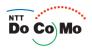

# Manual for FOMA® SH902i 705.12

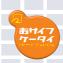

Easy Search/ Table of Contents/ Precautions Before Using the FOMA Terminal

Calling/Receiving

Making/Receiving Videophone Calls

PushTalk

Phonebook

Sound/Screen/ Light Settings

Security Settings

Camera

i-mode/i-motion

Mail

i-αppli

i-Channel

Mobile Wallet/ ToruCa

Full Browser

Displaying/Editing/ Managing Data

Other Useful Functions

Network Services

Data Communication

Text Input

Appendix/ Using with External Devices/ Troubleshooting

Index/Quick Manual

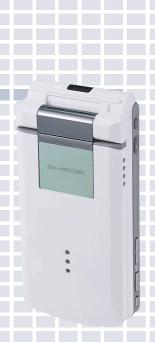

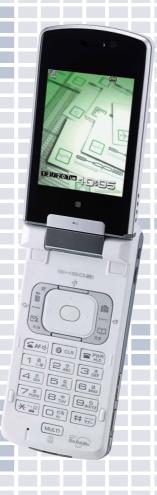

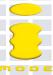

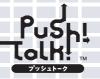

# **DoCoMo W-CDMA System**

#### Thank you for purchasing the FOMA SH902i.

Make sure to thoroughly read this manual and the manuals for accessories before and during use to ensure proper operation. If any of the contents in this manual are unclear, please contact number listed in "For General Inquiries" on the back of this manual. The FOMA SH902i is designed to make your everyday life more convenient. Careful use will ensure a long service life.

#### **Using the FOMA Terminal**

- Because it relies on radio signals, the FOMA terminal cannot be used in places with no signal (such as
  tunnels, underground, or in buildings), in places with a weak signal or outside the FOMA service area. There
  may be times when the terminal cannot be used in the upper floors of a building even with no obstructions in
  sight. There may also be times when the signal is strong and you are not moving but the call is interrupted.
- Make sure not to disturb others when using in public places, places with many people or quiet places.
- Because the FOMA terminal uses electrical signals, it is possible for a third party to listen in on a conversation. However, the W-CDMA system automatically applies privacy to every call, a third party that tries to listen in only hears static.
- The FOMA terminal converts conversations into a digital signal and sends it to the other party over the
  radio. If the signal cannot be reconverted properly by such as moving to an area with a weak signal, the
  voice may not be heard correctly.
- Keep a separate memo and note information stored in the FOMA terminal. DoCoMo shall not be liable for any loss of content.
- The user hereby agrees that the user shall be solely responsible for the result of the use of SSL. Neither DoCoMo nor the certifier as listed herein makes any representation and warranty as for the security in the use of SSL. In the event that the user shall sustain damage or loss due to the use of SSL, neither DoCoMo nor the certifier shall be liable for any such damage or loss.
  - Certifier: VeriSign Japan K.K., Betrusted Japan Co., Ltd., GeoTrust Japan, Inc.
- This FOMA terminal supports FOMA Plus-Area.
- The FOMA terminal can be used only via the FOMA network provided by DoCoMo.

#### For First Time FOMA Users

If this is your first FOMA terminal, please read this manual in the order indicated below. This will give you an explanation of the preparation required to use the FOMA terminal and basic functions.

- 1. Attach the battery pack and charge (P. 40, P. 42)
- 2. Turn the power on, make initial settings and check your phone number (P. 46, P. 47, P. 49)
- 3. Check the roles of various parts of the FOMA terminal (PP. 24)
- 4. Check the meanings of icons that appear on the display (PP. 29)
- 5. Operate the menu (PP P. 33)
- 6. Make/Receive calls (PP. 51)
- Note that "FOMA SH902i" is referred to as the "FOMA terminal" in this manual.
- This manual describes functions using the miniSD Memory Card. Please note that miniSD Memory Cards are sold separately (PP P. 376 for details).
- Reproduction of this manual in part or in whole is prohibited.
- The contents of this manual are subject to change without prior notice.

# **Using this Manual**

This manual uses illustrations and icons to explain operations for proper phone use.

## **Searching this Manual**

Use this manual to find explanations of functions and services. There are several ways to find information in this manual.

# See the next page for more details.

Index

P. 552

Use this when you know the function or service name, or to search for function names that appear on the FOMA SH902i display.

#### Easy search

**愛P.4** 

Search for frequently used or convenient functions using easy-to-understand language.

#### Indexed pages

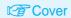

Search this manual using the index on the cover and the sides of pages.

## Table of contents

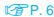

Search for functions by category.

#### Features

**肾**P.8

Search for new and convenient functions or characteristic functions of the FOMA SH902i.

#### Menu list

**P. 502** 

Menus that appear on the FOMA SH902i are listed.

#### Quick manual

**P. 560** 

The basic functions are explained briefly. Tear out the Quick manual to keep as a reference when away from home.

As an example, how to look up the Timer function using the Index, Easy search and Indexed pages are explained below.

(Content differs from actual pages in this manual.)

#### Index

**P. 552** 

Use this when you know the function or service name, or to search for function names that appear on the FOMA SH902i display.

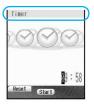

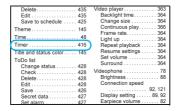

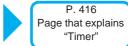

#### Easy search

**肾P.4** 

Search for frequently used or convenient functions using easy-to-understand language.

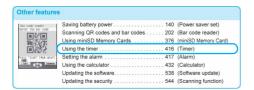

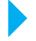

P. 416 Page that explains "Timer"

#### Indexed pages

**P**Cover

Search for functions going in the order of "cover" → "beginning of the chapter" → "description page". The beginning of each chapter shows a table of contents.

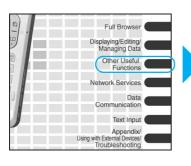

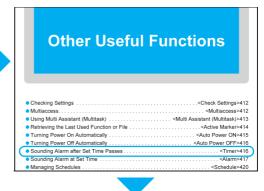

P. 416 Page that explains "Timer"

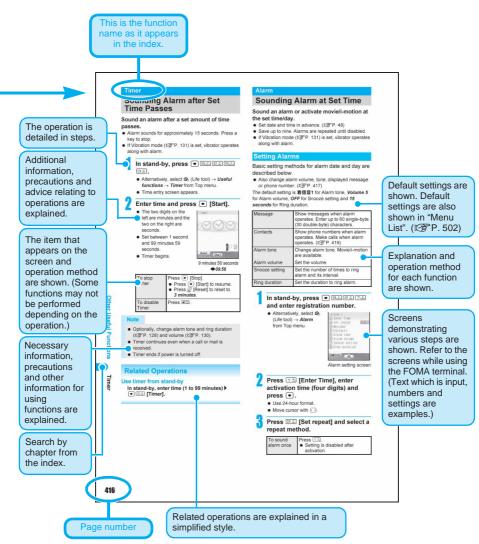

Content differs from actual pages in this manual.

#### **Note**

- Refer to "Menu List" on P. 502 for default settings.
- This manual refers to "miniSD Memory Card" as "miniSD Memory Card" or "miniSD".
- This manual refers to "Mobile Wallet compatible i-αppli with IC card function" as "Mobile Wallet compatible i-αppli".

#### Viewing the display

- The explanations in this manual are based on default settings. The actual screens may differ depending on settings changed after purchase.
- When Flash movies and icons featuring animation effects are displayed, screens may differ from those described in this manual.

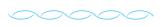

# Easy Search

Use this feature to find operations for any function.

#### Changing the display

Blocking the display from the sides. . . . . . . 149 (Viewing angle)

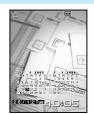

### **Useful functions for making calls**

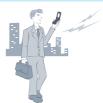

#### When unable to take a call

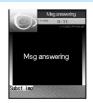

# **Changing melody and illumination**

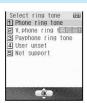

## **Securing the FOMA terminal**

Keeping phonebook contents secret...... 124 (Set secret)
Locking a handset remotely ....... 160 (Remote lock all)

Rejecting calls without caller ID  $\dots 170$  (Reject by reason of

non-disclosure)

Rejecting callers not saved in the phonebook ... 171 (Reject unknown)

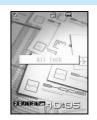

# Using the camera

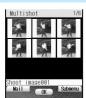

#### **Using mail**

Sorting and saving mail automatically. . . . . . 300 (Sort rules)

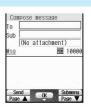

#### Other features

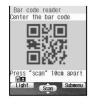

Frequently used functions are described in the Quick manual. (PP. 560)

# **Table of Contents**

| Using this Manual                                                                                                    |
|----------------------------------------------------------------------------------------------------|
| Before Using the FOMA Terminal 23                                                                                                    |
| Component Names and Functions, Viewing the Display, Menu Selections, Supportbook, FOMA Card, Insert and Remove the Battery Pack, Charge the Mobile Phone, Battery level, Power ON/OFF, Select Language, Initial Settings, Date Settings, Notify Caller ID, Own Number                                                                                                    |
| Calling/Receiving51                                                                                                    |
| Make Calls, Switch from Voice Call to Videophone, Redial, Send Caller ID/Not Send Caller ID, Pause Dial, WORLD CALL, Sub Address, Reconnect Control, Noise Reduction, Hands-free, Answer Calls, Any Key Answer, Set when Folded, Received Calls, Earpiece Volume, On Hold, On Hold Tone, Set Hold Tone, Public Mode (Drive Mode/Power OFF), Missed Calls, Record Message, Quick Message, Play/Delete Recorded Messages or Voice Memos |
| Making/Receiving Videophone Calls77                                                                                                    |
| Use Videophone, Make Videophone Calls, Receive Videophone Calls, Chara-den, Set the Image to Send to the Other Party, Hands-free V.phone, Videophone Settings, Notify Switch-mode, Picture Memo                                                                                                    |
| PushTalk95                                                                                                    |
| PushTalk, Send PushTalk Transmissions, Receive PushTalk Transmissions, Add to PushTalk Phonebook, PushTalk group, Use PushTalk Phonebook to Send PushTalk Transmissions, Delete PushTalk Phonebook Entries, Set PushTalk                                                                                                    |
| Phonebook105                                                                                                    |
| Phonebooks Available on FOMA Terminal, Add to Phonebook, Add to FOMA Card Phonebook, Save to Phonebook from Redial and Received Calls, Group Settings, Search Phonebook, Edit Entries, Delete Entries, Set Secret, 2-touch Dialing/2-touch Mail                                                                                                    |
| Sound/Screen/Light Settings                                                                                                    |
| Sound Settings, Adjust Volume, Vibrator, Quality Alarm, Ring Time Setting, Ring Output, Manner Mode, Original Manner Mode, Stand-by Display, Call/Receive Display, Send/Receive Display, Picture Call Set, Power Saver Set, User Set, Personalize, Themes, Called LED, Font Style, Set Viewing Angle                                                                                                    |
| Security Settings                                                                                                    |
| FOMA Terminal Security Code, Change Security Code, Face Authentication, UIM Settings, Disable PIN Lock, Lock Functions, All Lock, Self Mode, PIM Lock, Keypad Dial Lock, IC Card Lock, Side Key Guard, Show Call/Received, Secret Mode, Accept Calls, Reject Calls, Reject by Reason of Non-disclosure, Set Mute Ring Time, Reject Unknown, Other Security Settings                                                                   |
| Camera                                                                                                    |
| Before Using the Camera, Shoot Still Picture, Shoot Movie, Change Camera Settings, Send Message, Bar Code Reader, Character Reader (OCR)                                                                                                    |
| i-mode/i-motion                                                                                                    |
| i-mode, View Sites, Site Layout and Operation, My Menu, Change i-mode Password, Internet Access, Bookmark, Screen Memo, Save Image, i-melody, Download PDF, Download Icons Collectively, Download Dictionary, Download Chara-den, Download ToruCa, Phone To (AV Phone To)/Mail To/Web To, Set i-mode,                                                                                                    |

Message R/F, Receive Message R/F, Check New Messages, View Message R/F, Set SSL Certificates,

i-motion, Download i-motion, Automatic Replay, i-motion Type

| Mail                                                                                                    |
|----------------------------------------------------------------------------------------------------|
| FOMA Terminal Mail Functions, i-mode Mail, Mail Menu, Compose/Send i-mode Mail, Deco-mail, Send Using a Template, Attachments, Save i-mode Mail, Auto Receive, Receive Option, Check New Message, Reply to i-mode Mail, Forward i-mode Mail, Add to Phonebook, Receive Image Mail, Receive i-motion Mail, View Attachment, View Image in Mail, Save Template, Inbox/Outbox/Unsent Messages, Received/Sent Messages History, Mail Setting, Create/Send Chat Mail, Compose/Send SMS, Receive SMS, SMS Settings, Save SMS to FOMA Card, Delete SMS                                                   |
| i-appli                                                                                                    |
| i- $\alpha$ ppli, i- $\alpha$ ppliDX, Download, Run i- $\alpha$ ppli, Auto Start, i- $\alpha$ ppli To Function, i- $\alpha$ ppli Stand-by, Manage i- $\alpha$ ppli, Use Various i- $\alpha$ ppli Functions                                                                                                    |
| i-Channel                                                                                                    |
| i-Channel, Show i-Channel                                                                                                    |
| Mobile Wallet/ToruCa                                                                                                    |
| Mobile Wallet, Start Mobile Wallet Compatible i-αppli, ToruCa, Retrieve ToruCa, View ToruCa, View ToruCa List/Details Screen, Retrieve from IC Card, IC Card Lock                                                                                                    |
| Full Browser                                                                                                    |
| View Web Pages Designed for PC, Set Full Browser                                                                                                    |
| Displaying/Editing/Managing Data                                                                                                    |
| Image Viewer, Edit Image, Video Player, Edit Movie, Chara-den Player, Melody Player, miniSD Memory Card, Copy to miniSD, Backup/Restore, View miniSD Data, Copy to Main, Manage miniSD Memory Card, Manage Data, Ir Exchange, Send and Receive Data Individually, Send and Receive All Data Items, Use Ir Exchange with i-αppli Software, Infrared Remote Control, Voice Recorder, PDF Viewer, Manage PDF Files, Document Viewer, Manage Documents, BookReader, Use the Information in e-Book and e-Dictionary, Character Reader, Manage e-Book and e-Dictionary, Print Setting (DPOF), AV Output |
| Other Useful Functions                                                                                                    |
| Check Settings, Multiaccess, Multi Assistant (Multitask), Active Marker, Auto Power ON, Auto Power OFF, Timer, Alarm, Schedule, ToDo Lists, Shortcut Menu, Owner Information, Voice Memo (During Call/Stand-by), Calculator, Talk Time/Cost, Text Memo, Earphone/Microphone with Switch, Set Auto Answer, Reset Settings, Delete User Data                                                                                                    |
| Network Services                                                                                                    |
| Network Services from the FOMA Terminal, Voice Mail Service, Call Waiting, Call Forwarding Service, Nuisance Call Barring Service, Notify Caller ID Service, Caller ID Request Service, Dual Network Service, English Guidance, Service Number, Arrival Call Act, Set Arrival Act, Remote Control, Multi Number, Additional Services (USSD)                                                                                                    |
| Data Communication                                                                                                    |
| Data Communication, General Flow to Prepare for Data Communication, Connect the FOMA Terminal to Your PC, Install the Communication Setting File, Communication Settings with/without the FOMA PC Setup Software, FirstPass PC Software, Communication Settings, Send and Receive Data (OBEX), AT Command List                                                                                                    |
| Text Input                                                                                                    |
| Text Input, 5-touch, Save Phrases, Copy Text, Kuten Code Input, Register Words (User Dictionary), Clear Memory Terms, Download Dictionary, Quick Dictionary/Next Word Guess, 2-touch                                                                                                    |
| Appendix/Using with External Devices/Troubleshooting 501                                                                                                    |
| Menu List, Dial Key Assignments (5-touch/2-touch), Symbols/Special Character List, Phrase List, Pre-installed Data List, JIS Kuten Code List, Use the Calculator, Multiaccess Combinations, Multi Assistant (Multitask) Combinations, Service, Options and Accessories, Use with External Devices, Data Link Software, Play i-motion Created with PC on the FOMA Terminal, SD-Audio Player SD-Jukebox, Mobileaudio, Troubleshooting, List of Error Messages, Warranty and After-sales Services, Software Update, Scan Function, Main Specifications, Specific Absorption Rate (SAR)               |
| Index/Quick Manual551                                                                                                    |
| Index, Quick Manual                                                                                                    |

# Features of the FOMA SH902i

FOMA is the name of DoCoMo's service based on W-CDMA, which is recognized as a global standard for third generation mobile communications system (IMT-2000).

#### The World of i-mode

Use the i-mode terminal display to access i-mode, an online service used to access useful information from i-mode menu sites (programs) or i-mode supported sites, or easily send and receive e-mail.

#### i-mode (monthly fees apply)

View screens of up to 100 KB. Enjoy more detailed information than before. © P. 210

#### i-shot compatible P. 261

#### i-motion mail

Attach movies (shot with the built-in camera) or i-motion (downloaded from sites or the Internet) to i-mode mail. P. 284

#### Large Flash movies compatible

Large Flash movies compatible. Enjoy richer expressions than before. Set Flash movies as the stand-by display. P. 219

#### i-mode mail

Attach still pictures and movies up to 500 KB.

#### i-motion compatible

Download and enjoy images and music from sites or the Internet. Set i-motion as Chaku-motion to use as ring tone or receive display. ETP. 254

# Chat mail compatible P. 306

# Large i-appli and i-appliDX compatible

Download i- $\alpha$ ppli from sites to play games and automatically update stock prices and weather information. For contents that support 3D×3D, the cumulative effects of 3D graphics and 3D sound let you enjoy lively i- $\alpha$ ppli such as car racing games to the max. With i- $\alpha$ ppliDX, use i- $\alpha$ ppli in conjunction with phonebook or mail information in the i-mode terminal.  $\square$ P. 212

#### **Face-to-face Communication**

#### **Videophone**

Talk with people far away while viewing images of them. Send images of your surroundings with the main camera. This handset also supports Chara-den, which allows you to send an image of a character instead. Also, switch from a normal voice call to Videophone without disconnecting the call. The other party's voice is set to sound from the speakers. Begin your conversation immediately after the call is connected. \*\*EFP. 78

#### **Deco-mail**

Create and send expressive mail by adding text color, changing character size or background color, or inserting Deco-mail pictures or images shot with the built-in camera. Easily make Deco-mail by using received Deco-mail or Deco-mail downloaded from a site as a template. P. 267

#### **Security Settings**

There are various lock functions and security settings for the FOMA terminal.

- Lock functions P. 159
- Secret mode @P. 166
- PIM lock @P. 163
- Show call/received P. 165
- Face authentication P. 154

## **Numerous Network Services**

- Dual Network Service (monthly fees apply)
   P. 448
- Voice Mail Service (monthly fees apply)
   P. 440
- Call Waiting (monthly fees apply) P. 443
- SMS (Short Message) P. 311
- Call Forwarding Service P. 444

## 3.16 Million Effective Pixel Camera and High-definition Display

#### 3.16 million effective pixel CCD camera

(Recorded pixels: 3.15 million (main camera), 0.1 million (sub camera))

Shoot and play back still pictures and movies using auto-focus with the built-in digital camera. Multishot and shooting with frames are also available. Use the CCD camera (3.16 million effective pixels) or the CMOS sub camera (0.11 million effective pixels) to shoot images of yourself or to use Videophone.

# 2.4 inch QVGA High-definition Large Display LCD

Display shot still pictures, movies and characters expressively.

In addition, the light adjusting sensor adjusts the brightness of the backlight according to the detected surrounding light. This is useful for power saving purposes. PP. 140

#### Veil View (Viewing angle)

Restrict the range of view (viewing angle) to prevent others from seeing the screen. © P. 149

# A Wide Array of Functions

#### i-mode FeliCa: Mobile Wallet

Download Mobile Wallet compatible i- $\alpha$ ppli to deposit electronic money from sites to the FOMA terminal IC card and check your balance and usage history. Use "Mobile Wallet" to turn your mobile phone into a convenient tool using it as an airline ticket, point card, and more.  $\mathcal{F}$  P. 338

#### **Full Browser**

View Internet web pages that are not supported by i-mode as they appear on PCs with the FOMA terminal. © P. 346

#### **Active Marker**

Easily access the function or file that was most recently used. P. 414

# Viewing still pictures and movies on TV screen (AV output)

Use a flat-plug AV cable (sold separately) to view Videophone images, PDF Viewer or Document Viewer files, and images shot with the camera on a TV screen.

#### Scan text or bar codes

Scan printed URLs, mail addresses, phone numbers and bar codes (JAN/QR codes) with camera. Save scanned text in phonebook or play scanned images and melodies. P. 202, P. 205

# Infrared exchange/Infrared remote control

Data can be exchanged between FOMA terminals or with other infrared compatible devices using the Infrared exchange function. Additionally, use with devices that are TV Ir remote control compatible.

#### **Multiaccess**

Use multiple data transmissions, such as voice calls and packet transmissions (receiving i-mode mail or transmitting data with PCs), simultaneously. Also supports Multi Assistant, allowing you to access multiple menus simultaneously. FFP. 412, P. 518

#### 3D sound compatible

Enjoy playing deep and vibrant 3D sound compatible melodies through the stereo speakers. © P. 130

#### Supportbook

Supportbook (preset) is a simple operation guide on the FOMA terminal. Use this function when unsure of operations. © P. 36, P. 403

#### Real-time clock

The FOMA terminal automatically adjusts the time by connecting to DoCoMo network's time information when the power is turned on. 

To P. 48

#### **BookReader**

Purchase e-books and e-dictionaries (such as novels, picture books, and English-Japanese dictionaries) and save to the miniSD Memory Card. Read or search through them with the FOMA terminal. \$\mathbb{T}P\$. 401

#### **PushTalk**

Simply select the other party from the phonebook and press the PushTalk key to talk to multiple people at once (up to five including yourself).

PushTalk is useful when speaking to specific groups or for short calls to convey information. P. 96

#### **ToruCa**

ToruCa is an electronic card that can be retrieved with Mobile Wallet. Use as restaurant cards, coupons, etc. ToruCa is available from readers/ writers and sites. Easily share using mail, Infrared and external memory. 

\*\*ToruCa\*\* P. 339

#### i-Channel

i-Channel is a paid service that requires subscription. Receive news, weather and other information graphically. Receive such information periodically and show the latest information in stand-by using a ticker or press the i-Channel supported key to show a list of available channels. Select a channel from the list to retrieve detailed information made with Flash (FP. 219). In addition, when subscribing to i-Channel for the first time, the service is available free of charge for a trial period.

# **Expanded Functionality with PCs**

#### **Document Viewer**

Save Word, Excel, and PowerPoint files to the miniSD Memory Card for portable accessibility. With smooth enlarging/reduction of the document, contents may be easily read on the handset's high-definition large LCD display. P. 399

#### **PDF Viewer**

View PDF files. Download useful information such as maps, catalogs, or schedules to easily browse with the i-mode terminal when on the go. 

\*\*TP: 394\*

#### miniSD Memory Card compatible

FOMA terminal supports compact miniSD Memory Cards. Exchange data between the FOMA terminal and miniSD Memory Cards, or use miniSD Memory Card with a PC. Save movies directly to the miniSD Memory Card to shoot and play long movie files. Save movie or music data created on an external device to the miniSD Memory Card and play back on the FOMA terminal. (Depending on the condition, some files may not be played back.) P. 376, P. 522

# Maximizing Use of the FOMA SH902i

The functions of the FOMA SH902i are described below.

# Videophone

**ピ**ア. 78

# **Face-to-face communication** using the sub camera

Have conversations while looking at each other's faces

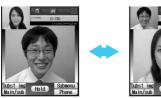

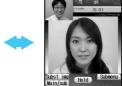

# Home Videophone P. 407

View Videophone image on TV screen to let many people join.

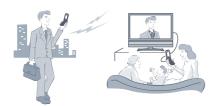

## Shoot live movies with the main camera

Use main camera and microphone to send image + voice of surroundings in real time.

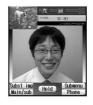

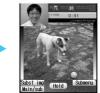

# **PDF Viewer/Document Viewer**

# PDF Viewer P. 394

View PDF files on the FOMA terminal downloaded from i-mode sites or saved on miniSD Memory Cards.

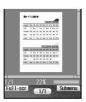

# Document Viewer P. 399

View Word, Excel, PowerPoint, text and image files (JPEG, GIF, PNG, BMP) saved in the miniSD Memory Card on the FOMA terminal.

Word

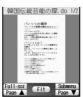

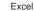

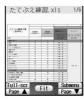

PowerPoint

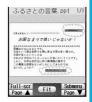

# **G-GUIDE Program Schedule Remote Control**

**晉P. 325** 

This convenient application combines a TV program schedule with an AV remote control. Download TV program information anywhere at any time, and easily check what programs are being shown at a particular time. Access information such as program titles, program details, start/end time, and G-Code®. Save the start time of a program of your interest in the schedule and sound an alarm before the program begins. Search programs using keywords such as program genre or TV personality name. Also operate TVs. VCRs and DVD players. (Some devices are not supported.)

The screen shown is only an example. Actual screens may differ. Program listings for vour area will be shown.

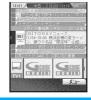

Agree

# **AV Exchange**

# Viewing images on a TV screen P. 407

Use a flat-plug AV cable (sold separately) to view Videophone, My picture, i-motion, Document Viewer, and i-αppli images on a TV screen for all to enjoy. Also play still pictures as a slide show.

Sound extension: 3D sound, stereo twin speaker compatible **PP. 130** 

Enjoy i-αppli and melodies with dynamic stereo sound.

#### **PushTalk** ₽ P. 96

Simply select the other party from the phonebook and press the PushTalk key to talk to multiple people at once (up to five including yourself).

Push Talk is useful when speaking to specific groups or for short calls to convey information.

#### **ToruCa** P. 339

ToruCa is available from readers/writers and sites. Easily share using mail, Infrared and external memory. Retrieved ToruCa is saved in ToruCa of Life tool.

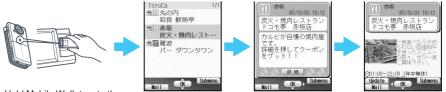

Hold Mobile Wallet up to the reader/writer and retrieve ToruCa.

Select retrieved ToruCa from the ToruCa list. Press 詳細 (Details) key to view further details.

#### i-Channel P. 334

Periodically receive updated information without performing operations each time. Press the i-Channel supported key to view the channel list. More detailed information is available here.

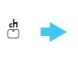

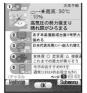

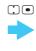

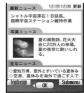

# Safety Precautions (To Be Strictly Followed)

- Before use, read these Safety Precautions carefully and use your FOMA properly.
   Keep this manual in a safe place for future reference.
- These safety precautions contain information intended to prevent bodily injury to the user and to surrounding people, as well as damage to property, and must be observed at all times.

The following symbols indicate the different degrees of injury or damage that may occur if information provided is not observed and the FOMA terminal is used improperly.

| <b>⚠</b> Danger  | This symbol indicates that "death or serious bodily injury may directly and immediately result from improper use." |
|------------------|----------------------------------------------------------------------------------------------------|
| <b>⚠ Warning</b> | This symbol indicates that "death or serious bodily injury may result from improper use."                          |
| <b>⚠</b> Caution | This symbol indicates that "bodily injury and/or property damage may result from improper use."                    |

#### The following symbols indicate specific directions.

| Don't          | Indicates a prohibited action.                     |            |                                                           |
|----------------|----------------------------------------------------|------------|-----------------------------------------------------------|
| No disassembly | Indicates not to disassemble the device.           | No liquids | Indicates not to use the device near water or get it wet. |
| No wet hands   | Indicates not to handle the device with wet hands. |            |                                                           |

| Instruction | Indicates that instructions specific                                   | ed are compulsory (must be followed). |
|-------------|------------------------------------------------------------------------|---------------------------------------|
| 9 7         | Indicates that the power cord must be unplugged from the power outlet. |                                       |

# Safety Precautions are explained in the following six sections.

Handling the FOMA Terminal, Battery Pack, Adapters (Chargers), and FOMA Card (General)
P. 12
Handling the FOMA Terminal
P. 14
Handling the Battery Pack
Handling the Adapters (Chargers)
P. 16
Handling Mobile Phones Near Electronic Medical Equipment
P. 17
Handling the FOMA Card
P. 17

Handling the FOMA Terminal, Battery Pack, Adapters (Chargers), and FOMA Card (General)

# **⚠** Danger

Use only the battery packs and adapters (chargers) specified by the DoCoMo group companies for use with the FOMA terminal.

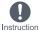

The use of devices other than those specified may cause the FOMA terminal, battery pack or other devices to leak, overheat, explode, catch fire or malfunction.

- Battery pack SH06
- Desktop holder SH06
- FOMA AC Adapter 01
- FOMA DC Adapter 01

For information on other compatible products, contact a DoCoMo Shop or retailer.

# Danger

Do not get the FOMA terminal, battery pack, adapters (chargers) or FOMA card wet.

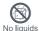

Contact with water, pet urine, and other liquids may cause overheating, electric shock, fire. malfunction or bodily injury. Be attentive to where and how you use the handset.

Do not attempt to disassemble or modify. In addition, do not attempt to solder.

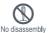

May cause accidents such as fires, bodily injury, electric shock or malfunction. In addition, the battery pack may leak, overheat, explode or catch fire.

Do not use or leave the FOMA terminal, battery pack, adapters (chargers) or FOMA card in locations subject to high temperatures, such as near a fire or heater, in direct sunlight, or inside a car on a hot day.

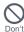

The FOMA may malfunction or become deformed. In addition, the battery pack may leak, overheat, explode, catch fire or suffer performance loss and a reduced service life. Part of the casing may also become hot and cause burns.

# Warning

Make sure to turn off the mobile phone in locations such as gas stations where flammable gas is generated. In addition, do not recharge the battery. It may cause a gas explosion or fire.

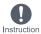

To use Osaifu-Keitai in locations such as gas stations, make sure to turn off the power in advance. (If the IC card lock is set, disable the lock before turning off the power.)

If you notice anything unusual, such as an unusual odor, overheating, discoloration or deformation during use, charging or storage, immediately follow the instructions below. 1. Unplug the power cord from the outlet.

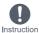

2. Turn off the FOMA terminal.

3. Remove the battery pack from the FOMA terminal.

Continued use (charging) may cause overheating, explosion, or fire. In addition, the battery pack may leak.

Do not throw or otherwise subject to strong force or impacts.

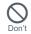

The battery pack may leak, overheat, explode or catch fire. Other equipment may also be damaged or catch fire.

Do not allow conductive materials (such as metal objects and pencil lead) to come into contact with the charger terminal or external device terminal. In addition, do not insert such objects.

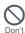

The battery pack may short-circuit and cause a fire or malfunction

Do not place the FOMA terminal, battery pack, adapters (chargers), or FOMA card inside cooking appliances such as microwave ovens or pressure cookers.

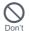

The battery pack may leak, overheat, explode or catch fire, and the FOMA terminal and adapters (chargers) may overheat, emit smoke or catch fire. The internal circuitry may also be damaged.

# Caution

Keep the FOMA out of the reach of young children.

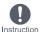

A small child may swallow components

or suffer other bodily injury.

subject to dust, humidity, or high temperatures.

May cause a malfunction.

Do not store the FOMA in locations that are

If being used by a child, have a guardian teach them the proper handling procedures. In addition, check that the child is using the FOMA as directed.

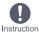

May result in bodily injury.

Do not leave the FOMA on unstable surfaces, such as on a wobbling table or sloped surface.

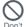

The FOMA may fall and cause injury or be damaged.

The FOMA terminal, battery pack or adapters (chargers) may become warm when charging, when recording or playing movies, or when using Videophone, i-mode or i-αppli repeatedly or for long periods of time.

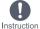

Exposure to high temperature areas for a prolonged period of time may cause skin irritations, or itchiness in some people.

Take special care when using the FOMA terminal for long periods while connected to the adapter (chargers).

# Handling the FOMA Terminal

# 

Never use the FOMA while driving a motor vehicle.

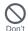

As of November 1, 2004, use of a mobile phone while driving is punishable by law. Even when using the In-car hands-free kit, stop your vehicle in a safe place before using. Activate Public mode (Drive mode) or Voice Mail Service when driving.

Do not point the illuminated light directly at someone's eyes.

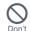

May damage eyesight. May also cause momentary sight loss or startle someone and cause an accident.

Turn the FOMA terminal off near highprecision electronic devices or devices that use weak electronic signals.

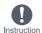

The FOMA may interfere with the operation of sensitive electronic equipment.

Turn off the FOMA in areas where the use of mobile phones is prohibited, such as in aircraft or hospitals.

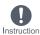

The FOMA may interfere with the operation of sensitive devices and electronic medical equipment. In addition, make sure that the Auto power ON function is set to OFF before turning the FOMA OFF.

Follow the instructions given by the respective medical facilities regarding the use of mobile phones on their premises. In addition, actions such as speaking on a mobile phone aboard aircraft are prohibited and may be punishable by law.

Take particular care with the following devices:

Hearing aids, implanted cardiac pacemakers, implanted cardioverter-defibrillators, or other electronic medical equipment. Fire alarms, automatic doors and other equipment controlled by electronic signals. If you use an implanted cardiac pacemaker or implanted cardioverter-defibrillator or other medical equipment, contact the respective manufacturer or vendor to check whether the operation of the equipment is affected by signals.

If you are using electronic medical equipment, do not put the FOMA in your breast pocket or in the inside pocket of your jacket.

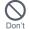

Using the FOMA terminal in close proximity to electronic medical equipment may cause the equipment to malfunction.

Do not aim the Ir (Infrared) data port towards the eyes.

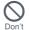

May cause eye injury. In addition, do not aim or direct the Ir data port towards another Ir device as this may cause the device to malfunction.

If you have a weak heart, take extra precautions when setting functions such as the Vibrator and Ring tone volume for incoming calls.

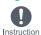

Various settings may have effects on your heart.

If you hear thunder while using the FOMA outdoors, immediately turn it off and move to a safe location.

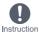

There is a risk of being struck by lightning and suffering electric shock.

Do not place the FOMA terminal on the dashboard or near the airbag where it could interfere with the airbag inflating.

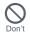

If the air bag inflates, the FOMA terminal may strike you or others around you, resulting in bodily injury or damage to the FOMA terminal or other property.

the FOMA terminal away from the ears.

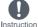

This may cause hearing loss.

During a call in which Hands-free is set, keep

# **⚠** Caution

Using the FOMA in an automobile may sometimes affect the electronic equipment in some vehicle models.

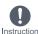

In such cases, stop using the FOMA, as this could impede safe driving.

Never place a magnetic card near or in the FOMA terminal.

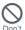

The stored magnetic data in cash cards, credit cards, telephone cards and floppy disks, etc. may be erased.

# **⚠** Caution

Do not swing the FOMA terminal by its strap, etc.

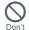

The FOMA may strike you or others around you, resulting in bodily injury or damage to the FOMA or other property.

Do not allow water or other liquids, metal, flammable material, or other foreign objects to enter the FOMA card port on the FOMA terminal.

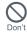

May cause a fire, electric shock or other malfunctions.

Use of the FOMA may cause skin irritations such as itchiness, rashes or eczema in some people. If this occurs, immediately stop using the FOMA and seek medical treatment.

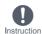

The following contain metal (chromeplated) parts. i-mode key, mail key, camera key, phonebook key, rear cover, earphone/

i-mode key, mail key, camera key, phonebook key, rear cover, earphone/ microphone terminal, external connector terminal, charger terminal, and inside the miniSD Memory Card slot cover.

Do not close the FOMA terminal on your fingers or objects such as the strap.

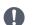

May result in bodily injury or cause a malfunction.

Instruction

# **Handling the Battery Pack**

Check the type of battery using the information printed on the battery pack label.

| Label  | Battery type |
|--------|--------------|
| Li-ion | Lithium-ion  |

# **A** Danger

Do not throw the battery pack into a fire.

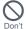

The battery pack may leak, overheat, explode or catch fire.

Do not touch terminals with metallic objects such as wires. In addition, do not carry or store the battery pack with metallic necklaces, etc.

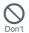

The battery pack may leak, overheat, explode or catch fire.

If the battery fluid comes into contact with your eyes, do not rub your eyes but immediately rinse your eyes with clean water. Then seek prompt medical treatment.

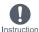

Battery fluid is harmful to your eyes and may result in loss of eyesight.

If you are having difficulty fitting the battery pack to the FOMA terminal, do not use excessive pressure to force the battery into place. Check that the battery pack is facing the correct direction before you attach it.

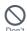

The battery pack may leak, overheat, explode or catch fire.

Do not puncture, hit with a hammer or step on the battery pack.

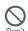

The battery pack may leak, overheat, explode or catch fire.

# **Marning**

If the battery pack is not fully charged after the specified time has elapsed, stop charging.

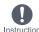

The battery pack may leak, overheat, explode or catch fire.

If battery fluid comes into contact with your skin or clothing, stop using the FOMA terminal immediately and rinse it off with clean water.

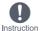

Battery fluid is harmful to your skin.

If the battery pack leaks or emits an unusual odor, immediately stop use and move it away as far as possible from any flame or fire.

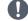

The battery fluid is flammable and could ignite, causing a fire or explosion.

Instruction

# **⚠** Caution

Do not dispose of used battery packs in ordinary garbage.

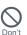

May cause fires or damage to the environment. Place tape over the terminals to insulate unnecessary battery packs, and take them to a DoCoMo Shop, retailer or institution that handles used batteries in your area.

# **Handling the Adapters (Chargers)**

# **∆ Warning**

Take care not to short-circuit the charging terminal when connected to a power outlet or cigarette lighter socket. Also, take care not to allow any part of your body (fingers, etc.) to come into contact with the charging terminal.

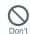

May result in a fire, electric shock, equipment malfunction or bodily injury.

Place the charger and desktop holder on stable surfaces when charging. In addition, do not cover or wrap the charger or desktop holder with clothing or bedding.

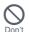

The FOMA terminal may detach, overheat, or cause a fire or malfunction.

Never use the AC adapter, desktop holder or the DC adapter in humid or steamy locations such as a bathroom.

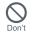

May result in electric shock.

Do not handle the cord and plug of the adapters (chargers) with wet hands.

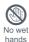

May result in electric shock.

Do not touch the FOMA terminal or adapters (chargers) if you hear thunder.

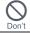

There is a risk of being struck by lightning and suffering electric shock. Do not use if the adapter's (charger's) cord or power cord is damaged.

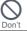

May cause electric shock, overheating,

If the fuse in the DC adapter or in-car adapter blows, always replace it with a fuse of the specified type.

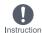

Using the incorrect fuse may cause a fire or malfunction. Refer to the respective manuals for information on the correct fuse specifications.

Always use the specified power supply and voltage.

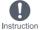

Using the incorrect voltage may cause a fire or malfunction.

When using overseas, use the overseascompatible FOMA AC adapter 01. AC adapter: AC100V (To be connected only to domestic 100V outlets) DC adapter: DC12V/24V (for negative grounded vehicles only)

Wipe off any dust on the plug.

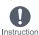

May cause a fire.

Unplug the power cord from the outlet when not using for a long time.

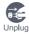

May cause an electric shock, equipment malfunction, or fire.

Should water or other liquids enter the adapters (chargers), remove the plug from the outlet or cigarette lighter socket immediately.

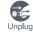

May cause an electric shock, smoke emission or fire.

The DC adapter and in-car adapter should only be used in negative grounded vehicles. Never use these adapters in positive grounded vehicles.

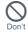

May cause a fire.

When plugging the AC adapter into the power outlet, make sure that no metallic straps or other metallic objects are caught between the plug and the socket.

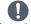

May cause electric shock, short-circuiting or fire.

Instruction

# **∴** Caution

Always pull the plug out of the power outlet or cigarette lighter socket before cleaning the adapters (chargers).

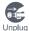

May result in electric shock.

Do not place heavy objects on the power cords for the adapters (chargers).

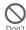

May cause an electric shock or fire.

Always grasp the plug when unplugging the adapters (chargers) from the power outlet or cigarette lighter socket. Do not pull by the cord or power cord.

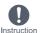

Pulling on the cord may damage the cord and cause an electric shock or fire.

# **Handling Mobile Phones Near Electronic Medical Equipment**

The safety precautions detailed here conform to the guidelines drawn up by the Electromagnetic Compatibility Conference Japan, regarding the protection of electronic medical equipment from signals emitted by mobile phones.

# **⚠ Warning**

If you have an implanted cardiac pacemaker or an implanted cardioverterdefibrillator, always carry or use your FOMA terminal at least 22 cm away from your implant.

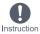

Electromagnetic signals may affect the operation of implanted cardiac pacemakers and implanted cardioverterdefibrillators

Turn off your FOMA terminal in crowded places such as rush-hour trains in case somebody nearby is using an implanted cardiac pacemaker or implanted cardioverter-defibrillator.

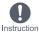

Electromagnetic signals may affect the operation of implanted cardiac pacemakers and implanted cardioverter-defibrillators

Observe the following in hospitals or other medical facilities.

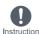

- Do not take your FOMA terminal into operating rooms, ICUs (Intensive Care Units) or CCUs (Coronary Care units).
- Turn off your FOMA terminal inside hospital wards.
- Turn off your FOMA terminal even when you are in an area outside hospital wards, such as a hospital lobby, since electronic medical equipment may be in use nearby.
- Where a medical facility has specific instructions prohibiting the carrying and use of mobile phones, observe those instructions strictly.
- If Auto power ON function is set to ON, disable this function before turning off your mobile phone.

Patients receiving medical treatment away from a hospital or medical facility (e.g. home treatment) who are using electronic medical equipment other than implanted cardiac pacemakers or implanted cardioverter-defibrillators should consult the respective manufacturers for information regarding the effects of signals on the equipment.

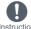

Electromagnetic signals may affect the operation of electronic medical equipment.

# **Handling the FOMA Card**

# 

Be careful when detaching the FOMA card (IC).

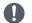

May cause injuries to your hand or fingers.

Instruction

# **Handling Precautions**

#### **General Notes**

- Do not expose to water. FOMA terminal, battery pack and adapters (chargers) are not waterproof. Do not use in humid or steamy areas such as bathrooms and avoid exposing to rain and other forms of moisture. If FOMA terminal is carried close to skin, perspiration may cause internal components to corrode and result in malfunction. Note that if problem is found to be due to moisture, handset and parts are not covered by warranty and in some cases may be irreparable. Even where repairs are possible, repair charges will be incurred since damage is not covered by warranty.
- Clean only with a soft, dry cloth. The surface of the handset's LCD has a special coating to improve the visibility of the color display. Forceful rubbing of LCD with a dry cloth may scratch LCD surface. Handle the handset carefully and clean using a soft, dry cloth (such as the type used for eyeglasses). Note also that LCD coating may peel off or stain if moisture or soiling is left on the surface for a long period. Never use chemicals such as alcohol, thinners, benzene or detergents, as these agents may erase the printing on the handset or cause discoloration.
- Occasionally clean connection terminals with a dry cotton swab. Unclean connection terminals may result in poor connections and loss of power. Additionally, keep terminal clean with a dry cloth or cotton swab to prevent charge performance loss.
- Do not place the handset near an air conditioning vent. Condensation formed due to rapid changes in humidity may cause internal corrosion and lead to malfunction.
- Do not leave handset in a location subject to excessive force. Carrying the handset in a tightly packed bag, or sitting on the handset in your pocket may result in damage to LCD or other internal components, which are not covered by warranty.
- Read the manuals supplied with the battery pack and adapters (chargers) carefully.

#### **Notes About FOMA Terminal**

- Using the handset close to landline phones, TVs or radios may affect the operation of such equipment. Move as far away as possible from such items before use.
- Keep a separate memo and note information stored in the FOMA terminal. DoCoMo shall not be liable for any loss of content.
- Do not put the handset in back pocket and then sit on it. Additionally, do not put handset where it may be subjected to excessive weight or pressure, such as the bottom of a briefcase. May cause malfunction.
- Do not close FOMA terminal on strap. May damage the handset and cause malfunction.
- Avoid using the handset in extremely high or low temperatures. Use FOMA terminal in areas where ambient temperature is between 5°C and 35°C.
- FOMA terminal may become warm with continuous use or during charging. This is normal and not a malfunction.
- Do not leave the camera in direct sunlight. May cause discoloration or burn-in.

## **Handling Battery Pack**

- Battery pack is a consumable product. Though usage time varies with use, change battery if battery level is extremely low even after fully charged. Purchase a new battery pack for specified handset.
- Always charge the battery before the first use or after not using battery for a long time.
- The usage time for a battery depends on the usage and deterioration of battery pack.
- Charge battery in areas where ambient temperature is between 5°C and 35°C.
- Store in a cool, well ventilated location that is not exposed to direct sunlight. If the battery pack will not be used for a long time, empty the battery, place in a plastic bag or other container and store.

## **Handling the Adapters (Chargers)**

- Adapters (chargers) may become warm during charging. This is normal and not a malfunction.
- Charge battery in areas with a temperature between 5°C and 35°C.
- Do not charge battery pack in the following locations:
  - Close to landline phones, TVs or radios
  - Areas with high humidity or dust, or in areas exposed to strong vibrations
- Do not use DC adapter to charge battery when the car engine is not running. May cause car battery to run
  down.
- When using a power outlet with a feature to prevent the plug from being removed accidentally, follow instructions in the outlet user's guide.
- Do not subject to strong force or impacts. Also, do not disfigure the charger terminals. May cause a malfunction.

#### **Notes About FOMA Card**

- Avoid using in extremely high or low temperatures.
- Always keep IC area clean.
- FOMA card may become warm during use. This is not a malfunction.
- Customer is responsible for malfunctions arising from inserting FOMA card into a different IC card reader/ writer
- To protect the environment, please take any unnecessary FOMA cards to your local DoCoMo Shop or retailer.
- Keep a separate memo and note information stored in the FOMA card. DoCoMo shall not be liable for any loss of data.
- Clean only with a soft, dry cloth.
- Do not damage, touch haphazardly or short-circuit the IC. May cause data loss or malfunction.
- Do not drop or otherwise subject the FOMA card to severe impact. May cause a malfunction.
- Never bend or place heavy objects on the FOMA card. May cause a malfunction.
- Do not apply unnecessary force when removing the FOMA card.
- Do not apply unnecessary force when inserting card into the FOMA terminal.

# **Intellectual Property**

## **Copyrights and Rights of Portrait**

- Data with third party copyrights such as text, images, music and software that is downloaded or acquired via Internet web pages, shot by the FOMA terminal, or acquired from TV or other video cannot be duplicated, altered or publicly transmitted without rightful party's consent. Only duplicating, quoting, etc. for personal use is permitted under copyright laws.
  - Even if for personal use, filming and recording may be prohibited for demonstrations, performances and exhibitions. Also, shooting another's image or posting another's image on Internet web pages without their consent may constitute a violation of one's right to their image.
- If the FOMA terminal is used in a manner which seriously creates a public nuisance, the owner may be subject to punishment under legal and/or regulatory guidelines (such as nuisance prevention ordinance).

#### Registered Trademarks and Trademarks

- "FOMA", "mova", "Mobile Wallet", "ToruCa", "PushTalk", "PushTalk Plus", "i-melody", "mopera", "mopera U", "i アプリサーチ (i-αppli Search)", "i エリア (i-area)", "FirstPass", "Chara-den", "Deco-mail", "Chaku-motion", "i-shot", "i-motion mail", "i-appli", "i-appliDX", "i-motion", "i-mode", "i-channel", "i-animation", "Short mail", "WORLD WING", "Public mode", "DoPa", "WORLD CALL", "Dual Network", "visualnet", "V-Live", "QUICKCAST", "Security scan", "musea", "sigmarion", the "i-mode" logo, the "FOMA" logo, the "PushTalk" logo, the "Mobile Wallet" logo, the "i-αppli" logo are trademarks or registered trademarks of NTT DoCoMo, Inc.
- This product includes software licensed from Symbian Software LTD. "Symbian", "Symbian OS" and other associated Symbian marks are all trademarks of Symbian Software Ltd. ©1998-2005 Symbian Software Ltd. All rights reserved.
- キャッチホン (Call Waiting) is a registered trademark of Nippon Telegraph and Telephone Corporation.
- NetFront and **NetFront** are registered trademarks of ACCESS Co., Ltd. in Japan and other countries.
- IrFront® is a registered trademark or trademark of ACCESS Co., Ltd. in Japan and other countries.
- Windows and PowerPoint are registered trademarks of Microsoft Corporation in the U.S.A. and other countries.
   (The official name for Windows is Microsoft<sup>®</sup> Windows<sup>®</sup> operating system.)
- Microsoft Excel and Microsoft Word are product names of Microsoft Corporation in the U.S.A.
- Java and all Java-based trademarks and logos are trademarks or registered trademarks of Sun Microsystems, Inc. in the U.S.A. and other countries.
- QuickTime is a registered trademark of Apple Computer, Inc. in the U.S.A. and other countries.
- AVE-TCP' is a registered trademark or trademark of ACCESS Co., Ltd. in Japan and other countries.
- QR Code is a registered trademark of DENSO WAVE INCORPORATED.
- Macromedia, Flash and Macromedia Flash are registered trademarks or trademarks of Macromedia, Inc. in the U.S.A and other countries.
- MiniSD™ icon is a registered logo of the SD Association.
- Powered by JBlend™ © 2002-2005 Aplix Corporation. All rights reserved.
   JBlend and JBlend related trademarks are registered trademarks or trademarks of Aplix Corporation in Japan and other countries.

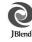

picsel

Document Viewer is powered by Picsel Technologies.

Picsel, Picsel Powered, Picsel Viewer, Picsel Document Viewer and the Picsel cube logo are trademarks or registered trademarks of Picsel Technologies and/or its affiliates.

- This handset features LCFONT, developed by Sharp Corporation, to make the LCD easier to view and read.
   LCフォント/LCFONT and を are registered trademarks of Sharp Corporation.
- McAfee and VirusScan are registered trademarks or trademarks of McAfee, Inc. and/or its affiliates in the US and/or other countries.

All other registered and unregistered trademarks herein are the sole property of their respective owners.

© 2004 Networks Associates Technology, Inc. All Rights Reserved.

• #WEO SH

© 2005 Sony Computer Entertainment Inc.

みんなのGOLF (EVERYBODY'S GOLF) is a registered trademark of Sony Computer Entertainment Inc.

- FeliCa, which uses non-contact IC card technology, was created by Sony Corporation.
- FeliCa is a registered trademark of Sony Corporation.
- is a trademark of FeliCa Networks, Inc.
- Gガイドモバイル, the Gガイドモバイル logo, Gガイド and the Gガイド logo are registered trademarks of Gemstar-TV Guide International, Inc. and/or its affiliates in Japan.
- Multitask is a registered trademark of NEC Corporation.
- All other company names and product names are trademarks or registered trademarks of the respective companies.

#### **Others**

• This product is equipped with NetFront by ACCESS Co., Ltd. for Internet functions.

NetFront is a registered trademark or trademark of ACCESS Co., Ltd. in Japan and other countries.

Copyright © 1996-2005 ACCESS CO., LTD.

This product includes modules developed by the Independent JPEG Group.

• This product uses WAVE from ACCESS Co., Ltd. as a simple window manager functions.

Copyright © 1997-2005 ACCESS CO., LTD.

• This FOMA uses IrFront® from ACCESS Co., Ltd. for Ir data exchange functions.

Copyright © 1996-2005 ACCESS CO., LTD.

• This product uses AVE-TCP from ACCESS Co., Ltd. for Internet communication functions.

Copyright © 1986-2005 ACCESS CO., LTD.

- Under the MPEG-4 Visual Patent Portfolio License, customers have licensed permission for the following use
  of this product to engage in non-profit personal use. Other uses are not permitted.
  - · Encoding MPEG-4 standard video (henceforth referred to as MPEG-4 video).
  - · Decoding an MPEG-4 video that a customer not engaged in personal commercial activities has encoded.
  - Decoding an MPEG-4 video obtained from a licensed provider.

For details on other intended uses, contact MPEG LA, LLC.

- This product is licensed under the MPEG-4 Systems Patent Portfolio License for encoding in compliance with the MPEG-4 Systems Standard. An additional license and payment of royalties are necessary in the following cases.
  - · Data stored or replicated in physical media which is paid for on a title by title basis.
  - Data which is paid for on a title by title basis and is transmitted to an end user for permanent storage and/or
    use.

Such additional license may be obtained from MPEG LA, LLC. Contact MPEG LA, LLC for additional details.

- This product is licensed under the AVC patent portfolio license for the personal and noncommercial use of a consumer to (i) encode video in compliance with the AVC standard (henceforth referred to as AVC video) and/or (ii) decode AVC video that was encoded by a consumer engaged in a personal and noncommercial activity and/or was obtained from a video provider licensed to provide AVC video. No license is granted or shall be implied for any other use. Additional information may be obtained from MPEG LA, L.L.C.
  See HTTP://WWW.MPEGLA.COM
- Licensed by QUALCOMM Incorporated under one or more of the following United States Patents and/or their counterparts in other nations;

| 4,901,307 | 5,490,165 | 5,056,109 | 5,504,773 | 5,101,501 | 5,506,865 |
|-----------|-----------|-----------|-----------|-----------|-----------|
| 5,109,390 | 5,511,073 | 5,228,054 | 5,535,239 | 5,267,261 | 5,544,196 |
| 5,267,262 | 5,568,483 | 5,337,338 | 5,600,754 | 5,414,796 | 5,657,420 |
| 5,416,797 | 5,659,569 | 5,710,784 | 5,778,338 |           |           |

This product uses Macromedia<sup>®</sup> Flash™ technology from Macromedia, Inc.

Copyright @ 1995-2005 Macromedia, Inc. All rights reserved.

• This product uses Adobe Reader from Adobe Systems Inc.

Copyright © 2005 Adobe Systems Incorporated.

All rights reserved. Patents pending.

Adobe, the Adobe logo and Reader are either registered trademarks or trademarks of Adobe Systems Incorporated.

- CP8 PATENT
- Windows® 98 is an abbreviation of Microsoft® Windows® 98 operating system.
- Windows® 98SE is an abbreviation of Microsoft® Windows® 98 Second Edition operating system.
- Windows® Me is an abbreviation of Microsoft® Windows® Millennium Edition operating system.
- Windows® 2000 Professional is an abbreviation of Microsoft® Windows® 2000 Professional operating system.
- Windows<sup>®</sup> XP is an abbreviation of Microsoft<sup>®</sup> Windows<sup>®</sup> XP Professional operating system or Microsoft<sup>®</sup> Windows<sup>®</sup> XP Home Edition operating system.
- This manual refers to Windows® 98 and Windows® 98SE as Windows 98.
- This manual refers to Windows® Millennium Edition as Windows Me.
- This manual refers to Windows<sup>®</sup> 2000 Professional as Windows 2000.
- This manual refers to Windows® XP Professional and Windows® XP Home Edition as Windows XP.

# Standard Parts Packaged with Unit and Main Optional Parts

# Standard package

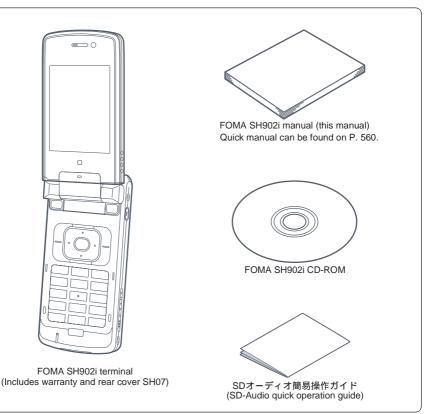

# Main optional parts

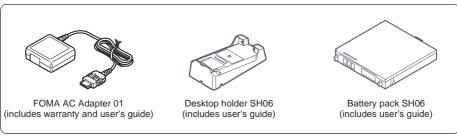

• Refer to P. 521 for details on other optional parts.

# Before Using the FOMA Terminal

| Component Names and Functions                             |                                 |
|-----------------------------------------------------------|---------------------------------|
| • Viewing the Display                                     |                                 |
| Menu Selections                                           |                                 |
| Displaying the Supportbook                                | Supportbook>36                  |
| Using a FOMA Card                                         | <foma card="">37</foma>         |
| <ul><li>Inserting and Removing the Battery Pack</li></ul> |                                 |
| Charging the Mobile Phone                                 |                                 |
| How to Check the Battery Level                            | <battery level="">45</battery>  |
| Turning the Power On and Off                              | <power off="" on="">46</power>  |
| Switching Display to English                              | <select language="">46</select> |
| Making the Initial Settings                               |                                 |
| • Setting the Date and Time                               | <date settings="">48</date>     |
| • Sending Your Own Phone Number to the Other Party        | Notify Caller ID>49             |
| Checking Your Phone Number                                | <own number="">49</own>         |
|                                                           |                                 |

# **Component Names and Functions**

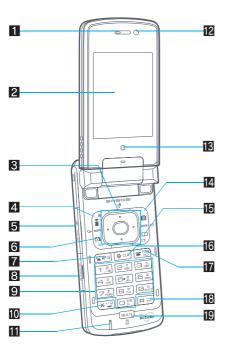

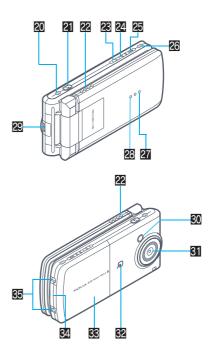

The front design may differ from the illustration above.

#### The internal antenna area

The FOMA terminal has an internal antenna. Do not touch or cover the internal antenna area with your hands. Do not cover the internal antenna area with a sticker. The call quality will deteriorate.

Internal antenna area

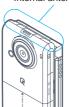

# Attaching a commercially available strap

With the FOMA terminal closed, pass the strap through the strap ring and pass the other end through the loop on the other side.

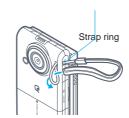

#### The light adjusting sensor area

When Brightness (PP P. 143) of Power Saver is set to *Automatic*, the sensor detects the light of the surrounding area and automatically adjusts the display brightness and keypad backlight. Do not cover the sensor area (**IE**) with a sticker. May interfere with the sensor.

#### 1 Earpiece

- Emits the other party's voice.
- When in stand-by, listen to Record message/Voice memo using the earpiece.

#### 2 Display (@P. 29)

#### Multi-guide key (four-way key and OK key) (PP P. 28)

Press to display and select Top menu, Redial, Received calls, i-Channel, Active marker/ Shortcut menu as well as use these functions.

#### 4 i-mode/Guidance key 🔐

- Press to make or receive a Videophone call. (@P. 79, P. 83)
- Press to use i-mode. (PP P. 210)
- Press to execute the function displayed at the lower left of the display in guidance. (**©** P. 28)
- Press for 1+ seconds to display the i-αppli screen. (PP P. 322)

#### 5 miniSD Memory Card slot

Insert a miniSD Memory Card. (₱ P. 376)

#### 6 Mail/A/a key 🖳

- Press to use mail functions. (PP P. 263)
- Press to execute the function displayed at the lower left of the display in guidance. (©FP. 28)
- Press to switch between upper and lower case when entering text. (PP P. 495)
- Press for 1+ seconds in text input screen to display insert phrase screen. (PP P. 496)
- Press twice to check new messages. (EFP. 280)

#### 

- Press to make or receive a voice call.
- Press for 1+ seconds during a voice call to switch to Hands-free. (PP P. 53)
- Press during a Videophone call to switch to Hands-free. (PP. 90)
- Press during PushTalk transmission to switch to Hands-free. (PP P. 97)

# 8 AV output and Earphone/

# Microphone terminal

 Connect a flat-plug earphone/microphone with switch (sold separately). (EPP. 435)

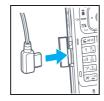

When using an earphone plug adapter (sold separately), an earphone/microphone with switch can also be used.

 Connect a flat-plug AV cable (sold separately) to output audio and video. (PP P. 407)

#### 9 Dial/Text entry keys

- Press to enter a phone number. (PP P. 52)
- Press to enter text. (PP P. 492)

#### X/Line break/Public mode (Drive mode) key **★**:

- Press to enter an asterisk (¥), dakuten (\*), handakuten (\*) or a line break. (© P. 492)
- Press for 1+ seconds to set or cancel Public mode (Drive mode). (PP P. 68)

#### 11 Microphone

Sends out your own voice.

#### 12 Sub camera

Use to shoot own image (P. 174) or to send video shot during a Videophone call (PP. 78) to the other party.

#### Light adjusting sensor

The sensor detects the light of the surrounding area and automatically adjusts the display brightness and key backlight ON/ OFF.

#### 14 Camera/Guidance key 🔚

- Press to use Camera mode. (PP P. 180)
- Press to execute the function displayed at the lower right of the display in guidance. (**空**P. 28)
- Press for 1+ seconds to display Data box. (**愛P. 354**)

## 15 Phonebook key 🕾

- Press to use the phonebook. (PP P. 105)
- Press to execute the function displayed at the lower right of the display in guidance. (**愛P. 28**)
- Press to change the type of text to be entered. (PP P. 494)
- In text input screen, press for 1+ seconds to use Internet-related phrases. (**愛**P. 496)

#### I6 Clear/i-appli stand-by key <a>●</a> <a>■</a>

- Use to delete phone numbers and text. (EPP. 494)
- Press to return to the previous menu or
- To start i-αppli: Press when i-αppli stand-by is set. (PP. 329)
- Press to play or pause when animated GIF or Flash movies are set as the stand-by display. Press while setting i-motion to play or stop.

#### 

- Press for 2+ seconds to turn the power on or off. (P. 46)
- Press to end a call or i-mode, or to put calls on hold. (@P. 67)

#### #/Manner mode/Camera mode key ##

- Press to enter a #, prolonged sound (-), touten (, ), kuten (, ), exclamation mark (!), question mark (?), or chuten ( · ).
- Press for 1+ seconds to set or disable Manner mode. (PP P. 134)
- Press to switch between the main camera and the sub camera while shooting images. (PP. 190)

#### 19 Multi kev MULTI

- To activate Multi Assistant: Press while running an application to use the phonebook, mail or other useful functions.
   P. 413)
- To view Supportbook: Press in stand-by to view Supportbook (preset). (© P. 36)
- To save a shortcut in the Shortcut menu: Press for 1+ seconds when 

   is on the screen to save a shortcut. (♥ P. 429)

#### 20 Viewing angle key ©

- Press to switch the viewing angle between narrow (ON) and wide (OFF).
- Press for 1+ second to lock the side keys.

#### 21 PushTalk key

- Press to activate the PushTalk phonebook. (PP. 99)
- Press to make a PushTalk call. Hold key to talk during PushTalk transmission.
- Press for 1+ seconds to play a Record message.
- In viewer position, press for 1+ seconds when the guidance is shown to use in the same way as the i-mode/Guidance key in normal position.
- Press for 1+ seconds with the FOMA terminal closed with the display facing inwards to activate picture light. In addition, press while the picture light is lit to switch the color of the light from white, red, green, blue, yellow, purple and light blue consecutively. Press the PushTalk key for 1+ seconds, wait 30 seconds or open the FOMA terminal to turn the light off.

## 22 Speakers

- Emit ring tones and other sounds.
- Emit the other party's voice during hands-free voice/Videophone/PushTalk calls.
- Emit the other party's voice in viewer position.

# 23 Upper side key A

Press in viewer position.

- Press to show the channel list.
- Press for 1+ seconds to raise the earpiece volume.

## 24 Lower side key

Press in viewer position.

- Press to view Active marker or display Shortcut menu.
- Press for 1+ seconds to lower the earpiece volume.

#### 25 Shutter key ∞ (12 P. 28)

Press in viewer position.

- Use to shoot still pictures and movies.
   (P. 181, P. 186)
- Press for 1+ seconds to start Camera in Still picture mode.
- Works the same way as the OK key in normal position.
- Press when calling or during a call to disconnect. Incoming calls are put on hold.
- Press for 1+ seconds with the FOMA terminal closed with the display facing inwards to play Mobileaudio.

#### 26 Clear key © (P P. 28)

Press in viewer position.

- Works the same way as the Clear key in normal position.
- Press for 1+ seconds when the guidance is shown to use in the same way as the Camera/Guidance key in normal position.

## 27 Called LED

Flashes when there is an incoming call.

#### 28 Charging LED

Stays lit while charging.

#### 29 Infrared port

Port for sending and receiving infrared data. (©FP. 390)

#### Picture light/Called LED

- Provides extra light for shooting images in dark places. (PP P. 190)
- Flashes when there is an incoming call.
   Stays lit while charging.

#### 31 Main camera (@P. 174)

Use to shoot an image of your surroundings or send a video of your surroundings shot during a Videophone call to the other party.

#### 32 FeliCa mark 2

The IC card is included. (The IC card cannot be removed.) Use Mobile Wallet by holding the FeliCa mark up to the reader/writer (external device) (PP P. 339).

#### 33 Rear cover (P P. 40)

#### **34** External connector terminal

Terminal for connecting external devices, such as an AC adapter, a DC adapter (© P. 43), or a FOMA USB cable (sold separately).

#### S Charger terminal

Terminal for recharging with the desktop holder. (©FP. 44)

# **How to Open the FOMA Terminal**

To use the FOMA terminal, open it (normal position) or use it in viewer position.

• When carrying, keeping the FOMA terminal closed as shown in the diagram for step 1 is recommended.

### Normal position

1

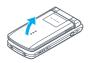

Open carefully with both hands.

2

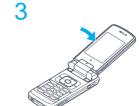

Push the display back as far as it will go. (Normal position)

## Viewer position

- To rotate the FOMA terminal display from normal position, open the display to where it stops midway (step 2 position) and then rotate it to the right 180°.
- A sound effect is heard when the FOMA terminal display is rotated. (TP. 128)

1

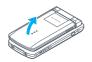

Open carefully with both hands.

2

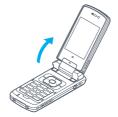

Open the display until it stops.

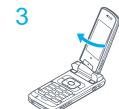

Rotate the display 180° to the right.

4

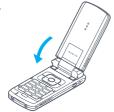

Flip the display forward.

5

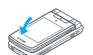

Side keys are enabled. (Viewer position)

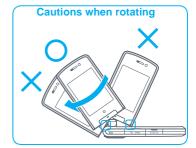

#### **Note**

- When rotating the FOMA terminal display, be careful not to hit the key surface, stoppers or the terminal.
   Also, do not rotate in the opposite direction or further than 180°. May damage the key surface, terminal or stopper. (See "Cautions when rotating" above.)
- Operations with keys other than the side keys are available when opening the FOMA terminal to normal
  position or while rotating from normal position to viewer position.
- Do not forcefully pull the rubber covers of the AV output and earphone/microphone terminal, miniSD Memory Card slot and the external connector terminal. May damage the cover.

# How to Use the Multi-guide Key and Guidance Key

## Multi-guide key

Use the Multi-guide key (four-way key and OK key) to select and set menus that are shown. Move the cursor with the four-way key and set the selection using the OK key.

In Viewer position, press 🗓 or 🖸 at the top or bottom of a menu to move the cursor to the previous or following menu.

## **Guidance keys**

Use keys allotted to operate menu items of operation guidance that appear in the lower part of the display. (Allotted functions differ depending on the situation.)

The position of the guidance and keys are shown below.

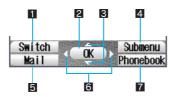

|   | Normal position | Viewer position (side keys) |
|---|-----------------|-----------------------------|
| 1 | Ĩ               | for 1+ seconds)             |
| 2 | •               | 000                         |
| 3 |                 | A V                         |
| 4 |                 | ©LR (for 1+ seconds)        |
| 5 |                 | -                           |
| 6 | •               | _                           |
| 7 |                 | _                           |

#### **Note**

#### Options not available in viewer position

- Dial/Text entry keys (Text cannot be entered using these keys.)
- Direct selection using Dial/Text entry keys
- Operation guidance at the bottom left and bottom right of the display
- Switching on/off of volume for i-motion set as the stand-by
- Saving to shortcut menu
- Turning power off
- Holding A or to move the cursor or scroll the screen consecutively

# Viewing the Display

The display allows you to check the current status after the power is turned on or while setting up functions.

The display lights for a set period of time when a key is pressed. The default setting is 15 seconds. ( \*\*P. 141)

Icons that appear in the upper part of the display

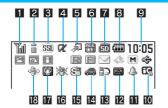

Icons that appear in the upper part of the display

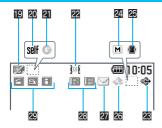

Icons that appear in the lower part of the display

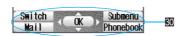

- 1 Signal status ( P. 52)
  Indicates the strength of the signal.
- ② i-mode/Full Browser 🛭 🖴 🐔 🖡 (心) P. 215, P. 346)

Indicates i-mode or Full Browser status.

3 SSL 🗐 (P. 216)

Indicates that an SSL-enabled site or Internet web page is currently being viewed. When (SSI) appears while using Multitask, function such as i-mode, Full Browser, i-αppli or Software update is being used with Multitask.

4 i-appli (@P. 322)

Indicates the i-αppli status.

**α**: i-αppli is running

i-αppli stand-by is running

: i-αppli stand-by is set\*

**dx**: i-αppliDX is running

i-αppliDX stand-by is running

i-αppliDX stand-by is set\*

Indicates that an i-αppli is set as the stand-by display, but cannot be used. 5 Shortcut menu 🗗 (ੴ P. 429)

Appears when the function can be added to the Shortcut menu.

6 Restriction indicator (P. 166, P. 159)

Indicates the status of the restriction settings.

© : Secret mode

Ex: Secret data is being edited

: Keypad dial lock

: All locked

: PIM is locked

: Keypad dial lock and PIM lock are set

Secret mode and PIM lock or Keypad dial lock are set

: Key guard is set

7 miniSD Memory Card 📵 (🖙 P. 376)

Appears when miniSD Memory Card is inserted.

(gray): miniSD Memory Card is inserted (pink): Data on miniSD Memory Card is

being viewed

8 Battery level/Charging

Indicates the status of the battery pack.

Olock display (P. 48)
Indicates the time that is set.

10 IC card lock 🕼 (☞ P. 164)

Appears when IC card is locked.

**11** Alarm/Schedule alarm/ToDo alarm **△** (**△** P. 417, P. 422, P. 427)

Appears when a Schedule alarm, ToDo alarm or alarm is set for that day.

12 Record message (P P. 72)

Appears when Record message (voice/ Videophone calls) is set. When there are messages, at to appears, indicating the total number of both types of messages.

Earphone/microphone connection 

(○ P. 436)

Appears if a flat-plug earphone/microphone with switch (sold separately) is connected when Auto answer for voice/Videophone call is set. Appears when Auto answer for PushTalk is set even if earphone/microphone with switch is not connected.

Public mode (Drive mode) (Prive P. 68)

Appears when Public mode (Drive mode) is set.

15 Silent 🗐 (128 P. 128)

Appears when the phone ring volume is set to **Silent**.

**16** Vibrator **>** (**□** P. 131)
Appears when the vibrator is set.

Manner mode ② (☞ P. 134)
Appears when Manner mode is set.

**IE USB mode** ♣ (**\(\insertarrow\) P. 383\)**Indicates that the FOMA USB cable is connected.

#### 19 FOMA card error

Indicates the type of FOMA card error.

: Appears when FOMA card is malfunctioning or not inserted.

Appears when a card other than the FOMA card is inserted.

#### 20 Self mode self (126 P. 162)

Appears when Self mode is set, and the handset cannot make/receive calls or PushTalk, send/receive i-mode mail or SMS, use i-mode functions or use Ir exchange.

# 21 PushTalk 🔮 (🕼 P. 96)

Indicates PushTalk is running.

#### 22 Ir exchange/External device

Appears during Ir exchange or when communicating with an external device.

Appears when exchanging data with another device using the infrared exchange function. (PP P. 389) Flashes when sending data using infrared remote control. (PP P. 392)

(green): Connected to an external device and transmitting packets.

(red): Connected to an external device and sending/receiving packet data.

: Connected to an external device and transmitting 64K data.

## **28** Hands-free (1978 P. 53, P. 61)

(red): Hands-free active call

(green): Connected to Hands-free compatible device

# Memory warning indicator (P P. 388)

Indicates the memory status.

(yellow): Appears when available space becomes less than 1.2 MB.

(red): Appears when available space becomes less than 100 KB.

# 25 Viewing angle 4 (127 P. 149)

Indicates that the viewing angle is ON.

# 26 ToruCa (12 P. 339)

(yellow): Indicates there is an unread ToruCa.

#### i-mode mail/SMS received

Indicates the i-mode mail/SMS reception status and the storage status of i-mode mail at the center. However, the status may not always be indicated, even if messages are held at center. The status of the memory to store received mail is also indicated.

# 28 Message R icon and Message F icon RFRFRFRFRFRFRP. (℃ P. 243)

Indicates the reception status of the Message R/F and the storage status of the Message R/F at the center. However, the status may not always be indicated, even if messages are held at center.

#### 2 Multitask (P P. 413)

Indicates functions that are running.

Four or more applications are running

: Videophone (64K)

: Videophone (32K)

: Voice call

Software update

: Receive Ir data

: PushTalk/PushTalk phonebook

: i-αppli

🖪: i-mode

: Full Browser

☐: i-Channel

☑ : Mail/SMS

: Mail/SMS being composed

☐ : Message
☐ : Mobileaudio

☐: Phonebook

■ : Data box

: Camera (still picture)

: Camera (movie)

: Camera (OCR)

III : Bar code reader

: Voice recorder

: Schedule

ToDo

: Text memo

: Calculator

: BookReader

: Document Viewer

: ToruCa

🖪 : Alarm

: miniSD manager

: General settings

: Record message/Voice memo activated

: Show redial

: Received calls

: Own number

: Modem transmission

#### 30 Operation guidance

Indicates the functions that can be used with keys such as  $\P$ ,  $\square$ ,  $\bullet$ ,  $\bullet$ ,  $\bullet$  and  $\square$ .

#### Other icons

Refer to respective pages for information on icons for the functions shown below.

- Received calls (P. 65)
- Camera mode (P. 177 and P. 178)
- Mail (PP. 288 to P. 291)
- SMS (@P. 288 to P. 291)
- Phonebook (©FP. 107)
- Message R/F (P. 243 to P. 248)
- My picture of Data box (PP. 355)

#### **Note**

- miniSD Memory Card is referred to as miniSD or SD on the FOMA terminal. (@P. 376)
- Some of the screen shots in this manual have been modified or abbreviated.
- The display for the FOMA terminal is manufactured using high-precision technology, but it may
  occasionally contain dots that fail to light or that remain permanently lit. This is not a malfunction.

## **Checking Notices with Stock Icon**

Display messages such as **xx missed call(s)** or **xx mail message(s)** and stock icons when you miss a call or have a new mail. In stand-by, select stock icons to check notice details.

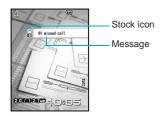

## Stock icon

| lcon | Message                                | Details                                                                                                    |
|------|----------------------------------------|----------------------------------------------------------------------------------------------------|
| 8    | xx missed call(s)                      | Appears when an incoming call is missed. Received calls list appears with date and time of call. If the caller ID was sent, the other party's phone number appears and can be called. (©了 P. 71) |
|      | xx mail message(s)                     | Appears when a new i-mode mail or SMS is received. Inbox folder list appears. Unread mail can be shown. (@FP. 278)                                                                               |
| €    | xx new ToruCa                          | Appears when new ToruCa is received.<br>ToruCa folder list appears. (@P. 340)                                                                                                    |
| £    | xx Voice Mail                          | Appears when a new message is recorded at the Voice Mail Service center.  The Voice Mail Service message confirmation screen appears and the message can be played. (**P P. 441)                 |
| H    | xx message(s)<br>xx V.phone message(s) | Appears when there is a new Recorded message. Record message list appears and the message can be played. (© P. 75)                                                                               |
| MWN  | Top menu                               | Top menu appears. (ੴ P. 33)                                                                                                    |

# When a stock icon appears in stand-by, press .

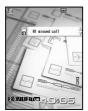

Select a stock icon with : and press .

- Check notice details.
- After the details are checked, the stock icon and message disappear.

#### Note

• Stock icons do not appear when playing i-motion set to stand-by or running i-αppli in stand-by.

## **Switching Between Displays**

When Calendar is set in stand-by, press **■** to switch between the stand-by and the calendar. (Calendar display **□** P. 136)

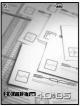

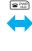

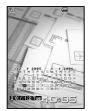

Stand-by

Calendar (2 months)

- When the calendar is set to 1 month (Large), icons appear to the right of dates with schedule entries.
- When in viewer position, press CLR for 1+ seconds.

# **Menu Selections**

#### Functions are set or registered after a menu appears.

- Menus can be displayed using the following methods.
  - Select a function starting from the Top menu.
  - Retrieve a function by entering a function number. (© P. 34)
  - Select a function from the Shortcut menu. (© P. 429)
  - Select a frequently used function displayed in large font (Zoom menu). (© P. 35)
  - Select an option from the Submenu shown in guidance. (© P. 36)
- In the Top menu, the Shortcut menu (☼ P. 429), or the Zoom menu, press ☒ [Switch] to switch menus. To show the menu previously used, press ◉ in stand-by.

## **Selecting Functions from the Top Menu**

Use or set up functions categorized under nine menus. (Refer to P. 502 to P. 506 for details on the Setting menu.)

• Icons can be changed. (Icon settings @P. 145)

| • Icons can be changed. (Icon settings 😂 P. 148 |               |                      |
|-------------------------------------------------|---------------|----------------------|
| Icon                                            | Menu          | Function             |
| i-mode                                          | i-mode        | 1 6 Menu             |
|                                                 |               | ☑ Message            |
| iモード                                            |               | 3 Bookmark           |
|                                                 |               | 4 Check new message  |
|                                                 |               | 5 Screen Memo        |
|                                                 |               | 6 Go to location     |
|                                                 |               | 7 i-mode settings    |
|                                                 |               | ■ Internet (FB)      |
|                                                 | i-αppli       | 1 Software list      |
| i-appli<br>iアプリ                                 |               | i-αppli volume       |
| i アブリ                                           |               | 3 Software info      |
|                                                 |               | 4 Auto start         |
|                                                 |               | 5 Error display      |
|                                                 |               | Trace info           |
|                                                 |               | 7 PIM lock           |
| Ô                                               | Camera        | Shoot still pic      |
| Camera                                          |               | ☐ Shoot movie        |
| カメラ                                             |               | 3 Character reader   |
|                                                 |               | Bar code reader      |
| <b>▽</b> 2                                      | Mail          | 1 Inbox              |
| Mail                                            | (first page)  | ☑ Outbox             |
| メール                                             |               | 3 Unsent messages    |
|                                                 |               | 4 Compose message    |
|                                                 |               | ■ Compose SMS        |
|                                                 |               | Chat mail            |
|                                                 |               | Check new message    |
|                                                 |               | ■ SMS check          |
|                                                 |               | Template             |
|                                                 | Mail          | Receive option       |
|                                                 | (second page) | Mail setting         |
|                                                 | Data box      | 1 My picture         |
|                                                 |               | □ i-motion           |
| Databox 5-580X                                  |               | 3 Melody             |
|                                                 |               | 4 Chara-den          |
|                                                 |               | 5 My Documents       |
|                                                 |               | Print setting (DPOF) |

| Icon             | Menu       | Function                                                |
|------------------|------------|---------------------------------------------------------|
| ICON             |            |                                                         |
| Phonebook<br>電話帳 | Phonebook  | Search phonebook                                        |
| 15               | Settings   | 1 Sound                                                 |
| Settings         |            | Display                                                 |
| 設定               |            | 3 General settings                                      |
|                  |            | 4 NW Services                                           |
|                  |            | 5 Another NW Services                                   |
|                  |            | 6 Phone settings                                        |
|                  |            | Security                                                |
|                  |            | Initial settings                                        |
| EC               | Life tool  | Bar code reader                                         |
| Life tool        |            | Receive Ir data                                         |
| 生活ツール            |            | 3 ToruCa                                                |
|                  |            | 4 IC card content                                       |
|                  |            | 5 miniSD manager                                        |
|                  |            | Character reader                                        |
|                  |            | 7 Alarm                                                 |
|                  |            | Schedule (Schedule,     ToDo list)                      |
|                  |            | ☐ Useful functions<br>(Calculator, Text memo,<br>Timer) |
|                  | Media tool | 1 Mobileaudio                                           |
| Mediatools       |            | ☑ Voice recorder                                        |
| メディアツール          |            | 3 BookReader                                            |
|                  |            | 4 Document Viewer                                       |
|                  |            | 5 PDF Viewer                                            |

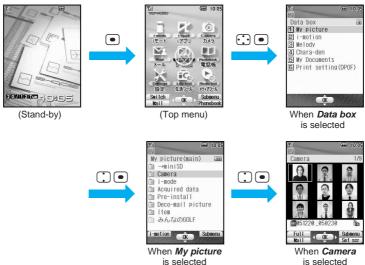

- To reselect a function, press and the previous screen reappears.
- If Zoom menu or Shortcut menu appears when is pressed in stand-by, press 🛐 [Switch] (in viewer position, press 📵 for 1+ seconds) to switch to Top menu. Press in stand-by to show the menu previously used

## **Retrieving a Function by Entering a Function Number**

Functions can be retrieved quickly by entering a function number.

This manual explains how to select menus based on the entry of function numbers.

The first numbers in the function numbers are 1 through 8 for the setting menus, 91 for the Data box menu, 92 for the Life tool and 93 for the Media tool menu.

Refer to P. 502 to P. 506 for details on the function numbers for each function (key operations). In this example, function number **1211** is used to select **Phone ring tone**.

 Functions cannot be retrieved by entering the function numbers from viewer position. Retrieve functions from the Top menu.

Example: When selecting Phone ring tone using function number 1211

• The specified function (Phone ring tone) screen appears.

#### Note

Functions cannot be retrieved by entering function numbers from the Shortcut menu or the Zoom menu.

# Selecting a Function from the Zoom Menu < Zoom Menu>

The Zoom menu displays frequently used functions enlarged. Use the Zoom menu to perform basic functions using an enlarged character display.

| Menu            | Function              | Screen                                                     | Reference           |
|-----------------|-----------------------|------------------------------------------------------------|---------------------|
|                 | View phonebook        | Search phonebook                                           | P. 118              |
|                 | Redial                | Display one item                                           | P. 55               |
| Phone           | Received calls        | Display one item                                           | P. 65               |
| Phone           | Record message        | Memo list                                                  | P. 75               |
|                 | Add phonebook         | Phonebook entry screen                                     | P. 112              |
|                 | Own phone number      | Own number screen                                          | P. 49               |
|                 | Compose message       | Compose message screen                                     | P. 263              |
|                 | Receive message       | Check new messages                                         | P. 280              |
| Mail            | All received messages | Inbox                                                      | D. 000 t-           |
|                 | All sent messages     | Outbox                                                     | P. 288 to<br>P. 291 |
|                 | All unsent messages   | Unsent messages                                            | P. 291              |
|                 | § Menu                | iMenu                                                      | P. 215              |
| i-mode          | All bookmarks         | Bookmark list                                              | P. 227              |
|                 | Screen memos          | Screen memo list                                           | P. 229              |
|                 | Shoot picture         | Still picture shooting screen                              | P. 180              |
| Camera function | View picture          | My picture folder list of Data box (FOMA terminal handset) | P. 354              |
| Camera function | Shoot movie           | Movie shooting screen                                      | P. 180              |
|                 | View movie            | i-motion folder list of Data box (FOMA terminal handset)   | P. 363              |
|                 | Ring tone             | Ring tone setting screen                                   | P. 126              |
| Settings/Tools  | Stand-by display      | Stand-by display setting screen                            | P. 135              |
|                 | Alarm                 | Alarm setting screen                                       | P. 417              |
|                 | Calculator            | Calculator                                                 | P. 432              |
|                 | Talk time/cost        | Call details screen                                        | P. 433              |
|                 | Voice Mail            | Voice Mail settings screen                                 | P. 440              |
| Normal menu     | Switch to Top menu    |                                                            | P. 33               |

At the time of purchase, press lacking in stand-by and press  $\mathbf{\hat{g}}$  [Switch] twice to show the Zoom menu. Select a function using  $\mathbf{\hat{g}}$  and press  $\mathbf{\hat{e}}$ .

In viewer position, press <sup>©</sup> (shutter) in stand-by and press <sup>®</sup> for 1+ seconds. Press <sup>®</sup> for 1+ seconds to switch from Top menu → Shortcut menu → Zoom menu. Select Zoom menu, select a function using <sup>♠</sup> and press <sup>©</sup> (shutter).

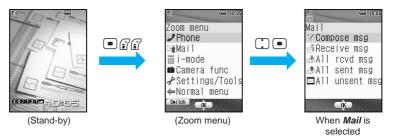

- Press [] [Switch] to switch from Top menu  $\rightarrow$  Shortcut menu  $\rightarrow$  Zoom menu.
- To reselect a function, press @ cur.
- Press in stand-by to show the menu previously used.

# Selecting Functions from the Submenu

Refer to P. 181 and onward for Camera operations.

When quidance Submenu appears, press of to show the functions (Submenu) that can be used in that screen.

Scroll through multiple pages in the Submenu with .

This manual explains how to select Submenus based on the entry of function numbers. However, some Submenus do not have function numbers. In such cases, select the function using (\*) and press .

• Press @ for 1+ seconds in viewer position, select a function with 🐧 and press 🔤 (shutter). Operations are not available when Key guard (PP. 165) is set.

### Example: When switching the image list to 16-part

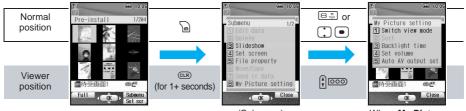

(Submenu) Items that cannot be selected are shown in gray.

When My Picture setting is selected

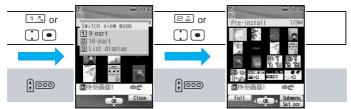

When Switch view mode is selected

When 16-part is selected

• To reselect a function, press and the Submenu reappears. When in viewer position, press C.R.

## Using the Submenu during a call

Press a during a call to display the following functions that can be used during a call.

- Hold Active Call (@P. 53)
- Voice memo (During call) (PP. 431) • Add to Phonebook (PP P. 108)
- Own number (P. 49)
- Switch to Videophone (PP P. 54)

After the operations, press our multiple times and the call screen reappears.

# Supportbook

# Displaying the Supportbook

Supportbook (preset) is a simple operation guide on the FOMA terminal that uses BookReader. Use this function when unsure of operations. (@P. 401) For example, when composing a message with Multi Assistant, press [MULT] to use Supportbook (preset). (PP P. 413)

- Useful tips and functions are explained to allow for rapid comprehension.
- Directly start functions that were looked up in Supportbook.

# In stand-by, press MULTI.

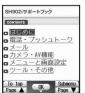

- Alternatively, select ♥ (Media tool) → BookReader → Pre-install →
   Supportbook (preset) from Top menu. (Pre-install does not need to be
   selected when miniSD Memory Card is not inserted.)
- う Select □ メール (Mail) and press •.
- Select 自分のアドレスを確認するには? (How do you check your own address?) and press ●.

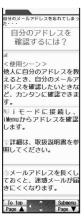

A description appears below the title.

# **Related Operations**

### Start functions from Supportbook

### Note

 Functions cannot be started from Supportbook when functions other than Supportbook are used simultaneously.

### **FOMA Card**

# **Using a FOMA Card**

A FOMA card is an IC card that records personal information, such as phone numbers. A FOMA card can also store phonebook data and SMS. By switching FOMA cards, multiple FOMA terminals can be used for different purposes as needed.

- If a FOMA card is not inserted, voice/Videophone calls, PushTalk transmission, i-mode, i-mode mail and SMS transmission, Message R/F reception and data transmission are not available on the FOMA terminal.
- Refer to the FOMA card user's guide for more information on the FOMA card.
- Do not accidentally touch or damage the IC portion when inserting or removing a FOMA card.
- If the FOMA card is inserted into another i-Channel supported terminal, tickers do not appear. The i-Channel tickers are automatically turned ON when the latest information is received or the channel list is shown.

# Inserting and Removing a FOMA Card

Refer to step 1 of "Turning the Power Off" on P. 46 to turn off the power, position the back facing upwards and remove the battery pack. Then insert or remove the FOMA card.

# Inserting

Close and hold the FOMA terminal in your hand when inserting the FOMA card.

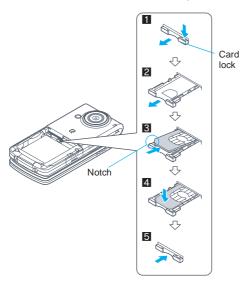

- Press and hold the card lock (11), and pull the tray out (12).
- Hold the FOMA card with the IC facing up, insert (3) and set the tray (4).

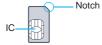

Slide the tray in until the card lock clicks (5).

# Removing

Close and hold the FOMA terminal in your hand when removing the FOMA card.

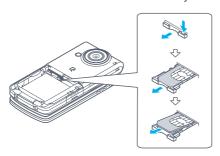

- Press and hold the card lock, pull the tray out and remove the FOMA card.
  - Do not allow the FOMA card to fall when removing it.
  - Flip the FOMA terminal when removing.

- Inserting or removing the FOMA card with force may cause damage to the card. Use caution.
- Do not force the tray in at an angle. It may be damaged or deformed.
- Do not misplace the FOMA card once it is taken out.
- The FOMA terminal power may turn off if the IC area of the FOMA card is dirty. Wipe off any dirt with a dry cloth.

# **FOMA Card Security Codes**

The FOMA card has a PIN code and a PIN2 code.

Both are set to *0000* by default but can be changed to a four- to eight-digit number by the user. (© P. 156)

# FOMA Card Restriction Functions < FOMA Card Restriction Functions>

The FOMA card has built-in restriction functions as security functions for protecting personal data and files.

- When the FOMA card is inserted into the FOMA terminal and data or files are retrieved using any of the following methods or when an i-αppli is running, FOMA card restriction functions are automatically set in the retrieved data or files.
  - When a file such as an image, melody or PDF file is downloaded from a site or Internet web page
  - When a site or Internet web page is saved as a screen memo (except screen memos that do not include images)
  - When i-mode mail with a file attached is received
  - When an i-appli is running
- Data, files or software with FOMA card restriction functions run only when in use with the FOMA card inserted
  at time of acquisition. Display, play, attach to i-mode mail, run software, send data using Ir function and copy
  to miniSD Memory Card can be executed.
- The above operations cannot be performed if the FOMA card inserted at time of data/file retrieval or i-αppli startup is replaced with a different FOMA card.

Explanation that follows refers to the FOMA card inserted at time of data/files retrieval as "one's own FOMA card" and other FOMA cards as "another's FOMA card."

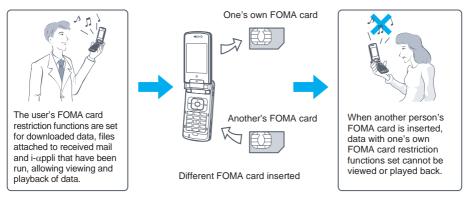

### Note

- When one's own FOMA card is replaced with another's FOMA card, the data or files for which FOMA card
  restriction functions are set cannot be set as stand-by displays or ring tones.
- When a FOMA card is replaced with a different FOMA card, FOMA card restriction functions are activated
  and if data or file retrieved from a site is set as the stand-by display or ring tone, the setting is reset to the
  default. When one's own FOMA card is re-inserted, the setting returns.

Example: When setting *Melody A*, for which FOMA card restriction functions are set, as a ring tone When one's own FOMA card is taken out or is replaced with another's FOMA card, Select ring tone returns to default setting. When one's own FOMA card is put back, the ring tone returns to *Melody A*.

- FOMA card restrictions cannot be set for data received using Ir exchange or data transmission functions, and still pictures, Continuous mode images, or movies shot with the FOMA terminal.
- It is possible to move or delete data or files for which FOMA card restriction functions are set even when another's FOMA card is inserted.
- Running i-αppli or downloading i-motion by selecting highlighted text in i-mode mail display screen cannot be performed when FOMA card restriction functions are set.
- If the FOMA card is replaced with another person's after an i-αppli is set as the stand-by display, the set i-αppli cannot be activated in stand-by, and the image set in stand-by display settings appears.

### **Differences in FOMA Card Functions**

Note the following differences between FOMA card (blue) and FOMA card (green) used on the FOMA terminal.

| Function                                                           | FOMA card (blue) | FOMA card (green) | Reference                                                                              |
|--------------------------------------------------------------------|------------------|-------------------|----------------------------------------------------------------------------------------|
| Number of phone number digits available in the FOMA card phonebook | Up to 20 digits  | Up to 26 digits   | P. 113                                                                                 |
| Client certificate operations for FirstPass                        | Not available    | Available         | P. 248                                                                                 |
| Use of WORLD WING                                                  | Not available    | Available         | Below                                                                                  |
| Service number                                                     | Not available    | Available         | Refer to "For General Inquiries" or "For Repair Inquiries" on the back of this manual. |

### About WORLD WING

WORLD WING is a DoCoMo FOMA international roaming service that makes it possible to use the mobile phone number registered in Japan to make and receive calls while abroad by inserting the FOMA card (green) in a supported FOMA terminal or local mobile phone (W-CDMA or GSM format).

Subscription is not required to use WORLD WING.

Customers who registered for FOMA service prior to August 31, 2005 and did not subscribe to WORLD WING must subscribe to use WORLD WING.

Some payment plans are not available.

# **Inserting and Removing the Battery Pack**

Use the battery pack SH06 exclusive to the FOMA terminal. Turn the power off, close and hold the FOMA terminal in your hand when inserting or removing the battery pack.

Inserting the battery pack

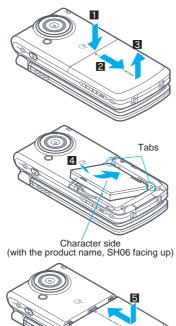

- Lightly press rear cover in the direction of the arrow (1) and slide approximately 2 mm (2).
- Lift the rear cover in the direction of the arrow (3) and remove it.
- Insert the battery pack (4).
  - The battery pack has tabs that make it easy to insert. Insert the battery pack with the product name (SH06) facing up.

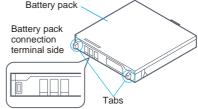

Reattach the rear cover (5).

 Position the handset and the rear cover as shown in the illustration and then press the rear cover and slide into place.

- Using unnecessary force when inserting or removing the battery pack may damage the battery pack and connection terminal (charger terminal) on the FOMA terminal.
- Refer to the battery pack SH06 user's guide for details.
- Firmly close the rear cover. If not closed firmly, the rear cover may come off and the battery pack may fall
  out due to vibration.
- Avoid inserting and removing the battery pack in viewer position. Display may be damaged.
- If the battery pack connection terminal side or FOMA terminal battery pack (charger terminal) is dirty, the FOMA terminal power may turn off. Additionally, the battery may not be sufficiently recharged. Wipe off any dirt with a dry cloth or cotton swab.

### Removing the battery pack

Turn the power off, close and hold the FOMA terminal in your hand before removing.

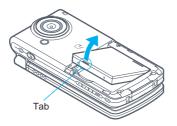

Follow steps 1 and 2 on P. 40 to remove the rear cover.

# Remove the battery pack.

 The battery pack has a tab that makes it easy to remove. Press the tab with your fingers without placing too much force. Lift the battery pack to remove.

### **Note**

• When the battery pack is removed, the following registrations and settings are changed.

Registrations and settings that return to the default settings or are erased when the battery pack is removed

■ Data being edited

Registrations and settings that return to the default settings or are erased when the handset is left with no battery or an empty battery

- Date setting
- When using the battery pack for the first time or after replacing it, battery pack must be charged. Battery
  pack is not fully charged at the time of purchase.
- To protect the environment, return used batteries to NTT DoCoMo, any DoCoMo retailer, or a recycling agency.

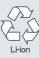

# **Charging the Mobile Phone**

# **Cautions when Charging**

The battery pack is not fully charged at the time of purchase. Be sure to charge the battery using the exclusive AC or DC adapter (sold separately) before use.

# Estimated charge times and LED display

The following figures are estimated times for charging an empty battery pack with the FOMA terminal turned off.

| Charger name       | Charge time |
|--------------------|-------------|
| FOMA AC Adapter 01 | 110 minutes |
| FOMA DC Adapter 01 | 110 minutes |

- Charging LED and picture light illuminate in red when charging and turn off when charging is completed.
- Check that the battery pack has been properly inserted when charging LED flashes red. The LED also flashes
  red when the battery pack has reached the end of its service life.
- The battery pack can also be charged with the FOMA terminal turned on. (The ◆□ on the display flashes yellow during charging.) When charging is complete, the ◆□ on the display changes to □□.
- When the battery becomes warm, charging may automatically stop even if the battery has not been fully charged. Charging resumes after the temperature lowers to an appropriate temperature. While charging is stopped, charging LED turns off and battery icon on the display lights.

## Estimated times of use when fully charged

| Criteria                            | Battery pack SH06                                     |
|-------------------------------------|-------------------------------------------------------|
| Continuous stand-by time            | 490 hours (at rest)/400 hours (when mobile)           |
| Continuous talk (transmission) time | 140 minutes (voice call)/90 minutes (Videophone call) |

- Continuous talk time is estimated as the usage time at normal transmission signal strength, and continuous stand-by time is estimated as the usage time while moving with the FOMA terminal closed at normal signal strength. Talk and stand-by times may be reduced by about half depending on conditions including battery level status, stand-by display and Power saver mode settings, temperature and other environmental conditions, and signal strength (no signal or weak signal). Using i-mode reduces talk (transmission) and stand-by times. When i-Channel is subscribed, information is automatically received and updated. Talk (transmission) time and stand-by time will be reduced. Even if you do not make calls or use i-mode, if you shoot and edit images, compose i-mode mail, use a downloaded i-αppli, set a downloaded i-αppli as the stand-by display or output AV, talk (transmission) and stand-by times will be reduced. Some i-αppli software may continue transmission even after downloading. To avoid this, set not to connect in advance.
- The actual usage time is a combination of stand-by time and talk time, and the longer the call duration, the shorter the stand-by time becomes.

# Battery pack service life

- When the usage time of the battery pack is reduced to about half that of a new battery pack, consider this to be the end of the service life.
- The estimated service life for a battery pack is about one year. However, the service life may be shorter depending on the frequency of use.
- Depending on usage, the battery may swell slightly as it approaches the end of its service life but this will not
  cause problems.

# Cautions when charging

- Do not charge for long periods of time with the power left on. If the FOMA terminal is left on after charging is complete, the battery pack charge decreases.
  - In such cases, the AC or DC adapter charges the battery again. However, depending on when the FOMA terminal is disconnected from the AC or DC adapter, the battery charge level may be low, the battery alert tone may sound, or the battery may only be usable for a short time.
- When the battery is empty and terminal is recharging, charging LED or Picture light may not illuminate immediately.
- If the alert tone sounds and the power cannot be turned on, charge the battery for a while.
- If the battery empty alert is displayed and charging begins within 60 seconds of the alert tone, the status returns to normal.
- While charging, terminal may not turn on even when charging LED is illuminated in red. Charge longer and try turning power on again.
- Frequently recharging the battery when power is still remaining enough may shorten the life of the battery
  pack. It is recommended to use the battery to a certain level before recharging.
- The battery pack cannot be charged by itself.
- Avoid using features such as i-αppli while charging as this will lengthen charge time and may lessen the battery's service life.

# Charging Using the AC Adapter/DC Adapter

# [Read "FOMA AC adapter 01 (sold separately)/FOMA DC adapter 01 (sold separately) user's guide" carefully.]

• Battery pack can be charged with FOMA terminal open or in viewer position.

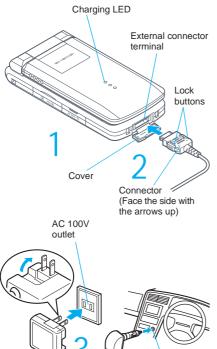

- Open the external connector terminal cover.
- Check the direction (see diagram) of the AC or DC adapter connector and insert horizontally into the external connector terminal.
  - Check the direction of the connector, keep it parallel with the FOMA terminal and firmly push all the way in until it clicks.

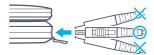

- For an AC adapter, lift the plug and insert into an AC 100V outlet. For a DC adapter, plug into a car cigarette lighter socket.
  - Charge start sound is heard and charging LED and picture light illuminate in red.
  - When Charge end sound is heard and charging LED turns off, charging is complete.
    - When removing the connector, hold the lock buttons on both sides ( ) and unplug it by pulling out horizontally ( ). Close the external connector terminal cover.

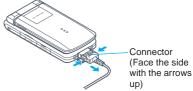

 Pull the adapter out of the outlet or cigarette lighter socket if it will not be used for a long time.

### Note

- Check the direction and angle (see diagram) of connector, such as an AC adapter, and connect carefully without using unnecessary force. Do not forcibly insert or remove. May cause damage to the external connector terminal.
- Do not forcefully pull the rubber covers on the AV output and earphone/microphone terminal or the external connector terminal. May damage the cover.
- Do not place objects near the FOMA terminal when charging. The FOMA terminal may be damaged.
   Display may be damaged when charged in viewer position.

### When using a DC adapter

For AC adapter

• Do not use with the car engine shut off. May drain the car battery.

Cigarette lighter socket

For DC adapter

• The DC adapter and in-car adapter should only be used in negative grounded vehicles. (DC 12V and 24V)

- The DC adapter power is interlocked with the car ignition switch, but the interlock may not work with some vehicles. Make sure that the power is turned off before leaving the car.
- Note that even if the FOMA terminal is turned on, turning off the ignition or pulling the DC adapter out of the
  cigarette lighter socket will turn the FOMA off. To make a call or stay in stand-by, first disconnect the
  connector from the FOMA terminal.
- The DC adapter fuse (2A) is a consumable. For replacement, purchase a new fuse at a local automobile supply shop.

# **Charging Using the Desktop Holder**

### [Read "Desktop holder SH06 (sold separately) user's guide" carefully.]

• Battery pack can be charged with FOMA terminal open or in viewer position.

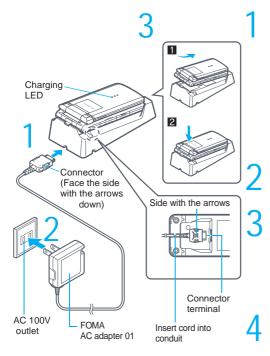

# Face the side with the arrows of the AC adapter connector down and insert it into the connector terminal of the desktop holder.

- Keeping the connector parallel with the desktop holder, firmly push it all the way in until it clicks
- The connection port for the desktop holder is on the back.

# Lift the AC adapter plug and insert into an AC 100V outlet.

# Place the FOMA terminal into the desktop holder.

- Place the FOMA terminal as shown in 1 on the left, and push in the direction of the arrow shown in 2 until it clicks.
- Charge start sound is heard and charging LED and picture light illuminate in red.

# When Charge end sound is heard and charging LED turns off, charging is complete.

- Hold the desktop holder and lift the FOMA terminal out.
- Pull the AC adapter out of the outlet when left unused for a long period of time.

- When Charge start sound is not heard (except when Charge start sound is set to *Silent*, Manner mode is
  set or when terminal is turned off) or when charging LED or Picture light do not illuminate, check that the
  FOMA terminal is placed securely in the desktop holder.
- When placing the FOMA terminal in the desktop holder, be careful that the strap is not caught in between the handset and the desktop holder.

# How to Check the Battery Level

Check the approximate battery level in the display.

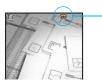

: Battery level is still sufficient

: Battery level is low

: Battery is almost empty

: Battery is empty (power will turn off soon)

◆□ : Battery pack is being charged

### Note

• When icons have been changed (PP. 144), the above icons may differ.

# **Checking the Battery Level with Sound and Display**

In stand-by, press 🗨 🗷 ্র 🚉 🗓

- Graphic for battery level appears. (A different sound is heard for each battery level.)
- The battery level sound is heard at the volume set in Keypad sound. (PP P. 130)
- Wait approximately two seconds or press and the previous menu reappears.

| Graphic |                              |                        |                         |
|---------|------------------------------|------------------------|-------------------------|
| Sound   | Three beeps                  | Two beeps              | One beep                |
| Status  | Battery is sufficiently full | Battery is running low | Battery is almost empty |

# If the Battery Runs Out

Battery empty. Unsaved data will be lost. Ending current operation appears approximately 80 seconds before battery becomes empty. (Press to clear the message.) After approximately 20 seconds, an alert tone sounds. The screen on the right appears, handset operations are disabled and power turns off after approximately 60 seconds.

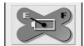

- During a voice/Videophone call, the alert tone sounds, and the call is disconnected after approximately 20 seconds. At the same time, the screen above appears and after approximately 60 seconds, the power turns off.
- When some is pressed during a call, the call is disconnected. Turn off the power and recharge the battery.

### **Note**

Alert tone does not sound when Manner mode (PP. 133) or Public mode (Drive mode) (PP. 68) is set.
 (Alert tone sounds during a call.)

# **Turning the Power On and Off**

## **Turning the Power On**

When the power is turned on, the display backlight illuminates and it is possible to make and receive calls (stand-by status).

• Before turning the power on, check that the FOMA card is properly inserted. (PP. 38)

# Press (Power) for 2+ seconds.

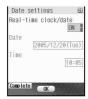

- The wakeup screen appears followed by the initial settings screen. Proceed to initial settings (PP P. 47).
- If initial settings are not yet completed, the setting screen appears every time the power is turned on.
- If initial settings have been completed, the screen shown on the right appears when power is turned on. This screen is called the stand-by display.
- When Enter PIN code appears, enter the PIN code (PP P. 156).

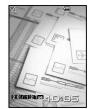

### Note

• If the FOMA card is not inserted, *Insert UIM* and a FOMA card error appears. (@FP. 30)

# **Turning the Power Off**

Press (Power) for 2+ seconds.

 It may take some time for the power to turn off. (The end screen appears on the display until the power turns off.)

### Note

 Before connecting to an external device, make sure that all transmissions are complete and then turn off the FOMA terminal.

### **Select Language**

# Switching Display to English

Default setting

日本語

Switch display language between Japanese and English for functions, messages, and menu items.

In stand-by, press • 📑 🖼 and select display method.

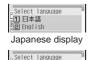

ullet Alternatively, select X (Settings) o **General settings** ullet **Select language** from Top menu.

Japanese display Press 1.5.
English display Press 2.5.

English display

### Note

• If a FOMA card is inserted, settings are saved to the card.

# **Making the Initial Settings**

The initial settings screen appears automatically when the power is turned on for the first time, and the following items can be set. (When the initial settings are complete, the standby display appears.)

| Setting item               | Details                                                                                            | Reference |
|----------------------------|----------------------------------------------------------------------------------------------------|-----------|
| Date settings              | Sets the date and time on the FOMA terminal. Set to automatically correct the date and time.       | P. 48     |
| Change security code       | Registers the terminal security code required to use various functions on the FOMA terminal.       | P. 153    |
| Keypad sound               | Sets whether or not to emit a sound when a key is pressed.                                         | P. 130    |
| PushTalk caller ID setting | Sets whether or not to notify your number and other members' numbers during PushTalk transmission. | P. 104    |
| Software update            | Selects whether Software update is necessary.                                                      | P. 539    |

• When items that have not been set remain, the setting screen appears every time the power is turned on.

### Set the date and time.

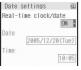

| To automatically correct date and time                                                                                                    |                        |                                                                                                    |
|----------------------------------------------------------------------------------------------------|------------------------|----------------------------------------------------------------------------------------------------|
| <ul> <li>● → Date → ● → enter date → Time → ●</li> <li>→ enter time → [i] [Complete].</li> <li>● Use 24-hour format. When entering month, day and time, add 0 before numbers 1 through 9 (example: 01, 02, 03, etc.).</li> <li>● Alternatively, select numbers with If you</li> </ul> | ,                      |                                                                                                    |
| and re-enter.                                                                                                    | To enter date and time | <ul> <li>→ Date → ● → enter date → Time → ● → enter time → [½] [Complete].</li> <li>Use 24-hour format. When entering month, day and time, add 0 before numbers 1 through 9 (example: 01, 02, 03, etc.).</li> <li>Alternatively, select numbers with : If you make a mistake, move the cursor using :</li> </ul> |

# Register a terminal security code (four to eight digits). (PP. 153)

• The default setting is 0000.

# Set the keypad sound.

| To sound the keypad       | Press 1.5. |
|---------------------------|------------|
| To make the keypad silent | Press 2    |

# Set PushTalk caller ID.

 $\bullet$  Select **Send ID** or **No ID** for PushTalk caller ID and press  $\bullet$  .

# Set software update confirmation.

- Select **Yes** and press •.
- Software update starts and checks to see if Software update is necessary. (PP P. 538)

### **Note**

- In stand-by, press E to perform initial settings.
- Set date and time from 00:00 January 1, 2001 to 23:59 December 31, 2050.

### Canceling the initial settings

• Press while setting. The date and time are set even if canceled.

# **Setting the Date and Time**

Set the date and time on the FOMA terminal. Set to automatically correct the date and time.

In stand-by, press ● ☐ the large of the large of the lar

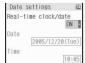

Alternatively, select 

 (Settings) → General settings → Date settings from Top menu.

Select Real-time clock/date, press , and select ON or OFF.

| To automatically correct date and time | Select $ON 	o \bigcirc 	o \bigcirc $ [Complete].                                                                                                    |
|----------------------------------------|----------------------------------------------------------------------------------------------------|
| To enter date and time                 | Select <i>OFF</i> → • → <i>Date</i> → • → enter date → <i>Time</i> → • → enter time → ; [Complete].  • Use 24-hour format. When entering month, day and time, add 0 before numbers 1 through 9 (example: 01, 02, 03, etc.).  • Alternatively, select numbers with . If you make a mistake, move the cursor using . and re-enter. |

• Press and the stand-by display reappears.

### Note

- Times appear in 24-hour format.
- The date and time that are set are saved even if the battery pack is removed, but if the battery pack remains removed for approximately two weeks or the battery remains empty, the settings may be reset.
   When this happens, set again after charging the battery.
- If the date and time are not set correctly, dates are not correctly recorded for Redial, Received calls, Record message (voice/Videophone calls), and camera image titles/shooting date. In addition, functions that use the clock, such as Auto power ON/OFF, Alarm, Schedule, SSL (authentication), i-αppli Auto start or starting i-αppliDX cannot be used properly.
- When Limit settings (PP . 433) is set to *Enable*, terminal security code is required to set date and time.
- When setting reset notification for Limit settings and the date is set to the following month or later, Reset time passed appears in stand-by.

### Real-time clock/date

- Time is not adjusted depending on the signal status.
- Time may be off by a few seconds.

# Sending Your Own Phone Number to the **Other Party**

Default setting Do not notify

Display your number (caller ID) on the other party's phone (display) when making a voice/ Videophone call.

• Handset number (caller ID) is important personal information. Be very careful about your caller ID setting.

Set whether or not to send your caller ID using the methods below.

|                       | Method                              | Notify caller ID         | Do not notify caller ID |
|-----------------------|-------------------------------------|--------------------------|-------------------------|
|                       |                                     | Set to Yes.              | Set to No.              |
|                       | and enter the network security code |                          |                         |
|                       | (four digits) (@P. 153).            |                          |                         |
| To set up when making | Add 186, X31#, 184, or #31#.        | Add 186 or <b>X31</b> #. | Add 184 or #31#.        |
| a call                | Enter the phone number and select   | Press Par 1.5            | Press Parente [No       |
|                       | from the Submenu (PP P. 56).        | [Send own no.].          | caller ID].             |

- Notify caller ID cannot be set while BM appears on the screen.
- Specifications made when making a call take priority over the Notify caller ID setting. If no specifications are made when a call is made, the Notify caller ID setting is followed.
- The method for making specifications when making a voice call is enabled for PushTalk. However, specifications are not made by adding 186, X31#, 184, or #31#. Refer to P. 104 for details on setting Notify caller ID for PushTalk.

### Note

- If you hear guidance requesting to send the caller ID, first make the Notify caller ID setting and then call again. (PP. 447)
- The Notify caller ID function is available only on compatible phone devices.

### **Own Number**

# **Checking Your Phone Number**

It is possible to check your own phone number (Own number).

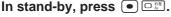

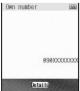

Own number

- Owner Information from Top menu.
- If during a call, press [Own number].
- While phonebook PIM is locked, enter terminal security code (four to eight digits) and press .
- To check personal information other than your phone number, press [Details], enter current terminal security code (four to eight digits) and press .
- Refer to P. 430 for details on saving or changing owner information.

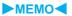

# Calling/Receiving

| ■ Making Calls                                                              |                                  |
|-----------------------------------------------------------------------------|----------------------------------|
| Making Calls                                                                |                                  |
| Switching from Voice Call to Videophone                                     |                                  |
| Redialing Previously Called Numbers                                         | <redial>55</redial>              |
| <ul> <li>Setting Caller ID to Send/Not Send for a Single Call</li> </ul>    |                                  |
|                                                                             |                                  |
| • Sending Touch-tone Signals with Simple Operations                         |                                  |
| Making International Calls                                                  | <world call="">58</world>        |
| Making Calls with Sub Address Set                                           |                                  |
| • Reconnecting Disconnected Calls Automatically                             | < Reconnect Control > 61         |
| Reducing Noise Interference to Hear Calls Clearly                           |                                  |
| Using Handset in a Car                                                      | <hands-free>61</hands-free>      |
| ■Answering Calls                                                            |                                  |
| • Answering Calls                                                           |                                  |
| • Answering Calls by Pressing Any Key                                       | <any answer="" key="">64</any>   |
| • Closing the FOMA Terminal to End/Hold Calls                               | <set folded="" when="">64</set>  |
| Using Received Calls                                                        | <received calls="">65</received> |
| • Adjusting the Volume During a Call                                        | · ·                              |
| ■ When Calls Cannot Be Answered/Could Not Be Answe                          | red                              |
| Placing Calls On Hold                                                       | <on hold="">67</on>              |
| Setting On Hold Tone                                                        | <on hold="" tone="">67</on>      |
| Setting Hold Tone                                                           | <set hold="" tone="">68</set>    |
| • Using Public Mode (Drive Mode)                                            | Public Mode (Drive Mode)>68      |
| • Using Public Mode (Power OFF)                                             | Public Mode (Power OFF)>70       |
| Checking Missed Calls                                                       | <missed calls="">71</missed>     |
| • Recording Messages when Calls Cannot be Answered                          | <record message="">72</record>   |
| <ul> <li>Recording Messages when Incoming Calls Cannot be Answer</li> </ul> | ed <quick message="">75</quick>  |
| <ul> <li>Playing/Deleting Recorded Messages or Voice Memos</li> </ul>       |                                  |
|                                                                             | Messages or Voice Memos>75       |

# **Making Calls**

Check that there are sufficient battery and signal levels.

# In stand-by, dial the phone number starting with the area code.

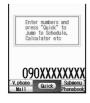

 Dial up to 80 digits. When the number exceeds 13 digits, it appears on two lines. When the number exceeds 26 digits, the last 26 digits appear in two lines.

• Always dial the area code, even when the number is in the same area.

Press  $\bigcirc$  (for 1+ seconds)  $\rightarrow$  enter other party's number. International (enter +) • When + is entered, the phone number after + is called. Mobile phone Enter other party's number (090-XXXX-XXXX, 080-XXXX-XXXX) (11 digits). Enter other party's number (070-XXXX-XXXX) (11 digits). PHS Press och to erase the last digit. When a mistake is made while Press all digits. dialing (The stand-by display reappears.)

# Press AF.

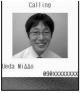

When name and still picture are saved in the phonebook

- Unlike ordinary telephones, mobile phones send call tones in short beeps before the standard ring tone.
- appears during a voice call.
- Phone number and name appear if saved in phonebook. Image also appears if
- When the other party is busy, there is a busy signal. Press region to disconnect and try again later.
- When a guidance message plays requesting caller ID, the other party has Caller ID Request Service set to Activate. Set caller ID and call again. (PP P. 49, P. 56)

# Press after the call.

# Checking the signal strength

Approximate signal strength (level) appears.

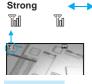

- When 👺 appears, the handset is outside the service area or in a place with no signal. Move to a place where the icon disappears.
- The call may be interrupted even when the signal is strong ( appears) and you are not moving.
- When self appears, the handset is in Self mode (PP. 162).

### Note

- Calls can be made even when steps 1 and 2 are reversed. If no operations are performed for five seconds after dialing, the call is made.
- Enter 80 digits or more when sending a message using touch-tone signals (127 P. 57). (Deletes entered digits from the beginning.)
- During a call, approximate call duration appears on the screen. When the call duration exceeds 9:59:59, the display resets to 0:00.
- The FOMA terminal may become warm after continuous use. This is not a malfunction.
- Do not cover the internal antenna area when making a call.

Weak

圏外

### **Related Operations**

### Make calls from viewer position

- 1 In Top menu, select ☐ (Phonebook) ▶ (shutter) ▶ select a phone number ▶ ooo (shutter).
  - To use Redial: In zoom menu, select *Phone* ▶ (shutter) ▶ *Redial* ▶ (shutter) ▶ select a phone number.
  - To use Received calls: In zoom menu, select Phone ➤ □□□ (shutter) ➤ Received calls ➤ (shutter) select a phone number.
- 2 Press (shutter) [4].
- 3 To disconnect, press (shutter).

### Use hands-free <Hands-free>

During a voice call, press for 1+ seconds.

- In viewer position: During a voice call, press (r) for 1+ seconds.
- To adjust the earpiece volume: Press or ...
- To disable: Press for 1+ seconds.

### Place calls on hold <Hold active call>

- 1 During a voice call, press [Hold Active Call].
  - In viewer position: During a voice call, press @R (for 1+ seconds) Hold Active Call @ @ (shutter).
- 2 To resume call, press [ [Cancel].
  - In viewer position: Press @LR for 1+ seconds.

### Select a Caller ID and make a call <Sel Multi number>

- The number is not available if it is not registered as Multi number in Number setting. Perform Multi number registration. (PP. 451)
- 1 In stand-by, enter phone number ▶ 🖟 🕰 [Sel Multi number].
- 2 Select Caller ID ▶ ▶ ☑ ...

### Note

• When making calls in viewer position, the other party's voice is heard through the speakers. Don't cover the speakers with your hand.

### **Using Hands-free**

- When Manner mode is set, In Manner mode. Switch to hands-free? appears. Select Yes to switch to
- Speak from between 20 and 40 cm away from the mouthpiece. When the surroundings are noisy, the voice may cut in and out and the call may not be satisfactory.
- When using hands-free outdoors or in a location where surroundings are noisy, use the flat-plug earphone/microphone with switch (sold separately) (PP P. 435).
- Cannot be operated when receiving a call.
- Increasing earpiece volume may make conversation difficult. In such cases, press \_, and lower the
- Hands-free is disabled when call ends.

### Hold

- The hold tone (P. 68) plays through the speakers.
- Hold tone does not play on the caller's side when Manner mode is set.
- The other party hears the hold tone (PP P. 68), and the call is placed on hold.
- Calls stay on hold even when the FOMA terminal is closed. Set when folded ( P. 64) does not apply.

### Selecting Multi number

• Those subscribing to Multi number service can select a saved Multi number and make a call. (**©**P. 451)

# **Switching from Voice Call to Videophone**

### Switch between voice call and Videophone for placed calls.

- Notify switch-mode (@P. 93) must be set to Indication ON for the other party's FOMA terminal.
- Received calls cannot be switched. Have the other party switch.
- If the other party is using a terminal that supports switching calls, V.phone appears on the lower right of the display and call can be switched. (Available with models that support switching between voice call and Videophone.)

# Press 🖲 [V.phone] during a voice call, select Yes and press 💿.

- Alternatively, press [Switch to v.phone] during a call.
- While switching, Please wait appears and a guidance message is played.
- Call switches to Videophone and your image is sent to the other party.
- Select No and the voice call screen reappears.
- Switch between voice call and Videophone is possible as many times as necessary during a call.
   When switched, call duration resets to 0 seconds.
- The other party's camera image does not appear if the other party selects to not show image.

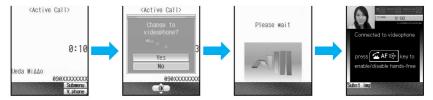

- Voice call in progress cannot be switched to a Videophone call while another screen is displayed from the Submenu or Multi Assistant, or the call is on hold.
- Switching takes approximately five seconds. Switching may take more time depending on signal status.
- Talk time is counted but charges are not incurred while switching.
- When performing packet transmissions, disconnect packet transmission before switching to Videophone.
- When the other party is performing packet transmission, Unable to switch appears and voice call
  continues.
- Call may not be switched to Videophone and may be disconnected depending on signal status.
- Hands-free Videophone is ON by default. (PP. 90) If a call is switched to Videophone, Hands-free is
  activated regardless of call status.
- Press during a Videophone call to activate/release Hands-free.
- Hands-free is not available while Please wait is shown.
- Refer to P. 82 for details on switching from Videophone to voice call.
- Calls received with Call Waiting cannot be switched from voice call to Videophone call.

# **Redialing Previously Called Numbers**

The FOMA terminal keeps a record of the 30 most recent calls made (including PushTalk). Retrieve these phone numbers to make calls.

- When 30 calls are exceeded, phone numbers are erased starting with the oldest.
- If the same number was called multiple times, only the most recent is recorded. However, each call is recorded if multiple people were called with PushTalk or the call was placed using the PushTalk site.

# In stand-by, press (

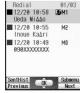

Redial list

• Phone numbers and dates are listed starting with the most recent.

 Name appears if saved in phonebook. If the same number is saved in the phonebook, the name with the smallest memory number appears.

 For PushTalk, the PushTalk group name appears. When there is no group name, the other party's name or the PushTalk member whose name is saved at the top appears.

### Redial types

: Videophone call

PushTalk

: International call R: PushTalk

(One-to-multiple transmission)

(One-to-one transmission) PushTalk (Using PushTalk site)

M0 to M2: Multi number outgoing call (Only when Multi number is set)

No icon: Voice call

| To show the redial details screen    | Select a phone number $\rightarrow \bullet$ . |
|--------------------------------------|-----------------------------------------------|
| To switch to the received calls list | Press €.                                      |

# Select phone number and dial.

| To make a voice call      | Press 🖦                                        |
|---------------------------|------------------------------------------------|
| To make a Videophone call | Press $\bullet \rightarrow \hat{i}$ [V.phone]. |
| To call PushTalk          | Press 🕑.                                       |

- Call is placed to the displayed phone number.
- When 184 or 186 is added to the phone number, the call is saved as a separate dial.

### **Note**

- If call is switched from voice call to Videophone, the type of Redial is decided by the original call type.
- When the redial display for Show call/received (PP P. 165) is set to OFF, the history is saved but Redial does not appear.
- Press ₱ or to call all parties when using Redial for a PushTalk transmission made to multiple people.
- Making voice/Videophone calls from Redial for PushTalk transmission to multiple people is not available.

### Operations from the Submenu

 When ☐ is pressed from the redial list or details screen, a Submenu appears with the following operations. **Redial Submenu** 

| Items in the redial list screen | Items in the redial details screen | Explanation                                                                                                    |
|---------------------------------|------------------------------------|----------------------------------------------------------------------------------------------------|
| 1 Add to phonebook              | 1 Add to phonebook                 | Saves phone number in the phonebook.                                                                                   |
| ■ Delete                        | ■ Delete one                       | Deletes a saved phone number. (PP P. 56)                                                                               |
|                                 | 3 Caller ID setting                | Sends caller ID/Does not send caller ID when calling.                                                                  |
|                                 | 4 Add prefix setting               | Selects a prefix, makes an international call, deletes added numbers.                                                  |
|                                 | 5 Sel Multi number                 | Selects caller ID saved in multi number service. (127 P. 451)                                                          |
|                                 | 6 Videophone set                   | Switches view mode, sets connection speed.                                                                             |
| ☐ Compose message               | ☐ Compose message                  | Composes a message. If the mail address is not saved in the phonebook, the outgoing number is entered for the address. |
| ■ Create schedule               | ■ Create schedule                  | Saves phone number and redial date in the schedule.                                                                    |

### **Related Operations**

### Delete redials < Delete>

- 1 In stand-by, press (□) select phone number \( \bar{\bar{\text{\text{\til\text{\text{\text{\text{\text{\text{\text{\text{\text{\text{\text{\text{\text{\text{\text{\text{\text{\text{\text{\text{\text{\text{\text{\text{\text{\text{\text{\text{\text{\text{\text{\texi\text{\text{\texi}\text{\text{\texi}\text{\text{\text{\text{\texi}\text{\text{\text{\texi}\text{\text{\text{\texi}\texit{\text{\texi}\text{\text{\texi}\text{\te • To delete all redials: Press
- 2 Select Yes ▶ •.

### Note

### **Deleting redials**

- Redials are not deleted when the handset is turned off. Delete redials so other people cannot see them.
- Redials are reset when the following operations are performed.
  - Keypad dial lock (②P. 164) Phonebook PIM lock (②P. 163) Delete user data (③P. 437)

### Send Caller ID/Not Send Caller ID

# Setting Caller ID to Send/Not Send for a Single Call

Select to send or to not send your phone number to the other party.

### To not send caller ID

Enter phone number, press pezz [No caller ID] and press [Phone] or [V.phone].

### To send caller ID

Enter phone number, press \[ \int \] [Send own no.] and press \[ \int \] [Phone] or \[ \int \] [V.phone].

### Note

- Alternatively, make calls by setting caller ID from Submenus in the phonebook, Redial or received calls history details screen.
- When 186 is entered and [ [No caller ID] is pressed, caller ID is sent.
- If 186 is selected from prefix selection after entering phone number, caller ID is sent.
- When 184 is entered and [ [No caller ID] is pressed, caller ID is not sent.
- If 184 is selected from prefix selection after entering phone number, caller ID is not sent.
- When 184 or 186 is added to the phone number, the call is saved as a separate dial.

### **Related Operations**

### Add 186 or \( \frac{1}{3} \) 31# (To notify caller ID)

Press 12 8 8 6 or \*2 3 12 4 F phone number • [Phone] or [V.phone].

### Add 184 or #31# (To not notify caller ID)

Press 1₺ 8₺ 4₺ or ### 3₺ 1₺ ### ▶ phone number ▶ আ [Phone] or 🔐 [V.phone].

### Note

### Sending caller ID for a single call

This function is available regardless of the network service's caller ID setting.

# **Sending Touch-tone Signals with Simple Operations**

Use pagers\* and services such as ticket reservations and bank balance inquiries, with simple operations by saving the combinations of phone numbers and messages (numbers) in the phonebook.

### Saving Touch-tone Data to the Phonebook

- Enter phone number in phonebook (PP. 108), press and enter the number to send.
  - Press \*\* to enter a pause P.
  - Enter the number and press 🗀 to add more numbers.
- Press and enter the other phonebook items.
  - Refer to P. 108 and P. 109 for details.

# **Sending Messages Using Touch-tone Signals**

- Make a call from the phonebook with a touch-tone signal.
  - Refer to P. 118 to P. 121 for details.
  - When the call is connected, the numbers after **P** appear on the screen.
- Press [ [PB send] at the appropriate time to send.
  - The numbers after **P** are sent with touch-tone signals.
  - When multiple numbers separated by **P** are saved, press [ [PB send] for each number.
  - Some equipment may not be able to receive signals properly.

# Sending Numbers Using the Dial Keys During a Call

Send touch-tone signals one at a time during a call by pressing the dial keys.

- Make a call and when the call is connected, press the corresponding numbers on the keypad.
  - The number is sent as a touch-tone signal.

# **Making International Calls**

# "WORLD CALL" is DoCoMo's International Calling Service

WORLD CALL is an international calling service available from DoCoMo mobile phones. "WORLD CALL" is registered when FOMA services are registered. (Registration for "WORLD CALL" is optional.)

### [Calling Method]

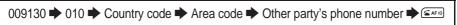

The calling method shown above can be saved on the FOMA terminal handset phonebook.

For area codes that start with a 0, omit the 0 when dialing. (However, include the 0 when calling Italy.)

- Call to about 220 countries and regions worldwide.
- "WORLD CALL" charges are billed with the monthly mobile phone charges.
- Subscription and monthly usage fees are free.
- Check an estimate of the most recent call duration on the display. (PP P. 433)
- When using phonebook, Received calls or Redial, 009130010 is automatically added to make calls.

When calling specific overseas 3G mobile phone customers, use International Videophone by making the call in Videophone mode after the dialing method above.

- Refer to the DoCoMo web page for information on available countries and providers.
- Depending on the other party's Videophone terminal, the image that appears on the FOMA terminal may be distorted, or connection may not be possible.

### [The change in procedures for making international calls]

Because "MY LINE" service is not available for mobile communications, WORLD CALL also cannot be used with "MY LINE". With the offering of the "MY LINE" service, the dialing procedures for international calls have changed. The former dialing procedure (procedure listed above without 010) cannot be used.

For further details on WORLD CALL, contact number listed in "For General Inquiries" on the back of this manual.

Subscription and monthly usage fees are free.

To make an international call through a company other than DoCoMo, contact the representative companies directly for instructions.

Some payment plans may not be available.

# Making International Calls with Simple Operations <Select Prefix>

Default setting [009130-010]

Enter only the country code, area code and the phone number to make international calls.

In stand-by, enter the country code, area code, other party's phone number and press \[ \] [Select prefix].

• Prefix selection screen appears.

# Press 1. [009130-010] and 4.

- To make an international call through a company other than DoCoMo, select a saved prefix.
- Call is placed to phone number entered.

# Setting International prefix

Save up to five prefixes for international calling. The number is added when making calls from phonebook, Received calls or Redial.

In stand-by, press • • • • • save a new number and press • .

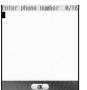

Enter phone number 8/16 • Alternatively, select  $\not \subset$  (Settings)  $\rightarrow$  **Phone settings**  $\rightarrow$  **Other settings**  $\rightarrow$  **Int'l prefix**  $\rightarrow$  select number from Top menu.

| To change a saved number | Select a number $\rightarrow \bullet \rightarrow 1.5$ .                                                                    |
|--------------------------|----------------------------------------------------------------------------------------------------|
| To delete a saved number | Select a number $\rightarrow \bullet \rightarrow \stackrel{\square}{\triangleright} \rightarrow Yes \rightarrow \bullet$ . |
|                          |                                                                                                    |

# Enter prefix and press .

- Press of 1+ seconds to enter +.
- Up to 16 digits can be entered.
- Numbers cannot be saved, changed or deleted while Keypad dial lock (EFP. 164) is set.

### Note

• When Reset settings (P. 437) is performed, the only available prefix is 009130-010.

# **Related Operations**

### Make a call from phonebook

### Make a call from Received calls or Redial

In the Received calls or Redial details screen, press  $^{\bullet}$   $^{\bullet}$   $^{\bullet}$  [Select prefix]  $^{\bullet}$  select prefix  $^{\bullet}$   $^{\bullet}$   $^{\bullet}$   $^{\bullet}$   $^{\bullet}$ 

# Setting Numbers Other than WORLD CALL <IDD Prefix Setting>

Default setting

World call [009130-010]

Save up to ten names and numbers for the international prefix other than WORLD CALL.

In stand-by, press • • • • • save a new number and press •.

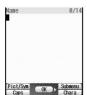

Alternatively, select X (Settings) → Phone settings → Other settings → int'l dial setting → IDD prefix setting → select number from Top menu.

| To change a saved number | Select a number $\rightarrow \bullet \rightarrow 1.5$ .                                                                  |  |
|--------------------------|----------------------------------------------------------------------------------------------------|--|
| To delete a saved number | Select a number $\rightarrow \bullet \rightarrow \stackrel{\blacksquare}{\bowtie} \rightarrow Yes \rightarrow \bullet$ . |  |
|                          | Select a number $\rightarrow \bullet \rightarrow \Box \circ$ .                                                           |  |
|                          | appears to the right of the name.                                                                                        |  |
|                          | <ul> <li>Repeat the operations to disable Auto prefix.</li> </ul>                                                        |  |

# Enter name and press .

• Enter up to 14 single-byte characters.

# Enter prefix and press .

- Press 🔯 for 1+ seconds to enter +.
- Up to 16 digits can be entered.
- Numbers cannot be saved, changed or deleted while Keypad dial lock (@P. 164) is set.

- When Reset settings (P. 437) is performed, the only available prefix is 009130-010.
- Adding an International Access Code <International Call>
- In stand-by, enter the country code, area code, other party's phone number and press ্বিভিট্ট [International Call].
  - International call screen appears.
- Select prefix and press .
  - To delete prefix number, press as [Delete added #].

# Adding International Prefix Automatically <Auto Assist Set>

Default setting AUTO

Set to automatically add prefixes set in IDD prefix setting to phone numbers when making international calls.

- In stand-by, press ਿਛੇ ਚਲੇ ਤਿਲੇ 1 ਨੂੰ and 1 ਨੂੰ [AUTO].
  - Alternatively, select 
     X (Settings) → Phone settings → Other settings → int'l dial setting → Auto assist set from Top menu.

## Setting Auto prefix

Enter + to automatically add international prefix for international calls.

- Press of 1+ seconds to enter +.
- In stand-by, enter +, the country code, area code, other party's phone number and press 🖾 🖂 .
- Select Yes and press .

  International call is made.

### **Sub Address**

# Making Calls with Sub Address Set

Default setting

ON

Make calls with sub address set. Using sub address allows calls to be made to specific terminals when calling an ISDN terminal.

- A sub address is a number assigned to a terminal when there are multiple ISDN terminals for a single ISDN line. It is used in selecting contents for V-Live.
- In stand-by, press 

  Gianter 2 and 1.2 [ON].
  - Alternatively, select 

     X (Settings) → Phone settings → Other settings → Sub address from Top menu.
  - Specify sub address.

# Making calls with sub address set

Ask the other party for their phone number and sub address.

In stand-by, enter phone number, 🖼, sub address and press 🕰.

### Note

 If X is entered at the beginning of a phone number or after 184, 186, X31#, or #31# or a prefix, the numbers after X are recognized as the phone number.

# Reconnecting Disconnected Calls Automatically

Default setting Alarm on(high)

Calls may be disconnected in areas with weak signals such as inside tunnels or areas surrounded by buildings. If signal strength immediately becomes better, the call is automatically reconnected. An alarm sounds when reconnecting.

- Alarm settings are Alarm on(high), Alarm on(low) and No alarm.
- Reconnect control is also available for Videophone calls and PushTalk transmissions.

In stand-by, press ● 🖼 🗘 🚉 and select an alarm tone.

ullet Alternatively, select  $ot\times$  (Settings)  $ot\rightarrow$  **Phone settings**  $ot\rightarrow$  **In-call settings**  $ot\rightarrow$  **Reconnect** from Top menu.

| To set alarm to high | Press 1.5.  |
|----------------------|-------------|
| To set alarm to low  | Press 2     |
| To set alarm to off  | Press 🝱 🚉 . |

### Note

- Amount of time that can elapse to reconnect varies depending on signal strength. The estimated time is approximately ten seconds.
- The other party hears no sound until the call is reconnected (up to ten seconds). The call is charged during
  this time.

### **Noise Reduction**

# Reducing Noise Interference to Hear Calls Clearly

Default setting ON

Reduce the surrounding noise to make conversations clearer.

Noise reduction is also available for Videophone calls.

1 In stand-by, press ● ☐ to 1 to and 1 to [ON].

Alternatively, select 
 \( \int \) (Settings) → Phone settings → In-call settings → Noise reduction from Top menu.

### Note

- It is recommended that this function be kept set to ON.
- Noise reduction processes sound to make conversations clearer. Sound quality may vary depending on surrounding noise and tone of the voice.

### Hands-free

# **Using Handset in a Car**

Use the FOMA In-car hands-free kit 01 (sold separately) to connect hands-free devices such as car navigation to the FOMA terminal, and make/receive voice/Videophone calls from the device. Refer to the user's guide of each product for more details. Use a FOMA In-car hands-free cable 01 (sold separately) for the in-car hands-free kit 01 (sold separately).

- Functions such as display settings, ring tones and Public mode (Drive mode) call functions follow FOMA terminal settings for incoming calls.
- If hands-free device has sound enabled, device plays ring tone even when FOMA terminal is set to Manner mode or Silent.
- When a Videophone call is made from the phonebook or Redial, transmission speed follows device settings. When speed is not set, Videophone calls are made at 64K.
- When a Videophone call is made or received with the FOMA terminal closed using a hands-free compatible device, substitute image is sent to the other party.

- When FOMA terminal sound is enabled, Set when folded is followed if handset is closed during a call. If device sound is enabled, call continues when FOMA terminal is closed regardless of Set when folded.
- Record message settings are followed even when handset is connected to the device.
- Some handset functions may not be available depending on device characteristics and specifications.

# **Answering Calls**

When receiving a voice call, verify using ring tone, picture light/called LED, vibrator, etc.

When a voice call is received, the ring tone sounds and the picture light/called LED flashes.

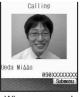

When name and still picture are saved in the phonebook

- When caller ID is received, the phone number appears. If the other party's name and phone number are saved in the phonebook, they appear on the screen.
- When Picture call (still picture or movie/i-motion) is saved in the phonebook (PP. 110), the name, phone number and image appear on the screen.
   However, they do not appear if the caller does not send caller ID.
- When the caller does not send caller ID, one of the following messages appear.

User unset: When the caller wishes to withhold caller ID

Payphone: When the call is made from a payphone

Not support: When the call is received from abroad or from a landline phone

via various transfer service that does not support caller ID (Depending on the phone company, caller ID may appear.)

| To stop the ring tone | Normal position | Press ##;                       |
|-----------------------|-----------------|---------------------------------|
| (Quick silent)        | Viewer position | Press (shutter) for 1+ seconds. |

Press ♠AF♠.

- Speak to the caller.
- When Any key answer is set to ON, answer the call by pressing any key other than ♠, or ♠, or ♠.
   (★★ P. 64)

Press <sup>™</sup> after the call.

## In viewer position

# Receiving calls in viewer position

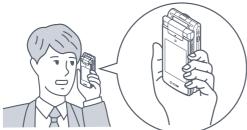

- When receiving a call, press for 1+ seconds.
- 2 To disconnect, press (shutter).

### **Note**

 When calling in viewer position, the other party's voice is heard through the speakers. Do not cover the speakers with your hand.

- Calls to the FOMA terminal cannot be made from phones with no direct outside line, such as an internal building phone.
- Set mute seconds (EFP. 171) to delay ring tone sounding until set number of seconds pass when received from an unregistered number or a number without caller ID. Set Reject unknown (127 P. 171) to prevent callers not registered in Phonebook from being connected.
- Save specified phonebook in a list and set Reject/Accept calls. (28 P. 167 to P. 170)
- Receive notification of missed calls with Missed call notification (P. 442) when the handset is turned off or outside the service area. An SMS is received after returning to the service area or when power is turned on. If a call is received from a person saved in the phonebook, the person's name appears in the message.
- Press we to answer voice calls received during PushTalk transmissions if Set PushTalk arrival action is set to Answer.

### When the handset beeps during a call indicating an incoming call

- When services such as Voice Mail, Call Forwarding or Call Waiting is subscribed to, if Set arrival action for Voice Mail and Call Forwarding are set to Activate and Arrival call act (PP P. 449) is set to Answer, the following operations can be performed when the handset beeps during a call.
  - Voice Mail Service . . . . . . Press 🖟 🖾 [Auto forward] to forward the call to the Voice Mail Service center. (EPP. 440)
  - Call Forwarding Service...Press 🖟 🕮 [Forward calls] to forward the call to the set forward number. (EPP. 444)
  - . Put current call on hold and answer the incoming call. (PP P. 443)

### Key operations while receiving a call

| Style           | On hold<br>(© P. 67) | Quick<br>silent            | Record<br>message<br>(© P. 72) | Record message/<br>Forward calls/<br>Auto forward/<br>Call rejection | Manner<br>mode<br>(ぽ P. 134) |
|-----------------|----------------------|----------------------------|--------------------------------|----------------------------------------------------------------------|------------------------------|
| Normal position | PAR HLD              | # 77                       | (for 1+ seconds)               |                                                                      | (for 1+ seconds)             |
| Viewer position | (shutter)            | (shutter) (for 1+ seconds) | -                              | (for 1+ seconds)                                                     | -                            |

### When a call is received during editing

- If a call is received while editing phonebook or reply messages, editing is temporarily suspended. When this happens, edited data is automatically saved. When the conversation is finished, the screen before the call was received reappears and editing can be resumed. However, characters that are in the process of being converted and not confirmed may not be saved.
- If significant is pressed when returned to editing screen, Your changes will be lost. End anyway? appears. Select Yes and press •, and the stand-by display reappears. Data being edited is deleted.

### When a call is received from a saved Multi number

• When a Multi number name is saved, the name appears to the right of *Calling* when a call is received.

# Switching from Voice Call to Videophone and Receiving Calls

Caller (other party) selects to switch from voice call to Videophone.

- Call recipient cannot switch. (Available with models that support switching between voice call and Videophone.)
- Notify switch-mode (PP. 93) must be set to *Indication ON* on the recipient's FOMA terminal.

# Caller switches to Videophone during voice call.

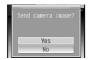

- After message is played, the screen on the left appears.
- When the caller switches to voice call during Videophone call, a message is played before switching.

# Select Yes and press •.

- Your image is sent to the other party.
- Select No to not send own image. Camera Off appears on the other party's screen.

- Switching takes approximately five seconds. While switching, the screen on the right appears. Switching may take more time depending on signal status.
- When performing packet transmissions, disconnect packet transmission before switching to Videophone.
- Call may not be switched to Videophone and may be disconnected depending on signal status.
- Refer to P. 86 for details on switching from Videophone to voice call and receiving

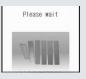

### **Any Key Answer**

# **Answering Calls by Pressing Any Key**

Default setting

Set so that voice calls and PushTalk can be answered with 📭, 🖼, and 🝱 to 🔜.

- Other than the dial keys, incoming calls can also be answered with [, , , , , , , , , , , , and , , , , , , ],
- Videophone call can be answered only with or ?.

# In stand-by, press Graph 1.5 and 1.5 [ON].

 Alternatively, select 
 X (Settings) → Phone settings → Incoming settings → Any key answer from Top menu.

### Set when Folded

# Closing the FOMA Terminal to End/ **Hold Calls**

Default setting

Voice/Videophone call: Finish call PushTalk: Speaker phone

Set FOMA terminal operations for when closed during a call.

For voice calls and Videophone calls, select Hold sound (hold tone sounds), Finish call (call ends) or Silent (call is put on hold without hold tone). For PushTalk, select Finish call or Speaker phone (other party's voice is heard through the speakers).

# In stand-by, press • stand-by, press • and select a close operation.

Alternatively, select X (Settings) → Phone settings → Set when folded from Top menu.

| Voice call,     | To set to Hold sound                                 | Press 1.5 | 1 .50 |
|-----------------|------------------------------------------------------|-----------|-------|
| Videophone call | To set to Finish Call                                | Press 1.5 | 2 m   |
|                 | To set to Silent                                     | Press 1.5 | 3 ₺   |
| PushTalk        | To set to Finish Call                                | Press 22  | 1.5   |
|                 | To play the other party's voice through the speakers | Press 22  | 2 Å.  |

- When set to *Hold sound*, hold tone plays. Hold tone can be changed (@P. 68). For Videophone calls, the image set in Hold image (PP. 90) is sent to the other party.
- When set to Silent, hold tone (PP P. 68) does not play. For Videophone calls, if the Substitute image (EPP. 89) is a still picture, the still picture is sent to the other party. Chara-den is sent to the other party if set.
- Open the FOMA terminal to resume the call.
- If a device such as a flat-plug earphone/microphone with switch (sold separately) is connected, the call can continue while the handset is closed, regardless of Hold sound, Silent, or Finish call settings.
  - For Videophone calls, the set substitute image (♥ P. 89) is sent to the other party. Open the FOMA terminal to send camera image to the other party. (PP P. 88)
- If the earphone/microphone is disconnected while the FOMA terminal is closed, the call is mute when set to Silent and Finish call, and put on hold when set to Hold sound. The call resumes when the earphone/ microphone is reconnected or the handset is opened.
- For PushTalk, when **Speaker phone** is set, open the FOMA terminal to continue as a normal call.

# **Using Received Calls**

The FOMA terminal keeps a record (Received calls) of the 30 most recent calls (including PushTalk) received. Retrieve these phone numbers to make calls.

When 30 calls are exceeded, phone numbers are erased starting with the oldest.

# Making Calls from Received Calls

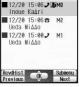

Received calls list

- In stand-by, press **(→**□).
  - Phone numbers and dates are listed starting with the most recent.
  - Name appears if saved in phonebook. If the same number is saved in the phonebook, the name with the smallest memory number appears.

### Types of history

- : Calls that were answered or put on hold
- : Calls that left a recorded message
- **T**: Calls that were not answered or were forwarded to a forwarding number or Voice Mail Service center, calls that were rejected because of Reject calls (PF P. 168), Accept calls (PP. 167), Reject unknown (PP. 171), Reject by reason of non-disclosure (@P. 170) and Public mode (Drive mode) (@P. 68).

### Types of calls

- : Videophone call
- - No icon: Voice call
- (One-to-one transmission) (One-to-multiple transmission)
- PushTalk (Using PushTalk site)
- MI to M2: Multi-number received (Only when Multi number is set)

| When xx missed call(s) appears in        | In stand-by, press  .                              |
|------------------------------------------|----------------------------------------------------|
| stand-by                                 | <ul> <li>The most recent Received calls</li> </ul> |
|                                          | appear. (🖙 P. 71)                                  |
| To display received calls details screen | Select a phone number $\rightarrow \bullet$ .      |
| To switch to redial list screen          | Press .                                            |

# Select phone number and dial.

| To make a voice call      | Press 🖘                                           |
|---------------------------|---------------------------------------------------|
| To make a Videophone call | Press $\bullet \rightarrow \mathbb{F}$ [V.phone]. |
| To call PushTalk          | Press P.                                          |

Call is placed to phone number displayed.

- Even if a call is switched from voice call to Videophone, received call type depends on the way the call was answered.
- Calls cannot be made from Received calls while Keypad dial lock is set (TP P. 164).
- Making voice/Videophone calls from Received calls for PushTalk transmission to multiple people is not available.
- While phonebook PIM is locked, only the phone number appears. When phonebook PIM is not locked, the name registered in the phonebook appears.
- When Set mute seconds (@P. 171) is set to **ON** and Missed call history is set to **OFF** and a call is received, if the call is disconnected during mute seconds duration or is disconnected due to weak signal strength, the number does not appear in Received calls. Press 🖟 🗀 1 🔠 [Display all] in the received calls list and perform Display all to show such calls.
- When the call could not be answered, press 🝙 📑 🚉 [Ringing time] in the received calls history screen to see the ring time of the caller. A ringing time of 0:00 is displayed when a call is rejected due to Accept/Reject calls, Reject unknown, Reject by reason of non-disclosure and Public mode (Drive mode) settings. Ringing time does not appear for items with  $\checkmark$  (calls that have been answered or disconnected while on hold).
- When a call is received from a caller using Dial-in, a number different from the caller's Dial-in number may appear.
- When Show received calls for Show call/received (TP P. 165) is set to OFF, the call is recorded but Received calls history does not appear.

Press in received calls list to show received messages list.
 Refer to P. 297 for details on screen layout and using the Received messages history.

### Operations from the Submenu

• When  $\lceil \cdot \rceil$  is pressed from the received calls list or details screen, a Submenu appears with the following operations.

### Received calls Submenu

| Items from received calls list | Items from received calls details screen | Explanation                                                                                                    |
|--------------------------------|------------------------------------------|----------------------------------------------------------------------------------------------------|
| 1 Add to Phonebook             | 1 Add to phonebook                       | Saves phone number in the phonebook.                                                                                                   |
| ■ Delete                       | ■ Delete one                             | Deletes a saved phone number.                                                                                                    |
|                                | 3 Caller ID setting                      | Sends caller ID/Does not send caller ID when calling.                                                                                  |
|                                | 4 Add prefix setting                     | Selects a prefix, makes an international call, deletes added numbers.                                                                  |
|                                | 5 Sel Multi number                       | Selects caller ID saved in multi number service. (© P. 451)                                                                            |
|                                | ■ Videophone set                         | Switches view mode, sets connection speed.                                                                                             |
| ☐ Compose<br>message           | Compose message                          | Composes a message. If the mail address is not saved in the phonebook, the incoming number is entered for the address.                 |
| ■ Create schedule              | ■ Create schedule                        | Saves phone number and received call date in the schedule.                                                                             |
| ① 1 Display setting            | ① 1 Display setting                      | Performs Display all, Limit display, Ringing time.  Does not appear for answered calls or if Set mute ring time is set to <i>OFF</i> . |

### **Related Operations**

### Delete Received calls <Delete>

- - To delete all Received calls: Press
- 2 Select Yes •.

### Note

### **Deleting Received calls**

- Received calls are not erased when the handset is turned off. Delete Received calls so that other people
  cannot see them.
- Received calls are reset when following operations are performed.
  - Keypad dial lock (ﷺ P. 164) Phonebook PIM lock (ﷺ P. 163) Delete user data (ﷺ P. 437)

### **Earpiece Volume**

# **Adjusting the Volume During a Call**

Default setting Volume 5

### Select from ten earpiece volume levels during a call.

- Volume cannot be adjusted while receiving a call.
- Refer to P. 129 for details on adjusting earpiece volume when in stand-by.

# During a call, press or ...

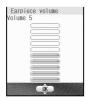

Earpiece volume adjusting screen

 After adjusting the volume, press or or said, or wait approximately two seconds and the previous screen reappears.

### Note

Volume remains at adjusted level even when handset is turned off or battery pack is removed.

### On Hold

# **Placing Calls On Hold**

Place calls on hold which cannot be answered immediately.

• The other party is charged for the call while on hold.

# While ring tone is sounding, press (a).

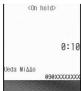

- When in viewer position, press [500] (shutter).
- A series of beeps sound and the call is placed on hold. Beeps do not sound while in Manner mode.
- The other party hears the hold tone, and the call is placed on hold.
- To disconnect a call while on hold, press (The call is saved in Received calls.)
- When the other party disconnects the call while on hold, the call is saved in Received calls.

# Press when ready to answer.

When in viewer position, press for 1+ seconds.

### **On Hold Tone**

# **Setting On Hold Tone**

Default setting
On hold tone 1

Set the on hold guidance that the other party hears. Select *On hold tone 1* (Japanese), *On hold tone 2* (English) or recorded voice memo.

On hold tone 1 ... ただいま電話に出ることができません。そのままお待ちになるか、しばらくたってからおかけ直しください。

On hold tone 2 ... I can't take your call now. Please hold the line for a moment or call me back later, thank you.

# In stand-by, press (•) 1 % (B. ) 1 % and select a hold tone.

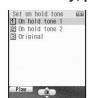

Alternatively, select 
 \( \times \) (Settings) 
 \( \times \) Sound 
 \( \times \) Hold/On hold tone 
 \( \times \) Set on hold tone from Top menu.

| To set the guidance to Japanese   | Press 1.5.                                                                            |
|-----------------------------------|---------------------------------------------------------------------------------------|
| To set the guidance to English    | Press Z.                                                                              |
| To set recorded voice memo        | Press                                                                                 |
| To set after recording voice memo | $\begin{array}{ccc} \text{Press} & \begin{array}{ccccccccccccccccccccccccccccccccccc$ |
| To lock voice memo PIM            | Press $\  \   \  \   \  \   \  \   \  \   \  \ $                                      |

To play back, select On hold tone 1 or On hold tone 2 and press [ [Play].
 Press [ [Stop] to stop playback and the previous screen reappears.

 When a recorded voice memo is set as On hold tone, setting returns to default if the voice memo is deleted.

### **Set Hold Tone**

# **Setting Hold Tone**

Default setting
Hold melody 1

Set the hold tone to *Hold melody 1*, *Hold melody 2* or recorded voice memo for when the other party is on hold.

• The hold tone plays at the same volume as the earpiece volume.

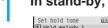

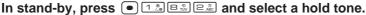

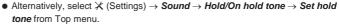

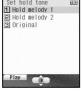

| To set Hold melody 1              | Press 1.5.                                                                  |
|-----------------------------------|-----------------------------------------------------------------------------|
| To set Hold melody 2              | Press 2.                                                                    |
| To set recorded voice memo        | Press $\square$ [Play] $\rightarrow$ select memo $\rightarrow$ [ [OK].      |
| To set after recording voice memo | $\begin{array}{c} \operatorname{Press} \ \ \  \                           $ |
| To lock voice memo PIM            | $ \begin{array}{cccccccccccccccccccccccccccccccccccc$                       |

 Select Hold melody 1 or Hold melody 2 and press [ [Play]. Press [ [Stop] to stop playback and the previous screen reappears.

### Note

If a recorded voice memo is set as Hold tone, setting returns to default if the voice memo is deleted.

### **Public Mode (Drive Mode)**

# **Using Public Mode (Drive Mode)**

Public mode (Drive mode) is an automatic answering service used to ensure manner in public places. When a voice call is received, the caller hears a message indicating you are driving or otherwise unable to speak (on the train, bus, in a movie theatre, etc.) and the call is disconnected.

- Activating/Deactivating Public mode (Drive mode) is only available when in stand-by. (Available even when
   is showing on the screen.)
- Calls can be made normally while in Public mode (Drive mode).
- This function is not available during data transmissions.
- Message requesting caller ID is played when *User unset* calls are received while Caller ID Request is set to
   Activate. (Public mode (Drive mode) message is not played.)

# In stand-by, press 🖼 for 1+ seconds.

- Public mode (Drive mode) is set and 😂 appears.
- A message stating the owner of the phone is driving or is in a place that does not allow mobile phone
  use is played.
- If Manner mode is also set, Public mode (Drive mode) setting is prioritized.

# **Disabling Public Mode (Drive Mode)**

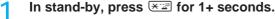

Public mode (Drive mode) is disabled and disappears.

## When Public mode (Drive mode) is set

Ring tone does not sound when a voice/Videophone call is received. *xx missed call(s)* appears and the call is saved in Received calls. (EFP. 65)

- When a voice call is received, the caller hears a message indicating that you are driving or otherwise unable to speak and the call is disconnected. When a Videophone call is received, Public mode (Drive mode) video guidance is played to the other party and the call is disconnected. If the handset is turned off or in a place with no signal, the guidance for outside service area plays.
- FOMA terminal will not vibrate when i-mode mail, SMS, or Message R/F is received even if Vibration mode is set. Although ring tone does not sound, message is received automatically, and received mail icon appears.
- When data transmission is received, vibrator, ring tone and called LED do not activate.
- The call is not connected, call rejection message is played to the other party and the call ends.

# When a call is received while Public mode (Drive mode) and various services are set

| Service                                                                                           |                                | When a voice call is received                                                                                                    | When a Videophone call is received                                                                                                    |
|---------------------------------------------------------------------------------------------------|--------------------------------|----------------------------------------------------------------------------------------------------|----------------------------------------------------------------------------------------------------|
| Voice Mail Service<br>(P. 440)                                                                    |                                | Ring tone does not play, a message indicating that you are driving or otherwise unable to speak plays, and the caller is connected to the Voice Mail Service center. The call is saved in Received calls.*1 | The caller is not connected to the Voice Mail Service center, and the call is disconnected.                                                                              |
| Call Forwarding Service<br>(定) P. 444)                                                            |                                | The call is not connected, a message indicating that you are driving or otherwise unable to speak plays, and the call is forwarded to the set destination. The call is saved in Received calls. 2           | The call is forwarded. However, if the forwarding number is not a 3G-324M compliant Videophone (© P. 78), the call is disconnected. The call is saved in Received calls. |
| Call Waiting ((電子P. 443)                                                                          |                                | Ring tone does not play and the caller hears a message indicating that you are driving or otherwise unable to speak and the call is disconnected. The call is saved in Received calls.                      | Ring tone does not sound. Public mode (Drive mode) video guidance is played to the other party and the call is disconnected. The call is saved in Received calls.        |
| Nuisance Call Barring Service<br>(when a call is received from<br>a barred number)<br>(PP P. 446) |                                | The call is not connected, call rejection message is played to the other party and the call ends. The call is not saved in Received calls.                                                                  | Call Rejection video guidance is played to the other party and the call is disconnected. The call is not saved in Received calls.                                        |
| Caller ID<br>Request<br>Service<br>(© P. 447)                                                     | When the caller ID is not sent | The call is not connected, caller ID request message plays and the call ends. The call is not saved in Received calls.                                                                                      | Caller ID request video guidance is played to the other party and the call is disconnected. The call is not saved in Received calls.                                     |
|                                                                                                   | When the caller ID is sent     | Ring tone does not play and the caller hears a message indicating that you are driving or otherwise unable to speak and the call is disconnected. The call is saved in Received calls.                      | Drive mode video guidance is played to the other party and the call is disconnected. The call is saved in Received calls.                                                |

<sup>\*1</sup> Message is not heard when Voice Mail Service ring time is set to 0 seconds and the call is immediately connected to the center. The call is not saved in Received calls.

- Operations are available while in Public mode (Drive mode). Disconnect after Public mode (Drive mode)
  message starts. However, when the set number of received calls being counted is reached and All lock is set,
  a beeping tone indicating that All lock is enabled is played instead of Public mode (Drive mode) guidance.
- If alarm time arrives while in Public mode (Drive mode), alarm does not sound. Picture light and vibrator do not activate.

<sup>\*2</sup> Message is not heard when Call Forwarding Service ring time is set to *0 seconds* and the call is immediately connected to the destination. The call is not saved in Received calls. The Public mode (Drive mode) guidance setting follows Call Forwarding Service guidance settings. (\*\*\*P P. 445)

# **Using Public Mode (Power OFF)**

Public mode (power OFF) is an automatic answering service used to ensure manner in public places. Set Public mode (power OFF) to play a message for the caller indicating that the power is off and you are unable to speak (in a hospital, airplane, train near the priority seats), and the call ends.

- - Public mode (power OFF) is set. (Nothing changes in stand-by.)
  - When a call is received while Public mode (power OFF) is set, a message indicating that the owner of the phone is currently in a place that does not allow mobile phone use is played.
- **Disabling Public mode (power OFF)**

In stand-by, press \*\* 2 th 5 th 2 th 5 th 10 th 4 ft.

- Public mode (power OFF) is disabled.
- Checking Public mode (power OFF) setting

In stand-by, press 💥 🖂 🛱 💆 🖂 🛣 🖂 🛣 🖂 🛣 🖂 🛣 🖂 🛣 🖂 🛣

- Check the current setting.
- When Public mode (power OFF) is set

Public mode (power OFF) remains set until disabled. Setting is not canceled when power is turned ON. The Public mode (power OFF) message is played when the handset is outside the service area or in a place with no signal.

When a call is received, a message indicating that the owner of the phone is in a place that does not allow mobile phone use is played and the call is disconnected. When PushTalk is received, members are notified that the owner of the phone is not a participant in the call without answering the call.

When a call is received while Public mode (power OFF) and various services are set

| Ser                                                           | vice                           | When a voice call is received                                                                                                    | When a Videophone call is received                                                                                                    |
|---------------------------------------------------------------|--------------------------------|----------------------------------------------------------------------------------------------------|----------------------------------------------------------------------------------------------------|
| Voice Mail Service<br>(PP P. 440)                             |                                | A message stating the owner of the phone is in a location in which the handset must be turned off is played and the call is automatically connected to the Voice Mail Service center.                                                                                         | The call is disconnected without connecting to the Voice Mail Service center.                                                                                                    |
| Call Forwarding Service<br>(© P. 444)                         |                                | A message stating that the owner of the phone is in a location in which the handset must be turned off is played and the call is forwarded to the set destination. The Public mode (power OFF) guidance setting follows Call Forwarding Service guidance settings. (PFP. 445) | The call is immediately forwarded without playing the Public mode (power OFF) video guidance. If the destination does not support Videophone calls, the call is disconnected without forwarding. |
| Nuisance Call<br>Service (wher<br>received from<br>number) (© | a call is<br>a barred          | Call Rejection guidance is played to the other party and the call is disconnected.                                                                                                    | Call Rejection video guidance is played to the other party and the call is disconnected.                                                                                                    |
| Caller ID<br>Request<br>Service<br>(喧 P. 447)                 | When the caller ID is not sent | Caller ID request message is played and the call is disconnected.                                                                                                    | Caller ID request video guidance is played and the call is disconnected.                                                                                                    |
|                                                               | When the caller ID is sent     | Public mode (power OFF) message is played and the call is disconnected.                                                                                                    | Public mode (power OFF) video guidance is played and the call is disconnected.                                                                                                    |

## **Checking Missed Calls**

If incoming call is not answered, xx missed call(s) and number of missed calls appear in stand-by. (Missed Calls)

When missed calls are checked, or @cm is pressed for 1+ seconds, xx missed call(s) disappears.

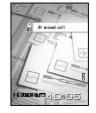

1

## When xx missed call(s) appears in stand-by, press $\bullet$ .

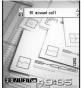

Alternatively, press (★□) to check Received calls. (©FP. 65)

2

## Select Tand press .

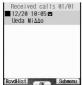

- Received calls appears.
- appears next to missed calls.

Select phone number and press .

- Missed call details appear.
- Use the same operations as Received calls to make calls and check other entries in Received calls.

## Checking Missed Calls With the LED <Call Notice>

Default setting ON

Set the LED to flash for missed calls and new mail received while the FOMA terminal is closed or the display is off (in Power saver mode).

1

## In stand-by, press 2 2 5 5 and 1 5 [ON].

#### **Note**

• Calls cannot be checked while All lock (PP. 159) is enabled.

### Checking missed calls with the vibrator

When in stand-by, press (shutter) with the FOMA terminal closed to use the vibrator as an alert for missed calls, Record message, new ToruCa, new mail and voice mail messages. If there are any, *Pattern 1* will activate twice. If not, the handset does not vibrate. Refer to P. 131 for details on the vibrator. (Not available in viewer position.) The handset vibrates even when *Call notice* is *OFF*.

## **Recording Messages when Calls Cannot be Answered**

Set Record message to record messages when a call cannot be answered. When a voice call is received, voice message is played and the caller's message is recorded. When a Videophone call is received, a reply image is sent and the caller's message and image are recorded.

- Record message is not available when FOMA terminal is turned off or outside the service area. This function is convenient when used in conjunction with Network Voice Mail Service.
- Record up to three Record messages for voice calls (about 15 seconds each). Voice memos recorded during a voice call or in stand-by are also included in these three Record messages for voice calls.
- Record up to two Record messages for Videophone calls (about 15 seconds each).
- The number of recorded messages appearing in stand-by is the total number of Record messages for voice/ Videophone calls.
- While Record message/Voice memo PIM is locked, messages are not recorded even if Record message is

## Setting Record Message < Record Message >

In stand-by, press 

Grant 1.3 and 1.3 [ON].

Record message

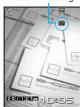

- ullet Alternatively, select  $ilde{\times}$  (Settings)  $ilde{\rightarrow}$  Phone settings  $ilde{\rightarrow}$  Record message  $ilde{\rightarrow}$ Record message from Top menu.
- · Record message is set. Press and the stand-by display reappears. (B) appears.)
- When a message is recorded, icons appear to show the number of messages. Example: (for one message), (for two messages), etc. When the fifth message is recorded, automatically disappears.
- When You already have 3 voice memos saved appears, three Record messages (voice call) and less than two Record messages (Videophone) have been recorded.
- When You already have 2 messages saved appears, less than three Record messages (voice call) and two Record messages (Videophone) have been recorded.
- When *Unable to record anymore* appears, three Record messages (voice call) and two Record messages (Videophone) have been recorded. Delete unnecessary messages and start again. (@P. 75)

#### Note

- For Voice Mail Service (@P P. 440), record up to 20 messages of three minutes each. If Voice Mail Service is set, calls are saved at the Voice Mail Service center even if there are three Voice memos.
- Refer to P. 431 for details on Voice memo during calls and in stand-by.

## **Disabling Record message**

In stand-by, press 

| Gill | Gill | Gill | Gill | Gill | Gill | Gill | Gill | Gill | Gill | Gill | Gill | Gill | Gill | Gill | Gill | Gill | Gill | Gill | Gill | Gill | Gill | Gill | Gill | Gill | Gill | Gill | Gill | Gill | Gill | Gill | Gill | Gill | Gill | Gill | Gill | Gill | Gill | Gill | Gill | Gill | Gill | Gill | Gill | Gill | Gill | Gill | Gill | Gill | Gill | Gill | Gill | Gill | Gill | Gill | Gill | Gill | Gill | Gill | Gill | Gill | Gill | Gill | Gill | Gill | Gill | Gill | Gill | Gill | Gill | Gill | Gill | Gill | Gill | Gill | Gill | Gill | Gill | Gill | Gill | Gill | Gill | Gill | Gill | Gill | Gill | Gill | Gill | Gill | Gill | Gill | Gill | Gill | Gill | Gill | Gill | Gill | Gill | Gill | Gill | Gill | Gill | Gill | Gill | Gill | Gill | Gill | Gill | Gill | Gill | Gill | Gill | Gill | Gill | Gill | Gill | Gill | Gill | Gill | Gill | Gill | Gill | Gill | Gill | Gill | Gill | Gill | Gill | Gill | Gill | Gill | Gill | Gill | Gill | Gill | Gill | Gill | Gill | Gill | Gill | Gill | Gill | Gill | Gill | Gill | Gill | Gill | Gill | Gill | Gill | Gill | Gill | Gill | Gill | Gill | Gill | Gill | Gill | Gill | Gill | Gill | Gill | Gill | Gill | Gill | Gill | Gill | Gill | Gill | Gill | Gill | Gill | Gill | Gill | Gill | Gill | Gill | Gill | Gill | Gill | Gill | Gill | Gill | Gill | Gill | Gill | Gill | Gill | Gill | Gill | Gill | Gill | Gill | Gill | Gill | Gill | Gill | Gill | Gill | Gill | Gill | Gill | Gill | Gill | Gill | Gill | Gill | Gill | Gill | Gill | Gill | Gill | Gill | Gill | Gill | Gill | Gill | Gill | Gill | Gill | Gill | Gill | Gill | Gill | Gill | Gill | Gill | Gill | Gill | Gill | Gill | Gill | Gill | Gill | Gill | Gill | Gill | Gill | Gill | Gill | Gill | Gill | Gill | Gill | Gill | Gill | Gill | Gill | Gill | Gill | Gill | Gill | Gill | Gill | Gill | Gill | Gill | Gill | Gill | Gill | Gill | Gill | Gill | Gill | Gill | Gill | Gill | Gill | Gill | Gill | Gill | Gill | Gill | Gill | Gill | Gill | Gill | Gill | Gill | Gill | Gill | Gill | Gill | Gill | Gill | Gill | Gill | Gill | Gill |

- Record message is disabled. Press 🖭 to return to stand-by and 🖺 disappears.
- When setting/disabling Record message in Manner mode, set in Manner mode settings (PP P. 134).

## When a call is received, Record message is activated after set answering duration (P. 74).

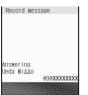

Voice call reply message

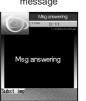

Videophone reply message

- When a voice call is received, the caller hears a voice guidance.
- When a Videophone call is received, after Preparing message. Please wait
  appears, the reply image for Record message (Videophone) appears.
- When a Videophone call is received, the caller hears a reply message and sees a reply image.

| To answer a call while th playing | e reply message is       | Press 🖘.                                                                     |
|-----------------------------------|--------------------------|------------------------------------------------------------------------------|
| To answer a Videophone call while | To send own camera image | Press End.                                                                   |
| the reply message is playing      | To send substitute image | Press ☑ [Subst img].  • The image set as substitute image (☑ P. 89) is sent. |

## Record the caller's message.

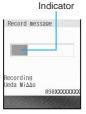

Recording message

Recording message

Subst Inc.

- Indicator is an estimate.
- After message is recorded, the stand-by display reappears.
- During recording Record message (voice call), the caller's voice can be heard through the earpiece. (When Manner mode is set, caller's voice cannot be heard through the earpiece.) The caller hears a beep when recording starts.
- During recording Record message (Videophone), the other party's image does not appear on the screen but is recorded.

| To answer a call while Re | ecord message      | Press 🖦.                                        |
|---------------------------|--------------------|-------------------------------------------------|
| (voice call) is recording |                    |                                                 |
| To answer a               | To send own        | Press 🖘.                                        |
| Videophone call while     | camera image       |                                                 |
| Record message            | To send substitute | Press [ [Subst img].                            |
| (Videophone) is           | image              | <ul> <li>The image set as substitute</li> </ul> |
| recording                 |                    | image (@PP. 89) is sent.                        |

Voice and Videophone messages are recorded until the call is received.

#### Note

- When there are three Record messages (voice calls) and two Record messages (Videophone), addisappears and Record message does not respond when a voice/Videophone call is received.
   Delete unnecessary messages to reactivate.
- Record messages (voice/Videophone calls) may not be saved if three seconds or less.
- Saved content may be lost due to malfunctions, repairs or other handling of the FOMA terminal. DoCoMo shall not be liable for any loss of content. It is recommended that a memo be kept of contents for Record message (voice/Videophone calls).
- Recording may be cut off depending on signal strength.
- Set the reply image for Record messages for Videophone. (PP. 85)
- During Record messages (Videophone), the reply image set on the FOMA terminal is sent to the other party with *Record message* on the image.

#### **Note**

- During recording, calls from a third party cannot be answered. Third party hears a busy signal.
- If Record message is not set, set during incoming call to record message. (@P. 75, P. 85)
- Messages that indicate outside the service area, changed phone number, Voice mail starting, etc. cannot be recorded.
- Record message is not available when Public mode (Drive mode) (@P. 68) is set.
- When xx message(s) xx V.phone message(s) appears in stand-by, press •, select 🖪 and press to view record message playback screen.

### **Related Operations**

#### Set the message response time <Answering duration>

In stand-by, press (•) 日本日本 enter answering duration (three digits: 000 to 120 seconds) • .

• To set response time to start Record message immediately: Enter 000 seconds.

#### Set reply messages <Reply message>

- 2 Select the type of messages ▶ •.

  - memo ▶ 🔐 [OK].
  - To play message: Press [7 [Play].
  - To stop message: Press [7 [Stop].

#### **Note**

#### **Answering duration**

- Answering duration applies to Record messages for both voice calls and Videophone calls.
- The default setting is 8 seconds.
- Cannot be set to the same time as Auto answer. (PP. 436)
- When set simultaneously with Voice Mail Service (PP. 440) or Call Forwarding Service (PP. 444), the priority will depend on the set ringing time.

To prioritize Record message, set ringing time shorter than for Voice Mail Service or Call Forwarding Service.

#### Reply message

- The default setting is *Reply message 1* for Reply message and テレビ電話代替 for Videophone reply
- Returns to default setting when original reply message is deleted in "Deleting Recorded Messages or Voice Memos" (PP. 76).

## **Recording Messages when Incoming Calls Cannot** be Answered

Record a message for an incoming call when Record message is not set.

During incoming voice call, press for 1+ seconds.

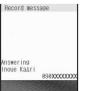

- Alternatively, press [Record message] during incoming voice call for Record message.
- Recording starts after voice guidance is played.
- Refer to P. 85 for details on recording message during incoming Videophone
- When You already have 3 voice memos saved appears, three Record messages (voice call) and less than two Record messages (Videophone) have been recorded. Delete unnecessary messages and start again. (PP. 76)
- When Unable to record anymore appears, three Record messages (voice call) and two Record messages (Videophone) have been recorded. Delete unnecessary messages and start again. (@P. 76)

#### **Note**

 Saved content may be lost due to malfunctions, repairs or other handling of the FOMA terminal. DoCoMo shall not be liable for any loss of content. It is recommended that a memo be kept of Record message contents.

## Play/Delete Recorded Messages or Voice Memos

## Playing/Deleting Recorded Messages or Voice Memos

Play or delete recorded messages and voice memos (during call and in stand-by).

## Playing Recorded Messages or Voice Memos

Playback volume follows the Earpiece volume (PP. 66) settings.

In stand-by, press for 1+ seconds and press [Play].

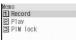

When xx message(s) xx V.phone message(s) appears

- In stand-by, press
   , select
   and press
- 🔚 appears next to memos that have not been played.

#### Types of message/memo

- Play memo : Record message
- 112/20 10:54 Inoue Ka∆ri

Memo list for recorded messages that have not been played

- →: Voice memo during call
- : Voice memo in stand-by
- Phone number type
- 3: Videophone call No icon: Voice call

## Select memo and press • [Play].

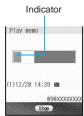

Record message for voice calls

- Memo is played.
- Indicator is an estimate.
- Name and number do not appear for User unset calls and voice memos in stand-by.

| To stop playback                           | Press   [Stop].                                                      |
|--------------------------------------------|----------------------------------------------------------------------|
| To play from the beginning during playback | $Press \ \bullet \ [Stop] \to \bullet \ [Play].$                     |
| To play other memos during playback        | Press $lacksquare$ [Stop] $	o$ select memo $	o$ $lacksquare$ [Play]. |

#### Note

• Refer to P. 431 for details on recording voice memos.

#### Playing/Deleting recorded messages or voice memos

- Playback of recorded messages and voice memos automatically stops when a call is received.
- Playback of recorded messages and voice memos automatically stops when alarm sounds at set alarm time
- When Manner mode is set while Record message (Videophone) is playing, a confirmation screen appears.
   Select Yes to play.
- When Show received calls (PP . 165) is set to OFF, memo list does not appear and recorded messages
  and voice memos cannot be played or deleted.

#### While Record message/Voice memo PIM is locked (PP. 163)

- In step 1, press p for 1+ seconds and the terminal security code entry screen appears. When terminal security code (four to eight digits) is entered, PIM is temporarily unlocked and operation is possible.
- PIM lock is re-enabled when the stand-by display reappears.

#### Checking Recorded messages with vibrator

• When in stand-by, press (shutter) with the FOMA terminal closed to use the vibrator as an alert for missed calls, Record message, new ToruCa, new mail and voice mail messages. If there are any, Pattern 1 will activate twice. If not, the handset does not vibrate. Refer to P. 131 for details on the vibrator. (Not available in viewer position.) The handset vibrates even when Call notice is set to OFF.

## **Deleting Recorded Messages or Voice Memos**

In memo list (P. 75), select memo and select deletion method.

| To delete one memo  | Press                                                                      |
|---------------------|----------------------------------------------------------------------------|
| To delete all memos | Press $\mathbb{P}^{\frac{\pi}{2}} \to \mathbf{Yes} \to \mathbf{\bullet}$ . |

## **Related Operations**

### Lock Recorded message and Voice memo PIM <PIM lock>

In stand-by, press Ø (for 1+ seconds) ▶ □ [PIM lock] ▶ enter terminal security code (four to eight digits) ▶ ● ↑ 1. [ON].

# Making/Receiving Videophone Calls

| Sing videophone                                                               |
|-------------------------------------------------------------------------------|
| Making Videophone Calls                                                       |
| Receiving Videophone Calls                                                    |
| • Chara-den                                                                   |
| Setting the Image to Send to the Other Party88                                |
| • Setting Hands-free Videophone                                               |
| • Setting the Image for Videophone Calls                                      |
| Changing Videophone Settings                                                  |
| • Setting to Switch Between Voice Call and Videophone < Notify Switch-mode>93 |
| <ul> <li>Saving Other Party's Image as a Still Picture</li> </ul>             |

## **Using Videophone**

### Make calls while viewing each other's image.

- Videophone transmits at 64 kbps or 32 kbps.
- Connection charges for digital transmissions are the same whether transmission speed is 64K or 32K.
- Digital transmission fees are incurred even when a substitute image or Chara-den is sent/received in place of a video of oneself.
- Make international Videophone calls using "WORLD CALL", DoCoMo's international telephone service.
   (P. 58)
- Videophone communication is available only between terminals compatible with DoCoMo Videophone.
- DoCoMo Videophones comply with 3G-324M\*2, as defined by the international 3GPP\*1 standard. Connection is not available with Videophones using other standards.
- 1 3GPP (3rd-Generation Partnership Project): A regional standardization organization to establish the common technical specifications for third-generation mobile telecommunication systems (IMT-2000).
- 3G-324M: International standard for Videophone systems for third-generation mobile Videophones.

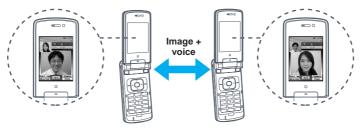

## **Viewing the Screen During Videophone Calls**

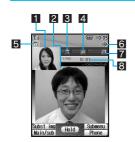

 The screens shown are only examples. Actual screens may differ.

- 1 Sub screen: Your camera image (default)
- 2 Main screen: Other party's camera image (default)
- 3 Brightness: 🙀 🖨 👼 👼
- 4 Send image icon

Shows the format and status of the image being sent.

- : Appears while sending camera image.
- 2: Appears while sending substitute image.
- Appears while sending an image from My picture of Data box.
  - ☐: Appears while pausing camera image.
- Appears while sending Chara-den in Full action mode.
- : Appears while sending Chara-den in Part action mode.
- 5 Videophone call icon

Shows the status of Videophone transmission speed.

- E: Appears when transmission speed is 64K.
- : Appears when transmission speed is 32K.
- 6 Hands-free icon

Appears when hands-free call is in progress.

- (red): Hands-free call in progress
- 7 Receive image icon
- Appears when shooting and saving images of the other party.
- Transmission time: Displays up to 9 hours 59 minutes 59 seconds. If transmission time exceeds 9:59:59, the counter restarts from 0:00.

## Chara-den

During a Videophone call, display a character in place of one's own image. Characters move their mouths in accordance with sounds and are maneuvered with key operations. ( P. 86)

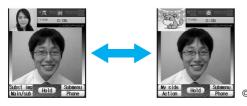

**BVIG** 

## **Making Videophone Calls**

#### Check that there are sufficient battery and signal levels.

- Send a substitute image or Chara-den to the other party instead of one's own image.
- To talk while viewing each other's image during a Videophone call, use the flat-plug earphone/microphone
  with switch (sold separately) (☞ P. 435) or use Hands-free (☞ P. 90).
- Videophone images can be displayed on a TV screen. (@P. 407)

## 111 310

## In stand-by, dial the phone number starting with the area code.

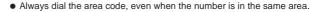

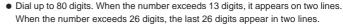

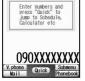

| International (enter +) | Press □  (for 1+ seconds) → enter other party's number.  When + is entered, the phone number after + is called.     |
|-------------------------|----------------------------------------------------------------------------------------------------|
| Mobile phone            | Enter other party's number (090-XXXX-XXXX, 080-XXXX-XXXX) (11 digits).                                              |
| PHS                     | Enter other party's number (070-XXXX-XXXX) (11 digits).                                                             |
|                         | Press low to erase the last digit.  Press low for 1+ seconds to erase all digits. (The stand-by display reappears.) |

## 7

## Press [ [V.phone].

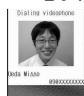

- Phone number and name appear if saved in phonebook.
- To send a substitute image and make a Videophone call, press here 15 [Subst img], select an image from Chara-den, and press [ V.phone].

## Talk when the other party answers the phone.

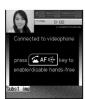

- When the other party answers, Connected to videophone Press (key to enable/disable hands-free appears. Digital transmission fees are incurred from this point.
- The other party's image appears in the main screen and your image taken with the camera appears in the sub screen.
- The default setting is ON for Hands-free Videophone so when the call starts, Hands-free is available. When Manner mode is set, In Manner mode. Switch to hands-free? appears. Select Yes and press .

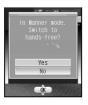

| To turn Hands-free                                  | e on and off (@P. 90)      | Press 📶.                                                                                        |
|-----------------------------------------------------|----------------------------|-------------------------------------------------------------------------------------------------|
| To send a substitute image during a Videophone call |                            | Press ☑ [Subst img].  • The image or Chara-den set as substitute image (ஊ P. 89) appears.       |
| To send touch-tone                                  | While sending image        | Enter numbers to send.                                                                          |
| signals<br><dtmf mode=""></dtmf>                    | While sending<br>Chara-den | Press $\bigcirc$ [DTMF mode] $\rightarrow$ $\bigcirc$ [ON] $\rightarrow$ enter numbers to send. |
| To view own phone number                            |                            | Press 📵 🗖 📠 [Own number].                                                                       |

Δ

Press after the call.

#### In viewer position

#### Making a Videophone call in viewer position

- 1 In the Top menu, select ☐ (Phonebook) ▶ ☐ (shutter) ▶ select a phone number ▶ ☐ (shutter).
  - To use Redial: In zoom menu, select Phone ▶ <sup>™</sup> (shutter) ▶ Redial ▶ <sup>™</sup> (shutter) ▶ select a phone number.
  - To use Received calls: In zoom menu, select Phone ▶ (shutter) ▶ Received calls ▶ (shutter) ▶ select a phone number.
- 2 Press [ [V.phone] for 1+ seconds.
  - To turn Hands-free on and off during a call: Press ₱ for 1+ seconds.
- 3 To disconnect, press (shutter).

#### Note

- Videophone calls cannot be made to emergency numbers (110, 119, and 118) from the FOMA terminal.
- Videophone call is not connected when placed to an unsupported handset. If Redial voicecall is set to ON, the number is automatically redialed as a voice call (☎P. 93). In such cases, voice call charges are incurred. Note that this operation may not work if a call is placed to an ISDN synchronous 64K, PIAFS access point or an ISDN Videophone that does not support the 3G-324M standard (☞P. 78) (as of December 2005), or if an invalid phone number is dialed by mistake. In addition, charges may be incurred.
- It is recommended that 64K transmission speed be used when making Videophone calls to compatible FOMA terminals. Use 32K transmission for connecting to devices such as PHS phones that cannot use 64K due to network conditions. If a 64K Videophone call is made to a party in a 32K area, transmission speed is automatically switched to 32K and redialed.

| Set speed when dialing | Redial voicecall | Dialing order          |
|------------------------|------------------|------------------------|
| 64K                    | ON               | 64K → 32K → voice call |
|                        | OFF              | 64K → 32K              |
| 32K                    | ON               | 32K → voice call       |
|                        | OFF              | 32K                    |

 When sending own image from a location with little light, noise such as white lines increase. Also, direct sunlight or strong light from lamps may darken or distort images. Use Videophone under suitable lighting conditions.

#### Note

- If subscribed to Call Waiting, the number is recorded in Received calls and xx missed call(s) appears in stand-by when a voice/Videophone call is received during a Videophone call.
- During a Videophone call, received i-mode mail and Message R/F are held at the i-mode center. After a
  Videophone call, i-mode mail or Message R/F held at the i-mode center can be retrieved by checking for
  new messages.
- SMS are received automatically during Videophone calls.
- When the sending/receiving of audio or video fails, the Videophone call is not automatically restored. Make the Videophone call again.
- When a Videophone call is started, Redial voicecall is not performed.
- Videophone calls are counted toward *V.phone talk time*. (©P. 433)
- Voice calls or i-mode operations cannot be performed during a Videophone call.
- When connected, the earphone/microphone is used for a call, regardless of Hands-free Videophone settings.

#### When the Videophone call does not connect

When the Videophone call does not connect, a message explaining the reason appears. The other party's
actual conditions may vary depending on the type of phone and network service subscriptions.

| Message                       | Reason                                                                            |
|-------------------------------|-----------------------------------------------------------------------------------|
| Check number, then redial     | You dialed the wrong number.                                                      |
| Busy                          | The other party is engaged in a call.                                             |
| Your call is being forwarded  | The other party's handset is set to forward Videophone calls.                     |
| Out of service area/power off | The other party is outside the service area, or their mobile phone is turned off. |
| Set Caller ID to ON           | Connected without notifying caller ID. (When calling V-Live or visualnet.)        |
| Redial using voice call       | The other party's handset has Voice Mail Service set.                             |
| Connection failed             | Appears in cases other than those listed above.                                   |

## Putting a Call on Hold while Talking <Hold Active Call>

Put a call on hold during a Videophone call.

## During a Videophone call, press • [Hold] or 1. [Hold Active Call].

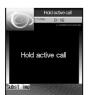

- The call is put on hold, and a substitute image appears. (PP P. 90)
- The other party hears the hold tone (PP. 68), and a substitute image is sent.

## Press when ready to answer.

- Speak to the caller. Your image is sent to the other party.
- Press [ Subst img] to send a substitute image and talk.

#### Note

• While a call is on hold, the set substitute image is sent to the other party with Hold superimposed.

## Adjusting the Other Party's Voice Volume During a Videophone Call < Earpiece Volume>

Select from ten earpiece volume levels during a Videophone call.

• Volume cannot be adjusted while receiving a call.

## During a Videophone call, press or ...

- Earpiece volume adjusting screen appears.
- Alternatively, press [Earpiece volume] during a Videophone call.

## Press (\*) (louder) or (.) (softer) to adjust and press (•).

 After adjusting the volume, press
 or
 or
 or
 or
 wait approximately two seconds and the previous screen reappears.

#### Note

• If Earpiece volume is raised for a call, noise may occur depending on the surroundings. Use at an appropriate volume.

## **Switching from Videophone to Voice Call**

Switch between Videophone and voice call for placed calls.

- Notify switch-mode (PP P. 93) must be set to Start for the other party's FOMA terminal.
- Received calls cannot be switched. Have the other party switch.
- If the other party is using a terminal that supports switching calls, *Phone* appears on the lower right of the display and the call can be switched. (Available with models that support switching between voice call and Videophone.)

## During a Videophone call, press 🗐 [Phone].

• Alternatively, press [chg to voice call] during a call.

## Select Yes and press (•).

- While switching, *Please wait* appears and a guidance message is played.
- Select **No** and the Videophone screen reappears.
- Switch between Videophone and voice call as many times as necessary during a call. When switched, call duration resets to 0 seconds.

#### **Note**

- A Videophone call in progress cannot be switched to a voice call while another screen is displayed from the Submenu, while the call is on hold or during AV output.
- Switching takes approximately five seconds. Switching may take more time depending on signal status.
- Call may not be switched to voice call and may be disconnected depending on signal status.
- Charges are not incurred while switching.
- When switching to voice call from Hands-free Videophone call, Hands-free is disabled.
- A 32K Videophone call cannot be switched to a voice call.
- Refer to P. 54 for details on switching from voice call to Videophone call.

## **Receiving Videophone Calls**

- When answering Videophone calls, both party's images appear on the display.
- Send a substitute image or Chara-den to the other party instead of one's own image and answer the phone.
- When receiving a Videophone call, use the flat-plug earphone/microphone with switch (sold separately)
   (☑ P. 435) or use Hands-free (☑ P. 90) to talk while viewing each other's image.

## When a Videophone call is received, the ring tone sounds and the picture light/called LED flashes.

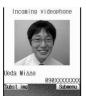

 When caller ID is sent, the phone number appears. If the other party's name and phone number are saved in the phonebook, they appear on the screen.

Press ♠AF♠.

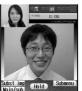

- The other party's image appears in the main screen and your image taken with the camera appears in the sub screen.
- While receiving a call, press (Substimg) to send a substitute image and receive the call.
- Set Chara-den as substitute image (PP P. 89) to receive calls with Chara-den.
- The default setting is ON for Hands-free Videophone so when the call starts, Hands-free is available. When Manner mode is set, In Manner mode. Switch to hands-free? appears. Select Yes and press .

Press 🖘 after the call.

#### In viewer position

#### Receiving Videophone calls in viewer position

- 1 While receiving a call, press of for 1+ seconds.
  - Call is answered with the substitute image.
- 2 To disconnect, press (shutter).

#### **Note**

- Substitute image can be set in Substitute image (PP. 89).
- When a Videophone call is received during a voice call, the Videophone call can be received depending on the subscription status of network services such as Call Waiting. When the Videophone call is answered, the current voice call is disconnected.
- If a Videophone call is received from a 901iS series or later Videophone supported model when Voice Mail
  Service is set to Activate, after the set ringing time passes, Redial using voice call appears on the
  caller's screen and the call is disconnected. When a Videophone call is received from a pre-901iS series
  model, Connection failed appears and the call is disconnected. Answer during the set ringing time to
  connect call.
- Even when Call Forwarding Service is set to Activate, the Videophone call is not forwarded if the set forwarding destination is not set to a device that supports Videophone and conforms to the 3G-324M standard (PP P. 78). Check forwarding destination before setting.
- When a Videophone call is received while in Public mode (Drive mode), the ring tone does not sound, and the picture light/called LED does not flash. The call will be recorded in Received calls.
- When images are not received from the other party, a black screen appears.

#### Key operations while receiving a call

| Style              | My side       | Substitute<br>image | On hold<br>(@P. 67) | Quick<br>silent                  | Record<br>memo<br>(© P. 85) | Call<br>Rejection/<br>Record<br>memo/<br>Forward<br>calls/ | Manner<br>mode<br>(ぽ P. 134) |
|--------------------|---------------|---------------------|---------------------|----------------------------------|-----------------------------|------------------------------------------------------------|------------------------------|
| In normal position | <b>≨</b> AF □ | ĩ                   | PAR H.D             | # 77                             | for 1+<br>seconds           |                                                            | (for 1+ seconds)             |
| In viewer position | -             | (for 1+<br>seconds) | (shutter)           | (shutter)<br>(for 1+<br>seconds) | -                           | (for 1+<br>seconds)                                        | -                            |

 For Videophone calls, all key operations except those listed above are not available even when Any key answer (P P. 64) is set to ON.

#### When using the flat-plug earphone/microphone with switch (sold separately)

- When a Videophone call is received while the flat-plug earphone/microphone with switch is connected, pressing the switch for 2+ seconds will answer the call with your image when in normal and viewer position, and the set substitute image when the FOMA terminal is closed. Switch between substitute image and camera image during a call. (PP P. 88)
- When Set auto answer (PP. 436) is set to *ON* and the flat-plug earphone/microphone with switch is
  connected, after the specified ring time, the call is answered and the substitute image is automatically sent.
  Switch between substitute image and camera image during a call. (PP. 88)

## Placing Calls On Hold <On Hold>

On hold

Place Videophone calls on hold when unable to answer immediately.

• Digital transmission fees are charged to the caller even while on hold.

## While ring tone is sounding, press .....

- When in viewer position, press [500] (shutter).
- A series of beeps sound and the call is placed on hold. Beeps do not sound while in Manner mode.
- When Connected Videophone appears, the substitute image for on hold appears. (PP P. 90)
- When the phone is connected, Set on hold tone (P. 67) sounds for the caller, and a substitute image is sent.
- To disconnect a call while on hold, press When in viewer position, press
   (shutter). (The call is recorded in Received calls.)
- When the other party disconnects the call while on hold, the call is disconnected.
   (The call is recorded in Received calls.)

## Press when ready to answer.

- Speak to the caller. Your image is sent to the other party.
- Press [ Subst img] to send a substitute image and talk.

#### Note

• While a call is on hold, the On hold image is sent to the other party with *On hold* superimposed.

## Recording Messages when Unable to Answer < Record Memo>

Record a message for a single incoming call even when Record message is not set.

- Record memo is not available when FOMA terminal is turned off or outside the service area.
- Record up to two messages (15 seconds per message).
- Refer to P. 72 for details on the Record message settings.

## 1

## While receiving a Videophone call, press [Record memo].

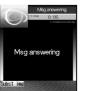

- After Preparing message. Please wait appears, the reply image for Record memo appears.
- Substitute image can be set in Videophone reply image.
- If two messages for Record memo are already recorded, You already have 2
  messages saved or Unable to record (when three Voice memo messages for
  voice calls are also recorded) appears and Record memo does not activate.
- The other party hears Record message guidance (PP. 72), and Record memo reply image is sent.

## 2

## Record the message.

- During recording, the other party's image does not appear on the screen but is recorded.
- When recording is finished, the stand-by display reappears.
- When answering the call while a message is recording, press so to send camera image, and press
   [Subst img] to send a substitute image.

#### **Note**

- Refer to P. 75 for details on playing and deleting Record memo messages.
- When Record message is set by Record message settings (PP. 72) or Manner mode settings (PP. 134), Record message will automatically answer.
- Recordings may be lost due to malfunctions, repairs or other handling of the FOMA terminal. DoCoMo shall not be liable for any loss of content. It is recommended that a memo be kept of Record message contents.
- Reply images for Record memo can be set in Videophone reply image.
- During Record memo, the reply image set on the FOMA terminal is sent to the other party with Record message superimposed.

## **Related Operations**

#### Set the still picture for Record memo <V.phone reply image>

In stand-by, press • 6 5 4 4 5 > select folder • • • select still picture • [OK].

#### Note

#### Videophone reply image

- Use JPEG or GIF images saved in My picture of Data box that are set to QCIF: 176x144 (WxH).
   (Animated GIFs are not available.)
- Still pictures that are restricted for output from the FOMA terminal are not available.
- The default setting is テレビ電話代替.

## Switching from Videophone to Voice Call and Receiving Calls

Other party (caller) selects to switch between voice call and Videophone call.

- Call recipient cannot switch. (Available with models that support switching between voice call and Videophone.)
- Notify switch-mode (PP P. 93) must be set to Start on the recipient's FOMA terminal.

## Caller switches to voice call during a Videophone call.

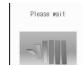

 While switching, the screen on the left appears and the guidance message is played.

#### Note

- Switching takes approximately five seconds. Switching may take more time depending on signal status.
- Call may not be switched to voice call and may be disconnected depending on signal status.
- Refer to P. 63 for details on switching from voice call to Videophone and receiving calls.

## Chara-den

Refer to P. 371 for details on Chara-den.

## Sending Chara-den as Substitute Image < Change Send Image>

Default setting

ブンブン(Dimo)

During a Videophone call, send a character to the other party in place of a camera image.

- During a Videophone call, press ☐☐♣☐♣☐♣ [Chara-den], select folder, press ♠, select a Chara-den and press [ OK].
  - Chara-den is sent as the substitute image.

#### Note

- If Chara-den is already set as the substitute image (P. 89), press [ Subst img] during a Videophone call to send. When a Videophone call is received, press [ Subst img] to answer the call with the Chara-den.
- When DTMF mode (PP 80) is set to ON, Chara-den key operations are not available due to the touchtone signals sent with the dial keys.
- テレビ電話代替 is set as the substitute image when Reset settings (定 P. 437) is performed after deleting ブンブン (*Dimo*).

### **Preset Chara-den**

The following Chara-den are preset.

## ■ ブンブン (Dimo)

Dimo is capable of showing emotions such as happiness and anger, and can perform various body actions.

#### Full-action mode action list

| Number (key operation) | Action           |
|------------------------|------------------|
| 1.8                    | 嬉しい (Happy)      |
| 2 #c                   | ごめんなさい           |
|                        | (Apology)        |
| 3 č                    | びっくり (Surprised) |
| 4 to                   | ラブラブ (In love)   |
| 5 #                    | 病気 (Sick)        |

| Number (key operation) | Action                    |
|------------------------|---------------------------|
| (C) NACO               | 酔っぱらい (Tipsy)             |
| 7 g                    | 着ぐるみ<br>(Teddy bear suit) |
| B ° tvv                | 拾ってください<br>(Pick me up!)  |
| 9 <sub>wxvz</sub>      | 成金 (Bling bling)          |

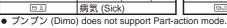

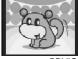

©BVI

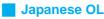

This character is a Japanese office lady. She can perform a variety of actions such as expressing happiness and distress, waving her hands and tilting her head.

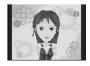

#### **Full-action mode action list**

#### Part-action mode action list

| Number (key operation)       | Action              | Number (key operation) | Action                                   |
|------------------------------|---------------------|------------------------|------------------------------------------|
| 1.5                          | 喜ぶ (Happy)          | 1.8 1.8                | (右腕) 手を振る (ループ) (Wave right hand (loop)) |
| 2 #sc                        | 怒る (Angry)          | 1 % 2 #c               | (左腕) 手を振る (ループ) (Wave left hand (loop))  |
| 3 8                          | 哀しむ (Sad)           | 1 3 3                  | (顔) うなずく (Nod head)                      |
| △ <sup>∞</sup> <sub>04</sub> | 投げキッス (Blow a kiss) | 1 8 4 E                | (右腕) おいでおいで (ループ) (Beckon with           |
| 5 5                          | 驚く (Surprised)      |                        | right hand (loop))                       |
| (S MNO)                      | ゴメン (Apology)       | 1.5 5 5                | (左腕) おいでおいで (ループ) (Beckon with           |
| 7 g                          | 恥ずかしー (Embarrassed) |                        | left hand (loop))                        |
| 8 **                         | ずっこけ (Whoa ho ho!)  | 1.5 6 k                | (顔) 左右ブルブル (Shake head sideways)         |
| (Swarz)                      | バーン! (Bang!)        | 1 8 7 8 7 roks         | (顔) 右に傾ける (Tilt head to the right)       |
|                              | . 37                | 1 .50 B 50V            | (顔) 左に傾ける (Tilt head to the left)        |

## Changing Chara-den During a Call <Change Chara-den>

Switch to send a different Chara-den during a Videophone call.

- - Switches to the newly selected Chara-den.

## Switching Between Full-action and Part-action <Change Action>

Switch between full-action and part-action while displaying a Chara-den.

- - Switch between modes.

## **Making a Chara-den Perform Actions**

Make the Chara-den perform an action.

- In Full-action mode, express emotions such as happy and angry.
- Change to Part-action mode to move body parts, jump and dance.
- Perform different actions together in Part-action mode.
- Depending on the Chara-den, movement of the mouth may synchronize with sound from a microphone.
- Types of actions vary for each Chara-den.
- Depending on the Chara-den, actions may not be available.

## 

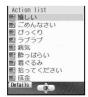

| To perform action      | Select an action → ●.  ● Performs the selected action.  ● Alternatively, enter the action number by pressing 1 to 9.0 to 1.5 to 1.5 to |
|------------------------|----------------------------------------------------------------------------------------------------|
| To abort action        | Press 🖳 🌣 .                                                                                                    |
| To show action details | Press [ [Details].                                                                                                    |

• Depending on the Chara-den, some actions are performed automatically.

## Setting the Image to Send to the Other Party

## Changing the Image to Send During Call <Change Send Image>

Send a preset substitute image instead of a camera image.

During a Videophone call, press [ Subst img]. Alternatively, press substitute image and press 🔐 [OK].

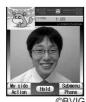

• The set substitute image is sent.

| To return to camera image | Press [ [My side] or [ [My side].                                    |
|---------------------------|----------------------------------------------------------------------|
| To select Chara-den       | Press ☐ ☐ ☐ ☐ ☐ [Chara-den] → select folder →                        |
|                           | $\bullet$ $\rightarrow$ select Chara-den $\rightarrow$ $\circ$ [OK]. |
|                           | <ul> <li>When the Videophone call is finished, the</li> </ul>        |
|                           | Chara-den is disabled.                                               |

### **Related Operations**

### Zoom in and zoom out <Zoom in/Zoom out>

- 1 During a Videophone call, press → or .
- 2 Press (zoom in) or (zoom out).
  - Maximum zoom: Press .
    Minimum zoom: Press .

#### Switch between main camera and sub camera <Main/sub camera>

During a Videophone call, press [Main/sub] or [Main/sub] [Main/sub].

• To switch to sub camera: Press again.

#### Send a still picture from Data box <File playback>

During a Videophone call, press pass de [File playback] ▶ select a folder ▶ • ▶ select a still picture > 7 [OK].

• To return to camera image: Press [My side] or [My side].

#### Adjust brightness < Brightness>

During a Videophone call, press (brighter) for 1+ seconds or (darker) for 1+ seconds.

#### Note

#### Zoom in/Zoom out

- Set up to 18 zoom levels for the main camera and 2 zoom levels for the sub camera.
- Zoom is not available while sending Chara-den or substitute images.
- Zoom is not available for the other party's image.
- When camera is switched or Videophone call ends, zoom is disabled.

#### Main/Sub camera

- Returns to sub camera after Videophone call ends.
- While using main camera, if the camera area gets hotter or if the battery level is or less, *Unable to* use the main camera at the moment appears and the camera image switches to substitute image. The main camera is not available.
- If the main camera area is hot or the battery level is or less, *Unable to use the main camera at the* moment appears when attempting to switch from the sub camera to the main camera and the main camera is not available

### **Related Operations**

#### **Note**

- When DTMF mode (PP. 80) is set to OFF, press to switch.
- During a Videophone call, Auto focus is not available even when using the main camera.

#### File playback

- Use JPEG or GIF images saved in My picture of Data box that are set to QCIF: 176x144 (WxH). (Animated GIFs are not available.)
- Still pictures that are restricted for output from the FOMA terminal are not available. Images shot with the FOMA terminal are available regardless of File restriction. (Images shot with picture memo are not available.)
- Still pictures saved on a miniSD Memory Card are not available directly. Copy to the **Acquired data** folder in My picture of the FOMA terminal handset.
- Files do not appear while multimedia PIM is locked. When the terminal security code (four to eight digits) is entered, the PIM is temporarily unlocked. The file appears.

#### **Brightness**

- $\square$ ,  $\square$ ,  $\square$ , or  $\square$  appears in the upper part of the display.
- Brightness is reset after Videophone call ends.
- Brightness cannot be adjusted while a substitute image is being sent.

## Changing Substitute Image when Making a Call <Videophone Image>

## Enter phone number, press 🖟 🗔 [V.phone image] and select image to send.

• To call from phonebook entry details/redial details/received calls details screen, press 

[U.phone image].

| To send own camera image | Press 1.5.                                                                                                    |
|--------------------------|----------------------------------------------------------------------------------------------------|
|                          | Press $\longrightarrow$ select folder $\rightarrow$ $\longrightarrow$ select Chara-den $\rightarrow$ $\bigcirc$ [OK]. |
|                          | <ul> <li>To check Chara-den, select Chara-den and press ● [Agree].</li> </ul>                                         |
|                          | Press and the previous screen reappears.                                                                              |

## Setting a Substitute Image < Substitute Image>

Default setting ブンブン (Dimo)

Set a still picture or Chara-den (PP. 371) as the substitute image during a Videophone call.

- Use JPEG or GIF images saved in My picture of Data box that are set to QCIF: 176x144 (WxH). (Animated GIFs are not available.)
- Still pictures that are restricted for output from the FOMA terminal are not available.

In stand-by, press • 6 4 4 4 2 2 2 and select a substitute image.

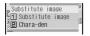

Alternatively, select 
 X (Settings) → Phone settings → Videophone set → Set sending image → Substitute image from Top menu.

|                  | Press $\fbox{1.5}$ [Substitute image] $\rightarrow$ select folder $\rightarrow$ $\odot$ $\rightarrow$ select still picture $\rightarrow$ $\r{i}$ [OK]. |
|------------------|----------------------------------------------------------------------------------------------------|
| To set Chara-den | Press $\  \  \  \  \  \  \  \  \  \  \  \  \ $                                                                                                    |

To check image, select an image and press [Agree]. Press and the previous screen reappears.

#### **Note**

- Press [ Subst img] during a Videophone call to send the set substitute image.
- While sending substitute image, the still picture is sent to the other party with Camera Off superimposed. If Chara-den is set, Camera Off does not appear.

### **Related Operations**

### Change On hold and Hold images <On hold image/Hold image>

- 1 In stand-by, press GE 4 E E [Set sending image].
- 2 For On hold image settings, press [24] [On hold image].
- To set On hold substitute image: Press [Hold image].
- 3 Select folder ▶ ▶ select image ▶ [ [OK].

#### Note

- The default setting is テレビ電話代替 for both.
- Use JPEG or GIF images saved in My picture of Data box that are set to QCIF: 176×144 (WxH). (Animated GIFs are not available.)
- Still pictures that are restricted for output from the FOMA terminal are not available.

## Setting Outgoing Image Quality <Visual Preference>

Default setting Normal

Set the quality of the image sent during a Videophone call.

<sub>G</sub>Visual preference

Normal
Prefer motion spd

In stand-by, press • • • • and select visual preference.

Visual preference from Top menu.

■ To set during a Videophone call, press ি (Visual preference).

| Prefer img qual   | 1 .8  | To place emphasis on shape and color        |
|-------------------|-------|---------------------------------------------|
| Normal            | 2 /#c | To create a balance of clarity and movement |
| Prefer motion spd | 3 to  | To place emphasis on movement               |

Alternatively, select  $\not \propto$  (Settings)  $\rightarrow$  *Phone settings*  $\rightarrow$  *Videophone set*  $\rightarrow$ 

#### **Note**

- Image quality settings for the sender and receiver during a Videophone call differ.

#### Hands-free V.phone

## **Setting Hands-free Videophone**

Default setting

ON

Set whether to automatically switch to Hands-free for Videophone calls. When Hands-free is set, hear the other party's voice through the speakers and talk while viewing their image.

• Please use in a place where it will not disturb others.

In stand-by, press 🗨 চিট্র 🗸 কৈটি and 🗔 [ON].

Alternatively, select 
 \( \times \) (Settings) → Phone settings → Videophone set → Hands-free V.phone from Top menu.

## Turning Hands-free On and Off During a Call

During a Videophone call, press .

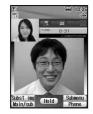

- Press we to turn Hands-free on and off.
- \$\phi\$ appears during Hands-free.
- In viewer position, press of for 1+ seconds to turn Hands-free on and off during a call.
- When Manner mode is set, In Manner mode. Switch to hands-free? appears.
   Select Yes and press .

#### Note

- Speak from 20 to 40 cm away from the mouthpiece. When the surroundings are noisy, sound may break up and the call may not be satisfactory.
- When using hands-free outdoors or in a location where surroundings are noisy, use the flat-plug earphone/ microphone with switch (sold separately) (EFP P. 435).
- If sound breaks up during a Hands-free call, lower earpiece volume.

## **Videophone Set**

## **Setting the Image for Videophone Calls**

### Change the layout for the image displayed during Videophone calls.

• The following items can be set. Refer to P. 88 and P. 92 for details on settings.

| Item               | Setting details                                                | Default setting |
|--------------------|----------------------------------------------------------------|-----------------|
| Brightness         | Adjusts the brightness of camera image in five levels.         | ± 0             |
| Display setting    | Changes both party's display methods.                          | Show me small   |
| Subscreen position | Sets the location of the subscreen.                            | Upper left      |
| Lighting           | Sets the light duration for the display for a Videophone call. | Always ON       |
| Self-portrait      | Sets self-portrait to Reverse off, Reverse on, or Pause.       | Reverse on      |

## Display setting

• Select from the following four settings.

| Item          | Setting details                                     |
|---------------|-----------------------------------------------------|
| Show me small | The other party's image is large and mine is small. |
| Other         | Only the other party's image appears.               |
| Show me big   | The other party's image is small and mine is large. |
| Ме            | Only my image appears.                              |

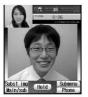

Show me small

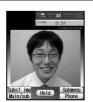

Other

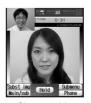

Show me big

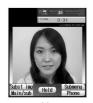

Me

## Subscreen position

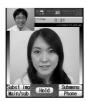

Upper left

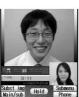

Lower right

### **Related Operations**

#### Set display method <Display setting>

- 1 During a Videophone call, press a [Display setting].
  - In stand-by: Press 🕞 💆 🚄 🚉 🗎 .
- 2 Select display method ▶ •.

#### Set the location of the subscreen <Subscreen display>

- 1 During a Videophone call, press [Subscreen disp].
  - In stand-by: Press 🗐 💆 🗸 🖟 🗸 🗓 .
- 2 Select position ▶ •.

#### Set light <Lighting>

- 1 During a Videophone call, press \[ \subseteq \frac{1}{2} \] [Lighting].
  - In stand-by: Press ☑ ♣ ७ ♣ ७ ♣ ७ ♦ ♦ [Videophone] (@P. 141).
- 2 For Always ON, press 2.3.
  - For Same as normal: Press 1.5.

#### Send own image as still picture <Pause>

During a Videophone call, press \[ \] [Pause].

● To undo: Press [ [End] or ⑤ CER.

#### Set own image as normal image <Reverse on/off>

During a Videophone call, press a sale [Reverse on/off].

#### Note

• The related operations listed above apply while sending own image or substitute image (still picture).

#### **Display setting**

• Videophone display settings remain even after Videophone call ends.

#### Subscreen display

- If subscreen is set to Lower right, call duration and sent/received image icons appear on the lower left.
- Subscreen position setting remains even after Videophone call ends.

#### Lighting

- If Same as normal is set, the duration is what was set for normal Display light time (PP. 141).
- Increasing light duration shortens continuous stand-by time.
- Light setting remains even after Videophone call ends.

#### Self-portrait (Pause, Reverse)

- The image appears in normal orientation to the other party regardless of settings.
- Paused camera image can also be sent.
- Reverse on reverses image orientation as if viewing in a mirror. Reverse off returns image to normal.
- While sending Chara-den or substitute image, Self-portrait is not available.
- While paused, the image is sent to the other party with *Inactive* superimposed.
- Self-portrait is reset after Videophone call ends.

## **Changing Videophone Settings**

Switching Transmission Speed to 32K < Connection Speed>

Default setting

Enter phone number and press 🍙 🖺 🕮 [Connection speed].

• To call from phonebook entry details/redial details/received calls details screen, press \[ \begin{align\*} \] \[ \begin{align\*} \Bigsiz \Bigsiz \Bigz \Bigsiz \Biz \Bigz \Bigz \Biz \Bigz \Bigz \Biz \Biz \Bigz \Biz \Biz \Biz \Biz \Biz \Biz \Biz

## Press [32K] and [V.phone].

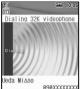

- appears.
- To change to 64K, press 1.5 [64K].

#### Note

• The setting is only enabled for one time.

## Automatically Redial as Voice Call < Redial Voice Call>

Default setting

OFF

In stand-by, press ● △ 1 憑 and 1 憑 [ON].

Alternatively, select 
 \( \times \) (Settings) → Phone settings → Videophone set → Redial voice call from Top menu.

#### Note

- If a call is redialed as a voice call, voice call charges are incurred.
- If Videophone communication is started, Redial voicecall is not performed.
- Note that Redial voicecall may not work if a call is placed to an ISDN synchronous 64K, PIAFS access point or an ISDN Videophone that does not support the 3G-324M standard (PP. 78) (as of December 2005), or if an invalid phone number is dialed by mistake. In addition, charges may be incurred.

### **Notify Switch-mode**

## Setting to Switch Between Voice Call and Videophone

Default setting Indication ON

This setting lets the other party know whether the FOMA terminal can be switched between Videophone and voice call.

- When Notify switch-mode is set to *Indication OFF*, the other party cannot switch the call.
- Notify switch-mode cannot be changed during voice calls or Videophone calls.
- When outside the service area, Notify switch-mode settings cannot be changed.

## 

Alternatively, select 
 \( \times \) (Settings) → Phone settings → Videophone set → Notify switch mode from Top menu.

| Indication ON     | Press $1.5 \rightarrow Yes \rightarrow \bullet$ .                                |
|-------------------|----------------------------------------------------------------------------------|
| Indication OFF    | Press $\stackrel{\pi}{\cong}$ $\rightarrow$ <b>Yes</b> $\rightarrow$ $\bullet$ . |
| To check settings | Press 🚉.                                                                         |
|                   | <ul> <li>Current settings appear.</li> </ul>                                     |

## Saving Other Party's Image as a Still Picture

During a Videophone call, take a still picture of the other party.

• Still pictures will be QCIF: 176×144 (WxH) size.

## During a Videophone call, press ☐ [Picture memo] and press ☐ [⑥].

- While recording, the image is sent to the other party with *Recording* superimposed.
- Shutter does not sound.
- The still picture is recorded and Saving appears.
- The picture is saved to the *Camera* folder in My picture of Data box.
- The picture can only be sent to a FOMA terminal.

## **PushTalk**

| • PushTalk                                                 |
|------------------------------------------------------------|
| • Sending PushTalk Transmissions                           |
| • Receiving PushTalk Transmissions                         |
| • Adding to PushTalk Phonebook                             |
| Using PushTalk Phonebook to Send PushTalk Transmissions    |
| Deleting PushTalk Phonebook Entries103                     |
| • Setting PushTalk Send/Receive Options < Set PushTalk>10- |

## **PushTalk**

Press the PushTalk key to recall PushTalk phonebook entries, select the other party's number and press the PushTalk key again to easily talk to multiple people at once (up to five including yourself). Transmission fees are incurred each time the key is pressed and transmission is sent.

Voice can only be transmitted while the key is pressed. Other members can only listen while someone is speaking.

Information about the members, such as who is currently speaking, is indicated on the screen. PushTalk is useful when speaking to specific groups or for short calls to convey information.

- Only available between NTT DoCoMo PushTalk compatible models.
- Refer to the PushTalk guide for details on the PushTalk service.

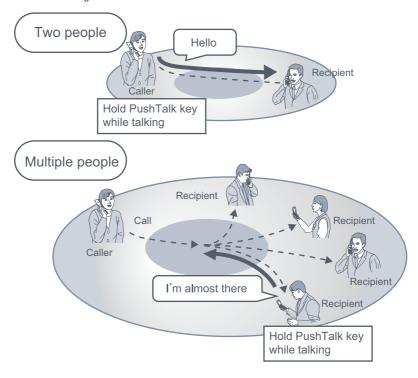

#### **Note**

#### **PushTalk Plus**

- Use PushTalk Plus to access phonebook saved on the network and talk to up to 20 people (including self) at once. In addition, enjoy other useful functions such as checking the status of other members for more convenient use of PushTalk. Subscription is required to use PushTalk Plus.
- Refer to the PushTalk Plus guide received at the time of subscription for details on the operation methods.

## Sending PushTalk Transmissions

Use packet transmissions and press the PushTalk key to make calls easily. Connect to another person or multiple persons.

- Only one person can speak at once. Press to speak.
- Voice can only be transmitted when granted the right to speak. While 🕑 is pressed, other people's voices are inaudible.
- PushTalk charges are incurred for the caller while P is pressed and right to speak is being granted.
- Save PushTalk phonebook entries to easily call those members.

## In stand-by, dial the phone number.

• Also send PushTalk transmissions from the PushTalk phonebook. (PP. 101)

## Press P.

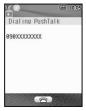

If a lashes at the upper left of the display while dialing.

- When a short sequence of beeps that indicates the other party has replied sounds, lights and the PushTalk transmission screen appears.
- To switch to hands-free, press (and or ) Switching is not available while (b) is pressed. When Manner mode is set, In Manner mode. Switch to hands-free? appears. Select Yes and press (and press). When in viewer position, press (and press) for 1+ seconds during PushTalk transmission.

PushTalk dialing screen

## Press $\widehat{\mathbb{P}}$ when speaker's name is blank. When *Myself* appears, speak while pressing $\widehat{\mathbb{P}}$ .

- A short sequence of beeps that indicates the right to speak has been granted sounds and Myself is shown for the speaker's name.
- An error tone sounds if  $\widehat{\mathbb{P}}$  is pressed while another person is speaking.
- Release when finished speaking. A short sequence of beeps sounds.

#### PushTalk transmission screen layout

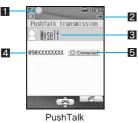

transmission screen

- 1 0: PushTalk in progress
- 2 (red): Hands-free in progress
  - (green): Connected to hands-free compatible device
- Speaker's name: Name of the person who is talking Myself: When you are the speaker (has the right to speak) No display: Nobody is speaking

Name appears if saved in the FOMA terminal handset phonebook. If the call is transmitted from a network phonebook, the name saved in the network phonebook appears.

- 4 Recipient's name
  - Name appears if saved in the FOMA terminal handset phonebook. If the call is transmitted from a network phonebook, the name saved in the network phonebook appears.
- Status of members: Transmission status of each member is shown. If status changes while connected, a short sequence of beeps that indicates the user has joined the transmission or a different short sequence of beeps that indicates the user has left the transmission sounds. Shown status is changed.

## Press to end the conversation.

• The number of times the right to speak was granted is shown and the stand-by display reappears.

#### **Note**

- PushTalk calls cannot be made to emergency numbers (110, 119, and 118).
- There is a time limit when speaking. When a long sequence of beeps that indicates the limit has been reached sounds, the right to speak is released.

#### **Note**

- PushTalk is not available during voice calls, Videophone calls and data transmission.
- i-mode transmission is disconnected if PushTalk transmission is sent during i-mode. i-αppli is interrupted if PushTalk transmission is sent while i-αppli is running.
- When Set PushTalk arrival action is set to Answer, press end to answer voice calls received during PushTalk transmission. Refer to "Selecting Actions for Incoming Calls During a Transmission" (P. 104) for details on "Set PushTalk Arrival Actions".
- When a voice call is received while a hands-free call is in progress, hands-free is disabled if the voice call is answered.
- i-mode is not available during PushTalk transmission.
- PushTalk is automatically disconnected when no one speaks for a set amount of time.
- When the PushTalk sender has set PushTalk caller ID setting to Send own no. (© P. 102), phone
  numbers for the caller and all members are notified. The phone number is important personal information.
  Be careful when sending caller ID.
- Approximate number of times the right to speak was obtained appears when PushTalk transmission is ended. 999 is the maximum value that appears. When exceeded. \*\*\* appears.

### **Related Operations**

Send PushTalk transmissions from the FOMA terminal handset phonebook In stand-by, press 

▶ select name ▶ ♠.

Send PushTalk transmissions from Received calls

In stand-by, press • > select the received calls history > ?.

### Return to a PushTalk conversation with multiple members after disconnecting

When a PushTalk call for multiple members is answered and PushTalk is disconnected, or when a PushTalk call cannot be answered, the conversation can only be rejoined by calling the member from the Received calls if the conversation is still in progress.

- If a PushTalk transmission is missed, conversations can be rejoined by making a call from Received
  calls only when the conversation is still taking place.
- When the caller disconnects the transmission, all participants are disconnected.
- 1 In stand-by, press (\*□), select the received calls history and press ?.

Send PushTalk transmissions from Redial

## **Receiving PushTalk Transmissions**

When PushTalk is received, ring tone sounds and called LED flashes.

• Refer to "Quick silent" on P. 62 to stop ring tone.

Press or and.

- O at the upper left of the display lights and the PushTalk transmission screen appears.
- Talking procedures are the same as for "Sending PushTalk Transmissions" (PP P. 97).

Press to end the conversation.

#### **Note**

- When Set auto answer is set to ON, received PushTalk calls are automatically answered with hands-free.
   However, calls are not answered automatically even if Set auto answer is set to ON while in Manner mode.
- PushTalk cannot be placed on hold.
- When Any key answer is set to ON, PushTalk calls can be answered with keys other than p or well. (IF P. 64)
- Accept calls, Reject calls and Reject unknown settings also apply to PushTalk.
   However, these settings do not apply to calls made using Network connection from PushTalk Plus.

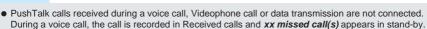

- When a voice/Videophone call, 64K data communication or different PushTalk call is received during PushTalk transmission, the call is recorded in Received calls and the PushTalk transmission is continued.
- When Set arrival action is set to PushTalk preferred, i-mode transmission is disconnected and PushTalk
  is connected if PushTalk is received during i-mode. When set to i-mode preferred, PushTalk is not
  connected or recorded in Received calls. The default setting is PushTalk preferred.
- When a PushTalk call is received while Public mode (Drive mode) is set and the handset is turned on, the
  call is not connected but is recorded in Received calls and xx missed call(s) appears in stand-by. Driving
  appears for the status on the other member's transmission screen. For a one-to-one transmission, the
  message does not appear.

#### Add to PushTalk Phonebook

## Adding to PushTalk Phonebook

During a Videophone call or data communication, the call is not recorded.

Entries saved to the PushTalk phonebook are also saved to the FOMA terminal (handset) phonebook.

Save entry to the FOMA terminal (handset) and save the name, reading and one phone number to the PushTalk phonebook. Also save entries already saved in the FOMA terminal (handset) phonebook to the PushTalk phonebook. Up to 750 entries can be saved in the PushTalk phonebook. (PBP. 106)

### Entry items

| Item           | Details                                                                               |
|----------------|---------------------------------------------------------------------------------------|
| Name           | Enter name. Enter up to 32 single-byte (16 double-byte) characters.                   |
| Reading        | Reading is entered automatically. Can be edited. Enter up to 32 single-byte katakana. |
| PushTalk group | Save the entry to a PushTalk group. Groups 1 to 9 are available. Edit names.          |
|                | Save phone number for PushTalk. Select from one of seven icons for each number.       |
| 2              | eading<br>ushTalk group<br>ushTalk phone                                              |

## In stand-by, press 🕅.

- PushTalk phonebook appears.
- In the reading search, memory number search or group member search screen, press [New]. (P. 101)
  - When the PushTalk group selection screen appears, press (Switch).
- Select a saving method and save phonebook entry.

| To select from phonebook | Press T♣ → select name → ●.  • When multiple phone numbers are saved, select a phone number to use for PushTalk and press ●.                                                                                                    |
|--------------------------|----------------------------------------------------------------------------------------------------|
| To enter directly        | Press ⊇⇒ enter name → ● → enter phone number → ● → select phone number type icon → ● → [i] [Complete].  • FOMA terminal handset phonebook name entry screen appears.  • Refer to P. 107 (Save to handset phonebook) for details on saving methods.  • When multiple phone numbers are saved, select a phone number to use for PushTalk after saving to the FOMA terminal handset phonebook and press ●. |

## Registering to PushTalk Group < Group>

Set groups in the PushTalk phonebook to easily call all members of a PushTalk group. (Save up to 19 members per group. Up to four people can be called simultaneously.)

Set up to nine groups with different group names. Edit default group names ( $\mathcal{I}\mathcal{N}-\mathcal{I}1$  to  $\mathcal{I}\mathcal{N}-\mathcal{I}9$ ). To create new groups, delete a group from  $\mathcal{I}\mathcal{N}-\mathcal{I}1$  to  $\mathcal{I}\mathcal{N}-\mathcal{I}9$  in advance. ( $\mathcal{L}\mathcal{T}P$ . 103)

- Creating a new PushTalk group <New group>
- In the reading search, memory number search or group member search screen, press [New group]. (© P. 101)
  - Alternatively, press [New group] in the PushTalk group selection screen.
- Enter PushTalk group name and press .
  - Enter up to 20 single-byte (10 double-byte) characters for a PushTalk group name.

## **Related Operations**

#### Edit PushTalk group name <Edit group name>

- 1 In the reading search, memory number search or group member search screen, press [Edit group name].
  - In the PushTalk group selection screen: Press \[ \] [Edit group name].
- 2 Edit group name ▶ •.

### Registering to PushTalk group <Add PushTalk group>

Save PushTalk phonebook entries that are already saved as PushTalk members.

- In the reading search, memory number search or group member search screen, select name and press [] [Check]. (127 P. 101)
  - When nothing is checked, only the entry at the position of the cursor is selected.
- Select PushTalk group, press , select location to save to and press .
  - If the selected location already has a member saved, the member is overwritten. The same phone number cannot be saved more than once to the same group.
  - Selecting a save location is not necessary if multiple members are selected in step 1.

## Editing PushTalk phonebook entries <Edit data>

Change phone numbers and groups of saved PushTalk phonebook entries.

- In the reading search, memory number search or group member search screen, select name and press [Edit data]. (© P. 101)
- Select item, press and edit.
  - Other phone numbers saved to the FOMA terminal handset phonebook entry are available.
  - To change groups, select the group to change to, press ●, check the save list, press and 『 [Complete].
- Press [ [Complete], select Yes and press .

## Using PushTalk Phonebook to Send PushTalk **Transmissions**

Call from the PushTalk phonebook. Save members in the PushTalk phonebook in advance.

## PushTalk phonebook

When using PushTalk phonebook, select a group from the PushTalk group selection screen or select members from the member search screen. Press [3] [Switch] to switch between the PushTalk group selection screen and member search screen.

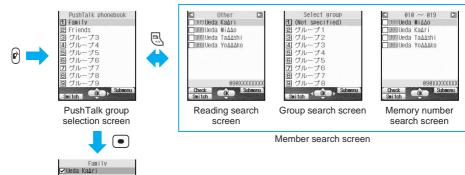

Group members screen

✓ Ueda Ta∆∆shi ✓ Ueda Mi∆Δo ✓ Ueda Yo∆∆Δko

### Sending from PushTalk groups

Converse with up to four people at once.

## In stand-by, press (a) and select the other party.

• If the PushTalk group selection screen does not appear, press [3] [Switch].

| To select group (to call all members of the group) | Press ①.                                                                                                    |
|----------------------------------------------------|----------------------------------------------------------------------------------------------------|
| To select multiple members from a group            | Press (*) → ● → select name (*) [Check] (repeatable). (□ → ♥) ● When nothing is checked, only the party at the position of the cursor is selected. |

## Press P.

- Talking procedures are the same as "Sending PushTalk Transmissions" (FP P. 97).
- When transmission is sent with five or more members saved in a group. Exceeds max number of simultaneous calls appears. Select up to four members and send transmission.

### **PushTalk transmission** screen layout

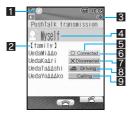

PushTalk transmission screen

- 1 0: PushTalk in progress
- 2 Group name: Group name saved in the PushTalk phonebook or the network phonebook appears.
- (red): Hands-free in progress
  (green): Connected to hands-free compatible device
- 4 Speaker's name: Name of the person who is speaking Myself: When you are the speaker (has the right to speak) No display: Nobody is speaking

Name appears if saved in the FOMA terminal handset phonebook. If the call is transmitted from a network phonebook, the name saved in the network phonebook appears.

- 5 Status of members: Transmission status of each member is shown. If status changes while connected, a series of beeps sound indicating that the user is active or away and the status shown changes.
  - Scroll bar appears when all members cannot be shown on the screen at once. Scroll with . to view members.
- 6 Connected: Participating in PushTalk.
- Disconnected\*: No reply, the other party has ended PushTalk, the other party is out of the service area or the other party has power turned off.
- B Driving\*: The other party has Public mode (Drive mode) set.
- Calling\*: Ringing the other party.
  - Appears only when PushTalk transmission is in progress with three or more participants.

## Selecting the other party and talking

Select the other party from the PushTalk phonebook and talk. Search the PushTalk phonebook by reading, memory number or phonebook group member.

## 🚺 In stand-by, press 🕑.

- Press 🖲 [Switch] to switch between the PushTalk group selection screen and member search screen.
- To change the search method in the PushTalk phonebook member search screen, press [1.4] [Search by] and select a search method.

## Select the other party.

• Refer to phonebook search methods for details on searching.

| To search by reading       | In the search by reading screen, select name 🗊 [Check] (repeatable).                                            |
|----------------------------|----------------------------------------------------------------------------------------------------|
| To search by group         | In the search by group screen, select group $\to \bullet$ $\to$ select name $\widehat{i}$ [Check] (repeatable). |
| To search by memory number | In the search by memory number screen, select memory number $\widehat{\mathbf{I}}$ [Check] (repeatable).        |

## Press 🕑 to send transmission.

### **Related Operations**

#### Receive transmissions automatically <Set auto answer>

To not automatically answer: Press □ [OFF].
 The default setting is OFF.

#### Activate/Deactivate PushTalk arrival actions <Set PushTalk arrival actions>

In the reading search, memory number search or group member search screen, press © Z [Set PT arrival act].

- To connect to Voice Mail Service: Press 15 [Voice Mail].
- To connect to Call Forwarding Service: Press [Call Forwarding].
- To reject calls: Press ☐ [Call Rejection].
   To answer calls: Press ☐ [Answer].
- The default setting is Call Rejection.

#### Set the ring duration <Ring time setting>

- 1 In the reading search, memory number search or group member search screen, press [ Table 1 and 1 and
- 2 Press 1. [ON] ▶ enter duration of ring tone (two digits: 01 to 60 seconds) ▶ To not set ring duration: Press ②. The default setting is ON.

## Set the operation when the phone is folded <Set when folded>

In the reading search, memory number search or group member search screen, press ☐ ☑ ☐ ☐ [Set when folded] ▶ ☐ ☐ [Finish call].

- To play the other party's voice through the speakers: Press [Speaker phone].
- The default setting is Speaker phone.

#### Send members' numbers <Caller ID setting>

● To not send caller ID: Press [No caller ID]. ● The default setting is No caller ID.

#### **Note**

#### Set auto answer

When a call is received with Auto answer, the call is automatically switched to hands-free. Auto answer
is not available while in Manner mode.

#### Ring time setting

 When calls are not answered within the set duration, Disconnected appears on the other member's transmission screens.

#### Set when folded

• Select to end calls or activate speaker phone when the FOMA terminal is closed. (FFP. 64)

#### **Network connection**

A PushTalk Plus (PP. 96) subscription is required to use the network connection.

## **Deleting PushTalk Phonebook Entries**

- In the reading search, memory number search or group member search screen, select a name and press [Delete]. (©FP. 101)
  - Member selection is not necessary for Del all in group and Delete all.
- Select deletion method.

| To delete one phonebook entry            | Press 1,8                                                                                                    |
|------------------------------------------|----------------------------------------------------------------------------------------------------|
| To delete selected entries collectively  | Press ➡ select member ● (repeatable) → ଢ [Complete].  • When selecting all entries, SeIAII or CIrAII is also available by pressing ເ?. |
| To delete all entries in a group         | Press $\  \                               $                                                                                            |
| To delete all PushTalk phonebook entries | Press $\stackrel{\{d,E\}}{=}$ $\rightarrow$ enter terminal security code (four to eight digits) $\rightarrow$ .                        |

- A screen to select whether to delete from the FOMA terminal handset phonebook appears.
- Select a deletion method for the FOMA terminal handset phonebook, select *Yes* and press •.

| To only delete from PushTalk phonebook | Press 1-⅓.  ■ Entries are only deleted from PushTalk phonebook.                 |
|----------------------------------------|---------------------------------------------------------------------------------|
| To also delete from handset phonebook  | Press □≟.  ■ Entries are deleted from handset phonebook and PushTalk phonebook. |

## **Deleting PushTalk Groups <Delete>**

- In the PushTalk group selection screen (@P. 101), select group and press [Delete].
  - When the member search screen appears, press 🔍 [Switch].
- Select a deletion method, select Yes and press .

| To delete one group  | Press 1.5. |
|----------------------|------------|
| To delete all groups | Press 2.   |

## **Deleting Members from PushTalk Groups < Delete from Group>**

- In the PushTalk group selection screen (PP. 101), select group and press .
  - Group member search screen appears.
- Select member, press [Delete from group] and select a deletion method.

| To delete one member           | Press $\underbrace{1.8}_{.0} \rightarrow \mathbf{Yes} \rightarrow \mathbf{\bullet}$ .                          |
|--------------------------------|----------------------------------------------------------------------------------------------------|
| To delete selected members     | Press $\longrightarrow$ select member $\bullet$ (repeatable) $\rightarrow$ $\bigcirc$ [Complete] $\rightarrow$ |
| collectively                   | $Yes \to \bullet.$                                                                                             |
|                                | <ul> <li>Press          [SelAll]/[ClrAll] to select all.</li> </ul>                                            |
| To delete all members in group | Press $3 \stackrel{\circ}{\longrightarrow} \rightarrow Yes \rightarrow \bullet$ .                              |

## **Setting PushTalk Send/Receive Options**

Set the following items.

| Item               | Setting details                                                                                                    | Ref.   |
|--------------------|----------------------------------------------------------------------------------------------------|--------|
| Caller ID Setting  | Set to send own and group member's phone numbers during PushTalk transmission.                                                                                      | Below  |
| Ring time setting  | Set the duration to sound the PushTalk ring tone.                                                                                                    | P. 132 |
| Set auto answer    | Set to automatically answer PushTalk transmissions.                                                                                                    | P. 436 |
| Set PT arrival act | Set actions for voice calls received during PushTalk transmissions.                                                                                                 | Below  |
| i-mode arrival act | Set to receive/reject PushTalk transmissions received during i-mode transmissions.                                                                                  | P. 242 |
| Set when folded    | Set <i>Finish call</i> or <i>Speaker phone</i> (Other party's voice is heard through the speakers) to engage when the FOMA terminal is closed during a call.        | P. 64  |
| Set mute ring time | Set the number of seconds to delay the start of ring tone for calls from unknown callers and calls with no ID. This setting applies to both voice/Videophone calls. | P. 171 |
| Reconnect          | Set to automatically reconnect when call is disconnected due to signal conditions. This setting applies to both voice/Videophone calls.                             | P. 61  |

## Sending Own and Member's Phone Number <Caller ID Setting>

Default setting No ID

1 In stand-by, press ● 🖺 📠 🗓 and 🝱 [Send ID].

Alternatively, select 
 X (Settings) → Phone settings → Set PushTalk → Caller ID setting from Top menu.

#### **Note**

- When the PushTalk sender has set PushTalk caller ID setting to Send own no., phone numbers for the
  caller and all members are notified. If set to No ID, No ID appears for sender and members fields on all
  handsets.
- When multiple caller ID settings are set/operated simultaneously at the time of PushTalk transmission, caller ID is prioritized in the following order.

Caller ID is set when calling. PushTalk caller ID setting is set.

## Selecting Actions for Incoming Calls During a Transmission <Set PushTalk Arrival Actions>

Default setting
Call Rejection

Set actions for voice calls received during PushTalk transmissions.

In stand-by, press • 🕒 🗀 🛣 🚉 and select an arrival action.

Alternatively, select 
 \( \times \) (Settings) → Phone settings → Set PushTalk → Set PT arrival act from Top menu.

| Voice Mail      | 1.5  | Automatically connect to Voice Mail Service.                                                                                                    |  |
|-----------------|------|----------------------------------------------------------------------------------------------------|--|
| Call Forwarding | 2 #c | Automatically connect to Call Forwarding Service.                                                                                                    |  |
| Call Rejection  | 3 *  | Reject calls.                                                                                                    |  |
| Answer          |      | Select to continue PushTalk transmission or end and answer the incoming voice call.  • When a voice call is received while talking, talking is interrupted. |  |

• To set to Voice Mail or Call Forwarding, subscription to the respective service is required.

## **Phonebook**

| ● Phonebooks Available on FOMA Terminal                                                                     |
|----------------------------------------------------------------------------------------------------|
| <ul><li>Adding to FOMA Terminal Handset Phonebook</li></ul>                                                 |
| <ul><li>Saving to FOMA Card Phonebook</li><li>Add to FOMA Card Phonebook&gt;113</li></ul>                   |
| Saving to Phonebook from Redial and Received Calls                                                          |
| Setting Groups                                                                                              |
| <ul><li>Making Calls from Phonebook &lt; Search Phonebook &gt; 118</li></ul>                                |
| Editing Phonebook Entries <edit entries="">122</edit>                                                       |
| Deleting Phonebook Entries                                                                                  |
| Hiding Private Numbers < Set Secret>124                                                                     |
| <ul> <li>Calling and Sending Mail with a Few Key Strokes &lt;2-touch Dialing/2-touch Mail&gt;124</li> </ul> |

## Phonebooks Available on FOMA Terminal

Use FOMA terminal handset phonebook and FOMA card phonebook. Entry items and capacity differ.

The FOMA terminal also features a phonebook exclusively for PushTalk.

## FOMA Terminal Handset Phonebook, FOMA Card Phonebook and PushTalk Phonebook

Save items such as names, phone numbers and mail addresses for FOMA terminal handset and FOMA card phonebooks.

- Save to PushTalk phonebook when saving to the FOMA terminal handset phonebook.
- Use FOMA card on other FOMA terminals. To use phonebook on other FOMA terminals, save numbers in FOMA card phonebook.

|                               | FOMA terminal handset phonebook                                             | FOMA card phonebook                                                                                                    |
|-------------------------------|-----------------------------------------------------------------------------|----------------------------------------------------------------------------------------------------|
| Number of entries             | 750                                                                         | DoCoMo FOMA card: 50                                                                                                    |
| Number of characters for name | Up to 32 single-byte (16 double-<br>byte) characters                        | Single-byte alphanumerics: up to 21 characters Double-byte, mixed single-byte/ double-byte or single-byte katakana: up to ten characters |
| Reading                       | Single-byte katakana (up to 32 characters)                                  | Double-byte katakana (up to 12 characters)                                                                                               |
| Group settings                | 20 groups                                                                   | 11 groups                                                                                                    |
| Icon                          | Phone number: seven types<br>Mail address: four types                       | -                                                                                                    |
| Memory numbers                | 000 to 749                                                                  | -                                                                                                    |
| Phone number                  | Three per entry (Up to 2,250 phone numbers can be saved in the phonebook.)  | One per entry                                                                                                    |
| Mail address                  | Three per entry (Up to 2,250 mail addresses can be saved in the phonebook.) | One per entry                                                                                                    |
| Postal code                   | One per entry                                                               | -                                                                                                    |
| Postal address                | One per entry                                                               | -                                                                                                    |
| Birthday                      | One per entry                                                               | -                                                                                                    |
| Memo                          | One per entry                                                               | -                                                                                                    |
| Select ring tone              | One per entry                                                               | -                                                                                                    |
| Mail ring tone                | One per entry                                                               | -                                                                                                    |
| Called LED                    | One per entry                                                               | -                                                                                                    |
| Mail/Message LED              | One per entry                                                               | -                                                                                                    |
| Image (Picture call set)      | One per entry                                                               | -                                                                                                    |
| Chara-den settings            | One per entry                                                               | -                                                                                                    |

- : not available

| PushTalk phonebook            |                                                  |  |
|-------------------------------|--------------------------------------------------|--|
| Number of entries             | 750                                              |  |
| Number of characters for name | Up to 32 single-byte (16 double-byte) characters |  |
| Reading                       | Up to 32 single-byte katakana                    |  |
| Phone number                  | One per entry                                    |  |
| PushTalk group                | Nine groups (@P. 100)                            |  |

## **Adding to FOMA Terminal Handset Phonebook**

Register frequently used phone numbers, names and mail addresses to easily access when calling, or sending i-mode mail or SMS.

- Add still pictures, movies/i-motion, etc. shot with camera to phonebook entries. When a call is received from someone with an image in their phonebook entry, their name, phone number and image appear.
- Save to PushTalk phonebook when saving to the FOMA terminal handset phonebook.

### **Entry items**

| 2  | (Not  | registered)  |
|----|-------|--------------|
|    |       | registered)  |
| 92 | (Not  | specified)   |
| 3  | (Not  | registered)  |
| 3  | (Not  | registered)  |
| 3  | (Not  | registered)  |
| F  | (Not  | registered)  |
| ď  | (Not  | registered)  |
| F  | (Not  | registered)  |
| Ŧ  | (Not  | registered)  |
| *= | (Not  | registered)  |
| #  | (Not  | registered)  |
| 2  | (Not  | registered)  |
| ĝ- | OFF   |              |
| 8  | (Not  | set)         |
| 3  | Selec | ct ring tone |
|    | (Not  | set)         |
| M  | Mail  | ring tone    |
|    | (Not  |              |
| 8  | Calle | ed LED       |
|    | (Not  | set)         |
| 93 | Mail  | Message LED  |
|    | (Not  | set)         |
| 2  | Pictu | ire call set |
|    | (Not  | set)         |
| 4  | Chara | a-den set    |
|    |       | set)         |

FOMA terminal handset phonebook entry screen

| Icon       | Item                | Details                                                                                                    | Reference |
|------------|---------------------|----------------------------------------------------------------------------------------------------|-----------|
| 2          | Name                | Enter name. Enter up to 32 single-byte (16 double-byte) characters.                                                                                                  | P. 108    |
| R          | Reading             | Reading is entered automatically. Can be edited. Enter up to 32 single-byte katakana.                                                                                | P. 108    |
| 32         | Group               | Entries can be sorted in groups. Twenty groups are available. Edit names.                                                                                            | P. 110    |
| ð          | Phone<br>number     | Save up to three numbers. Select from one of seven icons for each phone number. Select one of the numbers to save to PushTalk phonebook.                             | P. 108    |
| 2          | Mail address        | Save up to three addresses. Select from one of four icons for each address.                                                                                          | P. 109    |
| Ŧ          | Postal code         | Enter postal code.                                                                                                    | P. 110    |
| <b>=</b> = | Postal address      | Enter postal address. Enter up to 100 single-<br>byte (50 double-byte) characters.                                                                                   | P. 110    |
| <b>*</b>   | Birthday            | Enter a birthday between January 1, 1900 and December 31, 2099.                                                                                                    | P. 110    |
| 2          | Memo                | Save memos. Enter up to 200 single-byte (100 double-byte) characters.                                                                                                | P. 110    |
| ©≂-        | Secret              | Keep privacy by hiding phonebook entries. Set to keep phonebook entries private.                                                                                     | P. 124    |
|            | Secret code         | Enter secret code specified by the other party. Use when sending mail.                                                                                               | P. 110    |
| ð          | Select ring tone    | Differentiate callers using specific ring tones or Chaku-motion.                                                                                                    | P. 110    |
| P          | Mail ring tone      | Differentiate incoming mail using specific mail ring tones.                                                                                                    | P. 110    |
| 8          | Called LED          | Differentiate incoming calls using specific LED colors.                                                                                                    | P. 110    |
| æ          | Mail/Message<br>LED | Differentiate incoming mail using specific mail LED colors.                                                                                                    | P. 110    |
| <b>2</b>   | Picture call set    | Differentiate incoming/outgoing calls using images. Specific image appears in phonebook list. One still picture or movie/i-motion shot with the camera can be saved. | P. 110    |
| <b>(4)</b> | Chara-den settings  | Set Chara-den for when sending a substitute image during a Videophone call.                                                                                          | P. 111    |

### **Note**

- When upgrading the handset at the DoCoMo retailer, data may not be copied depending on specifications
  of the new model.
- Image set in Call/Receive display (PP. 139) appears during outgoing calls when i-motion is set for Picture call.

Note information saved in phonebook separately or transfer/store them on a PC using miniSD Memory Cards (@P. 376) or Data Link Software (@P. 522).

 Saved content may be lost due to malfunctions, repairs or other handling of the FOMA terminal. DoCoMo shall not be liable for any loss of content.

## **Basic Saving Operations**

Save name, phone number and mail address.

In stand-by, press @ for 1+ seconds and press [Main].

Also enter symbols and pictographs.

- Alternatively, press [Main] in stand-by.
- Name entry screen appears.

## Enter name and press (•).

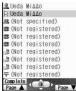

reflected automatically. (

shown for R in the screen on the left is an example and does not actually appear.)

• Reading is automatically entered in R. Changes made to entered name are not

- Reading is not automatically entered if symbols and pictographs are entered for name or when using 1-touch conversion.
- When reading is incorrect, select R, press and correct reading.

FOMA terminal handset phonebook entry screen

## Select **3**, press •, enter phone number and press •.

- Enter area codes, even for landline phone numbers. • Enter up to 26 digits for phone number.
- i-mode mail and SMS are not sent properly when a number saved to the phonebook with 186, #31# or #31# added is selected as the recipient.

| To make international calls (enter +) | Press $\bigcirc_{\mathbb{S}}^{\mathbb{R}}$ (for 1+ seconds) $\rightarrow$ enter other party's number.                                                                                                    |
|---------------------------------------|----------------------------------------------------------------------------------------------------|
| To enter a pause P                    | Press .                                                                                                    |
| To re-enter phone number              | Press [9]. (The last digit or character at the cursor is deleted.)  • Press [9] for 1+ seconds with the cursor at the end to delete the entire number. When the cursor is at another location, numbers after the cursor are deleted. Enter correct phone number. |

## 1 a Telephone 2 Mobile phone 3 🗉 Video-phone 4 & Home 5 #Work 6 ♣ Home FAX OK

## Select phone number type icon.

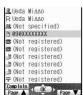

| 23 | Landline phone | 1 .5 |   | Office phone | 5 %  |
|----|----------------|------|---|--------------|------|
|    | Mobile phone   | 2.#c | Ê | Home fax     | © ™o |
|    | Videophone     | 3 00 |   | Office fax   | 7 g  |
| Ø. | Home phone     | △ ™  |   |              |      |

Repeat steps 3 and 4 to save multiple phone numbers.

## Select ♣, press •, enter mail address and press •.

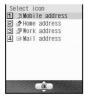

- Enter up to 50 single-byte alphabet, numbers or symbols (not all symbols are available).
- · Pictographs are not available.

| To enter @ and period (.)    | Press 1.5 multiple times.                                        |
|------------------------------|------------------------------------------------------------------|
| To enter an Internet-related | Press 🖫 for 1+ seconds.                                          |
|                              | <ul> <li>Enter part of mail address easily. (௴P. 496)</li> </ul> |
|                              | <ul> <li>Alternatively, press <a></a></li></ul>                  |
|                              | চিত্র [Internet].                                                |

## Select mail address type icon.

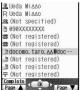

| 4 | Mobile phone mail address | 1.5  | Office mail address | 3 % |
|---|---------------------------|------|---------------------|-----|
| Ŝ | Home mail address         | 2.#c | Mail address        | 4 🐉 |

Repeat steps 5 and 6 to save multiple mail addresses.

## Press [ [Complete] and enter memory number (three digits: 000 to 749).

- Press without entering memory number to save to the lowest available memory number between 010 and 749. The lowest available number between 000 to 009 is used if the above is not available.
- After entering memory number, Store in PushTalk phonebook? appears.

## Select whether to save to PushTalk phonebook.

| To save     | Select $Yes \rightarrow \bullet$ .                                         |
|-------------|----------------------------------------------------------------------------|
|             | When two or more phone numbers are saved, select a phone number to use for |
|             | PushTalk and press ●.                                                      |
| To not save | Select $No \rightarrow \bullet$ .                                          |

#### Note

- When Set secret (P. 124) is set to ON, phonebook entries cannot be overwritten. Set Secret mode
   P. 166) to ON.
- To save a phone number or mail address when 750 entries are already saved on the FOMA terminal
  handset, select a memory number to overwrite an already existing phonebook entry. (Entries in the FOMA
  card phonebook are not overwritten.)

#### When Complete does not appear in guidance

Enter name.

#### **Memory numbers**

• Use 2-touch dialing to call people saved in memory numbers 000 to 099. (FF P. 124)

### Alternative methods to specifying memory number

- Enter digit in hundreds column and press
   Entry is saved to the lowest available memory number (100 to 199 if
- Enter hundreds and tens column and press .
   Entry is saved to the lowest available memory number (120 to 129 if 1.8 2.8 is entered).

### When i-mode mail, SMS or Message R/F is received during editing

• When Receive display is set to *Operation first*, receive results do not appear. Continue editing.

#### Copying to FOMA card

 Copy FOMA terminal handset phonebook to FOMA card (☼ P. 114) or copy FOMA card phonebook to FOMA terminal handset (☼ P. 115).

#### miniSD Memory Card

- Copy phonebook saved on the FOMA terminal handset to miniSD Memory Cards (P. 379) or view phonebook entries saved on miniSD Memory Cards (P. 381).
- Copy phonebook saved on miniSD Memory Cards to the FOMA terminal handset (PP. 382).

### Ir exchange

• Send and receive phonebook saved in FOMA terminal handset using Ir exchange. (EFP. 390)

### Symbols and pictographs

• Enter symbols and pictographs for Name, Memo and Postal address in FOMA terminal handset phonebook. Symbols and pictographs may not appear properly when sent by Ir exchange to PCs and mobile phones not supporting i-mode.

### **Related Operations**

#### Set groups <Select group>

In the phonebook entry screen (PP P. 108), select № Description > select group • .

### Save postal code

In the phonebook entry screen (ஊP. 108), select ₹ ▶ ● ▶ enter postal code ▶ ●.

### Save postal address

In the phonebook entry screen (♥ P. 108), select 🗐 🕨 ● henter postal address 🕨 ●.

### Save birthday

In the phonebook entry screen (@P. 108), select 

▶ • henter birthday 
• • .

In the phonebook entry screen (PP P. 108), select ▶ • tenter memo • •.

#### Save entries as secret data <Set Secret>

In the phonebook entry screen (PP. 108), select ∞ • • III [ON].

#### Set Secret code for mail address <Secret code>

- 1 In the phonebook entry screen (Œ P. 108), select 
   ▶ henter terminal security code (four to eight digits) .
- 2 Press 1.2 [Set].
  - To confirm set Secret code: Press .
  - To disable Secret code: Press 3.
- 3 Select i-mode mail address ▶ ▶ enter secret code (four digits) ▶ Yes ▶ ●.

### Set ring tone and Chaku-motion <Select ring tone/Mail ring tone>

- 1 In the phonebook entry screen (PPP. 108), select \( \) Select ring tone \( \) \( \).
- 2 Press 1. [Normal ring tone].
  - To set Chaku-motion: Press 24.
  - To disable: Press □♣.
- 3 Select folder ▶ ▶ select ring tone ▶ 🗊 [OK].

#### Set called LED color <Called LED and Mail/Message LED>

- 1 In the phonebook entry screen (PP. 108), select & Called LED .
  - To personalize mail/message LED: Select ₱ Mail/Message LED .
- 2 Select color ▶ •.
  - To disable: Press 1.5.

#### Set image <Picture call set>

- 1 In the phonebook entry screen (PP. 108), select Picture call set
- 2 Press 1. [My picture].
  - To set movie/i-motion: Press ...
  - To shoot still pictures with camera: Press □♣ shoot.
  - To shoot movies with camera: Press ◄ৣ > shoot.
  - To disable image: Press 53.
- 3 Select folder ▶ ▶ select image ▶ 🔐 [OK].

## **Related Operations**

### Set Chara-den < Chara-den settings>

- 1 In the phonebook entry screen (PP. 108), select Chara-den set
- 2 Press 1. [Chara-den].
  - To disable Chara-den: Press ☑.
- 3 Select folder ▶ ▶ select Chara-den ▶ 🖟 [OK].
  - To check Chara-den: Select Chara-den ▶ [Agree] (press to return).

#### Note

### Select ring tone and Mail ring tone

- Select ring tone from Melody of Data box and Chaku-motion from i-motion.
- Ring tones are prioritized in the following order when multiple ring tones are set.

|                | Priority (high $ ightarrow$ low)                                                               |
|----------------|------------------------------------------------------------------------------------------------|
| Ring tone      | Multi number ring tone $\to$ phonebook ring tone $\to$ group ring tone $\to$ regular ring tone |
| Mail ring tone | Specified mail ring tone $ ightarrow$ group mail ring tone $ ightarrow$ regular mail ring tone |

- Movies/i-motion that are image only, have tickers added or have playback restrictions cannot be set as Chaku-motion.
- Movies/i-motion with images and voice set for Chaku-motion are automatically set as Picture call.
- Movies/i-motion with Ring tone set to *unavailable* cannot be set as Chaku-motion. (@P. 386)
- Movies/i-motion copied from miniSD Memory Card to FOMA terminal handset cannot be set as Chaku-motion. Record movies on the FOMA terminal handset to use for Chaku-motion.
- Anonymous calls are notified with User unset ring tone set in Select ring tone (PP. 126). When Select
  ring tone is not set, regular ring tone sounds.
- Calls and mail from parties set as Secret are notified with regular ring tone. To use Select ring tone/Mail
  ring tone settings, set Secret mode (FFP. 166) to ON.
- Calls and mail received while phonebook PIM is locked are notified with regular ring tone.
- Save entire mail address to use Mail ring tone. If mail address is phone number@docomo.ne.jp, set only phone number.
- When a movie/i-motion with voice and image is set as Mail ring tone, only the voice may be played except when in stand-by.
- When voice only movies or i-motion (melodies with no video) are set as Chaku-motion, the Receive
  display is prioritized as follows: phonebook Picture call settings → group Picture call settings → Call/
  Receive display settings. When none of these are set, the 電話着信1 image appears.

#### Called LED and Mail/Message LED

Called LED and mail/message LED are prioritized as follows when multiple are set.

|                  | Priority (high $ ightarrow$ low)                                                   |
|------------------|------------------------------------------------------------------------------------|
| Called LED       | Phonebook called LED $ ightarrow$ group called LED $ ightarrow$ regular called LED |
| Mail/Message LED | Phonebook mail LED $ ightarrow$ group mail LED $ ightarrow$ regular mail LED       |

- Anonymous calls are notified with regular called LED color.
- LED lights randomly based on other party's caller ID and date for *Random*. Colors are gradated for *Rainbow*. Each color is repeated for *Mixed colors*. Colors illuminate with the speed becoming faster and faster for *Cyclone*.
- Random is not available for mail/message LED.
- Calls and mail from parties set as Secret are notified with regular LED color. To use called LED and mail/message LED settings, set Secret mode (FP P. 166) to ON.
- Calls and mail received while phonebook PIM is locked are notified with regular LED color.
- Save entire mail address to use mail/message LED. If mail address is phone number@docomo.ne.jp, set only phone number.

### **Related Operations**

### **Note**

#### Set secret

Refer to P. 124 for details on Set secret.

#### Secret code

- Only when mail address is phone number@docomo.ne.jp, Secret code is available. Refer to P. 259 for details on Secret code.
- Secret code cannot be set as 0000.
- Set Secret code for one mail address per each phonebook entry.
- Even if Secret code is set for mail address, Secret code does not appear in the recipient field of compose message screen (PP P. 263).
- For details on setting Secret code, refer to "i-mode User's Manual".
- Mail may not be sent if phone number + Secret code @docomo.ne.jp is saved in phonebook. Change entry to phone number@docomo.ne.jp before saving Secret code.

#### Picture call

· Images are prioritized in the following order.

|       | Priority (high → low)                                                                      |
|-------|--------------------------------------------------------------------------------------------|
| Image | Phonebook Picture call $\rightarrow$ group Picture call $\rightarrow$ Call/Receive display |

- i-motion that are voice only (melodies with no video), movies/i-motion with tickers added, and movies/i-motion with playback restrictions cannot be set for Picture call.
- Depending on data size, still picture set to Picture call may take more time to display.
- When movies or i-motion are set to Picture call, the first frame is displayed if the images are displayed in the phonebook list.
- Even if a call is received from a caller with Picture call set, the set image appears when the call is received via Call Waiting.
- Movies/i-motion copied from miniSD Memory Card to FOMA terminal handset or transferred using Ir
  exchange or Data Link Software are not available. Record movies on the FOMA terminal handset to use
  for Picture call.
- To delete image set for Picture call from Data box, select Delete one. Select Yes in the confirmation screen to delete.
- Press Press Phonebook] in preview screen to set shot image for Picture call.
- When movies/i-motion with images and voice are set as Select ring tone, setting a still picture as Picture
  call disables Select ring tone setting. When movies/i-motion with images and voice are set as Picture
  call, Select ring tone is also set the same.

#### **Chara-den settings**

• Substitute images are sent in the following order.

|       | Priority (high → low)                                          |
|-------|----------------------------------------------------------------|
| Image | Phonebook Chara-den settings → substitute image for Videophone |

## Registering from Zoom menu

Add entries to the FOMA terminal handset phonebook from Zoom menu.

- Add the following items.
  - Name Reading One phone number One mail address
- View registered entries by selecting View phonebook in Zoom menu or edit all phonebook items (☞ P. 122) from the Submenu.

## In stand-by, press •, select *Phone* and press •.

• Press [ Switch] to switch from Top menu or Shortcut menu.

- Select Add phonebook and press .
  - Name entry screen appears.
- Enter name, press •, check the reading and press •.
  - Reading is entered automatically. Edit reading if incorrect.
  - Phone number entry screen appears.
- Enter phone number and press .
- $\subseteq$  Select  $\boxtimes$ , press  $\odot$ , enter mail address and press  $\odot$ .
- Press [ [Complete].
  - The entry is saved to the lowest available memory number between 010 and 749. The lowest available number between 000 to 009 is used if the above is not available.
  - ☎ for phone number type icon and □ for mail address type icon are automatically set.

### Add to FOMA Card Phonebook

## Saving to FOMA Card Phonebook

Save entries to FOMA card phonebook. Entry items differ slightly from FOMA terminal handset phonebook.

- Save up to 50 entries to the FOMA card phonebook.
- Save one phone number and mail address per entry.

## Entry items

| Icon     | Item         | Details                                                                                                    |
|----------|--------------|----------------------------------------------------------------------------------------------------|
| 2        | Name         | Enter name. Enter up to 21 single-byte characters or up to 10 characters for double-byte, mixed single-byte and double-byte characters or only single-byte katakana.                                                                                                    |
| R        | Reading      | Reading is entered automatically. Can be edited. Enter up to 12 characters for only double-byte katakana or 25 characters for only single-byte alphanumerics. Enter up to 12 characters if single-byte/double-byte characters are mixed. When 12 characters are already entered and double-byte katakana are entered, the entered double-byte characters are not saved. |
| 32       | Group        | Entries can be sorted in groups. Eleven groups are available. Group names can be changed.                                                                                                    |
| •        | Phone number | Save one phone number.                                                                                                    |
| <b>3</b> | Mail address | Save one mail address.                                                                                                    |

## **Basic Saving Operations**

- In stand-by, press 🖫 for 1+ seconds and press 💷 [UIM].
  - Alternatively, press [UIM] in stand-by.
  - Name entry screen appears.

## Enter name and press .

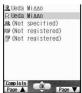

- · Also enter symbols and pictographs.
- Reading is automatically entered in R. Changes made to entered name are not reflected automatically.
- Reading is not automatically entered if symbols and pictographs are entered for name or when using 1-touch conversion.
- When reading is incorrect, select R, press and correct reading.

## Select 188, press , select group and press .

Select **■**, press **●**, enter phone number and press **●**.

- Enter up to 26 digits for FOMA card (green) and 20 digits for FOMA card (blue).
- When phone number is entered incorrectly, press on to delete the last digit or character at the cursor. In addition, press on the seconds with the cursor at the end to delete the entire number. When the cursor is at another location, numbers after the cursor are deleted. Enter correct phone number.

Select 🗗, press 💽, enter mail address and press 💽.

- Enter up to 50 single-byte alphabet, numbers or symbols (not all symbols are available).
- Pictographs are not available.

To enter @ and period (.)

Press T₃ multiple times.

To enter an Internet-related phrase

Press ⋪ for 1+ seconds.

Enter part of mail address easily. (★ P. 496)

Alternatively, press ⋪ (for 1+ seconds) → ♠ [Internet].

Press [ [Complete].

## Copying FOMA Terminal Handset Phonebook to FOMA Card

Share phonebook entries between FOMA terminal handset and FOMA card.

In stand-by, press ∰, select name and press ☐ ☐ ☐ ☐ [Copy → UIM].

## Select copy method.

| To copy one              | Press $\underbrace{1}_{}^{\underline{a}} \rightarrow \mathbf{Yes} \rightarrow \mathbf{\bullet}$ .                                                 |
|--------------------------|----------------------------------------------------------------------------------------------------|
| To copy selected         | Press $\longrightarrow$ select name $\bullet$ (repeatable) $\rightarrow$ $\bigcirc$ [Complete] $\rightarrow$ <b>Yes</b> $\rightarrow$ $\bullet$ . |
| To check contents before | Select name in step 1, press $\bullet$ $\rightarrow$ $\bullet$ $\bullet$ [Copy $\rightarrow$ UIM] $\rightarrow$ <b>Yes</b> $\rightarrow$          |
| copying                  | •.                                                                                                    |

#### Note

- This function is not available if FOMA card is not inserted.
- Since capacity of FOMA terminal handset phonebook and FOMA card phonebook differ, only the first phone number/mail address is copied to FOMA card. Characters and character limits also differ. If some data cannot be copied, Some items cannot be copied. Copy anyway? appears. Select Yes to copy the first phone number/mail address.
- Set Secret mode (P. 166) to ON to copy secret phonebook entries.

#### **Note**

- Entry items are saved as follows when copied to FOMA card.
  - Portions of name exceeding 21 single-byte (10 double-byte) characters are discarded.
  - Reading is saved as double-byte katakana. Portions exceeding 12 characters are discarded. Reading for entries copied from FOMA card to FOMA terminal handset is saved as single-byte katakana.
  - Entries are allocated accordingly if same group name exists in FOMA terminal handset and FOMA card phonebooks. If same group name does not exist, entry is allocated to (*Not specified*). Single- and double-byte symbols are differentiated.
- Not all characters are compatible between FOMA terminal handset and FOMA card. Unsupported characters are converted to spaces.
- Source data is not deleted.
- If maximum number of entries is exceeded during copying, Memory is full. Unable to save anymore
  appears. Delete unnecessary data and copy data again.

## Copying FOMA Card Phonebook to FOMA Terminal Handset

In stand-by, press  $ar{B}$ , select name and press  $ar{B}$   $ar{B}$   $ar{B}$  [Copy  $ar{B}$  main].

Select copy method.

| To copy one                      | Press $\underbrace{1}_{}^{\underline{s}} \rightarrow Yes \rightarrow \bullet$ .                        |
|----------------------------------|----------------------------------------------------------------------------------------------------|
| To copy selected                 |                                                                                                    |
| To check contents before copying | Select name in step 1, press $ \bullet \to \mathbb{R} $ [Copy $\to $ main] $\to $ Yes $\to \bullet $ . |

#### Note

- Entry items are saved as follows when copied to FOMA terminal handset.
  - Reading is saved as single-byte katakana.
  - Phone number and mail address from FOMA card are saved as first phone number and mail address in FOMA terminal handset.
  - Entries are allocated accordingly if same group name exists in FOMA terminal handset and FOMA card phonebooks. If same group name does not exist, entry is allocated to (*Not specified*).
  - Open memory numbers are allocated from *010* to *749*, then *000* to *009*.
- Latin and Greek characters and some symbols not included in the standard single-byte alphanumerics/ symbols set, and double-byte characters not included in kuten code list appear as spaces.
- If some data cannot be copied, Some items cannot be copied. Copy anyway? appears. Select Yes to copy the phone number and mail address.

## Saving to Phonebook from Redial and Received Calls

Save phonebook entries from functions such as Redial, Received calls, Bar code reader, Character reader and mail.

**Example: When saving from Received calls** 

In stand-by, press (★□), select phone number and press [Add to phonebook].

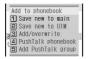

## Select save method.

| To add to FOMA terminal handset phonebook | Press 1.5.  |
|-------------------------------------------|-------------|
| To save to FOMA card phonebook            | Press 2.    |
| To add/overwrite                          | Press ⓐ♣.   |
| To add to PushTalk phonebook              | Press 🛂 👼 . |
| To add to PushTalk group                  | Press 🗐 🖹 . |

- Selected phone number is entered in phonebook entry screen. Continue phonebook saving operations. (2 P. 108)
- Add PushTalk group is only available for PushTalk call/received history.

### **Group Settings**

## **Setting Groups**

Set groups in phonebook to set group names, ring tones, called LED and image shown when calls are received from a member of a group.

• Only group name editing is available for FOMA card phonebook.

## Changing Group Name < Edit Group Name >

Default setting See below

Edit group name.

• 1 (Not specified) cannot be renamed.

The default setting is *(Not specified)*, グループ1 (Group 1) to グループ1 9 (Group 19) for FOMA terminal handset phonebook and *(Not specified)*, グループ1 (Group 1) to グループ1 0 (Group 10) for FOMA card phonebook.

## 1 In stand-by, press 🖫 and select a group.

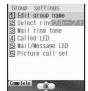

|               | Press $\blacksquare$ $\blacksquare$ $\blacksquare$ [Group settings] $\rightarrow$ select group $\rightarrow$ $\blacksquare$ . |
|---------------|----------------------------------------------------------------------------------------------------|
| In group list | Select group $\rightarrow \mathbb{R}^{3}$ [Group settings].                                                                   |

Group settings screen

## → Press 1. [Edit group name], enter/edit group name and press .

- Group name character limits are as follows.
  - FOMA terminal handset phonebook: Up to 20 single-byte (10 double-byte) characters
  - FOMA card phonebook: Up to 21 characters when entering only single-byte alphanumeric characters Up to 10 characters when entering mixed single-byte and double-byte characters, only double-byte characters, or only single-byte katakana
  - To restore default group name, press ⊕ for 1+ seconds and press ●.

## Press 🔐 [Complete].

## **Related Operations**

Set ring tone and Chaku-motion for group <Select ring tone/Mail ring tone>

- 1 In the group settings screen, press [Select ring tone].
  - To set mail ring tone for group: Press .
- 2 Press 1. [Normal ring tone].
  - To set Chaku-motion: Press 22.
  - To disable: Press ➡.
- 3 Select folder ▶ ▶ select ring tone ▶ 🔐 [OK] ▶ 🔐 [Complete].

### **Related Operations**

### Set called LED color for group <Called LED and Mail/Message LED>

- 1 In the group settings screen (PP. 116), press 4 [Called LED].
  - To set mail/message LED color for group: Press 54.
- 2 Select called LED color • [Complete].

### Set image for group <Picture call set>

- 1 In the group settings screen (P. 116), press [Ficture call set].
- 2 Press 1. [My picture].
  - To set movie/i-motion: Press 22.
  - To shoot still pictures with camera: Press □ ⇒ shoot.

  - To disable image: Press 5.3.
- 3 Select folder ▶ ▶ select image ▶ 🔐 [OK] ▶ 🔐 [Complete].

### Select ring tone/Mail ring tone

- Refer to P. 111 for details on Ring tone and Mail ring tone priority.
- Movies/i-motion that are image only, have tickers added or have playback restrictions cannot be set as Chaku-motion.
- Movies/i-motion with Ring tone set to *unavailable* cannot be set as Chaku-motion. (@FP. 386)
- Movies/i-motion copied from miniSD Memory Card to FOMA terminal handset cannot be set as Chakumotion. Record movies on the FOMA terminal handset to use for Chaku-motion.
- Anonymous calls are notified with regular ring tone.
- Calls and mail from members in groups set as Secret are notified with regular ring tone. To use group ring tone and group mail ring tone settings, set Secret mode (PP. 166) to ON.
- Save entire mail address to use group mail ring tone. If mail address is phone number@docomo.ne.ip, set only phone number.
- If movie/i-motion with image and voice is set as Chaku-motion, the same movie/i-motion is automatically set for group Picture call settings.
- When voice only movies or i-motion (melodies with no video) are set as Chaku-motion, the Receive display is prioritized as follows: phonebook Picture call settings → group Picture call settings → Call/ Receive display settings. When none of these are set, the 電話着信1 image appears.

#### Called LED and Mail/Message LED

- Refer to P. 111 for details on called LED and mail/message LED priority.
- Anonymous calls are notified with regular called LED color.
- Calls and mail from members in groups set as Secret are notified with regular LED color. To use group called LED and group mail LED settings, set Secret mode (@P. 166) to ON.
- Save entire address to use group mail/message LED. If mail address is phone number@docomo.ne.jp, set only phone number.
- Random is not available for mail/message LED.

### Picture call

- When group Picture call is set, **a** appears on group selection screen.
- Even if a call is received from a caller with Picture call set, the set image appears when the call is received via Call Waiting.
- Refer to P. 112 for details on image priority.
- i-motion that are voice only (melodies with no video), movies/i-motion with tickers added, and movies/ i-motion with playback restrictions cannot be set for Picture call.
- Movies/i-motion copied from miniSD to FOMA terminal handset are not available. Record movies on the FOMA terminal handset to use for Picture call.
- Anonymous calls are notified with regular incoming screen.

### **Related Operations**

#### Note

Calls from members in groups set as Secret are notified by regular incoming screen. To use group
Picture call settings, set Secret mode (PP P. 166) to ON.

#### Search Phonebook

## **Making Calls from Phonebook**

Retrieve phone numbers from phonebook to make calls and send mail. Additionally, set Secret mode ( $\mathcal{C}$  P. 166) to *ON* to search for phonebook entries saved as secret data.

• While phonebook PIM is locked, enter terminal security code (four to eight digits) to make calls from phonebook.

## Selecting Phonebook Search Method <Search By>

Search phonebook by reading, group, or memory number.

- Memory numbers do not exist on FOMA card phonebook. Searching by memory number is not available.
- In stand-by, press 🖲 to show by the last method used.

# In stand-by, press 🖫 and 🝙 📭 [Search by] to select search method.

| Reading?    | 1.5  | FOMA terminal handset and FOMA card phonebooks are sorted by reading.                                             |
|-------------|------|----------------------------------------------------------------------------------------------------|
| Group?      | 2 // | FOMA terminal handset entries appear first.                                                                       |
| Memory no.? |      | Only FOMA terminal handset entries appear. FOMA card phonebook does not have memory numbers and cannot be sorted. |

Phonebook appears sorted by selected search method.

### **Related Operations**

#### Open phonebook during voice call

During a voice call, press (Phonebook)

### View miniSD Memory Card phonebook <View miniSD data>

In stand-by, press 🗐 🕨 🗀 🚅 [View miniSD data].

• To search by group: In stand-by, press 𝔻 ▶ select group ▶ • ▶ 🝙 🗀 🖾 [View miniSD data].

#### Lock phonebook PIM <PIM lock>

- 1 In stand-by, press ♠ 🕞 🖃 [PIM lock].
- 2 Enter terminal security code (four to eight digits) • [ON].

#### Note

#### View miniSD Data

• Search method for miniSD Memory Card phonebook cannot be selected.

### In viewer position

#### Making calls from viewer position

- 1 In stand-by, press <sup>□</sup> (shutter) **□** (Phonebook) **□** (shutter).
- 2 Enter name > (shutter) > (shutter).
  - To search by group: Select group ▶ □□□ (shutter) ▶ select name ▶ □□□ (shutter) ▶ □□□ (shutter).

## Searching by Name <Reading?>

## 🚺 🛮 In stand-by, press 🖫.

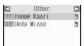

- Alternatively, select (Phonebook) from Top menu.

Phonebook list (Other column)

## Select name.

| To show previous/next column in phonetic order | Press .                                                |
|------------------------------------------------|--------------------------------------------------------|
| To select one                                  | Press                                                  |
| To enter reading (Quick search)                | Closest entry appears after each character is entered. |

## ? Press •.

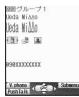

Phonebook entry details screen

| 8 9 9 8 8 8 | Place call to saved phone number.                               |
|-------------|-----------------------------------------------------------------|
| # # E       | Compose message screen addressed to saved mail address appears. |
| <b>■</b> =  | View saved postal address.                                      |
| <b>2</b>    | View saved memo.                                                |
| <b>1</b> 1  | Play set ring tone or Chaku-motion.                             |
| & ₽         | Set called LED flashes.                                         |
| <b>2</b>    | Set still picture or movie/i-motion appears.                    |
| •           | Play set Chara-den.                                             |

## / Make a call.

| To make voice calls      | Press 🕬 or 🗨.            |
|--------------------------|--------------------------|
| To make Videophone calls | Press [V.phone].         |
| To make PushTalk call    | Press 🕑 or 🖫 [PushTalk]. |

Call is placed to phone number displayed.

#### **Note**

- In phonebook list, press 🖲 [Page ] to scroll up one page and 🗐 [Page ] to scroll down one page.
- Appears in following order for reading search.

Katakana (phonetic order  $\to$  dakuten/handakuten)  $\to$  alphabet  $\to$  numbers  $\to$  space  $\to$  symbols  $\to$  no reading

(Appears after numbers and before symbols if space is at beginning.)

## Searching by Group <Group?>

## In stand-by, press 🖳.

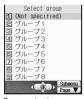

- $\bullet$  Alternatively, select  $\hfill \square$  (Phonebook) from Top menu.
- If group selection screen does not appear, press [Group?].

Group selection screen

## Select a group and press .

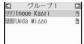

- Phonebook list for specified group appears.
- Entries appear in order of reading (katakana (phonetic order → dakuten/ handakuten) → alphabet → numbers → spaces → symbols → no reading).
- Phonebook entries with no group settings are grouped in Not specified.

Phonebook list (グループ1)

## Select name.

| To show previous/next group     | Press ⊡.                                               |
|---------------------------------|--------------------------------------------------------|
| To select one                   | Press 🗘.                                               |
| To enter reading (Quick search) | Closest entry appears after each character is entered. |

• Refer to step 3 and onward of "Searching by Name" on P. 119 for further operations.

## Searching by Memory Number < Memory No.?>

• Use 2-touch dialing to call people saved in memory numbers 000 to 099. (@P. 124)

## In stand-by, press 🖳.

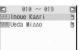

- Alternatively, select III (Phonebook) from Top menu.
- If search by memory number phonebook list does not appear, press
   15.35 [Memory no.?].

FOMA terminal handset phonebook list

(Memory numbers 010 to 019)

## Select memory number.

| To show previous/next group of ten entries | Press ⊡.  • The previous/next ten entries appear.                                                                                                    |
|--------------------------------------------|----------------------------------------------------------------------------------------------------|
| To select one                              | Press 📜.                                                                                                    |
| To enter memory number (Quick search)      | <ul> <li>After each digit is entered, corresponding entries appear. For example, when 085 is entered, the following appear.</li> <li>■ Enter 0 for first digit: entry numbers 000 to 009 appear.</li> <li>■ Enter 8 for second digit: entry numbers 080 to 089 appear.</li> <li>■ Enter 5 for third digit: entry number 085 is selected.</li> <li>■ If entered memory number is not saved in phonebook, entry for next largest memory number appears. However, if larger memory number does not exist, then smallest memory number closest to 000 appears.</li> </ul> |

• Refer to step 3 and onward of "Searching by Name" on P. 119 for further operations.

### **Related Operations**

### Select calling method and make call

- 1 In stand-by, press 𝔻 ▶ select name ▶ •.
- 2 Press [ [V.phone] for Videophone call.

  - To call sending ID: Press ☐ 4 ♣ 1 ♣ 1 ♣ [Send own no.] ▶ ☑ or ■.
  - To select Multi number: Press ☐ Sel Multi number]
     Select Multi number
     ©

### Specify image and make Videophone call <Switch view mode>

- 1 In stand-by, press 𝔻 ▶ select name ▶ •.

### Set transmission speed and make Videophone call <Connection speed>

- 1 In stand-by, press 𝔻 ▶ select name ▶ •.
- 2 Press [Connection Speed].
- 3 Press 1₺ [64K] or 2₺ [32K] ▶ [7 [V.phone].

#### Note

### Videophone image setting

- Still pictures cannot be set.
- Videophone image setting is reset after Videophone ends.

#### Dialing speed

- The default setting is 64K.
- Transmission speed is reset after Videophone ends.
- It is recommended that 64K transmission speed be used when making Videophone calls to compatible FOMA terminals. Use 32K transmission for connecting to devices such as PHS phones that cannot use 64K due to network conditions.

If a 64K Videophone call is made to a 32K area, transmission speed is automatically switched to 32K and redialed.

Not available when showing miniSD Memory Card data.

## Changing Phonebook List Appearance <Switch View Mode>

Show images set in Picture call for entries in phonebook list.

010 ~ 019 010 loue

In stand-by, press @ and @ \_ 12 [Switch view mode].

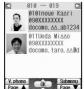

|   | Press $\blacksquare$ $\rightarrow$ select group $\rightarrow$ $\blacksquare$ $\longrightarrow$ $\blacksquare$ $\blacksquare$ [Switch view mode].           |
|---|----------------------------------------------------------------------------------------------------|
| • | Press $\blacksquare$ $\rightarrow$ select name $\rightarrow$ $\bullet$ $\rightarrow$ $\bullet$ $\bullet$ $\bullet$ $\bullet$ $\bullet$ [Switch view mode]. |

#### **Note**

- Only first phone number and mail address can be displayed or selected when showing still pictures in phonebook list. Select other phone numbers and mail addresses from phonebook entry details screen.
- Image set for group Picture call is shown for all members of group. Individually set images are prioritized.

## Restricting Image Transfer < Image Transfer>

Yes (transfer)

Set to not transfer images set as Picture call when phonebook entries are copied to a miniSD Memory Card or sent via Ir transmission.

miniSD Memory Cards are sold separately. Purchase miniSD Memory Cards at home electronics shops. (译音 P. 376)

- When Image transfer is set to Yes, copying phonebook entries to a miniSD Memory Card and sending via Ir transmission may take more time.
- Even if Image transfer is set to Yes, images with a source other than Camera are not transferred.

## ln stand-by, press 🖲 and 🝙 🎏 [lmage transfer].

• When searching groups, select a group, press • and press [Image transfer].

## 7 Press [No].

• To transfer image, press 15 [Yes], select **Yes** and press .

#### **Edit Entries**

## **Editing Phonebook Entries**

### Edit items saved in phonebook entries.

- Editing is not available when All lock or Keypad dial lock is set.
- Editing is not available for phonebook entries set to accept/reject calls, and phonebook entries set with Remote lock all License number.

## In stand-by, press 🗐, select name and press 🖺 🗓 [Edit].

2 Ueda MiAAO
R Ueda MiAAO
R Ueda MiAAO
B 3 7 J L − 7 1
B 998XXXXXXXX
S (Not registered)
S (Not registered)
S (Not registered)
S (Not registered)
S (Not registered)
C (Not registered)
C (Not registered)
C (Not registered)

FOMA terminal handset phonebook entry screen • When editing from phonebook entry details screen, press \( \) [Edit].

## Select item and press • to edit.

- · Editing procedures are the same as when saving.
- Even if a name is edited, the reading does not automatically change.
- When multiple phone numbers are saved, (Not registered) appears if the first phone number saved is
  deleted. However, other phone numbers remain unchanged.

## Press [ [Complete] and save.

| FOMA terminal       | To overwrite                         | Press $\bullet \to Yes \to \bullet$ .                                                                                                |
|---------------------|--------------------------------------|----------------------------------------------------------------------------------------------------|
| handset phonebook   | To save to a different memory number | Enter memory number.  ● Press 🖭 for 1+ seconds, delete memory number and press 🗨 to save to an available memory number.  ( ♀ P. 109) |
| FOMA card phonebook |                                      | Select <b>Yes</b> $\rightarrow$ $\bullet$ .                                                                                          |

 When editing and overwriting a phonebook entry that has a phone number also saved in a PushTalk phonebook, a message stating PushTalk phonebook entry will also be changed appears. Select Yes and press to overwrite.

### **Related Operations**

### Copy saved details <Copy item>

In stand-by, press ♠ select name ▶ ● select item ▶ ☐ ☐ [Copy item].

### Add to PushTalk Phonebook <Add to PushTalk PB>

In stand-by, press ♠ select name ▶ 📦 🕮 🕮 [Add to PushTalk PB].

• To edit from phonebook entry details screen: Press 📦 🗺 🕮.

### Note

### Copying saved details

- The following items can be copied: FOMA terminal handset phonebook names, phone numbers one
  through three, mail addresses one through three, Memo, postal addresses, and FOMA card phonebook
  names, phone numbers, and mail addresses.
- Refer to "Pasting Text" on P. 498 for details on pasting text copied from the phonebook.

### **Delete Entries**

## **Deleting Phonebook Entries**

### Delete data saved in phonebook.

- Deleting is not available when All lock or Keypad dial lock is set.
- Deleting is not available for phonebook entries set to accept/reject calls, and phonebook entries set with Remote lock all License number. (All in group and Delete all are available.)
- When a Phonebook entry is deleted from the FOMA terminal handset phonebook, the entry is also deleted from PushTalk phonebook.

## In stand-by, press $\square$ , select name and press $\square$ [Delete].

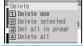

## Select deletion method.

| To delete one phonebook entry                  | Press $1.5$ [Delete one] $\rightarrow$ <b>Yes</b> $\rightarrow$ $\bullet$ .                                                                                                    |
|------------------------------------------------|----------------------------------------------------------------------------------------------------|
| To delete selected entries collectively        | Press $\blacksquare$ [Delete selected] $\rightarrow$ select name $\bullet$ (repeatable) $\rightarrow$ $\blacksquare$ [Complete] $\rightarrow$ <b>Yes</b> $\rightarrow$ $\bullet$ .                                                 |
| To delete all entries in a group               | Press $\bigcirc$ [All in group] $\rightarrow$ select group $\rightarrow$ $\bigcirc$ $\rightarrow$ enter terminal security code (four to eight digits) $\rightarrow$ $\bigcirc$ $\rightarrow$ <b>Yes</b> $\rightarrow$ $\bigcirc$ . |
| To delete all entries in FOMA terminal handset | Press $4 \pm 1 \pm$ [Main] $\rightarrow$ enter terminal security code (four to eight digits) $\rightarrow$ $\bullet$ $\rightarrow$ Yes $\rightarrow$ $\bullet$ .                                                                   |
| To delete all entries in FOMA card phonebook   | Press $\blacksquare \triangleq \blacksquare \cong \blacksquare$ [UIM] $\rightarrow$ enter terminal security code (four to eight digits) $\rightarrow \bullet \rightarrow Yes \rightarrow \bullet$ .                                |

When a phone number is also saved in PushTalk phonebook, select Yes in the PushTalk phonebook delete confirmation screen, press , select Yes in the phonebook delete confirmation screen and press to delete both PushTalk and FOMA terminal handset phonebook entries.

## **Related Operations**

Delete from phonebook entry details screen <Delete one>

In the phonebook entry details screen, press please [Delete one] ▶ Yes ▶ •.

## **Hiding Private Numbers**

Secret phonebook entries are hidden and access is restricted unless Secret mode is set to ON.

• Set secret is not available for FOMA card phonebook entries.

## Setting Entries as Secret Data <Set Secret>

In the phonebook entry screen (௴ P. 108), select ☜, press • and press ¹♣ [ON].

Press [ [Complete] to save.

| To save a new entry (PP. 109) | Enter memory number.                                           |
|-------------------------------|----------------------------------------------------------------|
| To overwrite                  | Press $\bullet \rightarrow \textbf{Yes} \rightarrow \bullet$ . |

• Store in PushTalk phonebook? appears. To store, select Yes and press .

### Note

- Set Secret mode (PP. 166) to ON to use 2-touch dialing for secret phonebook entries saved in memory numbers 000 to 099.
- Mail addresses saved in secret phonebook entries are also restricted unless Secret mode is set to ON.
   Opening secret data
- Set Secret mode (☑F P. 166) to ON and perform the same steps as when viewing normal entries. (⑤□ flashes when secret data is selected in phonebook list.)
- Same operations as normal phonebook are available.

Redial, Received calls, Received/Sent messages history and Schedule

- Phone number and mail address set as Secret appear instead of name. Set Secret mode to *ON* to show name.
- Calls and mail from parties set as Secret are notified with regular ring tone and called LED. To activate ring
  tone and called LED set in the phonebook, set Secret mode to ON.

## 2-touch Dialing/2-touch Mail

## Calling and Sending Mail with a Few Key Strokes

Easily call or send i-mode mail to parties saved in memory numbers 000 to 099 in FOMA terminal handset phonebook.

• First phone number/mail address is called/addressed when multiple are saved.

## In stand-by, enter last or last two digits.

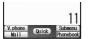

- Memory number 000 to 009: Enter 📭 to 🖼.
- Memory number 010 to 099: Enter 1.5 0.5 to 9.5 1.5.

## Select the function.

| To make a voice call      | Press 🕬.         |
|---------------------------|------------------|
| To make a Videophone call | Press [V.phone]. |
| To compose message        | Press 🖫 [Mail].  |

- Call is placed to the entry saved or the compose message screen appears.
- Refer to steps 2 to 4 on P. 264 for details on composing and sending mail.

#### **Note**

• 2-touch dialing and 2-touch mail are not available while phonebook PIM is locked. ( PR 163)

# Sound/Screen/ Light Settings

| ■ Sound | Sottings |
|---------|----------|
| ■ Sound | Settinas |

| Changing Mobile Phone Sounds                                                | Sound Settings>126                         |
|-----------------------------------------------------------------------------|--------------------------------------------|
| Changing Mobile Phone Sound Volume                                          | <adjust volume="">128</adjust>             |
| Vibrating for Calls and Alarms                                              |                                            |
| Sounding Alarm when the Signal is Weak                                      |                                            |
| Setting Mail/PushTalk Ring Tone Duration                                    | <ring setting="" time="">132</ring>        |
| Sounding Ring Tone in Earphone Only                                         |                                            |
| Silencing Handset                                                           |                                            |
| Changing Manner Mode                                                        | <original manner="" mode="">135</original> |
| ■Screen/Light Settings                                                      |                                            |
| Changing Stand-by Display Settings                                          | <stand-by display="">135</stand-by>        |
| Changing Call/Receive Image                                                 | <call display="" receive="">139</call>     |
| <ul><li>Changing Image for Sending/Receiving Messages</li></ul>             | <send display="" receive="">139</send>     |
| <ul> <li>Setting Whether to Show Phonebook Image for Incoming Ca</li> </ul> | alls <picture call="" set="">140</picture> |
| Saving Battery Power                                                        | < Power Saver Set > 140                    |
| Setting Original Power Saver Mode                                           | User Set>141                               |
| Arranging the Display                                                       | <personalize>144</personalize>             |
| Changing Top Menu Design                                                    |                                            |
| Setting the Illumination Color                                              | Called LED>148                             |
| Changing Font Width                                                         | Font Style>149                             |
| • Changing the Angle that the Screen Can Be Viewed                          | <set angle="" viewing="">149</set>         |

## **Changing Mobile Phone Sounds**

Change the ring tone and Chaku-motion of incoming calls and PushTalk, and set stereo effects (
P. 130). Select preset melodies, melodies from miniSD Memory Cards, melodies received via i-mode mail or melodies downloaded from i-mode. Also change i-mode mail, SMS, Chat mail and Message R/F ring tone.

• Set i-motion downloaded from i-mode or audio/video data recorded with FOMA terminal.

## Changing Ring Tone and Chaku-motion <Select Ring Tone>

Default setting See below

The default setting is 着信音 1 for Phone ring tone, *Phone ring tone* for Videophone ring tone/Payphone ring tone/User unset/Not support, 着信音 2 for Mail ring tone, 着信音 2 for Chat mail tone, 着信音 1 for PushTalk tone and *Mail ring tone* for Message R/F and SMS ring tone.

1

## In stand-by, press • 1.3 2.3 and select an item.

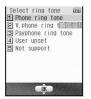

Alternatively, select 
 X (Settings) → Sound → Select sound → Select ring tone from Top menu.

| To change Phone ring tone      | Press 1.5.  |
|--------------------------------|-------------|
| To change Videophone ring tone | Press 2     |
| To change Payphone ring tone   | Press 🖘.    |
| To change User unset           | Press 🛂 👼 . |
| To change Not support          | Press 5.    |

)

## Select ring tone.

| To set melodies                                                                                                   | Press → select folder → → select ring tone → [i] [OK].  • To check ring tone, select a ring tone and press • [Agree]. To stop, press [i] [Stop]. A confirmation screen appears when in Manner mode. Select <b>Yes</b> and press •.                                                                                                    |
|----------------------------------------------------------------------------------------------------|----------------------------------------------------------------------------------------------------|
| To set i-motion                                                                                                   | Press ② → select folder → ● → select Chaku-motion → [] [OK].  • To check movie/i-motion, select a movie/i-motion and press ● [Agree]. Press ② [Stop] and the previous screen reappears. A confirmation screen appears when in Manner mode. Select Yes and press ●.  • Movies/i-motion that are image only, have tickers added or have playback restrictions are not available.  • i-motion with Ring tone set to unavailable cannot be set as Chaku-motion. (② P. 386)  • i-motion copied from miniSD Memory Card to FOMA terminal handset are not available. Record movies on the FOMA terminal handset to use for Chaku-motion.  • Refer to P. 253 for details on ring tone and receive display combinations. |
| To make Videophone ring tone,<br>Payphone ring tone, User unset<br>and Not support the same as<br>Phone ring tone | Press ⊡≜.                                                                                                    |

#### Note

- If the ring tone is changed, receive display may also change. (PP. 252)
- Ring tones are prioritized as follows when multiple ring tones are set.

|           | Priority (high $ ightarrow$ low)                                                                                              |
|-----------|----------------------------------------------------------------------------------------------------|
| Ring tone | Multi number $\rightarrow$ phonebook ring tone $\rightarrow$ group ring tone $\rightarrow$ Videophone ring tone $\rightarrow$ |
|           | regular ring tone                                                                                                    |

- *V.phone ring tone* is prioritized for Videophone calls with no caller ID.
- When a call is received during data transmission, the tone saved as Phone ring tone sounds. Receive display is
  the same as the animation set in Phone ring tone. The movie/i-motion screen is used if a movie/i-motion is set.

### **Related Operations**

## Change i-mode mail, Chat mail and PushTalk ring tone <Select mail tone/Chat mail tone/PushTalk tone>

- 1 In stand-by, press 1 1 for i-mode mail.
  - For Chat mail: In stand-by, press 1 ♣ 2 ♣ 3 ♣.
  - For PushTalk: In stand-by, press 1½ 2½ 4₺.
- 2 Press 1.5 [Melody].
  - To set movie/i-motion: Press 22.
- 3 Select folder ▶ ▶ select ring tone ▶ 🔐 [OK].

### Change SMS and Message R/F ring tone <Select mail tone>

- 1 In stand-by, press 1 1 2 2 2 4 5 for SMS.
  - For Message R: In stand-by, press 1 ♣ 2 ♣ 2 ♣ 2 ♣ 2 ♣.
  - For Message F: In stand-by, press 1 ♣ 2 ♣ 2 ♣ 3 ♣.
- 2 Press 1. [Melody].
  - To set movie/i-motion: Press □♣.
  - To conform to Mail ring tone: Press 3.
- 3 Select folder ▶ ▶ select ring tone ▶ 🖟 [OK].

#### Note

#### PushTalk tone

Only Voice only i-motion (melodies with no video) are available for PushTalk tone.

## Preset ring tones

| Song title | Artist | 3D data | Song title    | Artist          | 3D data |
|------------|--------|---------|---------------|-----------------|---------|
| 着信音 1      | _      | _       | ラヴァ - ズコンツェルト | J.S.BACH        | Yes     |
| 着信音 2      | _      | _       | 悲愴            | TCHAIKOVSKY     | Yes     |
| 鳴き声(ヒヨコ)   | _      | Yes     | タンホイザ - 序曲    | RICHARD WAGNER  | Yes     |
| 鳴き声(犬)     | _      | Yes     | 月の光           | DEBUSSY         | Yes     |
| 水槽         | _      | Yes     | 熊蜂の飛行         | RIMSKY-KORSAKOV | Yes     |
| バー         | _      | Yes     | Backstage Jam | -               | Yes     |
| マウス&キーボード  | _      | Yes     | ワルキューレの騎行     | RICHARD WAGNER  | Yes     |
| Smily Tap  | _      | Yes     | Get A Hustle  | _               | Yes     |
| Sunset     | _      | _       | My Journey    | -               | Yes     |
| Twilight   | _      | _       | Simple Life   | -               | Yes     |

### **Note**

- Numbers in phonebook can be set to play selected ring tone. In addition, mail addresses in phonebook can
  be set to play selected mail ring tone.
- For calls without caller ID, the User unset ring tone sounds.

Forward and store saved i-melody data to a PC using miniSD Memory Card (©FP. 376). (Melodies with file restrictions cannot be transferred.)

- Saved content may be lost due to malfunctions, repairs or other handling of the FOMA terminal. DoCoMo shall not be liable for any loss of content.
- Refer to "Melody icon layout" on P. 375 for details on the icons for each melody.

## Changing the Open/Close/Rotation Sound and Timer Sound <Open Sound/Close Sound/Rotation Sound/Timer Sound>

See below

Change the sound emitted when opening, closing or rotating the handset, and the timer sound.

- Open sound and Rotation sound do not sound if i-motion is set as the stand-by display. In addition, the sound omitted when changed to viewer position is also silenced.
- Select from melodies in Data box.

The default setting is OP (標準音) for Open sound, CL (標準音) for Close sound, TU (標準音) for Rotation sound, 3 seconds for Ring duration (for Open sound, Close sound, and Rotation sound), TI (標準音) for Timer sound, and 15 seconds for Ring duration (for Timer sound).

## In stand-by, press • 1.2 2 and select an item.

Alternatively, select X (Settings) → Sound → Select sound → Setting sounds from Top menu.

| To change Open sound     | Press 1.3. |
|--------------------------|------------|
| To change Close sound    | Press 2    |
| To change Rotation sound | Press .    |
| To change Timer sound    | Press 53.  |

## Select tone.

| To select Default tone | Press 1                                                                                                    |
|------------------------|----------------------------------------------------------------------------------------------------|
| To select a melody     | Press □ → select folder → ● → select melody → 👔 [OK].  • To check melody, select a melody and press ● [Agree]. To stop, press [③ [Stop]. A confirmation screen appears when Manner mode is set. Select <b>Yes</b> and press ●. |

• When ring duration setting screen appears, enter a ring duration (00 to 99 seconds).

#### Note

- Movies/i-motion are not available for Open sound, Close sound, Rotation sound, Shutter sound and Timer
- Refer to P. 200 for details on for Shutter sound settings.
- If Default tone or melody is checked in step 2, the tone plays back in the volume set for each tone. When volume is set to *Silent*, Default tone plays at *Volume 1*. Press 🕽 while melody is playing to adjust volume.
- Ring duration cannot be set for Open sound, Close sound, or Rotation sound when Default tone or a sound effect from the Pre-install folder is selected.

## **Adjust Volume**

## **Changing Mobile Phone Sound Volume**

Change voice/Videophone, i-mode mail, SMS and Message R/F ring tone volume. Volume can also be changed for Keypad sound, FOMA terminal Open/Close/Rotation sound, Timer sound and Charge start/end sound.

## Adjusting Ring Tone Volume < Phone Ring Volume>

Default setting All at Volume 5

Change the ring tone volume for voice calls and Videophone calls. Also change i-mode mail, SMS, Chat mail, PushTalk and Message R/F ring tone volume.

• Adjust the volume to silent (Silent) or set it to gradually get louder (Step).

In stand-by, press • 1 1 1 1 2 and select an item.

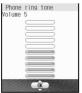

Alternatively, select X (Settings) → Sound → Select volume → phone ring vol from Top menu.

| To adjust ring volume for voice call  | Press 1.5.  |
|---------------------------------------|-------------|
| To adjust ring volume for Videophone  | Press 2     |
| To adjust ring volume for Payphone    | Press 🝱.    |
| To adjust ring volume for User unset  | Press 🛂 👼 . |
| To adjust ring volume for Not support | Press 5     |

Press (louder) or (softer) to adjust and press .

- Volume 1 is the lowest and Volume 10 is the highest.
- To set to Step, press when volume is set to Volume 10. When Step is set, the volume increases in three second increments from Volume 1 to Volume 9 and rings at Volume 10 thereafter.
   Chaku-motion is also played back in Step when set.
- To set to *Silent*, press → when volume is set to *Volume 1*. When Silent is set, ring tone does not sound. (When Phone ring tone is set to *Silent*, s appears in stand-by.)

#### Note

- Volume remains at adjusted level even when handset is turned off or battery pack is removed.
- The ring volume for a call received during data transmission is the volume set for Phone ring tone.

## **Related Operations**

Adjust i-mode mail, Message R/F and SMS ring volume <Mail ring tone>

- 1 In stand-by, press 1 1 1 2 2 1 1 for i-mode mail.
  - For Message R: In stand-by, press 1½ 1½ 2½ 2½.
  - For Message F: In stand-by, press 1½ 1½ 2½ 3₺.
  - For SMS: In stand-by, press 1 № 1 № 2 № 4 № .

2 Press ★ (louder) or ★ (softer) ★ ●.

Adjust Chat mail and PushTalk ring volume <Chat ring tone/PushTalk tone>

- 1 In stand-by, press 1 1 1 1 3 5 for chat mail.
- 2 Press (louder) or (softer) ▶ •.

## Adjusting Earpiece Volume < Earpiece Volume >

Default setting Volume 5

Select from ten earpiece volume levels.

In stand-by, press or for 1+ seconds.

- Earpiece volume screen appears.
- If a calendar is shown, press (acceptable to disable the calendar before continuing with operations.

(louder) or . (softer) to adjust and press .

 After adjusting the volume, press or or or wait approximately two seconds and the previous screen reappears.

## Adjusting Keypad Sound Volume < Keypad Sound>

Volume 5

Adjust the volume of the sounds emitted when keys are pressed (Keypad sound). Also adjust the volume for Open/Close sound, Rotation sound, Timer sound and Charge start/end sound.

- Set to Silent to silence the battery level sound, Keypad sound, Open/Close sound, Rotation sound, Timer sound and Charge start/end sound.
- Sounds are disabled in Manner mode.
- Set Keypad sound ON/OFF in Original manner mode.

In stand-by, press • 1 1 5 5 5 1 1 5.

- Alternatively, select X (Settings) → Sound → Select volume → Setting sound vol → Keypad sound from Top menu.
- Keypad sound screen appears.

Press (\*) (louder) or (.) (softer) to adjust and press (•).

#### Note

• Keypad sound is not active when operating character during Chara-den call (PP P. 372), while playing Chara-den (PP. 371) or while shooting Chara-den (PP. 372).

## **Related Operations**

Adjust Open/Close and Rotation sound volume <Open sound/Close sound/Rotation sound>

- 1 In stand-by, press 1 1 1 5 3 2 2 for Open sound.
  - To adjust Close sound volume: In stand-by, press 1.5 1.5 5 3 3 3.
  - To adjust Rotation sound volume: In stand-by, press 1 № 1 № 1 № 1 № 2 ...
- 2 Press (louder) or (softer) ▶ •.

Adjust Charge start and Charge end sound volume <Charge start sound/Charge end sound>

- 1 In stand-by, press 1 1. 1. 5 5 5 5 for Charge start sound.
- 2 Press (louder) or (softer) ▶ •.

Adjust Timer sound volume <Timer sound>

## Setting 3D Sound/Surround <Stereo Effects>

Default setting Stereo/3D sound

Set ring tone in the following ways.

|     | Play realistic 3D sound from stereo speakers. Ring tones without 3D data are played in stereo sound.                    |
|-----|----------------------------------------------------------------------------------------------------|
|     | 3D data is ignored and ring tone plays in surround sound. Ring tones without 3D data are also played in surround sound. |
| OFF | Ring tone plays in monaural*2 regardless of type.                                                                       |

- Playback system that offers rich and vibrant sound.
- Playback system that does not feature rich sound.
- Rich and vibrant sound is not available when set to OFF.

#### 3D sound

The 3D sound function uses stereo speakers (or Stereo earphone set) to create a spacious ambient sound that moves through the air. Enjoy lively i-αppli games and ring tones with 3D sound (for content supporting 3D sound).

- For the best results, hold the FOMA terminal about 40 cm in front.
- Note that 3D sound is less effective if held slightly off to the side, too close or too far out front.
- Effects vary depending on the person. Set Stereo effects to OFF if uncomfortable.

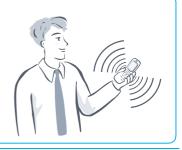

1

## In stand-by, press • 1.3 9.3 and select a stereo effect.

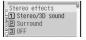

ullet Alternatively, select infty (Settings) ightarrow Sound ightarrow Stereo effects from Top menu.

|   | Stereo/3D sound           | Press 1.3. |
|---|---------------------------|------------|
|   | Surround                  | Press = #. |
| ſ | To disable Stereo effects | Press 🖘.   |

### **Vibrator**

## **Vibrating for Calls and Alarms**

Default setting

Vibration mode: OFF Mail vibration: OFF

Set Vibrator to notify incoming calls/PushTalk/mail and alarms with a combination of vibration and melody.

- The vibrator pattern for alarms is the same as the pattern set for Vibration mode.
- Vibration mode and volume settings are not linked. Set the volume to Silent to silence ring tones and alarm tones. Set volume separately while Vibrator is set. (PP P. 128, P. 418)
- Also use vibration patterns set to melodies. (Melody ON)

1

## In stand-by, press • 1 3 and select an item.

| To set Vibration mode | Press 1.5. |
|-----------------------|------------|
| To set Mail vibration | Press 2    |

2

## Select vibration pattern.

| OFF       | 1.5   | Vibrator does not activate.                                                                                                    |
|-----------|-------|----------------------------------------------------------------------------------------------------|
| Pattern 1 | 2 #sc | Vibrates for approximately 0.8 seconds $\rightarrow$ stops for approximately 0.8 seconds and repeats.                                                                                                    |
| Pattern 2 | (C)   | Vibrates for approximately 0.3 seconds $\rightarrow$ stops for approximately 0.3 seconds $\rightarrow$ vibrates for approximately 0.3 seconds $\rightarrow$ stops for approximately 1 second and repeats. |
| Pattern 3 | 4 t   | Continuous vibration                                                                                                    |
| Melody ON | 5 %   | <ul> <li>Vibrator and melody activate (Melody ON) for melodies created with vibration settings added.</li> <li>Melodies that do not have vibration settings vibrate in <i>Pattern 1</i>.</li> </ul>       |

- Vibrator is set and appears in stand-by. However, icon does not appear if vibrator is set only for mail.
- Select Pattern 1 to 3 with : to sample the vibration pattern. (Picture light/Called LED flashes.)

#### Note

- Note that if Vibrator is set and FOMA terminal is left on a table, it may fall when a call is received.
- Vibrator settings are not reflected in Flash movies (PP. 239).
- Even if Vibrator is set to OFF, vibrator operates in Pattern 1 while in Manner mode (when vibrator is set to ON in Normal manner mode or Original manner mode).
- Even if Melody ON is set, vibration is not in conjunction with the main melody.

### **Quality Alarm**

## Sounding Alarm when the Signal is Weak

Default setting

Alarm on (high)

The alarm sounds if the call is about to disconnect such as when the signal is weak.

- Quality alarm is available only for voice calls.
- Alarm settings are Alarm on (high), Alarm on (low), and No alarm.

## 

| To set Alarm tone (high) | Press 1.5. |
|--------------------------|------------|
| To set Alarm tone (low)  | Press 27.  |
| To set alarm to off      | Press 🝱 .  |

#### **Note**

- There may be times when the signal is strong and you are not moving but the Quality alarm sounds.
- The call may be disconnected without the alarm sounding if the signal suddenly becomes weak.

## **Ring Time Setting**

## Setting Mail/PushTalk Ring Tone Duration

Default setting See below

Set duration of Mail/PushTalk ring tone or set to not ring.

The default setting is **ON** and **3 seconds** for Mail ring duration, and **ON** and **30 seconds** for PushTalk ring duration.

1

## In stand-by, press • 1.5 and select an item.

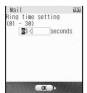

ullet Alternatively, select X (Settings) o **Sound** o **Ring time setting** from Top menu

|                               | Press 1 [ON]. |
|-------------------------------|---------------|
| To set PushTalk ring duration | Press 2 [ON]. |

Ring duration entry screen appears.

Enter duration and press .

• Enter 01 to 30 seconds for Mail ring tone and 01 to 60 seconds for PushTalk tone.

#### **Note**

Mail ring tone does not sound while engaged in a call, running i-αppli or camera is activated.

## Sounding Ring Tone in Earphone Only

Default setting Earp.+speaker

Set ring tone to sound from earphone instead of the FOMA terminal speakers when the flatplug earphone/microphone with switch (sold separately) is connected.

• If no flat-plug earphone/microphone with switch is connected, the ring tone will sound from the speakers even when set to Earphone only.

In stand-by, press (•) 1 % 5 and select a ring tone output method.

Alternatively, select 
 \( \times \) (Settings) → Sound → Ring output from Top menu.

| To sound ring tone from earphone only         | Press 1.5. |
|-----------------------------------------------|------------|
| To sound ring tone from earphone and speakers | Press 2.4. |

#### Note

- The phone ring volume in the earphone/microphone is set using Phone ring volume (@P P. 128). When the volume is set to *Silent*, no ring tone sounds from the earphone.
- Do not wind the earphone/microphone cord around FOMA terminal. Internal antenna may not work
- Fully insert the earphone/microphone plug. Interrupted sound, static or loud noise may result when only partially inserted.
- The following are not malfunctions.
  - Interrupted sound or static when the earphone/microphone is only partially inserted during a call
  - A popping sound upon turning power on

#### **Manner Mode**

## Silencing Handset

Default setting Normal

Use Manner mode to avoid disturbing others when in public. A single key operation silences the FOMA terminal.

• Select from Normal, Silent and Original manner mode. Settings vary for each mode as indicated below.

| Function           | Normal | Silent | Original* |
|--------------------|--------|--------|-----------|
| Record message     | ON     | OFF    | ON        |
| Ring tone          | Silent | Silent | Silent    |
| Mail ring tone     | Silent | Silent | Silent    |
| Alarm tone         | OFF    | OFF    | OFF       |
| Vibrator           | ON     | OFF    | ON        |
| Keypad sound       | OFF    | OFF    | OFF       |
| Mic sensitivity up | ON     | ON     | ON        |
| Low battery alarm  | OFF    | OFF    | OFF       |

- Original manner mode settings can be changed. (PP. 135)
- Camera shutter sound and movie record start/end sound are not silenced. Sound is silenced for Record Chara-den (PP. 372).

## **Setting Manner Mode**

Press 🖽 for 1+ seconds when in stand-by.

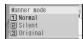

- If set while receiving, ring tone is silenced and Manner mode is set. This setting remains set until disabled. Caller's message is recorded if incoming call is not answered. Record message is not set if three Record messages (voice calls)/
   Voice memos or two Record messages (Videophone) are already recorded.
   Press (are) to answer the call.

## Select Manner mode type and press .

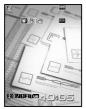

- Normal Set, Silent Set, or Original Set appears and Manner mode is set. (
   appears.)
- The Manner mode selected previously is set if no operations are performed for approximately two seconds after step 1.

## When in stand-by or while receiving, with Manner mode set (Normal)

- Keypad sound, warning sounds, melody playback (a confirmation screen appears), i-αppli melodies/sound effects, open sound, close sound, rotation sound, charge start sound, charge end sound, battery level sound, on hold tone, hold tone during calls, bar code recognition tone and Limit settings alarm, etc. are silenced.
- Ring tones, alarm tones, timer sounds, etc. are changed to vibrations.
- Record message is automatically set. Record message cannot be set or disabled (PP. 72) using menu operations.

## **Disabling Manner Mode**

Press for 1+ seconds when in stand-by or while receiving.

• Manner mode Disabled appears and Manner mode is disabled.

#### **Note**

#### Mic sensitivity up

• When Mic sensitivity up is set to **ON**, the microphone becomes more sensitive allowing for conversations at lower volumes. Microphone sensitivity does not change during a Hands-free call.

### **Related Operations**

Disable Manner mode automatically at a specified time <Auto disable>

In stand-by, enter disabling time (four digits: 24-hour format) • (for 1+ seconds) or • (Disable Manner).

Silence ring tone when Manner mode is not set <Quick silent>

Press while receiving.

#### Note

#### **Automatically disabling Manner mode**

Disabling time is within 24 hours of the time of setting. When a screen other than stand-by is shown at
the disabling time, or when turned off, Manner mode is disabled when the stand-by display reappears.

#### **Quick silent**

Quick silent silences the current incoming call.

Default setting

See below

## **Changing Manner Mode**

Change the settings of the various functions that are activated when Original manner mode is set.

The default setting is **ON** for Record message, **Silent** for Ring tone, **Silent** for Mail ring tone, **OFF** for Alarm tone, **ON** for Vibrator, **OFF** for Keypad sound, **ON** for Mic sensitivity up and **OFF** for Low battery alarm.

1

In stand-by, press • 1 and 1 and [ON].

ullet Alternatively, select infty (Settings) ightarrow **Sound** ightarrow **Manner mode** from Top menu.

2

Press [Original].

Select function and setting.

| To set Record message     | Press $\stackrel{1}{\stackrel{\circ}{\sim}} \rightarrow \stackrel{1}{\stackrel{\circ}{\sim}}$ [ON] or $\stackrel{2}{\stackrel{\circ}{\sim}}$ [OFF]. |
|---------------------------|----------------------------------------------------------------------------------------------------|
| To set Phone ring volume  | Press $\longrightarrow$ $\longrightarrow$ (louder) or $\bigcirc$ (softer) $\bigcirc$ .                                                              |
| To set Mail ring tone     | Press $\Rightarrow $ (louder) or $($ (softer) $\bullet$ .                                                                                           |
| To set Alarm tone         | Press $4 = 100$ ON] or $200$ [OFF].                                                                                                    |
| To set Vibrator           | Press                                                                                                    |
| To set Keypad sound       | Press $\bigcirc$ $\rightarrow$ $\bigcirc$ $\bigcirc$ [ON] or $\bigcirc$ $\bigcirc$ [OFF].                                                           |
| To set Mic sensitivity up | Press $\nearrow_{\text{ros}}$ $\rightarrow 1.5 \text{ [ON] or } \bigcirc 1.5 \text{ [OFF]}.$                                                        |
| To set Low battery alarm  | Press $\bigcirc \rightarrow \bigcirc$ [ON] or $\bigcirc$ [OFF].                                                                                     |

#### Note

- Record message activates if set to **ON** (PP P. 72) even if set to **OFF** in Original manner mode.
- An alert tone sounds when battery level becomes low after Low battery alarm is set to ON.
- Change Original manner mode settings even while Manner mode is set.
- If a connected external device is set to sound, it will sound even if Manner mode is set.

### **Stand-by Display**

## **Changing Stand-by Display Settings**

## Displaying an Image

Default setting

待受画面 1

Set images saved in Data box, including preset still pictures, shot still pictures and movies, downloaded still pictures and Flash movies, i-motion, images received via i-mode mail, etc., as stand-by.

- Stand-by display images are preset in the FOMA terminal. (PP. 512)
- Use Data box images such as JPEG/GIF images, animated GIF, Flash movies in My picture and movies/ i-motion in i-motion folder.
- Size of still pictures other than Stand-by: 240×320 can be changed. (PP P. 359)
- Voice only movies/i-motion (melodies with no video), and movies/i-motion with playback restrictions are not available. ASF files are also not available.

## 1

## In stand-by, press • 2 ½ 1 ½ 1 ½.

- Stand-by display setting screen appears.

## Select image.

| To set a still picture      | Press → select folder → ● → select still picture → ② [OK] → Yes → ●.  • To check still picture, select a still picture and press ● [Agree]. Press ● and the previous screen reappears. For still pictures (JPEG, GIF, animated GIF) smaller than Stand-by: 240×320, select Actual size or Zoom to set as the stand-by display.                                                                                                    |
|-----------------------------|----------------------------------------------------------------------------------------------------|
| To set a movie/<br>i-motion | Press ⊇ → select folder → ● → select movie/i-motion → [i] [OK] → Yes → ●.  To check movie/i-motion, select a movie/i-motion and press ● [Agree].  Press ❷ [Stop] and the previous screen reappears.  Press ● [Pause] during playback to pause. Press ● [Play] to continue playback.  For sQCIF: 128×96 and QCIF: 176×144 (W×H) movies/i-motion, select Actual size or Zoom to select display size in stand-by. (Actual size and Zoom are only available for sQCIF and QCIF sizes.)  Movie/i-motion volume follows open sound volume settings. (Movie/i-motion plays back one time.) In stand-by, press ➡ for 1+ seconds during i-motion playback to switch audio on or off. |
| To set an i-αppli           | Press ③≛.<br>• Refer to P. 329 for details on setting i-αppli.                                                                                                    |

### **Note**

- Even if Flash movies with audio are set as stand-by, they are played without sound.
- Still pictures and movies/i-motion saved on miniSD Memory Card cannot be directly set as stand-by. Copy to FOMA terminal handset before setting.
- Downloaded Flash movies may play differently from when on a site.
- The first frame of a Flash movie, animated GIF, or movie/i-motion (non-H.264 format) is set as the stand-by display. Nothing appears when H.264 format movie/i-motion is set as stand-by. For Flash movies and animated GIFs, when playback finishes, a frame of the movie/animation is shown. Press @ during playback to pause Flash movie or animated GIF, or stop and rewind movie/i-motion. Press (3 or 1) to resume playback.
- When the image set as stand-by is deleted, the default image reappears. When i-motion set as stand-by is deleted, set still image reappears.
- Web To function (PP. 238) is not available from i-motion stand-by.
- Animated GIF may appear differently (such as frame dropping) from when on a site or Internet web page.

## Displaying the Calendar <a href="Calendar Display">Calendar Display</a>>

Default setting OFF

Display calendar for the current month, two months or four months on top of stand-by image. Holidays (P. 423) and set vacation days are shown in red.

- Seventeen Japanese national holidays as stipulated in Article 43 of the revised National Holiday Law and Welfare Law for the Elderly of 2005 (as of December 2005) are set by default. (Dates for Spring Equinox Day and Autumnal Equinox Day may differ because they are released on February 1 of the previous year.)
- If animated GIF, Flash movie or i-motion is set as stand-by, playback stops when switching to Calendar.
- Calendar appears in English when display language is set to English.

## In stand-by, press • 2 and select display method.

| To display one month (large) | Press 1.3.  • An icon appears on days with schedules set.  • Days with schedules set are underlined.                           |  |
|------------------------------|----------------------------------------------------------------------------------------------------|--|
| To display one month         | Press ②♣ → 1♣ [Upper left], ②♣ [Upper right], ③♣ [Lower left] or □♣ [Lower right].  • Days with schedules set are underlined.  |  |
| To display two months        | Press ဩ → 1 ♣ [Up] or ② [Down].  • Current month and next month's calendar appears.  • Days with schedules set are underlined. |  |
| To display four months       | s Press ፭♣.  • Four months appear starting with the current month.  • Days with schedules set are underlined.                  |  |
| To not display Calendar      | Press ਙ਼ਿ.  Calendar is not displayed.                                                                                         |  |

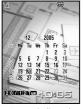

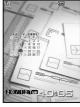

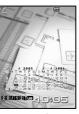

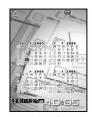

1 month (large)

1 month

2 months

4 months

- Press \_\_\_, and the previous and following months appear. When the calendar is set to 4 months, the previous
  and following two months appear.
- Press ex to switch between the stand-by and the calendar when Calendar is set in the stand-by display.
- When Calendar is set and i-Channel ticker is also set to ON, press in stand-by to switch between Calendar display and i-Channel ticker.

## Displaying the Clock < Clock Display>

Default setting
See below

Show date and time on top of stand-by image.

- When Clock display is set to ON (Large) or OFF, time does not appear in the upper part of the stand-by display. (Time
  appears on other screens.) Set Clock display to ON (Small) to show the clock in the upper part of the stand-by display.
- Date and time appear in English when display language is set to English.

The default setting is ON (Large) for Clock display, 待受時計1 for Set clock style and Down for Set disp position.

## 1 In stand-by, press ● ﷺ 2ﷺ

ullet Alternatively, select  $ot \times (Settings) \to \textbf{\textit{Display}} \to \textbf{\textit{Stand-by display}} \to \textbf{\textit{Clock display}} from Top menu.$ 

## Select Clock display, press and select the type of clock.

| To show clock (Large) | Press 1.5.                             |
|-----------------------|----------------------------------------|
| ,                     | Press 2.4.                             |
|                       | <ul> <li>Proceed to step 5.</li> </ul> |
| To not show clock     | Press .                                |
|                       | <ul> <li>Proceed to step 5.</li> </ul> |

- Select Set clock style, press •, select folder, press •, select image and press [] [OK].
  - Sample of the clock appears at the lower part of the display.
  - When selecting from My picture, GIF images that are 160 (W) x 160 (H) pixels are available. (Flash movies, animated GIFs and JPEG images are not available.)

Select Set disp position, press • and select the display position.

| Up   | Press 1.%. |
|------|------------|
| Down | Press 2    |

Press [ [Complete].

#### **Note**

- Change the image for clock (Small) in Display mark (PP. 144).
- Some images may not appear properly when language is switched between Japanese and English.

## Showing i-Channel Ticker <i-Channel Ticker>

Default setting See below

Show i-Channel ticker (P. 335) in the stand-by display.

The default setting is ON (Large(default) for Ticker font size, Pattern1 (Font color: green, Background color: black) for Ticker color, Normal for Ticker speed).

In stand-by, press • 2 to 1 to 4 to and 1 to [ON].

- Alternatively, select X (Settings) Display Stand-by display i-Channel ticker from Top menu.
- To not show, press □ [OFF].

Select *Ticker font size*, press • and select the font size.

| Small           | Press 1.5. |  |
|-----------------|------------|--|
| Medium          | Press 2.4. |  |
| Large (default) | Press 🚉.   |  |

- Sample of the ticker appears at the lower part of the display.
- Select *Ticker color*, press •, select the ticker color and press •.
  - Select from Pattern1 to Pattern9.

Select Ticker speed, press • and select the speed.

| Slow   | Press 1.3. |
|--------|------------|
| Normal | Press 2 #. |
| Fast   | Press 3    |

Press [ [Complete].

#### Note

• When Calendar display and i-Channel ticker are both set, press em in stand-by to switch between Calendar display and i-Channel ticker.

## **Changing Call/Receive Image**

Default setting
Outgoing: 電話発信 1
Incoming: 電話着信 1

Change the image that appears when making or receiving a call.

- Use JPEG/GIF images, animated GIFs and Flash movies in My picture of Data box. Also set i-motion as receive display (excluding voice only i-motion (melodies with no video)).
- Images larger than 240(W) × 168(H) pixels are reduced.

In stand-by, press 

2 # 4 # 1 # 1 # .....

Alternatively, select 

 ⟨X (Settings) → Display → Personalize → Call/Rcv display from Top menu.

Select item and select image.

| To set Outgoing calls       | Press ☑∄ 🙀 [Select] select folder • select image 🙀 [OK].                                     |
|-----------------------------|----------------------------------------------------------------------------------------------|
| To set Incoming voice calls | Press ③ ⑤ ☐ [Select] 1 ⑤ [My Picture] or ② ⑥ [i-motion] select folder ● select image ☐ [OK]. |
| To set Incoming Videophone  | Press △≜ 🔐 [Select] 1-⅓ [My Picture] or ⊡≟ [i-motion] select folder  • select image 🔐 [OK].  |
| To set Payphone             | Press □ ♣ ☐ [Select] □ ♣ [My Picture] or □ ♣ [i-motion] select folder ■ select image ☐ [OK]. |
| To set User unset           | Press 🕮 🔐 [Select] 15 [My Picture] or 🕮 [i-motion] select folder • select image 🔐 [OK].      |
| To set Not support          | Press 🖾 🔐 [Select] 15 [My Picture] or 🕮 [i-motion] select folder • select image 🔐 [OK].      |

- When an item is selected, a preview of the set image appears. However, preview does not appear
  when a movie/i-motion is set.
- To check image, select an image and press [Agree]. Press and the previous screen reappears. For pre-installed animated GIFs, press ● [Agree] to play. Playback automatically stops after approximately 15 to 30 seconds.
- For movies/i-motion, press 
   Pause] to pause playback. Press 
   Press 
   [Stop] and the previous screen reappears.
- Refer to P. 252 for details on setting i-motion as the receive display.

### Note

- If the receive display is changed, ring tone may also change. (PP P. 252)
- If original still picture set as Call/Receive display is deleted, the default setting image reappears.
- Images that cannot be set do not appear.
- Incoming video phone is prioritized for Videophone calls with no caller ID.
- Images on miniSD Memory Cards cannot be set for Call/Receive display. Copy to FOMA terminal before setting.
- Picture call settings (PP. 140) are prioritized if set to ON.

## Send/Receive Display

## Changing Image for Sending/ Receiving Messages

Default setting

Send display:メール送信 1 Receive display:メール受信 1

Change the image that appears when sending or receiving mail.

 Use JPEG/GIF images, animated GIFs and Flash movies from My picture of Data box. (Movies/i-motion cannot be used.)

In stand-by, press ● ② ABC 4 CH ② ABC .

Alternatively, select X (Settings) → Display → Personalize → Send/Rcv display from Top menu.

## Select item and select image.

| To set Send display    | Press 1.3 | [Select] | select folder | • | select image | (○) [OK]. |
|------------------------|-----------|----------|---------------|---|--------------|-----------|
| To set Receive display | Press =#  | [Select] | select folder | • | select image | (i) [OK]. |

- Images that cannot be set do not appear.
- To check image, select an image and press
   [Agree]. Press
   and the previous screen reappears. For pre-installed animated GIFs, press
   [Agree] to play. Playback automatically stops after approximately 15 seconds.

#### Note

- If an image set for Send/Receive display is deleted, the default setting image reappears.
- Still pictures on miniSD Memory Card cannot be set for the Send/Receive display. Copy to FOMA terminal before setting.

#### **Picture Call Set**

# **Setting Whether to Show Phonebook Image for Incoming Calls**

Default setting

Set to show picture call image when a call is received from a phone number with Picture call set (PP P. 110).

● When caller ID is not sent or if picture call images/movies are not set in phonebook, images are not displayed even if Picture call is set to *ON*. (☑ P. 110)

Alternatively, select 
 \( \cdot \) (Settings) 
 \( \rightarrow \) Display 
 \( \rightarrow \) Personalize 
 \( \rightarrow \) Call/Rcv display 
 \( \rightarrow \) Picture call set from Top menu.

#### **Power Saver Set**

## **Saving Battery Power**

Default setting

Normal (auto bright)

#### Adjust settings such as the screen display time and conserve battery power.

• Select from Normal mode (auto bright), Normal mode (fixed bright), Power saver mode and User set mode. Settings for items such as display time vary for each mode as shown below. (Durations are approximations.)

|                      | Normal<br>(auto bright) | Normal (fixed bright) | Power saver mode | User set   |
|----------------------|-------------------------|-----------------------|------------------|------------|
| Display light time   | 15 seconds              | 15 seconds            | 5 seconds        | 15 seconds |
| Screen display time  | 2 minutes               | 2 minutes             | 30 seconds       | 2 minutes  |
| Screen Saver         | OFF                     | OFF                   | OFF              | OFF        |
| Brightness*          | Automatic               | 12                    | 1                | Automatic  |
| Keypad light setting | Light                   | Light                 | OFF              | Light      |

<sup>\*</sup> When set to Automatic, the light adjusting sensor (@P. 25) automatically adjusts the brightness of the display and the keypad backlight according to the surrounding light. Adjusting may take some time when a bright or dark room is entered immediately after the phone is opened. Do not apply stickers to the sensor that detects the light (@P. 24). May interfere with the sensor.

## In stand-by, press • 2.2 7.3 and select Power saver type.

Alternatively, select 
 \( \times \) (Settings) 
 \( \times \) Display 
 \( \times \) Power saver set from Top menu.

| To set Normal mode (auto bright)  | Press 1,8.                     |
|-----------------------------------|--------------------------------|
| To set Normal mode (fixed bright) | Press 2.n.                     |
| To set Power saver mode           | Press 🖘.                       |
| To set User set mode              | Press 🗠 👼 .                    |
|                                   | Change User set mode settings. |

### **User Set**

## **Setting Original Power Saver Mode**

Adjust Display light time, Screen display time, Screen Saver, Brightness and Keypad light settings for *User set* of Power saver settings.

## Setting Display and Key Lights < Display Light Time>

Default setting See below

Set the light duration for display and key backlight for the following situations. Light dims when set time passes.

 When Power saver is set to Normal (auto bright), Normal (fixed bright) or Power saver mode, Display light time, Keypad light setting, Screen display time, Screen Saver and Brightness in User set is disabled.

|                                                                      | Set the length of time the display lights from 1 to 99 seconds for when handset is turned on, keys are pressed, handset is opened/closed or a call is received. |  |  |
|----------------------------------------------------------------------|----------------------------------------------------------------------------------------------------|--|--|
| Charging                                                             | Set to Same as normal or Always ON for when handset is connected to AC or DC adapter.                                                                           |  |  |
| Videophone                                                           | Set to Same as normal or Always ON for when Videophone is in use.                                                                                               |  |  |
| i-mode Set to Same as normal or Always ON for when i-mode is in use. |                                                                                                    |  |  |

The default setting is 15 seconds for Normal, Same as normal for Charging and i-mode, and Always ON for Videophone.

## In stand-by, press | 2 /2 | 7 | 8 | 4 | 6 | 1 | 8 | 8 | 1 | 8 | 1 | 8 | 1 | 8 | 1 | 8 | 1 | 8 | 1 | 8 | 1 | 8 | 1 | 8 | 1 | 8 | 1 | 8 | 1 | 8 | 1 | 8 | 1 | 8 | 1 | 8 | 1 | 8 | 1 | 8 | 1 | 8 | 1 | 8 | 1 | 8 | 1 | 8 | 1 | 8 | 1 | 8 | 1 | 8 | 1 | 8 | 1 | 8 | 1 | 8 | 1 | 8 | 1 | 8 | 1 | 8 | 1 | 8 | 1 | 8 | 1 | 8 | 1 | 8 | 1 | 8 | 1 | 8 | 1 | 8 | 1 | 8 | 1 | 8 | 1 | 8 | 1 | 8 | 1 | 8 | 1 | 8 | 1 | 8 | 1 | 8 | 1 | 8 | 1 | 8 | 1 | 8 | 1 | 8 | 1 | 8 | 1 | 8 | 1 | 8 | 1 | 8 | 1 | 8 | 1 | 8 | 1 | 8 | 1 | 8 | 1 | 8 | 1 | 8 | 1 | 8 | 1 | 8 | 1 | 8 | 1 | 8 | 1 | 8 | 1 | 8 | 1 | 8 | 1 | 8 | 1 | 8 | 1 | 8 | 1 | 8 | 1 | 8 | 1 | 8 | 1 | 8 | 1 | 8 | 1 | 8 | 1 | 8 | 1 | 8 | 1 | 8 | 1 | 8 | 1 | 8 | 1 | 8 | 1 | 8 | 1 | 8 | 1 | 8 | 1 | 8 | 1 | 8 | 1 | 8 | 1 | 8 | 1 | 8 | 1 | 8 | 1 | 8 | 1 | 8 | 1 | 8 | 1 | 8 | 1 | 8 | 1 | 8 | 1 | 8 | 1 | 8 | 1 | 8 | 1 | 8 | 1 | 8 | 1 | 8 | 1 | 8 | 1 | 8 | 1 | 8 | 1 | 8 | 1 | 8 | 1 | 8 | 1 | 8 | 1 | 8 | 1 | 8 | 1 | 8 | 1 | 8 | 1 | 8 | 1 | 8 | 1 | 8 | 1 | 8 | 1 | 8 | 1 | 8 | 1 | 8 | 1 | 8 | 1 | 8 | 1 | 8 | 1 | 8 | 1 | 8 | 1 | 8 | 1 | 8 | 1 | 8 | 1 | 8 | 1 | 8 | 1 | 8 | 1 | 8 | 1 | 8 | 1 | 8 | 1 | 8 | 1 | 8 | 1 | 8 | 1 | 8 | 1 | 8 | 1 | 8 | 1 | 8 | 1 | 8 | 1 | 8 | 1 | 8 | 1 | 8 | 1 | 8 | 1 | 8 | 1 | 8 | 1 | 8 | 1 | 8 | 1 | 8 | 1 | 8 | 1 | 8 | 1 | 8 | 1 | 8 | 1 | 8 | 1 | 8 | 1 | 8 | 1 | 8 | 1 | 8 | 1 | 8 | 1 | 8 | 1 | 8 | 1 | 8 | 1 | 8 | 1 | 8 | 1 | 8 | 1 | 8 | 1 | 8 | 1 | 8 | 1 | 8 | 1 | 8 | 1 | 8 | 1 | 8 | 1 | 8 | 1 | 8 | 1 | 8 | 1 | 8 | 1 | 8 | 1 | 8 | 1 | 8 | 1 | 8 | 1 | 8 | 1 | 8 | 1 | 8 | 1 | 8 | 1 | 8 | 1 | 8 | 1 | 8 | 1 | 8 | 1 | 8 | 1 | 8 | 1 | 8 | 1 | 8 | 1 | 8 | 1 | 8 | 1 | 8 | 1 | 8 | 1 | 8 | 1 | 8 | 1 | 8 | 1 | 8 | 1 | 8 | 1 | 8 | 1 | 8 | 1 | 8 | 1 | 8 | 1 | 8 | 1 | 8 | 1 | 8 | 1 | 8 | 1 | 8 | 1 | 8 | 1 | 8 | 1 | 8 | 1 | 8 | 1 | 8 | 1 | 8 | 1 | 8 | 1 | 8 | 1 | 8 | 1 | 8 | 1 | 8 | 1 | 8 | 1 | 8 | 1 | 8 | 1 | 8 | 1 | 8 | 1 | 8 | 1 | 8 | 1 | 8 | 1 | 8 | 1 | 8 | 1 | 8 | 1 | 8 | 1 | 8 | 1 | 8 | 1 | 8 | 1 | 8 | 1 | 8 | 1 | 8 | 1 | 8 | 1 | 8 | 1 | 8 | 1 | 8 | 1 | 8 | 1 | 8 | 1 | 8 | 1 | 8 | 1 |

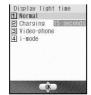

Alternatively, select 
 X (Settings) → Display → Power saver set → User set →
 Display light time from Top menu.

## Select item and set light duration.

| Normal     | Press $1.5 \rightarrow$ enter from 01 to 99 seconds $\rightarrow \bullet$ .                                                                                                    |  |  |
|------------|----------------------------------------------------------------------------------------------------|--|--|
| Charging   | Press $\stackrel{\square_{AG}}{\longrightarrow} \rightarrow \stackrel{\square_{AG}}{\longrightarrow}$ [Same as normal] or $\stackrel{\square_{AG}}{\longrightarrow}$ [Always ON]. |  |  |
| Videophone | Press $\longrightarrow$ $\longrightarrow$ [Same as normal] or $\bigcirc$ [Always ON].                                                                                             |  |  |
| i-mode     | Press $4 - 3$ $\rightarrow 1 - 3$ [Same as normal] or $2 - 3$ [Always ON].                                                                                                    |  |  |

#### **Note**

- Light duration (seconds) can only be set for Normal.
- Increasing light duration shortens continuous stand-by time.
- When Normal Display light time and Screen display time are both set, Screen display time is prioritized.
- When the time set in Screen display time (PP. 142) elapses, display turns off even if Display light time for charging and i-mode is set to Always ON. Screen Saver (PP. 143) activates if set.
- Backlight time applies for Flash movie and movie playback. (PP. 364)

#### Note

- When Flash movies or animated GIFs are set as stand-by and Power saver mode is exited to return to stand-by, the movie or animation resumes playback from the beginning.
- If Backlight time for Image Viewer (P. 354), video player (P. 364) and Chara-den player (P. 371) are set to As light setting, Normal in Display light time is applied.
- Light is always lit during slideshow or while shooting still pictures.
- Light duration is prioritized as follows when multiple are set. If Videophone or i-mode Display light time is set to Always ON and Videophone or i-mode is used while charging, Display light time is set to Always ON regardless of Charging settings.

|                | Priority (high $ ightarrow$ low)                            |
|----------------|-------------------------------------------------------------|
| Light duration | $Charging \rightarrow Videophone/i-mode \rightarrow Normal$ |

## Lighting the Keypad <Keypad Light Setting>

Default setting Light

Set to turn on/off the backlight for keypad.

- 1 In stand-by, press 💿 🖭 🏸 টেড়া and 🗺 [Light].
  - Alternatively, select ※ (Settings) Display Power saver set User set Keypad light setting from Top menu.
  - The keypad backlight turns on.

### Note

- The duration when set to *Light* follows the Display light time setting (PP. 141).
- Continuous stand-by time decreases when set to light.

## Setting Image Display Time < Screen Display Time>

Default setting

Display time: 2 minutes

Turn off the display when FOMA terminal is not in use for a set period of time to conserve battery power.

- In stand-by, press া হিন্দু বিজ্ঞানিক and select time before activating Power saver mode.
  - Alternatively, select 
     \( \times \) (Settings) → Display → Power saver set → User set → Screen dsp time from Top menu.

| 30 seconds | Press 1.5.  | 5 minutes  | Press 5     |
|------------|-------------|------------|-------------|
| 1 minute   | Press 27.   | 10 minutes | Press Est.  |
| 2 minutes  | Press 🝱.    | 15 minutes | Press 78.   |
| 3 minutes  | Press 🛂 👼 . | 20 minutes | Press 🖽 📆 . |

#### Note

- In Power saver mode, the display will turn on when any key other than [], [] or (III) is pressed. If a call or mail is received while Screen saver is set, settings according to Screen saver are followed.
- Power saver mode is not activated even when Screen display time passes during voice/Videophone/ PushTalk calls, i-mode/mail transmission, i-motion/slideshow/i-Channel ticker playback, data transmission with an external device or while camera is activated.

## Setting Screen Saver < Screen Saver>

When Screen display time passes, the screen turns dark and only the date and time appear.

• When a call or mail is received, xx missed call(s) or xx mail message(s) can be displayed even when Screen Saver is set.

## In stand-by, press • 22 7 and select Screen Saver.

 Alternatively, select X (Settings) → Display → Power saver set → User set → Screen Saver from Top menu.

| To set Screen Saver                          | Press 1.5.                                         |
|----------------------------------------------|----------------------------------------------------|
| To have xx missed call(s) or xx mail         | Press 2.7.                                         |
| message(s) appear on display while Screen    | The messages are not displayed when receiving data |
| Saver is set when a call or mail is received | transmission.                                      |
| To not set Screen Saver                      | Press 🚉.                                           |

#### **Note**

- Display turns off if Screen Saver is active for over approximately two hours, or battery level becomes low. (Screen Saver setting stays ON.) Display does not turn off during charging.
  - Screen Saver activates after a call or other phone operations, but the display turns off after approximately two hours or when the battery level becomes low. When ON (Privacy) is selected and a call or mail is received, xx missed call(s) or xx mail message(s) appears. After approximately two hours or when the battery level becomes low, the display turns off.
- Screen Saver shortens continuous stand-by time.

## Adjusting Display Contrast <Brightness>

Default setting Automatic

Automatically adjust the brightness according to the surrounding light. In addition, Keypad light is automatically switched between Light/OFF when Keypad light setting is set to Light.

In stand-by, press 

| Z # | Z # | A # | A # | A # | A # | A # | A # | A # | A # | A # | A # | A # | A # | A # | A # | A # | A # | A # | A # | A # | A # | A # | A # | A # | A # | A # | A # | A # | A # | A # | A # | A # | A # | A # | A # | A # | A # | A # | A # | A # | A # | A # | A # | A # | A # | A # | A # | A # | A # | A # | A # | A # | A # | A # | A # | A # | A # | A # | A # | A # | A # | A # | A # | A # | A # | A # | A # | A # | A # | A # | A # | A # | A # | A # | A # | A # | A # | A # | A # | A # | A # | A # | A # | A # | A # | A # | A # | A # | A # | A # | A # | A # | A # | A # | A # | A # | A # | A # | A # | A # | A # | A # | A # | A # | A # | A # | A # | A # | A # | A # | A # | A # | A # | A # | A # | A # | A # | A # | A # | A # | A # | A # | A # | A # | A # | A # | A # | A # | A # | A # | A # | A # | A # | A # | A # | A # | A # | A # | A # | A # | A # | A # | A # | A # | A # | A # | A # | A # | A # | A # | A # | A # | A # | A # | A # | A # | A # | A # | A # | A # | A # | A # | A # | A # | A # | A # | A # | A # | A # | A # | A # | A # | A # | A # | A # | A # | A # | A # | A # | A # | A # | A # | A # | A # | A # | A # | A # | A # | A # | A # | A # | A # | A # | A # | A # | A # | A # | A # | A # | A # | A # | A # | A # | A # | A # | A # | A # | A # | A # | A # | A # | A # | A # | A # | A # | A # | A # | A # | A # | A # | A # | A # | A # | A # | A # | A # | A # | A # | A # | A # | A # | A # | A # | A # | A # | A # | A # | A # | A # | A # | A # | A # | A # | A # | A # | A # | A # | A # | A # | A # | A # | A # | A # | A # | A # | A # | A # | A # | A # | A # | A # | A # | A # | A # | A # | A # | A # | A # | A # | A # | A # | A # | A # | A # | A # | A # | A # | A # | A # | A # | A # | A # | A # | A # | A # | A # | A # | A # | A # | A # | A # | A # | A # | A # | A # | A # | A # | A # | A # | A # | A # | A # | A # | A # | A # | A # | A # | A # | A # | A # | A # | A # | A # | A # | A # | A # | A # | A # | A # | A # | A # | A # | A # | A # | A # | A # | A # | A # | A # | A # | A # | A # | A # | A # | A # | A # | A

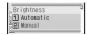

 Alternatively, select 
 \( \times \) (Settings) 
 \( \times \) Display 
 \( \times \) Power saver set 
 \( \times \) User set 
 \( \times \)
 Brightness from Top menu.

## Select brightness.

| To adjust brightness automatically | Press 1.5.                                                                        |
|------------------------------------|-----------------------------------------------------------------------------------|
|                                    | Press (brighter) or (darker)  The set brightness appears as adjustments are made. |

#### **Note**

• Increasing brightness shortens continuous stand-by time.

# **Arranging the Display**

## Changing Submenu Design <Submenu Image>

Default setting See below

Change menu background pattern (image around edge of display).

• Use JPEG/GIF images or animated GIFs with a size of 218(W) × 10(H). (Flash movies are not available.) The default setting is メニュー枠1 (上) for upper frame and メニュー枠1 (下) for lower frame.

In stand-by, press 🗨 🕮 🕮 and 👔 [Select].

- Alternatively, select ★ (Settings) → *Display* → *Personalize* → *Submenu image* from Top menu.
- Set the upper and lower frame images separately. Press 🖲 [Down] to set the lower frame.
- My picture of Data box appears.

# Select folder, press •, select image and press [ OK].

To check image, select an image and press ● [Agree]. Press ● and the previous screen reappears.

## Setting the Animation for the Notice Window < Animate Notices>

Default setting

お知らせアニメ 1

Set images for windows with confirmation/error messages.

• Use 212(W) × 42(H) pixel JPEG/GIF images or animated GIFs. (Flash movies are not available.)

## In stand-by, press 💿 🖃 🕰 এই and 🛊 [Select].

- Alternatively, select 

   ⟨ (Settings) → Display → Personalize → Animate notices from Top menu.
- My picture of Data box appears.

# Select folder, press •, select image and press [] [OK].

To check image, select an image and press [Agree]. Press and the previous screen reappears.

## Changing the Design of Icons <Display Mark>

Default setting
See below

Change Signal, Battery level and Small clock icons that appear on the screen.

 When selecting from My picture, GIF images that are 48(W) × 40(H) pixel for Signal icon, 72(W) × 40(H) for Battery icon and 49(W) × 40(H) for Small clock are available. (Flash movies, animated GIFs and JPEG images are not available.)

The default setting is 電界強度 1 for Signal icon, 電池残量 1 for Battery icon and 時計表示 1 for Small clock.

## 1 In stand-by, press 🗨 💷 🕰 🖼 and select Mark type.

| To change the Signal icon  | Press 1.5. |
|----------------------------|------------|
| To change the Battery icon | Press 2#.  |
| To change the Small clock  | Press □♣.  |

# Press [ [Select], select folder, press •, select image and press [ [OK].

 To check image, select an image and press [Agree]. Press [and the previous screen reappears.

## Changing the Color Scheme < Theme Color>

Set the color scheme of the screen.

In stand-by, press • 22 and select theme color.

| SilverSky      | Press 1.3.  | Girlish   | Press 5.  |
|----------------|-------------|-----------|-----------|
| Playground     | Press 2 %.  | Bakery    | Press .   |
| JapaneseModern | Press .     | CafeStyle | Press 75. |
| BlackMetal     | Press 🛂 🚨 . | Splash    | Press 🖦.  |

• When a Theme color is selected, the color scheme appears on the screen.

#### **Themes**

# **Changing Top Menu Design**

Set icons and their order, background image and whether to show icon names in the Top menu.

## Changing Top Menu Design <Themes>

Default setting

Theme: work

Change the Top menu icon positions and images to a coordinated theme.

- image set for the background and save as themes for User set 1 to User set 3.
- If preset themes are used, the following settings are changed. Icon, Background, Icon location, Shortcut menu background image, Action focus
- When using icon themes downloaded with i-αppli and *User set 1* to *User set 3*, icon settings and background settings are changed.
  - In Top menu (PP. 33), press [Themes].
    - Themes setting screen appears.
- Select theme, press •, select Yes and press •.

  - Setting appears. Opening the image may take time.
- Saving images for Themes collectively

Save up to three image sets shown for Top menu with Icon image or background settings as themes.

- Set Icon images or background and press [Themes] in the Top menu (PP. 33).
- Select the theme number, press \( \bigsigma \) [Save all], select Yes and press \( \bigsigma \).
  - To delete a saved theme, select the theme, press [ [Delete], select **Yes** and press .

#### **Note**

- Terminal security code (four to eight digits) is required to set or delete theme while multimedia PIM is locked.
- Preset themes cannot be deleted.
- When power is turned off or theme setting is otherwise interrupted, changes are set up until the interruption. In such cases, perform settings again. To return to default settings, select Theme:work.

## Setting Top Menu Icons < Icon Image>

#### Change Top menu icons.

- Use 76(W) × 76(H) pixel JPEG images, GIF images or animated GIFs. Downloaded images can also be used.
- Set two images per icon, for selected and unselected status.
- Up to three scenes are used for animated GIFs. Image for selected status is not available.
- In Top menu (PP. 33), select an icon and press 2 12 [Icon image].
- Select folder, press •, select still picture for unselected status and press [ OK].
  - Images that cannot be set for menu icons do not appear.
  - Icon settings confirmation screen appears.
  - When animated GIF is selected, Top menu reappears.
  - To check still picture, select a still picture and press [Agree]. Press and the previous screen reappears.

## Select still picture.

| To set a different still picture for selected status | Select $Yes \to \bullet \to select \ folder \to \bullet \to select \ still \ picture \to \ \ \ \ \ \ \ \ \ \ \ \ \ \ \ \ \ \ $ |
|------------------------------------------------------|----------------------------------------------------------------------------------------------------|
| To set the same still picture for unselected status  | Select $No \rightarrow \bullet$ .                                                                                              |

#### Note

• If an image in My picture of Data box is set as a menu icon, even if deleted, the image is retained until the menu icon setting is changed.

### **Related Operations**

#### Set whether to show icon names <Display icon name>

In Top menu (@P. 33), press per [Dsp icon name] ▶ 1.5 [ON].

#### Move Top menu icons <Move icon>

In Top menu (ஊP. 33), select an icon ▶ 📦 🕮 [Move icon] ▶ select location to move to •.

#### **Note**

#### Display icon name

- The default setting is OFF.
- For preset icons, since the icon name is included in the image, characters appear doubled when Display icon name is set to ON.

## **Setting Action Focus for Top Menu Icons <Action Focus>**

Set Action focus for Top menu icons.

- When set, Action focus only applies to icons selected in Top menu.
- Action focus is applied to last image for animated GIFs.

## In Top menu (PP. 33), press [Action Focus] and select Action focus type.

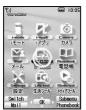

| Globe    | 1.8         | Circular frames appear and rotate at varying speeds. |  |
|----------|-------------|------------------------------------------------------|--|
| Target   | 2 %         | Large square becomes smaller.                        |  |
| Mist     | 3 👸         | Fog-like veil light covers icons.                    |  |
| Stardust | 4 to        | Light sparkles.                                      |  |
| Windmill | 5 *         | Three lines appear and rotate under the icon.        |  |
| Ripple   | 6 %         | Rings move outward.                                  |  |
| OFF      | 7 g<br>PORS | Nothing is set.                                      |  |

## Setting Top Menu Background <Set Background>

Default setting メニュー背景 1

Set Top menu background image.

• Use JPEG and GIF images. (Flash movies and animated GIFs are not available.) Downloaded images can also be used.

In Top menu (PP. 33), press [Set background].

My picture of Data box appears.

- Select folder, press •, select still picture and press [ [OK].
  - Still pictures that cannot be set as background images do not appear.
  - To check still picture, select a still picture and press [•] [Agree]. Press [•] and the previous screen reappears.

#### **Note**

• If a still picture in My picture of Data box is set as background image, even if deleted, the image remains as background image until changed.

## Resetting Top Menu to Default Status <Reset Menu>

Reset Top menu Icon settings, Icon location, Action Focus, Display icon name and background image setting to default status.

In Top menu (PP. 33), press [Reset menu], select Yes and press (•).

## Viewing the Key List < Key List>

Refer to the Key list and look up Top menu icons and key operations from stand-by.

In Top menu (PP. 33), press [Key list] and select the operation to check.

| To look up Icon operation methods       | Press 1.5. |
|-----------------------------------------|------------|
| To look up key operations from stand-by | Press 2.   |

Key list for the selected operation appears.

# **Setting the Illumination Color**

## Setting the Called LED Color < Called LED Color>

Default setting

See below

Set the LED (main camera picture light/called LED) color for incoming voice/Videophone/PushTalk calls and mail. If a melody with LED actions is set as the ring tone, link the melody and LED actions (Melody ON).

The default setting is *Green* for Voice/Videophone called LED, *Yellow* for PushTalk LED, *Blue* for Mail LED color, *Without melody* for Called LED ON, and *Without melody* for Mail/Msg LED set.

In stand-by, press ● ਙ and select an item.

• Alternatively, select X (Settings)  $\rightarrow$  **Display**  $\rightarrow$  **Called LED** from Top menu.

| To set called LED color            | Press 1.5 1.5. |
|------------------------------------|----------------|
| To set Videophone called LED color | Press 1.% 2.%. |
| To set PushTalk LED color          | Press 1.3 3.3. |
| To set mail LED color              | Press 2.       |

## Select LED color.

• For each color selected, picture light/called LED color changes.

|              | 71 0                                                                                                    |  |  |
|--------------|----------------------------------------------------------------------------------------------------|--|--|
| Rainbow      | Lights with a gradation of red, purple, blue, light blue, green and yellow.                                                                                                    |  |  |
| Mixed colors | Flashes in order of red, light blue, blue, purple, green and yellow.                                                                                                    |  |  |
| Cyclone      | Flashes red, yellow, green, light blue, blue and purple in random order. The colors change faster and faster.                                                                                                    |  |  |
| Random       | Lights in a gradation of different colors depending on handset number, other party's number and the date. A gradation of shades of red lights when no caller ID is given.  • Mail LED cannot be set to <i>Random</i> . |  |  |
| White        | Flashes white.                                                                                                    |  |  |
| Red          | Flashes red.                                                                                                    |  |  |
| Green        | Flashes green.                                                                                                    |  |  |
| Blue         | Flashes blue.                                                                                                    |  |  |
| Yellow       | Flashes yellow.                                                                                                    |  |  |
| Purple       | Flashes purple.                                                                                                    |  |  |
| Light blue   | Flashes light blue.                                                                                                    |  |  |

#### **Note**

- When a call is received during data transmission, LED color is the same color as for called LED.
- Called LED is prioritized as follows when multiple are set.

|                  | Priority (high → low)                                                              |  |  |
|------------------|------------------------------------------------------------------------------------|--|--|
| Called LED       | Phonebook called LED $ ightarrow$ group called LED $ ightarrow$ regular called LED |  |  |
| Mail/Message LED | Phonebook mail LED $ ightarrow$ group mail LED $ ightarrow$ regular mail LED       |  |  |

• Called LED (@P. 26) lights green regardless of called LED color setting.

### **Related Operations**

#### Set called LED with Melody <Called LED ON>

- 1 In stand-by, press 22 5 5 for called LED.
- 2 Press 1.2 [Melody ON].
  - To set to Without melody: Press 2.4.

### **Related Operations**

**Note** 

**Melody ON** 

LED does not activate for melodies without called LED settings.

#### **Font Style**

# **Changing Font Width**

Default setting Bold

Change the font width for the display.

• Choose from three styles.

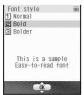

In stand-by, press • 22 and select font width.

| Normal | Press 1.5.  |
|--------|-------------|
| Bold   | Press 2     |
| Bolder | Press 🗀 🖫 . |

Select a style to see sample text.

#### **Set Viewing Angle**

# Changing the Angle that the Screen Can Be Viewed

## Preventing Others from Seeing the Display (Veil View) < Viewing Angle>

- When in stand-by or during operations, press ©.
  - Viewing angle is set to **ON** and **@** appears in the stand-by display.
  - To set to OFF, press @ again.

#### **Note**

- Viewing angle cannot be set during All lock (PP. 159) or while performing Delete user data (PP. 437).
- When Linked manner mode is set to OFF, settings are retained even if power is turned off.
- When Linked manner mode is set to ON and power is turned off while Manner mode is set. Viewing angle is set to ON when power is turned on again. If power is turned off when Manner mode is disabled, Viewing angle is set to OFF when power is turned on again.
- Viewing angle is OFF when Screen Saver is running or while the display is off due to the Screen display
- If Viewing angle is set to **ON**, the viewing angle screen may be seen from directly in front due to the parallax effect from both eyes.

## **Setting Viewing Angle in Conjunction with Manner Mode** <Linked Manner Mode>

Default setting

OFF

Set so viewing angle is automatically switched **ON** when Manner mode is set.

In stand-by, press • 🖃 🕮 🖼 and 🝱 [ON].

 ◆ Alternatively, select ✗ (Settings) Set viewing angle Linked manner mode from Top menu. Display

• Set viewing angle to ON or OFF even while in Manner mode.

## Changing Viewing Angle <Pattern Setting>

Default setting Geometric (deep)

In stand-by, press • 2 and select pattern.

 ◆ Alternatively, select ✗ (Settings) Set viewing angle Pattern setting from Top menu. Display

| Black filter      | 1.5  | A screen that looks as if covered by a black filter appears. |
|-------------------|------|--------------------------------------------------------------|
| Geometric (deep)  | 2 #c | Dark geometric pattern appears.                              |
| Geometric (light) | 3 8  | Light geometric pattern appears.                             |
| Text pattern      | 4 t  | Character pattern appears.                                   |
| Motion pattern    | 5 %  | The geometric pattern changes after a set period of time.    |

- When Viewing angle is set to **ON**, the selected pattern appears on the screen.
- Each pattern has a different level of visibility from the side.

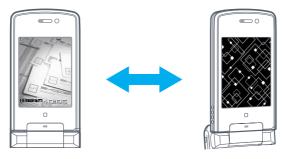

• Restrict the range of view (viewing angle) to prevent others from seeing the screen from the sides.

# **Security Settings**

| ■ Security Codes                                                            |
|-----------------------------------------------------------------------------|
| • FOMA Terminal Security Code                                               |
| • Changing Terminal Security Code                                           |
| • Using Face Authentication < Face Authentication > 15                      |
| • Setting PIN Code                                                          |
| • Disabling PIN Lock                                                        |
| ■ Restricting Phone Operations and Functions                                |
| • Lock Functions                                                            |
| • Preventing Use by Others                                                  |
| Disabling Online Activity                                                   |
| • Hiding Phonebook and Schedule Entries                                     |
| Prohibiting Keypad Dialing                                                  |
| • Prohibiting Use of IC Card Functions                                      |
| • Preventing Side Key Errors                                                |
| ■ Restricting Mail and Calls                                                |
| • Setting Redial and Received Calls                                         |
| • Viewing Information Set as Secret                                         |
| • Receiving Calls from Only Specified Phone Numbers                         |
| • Rejecting Calls from Specified Phone Numbers < Reject Calls > 16          |
| • Rejecting Calls with No Caller ID < Reject by Reason of Non-disclosure>17 |
| • Silencing Ring Tone for Callers Not in Phonebook < Set Mute Ring Time>17  |
| • Rejecting Callers Not in Phonebook < Reject Unknown>17                    |
| ■ Other Security Settings                                                   |
| Other Security Settings                                                     |

# **FOMA Terminal Security Code**

For convenient use of FOMA terminal functions, some functions require security codes. In addition to the terminal security code used for various handset operations, use security codes such as the network security code and i-mode password when using network services. Use security codes with various functions to fully utilize the FOMA terminal.

## **Terminal Security Code (For Various Functions)**

Terminal security code is set to 0000 by default but can be changed by the user.

- FOMA terminal owner will be asked to bring FOMA terminal\*, FOMA card and identification (a driver's license, etc.) to a DoCoMo Shop or retailer in the case of a forgotten security code.
- \*Persons other than the registered owner may not be able to obtain the security code.
- The following functions require the terminal security code.
- Entered terminal security code is masked with asterisks.

#### Functions that require security codes

| Set/Confirm/Disable i-mode secret code in |                                                  |                         | P. 110 Reset i-mod                |                                                    | de                                                        |                     | P. 242 |
|-------------------------------------------|--------------------------------------------------|-------------------------|-----------------------------------|----------------------------------------------------|-----------------------------------------------------------|---------------------|--------|
| Phonebook                                 |                                                  |                         | Change ce                         |                                                    | ertificate host                                           |                     | P. 251 |
| Change terminal security code             |                                                  |                         | P. 153                            | Reset mail settings                                |                                                           | P. 305              |        |
| Face auth                                 | entication settings                              |                         | P. 154                            | Mail folder security                               |                                                           | P. 294              |        |
| Set PIN co                                | ode                                              |                         | P. 156                            | Copy all from FOMA terminal handset to             |                                                           | P. 379              |        |
| Change P                                  | IN code                                          |                         | P. 157                            | miniSD Me                                          | mory Ca                                                   | rd                  | P. 379 |
| Enable All                                | lock                                             |                         | P. 159                            | Backup to miniSD Memory Card                       |                                                           | P. 380              |        |
| Disable Al                                | l lock                                           |                         | P. 160                            | Read backup data from miniSD Memory                |                                                           | P. 380              |        |
| Enable/Dis                                | sable Remote lock all                            |                         | P. 160                            | Card to FOMA terminal handset                      |                                                           | F. 300              |        |
| Enable/Dis                                | sable PIM lock                                   |                         | P. 163                            | Conv all fro                                       | om miniS                                                  | D Memory Card to    |        |
|                                           | andset while PIM is lock<br>ly disable PIM lock) | ed                      | P. 164                            |                                                    | Copy all from miniSD Memory Card to FOMA terminal handset |                     | P. 382 |
| Enable/Dis                                | sable Keypad dial lock                           |                         | P. 164                            | Format mir                                         | niSD Mer                                                  | nory Card           | P. 382 |
| Enable/Dis                                | sable IC card lock                               |                         | P. 164                            | Send/Rece                                          | eive all Ir                                               | data                | P. 391 |
| Enable/Dis                                | sable Received calls and                         | d Redial                | P. 165                            | Check sett                                         | ings                                                      |                     | P. 412 |
| Enable/Dis                                | sable Sent messages ar                           | nd Show                 | P. 166                            | Display/Ed                                         | it owner                                                  | information details | P. 430 |
| sent mess                                 | ages                                             |                         | F. 100                            | Limit settin                                       | gs                                                        |                     | P. 433 |
| Enable/Dis                                | sable Secret mode                                |                         | P. 166                            | Reset settings                                     |                                                           | P. 437              |        |
| Savo/Engl                                 | ole/Disable Accept calls                         |                         | P. 167                            | 2. 167 Delete user data                            |                                                           | P. 437              |        |
| Save/Lilai                                | Die/Disable Accept calls                         |                         | and P. 168 Delete all secret data |                                                    | P. 438                                                    |                     |        |
| Savo/Engl                                 | ole/Disable Reject calls                         |                         | P. 168 Reset total talk time      |                                                    | P. 433                                                    |                     |        |
| Save/Lilai                                | Die/Disable Reject calls                         |                         | to P. 170                         | o P. 170 Delete all additional service entries     |                                                           | P. 452              |        |
| Accept/Re                                 | ject User unset calls                            |                         | P. 170                            | Clear memory terms                                 |                                                           | P. 499              |        |
| Accept/Reject unknown callers             |                                                  |                         | P. 171<br>and P. 172              | Software update                                    |                                                           | P. 538              |        |
| Save/Reset i-mode host                    |                                                  |                         | P. 240<br>and P. 241              | Software update                                    |                                                           | to P. 543           |        |
| Mail P. 294                               |                                                  |                         |                                   |                                                    |                                                           |                     |        |
| Delete                                    | miniSD Memory Card                               |                         | P. 383                            | Move all folder data in Data box and<br>BookReader |                                                           | P. 387              |        |
| folders                                   | Data box                                         |                         | P. 385                            |                                                    |                                                           |                     |        |
|                                           | BookReader                                       |                         | P. 405                            |                                                    |                                                           |                     |        |
|                                           | Phonebook                                        | P. 123                  | Bookmark                          | •                                                  | P. 228                                                    | Screen memo         | P. 231 |
|                                           | Message R/F                                      | P. 248                  | Mail                              |                                                    | P. 295                                                    | i-αppli software    | P. 331 |
| Delete all<br>data                        | Chara-den                                        | P. 374                  | miniSD Memory Card backup data    |                                                    | P. 381                                                    | miniSD Memory Card  | P. 383 |
|                                           | Data box                                         | P. 385<br>and<br>P. 387 | BookReader                        |                                                    | P. 406                                                    | Shortcuts           | P. 429 |
|                                           | ToDo list                                        | P. 428                  | Schedule                          |                                                    | P. 426                                                    | URL history         | P. 225 |
|                                           | Text memo                                        | P. 435                  | Document                          | Viewer                                             | P. 401                                                    |                     |        |

## **Network Security Code**

 Contact number listed in "For General Inquiries" on the back of this manual to retrieve forgotten network security code. Alternatively, bring valid identification (a driver's license, etc.) to a DoCoMo Shop or retailer.

For those with *User ID* and *Password*, retrieve forgotten code from ドコモ e サイト (DoCoMo e-site). Refer to the back cover for details on ドコモ e サイト (DoCoMo e-site).

#### **PIN Code/PIN2 Code**

Set two security codes, PIN code and PIN2 code, on the FOMA card. These security codes are set to *0000* by default but can be changed by the user. PIN code is a four- to eight-digit number (code) that is entered when the FOMA terminal is turned on or when a FOMA card is inserted to prevent unauthorized use by a third party. Enter PIN code to enable making/receiving calls and operating the handset. PIN2 code is four- to eight-digit number that is entered when performing operations such as applying for or using Client certificates, or resetting total cost.

Entered PIN/PIN2 code is masked with asterisks.

#### i-mode Password

A four-digit "i-mode password" is required to register/delete sites in  $\forall 1 \times 2 = (My \text{ menu})$ , or subscribe/cancel message services and charged i-mode services. i-mode password is set to **0000** by default but can be changed by the user.

(Additionally, information providers may set their own passwords.)

- FOMA terminal owners will be asked to bring identification (a driver's license, etc.) to a DoCoMo Shop or retailer in the case of a forgotten i-mode password.
- Entered i-mode password is masked with asterisks.

#### Note

- To prevent tampering, change terminal security code, PIN/PIN2 code and i-mode password after subscription. Keep a separate memo of passwords and security codes.
- Avoid using the last four digits of your phone number or other easily identifiable numbers.

#### **Face Authentication**

When Face authentication is set to **ON** and a face authentication image is registered, Face authentication can be used instead of terminal security code. Unlike with the terminal security code, Face authentication removes the possibility of forgetting the security code. (©FP. 154)

### **Change Security Code**

# **Changing Terminal Security Code**

Default setting 0000

Change the terminal security code (four to eight digits).

Terminal security code differs from the network security code and i-mode password.

In stand-by, press • 🖚 🕬, enter current terminal security code (four to eight digits) and press •.

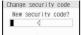

ullet Alternatively, select X (Settings) o **Security** o **Change security code** from Top menu.

Tenter new terminal security code (four to eight digits) and press .

## Enter new terminal security code (four to eight digits) again and press •.

• Terminal security code is changed.

#### **Face Authentication**

# **Using Face Authentication**

Default setting OFF

#### Set Face authentication. Security level can also be set.

- For the following, the terminal security code entry screen appears and Face authentication is not available.
  - When terminal security code is changed ( P. 153) or All lock is disabled ( P. 160)
  - When functions related to Software update (PP P. 538) are used
  - When Videophone or camera is in use
  - When the battery level is low and the camera cannot be activated
- May malfunction if the camera is dirty. Use after wiping with a soft cloth.
- Face may not be recognized if light is shining on the face, rendering it white.
- When the contrast of the face is extreme due to a strong light shining on the face, registering may become difficult or recognition rate may lower (may not recognize). Use in a location where the light is even.
- Registering may not be possible or recognition rate may be lower in the following circumstances.
  - Face features (eyes, mouth, nose, eyebrows, etc.) cannot be seen clearly, such as when hidden by hair, wearing glasses with colored lenses or a mask, in a dark location
  - Where light is uneven on the face, such as under a light in a dark location If the above conditions apply, tie your hair to expose eyes, nose, mouth, eyebrows, or remove glasses or mask, or move to a location where light is even to improve recognition conditions.
- Up to seven face authentication images can be saved. Authentication succeeds if face matches one of the saved images. It is recommended that three or more images of the user be saved to improve recognition standards.
- When Face authentication fails, Unable to authenticate. Register face again if errors persist appears. If errors persist, enter the terminal security code and save face authentication image again. The error dates and times are recorded in Error history and can be checked. Up to nine of the most recent errors are recorded.
- This Face authentication technology is not intended for use by multiple users. Save own data when using.
- Face authentication is not completely accurate. DoCoMo shall not be liable for damages stemming from a third person using this product or if the product cannot be used because face authentication does not recognize properly.

## In stand-by, press • 🗖 📆 🖹, enter terminal security code (four to eight digits) and press .

Alternatively, select 
 X (Settings) → Security → Face authentication from Top menu.

## Select ON or OFF.

| To use Face authentication     | Press 1.5 [ON].                             |
|--------------------------------|---------------------------------------------|
|                                | <ul> <li>Proceed to step 3.</li> </ul>      |
| To not use Face authentication | Press 🚉 [OFF].                              |
|                                | <ul> <li>Settings are completed.</li> </ul> |

# Register face authentication image.

• When [] [Complete] is pressed when no images are registered, Register face authentication image appears.

| To register new face authentication image         | Enter face authentication image registration number   face sub camera towards yourself →   [Add].  Register again if <i>Unable to recognize. Register again</i> appears.                                                  |
|---------------------------------------------------|----------------------------------------------------------------------------------------------------|
| To overwrite registered face authentication image | Enter face authentication image registration number   ↑ to  ↑ to  ↑ to  ↑ to  ↑ All  ↑ [Overwrite] → face sub camera towards yourself →  • [Add]. • Register again if <i>Unable to recognize. Register again</i> appears. |
| To check registered face authentication image     | Enter face authentication registration number ¹⁵ to ▽♣ →  □♣ [Check saved data].  • Press • [Agree] to end viewing.                                                                                                    |
| To delete registered face authentication image    | Enter face authentication registration number $1 - 1 - 1 - 1 - 1 - 1 - 1 - 1 - 1 - 1 $                                                                                                    |
| To check Error history                            | Press □ [Error history].  • Press • [Agree] to end viewing.                                                                                                    |

- When registering face authentication image, face straight forward and make sure entire face is inside viewfinder brackets. This reduces authentication failure resulting from different face positions from when registering and authenticating. Do not move your face when shooting image.
- Only sub camera can be used to register face authentication image. Press (brighter) or ... (darker) to adjust brightness. Shutter sounds when registering.

## Press [Security level] and select level.

| Level 3 (High)   | Press 1.3.  |
|------------------|-------------|
| Level 2 (Middle) | Press 2     |
| Level 1 (Low)    | Press 💷 🚉 . |

• When set to Level 3 (High), recognition becomes more precise. Standards for recognizing the user and others become stricter. The recognition standards for Level 2 (Middle) are between Level 3 (High) and Level 1 (Low). When Level 1 (Low) is selected, recognition standards are low.

## Press [ [Complete].

• This is a simple security feature that uses saved face images appears.

Press (•).

## **Activating Face Authentication**

## In the face authentication screen, face the sub camera towards vourself.

- Press (brighter) or (darker) to adjust brightness.
- Do not move your face while authenticating.
- Authentication successful appears and function can be used.
- To switch to Enter security code, press [ [Sec code].
- A message appears if authentication is not complete after three seconds. To authenticate again, select Re-authenticate, press • and face the sub camera towards yourself. To enter terminal security code, select *Enter sec code*, press • and enter terminal security code (four to eight digits).

# **Setting PIN Code**

#### Change the PIN and PIN2 codes on FOMA card.

- PIN code is a four- to eight-digit code that prevents unauthorized use of the FOMA card.
- Use previously set PIN and PIN2 codes when inserting an old FOMA card into a newly purchased FOMA terminal. PIN and PIN2 codes are 0000 if unchanged.
- PIN and PIN2 codes are saved to the FOMA card.

# Setting Handset to Require PIN Code Entry when Power is Turned On <PIN Code Input Set>

Default setting

OFF

Set to require PIN code entry when turning on the FOMA terminal to prevent unauthorized use.

In stand-by, press • 🕝 🚉 🚉, enter terminal security code (four to eight digits) and press •.

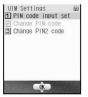

Alternatively, select 
 \( \times \) (Settings) → Security → UIM settings from Top menu.

FOMA card settings screen

# Press [PIN code input set] and select ON or OFF.

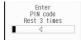

| To set     | Press $\boxed{1.50}$ [ON] $\rightarrow$ enter PIN code (four to eight digits) $\rightarrow$ $\boxed{\bullet}$ . |
|------------|----------------------------------------------------------------------------------------------------|
| To disable | Press $\[ \  \   \   \] \] \rightarrow \text{enter PIN code (four to eight digits)} \rightarrow \bullet.$       |

 PIN code can be entered up to three times. Rest X times appears on PIN code entry screen.

#### **Note**

- PIN code is locked if incorrectly entered three times in PIN code entry screen. Disable PIN lock. When disabling PIN lock, new PIN code must be entered. (PP P. 157)
- Entering PIN code when power is turned on

Set PIN code input set to ON and PIN code entry screen appears when the power is turned on.

• Enter PIN code to operate FOMA terminal. Prevents unauthorized use of the handset.

# Press (Power) for 2+ seconds to turn on handset, enter PIN code (four to eight digits) and press .

- PIN code can be entered up to three times. Rest X times appears on PIN code entry screen.
- Enter correct PIN code to show the stand-by display.

Change PIN/PIN2 code.

- In stand-by, press 7 enter terminal security code (four to eight digits) and press •.
  - FOMA card (UIM) settings screen appears.
  - When PIN code input set is set to OFF, PIN code cannot be changed.
- Select PIN or PIN2 code, enter current PIN code (four to eight digits) and press (•).

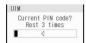

| To change PIN code  | Press 💷  |
|---------------------|----------|
| To change PIN2 code | Press 🖘. |

- PIN code can be entered up to three times. Rest X times appears on PIN code entry screen.
- Enter new PIN code (four to eight digits) and press .
- Enter new PIN code (four to eight digits) again and press •. Changed appears.

#### Note

• In PIN/PIN2 code entry screen, PIN/PIN2 code is locked if incorrectly entered three times. Disable PIN lock. When disabling PIN lock, new PIN/PIN2 code must be entered.

# **Disabling PIN Lock**

In entry screens that require PIN/PIN2 code, PIN/PIN2 code is locked if incorrectly entered three times. In such cases, disable PIN/PIN2 lock and set new PIN/PIN2 codes.

• Check the "FOMA service registration agreement (customer copy)" for information on PUK (PIN lock disable code).

#### Screen when PIN/PIN2 is locked

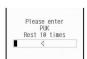

- Rest 10 times appears.
- PUK can be entered up to ten times.

## **Disabling PIN Lock**

- In the PUK entry screen with PIN lock set, enter PUK (eight digits) and press (•).
  - Numbers are masked with asterisks.

# Tenter new PIN code (four to eight digits) and press .

Numbers are masked with asterisks.

# Enter new PIN code (four to eight digits) again and press .

- Numbers are masked with asterisks.
- Changed appears.

#### **Note**

- Use the same steps to disable PIN2 code lock.
- If three consecutive PIN2 code entry errors are made and the FOMA terminal is locked, the handset
  continues to receive a signal and can make/receive calls and send/receive mail. However, if three
  consecutive PIN code entry errors are made, the FOMA terminal is locked and functions that require a
  signal are disabled.

### PIN code, PIN2 code and PUK

Default FOMA card PIN and PIN2 codes are *0000*, but both can be changed by the user. Use previously set PIN and PIN2 codes when inserting an old FOMA card into a newly purchased FOMA terminal. PIN/PIN2 code is automatically locked if incorrectly entered three times. Note new numbers when changing.

- PUK is an eight digit number used to disable PIN/PIN2 code lock. Enter PUK to disable lock.
- If PUK is incorrectly entered a total of ten times, FOMA card is completely locked. Note new PUK when changing.

Keep FOMA service registration agreement (customer copy) in a safe place.

FOMA terminal owners will be asked to bring the FOMA terminal, FOMA card and identification (a driver's license, etc.) to a DoCoMo Shop or retailer in the case of a forgotten PUK or completely locked FOMA card.

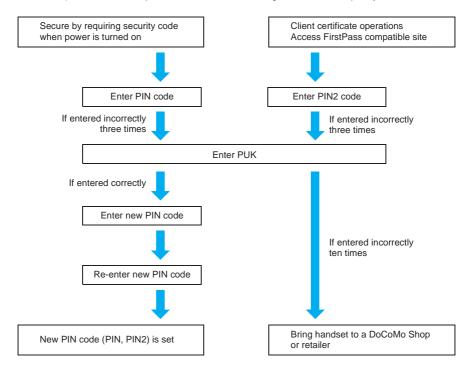

# **Lock Functions**

Restrict phonebook operations such as retrieving, saving and deleting, and calling with the dial keys.

- Terminal security code required to set/disable lock.
- The following items can be set.

| Lock function    | Operation/Restrictions                                                                                                    | Reference |
|------------------|----------------------------------------------------------------------------------------------------|-----------|
| All lock         | Prevents unauthorized use of the FOMA terminal for all operations other than power ON/OFF.                                                                                                    |           |
| Remote lock all  | Remotely set All lock. IC card lock is also automatically set.                                                                                                    | P. 160    |
| Self mode*       | Voice/Videophone calls, i-mode mail, SMS, Message R/F and i-mode functions are not available. Callers hear a message explaining that the handset is turned off or in a location with no signal.                                                                                                    | P. 162    |
| PIM lock         | Display, edit and operation for i-mode/i-Channel, i-appli, Multimedia, Mail, Phonebook (including PushTalk phonebook), Record message (voice/Videophone calls)/Voice memo, Text memo/Schedule/ToDo list, ToruCa are not available, preventing access and rewriting of personal information. Each item can be set individually. Locking multimedia will also lock camera and Document Viewer functions. | P. 163    |
| Keypad dial lock | Dialing and phonebook editing are not available. Use phonebook or Redial to call.                                                                                                    | P. 164    |
| IC card lock     | FeliCa IC card functions are not available.                                                                                                    | P. 164    |
| Side key guard*  | Lock side keys such as shutter and prevent errors.                                                                                                    | P. 165    |

Terminal security code is not required for Self mode and Key guard.

#### **All Lock**

# **Preventing Use by Others**

Default setting Disabled

#### Prevent all operations other than ON/OFF.

- Enable All lock remotely from payphones and other phones. (Remote lock all: P. 160)
- Terminal security code is required to disable All lock.

## **Enabling All Lock**

In stand-by, press • 75 65, enter terminal security code (four to eight digits) and press .

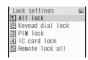

• Alternatively, select X (Settings)  $\rightarrow$  **Security**  $\rightarrow$  **Lock settings** from Top menu.

Lock settings screen

Press 1.5 [All lock], select Yes and press .

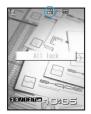

• All lock is set. *All lock* appears in the stand-by display. (\mathbb{H}\mathbb{a} appears.)

## **Disabling All Lock**

- During All lock, enter terminal security code (four to eight digits) in stand-by and press •.
  - All lock and B disappear and All lock is disabled.

#### Note

- During All lock, 待受画面1 appears regardless of stand-by display settings.
- Even if All lock is enabled, FeliCa IC card functions are not locked.
- When a call is received when All lock is enabled, the other party hears a busy signal. When All lock is disabled, xx missed call(s) appears.
- During All lock, making and answering voice/Videophone calls are not available. However, calls to
  emergency numbers (110, 119, 118) can still be made. To make a call, enter phone number in the terminal
  security code entry screen and press (200). Phone number is masked with asterisks.
- During All lock, alarms do not sound. Notices also do not appear.
- i-mode mail, SMS and Message R/F are automatically received but do not appear during All lock. Once All lock is disabled, i-mode mail, SMS and Message R/F icons appear.
- Failure to disable All lock five times consecutively will turn the FOMA terminal off. Turn the handset on again and enter correct terminal security code (four to eight digits).

## Setting All Lock Remotely <Remote Lock All>

Default setting

See below

Set All lock by calling FOMA terminal from a payphone or other phones a set number of times within a set period (such as three times in five minutes) and recording missed calls.

• Remote lock all activates only when all of the following criteria are met.

The default setting is **OFF** (disabled) for Remote lock all, **5 times** for Number of received calls and **3 minutes** for Monitoring.

| Item                     | Registration/Setting                                                                                       |
|--------------------------|----------------------------------------------------------------------------------------------------|
| License number           | Save up to three phone numbers to use to perform settings. Payphones can also be used for Remote lock all. |
| Number of received calls | Number of calls required in the set time (three to ten times).                                             |
| Monitoring               | Amount of time (one to ten minutes) to count the number of calls from License number.                      |

- All lock cannot be disabled remotely. Refer to "Disabling All Lock" to disable.
- Setting Remote lock all
- In stand-by, press 🗷 📠 🖼 , enter terminal security code (four to eight digits) and press •.
  - Lock settings screen appears.
- Press [Remote lock all] and select ON or OFF.

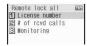

|            | Press 1.5 [ON].                        |
|------------|----------------------------------------|
|            | <ul> <li>Proceed to step 3.</li> </ul> |
| To disable | Press [OFF].                           |

Press 1.5 [License number] and save license number.

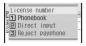

| To save license          | To select from phonebook       | Select license number $\rightarrow$ $\bigcirc$ $\bigcirc$ $\bigcirc$ $\bigcirc$ $\bigcirc$ $\rightarrow$ select name $\rightarrow$ $\bigcirc$ .      |
|--------------------------|--------------------------------|----------------------------------------------------------------------------------------------------|
| number                   | To enter phone number directly | Select license number $\rightarrow \bullet$ $\stackrel{\bullet}{=}$ $\stackrel{\bullet}{=}$ $\rightarrow$ enter phone number $\rightarrow \bullet$ . |
|                          | To allow access from payphones | Select license number $\rightarrow$ $\bullet$ $\circ$ .                                                                                              |
| To change license number |                                | Select license number $\rightarrow$ $\bullet$ $\stackrel{1}{\circ}_{\circ}$ $\rightarrow$ subsequent steps are the same as saving license number.    |
| To delete license number |                                | Select license number $\rightarrow$ $\bullet$ $\nearrow$ $\nearrow$ $\rightarrow$ $\checkmark$ $\bullet$ $\rightarrow$ $\bullet$ .                   |

- To save a new number, select a number that displays ------
- Save up to three license numbers.

✓ Press <sup>② CR</sup>.

· Remote lock all setting screen reappears.

Press [# of rcvd calls] and select number of received calls.

| 3 times | Press 1.5.  | 7 times  | Press 5.   |
|---------|-------------|----------|------------|
| 4 times | Press 2.7.  | 8 times  | Press 🖦.   |
| 5 times | Press 🝱.    | 9 times  | Press 7.8. |
| 6 times | Press 🛂 👼 . | 10 times | Press .    |

Remote lock all setting screen reappears.

Press [Monitoring] and select time.

| 1 minute Press 1.5.  |  | 6 minutes  | Press 🖹 ist. |
|----------------------|--|------------|--------------|
| 2 minutes Press 2    |  | 7 minutes  | Press 7.5.   |
| 3 minutes Press 3.   |  | 8 minutes  | Press        |
| 4 minutes Press 4 5. |  | 9 minutes  | Press 🖦.     |
| 5 minutes Press 5    |  | 10 minutes | Press 1.3.   |

Remote lock all setting screen reappears.

Press [ [Complete].

## Operating Remote lock all

Set All lock from other phones while Remote lock all is set.

- Operate from a phone number set as License number. Set Notify caller ID to *ON* to perform operations.
- If multiple calls are received from numbers saved as license numbers, only the first received call is counted towards Number of received calls.
- Operate from payphones if set.
- Same operations are available when All lock is already set.
- Call FOMA terminal from payphones or other phones saved as Remote lock all License number.
- Disconnect after a few rings.
  - The call is recorded in Received calls.
- Repeat steps 1 and 2 for set number of times within the set period of time.
  - When All lock is set, a beeping tone sounds from the earpiece of the phone being operated, indicating that All lock has been set. (Charges are incurred by caller.)

#### **Note**

- When Remote all lock is set, IC card lock is automatically set. However, even if Remote all lock is disabled, IC card lock is not disabled. Refer to P. 164 for details on disabling IC card lock.
- Numbers saved for Reject calls, Accept calls, Reject unknown can be set for License number.
- Calls from a License number are not counted in the following circumstances.
  - Voice Mail Service or Call Forwarding Service is set to Activate and ring duration is set to 0 seconds
  - Call Waiting is enabled and a call is received using the service
  - Two or more License numbers are registered and a call is received from a different License number while counting the number of received calls
- Number of received calls is reset in the following circumstances.
  - Power is turned off
     A call from a License number that is being counted is answered
  - The call is automatically answered with Record message or earphone/microphone
- Edit/Delete is not available for phonebook entry set as License number.

#### Self Mode

# **Disabling Online Activity**

Default setting OFF

Disable all functions that require a signal such as voice/Videophone calls, i-mode, sending/receiving i-mode mail and SMS, and receiving Message R/F.

- Message indicating handset is turned off or in a place with no signal is played to calls received while in Self mode. DoCoMo Voice Mail Service (PP P. 440) and Call Forwarding Service (PP P. 444) are available.
- 110, 119 and 118 can be dialed while in Self mode. However, Self mode is disabled after the call.
- Ir exchange and Ir remote control operations are not available.

## In stand-by, press • • and select ON or OFF.

• Alternatively, select  $\not \times$  (Settings)  $\rightarrow$  *Phone settings*  $\rightarrow$  *Self mode* from Top menu.

| To set     | Press $\boxed{1.5}$ [ON] $\rightarrow$ <b>Yes</b> $\rightarrow$ $\boxed{\bullet}$ . |
|------------|-------------------------------------------------------------------------------------|
| To disable | Press [OFF].                                                                        |

• When Self mode is set, In disappears and In appears in the upper part of the display.

#### **Note**

• Self mode is not available when in i-mode stand-by ( flashes).

#### While in Self mode

- View i-mode mail, SMS and Message R/F sent and received before setting Self mode, create or edit and save messages. Sending is not available.
- Received i-mode mail and Message R/F are held at i-mode center and SMS are held at SMS center. To
  receive, disable Self mode and perform Check new message (PP. 280) or SMS check (PP. 314).

# **Hiding Phonebook and Schedule Entries**

Default setting OFF

#### Restrict access to mail and phonebook to prevent access to personal information or unauthorized editing.

- Items that can be locked i-mode/i-Channel, i-appli, Multimedia, Mail, Phonebook, Record message/Voice memo, Memo/Schedule/ ToDo, ToruCa
- Items can be locked separately.
- Locking multimedia will also lock camera, Document Viewer and Mobileaudio functions.

## In stand-by, press • 7 , enter terminal security code (four to eight digits) and press .

- Alternatively, select 
   X (Settings) → Security → Lock settings from Top menu.
- Lock settings screen appears.

# Press [PIM lock].

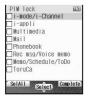

# Select item to lock or disable, press • and [Complete].

- ■ appears for locked items and 
   □ appears for disabled items.
- Press to switch between lock and disable.
- PIM is locked and appears in the upper part of the display.
- Press [ [SelAll] to lock all items. If all check boxes contain a check, press [ [ClrAll] to disable all
- Checks appear in check boxes even if PIM is locked from each function menu.

### **Note**

- PIM is an abbreviation for Personal Information Manager.
- Locked items cannot be received by Ir exchange while PIM is locked.
- Phonebook PIM lock is not available when Reject unknown is set.
- When phonebook PIM is locked or Delete user data (PP P. 437) is performed, Redial, Received calls and Received/Sent mail histories are cleared. However, calls made and received after performing either operation are saved in Redial and Received calls and can be used to make calls. Names and images do not appear even if saved in the phonebook.
- The following functions are disabled when phonebook PIM is locked.
  - 2-touch dialing, 2-touch mail, making calls using earphone
  - Select ring tone, mail ring tone, called LED, mail/message
  - Entering i-mode mail and SMS recipient using phonebook
  - Settings other than *OFF* in Accept calls and Reject calls
- Alarm, Schedule, and ToDo list contact settings using phonebook
- Displaying schedule by contact
- Reject unknown
- When mail PIM is locked, Sent/Received message histories are cleared. Sent/Received message histories are retained after PIM lock is disabled.
- While Memo, Schedule and ToDo PIM are locked, Alarm, Schedule alarm and ToDo alarm do not sound.
- While mail PIM is locked, i-mode mail, SMS and Message R/F are received automatically but do not appear. Once PIM lock is disabled, i-mode mail, SMS and Message R/F icons appear.
- When sending a substitute image such as Chara-den during a Videophone call, the set image (
  P. 89) is sent even while multimedia PIM is locked.

#### Note

- Terminal security code entry screen appears when function under PIM lock is attempted. Enter correct
  terminal security code to temporarily disable PIM lock. Function is locked when operations are finished.
   PIM data (phonebook, Text memo, Schedule, ToDo list, bookmark and mail) on the miniSD Memory Card
  can be accessed with View miniSD data for each function.
- If multimedia PIM is locked, the phonebook ring tone and Mail ring tone do not sound, and the ring tone set in the ring tone setting sounds instead. Image set for Picture call and attached images 10,001 bytes or more do not appear in mail. The image set for the stand-by display changes to 待受画面1. Camera also cannot be activated. The default image is shown for alarm, Schedule alarm and ToDo alarm, and 着信音1 sounds.

#### **Keypad Dial Lock**

# **Prohibiting Keypad Dialing**

Default setting

Prevent calling from functions other than phonebook (excluding miniSD Memory Card phonebook) and Redial.

- While Keypad dial lock is set, Keypad dial lock appears when dial keys are pressed and the stand-by display reappears.
- 110, 119, and 118 can be dialed even when Keypad dial lock is set.
- When Keypad dial lock is set, Redial, Received calls and Received/Sent messages are cleared. Redial for calls made after Keypad dial lock is set are saved and can be used to make calls.

In stand-by, press • 📭 🕒, enter terminal security code (four to eight digits) and press •.

• Lock settings screen appears.

Press 🕮 [Keypad dial lock] and select ON or OFF.

| To set     | Press 1.5 [ON]. |
|------------|-----------------|
| To disable | Press 🕮 [OFF].  |

• 🖺 appears in the upper part of the display when Keypad dial lock is set.

#### Note

- The following functions are also disabled when Keypad dial lock is set.
  - Sending SMS or i-mode mail through direct address input (address input from the phonebook is possible)
  - Saving/Editing/Deleting phonebook entries
  - Calling from alarms (available if saved in the phonebook)
  - Sending/Receiving phonebook data through Ir exchange
  - International prefix (IDD prefix setting)

- Transferring/Copying phonebook data between FOMA terminal and FOMA card
- Phone To (AV Phone To)
- Mail To
- Calls from Bar code reader and Character reader
- Transferring phonebook data between FOMA terminal and miniSD
- PushTalk transmission not from the phonebook (including PushTalk phonebook)

#### **IC Card Lock**

# **Prohibiting Use of IC Card Functions**

Default setting OFF

Prevent use of FeliCa IC card functions.

- In stand-by, press 🗖 📠, enter terminal security code (four to eight digits) and press •.
  - Lock settings screen appears.

# → Press → © [IC card lock] and select ON or OFF.

| To set     | Press [ON].  |
|------------|--------------|
| To disable | Press [OFF]. |

• When IC card lock is set, 🖼 appears in the upper part of the display.

#### Note

• Some Mobile Wallet compatible i-αppli may not be downloaded or upgraded while IC card is locked.

#### Side Key Guard

# **Preventing Side Key Errors**

Lock side key when the FOMA terminal is closed or in viewer position to prevent errors.

- 1 Press © for 1+ seconds.
  - Side key guard is set and 🗈 appears.
  - When set, Power saver mode activates immediately and display turns off or Screen Saver activates.
  - To disable, press @ again for 1+ seconds.
  - Side key guard is disabled when power is turned off.

#### Note

 When Side key guard is set and a call is received, lock is temporarily disabled and the call can be answered. When the call is ended, Side key guard is reactivated.

#### Show Call/Received

# **Setting Redial and Received Calls**

ON (display)

Set to not display Received calls and Redial.

- In stand-by, press 🔼 🚣, enter terminal security code (four to eight digits) and press •.
  - Alternatively, select 

     \( \times \) (Settings) → Security → Show call/received from Top menu.
  - Show call/received screen appears.

## Select ON or OFF.

| To show Received calls     | Press $1.5 \rightarrow 1.5$ [ON].                                                                                 |
|----------------------------|----------------------------------------------------------------------------------------------------|
| To not show Received calls | Press 1.5 → 2.5 [OFF].                                                                                            |
| To show Redial             | Press $\stackrel{\mathbb{Z}_{AB}}{\longrightarrow} \rightarrow \stackrel{\mathbb{I}_{AB}}{\longrightarrow} [ON].$ |
| To not show Redial         | Press <sup>2</sup> / <sub>ssc</sub> → <sup>2</sup> / <sub>ssc</sub> [OFF].                                        |

#### Note

- Record message (P. 75) is not played if Show received calls is set to OFF.
- Received calls and Redial are recorded even when Show call/received is set to OFF.
   When set to ON, histories recorded while setting was OFF can be viewed.

## Setting Mail History Display <Show Sent/Received>

ON (display)

Set Sent and Received messages history (P. 297) to not appear.

# In stand-by, press • 🗷 🖘 🖘, enter terminal security code (four to eight digits) and press •.

- ullet Alternatively, select  $int (Settings) \rightarrow \textbf{Security} \rightarrow \textbf{Show sent/received} \text{ from Top menu.}$
- Show sent/received screen appears.

## Select ON or OFF.

| To show Sent messages history         | Press $1.5 \rightarrow 1.5$ [ON].                                                             |
|---------------------------------------|-----------------------------------------------------------------------------------------------|
| To not show Sent messages history     | Press $1.50 \rightarrow 2.50$ [OFF].                                                          |
| To show Received messages history     | Press $\stackrel{?}{=}$ $\stackrel{?}{\longrightarrow}$ $\stackrel{1}{\longrightarrow}$ [ON]. |
| To not show Received messages history | Press $\stackrel{?}{\simeq}$ $\stackrel{?}{\sim}$ $\stackrel{?}{\sim}$ [OFF].                 |

#### Note

Sent and Received messages histories are recorded even if Show sent/received is set to OFF. When set to ON, history recorded while setting was OFF can be viewed.

#### **Secret Mode**

# Viewing Information Set as Secret

Default setting
OFF (disabled)

When Secret mode is set, normal and Secret phonebook, Schedule and ToDo list data are shown.

- Only normal data is shown when Secret mode is disabled.
- Set to automatically disable Secret mode if Power saver mode activates when in stand-by and display turns
  off, Screen Saver activates or FOMA terminal is closed when in stand-by.
- Secret mode is disabled when power is turned off.
- For details on entering secret data, refer to P. 124 for phonebook, P. 423 for Schedule and P. 427 for ToDo list.

# In stand-by, press • ७३३००, enter terminal security code (four to eight digits) and press •.

- Secret mode setting screen appears.

## Select ON or OFF.

| To set     |                          | Press 1 0N] → 1 0 [No auto disable].                                          |
|------------|--------------------------|-------------------------------------------------------------------------------|
|            | To automatically disable | Press $1.5$ [ON] $\rightarrow 2.4$ [auto disable] $\rightarrow \bullet$ [OK]. |
| To disable |                          | Press 🕮 [OFF].                                                                |

When Secret mode is set, ⊕ appears in the upper part of the display.

# **Receiving Calls from Only Specified Phone Numbers**

Only accept calls from specified callers. Calls from all other numbers (including those without caller ID) are not connected.

To set Accept calls, save numbers from the phonebook to a list and set all numbers at once afterwards.

- Even if the caller is on the Accept calls list, the call is not connected if caller ID is not sent. It is recommended to set Caller ID Request Service (PP. 447).
- Phone numbers set for Reject calls, Reject unknown, Reject user unset, Reject payphone and Reject unsupported ID cannot be set for Accept calls.
- Callers not on the Accept calls list hear a busy signal. xx missed call(s) appears and the caller's name or phone number is recorded in Received calls.
- While phonebook PIM is locked, Accept calls is disabled and all calls are connected.
- SMS and i-mode mail are received normally.
- FOMA card phonebook numbers cannot be set. Only numbers in the FOMA terminal handset phonebook are available.
- Remote lock all is also available for phone numbers not included in Accept calls setting. Beeps sound after the set number of received calls is reached and Remote lock all is set. (Charges are incurred by the caller.)

### Saving Phone Numbers to Accept

Save up to 20 phone numbers.

In stand-by, press • 7 , enter terminal security code (four to eight digits) and press .

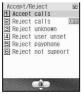

Alternatively, select X (Settings) → Security → Accept/Reject calls from Top

Accept/Reject calls setting screen

# Press 1.3 [Accept calls].

- · Accept calls screen appears.
- When *Disable reject calls* appears, phone number is set to be rejected. Disable and try again.
- When Disable reject calls appears, phone number is set to be rejected due to Reject unknown, Reject user unset, Reject payphone or Reject unsupported ID settings. Disable and try again.

# Press [Save list].

- If another person is already saved, name appears.
- When PIM is locked appears, phonebook PIM is locked. Disable and try again. (FP P. 163)

Select list number, press •, select name and press •.

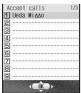

Save list

- Phone number and name in phonebook are saved. (PP. 118)
- Repeat step 4 to save other phone numbers.
- Next, set Accept calls to accept calls from callers specified in the phonebook.

#### **Note**

 If entry saved in Accept calls is edited/deleted in phonebook, the saved list content is also edited/deleted. If Accept calls is activated, entries cannot be edited/deleted (except for Delete all in group/Delete all).

### **Related Operations**

#### Register from phonebook <Accept calls>

In stand-by, press select name ali [Accept calls] enter terminal security code (four to eight digits) ▶ ● ▶ select list number ▶ ●.

#### Delete phone number in list <Delete>

In saved list, select name • • • Deletel • Yes • •.

• If all phone numbers saved in the list are deleted after Accept calls is set, the setting is disabled.

#### Change phone number in list <Change>

In saved list, select name • • • [Change] • select name • •.

## **Accepting Calls from Specified Numbers**

Default setting OFF

In stand-by, press • 🗖 🚉, enter terminal security code (four to eight digits) and press (•).

• Accept/Reject calls setting screen appears.

Press [Accept calls] and select ON or OFF.

|            | Press [I] [ON].  If phone number is not saved in the list, the save list appears. Accept calls is set when saving to list is finished. |
|------------|----------------------------------------------------------------------------------------------------|
| To disable | Press [OFF].                                                                                                    |

• When PIM is locked appears, phonebook PIM is locked. Disable and try again. (PFP. 163)

## Reject Calls

# **Rejecting Calls from Specified Phone Numbers**

Reject voice/Videophone calls from specified callers. All other numbers (including those without caller ID) are connected.

To set Reject calls, save numbers from the phonebook to a list and set numbers altogether afterwards.

- Even if Reject calls is set, if the other party does not send caller ID, the call is connected. It is recommended to also set Caller ID Request Service (PP P. 447) or Reject by reason of non-disclosure.
- Reject calls cannot be set for a number set to Accept calls.

- Rejected callers hear a busy signal. xx missed call(s) appears and the caller's name is recorded in Received
- While phonebook PIM is locked, Reject calls is disabled and all calls are connected.
- SMS and i-mode mail are received normally.
- FOMA card phonebook numbers cannot be set. Only numbers in the FOMA terminal handset phonebook are available.
- Remote lock all can also be performed from phone numbers saved in Reject calls. Beeps sound after the set number of received calls is reached and Remote lock all is set. (Charges are incurred by the caller.)

### Saving Phone Numbers to Reject

Save up to 20 phone numbers.

In stand-by, press • 7 , enter terminal security code (four to eight digits) and press (•).

Accept/Reject calls setting screen appears.

# Press [Reject calls].

- Reject calls screen appears.
- When *Disable accept calls* appears, phone number is set to be accepted. Disable and try again. (EPP. 168)
- Press [Save list].
  - If another person is already saved, name appears.
  - When PIM is locked appears, phonebook PIM is locked. Disable and try again. (PP. 163)

Select list number, press •, select name and press •. 1 Ueda MiΔΔ0

- Phone number and name in phonebook are saved. (@P. 118)
  - Repeat step 4 to save other phone numbers.
- Next, set Reject calls to reject calls from callers specified in the phonebook. (P. 170)

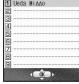

Save list

#### Note

- If entry saved in Reject calls is edited/deleted in phonebook, the saved list content is also edited/deleted. However, if Reject calls is activated, entries cannot be edited/deleted (except for Delete all in group/Delete
- Refer to P. 170 for details on Reject by reason of non-disclosure.

### **Related Operations**

Register from phonebook <Reject calls>

In stand-by, press ₱ > select name > \( \bar{\text{\alpha}} \equiv \equiv \alpha \equiv \equiv \equ security code (four to eight digits) ▶ ● ▶ select list number ▶ ●.

Delete phone number in list <Delete>

In saved list, select name \( \cdot \) \( \bigsize \) \( \bigsize

• If all phone numbers saved in the list are deleted after Reject calls is set, the setting is disabled.

Change phone number in list <Change>

In saved list, select name • • • • [Change] • select name • •.

OFF

In stand-by, press • 7 , enter terminal security code (four to eight digits) and press •.

• Accept/Reject calls setting screen appears.

Press [Reject calls] and select ON or OFF.

| To set     | Press 1.5 [ON].  ● If phone number is not saved in the list, the save list appears. Reject |  |
|------------|--------------------------------------------------------------------------------------------|--|
|            | calls is set when saving to list is finished.                                              |  |
| To disable | Press [OFF].                                                                               |  |

• When PIM is locked appears, phonebook PIM is locked. Disable and try again. (PP. 163)

#### Reject by Reason of Non-disclosure

# Rejecting Calls with No Caller ID

Default setting Accept all

When caller ID is not sent, the reason of non-disclosure appears. Set handset to reject calls depending on reason.

- Calls received from a caller who is set to be rejected due to a non-disclosure reason will not be connected. Calls of other non-disclosure reasons will be connected. Rejected callers hear a busy signal. xx missed call(s) appears and the reason of non-disclosure is recorded in Received calls.
- It is recommended to also set Caller ID Request Service.
- Reject by reason of non-disclosure cannot be set for numbers set to Accept calls.
- SMS and i-mode mail are received normally.
- PushTalk follows settings for this function. However, transmissions from the PushTalk site are received regardless of this function.
- When Reject unknown is also set to reject, all callers without caller ID are rejected regardless of this setting.

### Reasons

| User unset | When the caller purposely withholds caller ID.                                                                                                    |  |
|------------|----------------------------------------------------------------------------------------------------|--|
| Payphone   | When the call is received from a payphone.                                                                                                    |  |
|            | When the caller cannot send caller ID, such as when the call is received from overseas or ordinary (landline) telephones via various transfer services. (However, caller ID may still appear depending on the company.) |  |

In stand-by, press • 7 , enter terminal security code (four to eight digits) and press .

Accept/Reject calls setting screen appears.

## Select reason and select Accept or Declined.

| To set Reject user unset  | Press $4 = 7$ [Accept] or $2 = 7$ [Declined].                                           |
|---------------------------|-----------------------------------------------------------------------------------------|
| To set Reject payphone    | Press                                                                                   |
| To set Reject not support | Press $\longrightarrow$ $\longrightarrow$ $\bigcirc$ [Accept] or $\bigcirc$ [Declined]. |

• When Disable accept calls appears, phone number is set to be accepted. Disable and try again. (P. 168)

#### Note

Reject by reason of non-disclosure is prioritized when set with Public mode (Drive mode).

# **Silencing Ring Tone for Callers Not in Phonebook**

Default setting

Set ring tone to sound after a set number of seconds when the caller is not registered in the phonebook (including those without caller ID).

- This is one way to avoid nuisance calls.
- When setting mute ring time, set to record calls disconnected during mute ring time duration in Received calls.

In stand-Ring start time Mute seconds

## In stand-by, press • 1.2 7.3 and 1.2 [ON].

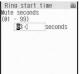

 Alternatively, select X (Settings) → Sound → Set mute ring time from Top menu.

# Enter duration (two digits: 01 to 99 seconds) and press .

Missed call history screen appears.

# Set Missed call history.

| To save in Received calls | Press 1.5 [ON].                                                                         |
|---------------------------|-----------------------------------------------------------------------------------------|
| To not save in Received   | Press A [OFF].                                                                          |
| calls                     | <ul> <li>In Received calls, press ☐ 1 ☐ 1 ☐ [Display all] to show all calls.</li> </ul> |
|                           | Press 📵 🖸 🝱 🝱 [Limit display] again and the previous screen                             |
|                           | reappears.                                                                              |

#### Note

- Set mute ring time shorter than ring duration for Record message or Voice Mail Service to prioritize set mute ring time.
- Set mute ring time activates for calls from callers in phonebook while phonebook PIM is locked.
- Reject unknown cannot be set simultaneously with Set mute ring time.
- Public mode (Drive mode) is prioritized when set with Set mute ring time.
- When Set mute ring time and Manner mode are both activated and the set time passes, operation follows Manner mode settings.

#### Reject Unknown

# Rejecting Callers Not in Phonebook

Default setting
Accept

Set handset to reject calls from callers not in the phonebook.

- Caller hears a busy signal. xx missed call(s) appears and the call is recorded in Received calls.
- It is recommended to also set Caller ID Request Service.
- When Reject unknown is set to reject, calls from payphones and calls without caller ID are rejected.
- SMS and i-mode mail are received normally.
- PushTalk follows settings for this function. However, transmissions from the PushTalk site are received regardless of this function.

# In stand-by, press • 🕞 🚉 🕮, enter terminal security code (four to eight digits) and press •.

• Accept/Reject calls setting screen appears.

# Press [Reject unknown] and select Accept or Reject.

| To accept | Press 1.5. |
|-----------|------------|
| To reject | Press 2    |

- When Disable accept calls appears, phone number is set to be accepted. Disable and try again. (EPP. 168)
- When PIM is locked appears, phonebook PIM is locked. Disable and try again. (PP. 163)
- When Disable Set mute ring time appears, mute ring time is set. Set to OFF and try again. (EPP. 171)

#### **Note**

• Reject unknown is prioritized when set with Public mode (Drive mode).

# **Other Security Settings**

Use the following settings and functions to secure your FOMA terminal.

| Intent                                                                                                    | Function/Service name                                  | Reference                 |  |
|----------------------------------------------------------------------------------------------------|--------------------------------------------------------|---------------------------|--|
| To select mail to receive                                                                                              | Receive option                                         |                           |  |
| To change mail address                                                                                                 | Change mail address                                    |                           |  |
| To receive only mail from specified domains                                                                            | Receive mail from selected domains                     |                           |  |
| To reject mail from specified addresses                                                                                | Reject/Receive selected addresses                      |                           |  |
| To reject all unsolicited mail                                                                                         | Reject 未承諾広告 (unsolicited ad) mail                     |                           |  |
| To reject mail from i-mode terminals that send more than 200 i-mode mail per day                                       | ·                                                      |                           |  |
| To receive/reject i-mode mail                                                                                          | Receive/Reject only i-mode mail                        | "i-mode User's<br>Manual" |  |
| To reject mail from PCs                                                                                                |                                                        | Mariaa                    |  |
| To temporarily disable mail function                                                                                   | Suspend mail functions                                 |                           |  |
| To reject all SMS, SMS from senders with no caller ID or SMS from senders subscribed to foreign mobile phone providers | Reject SMS/Confirm rejection settings                  |                           |  |
| To use i-mode to save/check safety information during disasters                                                        | i-mode Disaster Message Board Service                  |                           |  |
| To save specific phone numbers to reject                                                                               | Nuisance Call Barring Service (DoCoMo network service) | P. 446                    |  |
| To check to see if software update for FOMA terminal is necessary. To download and update if necessary.                | Software update                                        | P. 538                    |  |
| To determine if problems may arise when importing data and programs from external devices to the FOMA terminal         | Scanning function                                      | P. 544                    |  |
| To use Client certificate to connect to SSL-enabled sites (Only for FirstPass sites.)                                  | FirstPass (DoCoMo electronic authentication service)   | P. 248                    |  |

# Camera

| <ul> <li>Before Using the Camera</li></ul>                          |                                                 |
|---------------------------------------------------------------------|-------------------------------------------------|
| Shooting Still Pictures                                             | <shoot picture="" still="">181</shoot>          |
| Shooting Movies                                                     | Shoot Movie>186                                 |
| Changing Settings for Shooting                                      |                                                 |
| Changing Camera Settings                                            |                                                 |
| <ul> <li>Sending Still Pictures or Movies After Shooting</li> </ul> |                                                 |
| Using Bar Code Reader                                               | <bar code="" reader="">202</bar>                |
| Reading Text                                                        | . <character (ocr)="" reader="">205</character> |

# **Before Using the Camera**

## **Camera Operations**

The FOMA terminal has two cameras, a main camera (external) and a sub camera (internal). Use these cameras to shoot still pictures and movies. Use the main camera to shoot pictures of people and the landscape, and use the sub camera to shoot pictures of yourself. When making a Videophone call, use the sub camera to send images of yourself to the other party, and switch to the main camera to send images of other people and the landscape.

miniSD Memory Cards are sold separately. Purchase miniSD Memory Cards at home electronics shops. (PP. 376)

- The color and brightness of the subject in images shot with the cameras may differ from the actual color and brightness.
- Shooting other people and landscape

**Normal position** 

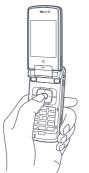

Shooting a still picture of vourself

Main camera

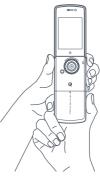

Viewer position

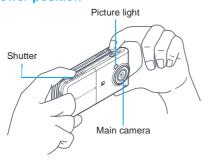

Sub camera

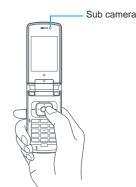

## Wide Array of Shooting Methods

- Set image quality and size depending on intended use (@P. 191)
- Shoot in the largest image size and best image quality (SPECIAL MODE) (№ P. 192)
- Assorted continuous modes (PP. 183)
- Shoot with frames (@P. 195) or with coloring or touch changed (@P. 195)
- Attach shot images to i-mode mail and send (PP. 202)
- Shoot with auto focus (@P. 193)
- Shoot with auto timer (PP. 193)

### **Using the Cameras**

- Fingerprints or oil on the lens may cause the image to be out of focus. In addition, images may blur and rays
  of light may appear in images when shot near a strong light source. Wipe the lens with a soft cloth before
  shooting images.
- Images may appear dark and distorted when shot with insufficient battery power. Do not shoot images while
  the handset is charging.
- Do not apply force to the lens when closing the FOMA terminal as this may damage the lens. May cause a
  malfunction.
- Although the cameras are made with high-precision technology, constantly bright or dark pixels or lines may
  be visible. Further, white lines and other noise may appear in images especially when shooting images in
  dimly lit surroundings.
- The quality of images may deteriorate when shot or saved after the FOMA terminal has been left in a warm location for a long time.
- If the camera lens is exposed to direct sunlight for a long time, the internal color filter may discolor, creating a discoloration of shot images.
- Images shot of the sun, a light or other strong light source may appear dark and distorted.
- Direct images shot of the sun may damage the performance of the CCD (image sensor).
- To give priority to the image quality when shooting an image, select SUPER FINE. The data size will be larger, but the image quality will be better.
  - At these image size settings, fewer images can be saved, more time is required to send these images by i-mode mail and the images may be reduced when sent. Select the image quality according to the application. (PP. 191)
- The FOMA terminal may become warm after shooting still pictures continuously or shooting long movies. This
  is not a malfunction.
- If the camera portion becomes hot while using the main camera, Camera function is not available now
  appears and the camera turns off.
- If the battery level is low, images may appear dark or distorted.

#### Important notes for shooting images

- The color and brightness of the subject in images shot with the cameras may differ from the actual color and brightness.
- Make sure that your fingers, hair and handset strap do not obscure the camera lens when shooting images.
- Because battery power depletes more quickly when shooting images, it is recommended to press end to end Camera mode after shooting images.
- If a call is received or the alarm sounds when viewing the still picture preview screen or movie shooting screen, the camera function is canceled and the voice/Videophone call or alarm screen appears. After that screen ends, the camera screen reappears and the previous still picture or movie data can be saved.
- Keypad sound is silenced when still picture mode or movie mode is active.
- Camera shutter sound volume cannot be changed. The shutter sound is also audible during Manner mode, Public
  mode (Drive mode) and when the flat-plug earphone/microphone with switch (sold separately) is connected.
- Picture light can be turned on while shooting images.
- Images are blurred when FOMA terminal moves while shooting images. Hold firmly to prevent blurring. Use
  the Fix camera shake function to prevent camera shake when shooting movies.
- Because a larger image size requires more data, movement in the image on the FOMA terminal display may appear slow.
- Indoor fluorescent lighting may create flickering or streaky shading on the screen. This flickering or shading
  may be reduced by changing the lighting conditions, brightness or adjusting the camera brightness.
- After switching from the main camera to the sub camera, it may take time for the brightness and tone to appear correctly.
- The Auto timer is canceled if a call is received or alarm sounds when the Auto timer is activated.

## Copyrights and rights of portrait

- Images and audio recorded with the FOMA terminal are for personal use and may not be used without the consent of the rightful person in accordance with copyright laws. Please note that the use of the likeness or name of other individuals without their consent, defacement or a similar act may infringe on an individual's rights of portrait. Please be aware of copyrights and rights of portrait when making public images and audio recorded with the handset on the Internet or similar media.
  - The recording of images or audio may be restricted at concerts, performances and exhibits even when recorded for personal use.
- Do not use this handset to send copyrighted images for uses other than those permitted under copyright laws.
  - 0

Please respect the privacy of others when using a camera-enabled mobile phone to shoot and send images.

## Image Size

The following are the image sizes of still pictures and movies that can be shot (saved) with the FOMA terminal. All sizes in this manual are width × height.

| Size              | Still picture | Movie | Explanation                                                                                                    |  |  |
|-------------------|---------------|-------|----------------------------------------------------------------------------------------------------|--|--|
| Icon: 76×76       |               | -     | This is the size of the icons on the FOMA terminal. This size is useful for shooting a still picture to set as a menu icon.                                                                                                    |  |  |
| sQCIF: 128×96     |               |       | Smaller than QCIF and ideal for attaching to mail.                                                                                                    |  |  |
| QCIF: 176×144     |               |       | This is the size of the Videophone main display. This size is useful for shooting a still picture to use as a substitute image. Movie shooting size and sub camera still picture shooting size is set to <b>QCIF:</b> 176×144.                                                 |  |  |
| hQVGA: 240×176    | _             |       | Ideal for viewing on a PC.                                                                                                    |  |  |
| Stand-by: 240×320 |               | _     | This is the size of the display on the FOMA terminal. This size is useful for shooting a still picture to set as the stand-by display. Ideal for sending to i-mode terminal. The default setting for the main camera still picture shooting size is <b>Stand-by: 240×320</b> . |  |  |
| QVGA: 320×240     | -             |       | This is the maximum movie size that can be shot with the FOMA terminal. Ideal for viewing on a PC.                                                                                                    |  |  |
| CIF: 352×288      |               | _     | Ideal for viewing on a PC.                                                                                                    |  |  |
| VGA: 480×640*     |               | _     | Ideal for viewing on a PC.                                                                                                    |  |  |
| 1.2M: 960×1280*   |               | _     | Ideal for viewing on a PC or printing.                                                                                                    |  |  |
| UXGA: 1200×1600*  |               | _     | Ideal for viewing on a PC or printing.                                                                                                    |  |  |
| 3M: 1536×2048*    |               | -     | This is the maximum still picture size that can be shot with the FOMA terminal. Ideal for viewing on a PC or printing.                                                                                                    |  |  |

Not available when shooting with the sub camera.

## **Approximate Number of Recordable Images**

### Still picture mode

This lists the approximate number of images that can be shot with the same image size and quality and saved
in the FOMA terminal handset. The number of still pictures that can be shot are fewer when other images,
i-αppli software, or other types of files are saved in the FOMA terminal handset. Also, the number may be
fewer depending on the shooting conditions and the subject.

The following are the approximate number of images that can be recorded to the FOMA terminal handset according to the image quality. Refer to P. 547 for the approximate number of images that can be saved to a 16 MB/32 MB miniSD Memory Card according to the image quality.

|                   | ECONOMY   | NORMAL                        | SUPER FINE |  |
|-------------------|-----------|-------------------------------|------------|--|
| Icon: 76×76       | _         | <ul> <li>590 shots</li> </ul> |            |  |
| sQCIF: 128×96     | 700 shots | 520 shots                     | 360 shots  |  |
| QCIF: 176×144     | 670 shots | 670 shots 360 shots           |            |  |
| Stand-by: 240×320 | 470 shots | 250 shots                     | 100 shots  |  |
| CIF: 352×288      | 390 shots | 220 shots                     | 100 shots  |  |
| VGA: 480×640      | 250 shots | 150 shots                     | 100 shots  |  |
| 1.2M: 960×1280    | 100 shots | 50 shots                      | 30 shots   |  |
| UXGA: 1200×1600   | 50 shots  | 30 shots                      | 20 shots   |  |
| 3M: 1536×2048     | 30 shots  | 20 shots                      | 10 shots   |  |

#### Note

- Use a miniSD Memory Card (@P. 376) to transfer and save still pictures from the FOMA terminal handset to a PC. Still picture file names
- The file names of saved still pictures are labeled automatically according to the date and time the still
  pictures were shot.
  - Example: December 22, 2005 at 1:05:07 PM  $\rightarrow$  **051222\_130507**.
- Still pictures that were continuously shot are labeled in series (01, 02, etc.) at the end of the file name.
   When saved in Data box, titles in the image list screen that exceed 13 single-byte characters have "..." after the 13th character and numbers at the end are not shown. Select File property to check the file name. (PP P. 387)
- Refer to P. 387 for details on how to edit the file name of a still picture.

#### Movie mode

• The recording times below are estimates per recording when saving to the FOMA terminal handset. The recordable movie length and number of recordable movies are less when other images, i-αppli software or other types of files are saved in the FOMA terminal handset. Also, the recordable movie length may be shorter depending on the shooting conditions and the subject.

The following are the approximate movie lengths that can be recorded to the FOMA terminal according to the image quality (for movies with images and voice). Refer to P. 547 for the approximate number of images that can be recorded to a 16 MB/32 MB miniSD Memory Card according to the image quality.

|               |                  | ECONOMY     | NORMAL      | FINE       | SUPER FINE |
|---------------|------------------|-------------|-------------|------------|------------|
| sQCIF: 128×96 | For mail (short) | 90 seconds  | 61 seconds  | 30 seconds | _          |
|               | For mail (long)  | 152 seconds | 103 seconds | 51 seconds | _          |
|               | Unrestricted     | 249 seconds | 169 seconds | 83 seconds | _          |
| QCIF: 176×144 | For mail (short) | 77 seconds  | 45 seconds  | 16 seconds | 11 seconds |
|               | For mail (long)  | 131 seconds | 77 seconds  | 28 seconds | 19 seconds |
|               | Unrestricted     | 215 seconds | 126 seconds | 45 seconds | 31 seconds |

When File size limit is set to *Unrestricted* and movie is saved to the FOMA terminal handset, file size is limited to 800 KB.

#### **Note**

- Refer to P. 191 for details on the method of setting the image size of movies.
- Use a miniSD Memory Card (@P. 376) to transfer and save movies from the FOMA terminal to a PC.

## **Shooting Screen Layout**

The following indicators appear on the display in Camera mode.

When switched to full-screen, icons do not appear if shot size is Stand-by: 240×320, VGA: 480×640, 1.2M: 960×1280, UXGA: 1200×1600 or 3M: 1536×2048.

## Icons that appear in the upper part of the display (all modes)

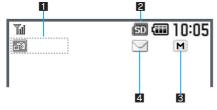

## 1 Mode indicator (PP. 188)

Indicates the Camera mode.

Still picture mode

Movie mode

Character reader mode

Bar code reader mode

## 2 miniSD Memory Card indicator

Indicates when a miniSD Memory Card is inserted.

(gray): Save to handset.

(pink): Save to miniSD Memory Card.

#### 3 Memory warning indicator

Appears when there is no available space. These are approximations. Saving may be possible even when the indicator appears.

(yellow): Appears when available space becomes less than 1.2 MB.

(red): Appears when available space

becomes less than 100 KB.

## 4 Incoming mail indicator

Indicates incoming mail.

SMS: Appears when SMS is received.

the capears when i-mode mail and SMS are received.

## Icons that appear in the lower part of the display

#### Still picture mode

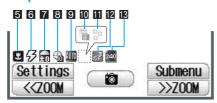

#### Character reader mode

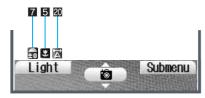

#### 5 AF mode/Focus lock indicator (@P. 193, P. 198)

Indicates the AF mode or Focus lock status.

Standard

E: Closeup

: People (Still picture/Movie mode only)

: Landscape (Still picture/Movie mode only)

Manual focus (Still picture/Movie mode only)

(green): Appears when focus is locked (red): Appears when focusing

## 6 Picture light indicator (PPP. 190)

Indicates the picture light setting.

👺: Picture light Auto Picture light ON

#### 7 Image brightness indicator (PP. 189) Indicates the image brightness.

9 9 9 9 9

 $Dark \leftarrow Normal \rightarrow Bright$ 

## 8 Auto timer indicator (PP P. 193)

Indicates the Auto timer setting.

1: 2 seconds

th: 10 seconds

3: 5 seconds

### 9 Still picture shoot by scene indicator (EP. 197)

Indicates the Shoot by scene setting.

E Auto People : Exercise

: Night scene

Aa: Character : Into the sun

: Landscape

## Continuous mode indicator (PP P. 183)

Indicates the Continuous mode setting.

: Fast, Standard, Manual (for 25 pictures)

1 Fast, Standard, Manual (for 9 pictures)

🗟: Standard, Manual (for 6 pictures)

回: Bracket (9 pictures)

国: Fast overlap, Standard overlap, Manual overlap (5 pictures)

: 4 stills, Manual 4 stills

to 
 Shared Multishot (1 to 25 pictures)

#### Movie mode

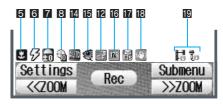

#### Bar code reader mode

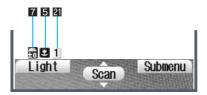

### 11 Still picture Effect indicator

(P. 195)

Indicates the Effect setting.

Black & white

ு: Ripple

: Sepia ৯: Sparkling : Kaleidoscope (L) : Kaleidoscope (S)

(I): Colored pencil : Faded edges

: Fish-eve

## **12** Image quality (12 P. 191)

Indicates the image quality setting.

**:** ECONOMY

: NORMAL

: FINE (Movie mode only)

**3**: SUPER FINE

(a): SPECIAL MODE

## **B** Still picture size indicator (PPP P. 191)

Indicates the image size setting.

76: Icon: 76×76

: sQCIF: 128×96

176: QCIF: 176×144

: Stand-by: 240×320

E: CIF: 352×288

480 : VGA: 480×640

960×1280

: UXGA: 1200×1600

3M: 1536×2048

## Movie shoot by scene indicator (PP P. 197)

Indicates the Shoot by scene setting.

EW: Auto

People

Endscape (soft)

: Landscape (sharp)

#### 15 Movie effect indicator (PP P. 196) Indicates the Effect setting.

Black & white

ঞ: Ripple

Sepia

Kaleidoscope (L)

원교: Sparkling

: Kaleidoscope (S) : Fish-eye

W: Colored pencil : Spectrum

### Movie size indicator (PP. 191)

Indicates the image size setting.

©: sQCIF: 128×96

・ hQVGA: 240×176
・ QVGA: 320×240

# Movie file size limit indicator (P. 192)

Indicates the status of the file size limit settings.

290 KB For mail (short) 490 KB For mail (long)

# Fix camera shake indicator (P. 196)

Indicates the status of Fix camera shake settings.

: Fix camera shake ON

## Switch image/voice indicator (P. 194)

Indicates the Movie mode setting.

# Inverse mode indicators (P. 206) Indicates the Inverse mode setting.

Representation indicates the inverse mode setting.

Appears when set to **Normal**.

Appears when set to Reverse text.

# QR code link number indicator (PP P. 204)

to : Indicates the number of linked split data being read.

## Using zoom (still picture mode/movie mode)

In Still picture mode, press to show the screen below and enable zooming. The screen is already shown in Movie mode. ( PP P. 189)

### Still picture mode

Maximum zoom magnification

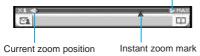

## Movie mode

Maximum zoom magnification

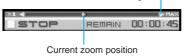

# Using Manual focus

In the still picture shooting screen, press [AF mode] or in the movie shooting screen, press [AF mode] and select *Manual focus* in the AF mode screen to show the screen shown on the right. Use to adjust the focus. (PP. 193)

# Using Spot AF

In the still picture shooting screen, press [AF mode], select **Spot AF** in the AF mode screen to show the screen shown on the right, select area with and adjust the focus. (PF P. 193)

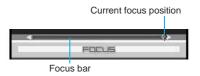

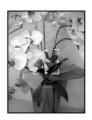

The screen shown is only an example.

# Using shooting settings

In the shooting screen, press ☑ [Settings]. The screen on the right appears. Change settings while checking current settings. (☞ P. 199)

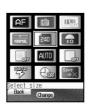

## **Activating/Deactivating the Camera**

Activate the camera from normal position or viewer position.

## In normal position

# In stand-by, press 🐚.

- Picture light flashes once and the still picture shooting screen appears. The image from the camera is shown on the display.
- Press or ௷ to end.

## In viewer position

## In stand-by, press (shutter) fully for 1+ seconds.

- Picture light flashes once and the still picture shooting screen appears. The image from the camera is shown on the display.
- Press ©LR to end.

## **Activating movie mode**

## In the still picture shooting screen, press \( \bigcap 1.2 = 2 \) [Movie].

- Picture light flashes once and the movie shooting screen appears. The image from the camera is shown on the display.
- Press and or a to end.

### Note

### Using different shooting modes

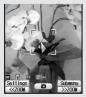

Shoot still picture

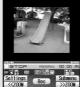

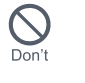

Character reader

DCharacters in [ ] Active 2)Shoot when har color nearest blue

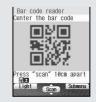

Bar code reader

Switch shooting modes after activating camera: P. 188

## Shortcut key

Frequently used operations are allocated to the keys below for convenient use.

- Switch Camera mode to shoot still pictures/movies or read with Character reader and Bar code reader.
- SPECIAL MODE is not available when miniSD Memory Card is not inserted.

| Key           | Still picture mode | Movie mode         | Character reader mode | Bar code reader mode |
|---------------|--------------------|--------------------|-----------------------|----------------------|
| $\Box$        | Zoom in            | Zoom in            | -                     | -                    |
| •             | Zoom out           | Zoom out           | -                     | -                    |
|               | Instant zoom in    | Instant zoom in    | -                     | -                    |
| ES A          | Instant zoom out   | Instant zoom out   | -                     | -                    |
|               | Brightness         | Brightness         | Brightness            | Brightness           |
|               | Brightness         | Brightness         | Brightness            | Brightness           |
| ## 770        | Main/sub camera    | Main/sub camera    | -                     | -                    |
| <b>★</b> ***  | Switch main⇔SD     | Switch main⇔SD     | -                     | -                    |
| <b>≨</b> AF ↔ | Focus lock         | Focus lock         | Focus lock            | Focus lock           |
| 1 .5          | Switch camera-mode | Switch camera-mode | Switch camera-mode    | Switch camera-mode   |
| 2 #<br>ANC    | Data box           | Data box           | Select subject        | Saved data           |

| Key               | Still picture mode | Movie mode       | Character reader mode | Bar code reader mode |
|-------------------|--------------------|------------------|-----------------------|----------------------|
| 3 🐉               | AF mode            | AF mode          | Switch AF mode        | Switch AF mode       |
| 4 th              | Auto timer         | Auto timer       | Inverse mode          | -                    |
| 5 8               | Select size        | Select size      | -                     | -                    |
| <b>6</b> ₩0       | Image quality      | Image quality    | -                     | -                    |
| 7 g               | Shoot by scene     | Shoot by scene   | -                     | -                    |
| 8 **              | SPECIAL MODE       | SPECIAL MODE     | -                     | -                    |
| 9 <sub>wxyz</sub> | Picture light      | Fix camera shake | -                     | -                    |
| □ %<br>□ %        | Key list           | Key list         | -                     | -                    |

## Key list

When shooting, refer to the Key list and check operation methods.

### **Shoot Still Picture**

# **Shooting Still Pictures**

Shoot still pictures with the FOMA terminal.

• The shot still pictures are saved to My picture of Data box or the miniSD Memory Card.

# **Shooting in Viewer Position**

# 1 *f*

# Activate the camera. (PP. 180)

- Hold the FOMA terminal sideways.
- Use the zoom or show the menu. (PP P. 189)

# Shoot.

| To shoot with auto focus             | Press (shutter).                             |
|--------------------------------------|----------------------------------------------|
| To shoot with Focus lock (PP P. 198) | Press (shutter) halfway → lock focus → press |
|                                      | shutter fully.                               |

- The shutter sounds and a still picture appears on the preview screen.
- The shutter sound and Focus lock sound are also audible during Manner mode, Public mode (Drive mode) and when the flat-plug earphone/microphone with switch (sold separately) is connected.
- It is possible to change the type of shutter sound. (PP P. 200)
- The shutter sound and Focus lock sound volume cannot be changed.
- If Auto save mode is ON, shot still pictures are automatically saved. (Preview screen does not appear.)
   (EP. 201)

# Save.

| To save                                      | Press (shutter).      |
|----------------------------------------------|-----------------------|
| To delete shot still picture and shoot again | Press CLR.            |
| To change the save destination               | Press for 1+ seconds. |

- Shot still pictures are saved to Camera folder in My picture of Data box or the miniSD Memory Card
  (PP 200). (Saving still pictures may take time.)
- If available space on the FOMA terminal handset is insufficient, delete unnecessary files and increase memory space to save. (PP P. 386)
- If available space on the miniSD Memory Card is insufficient, the *Camera* folder in My picture of Data box in the FOMA terminal handset automatically becomes the save destination even when the miniSD Memory Card is set as the save destination.

# **Shooting in Normal Position**

Shoot still pictures with the FOMA terminal open.

# Activate the camera. (TP. 180)

• Use the zoom or show the menu. (PP P. 189)

# ) Shoot.

| To shoot with auto focus    | Press (shutter).                                                                                  |
|-----------------------------|---------------------------------------------------------------------------------------------------|
| To shoot without auto focus | Press   .                                                                                         |
| To shoot with Focus lock    | Press $\longrightarrow$ lock focus $\rightarrow$ $\bigcirc$ .                                     |
| (௴P. 198)                   | Or press $\bigcirc$ (shutter) halfway $\rightarrow$ lock focus $\rightarrow$ press shutter fully. |

- The shutter sounds and a still picture appears on the preview screen.
- The shutter sound and Focus lock sound are also audible during Manner mode, Public mode (Drive mode) and when the flat-plug earphone/microphone with switch (sold separately) is connected.
- It is possible to change the type of shutter sound. (@P. 200)
- The shutter sound and Focus lock sound volume cannot be changed.
- If Auto save mode is ON, shot still pictures are automatically saved. (Preview screen does not appear.)
   (№ P. 201)

# Save.

| To save                                                                |                                                              | Press   [Save].                                                                                                    |
|------------------------------------------------------------------------|--------------------------------------------------------------|----------------------------------------------------------------------------------------------------|
| the sub camera appears on the display (correct left-right orientation) |                                                              | Press ■ [Save].  Still pictures appear on the display inverted (left-right orientation backwards) but are saved as a normal image (correct left-right orientation).  Press ■ ΔΦΕ [Normal image] → ■ [Save].                                                                                        |
|                                                                        | image before saving                                          | Freeze = [                                                                                                    |
|                                                                        | To save an inverted image (left-right orientation backwards) | Press ☐ [Save inverted].  ■ It is not possible to save inverted images when shooting still pictures with a frame (ੴP. 195).                                                                                                    |
| To change the save destination                                         |                                                              | Press [2] [Save To].  • Switch the save destination between handset and miniSD Memory Card.                                                                                                    |
| To delete shot still                                                   | picture and shoot again                                      | Press @ C.R.                                                                                                    |
| To send with i-mo                                                      | ode mail (@P. 202)                                           | Press 🖫 [Mail].                                                                                                    |
| To edit and use a shot still picture                                   |                                                              | Press .  • It is possible to use a shot still picture in Edit image, Facial treatment, Set screen or switch to full-screen. Refer to P. 358 to P. 363 for details on Edit image, P. 362 for details on Facial treatment, P. 357 for details on Set screen and P. 200 for switching to full-screen. |
| To end Camera n                                                        | node                                                         | Press R.                                                                                                    |

- Shot still pictures are saved to Camera folder in My picture of Data box or the miniSD Memory Card (№ P. 200). (Saving still pictures may take time.)
- If available space on the FOMA terminal handset is insufficient, delete unnecessary files and increase memory space to save. (PP P. 386)
- If available space on the miniSD Memory Card is insufficient, the *Camera* folder in My picture of Data box in the FOMA terminal handset automatically becomes the save destination even when the miniSD Memory Card is set as the save destination.

## Shooting a still picture of yourself

Use the main or sub camera to take a picture of yourself.

Open the FOMA terminal and rotate the display to take a picture of yourself using the main camera.
 (P. 174)

# Activate the camera. (PP. 180)

| To shoot with the main camera | Open the FOMA terminal and rotate the display. |
|-------------------------------|------------------------------------------------|
| To shoot with the sub camera  | Press [Main/sub camera] or # 75.               |

• The display is the viewfinder.

# Face the camera towards yourself and press ● or <sup>∞∞</sup> (shutter).

• Refer to step 2 of "Shooting in Normal Position" on P. 182 for details on shooting.

# Press • [Save].

• Refer to step 3 of "Shooting in Normal Position" on P. 182 for details on saving.

#### Note

- When the FOMA terminal is closed while showing the viewfinder display, Camera mode ends.
- When the battery level is low, the picture light does not illuminate brightly.

### Receiving a call while saving a still picture

• The incoming call screen appears and the call can be answered. Shot still pictures are retained.

#### Auto end

If no operations are performed for approximately two minutes while showing the viewfinder display,
 Camera mode automatically ends and the stand-by display reappears. Camera mode does not end if there are unsaved still pictures, or a Submenu or shooting settings screen is shown.

## Continuous Shooting < Continuous Mode>

Shoot multiple still pictures continuously. There are nine types of continuous modes available. Image sizes available for Continuous mode are as follows.

|                   | Fast, Standard and<br>Manual<br>Continuous Modes | Bracket | Fast overlap,<br>Standard overlap,<br>Manual overlap | 4 stills,<br>Manual 4 stills | Combination with Shoot with frame |
|-------------------|--------------------------------------------------|---------|------------------------------------------------------|------------------------------|-----------------------------------|
| Icon: 76×76       |                                                  | ×       | ×                                                    | ×                            | ×                                 |
| sQCIF: 128×96     |                                                  |         |                                                      |                              |                                   |
| QCIF: 176×144     |                                                  |         |                                                      |                              |                                   |
| Stand-by: 240×320 |                                                  |         |                                                      |                              |                                   |
| CIF: 352×288      | *1                                               | ×       | *1                                                   |                              | *1                                |
| VGA: 480×640      | *1                                               | ×       | *1                                                   |                              | *2                                |
| 1.2M: 960×1280    | ×                                                | ×       | ×                                                    | ×                            | ×                                 |
| UXGA: 1200×1600   | ×                                                | ×       | ×                                                    | ×                            | ×                                 |
| 3M: 1536×2048     | ×                                                | ×       | ×                                                    | ×                            | ×                                 |

<sup>\*1</sup> Fast continuous mode is not available.

### Fast, Standard and Manual

In Fast continuous mode, automatically shoot still pictures at approximately 0.1 second intervals and at approximately 0.2 second intervals in Standard continuous mode. In Manual continuous mode, shoot multiple still pictures with shutter operations.

• The maximum number of still pictures that can be shot depends on the size.

|                                 | Icon:<br>76×76 | sQCIF:<br>128×96 | QCIF:<br>176×144 | Stand-by: 240×320 | CIF:<br>352×288 | VGA:<br>480×640 |
|---------------------------------|----------------|------------------|------------------|-------------------|-----------------|-----------------|
| Max. number of continuous shots | 25 shots       | 25 shots         | 25 shots         | 9 shots           | 9 shots         | 6 shots         |

<sup>\*2</sup> Only 4 stills mode and Manual 4 stills can be combined with Shoot with frame.

<sup>•</sup> Bracket/Overlap continuous mode are not available when using the sub camera.

### **Bracket**

In Bracket continuous mode, continuously shoot nine still pictures with brightness and picture light color settings adjusted automatically.

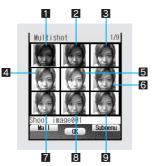

- 1 Image brightness -2
- 2 Image brightness -1
- 3 Image brightness ±0
- 4 Image brightness +1
- 5 Image brightness +2
- 6 Picture light color White
- 7 Picture light color Yellow
- 8 Picture light color Red
- 9 Picture light color *Purple*

## Fast overlap, Standard overlap, Manual overlap

- In Fast overlap continuous mode, shoot five still pictures at approximately 0.1 second intervals. In Standard overlap continuous mode, a sixth image is automatically created by overlapping five still pictures shot at approximately 0.2 second intervals. In Manual overlap continuous mode, shoot five still pictures with shutter operations. A sixth image is automatically created by overlapping the five still pictures.
- Moving the camera while shooting still pictures in Overlap continuous mode creates an uneven image. Hold the FOMA terminal steady with both hands when shooting the still pictures.
- After Overlap shooting is complete, the composite of the five images appears as the first image and the original images appear as the second to sixth images.

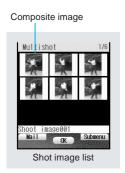

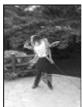

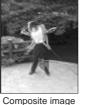

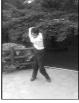

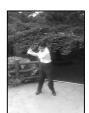

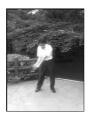

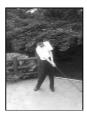

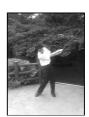

## 4 stills, Manual 4 stills

In 4 stills, shoot four still pictures at approximately two second intervals. An image is created consisting of the four separate shot still pictures. In Manual 4 stills, shoot four still pictures with shutter operations. An image is created consisting of the four separate shot still pictures.

## Continuous shooting

 Depending on the image size, Continuous mode, Fast, Bracket and Fast overlap may not be available (appears in gray) or number of shots in Continuous mode may be reduced.

# 

• Press • to show the previous and next screens.

| Fast         | Press 15.                                   | Standard overlap             | Press 🕒 🖻 👼 .    |
|--------------|---------------------------------------------|------------------------------|------------------|
| Standard     | Press Press.                                | Manual overlap               | Press 🕞 📆 .      |
| Manual       | Press 🕞 🚉.                                  | 4 stills                     | Press <b>□</b> ■ |
| Bracket      | Press                                       | Manual 4 stills              | Press 1.7.       |
| Fast overlap | Press   □ □ □ □ □ □ □ □ □ □ □ □ □ □ □ □ □ □ | OFF (Cancel Continuous mode) | Press 2          |

# Shoot.

| To shoot         | Press or (shutter).                                                                      |
|------------------|------------------------------------------------------------------------------------------|
|                  | The first still picture is shot and the following still pictures are shot                |
|                  | automatically.                                                                           |
|                  | ● Alternatively, press 🖦 or press 👓 (shutter) halfway to lock focus and                  |
|                  | shoot the picture.                                                                       |
| When manual      | Press or (shutter) until the maximum number of shots for the                             |
| shooting is set  | continuous mode.                                                                         |
|                  | <ul> <li>◆ Alternatively, press for press (shutter) halfway to lock focus and</li> </ul> |
|                  | shoot the picture.                                                                       |
| To cancel during | Press  [Cancel].                                                                         |
| shooting         | ● Shot images appear. Press 🖟 🗺 [Save all] or 🖟 🚟 [Save one] to save all                 |
|                  | or just one image. (Images shot before canceling Fast overlap, Standard                  |
|                  | overlap, Manual overlap, 4 still or Manual 4 stills cannot be saved. The                 |
|                  | viewfinder reappears.)                                                                   |
| To start over    | Slowly rotate the FOMA terminal. (Slowly open and close when in viewer position.)        |
|                  | The viewfinder reappears.                                                                |
|                  | • Press am in Manual continuous mode, Manual overlap continuous mode or                  |
|                  | Manual 4 stills to cancel the last still picture shot.                                   |

<sup>•</sup> When continuous shooting is complete, the shot image list appears.

# Save.

| To save all shot still pictures           | Press n 1.5.                                                                                                    |
|-------------------------------------------|----------------------------------------------------------------------------------------------------|
| To select and save one still picture      | Select still picture → Pass.                                                                                                    |
| shot with continuous mode                 | To save additional still pictures, select still picture, press                                                                                                    |
|                                           | and ● [Save] or  (shutter).                                                                                                    |
| To save 4 stills                          | Press   [Save] or   (shutter).                                                                                                    |
| To link still pictures shot in Continuous | Press n 5                                                                                                    |
| mode and save as one image                | <ul> <li>Linked still pictures cannot be saved individually.</li> </ul>                                                                                                    |
| To delete all shot still pictures         | Press Person Press Press |
| To delete selected still picture from     | Select still picture → 庙 🕰 🗓.                                                                                                    |
| list                                      | To check pictures before deleting, select still picture, press                                                                                                    |
|                                           | and 🝙 [Delete].                                                                                                    |
|                                           | When in viewer position, select still picture, press (shutter)                                                                                                    |
|                                           | and press © for 1+ seconds.                                                                                                    |
| To send with i-mode mail                  | Select still picture $\rightarrow$ [ [Mail].                                                                                                    |
| (© P. 202)                                | To check pictures before sending, select still picture, press                                                                                                    |
|                                           | and 🔍 [Mail].                                                                                                    |

- When Auto save mode (PP. 201) is set to **ON**, still pictures are saved together automatically.
- After saving or deleting still pictures shot in Continuous mode, the still picture shooting screen reappears.

### Note

- Changing the image size, setting Effect shot, setting SPECIAL MODE or switching to the sub camera cancels Continuous mode.
- Even when Save camera settings is set to ON, ending Camera mode cancels Continuous mode.

### **Notes about Continuous mode**

- In automatic Continuous mode, cannot be used to operate the zoom and cannot be used to adjust the brightness.
- Continuous shooting is canceled when camera is switched between main camera and sub camera.
- In Overlap continuous mode, the zoom cannot be used even with Manual overlap.
- If an incoming call is received or the alarm activates while shooting in Continuous mode, the still pictures being shot are retained and Continuous mode is canceled. Still pictures shot in Overlap continuous mode and 4 stills are not retained.
- When the battery level is low, the picture light will not illuminate brightly.
- Save linked is only available for QCIF: 176×144 size. After saving still pictures with Save linked, the still
  picture shooting screen reappears and individual still pictures cannot be saved. If an incoming call is
  received or the alarm activates while saving still pictures with Save linked, the saved still pictures may not
  be protected.
- Opening/closing the FOMA terminal or rotating the display while shooting in Continuous mode or Auto timer countdown causes shooting to stop.

### **Shoot Movie**

# **Shooting Movies**

### Shoot (Record) movies with the FOMA terminal.

Activate movie mode (PP. 180).

- Recorded movies are saved to Camera folder in i-motion of Data box or the miniSD Memory Card.
- Shoot when battery level is sufficient. Check battery level before starting.
- QCIF: 176×144 and sQCIF: 128×96 movies (Mobile MP4) shot with the FOMA terminal can be sent with mail.
   (P. 177, P. 192)
- To use shot movies for Chaku-motion (@P. 211), save them on the handset.
- When Camera mode is switched, sounds may be heard from the camera lens. This is not a malfunction.

# **Shooting in Viewer Position**

# 2

# Shoot.

| To shoot with auto focus | Press (shutter).                                                                                                    |
|--------------------------|----------------------------------------------------------------------------------------------------|
| 0 0                      | While shooting, press ${\color{red} }^{\color{red} }$ (shutter) halfway for 1+ seconds $\rightarrow$ lock focus.                                                                                               |
|                          | Press $\blacksquare$ (for 1+ seconds) $\rightarrow$ $\blacksquare$ Camera settings $\rightarrow$ $\blacksquare$ (shutter) $\rightarrow$ $\blacksquare$ Main/sub camera $\rightarrow$ $\blacksquare$ (shutter). |

- Shooting starts after movie record start sound. (However, recording may not begin immediately.)
- The movie record start sound is also audible during Manner mode, Public mode (Drive mode) and when the flat-plug earphone/microphone with switch (sold separately) is connected.
- Movie record start sound volume cannot be changed.
- The picture light automatically turns on when shooting starts. The picture light automatically turns off when shooting finishes. (Light does not turn off while shooting.)
- When AF mode is set to Standard, auto focus activates before and during shooting and automatically
  adjusts the focus.

# → To stop recording, press → (shutter).

- A sound indicating that recording has finished is heard.
- Movie shooting confirmation menu screen appears.
- Shooting stops automatically when the remaining recording time indicator reads **00:00:00** (movie file size reaches limit or miniSD Memory Card has no available space). Proceed to step 4.
- When recording time is short, recording may not stop. Wait and press (shutter).

4

### Save.

| To save                               | Select $\square$ Save $\rightarrow \square \square$ (shutter).                  |
|---------------------------------------|---------------------------------------------------------------------------------|
| To play shot movies                   | Select $\square$ <b>Play</b> $\rightarrow \square \square$ (shutter).           |
| To cancel shot movies                 | Select $\P$ Cancel $\to \bigcirc$ (shutter) $\to$ Yes $\to \bigcirc$ (shutter). |
| To send with i-motion mail (億子P. 202) | Select © Compose message                                                        |

 Shot movies are saved to Camera folder in i-motion of Data box or the miniSD Memory Card (№ P. 200).

# **Shooting in Normal Position**

Shoot movies with the FOMA terminal open.

Activate movie mode (PP. 180).

# 7

## Shoot.

|                                              | Press ● or <sup>□□□</sup> (shutter).  ● The subject at the center is automatically focused.      |
|----------------------------------------------|--------------------------------------------------------------------------------------------------|
| To lock focus during shooting (©FP. 198)     | While shooting, press $\[ \]$ or press $\[ \]$ (shutter) halfway for 1+ seconds $\]$ lock focus. |
| To switch between main camera and sub camera | Press ভিত্র কি [Main/sub camera] or ஊ.                                                           |

- Shooting starts after movie record start sound. (However, recording may not begin immediately.)
- The movie record start sound is also audible during Manner mode, Public mode (Drive mode) and when the flat-plug earphone/microphone with switch (sold separately) is connected.
- The movie record start sound volume cannot be changed.
- The picture light automatically turns on when shooting starts. The picture light automatically turns off when shooting finishes. (Light does not turn off while shooting.)
- To shoot your own image, open the FOMA terminal and rotate the display, face the main camera towards yourself and press (shutter).
- When AF mode is set to Standard, auto focus activates before and during shooting and automatically
  adjusts the focus.

# 3

# To stop recording, press • or oo (shutter).

- A sound indicating that recording has finished is heard.
- Movie shooting confirmation menu screen appears.
- Shooting stops automatically when the remaining time indicator reads 00:00:00 (movie file size reaches limit or miniSD Memory Card has no available space). Proceed to step 4.
- When recording time is short, recording may not stop. Wait and press or o o (shutter).

### Save.

| To save                               | Press 1.5 [Save].                                                                                    |
|---------------------------------------|----------------------------------------------------------------------------------------------------|
| To play shot movies                   | Press 🕮 [Play].                                                                                      |
| To cancel shot movies                 | Press $\stackrel{4}{=}$ [Cancel] $\rightarrow$ <b>Yes</b> $\rightarrow$ $\bullet$ .                  |
| To send with i-motion mail (© P. 202) | Press □≛ [Compose message].  • Movies/i-motion with unsupported file size cannot be sent. (௴ P. 192) |
| To end Camera mode                    | Press Press.                                                                                         |

- Shot movies are saved to Camera folder in i-motion of Data box or the miniSD Memory Card (PP P. 200).
- When the save destination is the miniSD Memory Card and there is no available space, **Recording** failed appears, Camera mode ends and the stand-by display reappears.
- If available space on the FOMA terminal handset is insufficient, delete unnecessary files and increase memory space to save. (底 P. 386)

#### **Note**

- Recording time indicator is an approximation. Shooting may automatically stop before the indicator reads
- Recording continues even when FOMA terminal is opened while recording in viewer position. However, if shooting time is less than one second, shooting ends and the viewfinder reappears. When FOMA terminal is closed during recording, shooting automatically ends and the movie shooting confirmation menu screen appears.
- Recording continues even when the display is rotated during shooting in normal position. When FOMA terminal is closed, shooting automatically ends and the movie shooting confirmation menu screen appears. If shooting time is less than one second, shooting ends and Camera mode ends.
- Make sure not to press keys while shooting a movie as keypad sounds may be recorded.

### When a call is received while shooting or movie shooting confirmation menu screen is shown

- Incoming call screen appears and the call can be answered. After the call ends, the movie shooting confirmation menu screen appears. Press 15 [Save] to save and the movie shooting screen reappears. Press [Cancel] to delete and the movie shooting screen reappears.
- Set Self mode so incoming calls do not interrupt shooting movies.

#### **Auto end**

 If no operations are made in approximately two minutes in the movie shooting screen. Camera mode automatically ends and the stand-by display reappears.

# **Changing Settings for Shooting**

# Changing Cameras <Switch Camera-mode>

Switch among Still picture, Movie, Character reader, and Bar code reader modes.

- If warning alarm sounds when battery runs out and Camera mode is activated immediately after charging is started, Battery low appears and Camera mode does not activate.
- When Camera mode is switched, sounds may be heard from the camera lens. This is not a malfunction.
- In the shooting screen, press \( \) [Switch camera-mode] and select a Camera mode.

| Still picture mode    | Press 1.5.  |
|-----------------------|-------------|
| Movie mode            | Press 2     |
| Character reader mode | Press 🚉.    |
| Bar code reader mode  | Press 🛂 👼 . |

# Adjusting Brightness <Brightness>

Select from five brightness levels.

# In the still picture shooting screen (PP. 180), press [Brightness].

- When in the movie shooting screen (₱P. 180), press ☐ ☐ ☐ [Brightness].
- Alternatively, press (brighter) or (darker) in the still picture shooting screen or movie shooting screen in Normal position.
- Also, adjust brightness levels for Bar code reader (@P. 202) and Character reader (@P. 205) with .....

# Select brightness.

| +2 (Bright) | Press 1.5. |
|-------------|------------|
| +1          | Press 2.4. |
| 0 (Default) | Press .    |
|             | Press 45.  |
| -2 (Dark)   | Press 5 .  |

- Verify with icon on the display. (PP P. 178)
- After ending Camera mode, the setting returns to a (Default).
- Use the same method to adjust the sub camera.

## Using Digital Zoom <Zoom In and Out>

# In the still picture shooting screen (☞ P. 180), press · or · to zoom in or out.

- In viewer position, press (\*).
- The Zoom bar appears.
- The Zoom bar already appears in the movie shooting screen (PP. 180).

| To zoom in (make the subject bigger)   | Press . (In viewer position, press .)                                                                                                  |
|----------------------------------------|----------------------------------------------------------------------------------------------------|
| To zoom out (make the subject smaller) | Press . (In viewer position, press .)                                                                                                  |
| To zoom in gradually                   | Press and hold .                                                                                                    |
| To zoom out gradually                  | Press and hold .                                                                                                    |
| To zoom in instantly                   | Press ₱.  • Goes to the instant zoom mark position. For still pictures, press ₱ or • for double magnification (image will be rougher). |
| To return to actual size               | Press .                                                                                                    |

• Area affected by zoom depends on the image size.

| Camera  | Image size |           |            | Zoo      | m step (maxim   | um magnification)    |
|---------|------------|-----------|------------|----------|-----------------|----------------------|
| mode    | Mair       | n Camera  | Sub camera | Mai      | n Camera        | Sub camera           |
| Still   | Icon:      | 76×76     |            | 31 steps | (approx. 40×)   |                      |
| picture | sQCIF:     | 128×96    |            | 26 steps | (approx. 26×)   | 3 steps (approx. 4x) |
|         | QCIF:      | 176×144   |            | 23 steps | (approx. 17×)   |                      |
|         | Stand-by   | : 240×320 |            | 20 steps | (approx. 12×)   | -                    |
|         | CIF:       | 352×288   |            | 16 steps | (approx. 8.7×)  | -                    |
|         | VGA:       | 480×640   | -          | 13 steps | (approx. 6.4×)  | -                    |
|         | 1.2M:      | 960×1280  | -          | 6 steps  | (approx. 3.2×)  | -                    |
|         | UXGA:      | 1200×1600 | -          | 4 steps  | (approx. 2.5×)  | -                    |
|         | 3M:        | 1536×2048 | -          | -        | (actual size)   | -                    |
| Movie   | sQCIF:     | 128×96    |            | 25 steps | (approx. 12×)*  | 2 steps (approx. 2×) |
|         | QCIF:      | 176×144   |            | 18 steps | (approx. 5.7×)* | 2 3top3 (approx. 2^) |
|         | hQVGA:     | 240×176   |            | 15 steps | (approx. 4.2×)* | -                    |
|         | QVGA:      | 320×240   |            | 16 steps | (approx. 4.7×)* | -                    |

- \* When Fix camera shake is set to OFF
- Image size returns to actual size when shooting size is changed, camera is switched between main and sub camera, SPECIAL MODE settings are changed, Fix camera shake settings are changed, Effect shot settings are changed, image/voice is switched or Camera mode is ended.

### Notes about shooting

Make sure camera does not shake. Image is more prone to shaking when image size is large or image
quality is high. Moving the FOMA terminal while shooting images may cause images to become blurred.
 Shoot images while holding the handset as still as possible. Use the Fix camera shake function to prevent
camera shake when shooting movies. (PP. 196)

## **Using Picture Light < Picture Light>**

Default setting Auto

# In the still picture shooting screen (PP. 180), press 4 1 2 [Picture light].

- When in the movie shooting screen (PP. 180), press [Picture light].
- When in Bar code reader (☞ P. 202) or Character reader (☞ P. 205), press ☑ [Light]. Press
   ☑ [Light] to switch ON/OFF.

# Select lighting method.

| Auto | Press 1.5.<br>● ♥ appears.   |
|------|------------------------------|
| ON   | Press .  ● <b>F</b> appears. |
| OFF  | Press 🚉.                     |

### **Note**

- Set to Auto to automatically adjust the picture light brightness to the surroundings.
- Picture light colors can be set in advance. (PP. 198)
- If AF mode is set to Closeup, Picture light does not illuminate brightly in the still picture shooting screen.
- Picture light turns on when camera activates or when opening the preview screen.
- When performing close-up shots of printed materials that are mostly white under fluorescent light, the color
  or shadow of the FOMA terminal may appear in the picture, depending on the angle and whether the
  picture light is ON or OFF. This is not a malfunction.

# Switching Between Main Camera and Sub Camera < Main/Sub Camera>

In the still picture shooting screen (PP. 180), press [Imain/sub camera].

• When in the movie shooting screen (PP. 180), press [Size 1.5] [Main/sub camera].

### **Note**

 When Voice recorder is activated (PP. 393) or Switch image/voice (PP. 194) is set to Voice only, switching from main camera to sub camera is not available.

#### Main Camera

 Useful for shooting pictures of people, animals and landscapes. Also use for Character reader (OCR) or for Bar code reader. Images appear on the display as normal (correct left-right orientation). (Image is shot as it appears.)

#### Sub camera

 Use sub camera to shoot picture of yourself. Images appear reversed on the display (left-right orientation backwards). (Image is shot as if reflected in a mirror.)

# Setting Image Size <Select Size>

Set still picture and movie image size.

- Set main camera and sub camera separately.
- Refer to P. 176 and P. 177 for details on each size.

The default setting is **Stand-by(240×320)** for main camera still picture and **QCIF(176×144)** for sub camera still picture, and **QCIF(176×144)** for main/sub camera movies.

# In the still picture shooting screen (@P. 180), press [Select size] and select size.

• When in the movie shooting screen (PP. 180), press [Select size].

| Shoot still picture |             | Shoot movie     |             |
|---------------------|-------------|-----------------|-------------|
| Icon (76×76)        | Press 1.3.  | sQCIF (128×96)  | Press 1.3.  |
| sQCIF (128×96)      | Press 24.   | QCIF (176×144)  | Press 2     |
| QCIF (176×144)      | Press .     | hQVGA (240×176) | Press □♣.   |
| Stand-by (240×320)  | Press 🛂 👼 . | QVGA (320×240)  | Press 🛂 👼 . |
| CIF (352×288)       | Press 5 .   |                 |             |
| VGA (480×640)       | Press .     |                 |             |
| 1.2M (960×1280)     | Press 7.8.  |                 |             |
| UXGA (1200×1600)    | Press 🖦.    | 1               |             |
| 3M (1536×2048)      | Press 15.   |                 |             |
|                     | (+CDB +=0)  | -               |             |

• Icon that indicates size appears. (PP. 178)

### **Note**

- When shooting still pictures, Shoot with frame, Effect shot and Continuous mode are set to OFF if images are resized.
- Size setting returns to default setting when camera mode is ended if Save camera settings is set to OFF.
   Settings are retained when Save camera settings is set to ON.
- When sending images by i-mode mail, transmission charge depends on image size and quality.
- Image size cannot be selected when Voice recorder is activated (P. 393) or if Switch image/voice (P. 194) is set to Voice only.
- For the sub camera, image size cannot be set to VGA: 480×640, 1.2M: 960×1280, UXGA: 1200×1600 or 3M: 1536×2048.
- When size is set to Icon: 76×76, image quality is set to NORMAL.
- When shooting movies, hQVGA: 240×176 and QVGA: 320×240 are not available if the save destination is set to FOMA terminal handset.
- Image size cannot be changed if SPECIAL MODE is set to ON.

## Setting Image Quality < Image Quality>

Default setting

Set still picture and movie image quality.

Set still pictures to *ECONOMY*, *NORMAL* or *SUPER FINE*. Set movies to *ECONOMY*, *NORMAL*, *FINE* or *SUPER FINE*.

Image quality increases from  $\textbf{ECONOMY} \rightarrow \textbf{NORMAL} \rightarrow \textbf{FINE}$ , and so on. As quality increases, the number of images to save and amount of recordable time decrease.

 Refer to P. 176, P. 177 and P. 547 for details on the approximate number of images which can be shot and the recording length.

The default setting is Normal for still picture and movie.

## In the still picture shooting screen (ੴ P. 180), press ⋒ዻଈಡଛ [Image quality] and select image quality.

• When in the movie shooting screen (@P. 180), press [Image quality].

| Shoot still picture |            | Shoot movie |            |
|---------------------|------------|-------------|------------|
| ECONOMY             | Press 1.3. | ECONOMY     | Press 1.3. |
| NORMAL              | Press 2    | NORMAL      | Press 2    |
| SUPER FINE          | Press 🝱.   | FINE        | Press □♣.  |
|                     |            | SUPER FINE  | Press 4 4. |

Icon that indicates image quality appears. (PP P. 178)

### Note

- To give priority to the image quality when shooting an image, select FINE or SUPER FINE.
- When sending an image larger than Stand-by: 240×320 exceeding with i-mode mail, image can be reduced to Stand-by: 240×320 size or less. Still picture with file size exceeding 500 KB will be compressed.
- Image quality cannot be selected for Icon: 76×76 size.
- Image quality cannot be selected when Voice recorder is activated (♥ P. 393) or if Switch image/voice (♥ P. 194) is set to Voice only.
- Image quality cannot be selected if SPECIAL MODE is set to ON.
- For Movie mode, image quality cannot be selected when Effect shot is set.

## Saving High Quality Images <SPECIAL MODE>

Default setting

Shoot still pictures and movies in the largest size and best picture quality and save to miniSD Memory Card.

 Insert miniSD Memory Card in advance. SPECIAL MODE is not available when miniSD Memory Card is not inserted. In addition, set save destination to miniSD Memory Card in advance. (☞ P. 200)

|               | Image size     | Image quality | Save destination   |
|---------------|----------------|---------------|--------------------|
| Still picture | 3M (1536×2048) | SUPER FINE    | miniSD Memory Card |
| Movie         | QVGA (320×240) | SUPER FINE    | miniSD Memory Card |

# 

• In the movie shooting screen (PP. 180), press 150 [SPECIAL MODE].

Press 1.5 [ON].

appears.

### Note

- Image size and quality cannot be selected when SPECIAL MODE is set to ON.
- SPECIAL MODE is canceled when save destination is changed or main camera and sub camera are switched while SPECIAL MODE is set to ON.
- When SPECIAL MODE is canceled, image size and quality return to the settings before it was set to ON.
- Not available when Switch image/voice (P. 194) is set to Voice only.

# Setting File Size Limit <File Size Limit>

Default setting
For mail (short)

Set File size limit before shooting movies.

- When sending with i-motion mail, select For mail (short) or For mail (long). Record based on allowable size
  of mail attachment.
- When File size limit is set to *Unrestricted* and the save destination is set to FOMA terminal handset, file size
  is limited to 800 KB.

# In the movie shooting screen (PP. 180), press Sala Ellimit] and select the file size.

| To set restriction to 290 KB | Press [For mail (short)].  |
|------------------------------|----------------------------|
| To set restriction to 490 KB | Press 🕮 [For mail (long)]. |
| To set no restriction        | Press : [Unrestricted].    |

#### Note

- If image size is hQVGA: 240×176 or QVGA: 320×240, For mail (short) or For mail (long) are not available. In addition, images cannot be saved to the FOMA terminal handset.
- If image size is sQCIF: 128×96 or QCIF: 176×144 and File size limit is set to Unrestricted, the first 500 KB of data are cut and sent when sending immediately after shooting.
- When save destination is set to miniSD Memory Card and File size limit is set to *Unrestricted*, the maximum recording time is approximately one hour (excluding when Switch image/voice is set to *Voice only*).

# **Shooting Images with Auto Timer < Auto Timer>**

Shoot images with the Auto timer. Use Auto timer to shoot pictures which include yourself.

In the still picture shooting screen (PP. 180), press 4 [Auto timer] and set Auto timer.

• When in the movie shooting screen (PP. 180), press [Auto timer].

| To set to two seconds  | Press [ON (2 seconds)].    |
|------------------------|----------------------------|
| To set to five seconds | Press 🕮 [ON (5 seconds)].  |
| To set to ten seconds  | Press 🕮 [ON (10 seconds)]. |
| To disable             | Press 🕘 [OFF].             |

• 🔓, 😘 or 😘 appears on the display.

# Press or (shutter).

- Timer sound is audible and Auto timer activates. After the set time (approximately 2 seconds, 5 seconds or 10 seconds) elapses, picture is automatically shot after the shoot start sound.
   (♠, ♠ or ♠ and picture light flash.)
- Press (sar to end shooting. Auto timer stays set.
- Auto timer is not deactivated after shooting.

#### **Note**

 Auto timer deactivates when Camera mode ends. Auto timer deactivates even if Save camera settings is set to ON.

#### Notes about Auto timer

- While Auto timer is active, press or oo (shutter) to shoot image immediately.
- When a call is received or alarm activates, shooting is canceled.
- When Auto timer is active in Still picture mode, cannot be used to operate the zoom and cannot be used to adjust the brightness.
- Auto timer is canceled when camera is switched between main camera and sub camera.
- Auto timer, when activated, is interrupted if display is rotated or significant is pressed. However, settings are retained.
- If the FOMA terminal is opened and closed or significant pressed while using Auto timer, shooting is interrupted and Camera mode is ended.

# Setting AF Mode <Switch AF mode>

Default setting See below

Set AF (auto focus) mode according to the subject.

- For still pictures, AF mode setting returns to Standard when Camera mode is activated or image size, SPECIAL MODE or Main/sub camera settings is changed. Spot AF setting also returns to Standard when shooting ends.
- AF mode cannot be switched for the sub camera.
- Switch between Closeup and Standard in Character reader and Bar code reader modes.
- Spot AF is available for image sizes Stand-by: 240×320, VGA: 480×640, 1.2M: 960×1280, UXGA: 1200×1600 or 3M: 1536×2048.

The default setting is **Standard** for still pictures and movies, and **Closeup** for Character reader and Bar code reader.

| Standard                                                                    | The subject at the center is automatically focused. |  |
|-----------------------------------------------------------------------------|-----------------------------------------------------|--|
| Spot AF Select area to focus in the viewfinder.                             |                                                     |  |
| Closeup Recommended mode for shooting close subjects (approximately 10 cm). |                                                     |  |
| People                                                                      | Recommended mode for shooting people.               |  |
| Landscape                                                                   | Recommended mode for shooting scenery.              |  |
| Manual focus                                                                | Adjust focus manually.                              |  |

# In the still picture shooting screen (PP. 180), press 4 [AF mode] and select AF mode.

• When in the movie shooting screen (PP. 180), press [AF mode].

| Standard                             |                    | Press 1.5.                                                                                                    |
|--------------------------------------|--------------------|----------------------------------------------------------------------------------------------------|
| Spot AF<br>(still picture mode only) |                    | Press ⊇ → select the focus area with .  Switches to full-screen display.  To use auto focus, select the focus area and press or ∞ (shutter).  To use focus lock, select the focus area, press ∞ or ∞ (shutter), or ∞ (shutter) halfway to lock focus and press or ∞ (shutter).  Zoom and brightness cannot be adjusted during Spot AF. |
| Closeup Still picture mode           |                    | Press 🖦                                                                                                    |
|                                      | Movie mode         | Press Z                                                                                                    |
| People                               | Still picture mode | Press 4£.                                                                                                    |
|                                      | Movie mode         | Press 3.                                                                                                    |
| Landscape                            | Still picture mode | Press 53.                                                                                                    |
|                                      | Movie mode         | Press 4 &.                                                                                                    |
| Manual<br>focus                      | Still picture mode | Press □ → focus bar appears → adjust focus with → ●.  • Adjust so the bar on the bottom of the screen turns a deep blue.  • Select Manual focus again in the AF mode screen to adjust focus manually.                                                                                                    |
|                                      | Movie mode         | Press ➡ → focus bar appears → adjust focus with ➡ → ■.  • Adjust so the bar on the bottom of the screen turns a deep blue.  • Select Manual focus again in the AF mode screen to adjust focus manually.                                                                                                    |

### Note

- AF mode cannot be switched when activated as Voice recorder (PP. 393), Switch image/voice is set to
   Voice only or sub camera is in use.
- When shooting settings are changed while focus is locked (@well, or @ooo (shutter) was pressed halfway), focus lock is released.
- When AF mode is switched, sounds may be heard from the camera lens. This is not a malfunction.

## **Setting Image and Voice Shooting <Switch Image/Voice>**

Default setting Image + voice

When shooting a movie, select Image + voice, Image only or Voice only.

In the movie shooting screen (PP. 180), press [Switch img/voice] and select the image/voice combination.

| To record image + voice | Press 1.5. |
|-------------------------|------------|
| To record image only    | Press 2 %. |
| To record voice only    | Press .    |

## Shooting Still Pictures with a Frame < Shoot with Frame >

Set and shoot still pictures with frames.

- Stand-by display images are preset in the FOMA terminal. (PP. 512)
- Frames are also available in Continuous mode. (A frame is added to each still picture.) (@P. 183)
- Frames can be set for sQCIF: 128×96, QCIF: 176×144, Stand-by: 240×320, CIF: 352×288 and VGA: 480×640 sizes.
- If the image size differs from the frame size, the frame is rotated to the left 90°.
- Use frames downloaded from sites and Internet web pages to shoot with frames.

# 

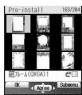

|                  | Press 1 S [ON] → select folder → ● → select frame → [i] [OK].  • To preview, select a frame and press ● [Agree].  Press ● and the previous screen reappears. |
|------------------|----------------------------------------------------------------------------------------------------|
| To cancel frames | Press [OFF].                                                                                                    |

• Combined image with frame and subject appears on the screen.

For preset frames

2

Press or (shutter).

• Still picture is shot with selected frame.

### **Note**

• Changing the image size (PP. 191) cancels Shoot with frame.

## Adding Various Effects < Effect Shot>

Default setting OFF

Set effects for still pictures and movies to change the color tone and touch.

- Effects can be set for Icon: 76×76, sQCIF: 128×96, QCIF: 176×144, Stand-by: 240×320 and CIF: 352×288 sizes.
- Effect shot is not available when using the sub camera.

# Adding various effects to still pictures

In the still picture shooting screen (PP. 180), press 4 5 B 5 C [Effect shot] and select the type of effect.

• Press • to show the previous and next screens.

### **Effect type**

| Black & white    | 1.8                                                            | Image contrast is expressed in monotone.            |  |
|------------------|----------------------------------------------------------------|-----------------------------------------------------|--|
| Sepia            | • 2 # ABC                                                      | Image contrast is expressed in sepia color.         |  |
| Sparkling        | • 3 ¢                                                          | Bright areas light up.                              |  |
| Colored pencil   | <b>●</b> 4 8 8                                                 | A colored line is drawn.                            |  |
| Faded edges      | 5 <u>\$</u>                                                    | Image edges have a soft, blurred effect.            |  |
| Ripple           | ● list senso                                                   | Adds ripple effect.                                 |  |
| Kaleidoscope (L) | eidoscope (L) Adds a kaleidoscope effect with a large pattern. |                                                     |  |
| Kaleidoscope (S) | <b>● B</b> ***                                                 | Adds a kaleidoscope effect with a small pattern.    |  |
| Fish-eye         | 1                                                              | Image is expressed as seen through a fish-eye lens. |  |
| OFF              | 2 #c                                                           | To remove effects.                                  |  |

### Note

- Changing the image size (P. 191), or switching to Continuous mode (P. 185) or SPECIAL MODE
   (P. 192) cancels Effect shot.
- Effect shot is not available when SPECIAL MODE is set to ON.

## Adding various effects to movies

- In the movie shooting screen (PP. 180), press [Effect shot] and select the type of effect.
  - Press to show the previous and next screens.

### **Effect type**

| Black & white    | 1.5                                    | Image contrast is expressed in monotone.            |  |
|------------------|----------------------------------------|-----------------------------------------------------|--|
| Sepia            | 2 #c                                   | Image contrast is expressed in sepia color.         |  |
| Sparkling        | 3 Š                                    | Bright areas light up.                              |  |
| Colored pencil   | <b>→</b> 4 <sup>E</sup> <sub>001</sub> | A colored line is drawn.                            |  |
| Spectrum         | 5 <u>\$</u>                            | Spectrum of motions.                                |  |
| Ripple           | • G ig                                 | Adds ripple effect.                                 |  |
| Kaleidoscope (L) | • 7 g                                  | Adds a kaleidoscope effect with a large pattern.    |  |
| Kaleidoscope (S) | - B.                                   | Adds a kaleidoscope effect with a small pattern.    |  |
| Fish-eye         | 1.5                                    | Image is expressed as seen through a fish-eye lens. |  |
| OFF              | 2 #                                    | To remove effects.                                  |  |

Press or (shutter).

### Note

- Effect shot is canceled when image size (PP. 191) is changed. Also, Image quality (PP. 191) cannot be changed when Effect shot is set. Image quality is automatically set to SUPER FINE for QVGA: 320×240 and FINE for other sizes.
- Effect shot is not available when SPECIAL MODE is set to ON.
- When Effect shot is set, Fix camera shake is automatically set to OFF.

# Shooting Movies While Fixing Camera Shake <Fix Camera Shake>

Default setting ON

Set Fix camera shake to fix camera shake while shooting movies.

• Fix camera shake is not available when shooting with sub camera or Effect shot.

In the movie shooting screen (PP. 180), press 5 [Fix camera shake].

### **Note**

- When Save camera setting is set to OFF, Fix camera shake returns to ON when camera mode is ended.
   Settings are retained when Save camera settings is set to ON.
- Fix camera shake effects depend on the subject and the shooting conditions.

# Shooting Environment/Subject-specific Images <Shoot by Scene>

Set camera to shoot with natural colors and focus based on surroundings and subject.

• Shoot by scene is not available when using the sub camera.

# In the still picture shooting screen (PP. 180), press 4 2 7 2 [Shoot by scene] and select a scene.

ullet When in the movie shooting screen (PPP. 180), press  ${\bf P}$   ${\bf P}$ 

### Still picture scenes

| Auto         | 1.5         | Ideal setting for normal shooting                                                    |  |
|--------------|-------------|--------------------------------------------------------------------------------------|--|
| People       | 2 %         | Ideal setting for shooting people                                                    |  |
| Night scene  | 3           | Ideal setting for shooting images at night or in dimly lit surroundings              |  |
| Landscape    | 4 %         | Ideal setting for shooting detailed subjects such as nature and the city             |  |
| Exercise     | 5 %         | Ideal setting for shooting moving subjects, such as in outdoor sports                |  |
| Character    | B it it     | Ideal setting for shooting subjects with contrast differences (e.g. black and white) |  |
| Into the sun | 7 g<br>PQRS | Ideal setting for shooting subjects against the sun                                  |  |

### Movie scenes

| Auto              | 1.5 | Ideal setting for normal shooting                              |  |
|-------------------|-----|----------------------------------------------------------------|--|
| People            | 2 % | Ideal setting for shooting people                              |  |
| Landscape (soft)  | 3 % | Ideal setting for shooting soft images of nature and the city  |  |
| Landscape (sharp) |     | Ideal setting for shooting sharp images of nature and the city |  |

• Icon that indicates scene appears. (PP. 178)

### **Note**

- After ending Camera mode, setting returns to Auto.
- When shooting still pictures at night or in dimly lit surroundings, make sure camera does not shake.

## **Setting Backlight Illumination Time < Display Light Time>**

Default setting
As light setting

Set time for backlight illumination when shooting movies.

In the movie shooting screen (PP. 180), press [52] 42 [Display light time] and select the display light time.

| As light setting | Press 1.5.                                                                                                    |  |  |
|------------------|----------------------------------------------------------------------------------------------------|--|--|
|                  | Backlight illuminates based on Display light time. (© P. 141)                                                                                      |  |  |
| ON               | Press 2                                                                                                    |  |  |
|                  | <ul> <li>Backlight is constantly lit. (Backlight lit duration is same as Display light<br/>time for all screens other than viewfinder.)</li> </ul> |  |  |
|                  | time for all screens other than viewlinder.)                                                                                                    |  |  |

# **Setting Picture Light Colors < Picture Light Color>**

Set picture light color for when shooting still pictures or movies.

• Refer to P. 190 for details on turning on picture light.

# 

• When in the movie shooting screen (PP. 180), press [Change light color].

| White | Press 1.5.  | Yellow     | Press 5.     |
|-------|-------------|------------|--------------|
| Red   | Press 2.    | Purple     | Press E MED. |
| Green | Press 🕮.    | Light blue | Press 7.8.   |
| Blue  | Press 🛂 👼 . |            |              |

· Picture light turns on with selected color.

### Note

- Picture light setting cannot be set when Switch image/voice (P. 194) is set to Voice only or when shooting with the sub camera.
- Picture light is a supplementary light source for surroundings with low light. The amount of light is less than that of an ordinary camera flash.
- Picture light tints may differ. This is not a malfunction. Use as a supplementary light source.
- If Save camera settings is set to OFF, Picture light color returns to White when Camera mode is ended.
   Settings are retained when Save camera settings is set to ON.

# Minimizing Audio Noise < Noise Reduction>

Default setting

Set Noise reduction to minimize audio noise when shooting movies.

In the movie shooting screen (PP. 180), press \[ \sigma \] \[ \sigma \] [Noise reduction], and press \[ \sigma \] [ON].

### Note

- Noise reduction is not available if Switch image/voice (P. 194) is set to Image only.
- Noise reduction processes sound to make conversations clearer. Sound quality may vary depending on surrounding noise and tone of the voice.

# Shooting with Focus Lock <Focus Lock>

Use Focus lock to keep focus on subject and change composition.

- In the still picture shooting screen (PP. 180), adjust focus and press or change composition while pressing (shutter) halfway.
  - · Focus is locked.
    - (red).... Appears when focusing
    - (green) . . . Appears when focus is locked
  - When shooting movies, press (shutter) halfway for 1+ seconds to lock focus. Alternatively, press
     to lock focus in normal position.
  - Focus lock sound notifies that focus is locked (excluding when recording movies).
  - Focus lock is canceled when the FOMA terminal is opened/closed or display is rotated.

|            |                          | Press $\bigcirc$ (cancel Focus lock) $\rightarrow$ $\bigcirc$ (Focus lock). |
|------------|--------------------------|-----------------------------------------------------------------------------|
| Focus lock | When [500] (shutter) was | Release <sup>□□□</sup> (shutter) (cancel Focus lock) → press shutter        |
|            | pressed halfway          | halfway (Focus lock).                                                       |

# Shoot.

| To shoot | When was pressed         | Press •.               |
|----------|--------------------------|------------------------|
|          | When [000] (shutter) was | Press (shutter) fully. |
|          | pressed halfway          |                        |

• Do not change the distance to the subject.

### **Note**

Focus lock cannot be set when Voice recorder (PP. 393) is activated, when Switch image/voice (PP. 194) is set to Voice only or when shooting with the sub camera.

#### When AF mode is not set to Manual focus

- Auto focus is not available if is pressed when focus is already locked.
- While shooting a movie, press (shutter) halfway for 1+ seconds to lock focus again. Use when
  distance to subject changes while shooting. Audio noise may affect shooting when using Focus lock.

## Changing Settings for Shooting Collectively <Shooting Settings>

Show settings for functions frequently used when shooting and change them collectively.

In the still picture shooting screen (PP. 180) or movie shooting screen (PP. 180), press [ [Settings].

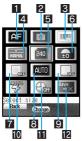

When in viewer position, press ₱ for 1+ seconds.
To change settings, select item with ∴ and press [Change].

Shooting settings screen

|    | Shooting still pictures |    | Shooting movies  |  |
|----|-------------------------|----|------------------|--|
| 1  | AF mode                 | 1  | AF mode          |  |
| 2  | SPECIAL MODE            | 2  | SPECIAL MODE     |  |
| 3  | Continuous mode         | 3  | Switch img/voice |  |
| 4  | Image quality           | 4  | Image quality    |  |
| 5  | Select size             | 5  | Select size      |  |
| 6  | Brightness              | 6  | Brightness       |  |
| 7  | Effect shot             | 7  | Effect shot      |  |
| 8  | Shoot by scene          | 8  | Shoot by scene   |  |
| 9  | Shoot with frame        | 9  | File size limit  |  |
| 10 | Picture light           | 10 | Picture light    |  |
| 11 | Auto timer              | 11 | Fix camera shake |  |
| 12 | Switch main SD          | 12 | Switch main SD   |  |

# **Changing Camera Settings**

## Changing Camera Shutter Sound < Shutter Sound>

Default setting

Default tone

Select from five preset shutter sounds.

1

## In stand-by, press • 1 3 2 2 5 4 3 and select a Shutter sound.

Alternatively, select 

 X (Settings) → Sound → Select sound → Setting sounds → Shutter sound
 from Top menu.

| Default tone   | Press 1.5.  | Twinkle | Press 4    |
|----------------|-------------|---------|------------|
| Digital camera | Press 2     | Voices  | Press 5 5. |
| Ding dong      | Press 💷 🚉 . |         |            |

- To check shutter sound, select a shutter sound and press [ [Play]. Press [ [Stop] to stop playback.
- When Manner mode is set, after the confirmation screen appears select **Yes** and press •.

### Note

• Shutter sound volume cannot be changed. (Shutter sound activates even when in Manner mode.)

# Showing Images in Full-screen <Full-screen>

All icons can be deleted to view the still picture at full screen in Camera mode.

Show Stand-by: 240×320, VGA: 480×640, 1.2M: 960×1280, UXGA: 1200×1600, 3M: 1536×2048 sized images in full screen.

In the still picture shooting screen (ੴP. 180), press ि⊒≟ [Full-screen].

Repeat operation to deactivate Full-screen.

#### **Note**

Full-screen deactivates when Camera mode ends.

# Saving to miniSD Memory Card <Switch Main SD>

Default setting

FOMA terminal handset

Save shot still pictures and movies to miniSD Memory Card.

miniSD Memory Cards are sold separately. Purchase miniSD Memory Cards at home electronics shops. (127 P. 376)

# In the still picture shooting screen (☞ P. 180), press ਿੁ ਾੋਂ [Switch main⇔SD].

- When in the movie shooting screen (₱P. 180), press ☐ [Switch main⇔SD].
- Save destination is changed and still picture shooting screen reappears.
- Alternatively, press [] [Save To] (] for 1+ seconds in viewer position) after shooting still picture to switch.
- miniSD Memory Card icon color changes depending on settings.
  - 🗊 (gray)...... Save destination is FOMA terminal handset
  - 🗊 (pink) ..... Save destination is miniSD Memory Card
- Length of movies that can be saved depends on the size of the miniSD Memory Card. Maximum length is approximately one hour for movies with video.

### Note

- In Still picture mode, images are saved to FOMA terminal handset even when save destination is set to the
  miniSD Memory Card if there is no available space. In Movie mode, when shooting is started with the save
  destination set to the miniSD Memory Card and there is no available space, *Recording failed* appears.
   Camera mode ends and the stand-by display reappears.
- Refer to P. 381 for details on checking still pictures saved on miniSD Memory Card.
- When the save destination folder exceeds 400 still pictures, a still picture is saved in a new folder that is automatically created.
- When save destination is the miniSD Memory Card, shot images are saved in Camerafolder xxx ("xxx" is
  the largest number when multiple folders exist).
- When saving to miniSD Memory Card, images are saved in DCF1.0 (ExifVer.2.2, JPEG) format.
- DCF (Design rule for Camera File system) is a standard created mainly by JEITA (Japan Electronics and Information Technology Industries Association) for images from digital cameras and other devices to be shared with related devices. However DCF standard may not be compatible with all devices.
- Exif is a file format established by JEITA (Japan Electronics and Information Technology Industries Association) for adding supplementary information to the still picture.

# Setting Auto Save Mode < Auto Save Mode>

Default setting

OFF

Set to save shot still picture automatically.

- Shot still pictures are automatically saved on the miniSD Memory Card or in the handset.
- Change the save destination before shooting to save to miniSD Memory Cards. (@P. 200)
- In the still picture shooting screen (PP. 180), press © © © © [Auto save mode] and 1 © [ON].

### **Note**

- If Save camera settings is set to OFF, Auto save mode returns to OFF after Camera mode ends. Settings
  are retained when Save camera settings is set to ON.
- If Auto save mode is set to ON, image editing, Set screen and other operations are not available immediately after shooting.

# Preventing Still Picture/Movie Shooting Settings from Returning to Default Settings <Save Camera Set>

Default setting ON

Save camera settings to retain various settings after Camera mode ends and use those same settings later.

• The following items are retained.

| Still picture | Select size, Image quality, Picture light color setting, Switch main⇔SD, Auto save mode, SPECIAL MODE                                                         |  |
|---------------|----------------------------------------------------------------------------------------------------|--|
| Movie         | Select size, Image quality, File size limit, Display light time, Noise reduction, Picture light color setting, Switch main SD, Fix camera shake, SPECIAL MODE |  |

- For still pictures, Select size and Image quality are retained for both the main camera and sub camera.
- In the still picture shooting screen (PP. 180), press Section [Save camera set].
  - When in the movie shooting screen (PP. 180), press [Save camera set].
- Press 1.5 [ON].

# **Sending Still Pictures or Movies After Shooting**

After shooting still picture or movie, send images as i-mode mail attachments from the preview screen.

- Movies are sent as i-motion mail.
- When save destination is set to miniSD Memory Card, shot images are saved to the *My picture* folder of Data box (for still pictures) or the *i-motion* folder of Data box (for movies) after being saved to the miniSD Memory Card. After images are saved, the compose message screen appears.
- Movies shot in hQVGA: 240×176 and QVGA: 320×240 cannot be attached to i-mode mail.
- When save destination is set to miniSD Memory Card and the memory space is low on the handset, an
  overwrite confirmation message may appear. Delete data before saving.

# In the still picture preview screen ( step 2 on P. 182), press [Mail].

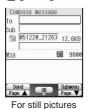

 When shooting movies, press [Compose message] in the screen after shooting is completed.

| When Reduce<br>to standby<br>(240×320)?<br>appears | To reduce     | Select <b>Yes</b> → ●.  • Reduce still picture to <b>Stand-by: 240×320</b> or smaller with aspect ratio preserved and attach to mail. |
|----------------------------------------------------|---------------|----------------------------------------------------------------------------------------------------|
|                                                    | To not reduce | Select <i>No</i> → ■.  • Adjust still picture size to 500 KB or less (image size does not change) and attach to mail.                 |

When shot movie exceeds attachable size, Cut movie data to 500KB? appears. Select Yes and press to cut the file size starting from the beginning and attach.

# Compose and send i-mode mail.

• Refer to steps 2 to 4 on P. 264 for details.

### **Note**

 The movie cut when attaching to mail is saved on the FOMA terminal handset. The original movie is saved in the location set for Switch main⇔SD.

### **Bar Code Reader**

# **Using Bar Code Reader**

Use camera to scan bar codes (JAN/QR codes) for Phone To (AV Phone To), Mail To, Web To, register bookmark, add to phonebook, display text and i-appli To. Copy and paste text, play and save melodies and view and save images.

- Scan results cannot be saved on miniSD Memory Cards.
- Camera cannot scan bar codes/two-dimensional codes other than JAN codes and QR codes.
- Scan split QR codes.

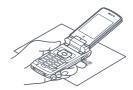

# **Using Text from Bar Codes (JAN/QR Codes)**

Use scanned text from bar codes (JAN/QR codes) for functions such as connecting to i-mode, composing i-mode mail, making voice/Videophone calls, making PushTalk calls and running i-αppli.

- AF mode is set to Closeup when activating Bar code reader. (P. 193)
   Focal distance is approximately 10 cm.
- When viewing sites, use Bar code reader to enter JAN/QR code information into text boxes. (@PP. 220)
- Some bar codes cannot be scanned depending on types or sizes.
- Bar codes may not be scanned due to scratches, dirt, damage, poor print quality, lighting conditions or QR code version.
- When Camera mode is switched, sounds may be heard from the camera lens. This is not a malfunction.

# 

- Alternatively, select (a) (Camera) or (b) (Life tool) → Bar code reader from Top menu.
- Or, press ☐ 1 3 4 3 [Bar code reader] in the still picture shooting screen ( 18 P. 180).
- Bar code reader mode is activated.
- Position the camera approximately 10 cm from the bar code (JAN/QR code). Keep aligned and do not move the FOMA terminal or code while scanning.

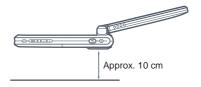

# Display bar code (JAN/QR code) to be read in the center of the screen.

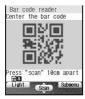

- FOMA terminal automatically distinguishes between JAN code and QR code.
- Glossy paper may be difficult to read. Adjust angle so light does not reflect directly into camera.

| To use Picture light  | Press 🔐 [Light].                                            |
|-----------------------|-------------------------------------------------------------|
| To lock focus         | Press 🖘 .                                                   |
|                       | <ul> <li>Hard-to-scan codes may be recognized. A</li> </ul> |
|                       | beep sounds when focused.                                   |
| To view saved data    | Press Pare.                                                 |
| To switch focus modes | Press Pas.                                                  |

# ? Press • [Scan].

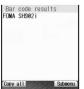

- Focus lock is automatically set if not already set when scanning.
- Bar code reader starts scanning code (JAN/QR code). When scanning is complete, an end tone is heard and scan results appear.
- If one minute passes after scanning starts and nothing is scanned, Could not read appears and the screen of step 2 reappears.

# Select scanned text and press .

- Scanned characters and numbers are selectable if underlined.
- Based on the type of scanned text, confirmation screens for i-mode connection (for URLs), compose message (for mail addresses) or phone (Videophone) confirmation screen (for phone numbers) appears.
- Applicable screens appear for scanned data. Add to phonebook screen for phonebook data, compose
  message screen for mail data, register bookmark screen for bookmark data, and run i-αppli screen for
  i-αppli data.
- If scanned characters and numbers are not underlined, display does not change even if is pressed.

| To copy all scanned text       | Press [ [Copy all].                                                                                                    |
|--------------------------------|----------------------------------------------------------------------------------------------------|
| To copy a part of scanned text | $Press \ \ _{\blacksquare} \ \  \ \ select\ origin \ \rightarrow \ \ \bullet \ \ \ [Start] \ \rightarrow \ select\ last \ \rightarrow \ \ \bullet \ \ \ [Copy].$ |
|                                | Press $_{\blacksquare}$ $\overset{\triangle}{=}$ $\rightarrow$ select save destination $\rightarrow$ $\bullet$ .  • Save up to five entries.                     |

### Note

- Alternatively, press @ 5 [Bar code reader] in the URL entry screen or text entry screen for a site ( steps 1 to 3 on P. 215) to activate Bar code reader.
- Saving phonebook entries is not available while phonebook PIM is locked. Enter terminal security code
  (four to eight digits) to unlock temporarily and save scanned text to phonebook. PIM lock is enabled again
  after saving.
- When Manner mode or Public mode (Drive mode) is set, Focus lock sound and scan complete tone do not sound.

### Note

### **JAN** code

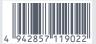

- JAN code is a type of bar code using vertical bars of varying width to express numbers.
- The code on the left is read as 4942857119022.

#### **QR** code

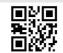

- QR code is a type of two-dimensional code expressing data vertically and horizontally. Data includes character strings (alphanumeric characters, kanji, kana, pictographs), images and melodies.
- The code on the left is read as FOMA SH902i.

### Split data

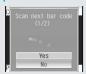

QR code may be split into a multiple set of codes (maximum 16) which can be
compiled into one set of data. If split data is scanned, the screen on the left
appears after step 3. The parentheses show remaining codes/total codes. Select
Yes to proceed to the next QR code scanning screen. When the next QR code
appears in the center of the screen, scanning starts automatically. Repeat until all
split data is scanned. Scan results appear.

# Scanning and Playing Images or Melodies from QR Codes

Read QR code. ( steps 1 to 3 on P. 203)

 In scan results screen, Image appears when scanned data is an image and Melody appears (underlined) when scanned data is a melody.

Press • and show/play.

| To show image           | Press 15 [Display].                                                                   |
|-------------------------|---------------------------------------------------------------------------------------|
|                         | Image appears.                                                                        |
|                         | Some file formats cannot be viewed.                                                   |
| To play back melodies   | Press 1.5 [Play].                                                                     |
|                         | Some file formats cannot be played.                                                   |
|                         | ● To stop playback, press ● [Stop] or ●□□.                                            |
| To save melody or image | Press 2.1 [Save].                                                                     |
|                         | <ul> <li>Image is saved to Acquired data folder in My picture of Data box.</li> </ul> |
|                         | <ul> <li>Melodies are saved in Acquired data folder in Melody of Data box.</li> </ul> |
| To not save melody or   | Press 🕮 [Don't save].                                                                 |
| image                   |                                                                                       |

# Adding Scanned Text to Phonebook or Bookmarks

- Add scanned mail addresses, phone numbers, and URL numbers to phonebook.
- URLs can also be saved as bookmarks.
  - In scan results screen after scanning bar code ( steps 1 to 3 on P. 203), press .
    - Submenu appears.

## Use scanned results.

| To add to<br>Phone<br>book               | To save new to<br>FOMA terminal<br>handset<br>phonebook | Press 1.5. → Yes → ●.  Scanned text is entered in appropriate areas. Continue phonebook saving operations. (※ P. 107 and P. 108)  Phone numbers set as Videophone numbers in advance are saved as Videophone numbers.                                                                                                    |
|------------------------------------------|---------------------------------------------------------|----------------------------------------------------------------------------------------------------|
|                                          | To save new to FOMA card phonebook                      | Press 1.3. □ → Yes → ●.  • Scanned text is entered in appropriate areas. Continue phonebook saving operations. (② P. 113)                                                                                                    |
|                                          | To add/overwrite phonebook                              | Press 1.5.3 → Yes → ● → select name → ●.  • Scanned text is saved in appropriate areas. Continue phonebook saving operations. (②P. 108)  However, scanned URL is overwritten in the memo item (②P. 107).                                                                                                    |
| To add bookmark (URL only)<br>(© P. 226) |                                                         | Press $	extstyle 	extstyle 	extstyl$ |

### Using saved data

- Press [Saved data] in the scanning screen ((2) step 2 on P. 203), select data and press .
- Proceed to steps 1 and 2 above.

### **Note**

Saved data cannot be saved again.

### **Character Reader (OCR)**

# **Reading Text**

Shoot printed data such as URLs, mail addresses, phone numbers and English words, and convert into text to be used by FOMA terminal.

Use read text to connect to sites or web pages, or send i-mode mail. Use read text to also make voice/Videophone calls and PushTalk calls or search for words in a dictionary. Can also be saved in phonebook entries and bookmarks.

• Text which can be read is shown below. Such as URLs, mail addresses, phone numbers, English words, etc. are automatically distinguished based on the text. Double-byte characters such as kanji and hiragana cannot be read.

| URL          | Single-byte alphabet, single-byte numbers, single-byte symbols [ : / ~]                |
|--------------|----------------------------------------------------------------------------------------|
| Mail address | Single-byte alphabet, single-byte numbers, single-byte symbols [. @ :]                 |
| Phone number | Single-byte numbers, single-byte symbols [- + P # *]                                   |
| English word | Single-byte alphabet, single-byte numbers, single-byte symbols [- / ?!@ + * ' (), . &] |

- Scan results cannot be saved on miniSD Memory Cards.
- Text may not be read correctly due to scratches, dirt, damage, poor print quality, lighting conditions or text size.

## Using Scanned Text

Data type (URL, mail address, phone number, English word) is automatically distinguished. Use functions such as reading text, connecting to i-mode, composing i-mode mail, making voice/ Videophone calls, making PushTalk calls, searching in dictionaries, adding to phonebook, saving bookmarks.

- AF mode is set to *Closeup* when activating Character reader.
- When Camera mode is switched, sounds may be heard from the camera lens. This is not a malfunction.

# In stand-by, press | Substant | Substant | Substant | Substant | Substant | Substant | Substant | Substant | Substant | Substant | Substant | Substant | Substant | Substant | Substant | Substant | Substant | Substant | Substant | Substant | Substant | Substant | Substant | Substant | Substant | Substant | Substant | Substant | Substant | Substant | Substant | Substant | Substant | Substant | Substant | Substant | Substant | Substant | Substant | Substant | Substant | Substant | Substant | Substant | Substant | Substant | Substant | Substant | Substant | Substant | Substant | Substant | Substant | Substant | Substant | Substant | Substant | Substant | Substant | Substant | Substant | Substant | Substant | Substant | Substant | Substant | Substant | Substant | Substant | Substant | Substant | Substant | Substant | Substant | Substant | Substant | Substant | Substant | Substant | Substant | Substant | Substant | Substant | Substant | Substant | Substant | Substant | Substant | Substant | Substant | Substant | Substant | Substant | Substant | Substant | Substant | Substant | Substant | Substant | Substant | Substant | Substant | Substant | Substant | Substant | Substant | Substant | Substant | Substant | Substant | Substant | Substant | Substant | Substant | Substant | Substant | Substant | Substant | Substant | Substant | Substant | Substant | Substant | Substant | Substant | Substant | Substant | Substant | Substant | Substant | Substant | Substant | Substant | Substant | Substant | Substant | Substant | Substant | Substant | Substant | Substant | Substant | Substant | Substant | Substant | Substant | Substant | Substant | Substant | Substant | Substant | Substant | Substant | Substant | Substant | Substant | Substant | Substant | Substant | Substant | Substant | Substant | Substant | Substant | Substant | Substant | Substant | Substant | Substant | Substant | Substant | Substant | Substant | Substant | Substant | Substant | Substant | Substant | Substant | Substant | Substant | Substant | Substant | Substant |

- Alternatively, select (a) (Camera) or (b) (Life tool) → Character reader from Top menu.
- Or, press \( \bigcap 13 \) \( \bigcap 3 \) [Character reader] in the still picture shooting screen (\( \bigcap P. 180).
- Character reader mode is activated.

# Display text to be scanned in the center of the screen.

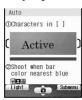

- Glossy paper may be difficult to read. Adjust angle so light does not reflect directly into camera.
- Adjust image so that it appears in the center of the frame ( ). Text near the sides of the frame may be difficult to scan.
- For optimal scan, point the camera straight while maintaining a focal distance of approximately 10 cm. Keep both the text and FOMA terminal level without moving them. Viewed text may become small and hard to read. Adjust distance so the bar on the bottom of the screen turns a deep blue.
- Scan up to approximately 60 characters at one time.

| To use Picture light                                   | Press 🔐 [Light].                                                                                                    |
|--------------------------------------------------------|----------------------------------------------------------------------------------------------------|
| To lock focus                                          | Press (and).                                                                                                    |
| To select data type for scanning                       | Press   □□□□ → select category →   • When Character reader is activated, <i>Auto</i> is set.                                                                                                    |
| To switch focus modes                                  | Press ဩॼऄ → ऄ [Standard].  • Use to scan large text.  • Keep at <i>Closeup</i> when scanning small text such as business cards.                                                                     |
| To scan inverted text (white text on black background) | Press (a) (ad a) → select type of inverse mode → (a).  • When Character reader is activated, <i>Automatic</i> is set. When text is difficult to scan, set to <i>Normal</i> or <i>Reverse text</i> . |

# Press •.

- Text is shot as a still picture and appears on the display.
- Press : to specify the line to scan. (Text is scanned one line at a time.)

# Press • [Scan].

- Character reader starts.
- When scanning is complete, candidates screen appears with read text.

| To edit scan results                    | Edit text with → select candidate with ↑.  Letter by letter correction candidates appear on the bottom of the screen. When there are no correction candidates, enter text using dial keys.  Press □ to delete letters one at a time. |
|-----------------------------------------|----------------------------------------------------------------------------------------------------|
| To delete text on screen and scan again | Press $\widehat{\mathbf{I}}$ [Retry] $\rightarrow$ <b>Yes</b> $\rightarrow$ $\bullet$ .                                                                                                    |

# Press •.

· Scanned character results appear.

| To delete text on screen and scan again | $Press  _{\widehat{\mathbf{s}'}}  [Retry] \to \mathbf{Yes} \to \bullet  .$                                                                                                    |  |
|-----------------------------------------|----------------------------------------------------------------------------------------------------|--|
| To scan additional text                 | Press has [Continue]. The character reader screen appears. Connect to previously read data to make complete text. Use for text split into multiple lines such as long URLs or mail addresses. Scan up to 256 characters.               |  |
| To add text                             | Press [22] [Add].  The character reader screen appears.  Scan text in up to three sessions and link scanned text into one group.  Perform functions such as scanning items for phonebook entries and adding scanned data to phonebook. |  |
| To edit scanned text                    | Press 📵 🖾 [Edit].                                                                                                    |  |
| To copy all scanned text                | Press [ [Copy all].  Paste in other screens.                                                                                                    |  |
| To delete scanned text                  | Press $\mathbb{P}^{\square}$ [Delete] $\to$ <b>Yes</b> $\to$ $\bullet$ .                                                                                                    |  |
| To change the data type of scanned text | Press ☐.  • Change the data type when scanned data is URL, mail address or English word.                                                                                                    |  |

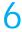

# Press •, select Yes and press •.

 Based on the type of scanned data, confirmation screens for i-mode connection (for URL), compose message (for mail address), phone (Videophone) confirmation screen (for phone number) and search in dictionary (for English word) appear.

### Note

- Saving phonebook entries is not available while phonebook PIM is locked. Enter terminal security code (four to eight digits) to unlock temporarily and save phone number, URL, mail address or English word to phonebook. PIM is locked again after saving.
- When scanned data is a phone number, parentheses (()) become a hyphen (-). Hyphen is erased when adding to phonebook or making a call.
- When read data is URL, http://is added to read results even if it is missing.

# Adding Scanned Text to Phonebook or Bookmarks

Based on the type of data, read data is added as phonebook entry items or saved as bookmarks.

• Scanned data is added to various phonebook items by data type.

| Data type    | Phonebook entry item | Data type    | Phonebook entry item |
|--------------|----------------------|--------------|----------------------|
| URL          | Memo                 | Phone number | Phone number         |
| Mail address | Mail address         | English word | Surname, reading     |

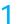

# In the screen after scanning text (F step 5 on P. 206), press ...

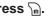

Submenu appears.

## Use scanned results.

| To add to<br>Phone<br>book            | To save new to<br>FOMA terminal<br>handset<br>phonebook | Press ③ 1  Yes                                                                                                    |
|---------------------------------------|---------------------------------------------------------|----------------------------------------------------------------------------------------------------|
|                                       | To save new to FOMA card phonebook                      | Press ③Ֆ ②Ֆ → Yes → ●.  • Scanned text is entered in appropriate areas in the phonebook entry screen. Continue phonebook saving operations. (ੴ P. 113)                                                   |
|                                       | To add/overwrite phonebook                              | Press ➡➡➡ → Yes → ♠ → select name → ♠.  • Scanned text is saved in appropriate areas. Continue phonebook saving operations. (❤️P. 108)  However, scanned URL is overwritten in the memo item (❤️P. 107). |
| To add URL to bookmarks<br>(©FP. 226) |                                                         | Press $\triangle $ $\rightarrow$ Yes $\rightarrow$ $\bullet$ $\rightarrow$ select folder $\rightarrow$ $\bullet$ $\rightarrow$ OK $\rightarrow$ $\bullet$ .                                              |

• When saving to the phonebook, Unable to save part of data. OK to save? appears if invalid data is included. Select Yes to save.

# **Searching for Scanned Text in Dictionary**

Search for scanned text in the dictionary.

• Insert miniSD Memory Card containing an e-dictionary before performing a search.

# In the screen after scanning text ( step 5 on P. 206), press [Search dictionary], select Yes and press •.

- BookReader list appears. Refer to P. 405 for details on search methods for dictionary.
- After searching, press or press a multiple times to return to the screen after scanning text.

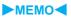

# i-mode/i-motion

| ■i-mode                                                                                                |
|----------------------------------------------------------------------------------------------------|
| • What is i-mode?                                                                                      |
| ■ Viewing Sites                                                                                        |
| • Viewing Sites                                                                                        |
| • Site Layout and Operation                                                                            |
| ● Registering to マイメニュー (My Menu)<マイメニュー (My Menu)>223                                                 |
| ● Changing the i-mode Password < Change i-mode Password>223                                            |
| • Viewing Internet Web Pages < Internet Access>224                                                     |
| • Saving Sites and Web Pages as Bookmarks<br>                                                          |
| • Saving Site Contents                                                                                 |
| ■ Downloading Data from Sites                                                                          |
| • Downloading Images from Sites and Messages < Save Image>231                                          |
| • Downloading i-melody from Sites                                                                      |
| • Downloading PDF Files from Sites                                                                     |
| <ul><li>Downloading Icons from Sites Collectively</li><li>Download Icons Collectively&gt;235</li></ul> |
| • Downloading Dictionaries from Sites < Download Dictionary>235                                        |
| • Downloading Chara-den from Sites < Download Chara-den>236                                            |
| • Downloading ToruCa from Sites                                                                        |
| ■Useful i-mode Functions                                                                               |
| <ul><li>Using Phone To (AV Phone To)/Mail To/Web To</li></ul>                                          |
|                                                                                                    |
| ■ Setting i-mode                                                                                       |
| • Setting i-mode                                                                                       |
| ■Using the Message Service                                                                             |
| • Message R/F                                                                                          |
| • Receiving Message R/F <receive f="" message="" r="">243</receive>                                    |
| • Checking for New Message R/F                                                                         |
| • Viewing Messages R/F in Message Box < View Message R/F>245                                           |
| ■Using Certificates                                                                                    |
| • Setting SSL Certificates                                                                             |
| ■i-motion                                                                                              |
| • i-motion <i-motion>252</i-motion>                                                                    |
| • Downloading i-motion from Sites < Download i-motion>254                                              |
| • Setting Whether to Automatically Replay i-motion                                                     |
| • Setting i-motion Type to Download                                                                    |

# What is i-mode?

i-mode is an online service that connects i-mode compatible FOMA terminals (i-mode terminals) to sites (programs) and the Internet, and enables i-mode mail exchange.

## Site (program) access

Select メニューリスト (Menu list) from i-mode menu to use online services, such as weather reports and news, provided by IPs (Information Providers). Additionally, download and enjoy games and stand-by images.

### Internet access

Enter an Internet web page address (URL) to view various i-mode compatible web pages.

### i-mode mail

Exchange e-mail of up to 5,000 double-byte characters with i-mode users and other users with Internet mail addresses. Additionally, send and receive Deco-mail, still pictures and movies to make exchanging mail more enjoyable.

## **About the Service**

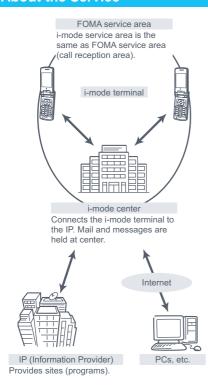

i-mode is a paid service that requires subscription. For inquiries about subscription, refer to the back cover of this manual.

#### Note

- All FOMA services are available from date of subscription.
- When changing from mova service (with i-mode subscription) to FOMA service, most registered sites on マイメニュー (My menu) transfer. Some sites may not transfer. In such cases, re-register those sites. Refer to お知らせ &ヘルプ (News & Help) in iMenu for more details.
- Users are charged based on the amount of information (packets) sent and received. This manual does not contain information related to charges. Refer to "i-mode User's Manual" for details on i-mode charges.
- Refer to the latest "i-mode User's Manual" for details on changes to i-mode service contents.

## Site (Program) Access

Using simple key operations, access various online services provided by IPs.

Online services include bank transfers/ balance inquiries, ticket reservations, news, search in dictionaries and downloading ring tones.

# Viewing sites

iMenu appears after connecting to i-mode center. Access services such as sites (programs) and 週刊 i ガイド (Weekly i Guide). Viewing sites ピア P. 215

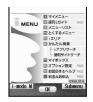

| ■ マイメニュー<br>(My Menu)                 | Register frequently used sites for easy access (© P. 223). Paid sites, such as those from iMenu, are registered automatically. Register up to 45 sites. |
|---------------------------------------|----------------------------------------------------------------------------------------------------|
| <b>己</b> 週刊 i ガイド<br>(Weekly i Guide) | Access information on new and recommended sites. Updated daily Monday through Friday.                                                                   |

| ■ メニューリスト<br>(Menu List)                | Access sites by genre/<br>location. Select site to<br>access.                                                         |
|-----------------------------------------|----------------------------------------------------------------------------------------------------|
| ■ とくするメニュー<br>(Tokusuru Menu)           | Access information on exciting campaigns, presents and coupons. Updated weekly. (Provider: D2 Communications)         |
| ■ i エリア<br>(i-area)                     | Access information such as weather, maps and town information about specific areas.                                   |
| 国 かんたん検索<br>(Easy Search)               | Easily search for sites<br>performing keyword<br>searches in categories such<br>as "Games" and "Stand-by<br>display". |
| ■ i アプリサーチ<br>(i-αppli Search)          | Search for i-appli by category, such as those with no information charge and games.                                   |
| ■ 便利サイトサーチ<br>(Useful Site Search)      | Access useful and practical sites listed from メニューリスト (Menu list) based on usage scenes.                              |
| ■ マイボックス<br>(My Box)                    | Members service to register stores and sites for easy access.                                                         |
| ■ オプション設定<br>(Options)                  | Access to adjust i-mode mail settings, change i-mode password, etc.                                                   |
| ■ お知らせ&ヘルプ<br>(News & Help)             | Contains i-mode related information and functions such as DoCoMo news, i-mode usage and rules.                        |
| ■ 料金&お申込<br>(Charges &<br>Subscription) | Check charges, make payments, change payment plans or subscribe to various services.                                  |

The screen shown is only an example. Actual screen may differ depending on settings.

Switch to English for iMenu.

#### Note

**ENGLISH** 

- Some sites require an information fee to access (i-mode paid sites).
- Some services provided by IPs require a separate subscription to access.
- Even if the i-mode icon flashes, packet charges are not incurred except when connecting to i-mode center
- Some iMenu items differ when subscribed to Dual Network Service

## Other features

### i-motion

Download images and sound from i-mode sites to play on the handset or set as stand-by.

FB P. 252

- To download i-motion @P. 254
- To play i-motion P. 254
- To play i-motion automatically ₱P. 255

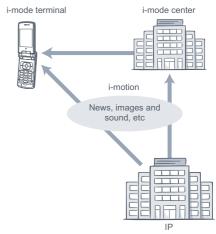

# Chaku-motion/Chaku-uta®

Download i-motion from i-mode sites to the i-mode terminal and use as ring tone/receive display. Use not only melodies but also songs as the ring tone.

(Some unsupported i-motion cannot be set as Chaku-motion.)

- To set Chaku-motion P. 110, P. 126
- Chaku-uta is a registered trademark of Sony Music Entertainment (Japan) Inc.

### i-appli

Download i-appli software from sites for more convenient use of your i-mode terminal. Download various games to your i-mode terminal. Also, download market information i-appli and periodically receive automatic updates of the stock market. With mapping i-appli, only necessary data is downloaded, enabling smoother scrolling.

- To download i-αppli 
   P. 321
- To run i-αppli 
   P. 322

### i-appli stand-by

Set i- $\alpha$ ppli as stand-by and enjoy receiving mail or making calls while the i- $\alpha$ ppli is running. In addition, use the stand-by to conveniently display up-to-date news, weather and other information or have your favorite character inform you of incoming mail and alarm times.

### i-appliDX

Link i-αppliDX with various information on the i-mode terminal (mail, call/received history, phonebook data, etc.) and have animated characters compose messages and inform who incoming callers are. Also use to receive real time information such as stock quotes and game progress.

● What is i-αppliDX? 🖅 P. 320

### 3D sound

On the 3D sound compatible i-mode terminals, stereo speakers (or stereo headphones) create a spacious ambient sound. Enjoy lively i-appli games, ring tones and i-motion. (For contents supporting 3D sound.)

### Chara-den

Use Chara-den during a Videophone call to send an animated character's image to the other party. The character moves its mouth to the conversation and performs actions when keys are pressed. Shoot still pictures/movies of downloaded characters and set as the stand-by display or send as a mail attachment. (Images/movies with restrictions for mail attachment and output from the FOMA terminal cannot be sent.)

- To download Chara-den @P. 236
- To check Chara-den @P. 373
- To set Chara-den @P. 372
- To use Chara-den @P. 372
- To shoot a picture/movie of Chara-den P. 372

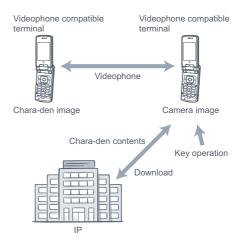

### Ir exchange capable

Send data such as phonebook entries, mail and bookmarks to other mobile phones or PCs with Ir exchange capability\*.

Use with i-αppli to link handset with other Ir exchange compatible devices and expand functionality. The handset can be used as a TV remote control or membership card.

- Some data may not be transmitted depending on the Ir exchange function of the other device.
- To set to Ir exchange mode P. 390

### **SSL** session

SSL uses authentication/encryption technology to protect privacy and send data securely. Use SSL-encrypted pages to send personal data, such as credit card numbers and postal addresses, more securely so data cannot be eavesdropped, spoofed or altered.

To view an SSL-enabled site (SSL page), use CA certificate in the i-mode terminal without requiring additional key operation or Client certificate downloaded from the FirstPass center. Certificate used depends on the site.

- To use CA certificate in the i-mode terminal 
  © P. 248
- To use FirstPass Client certificate ௴P. 248

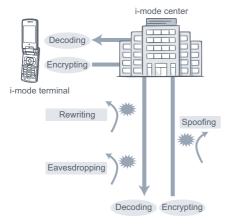

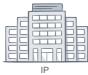

Spoofing: When a person sets up a fake website to illegally obtain customer information.

### **FOMA** card restriction

Insert a FOMA card which contains customer information (phone numbers, some phonebook entries, etc.) into the i-mode terminal and restrict access to the melody/still picture/movie files downloaded from sites or retrieved by mail. Files cannot be played/viewed when a different FOMA card is inserted or handset is turned on with no card inserted.

Still pictures/movies shot with the camera or files saved from external memory cannot be restricted. If file is set as ring tone, stand-by, etc., this function resets settings.

### i-melody

Download latest and favorite songs to use as ring tone. P. 233

### i-animation

Download favorite animation from sites and set as the stand-by display or receive display. P. 135, P. 139

### Flash™

Flash technology combines pictures and sound into animation. Use Flash to view animated or expressive sites. Additionally, download Flash movies to i-mode terminal and set as the stand-by display. P. 135 Information on the i-mode terminal can be viewed with some Flash movies. The following are available. P. 241

- Battery level
- Signal level
- Time information
- Sound fx setting
- Language setting
- Model information

### Message service

Message Service is a service to automatically receive information (messages). Message Service uses Message R (Request) and Message F (Free).

| Message R | Service to automatically receive   |  |
|-----------|------------------------------------|--|
| (Message  | message from a site which          |  |
| Request)  | provides Message Service.          |  |
| Message F | Message is received with no packet |  |
| (Message  | charge.                            |  |
| Free)     |                                    |  |

- To receive Message Service P. 243
- Default setting for Message F (Free) is 受信する (Receive) for users who subscribed to i-mode together with FOMA purchase after October 1, 2004. To reject Message F, set to 受信しない (Not receive) after purchase.

All other users must change Receive option setting to receive Message F. The default setting is 受信しない (Not receive).

- Message R/F is held at i-mode center while the handset is turned off or outside the service area.
- Number and duration of messages held at i-mode center is shown below. When maximum number or duration is exceeded, messages are deleted starting with the oldest.

|           | Maximum<br>number | Maximum<br>period |
|-----------|-------------------|-------------------|
| Message R | 300               | 72 hours          |
| Message F | 300               | 72 hours          |

 Check new messages to retrieve Message R/F held at i-mode center. (PP. 244)

213

# News delivery service (Tokudane News Bin)

News delivery service is a service to automatically receive information from DoCoMo, such as news and weather, using Message R (Request).

News delivery service is a paid service that requires subscription. After subscribing, the site is automatically added to  $\forall \land \forall \exists \exists \neg$  (My menu) and can be accessed to view the same information.

• Message R screen layout P. 246

## i-mode password

i-mode password is required when subscribing to paid sites, registering/deleting sites in マイメニュー (My menu), adjusting i-mode mail settings, etc. The default setting is *0000*. It is recommended to change the password.

Keep i-mode password private.

### Internet Access

Enter Internet web page addresses (URLs) to view i-mode compatible web pages.

● To view @P. 224

#### Note

- Non-i-mode compatible web pages may not appear correctly.
   i-mode compatible web pages are created with i-mode compatible tags.
   For details P. 224
- Web pages may appear differently on a PC.
- Internet web pages may not be displayed if URL exceeds 512 characters.

## **Using i-mode**

- Sites (programs) and Internet web pages are generally protected by copyright law. Using downloaded text, images or other data from sites (programs) and web pages for non-personal use without the author's permission such as changing, selling or redistributing is prohibited.
- Saved contents (mail, messages, Screen memo, i-αppli, i-motion) and registered data such as bookmarks in the i-mode terminal may be lost due to malfunctions, repairs or handling of the i-mode terminal. It is recommended that important data be backed up. DoCoMo shall not be liable for any loss of content.
- If the i-mode terminal is repaired, information downloaded using i-mode, i-αppli or i-motion is not transferred (excluding some cases) to a new phone due to copyright law. Additionally, some models may not allow data such as downloaded images/movies/melodies, files sent/received by mail (images/movies/ melodies), screen memos or Message R/F to be viewed/played if a different FOMA card is inserted or the handset is turned on without a FOMA card.
- If files with access restrictions by a FOMA card are set as the stand-by display or ring tone, etc. and a different FOMA card is inserted or the handset is turned on without a FOMA card, settings are reset to default.

# **Viewing Sites**

Use the various services provided by IPs (Information Providers).

Use the FOMA terminal for functions such as ticket reservations or bank balance inquiries. (Available services vary depending on sites. Separate subscription may be required.)

In stand-by, press 👸.

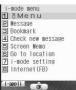

- Alternatively, select **a** (i-mode) from Top menu.
- i-mode menu screen appears.

#### Icons that appear during i-mode

- a: i-mode is in standby. (flashes)
- : i-mode is in use. (flashes)
- SSI: SSL page is being viewed.
- . Loading images or Set image display is set to OFF.
- An error occurs while loading an image or the image format is unsupported.
- ☑: The image cannot be loaded because the URL is not correct.
- δ: Downloading i-αppli.

### Press 1.3 [iMenu].

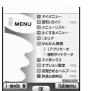

- iMenu appears.

# Select item and press .

Repeat this operation to view site.

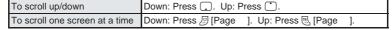

# To end, press , select Yes and press ●.

• i-mode transmission is disconnected and the stand-by display reappears.

#### Note

- Set handset to not load images when viewing sites. (PP. 241)
- Some sites may appear different from actual ones, depending on the site. If characters do not appear
  properly, change the character code. (PP. 225)
- Some downloaded images may exceed the number of colors the FOMA terminal can show on the display.
- Press [] [i-mode M] while showing a site. i-mode end confirmation screen appears. Select Yes to go to i-mode menu.
- When Accept/Reject calls, Reject by reason of non-disclosure or Reject unknown is set, ring tone does not sound for callers without permission even during i-mode or i-mode stand-by. The caller's number and the name saved in phonebook are saved in Received calls. The caller hears a busy signal.

### **Related Operations**

Change character code < Character code >

While viewing a site, press [Character code].

#### **Related Operations**

View a site's server certificate <View certificate>

While viewing a site, press [View certificate].

Replay Flash movies or animated GIFs <Retry>

While viewing a site, press [Retry].

View with full browser <Switch to Full Browser>

While viewing a site, press \( \bigcap \bigcap \bigca

Lock i-mode PIM <PIM lock>

In stand-by, press ( PIM lock) ▶ enter terminal security code (four to eight digits) ▶ ● ↑ [ON].

### Sending terminal ID and UIM ID

While viewing sites or Internet web pages, some sites or Internet web pages may ask for terminal ID. When *Terminal and UIM ID will be sent* appears, select *Yes* and press • to send. To not send, select *No* and press •. To not send and return to the previous screen, press • or select *Back* and press •.

#### **Note**

- The notification confirmation screen always appears before sending terminal ID and UIM ID. Terminal ID
  and UIM ID are not sent automatically.
- Terminal ID and UIM ID are used by the IP (Information Provider) to identify the handset and offer
  customized information to each customer, and also determine what contents offered by the IP are available
  for each handset.
- Terminal ID and UIM ID are sent to the IP (Information Provider) using the Internet so a third party may
  obtain it. However, customer's phone number, postal address, age and sex are not sent to the IP with this
  operation.

### Viewing images

View images on sites/web pages, image mail and Message R/F.

我が家の姫

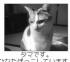

ひなたぼっこしています

- The FOMA terminal is compatible with images in GIF/JPEG format and Flash movies. (Some JPEG images may not appear.)
- appears while receiving an image and the image is shown when receiving is complete.
- Set image display (PP. 241) to show or not show images. If set to OFF, D appears in the place of images.

#### **Note**

- Saved Flash movies may play differently from when on a site or Internet web page.
- When viewing Internet web pages, also view GIF/JPEG images and Flash movies. i-mode mail with URL for GIF/JPEG images or Flash movies do not appear as image mail. Click URL and use Web To function (P. 238) to view the GIF/JPEG images or Flash movies.
- When images are received that are not GIF/JPEG format or Flash movies, appears in place of the image.

### **Viewing SSL Pages**

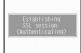

View SSL-enabled sites or web pages that start with *https://* (SSL page). The screen on the left appears when trying to view an SSL page.

Press [ Cancel to not connect.

Use one of the certificates below to view SSL pages. (PP. 248)

- CA certificate
- DoCoMo CA certificate
- Client certificate

• When viewing an SSL page, SSD appears.

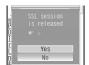

A message prompting to end the SSL connection appears when moving from an SSL page to a normal page.

#### Note

 If This certificate has expired. Do you connect?, This site is not certified. Do you connect? or Root certificate has expired. Do you connect? appears, the web page certificate has expired or uses a different certificate from the FOMA terminal's certificate.

When such messages appear, the page is not secure to send credit card numbers, postal addresses or other personal information.

To continue viewing the page, select **Yes**. To not view the page, select **No**.

### Connecting to the Last Viewed Page <Last URL>

When i-mode is disconnected, the last viewed page is recorded as Last URL. Use Last URL to quickly connect to the last viewed page.

 Pages may not be displayed if URL exceeds 2,000 single-byte characters. Additionally, some pages, such as completed melody download screens, may not be saved as Last URL.

1

### In stand-by, press 👸 🖼 1.5.

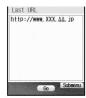

- ullet Alternatively, select  $ar{z}$  (i-mode) o **Go to location** o **Last URL** from Top menu.
- The last viewed URL appears.

# Press • [Go].

• The last viewed page appears.

### **Related Operations**

#### Delete Last URL <Delete>

In the screen in step 1 of "Connecting to the Last Viewed Page <Last URL>", press 

¬□ 1.5 [Delete] ▶ Yes ▶ ■.

#### Save Last URL as a bookmark <Add bookmark>

In the screen in step 1 of "Connecting to the Last Viewed Page <Last URL>", press ☐ [Add bookmark] ▶ select folder ▶ ● ▶ OK▶ ●.

#### Copy Last URL <Copy>

In the screen in step 1 of "Connecting to the Last Viewed Page <Last URL>", press \( \bigcap \] [Copy].

#### Note

#### Saving as a bookmark

Refer to steps 1 and 2 on P. 226 for details on saving bookmarks.

#### Copying

• Up to 2,000 single-byte characters can be copied.

### **Changing Font Size <Font Size>**

Set font size of sites, Internet web pages and screen memos.

In stand-by, press ( Profile and select font size.

• Alternatively, select  $\frac{1}{2}$  (i-mode)  $\rightarrow$  *i-mode setting*  $\rightarrow$  *Internet*  $\rightarrow$  *Font size* from Top menu.

| Large font | Press 1.5. |
|------------|------------|
| Normal     | Press 2    |
| Small font | Press 3.   |

#### **Font sizes**

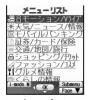

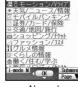

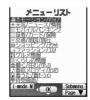

Large font

Normal

Small font

#### **Note**

• Some sites may not appear correctly when Font size is changed.

### Setting Playback Volume for Melody <Sound Fx Setting>

Default setting

Volume 5

Set playback volume for melodies from sites, web pages and screen memos.

• Alternatively, select  $\frac{1}{2}$  (i-mode)  $\rightarrow$  *i-mode setting*  $\rightarrow$  *Internet*  $\rightarrow$  *Sound fx setting* from Top menu.

Press (louder) or (softer) to adjust and press .

#### **Note**

• While viewing sites or Internet web pages, press \[ \subsetension \] [Sound fx setting] to adjust volume.

# **Site Layout and Operation**

When viewing sites or Internet web pages, use links to view other screens from the current screen and reload data. Perform operations such as verifying URLs and registering phone numbers.

### Viewing Flash Movies < View Flash Movies>

View Flash movies using the FOMA terminal. Flash technology combines pictures and sound into animation. Sites that use Flash movies are more expressive.

Save in My picture of Data box and set as stand-by. (PP. 135, P. 357)

- View site, Internet web page or saved screen memo with a Flash movie. ( steps 1 to 3 on P. 215, steps 1 and 2 on P. 224, steps 1 and 2 on P. 229)
  - Flash movie plays automatically.

| When a link is set in a  | Press ♠, ♠, ♠, ♠, to ♠, ★♣ or ★₩ to select link set in Flash                                                                                  |
|--------------------------|----------------------------------------------------------------------------------------------------|
| Flash movie              | movie.                                                                                                    |
|                          | <ul> <li>Operate the page even if ‡ does not appear.</li> </ul>                                                                               |
| To set Flash movie sound | When viewing Flash movie, press $\bigcirc \rightarrow \textbf{Display/set} \rightarrow \bigcirc \rightarrow \textbf{Sound fx}$                |
| effect volume (@P. 239)  | <b>setting</b> $\rightarrow \bullet \rightarrow \bullet$ (louder) or $\bullet$ (softer).                                                      |
| To play a Flash movie    | When viewing Flash movie, press $\bigcirc$ $\rightarrow$ <b>Display/set</b> $\rightarrow$ $\bigcirc$ $\rightarrow$ <b>Retry</b> $\rightarrow$ |
| again                    | •.                                                                                                    |

#### Note

- Terminal ID and UIM ID are used by the IP (Information Provider) to identify the handset and offer customized information to each customer, and also determine what contents offered by the IP are available for each handset.
- Terminal ID and UIM ID are sent to the IP (Information Provider) using the Internet so a third party may
  obtain it. However, customer's phone number, postal address, age and sex are not sent to the IP with this
  operation.
- When Set image display is set to OFF, Flash movies cannot be viewed.
- Vibrator does not operate with Flash movie sound effects even if Vibration mode is set.
- Flash movies pause if no operations are performed for 30+ seconds. Press to resume playback. (Other keys also resume playback.)
- Playback is not available for melodies from Flash movies set as stand-by or incoming/outgoing call screen.
- Depending on the Flash movie, even when saved as a Screen memo, the Flash movie may play differently from when on a site.
- If a Flash movie has an error during playback, it cannot be saved.
- Some Flash movies may cause the handset to vibrate during playback. Even if the vibrator is set to OFF, handset vibrates.
- Some Flash movies use terminal data. The default setting is YES. (@P. 241)
- Some Flash movies may not play properly even when viewed.
- Refer to steps 1 to 3 on P. 232 for details on saving Flash movies.

### **Selecting Links and Items**

When viewing sites or Internet web pages, view other screens from the current screen. This is called a "link". Links usually appear blue. A selected link is highlighted.

• Some links may be images. When selected, the image is outlined.

### Selecting a link and moving to a new screen

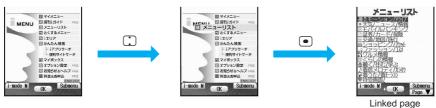

• Press , to highlight the next link and to highlight the previous link.

### Moving to a new screen by using dial keys

In front of links, ■, 邑, 邑 etc. may appear. Move by pressing the corresponding dial key (□ to □ to □ v or □ v or

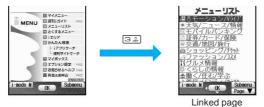

Some sites and Internet web pages may not be viewed.

### Entering text and selecting items in sites/Internet web pages

Use the following method to select items and enter text.

| Name           | Item                         | Details                                                                                                    |
|----------------|------------------------------|----------------------------------------------------------------------------------------------------|
| Radio button   | O: Unselected<br>●: Selected | Used to select items. Select only one entry.                                                                                                    |
| Check box      | ☐: Unselected ☑: Selected    | Used to select items. Select one entry or multiple entries.                                                                                                    |
| Pull-down menu | 東京足立区北区                      | Used to select items. Select pull-down menu to see a list of possible choices.                                                                                                    |
| Text box       | ID<br>パスワード                  | Used to enter text. In text input screen, select <i>Bar code reader</i> from the Submenu and enter information into text box using JAN/QR codes. (Melodies and images are not available and are displayed as text. Characters that cannot be entered in the text box do not appear.) |

### Moving to Previous/Next Page (Cache, History)

The FOMA terminal stores up to ten viewed sites or Internet web pages. This memory is called the "cache". When viewing pages in the cache, press to show the previous and next pages without connecting.

Display actions may differ when Flash movies are shown.

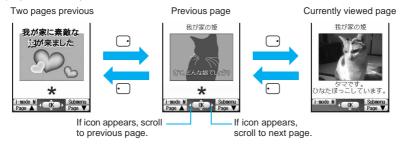

- Press for the previous page and for the next page.
- Previously entered characters and settings are not restored for pages saved in the cache.
- Up to ten pages are stored in history. When a new page is viewed, the oldest page in history is deleted.
- When pressing to scroll through pages, if the page is no longer in the cache, the cache size is exceeded
  or the page is set (created) to always download up-to-date information, the handset reloads the page from the
  site.
- When switching to a screen saved in the cache, it may take time to view the page.
- The history and cache are reset when i-mode ends.
- Press \_ repeatedly to scroll through previous pages. When using \_ to scroll through previous pages (C to B) and another page (D) is viewed, pressing \_ twice at D will not return to C. Page will scroll from B to A.

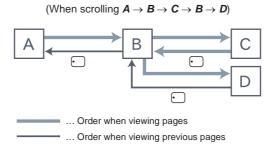

### Reloading Information <Reload>

Reload information from a site or Internet web page when information was not received properly (when **3** appears).

Perform this operation after information has finished loading.

# While viewing sites or Internet web pages ( steps 1 to 3 on P. 215, steps 1 and 2 on P. 224), press [Reload].

- Reloading starts.
- To cancel, press [ [Cancel] while reloading ( flashes).

#### Note

- Some site and Internet web page information may not be downloaded properly even after reloading.
- Screen memos (PP. 229) cannot be reloaded.

### Viewing the URL <URL>

Verify the URL of the current site or Internet web page.

A URL is an address written in formats like http://www.xxx. .jp.

Up to 2,048 single-byte characters (including http://) can be shown in the display.

• URLs cannot be edited.

- While viewing sites or Internet web pages ( \*\* steps 1 to 3 on P. 215, steps 1 and 2 on P. 224), press \*\* [URL].
  - Site or Internet web page URL appears.
  - To view URL of screen memos (PP P. 229), press ☐ URL] in the screen memo list.
  - To view URL of bookmarks (PP. 226), press [URL] in the bookmark list.

| To copy URLs      | Press 🖺 [Copy].       |
|-------------------|-----------------------|
| To scroll up/down | Down: Press Up: Press |

# Saving Phone Numbers and Mail Addresses in the Phonebook <a href="#"><Add to Phonebook</a>>

Add highlighted phone numbers and mail addresses from sites or Internet web pages to phonebook.

While viewing sites or Internet web pages (☞ steps 1 to 3 on P. 215, steps 1 and 2 on P. 224), select phone number or mail address, press ☐ △ △ [Add to phonebook] and select a saving method.

| To save new to FOMA terminal handset phonebook | Press [Save new to main]. |
|------------------------------------------------|---------------------------|
| To save new to FOMA card phonebook             | Press [Save new to UIM].  |
| To add/overwrite phonebook                     | Press 🕮 [Add/overwrite].  |

 Selected phone number or mail address is entered in phonebook entry screen. Continue phonebook saving operations. (PP P. 108)

#### **Note**

- Highlighted phone numbers and mail addresses on a screen memo can also be saved. (@PP. 230)
- Some highlighted phone numbers and mail addresses cannot be saved.

#### In viewer position

#### Entering text in viewer position

While viewing sites or Internet web pages, select text box ▶ ∞ (shutter) ▶ € [Input] (for 1+ seconds) ▶ select text ▶ ∞ (shutter).

- To change the type of text: Press P for 1+ seconds.
- To change the line of the conversion candidate: Press @LR [Sel line] for 1+ seconds.
- To end text input: Press ©LR.

#### Note

#### **Entering text**

- Double-byte characters cannot be entered.

# Registering to マイメニュー (My Menu)

Register frequently visited sites from iMenu and Menu list to マイメニュー (My menu) for convenient access.

- Register up to 45 sites. Some sites cannot be registered.
- Internet web pages cannot be registered. Use bookmarks for easy access. (PP P. 226)

### Registering to マイメニュー (My Menu)

- View site to register (© steps 1 to 3 on P. 215), select マイメニュー (My menu) registration menu (example: ①マイメニュー登録 (My menu registration)) and press ●.
- **2** Select  $i \in \mathbb{R}$  モードパスワード入力 (Input password) field, press  $\bullet$ , enter i-mode password (four digits) and press  $\bullet$ .
  - Numbers are masked with asterisks.
- 3 Select 決定 (OK) and press ●.

   マイメニュー (My menu) registration is finished.

#### **Note**

- Page set-up may differ depending on the site.
- Upon subscribing to a paid site, the site is automatically registered to マイメニュー (My menu).
- Refer to the latest "i-mode User's Manual" for details.

### Viewing Sites Registered in マイメニュー (My Menu)

- In stand-by, press デュー [iMenu] and press ユౖ [マイメニュー ] (My menu).
  - List of sites registered in マイメニュー (My menu) appears.
- Select site and press .
  - The site appears.

#### Note

 For Dual Network Service (でア・448), マイメニュー (My menu) that was registered on a mova terminal may not be available on a FOMA terminal, and マイメニュー (My menu) that was registered on a FOMA terminal may not be available on a mova terminal.

### Change i-mode Password

# Changing the i-mode Password

Default setting

i-mode password (four digits) is required for マイメニュー (My menu) registration/deletion, Message R/F and i-mode paid site subscription/cancellation and mail settings.

- i-mode password can be changed after subscribing to i-mode. Keep i-mode password private.
- In the case of a forgotten password, bring identification (a driver's license, etc.) to a DoCoMo Shop or retailer.
   Password is reset to 0000.

【 In stand-by, press ͡ਡ ᠋ஃ [iMenu] and press ▣ஃ ௨ஃ [i モードパスワード変更] (Change i-mode password).

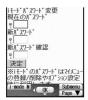

- 2 Select 現在のパスワード (Current password) input field, press ●, enter current i-mode password (four digits) and press ●.
  - The screen to input the current password appears.
- 3 Select 新パスワード (New password) input field, press ●, enter new i-mode password (four digits) and press ●.
  - The screen to input the new password appears.
- Select 新パスワード確認 (Confirm new password) input field, press

  , re-enter new i-mode password (four digits) and press .
  - The screen to confirm the new password appears.
- Select 速定 (OK) and press ●.
  - i-mode password is changed.

#### **Internet Access**

# **Viewing Internet Web Pages**

Enter Internet web page address (URL: addresses that start with http://, etc.) to connect.

- Internet web pages that are not i-mode compatible or have excess data may not appear properly.
- 🚺 In stand-by, press \iint 🗖 🚟 🗀 🚉 .
  - Alternatively, select  $\overline{\mathbf{z}}$  (i-mode)  $\rightarrow$  **Go to location**  $\rightarrow$  **Input URL** from Top menu.
  - The URL entry screen appears. (http://is already entered.)
  - If a URL has been entered previously, that URL appears.
  - To connect to another web page while viewing sites or Internet web pages, press ☐ □□□□ [Input URL].
- Enter URL and press .
  - Enter up to 512 single-byte characters (including http://).
  - Internet web page appears.
  - Steps when viewing are the same as for sites.

| To scan URL with Bar code reader (1267 P. 202) | In the URL entry screen, press 🚵 🖘 [Bar code reader].                                                                                                    |
|------------------------------------------------|----------------------------------------------------------------------------------------------------|
| When the URL is incorrect                      | In the URL entry screen, press a  The character the cursor is on or the last character is erased.  Press a for 1+ seconds when the cursor is on the first character or after the last character to erase all the characters. |
| To cancel                                      | Press [ [Cancel] while connecting ( flashes).                                                                                                    |
| To end connection                              | Press $\bullet \to Yes \to \bullet$ .                                                                                                    |

#### Note

- Press @ twice without entering characters and the i-mode menu reappears.
- If the received data exceeds the maximum size for a page, Size of this page is not supported appears, data transmission stops and only received data appears.

### Viewing Internet Web Pages with Correct Characters < Character Code>

If the characters on an Internet web page do not appear properly, convert them to proper characters and view again.

# While viewing sites or Internet web pages (ੴ steps 1 to 3 on P. 215, steps 1 and 2 on P. 224), press ☐ ☑ ☐ ☐ [Character code].

- Internet web page with correct characters appears.
- If characters do not appear properly, repeat the above step.

#### **Note**

- Changing character code when properly shown may render site unreadable.
- Some pages may not appear properly even after changing character code.
- After character code changes four times, the site or web page is shown with original code.
- After reloading or scrolling to the next/previous page, the site or web page is shown with original code.

### Viewing Pages from URL History < URL History >

The FOMA terminal records up to nine Internet web pages accessed from *Go to location* of i-mode menu.

Use the history to reconnect to those web pages.

1

- ullet Alternatively, select ullet (i-mode) o **Go** to **location** o **URL history** from Top menu.
- The URL history list appears.

# 7

### Select URL and press .

• After the connection screen, the Internet web page appears.

#### Note

• When nine pages are exceeded, the oldest page in history is overwritten.

Connecting to another site while viewing sites or Internet web pages

• Press he is it is [URL history] to view the URL history list. Subsequent operations are the same as step 2.

### **Related Operations**

#### Delete URL history < Delete one>

- 1 In URL history list in step 1 of "Viewing Pages from URL History < URL History>", press \[ \bigcap 1.2 \] [Delete one].
  - To delete all: Press per enter terminal security code (four to eight digits)
     ▶ enter terminal security code (four to eight digits)
- 2 Select Yes .

#### Show all URLs in URL history <URL>

In URL history list in step 1 of "Viewing Pages from URL History <URL History>", press \[ \] [URL].

To copy URL: Press ☐ [Copy].

# Saving Sites and Web Pages as Bookmarks

Save frequently visited sites and Internet web pages as bookmarks for convenient access.

- Add folders and sort bookmarks into types and manage them. (PP P. 227)
- Sites or Internet web pages with images or melodies may not appear correctly when accessed from a bookmark.

### Saving Bookmarks

Save up to 100 bookmarks in total.

 Each bookmarked URL can have up to 256 single-byte characters. URLs which exceed 256 characters cannot be saved.

# While viewing sites or Internet web pages (ੴ steps 1 to 3 on P. 215, steps 1 and 2 on P. 224), press ☐ ☐ ☐ ☐ [Add bookmark].

- Up to 24 single-byte (12 double-byte) characters from beginning of the title or URL are saved. If the title exceeds 24 single-byte (12 double-byte) characters, the extra characters are deleted. If there is no title, the first 24 characters from the URL are saved.
- Bookmark saving screen appears.

| When 100 bookmarks are already saved |                                                                                              |
|--------------------------------------|----------------------------------------------------------------------------------------------|
| When the same URL                    | The same URL is saved. OverWrite? appears $\rightarrow$ select Yes $\rightarrow$ $\bullet$ . |
| is already saved                     | <ul> <li>Select No and the site or Internet web page reappears.</li> </ul>                   |
| When the URL is too long             | URL is too long to register appears and bookmark is not saved.                               |

# Select a folder and press to save.

| To save                   | Select $OK \rightarrow \bullet$ .                                                                                                    |
|---------------------------|----------------------------------------------------------------------------------------------------|
| ŭ                         | Select <i>Edit title</i> → ● → edit title → ●.  • Enter up to 24 single-byte (12 double-byte) characters.                                           |
| To change folder and save | Select <i>Change folder</i> $\rightarrow \bullet$ $\rightarrow$ select folder $\rightarrow \bullet$ $\rightarrow$ <i>OK</i> $\rightarrow \bullet$ . |

Bookmark is saved.

#### Note

- In sites or Internet web pages, even if a selection is made in a radio button, check box, pull-down menu or text is entered in text boxes, the selected or entered contents are not saved in bookmarks.
- Some bookmarks may not be saved depending on the site or Internet web page.

#### miniSD Memory Card

- Copy bookmarks saved on the FOMA terminal handset to miniSD Memory Cards (P. 379) or view bookmarks saved on miniSD Memory Cards (P. 381).
- Copy bookmarks saved on miniSD Memory Cards to the FOMA terminal handset (PP P. 382).
- i-mode and Full Browser bookmarks are shown together in the bookmark list of miniSD Memory Cards.

  \$\sigma\$ appears for i-mode bookmarks and \$\textit{\mathcal{O}}\$ appears for Full Browser bookmarks.

#### Ir exchange

• Send and receive bookmarks registered in FOMA terminal handsets using Ir exchange. (127 P. 390)

Note information saved in bookmarks separately or transfer/store them on a PC using miniSD Memory Cards (P. 376) or Data Link Software (P. 522).

 Saved content may be lost due to malfunctions, repairs or other handling of the FOMA terminal. DoCoMo shall not be liable for any loss of content.

### **Viewing Sites and Internet Web Pages from Bookmarks**

1 In stand-by, press 👔 🗷 🚉 .

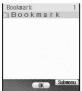

Bookmark folder

- Alternatively, select **‡** (i-mode) → **Bookmark** from Top menu.
- Bookmark folder list appears.
- To use a bookmark while viewing sites or Internet web pages, press
   ¬□≥೨≥೨ [Bookmark list].

| To view all saved bookmarks | Press ির্ভি [All bookmarks].                          |
|-----------------------------|-------------------------------------------------------|
| To use bookmarks on miniSD  | Press 🖟 🖼 [View miniSD data].                         |
| Memory Cards                | <ul> <li>To use bookmarks on FOMA terminal</li> </ul> |
|                             | handset again, press @ cr twice.                      |

# Select folder, press •, select bookmark and press •.

- The page appears.
- To check URL of bookmark, select bookmark and press [URL].
- To copy URL of bookmark, select bookmark and press [Copy URL].
- To disconnect, press [ [Cancel] while connected ( flashes).

#### **Note**

- Bookmarks are listed in the order of use.
- Paste the copied URL into text areas such as mail or text memo. Refer to P. 497 for details on pasting.

### **Managing Bookmarks**

Manage bookmarks in up to 20 folders (including *Bookmark* folder).

Edit folder names or delete folders. (The preset *Bookmark* folder cannot be edited or deleted.)

### Deleting

Use one of the following to delete folders.

| Delete one folder  | Deletes folders individually.                                  |  |
|--------------------|----------------------------------------------------------------|--|
| Delete sel folders | Deletes selected folders collectively.                         |  |
| Del all (keep fol) | Deletes all bookmarks inside folders without deleting folders. |  |

Use one of the following to delete bookmarks.

| Delete one      | Deletes bookmarks individually.          |
|-----------------|------------------------------------------|
| All in folder   | Deletes all bookmarks in a folder.       |
| Delete selected | Deletes selected bookmarks collectively. |

### **Related Operations**

#### Create folders < New folder>

In bookmark folder list (♥ P. 227), press 🖟 🗺 [New folder] ▶ enter folder name ▶ •.

• To delete *New folder* name: Press • for 1+ seconds.

#### Edit folder names <Edit folder name>

In bookmark folder list (☞ P. 227), select folder ▶ 🚡 🚉 [Edit folder name] ▶ edit folder name ▶ •.

• To delete folder name: Press @ car for 1+ seconds.

### **Related Operations**

#### Delete folders < Delete>

- 1 In bookmark folder list (♥ P. 227), select folder ▶ ☐ € [Delete].
- 2 Press TE [Delete one folder] ▶ enter terminal security code (four to eight digits) ▶
  ▶ Yes ▶ ■.
  - To delete selected folders collectively: Press □ ▶ enter terminal security code (four to eight digits)
     ▶ select folder (repeatable) ▶ [Complete] ▶ Yes ▶ •.
  - To delete all bookmarks in folder (keep folder): Press □ ▶ enter terminal security code (four to eight digits) ▶ Yes ▶ ●.

#### Move bookmark to a new folder <Move>

- 1 In bookmark folder list (☞ P. 227), select folder ▶ ▶ select bookmark ▶ □ □ [Move].
- 2 Press 1 ™ [Move one] > select folder > •.

  - To move selected bookmarks collectively: Press ➡ select bookmark (repeatable)
     ☐ [Complete]
     ▶ select folder
     ▶ ●.

#### Change bookmark titles <Edit title>

- 1 In bookmark folder list (☞ P. 227), select folder ▶ select bookmark ▶ □ 1.5 [Edit title].
- 2 Edit title .
  - To erase current title: Press @ cr 1+ seconds.

#### Delete bookmarks < Delete>

- 1 In bookmark folder list (P P. 227), select folder ▶ select bookmark ▶ □ □ [Delete].
- 2 Press 1. [Delete one].
- 3 Select Yes ▶ •.
  - To not delete: Select No .

#### Note

#### Folder names

- Enter up to 18 single-byte (9 double-byte) characters.
- Bookmark folder name cannot be changed.

#### Changing bookmark titles

• Enter up to 24 single-byte (12 double-byte) characters.

#### **Deleting folders**

Bookmark folder cannot be deleted.

# **Saving Site Contents**

#### Use screen memo to save screens from sites and Internet web pages.

- Save screen memo images in My picture of Data box and set as stand-by. (PP P. 231)
- Save up to 400 screen memos. Amount varies depending on size of the data. When screen memo data is large, fewer can be saved.
- Protect up to the maximum amount of data that can be saved. Protected screen memos are not deleted even when Delete all is performed.

### **Saving Screen Memos**

# While viewing sites or Internet web pages ( steps 1 to 3 on P. 215, steps 1 and 2 on P. 224), press [ 34] [ Add screen memo].

- Up to 24 single-byte (12 double-byte) characters of the title is saved. When title is not entered, No title
  appears.
- · Screen memo saving screen appears.
- When screen memo memory is full, No more space Overwrite? appears.
  Select Yes and select a screen memo to overwrite. Proceed to the save confirmation screen. If the screen memo is larger than the available memory space, Not enough space. Continue to overwrite? appears. Select Yes and select a screen memo to overwrite. The screen memo is deleted upon selection.

Select No and the site or Internet web page reappears.

) Sa

### Save.

| To save                      | Select $OK \rightarrow \bullet$ .                                                               |
|------------------------------|-------------------------------------------------------------------------------------------------|
| To change the title and save | Select <i>Edit title</i> $\rightarrow \bullet$ $\rightarrow$ edit title $\rightarrow \bullet$ . |
|                              | Enter up to 24 single-byte (12 double-byte) characters.                                         |

The site or Internet web page reappears.

#### Note

- When Set image display is set to *OFF*, images are not saved in screen memos.
- In sites or Internet web pages, even if a selection is made in a radio button, check box, pull-down menu or text is entered in text boxes, the selected or entered contents are not saved in the screen memo.

### **Viewing Screen Memos**

1

### In stand-by, press [[5.8].

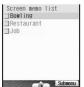

emo list | • Alternatively, se

- · Screen memo list appears.

| (screen memo) | Standard screen memo                   |
|---------------|----------------------------------------|
| (screen memo) | Protected screen memo                  |
| (screen memo) | FOMA card restriction (PP. 39) is set. |

Screen memo list

Screen Memo

# Select screen memo and press .

| !! SHb-好専用!!                                                                                    |         |
|-------------------------------------------------------------------------------------------------|---------|
| SHのiアプリ搭載機種向け(<br>色鮮やかな大画面液晶を<br>かしたiアプリをゲームからタ<br>まで幅広く提供していま<br>、SHMODEで提供中のiアス<br>を一部ご紹介します. | ヨーオ     |
| 高ゲームで遊ぼう<br>「GTV-サーになろう!SHe<br>List Submer<br>Page Page                                         | nu<br>V |

| To scroll up/down              | Down: Press ,. Up: Press                       |
|--------------------------------|------------------------------------------------|
| To scroll one screen at a time | Down: Press ∰ [Page ].<br>Up: Press ၛ [Page ]. |
| To view other screen memos     | Next: Press . Previous: .                      |
| To view screen memo list again | Press [ [List].                                |
|                                |                                                |

Screen memo display screen

#### **Note**

• Screen memo is data from the time of saving. Screen memo may differ from the latest site or Internet web page data.

#### **Related Operations**

#### Check screen memo URLs <URL>

In screen memo display screen, press let 1. [URL].

- From screen memo list: Select screen memo ▶ ि ☐ ☐ [URL].
- To copy URLs: When viewing the URL, press ☐ [Copy].

#### Check screen memo details <File property>

In screen memo display screen, press \[ \] [File property].

- From screen memo list: Select screen memo > [File property].
- To end viewing: Press
   [Agreel.

#### Save screen memo still pictures in My picture of Data box

In screen memo display screen, press [Save image].

### Create i-mode mail with screen memo URL <Compose message>

In screen memo display screen, press [Compose message].

#### Create i-mode mail with still picture from screen memo <New mail w/image>

In screen memo display screen, press \[ \int \frac{1}{2} \] [New mail w/image] \[ \bullet \] 1.2 [Insert URL] or 2. [Attach image].

### Add phone numbers and mail addresses from screen memo to phonebook

#### <Add to phonebook>

In screen memo display screen, press [Add to phonebook].

#### Adjust Flash movie sound effect volume in screen memo <Sound fx setting>

In screen memo display screen, press \( \bar{\text{\mathbb{n}}} \equiv \bar{\text{\mathbb{n}}} \equiv \bar{\mathbb{n}} \equiv \bar{\mathbb{n}} \equiv (softer) ▶ •.

#### Replay Flash movies in screen memo <Retry>

In screen memo display screen, press \( \bigcap \) \( \bigcap \) \( \big

#### Note

#### Saving still pictures

• Refer to P. 231 for details.

#### Composing new mail with image

- Files with restrictions for mail attachment and output from the FOMA terminal are not sent.
- Refer to P. 237 for details.

#### Adding to the phonebook

• Refer to "Saving Phone Numbers and Mail Addresses in the Phonebook" on P. 222.

### **Managing Screen Memos**

Protect or delete screen memos and edit titles. Also view file properties of screen memos.

#### Deleting

Use one of the following to delete screen memos.

| Delete one      | Deletes screen memos individually.          |
|-----------------|---------------------------------------------|
| Delete all      | Deletes all screen memos.                   |
| Delete selected | Deletes selected screen memos collectively. |

### **Related Operations**

#### Change screen memo titles <Edit title>

In screen memo list (☞ P. 229), select screen memo ▶ ☐ [Edit title] ▶ edit title ▶ •.

- In the screen memo display screen: Press [Edit title].
- To erase current title: Press @ are for 1+ seconds.

#### Protect screen memos < Protect set>

- 1 In screen memo list (♥ P. 229), select screen memo ▶ ⋒ 🕮 [Protect set].
  - In the screen memo display screen: Press [Protect].
- 2 Press 1.5 [ON].
  - To disable: Press .

#### Delete screen memos < Delete >

- 1 In screen memo list (P. 229), select screen memo \ (Delete).
  - In the screen memo display screen: Press [Delete one].
- 2 Press 1₺ [Delete one] Yes .
  - To delete all screen memos: Press ≥ Penter terminal security code (four to eight digits)
     Yes
     Image: Press → Penter terminal security code (four to eight digits)
  - To delete selected screen memos collectively: Press <a>□</a>.
     Is select screen memo
     (repeatable)
     Is [Complete]
     Yes
     In [Complete]

#### Note

#### **Changing screen memo titles**

• Enter up to 24 single-byte (12 double-byte) characters.

#### Protecting screen memos

• 🗟 appears for protected screen memos.

#### **Deleting screen memos**

• Use Delete all to delete unprotected entries.

#### Save Image

## **Downloading Images from Sites and Messages**

Save images, Flash movies, frames and stamps downloaded from sites, Internet web pages, and Message R/F. Set saved images as stand-by and for other functions (P. 135). Also, download Deco-mail templates to use when composing messages.

- Save the image in a new folder or in the *i-mode* or *Item* folder in My picture of Data box. Available folder
  differs depending on the type and size of the image. Deco-mail templates are saved in *Template* of the Mail
  menu. (PP P. 271)
- Save up to 1,000 images on FOMA terminal handset. Saved amount may vary depending on available memory.
- Available file sizes and types are GIF images (100 KB), JPEG images (100 KB) and SWF images (Flash) (100 KB).

- While viewing sites or Internet web pages ( steps 1 to 3 on P. 215, steps 1 and 2 on P. 224), press [Save image].
- Select image, press •, select folder and press •.
  - Saving and Saved to XXX appear.
- Select Yes, press •, select screen to set and press •.
- Available settings depend on the file format. Unavailable settings appear in gray.
- Set to stand-by screen? appears when setting the image as the stand-by display. Select Yes and press .

#### **Note**

- Saved Flash movies may play differently from when on a site or Internet web page.
- Depending on the size, some downloaded pictures may not fully appear when set as stand-by, etc.
- When saving images from sites, Internet web pages, Message R/F or i-mode mail, check for a memory icon. If a memory icon appears, saved images may be overwritten. It is recommended to delete unnecessary images in Data box so that the memory icon disappears. (Screen memo can be saved.)

| ■ (yellow)                                               | Appears when available memory is less than 1.2 MB. |
|----------------------------------------------------------|----------------------------------------------------|
| (red) Appears when available memory is less than 100 KB. |                                                    |

### **Related Operations**

#### **Download Deco-mail templates and compose Deco-mail**

- 1 While viewing sites or Internet web pages, select Deco-mail template ▶ •.
- 2 Press 2 [Save].
  - To preview: Press 1.5 [Preview].
  - To not save: Press 45 [Back].
- 3 Press ③ [Compose message] ▶ compose message.

#### Save background images from sites or screen memos <Save background image>

- 1 While viewing sites or Internet web pages, press @ @ @ @ [Save bckgrnd img].
  - For Screen memos: In the screen memo display screen, press ☐ △ ☐ ☐ ☐ [Save bckgrnd img].
- 2 Select folder ▶ •.

#### Note

#### **Deco-mail template**

- Deco-mail templates are saved in *Template* of the Mail menu.
- If templates are not saved, Compose message cannot be selected.
- Templates cannot be saved if memory space is insufficient. Delete unnecessary files and increase available memory space to save. (PP. 386)

# **Downloading i-melody from Sites**

Save melodies downloaded from sites and Internet web pages. Save up to 500 i-melodies. (Capacity varies depending on size of melody.)

Set the saved melody as the ring tone or attach to i-mode mail.

• Available file formats and sizes are SMF (100 KB) and MFi (100 KB).

# While viewing sites or Internet web pages ( steps 1 to 3 on P. 215, steps 1 and 2 on P. 224), select melody and press .

- When download is complete, Completed appears.
- The save confirmation screen appears.
- During download, press or or to stop downloading.

## Save.

| To save melodies                        | Press Z                                                                                                    |
|-----------------------------------------|----------------------------------------------------------------------------------------------------|
| To play back melodies                   | Press 1.5  To stop playback, press ● or ●□□  Melody is played at the same volume as phone ring tone (❤️P. 128). When phone ring tone is set to <i>Silent</i> or <i>Step</i> , melody is played at <i>Volume 1</i> A confirmation screen appears when in Manner mode. Select <i>Yes</i> and press ●. |
| To not save                             | Press 3.3.                                                                                                    |
| When 500 melody files are already saved | Select melody icon for melody to overwrite $\rightarrow$ $\bullet$ $\rightarrow$ <b>Yes</b> $\rightarrow$ $\bullet$ .                                                                                                    |

#### **Note**

Transfer and store saved i-melody data on a PC using miniSD Memory Card (@P. 376).

 Saved content may be lost due to malfunctions, repairs or other handling of the FOMA terminal. DoCoMo shall not be liable for any loss of content. (Melodies with restrictions for mail attachment or output from the FOMA terminal are not sent.)

#### **Download PDF**

# **Downloading PDF Files from Sites**

View and save PDF files downloaded from sites and Internet web pages.

- Download is available for PDF files up to 2 MB. Files that are 2 MB or more cannot be downloaded. Also, some downloaded PDF files may not be displayed.
- When downloading PDF files that are 500 KB or more, a confirmation screen asking Content length exceeds 500KB. Download? appears.
- Save up to 50 PDF files on the FOMA terminal handset. (Capacity varies depending on size of PDF file.)
- PDF files with unknown file size cannot be downloaded.
- Downloaded PDF files are saved to the \( \textit{VRIVATE\DOCOMO\DOCUMENT\PUDxxx} \) folder when saved to miniSD Memory Card. ("xxx" in the folder name is a three-digit single-byte numbers between 001 and 999.) (\( \textit{LEP} P. 379 \))

### While viewing sites or Internet web pages (FS steps 1 to 3 on P. 215, steps 1 and 2 on P. 224), select PDF file and press .

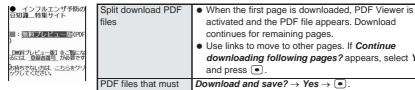

be saved first

| F | <ul> <li>when the first page is downloaded, PDP viewer is activated and the PDF file appears. Download continues for remaining pages.</li> <li>Use links to move to other pages. If Continue downloading following pages? appears, select Yes</li> </ul> |  |
|---|----------------------------------------------------------------------------------------------------|--|
|   | and press .                                                                                                    |  |
| t | Download and save? $\rightarrow$ Yes $\rightarrow$ $lacktriangle$ .                                                                                                    |  |
|   | <ul> <li>Download the entire PDF file to view.</li> </ul>                                                                                                    |  |
|   | <ul> <li>Proceed to step 3.</li> </ul>                                                                                                    |  |
|   |                                                                                                    |  |

- mappears for PDF downloaded in its entirety, appears for portions such as pages and i appears for files that failed to download.
- If download fails, download PDF file again to view. Some files may not be displayed even when downloaded again.
- Downloaded PDF files that are individual pages cannot be saved to miniSD Memory Card.

# 

My Documents folder list of Data box appears.

### Save.

| To save to FOMA terminal handset | Select folder → •.                                                                |
|----------------------------------|-----------------------------------------------------------------------------------|
| To save to miniSD                | Select $\rightarrow$ miniSD $\rightarrow$ select folder $\rightarrow$ $\bullet$ . |
| Memory Card                      | Insert miniSD Memory Card in advance.                                             |
|                                  | PDF files with File restriction cannot be saved to miniSD Memory Card.            |

- When saving is completed, PDF file appears.
- When password is set, enter password and press to view PDF file.
- If available space on the FOMA terminal handset is insufficient, delete unnecessary files and increase memory space to save.

#### **Note**

 When the number of bookmarks or marks exceeds ten when saving or ending, 10 bookmarks exceeded. Delete? or 10 marks exceeded. Delete? appears. Delete bookmarks or marks to save or end the PDF file.

# **Downloading Icons from Sites Collectively**

Download and save nine Top menu icons and one background image collectively from sites while i-appli is running. Apply saved images to Themes (PP P. 145).

 Software compatible with collectively downloaded icons and background images can be downloaded from the SH-MODE site in iMenu.

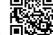

*iMenu* → **国**メニューリスト (Menu list) → 旨ケータイ電話メーカー (Mobile phone manufacturer) → *SH-MODE*OR code to connect to SH-MODE

- While i-appli compatible with collectively downloaded icons is running, select a set of icons and press •.
  - When download is complete, the save screen appears.

# Save.

| To save     | Select <b>Yes</b> $\rightarrow$ select folder $\rightarrow$ $lacktriangle$ .     |
|-------------|----------------------------------------------------------------------------------|
| To not save | Select $No \rightarrow \bullet$ .                                                |
|             | Select <i>Chk img</i> → ●.  • Press ● [Check] and the previous screen reappears. |

#### **Download Dictionary**

# **Downloading Dictionaries from Sites**

Download dictionaries from sites or Internet web pages to register in the FOMA terminal.

- Save up to ten Download dictionary files. (Up to five can be used.)
- Save Downloaded dictionaries of up to 6 KB.
- Download dictionaries from the SH-MODE site in iMenu.

*iMenu* → **三**メニューリスト (Menu list) → 旨ケータイ電話メーカー (Mobile phone manufacturer) → *SH-MODE* QR code to connect to SH-MODE

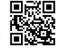

While viewing sites or Internet web pages ( steps 1 to 3 on P. 215, steps 1 and 2 on P. 224), select Download dictionary and press .

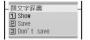

• When download is complete, Completed appears.

# Save.

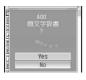

| To display Download dictionary  | Press 1 5.                                                                                                    |
|---------------------------------|----------------------------------------------------------------------------------------------------|
|                                 | Press □ → select slot → •.  When slot selected is already in use, a confirmation message to overwrite slot appears. Select <i>Yes</i> and press •. |
| To not save Download dictionary | Press 🝱 🚨 .                                                                                                    |

# Set dictionary.

| To use Download dictionary     | Select <b>Yes</b> $\rightarrow$ $\bullet$ . |
|--------------------------------|---------------------------------------------|
| To not use Download dictionary | Select $No \rightarrow \bullet$ .           |

 When five dictionaries are already in use, the confirmation screen does not appear. Clear dictionary currently in use and try again. Refer to steps 1 and 2 of "Setting/Clearing a Dictionary" on P. 499 for details.

# **Downloading Chara-den from Sites**

Download and save Chara-den from sites or Internet web pages.

- Download Chara-den up to 100 KB.
- Save up to 50 Chara-den files. (The amount depends on available memory.)
- Files are saved to the *i-mode* folder in Chara-den of Data box.
- Default Chara-den can be downloaded from the SH-MODE site in iMenu.

 $\emph{iMenu} \to egin{align*} egin{align*} \textbf{iMenu} \to egin{align*} egin{align*} \bot & \bot & \bot & \bot \\ \textbf{one} & \bot & \bot \\ \textbf{one} & \bot \\ \textbf{one} & \bot & \bot \\ \textbf{one} & \bot \\ \textbf{one} & \bot & \bot \\ \textbf{one} & \bot \\ \textbf{one} &$ 

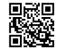

QR code to connect to SH-MODE

- While viewing sites or Internet web pages ( steps 1 to 3 on P. 215, steps 1 and 2 on P. 224), select Chara-den and press .
  - When download is complete, Completed appears.
  - Chara-den save confirmation screen appears.

# Save.

|                  | Press 1₺.  • Chara-den player appears. |
|------------------|----------------------------------------|
| To save data     | Press Z                                |
| To not save data | Press 3.                               |

#### **Download ToruCa**

# **Downloading ToruCa from Sites**

- While viewing sites or Internet web pages (☞ steps 1 to 3 on P. 215, steps 1 and 2 on P. 224), select ToruCa and press .
  - When download is complete, Completed appears.
  - The save confirmation screen appears.
  - During download, press or to stop downloading.

# Save.

# To save ToruCa Select $Yes \rightarrow \bullet$ . To not save ToruCa Select $No \rightarrow \bullet$ . To display preview screen Select $Preview \rightarrow \bullet$ .

### Phone To (AV Phone To)/Mail To/Web To

## Using Phone To (AV Phone To)/Mail To/Web To

Use highlighted data (phone numbers, mail addresses, URLs, etc.) in sites, Internet web pages, Message R/F, mail or ToruCa and conveniently make a voice/Videophone call, send mail, or access an Internet web page.

• Phone To (AV Phone To)/Mail To/Web To may not be used with decorated mail received from a PC.

### **Using Phone To (AV Phone To)**

Make voice/Videophone calls to phone numbers in sites, Internet web pages, Message R/F, mail or ToruCa.

- Not available for some sites and Internet web pages.
- Phone To (AV Phone To) is not available when Keypad dial lock is set.

# Select phone number from site, Internet web page, Message R/F, mail or ToruCa, press •, select Yes and press •.

- The phone number appears on the screen.
- When phone number is saved in the phonebook, the name and phone number appear.

# Make a call.

| To make a voice call      | Press   or ● [Phone].    |
|---------------------------|--------------------------|
| To make a Videophone call | Press [ [V.phone].       |
| To make a PushTalk call   | Press ጫ [PushTalk] or ெ. |

Call is placed to phone number displayed.

#### Note

- Some sites and Internet web pages show highlighted text linked to the phone number in place of a phone number
- When a number string fulfilling the following conditions appears in a mail message, the string is recognized
  as a phone number and Phone To (AV Phone To) is available.
  - 10 to 26 digit numbers (including 0 or +) that start with 0 or + (single-byte)
  - 5 to 26 digit numbers (including # or X) that start with # or X
  - 3 to 26 digit numbers that start with tel: or TEL:
  - 3 to 26 digit numbers that start with *tel-av*: or *TEL-AV*: (Videophone)

Even if the above numbers contain a hyphen (-) or parenthesis (()), string is recognized as a phone number. (If these symbols repeat continuously, number string before the repeating symbols are recognized as a phone number.)

### **Using Mail To**

Send i-mode mail to mail addresses in sites, Internet web pages, Message R/F, mail or ToruCa.

- Not available for some sites and Internet web pages.
- Mail To may not be available if two or more mail addresses appear together.
- Up to 50 single-byte character mail addresses are valid. Portions of addresses exceeding 51 characters are
  deleted after the fiftieth character.

# Select mail address from site, Internet web page, Message R/F, mail or ToruCa and press •.

- Compose message screen appears. The selected mail address is entered.
- Subject and message may be entered if mail address is from a site or Internet web page.

# Compose and send i-mode mail.

• Refer to steps 2 and 4 on P. 264 for details.

#### Note

 Some sites and Internet web pages show highlighted text linked to the mail address in place of a mail address.

### **Creating Image Mail**

Create i-mode mail with URLs of images in sites and Internet web pages.

- Additionally, create i-mode mail with image attachments.
- While viewing sites or Internet web pages ( steps 1 to 3 on P. 215, steps 1 and 2 on P. 224), press [New mail w/image].

# Select image, press • and select a mail creation method.

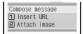

| For multiple images, select image and press | ▶. |  |
|---------------------------------------------|----|--|
|---------------------------------------------|----|--|

| To create i-mode mail with URL              | Press 1.5 [Insert URL].             |
|---------------------------------------------|-------------------------------------|
| To create i-mode mail with image attachment | Press <sup>2</sup> [Attach image] → |
|                                             | [Agree].                            |

## Compose and send i-mode mail.

• Refer to steps 2 to 4 on P. 264 for details.

#### Note

- Send GIF or JPEG images. Flash movies cannot be sent.
- Files with restrictions for mail attachment and output from the FOMA terminal are not sent.

### Using i-appli To

Start i-αppli from URLs in sites, Internet web pages, mail or screen memos.

- Start i-αppli when i-αppli To settings are set to Yes.
- i-αppli does not start with URLs which exceed 512 single-byte characters.
  - While viewing site, Internet web page, mail or screen memo, select i-appli address (URL), press ●, select Yes and press ●.
    - i-αppli starts.

### **Using Web To**

Connect with i-mode and view Internet web pages from URLs in sites, Internet web pages, Message R/F, mail or ToruCa. For i-mode mail, also connecting with Full Browser is available.

- Save still picture when still picture URL is included in mail message.
- Download i-motion when i-motion URL is included in mail message.
- Not available for some sites and Internet web pages.
- Internet web pages with URLs which exceed 2,048 single-byte characters cannot be viewed.
- While viewing site, Internet web page, Message R/F or ToruCa, select address (URL) and press •.
  - Connection starts and specified Internet web page appears.
  - Subsequent steps are the same as for i-mode Internet access. (PP. 215)
  - When selecting from ToruCa, perform the operation above, select Yes and press

### Using Web To while viewing i-mode mail

When URL is selected from mail message, select whether to use i-mode or Full Browser.

Select address (URL) in i-mode mail message, press • and select connection method.

| To connect using i-mode       | Press 🔐 [Yes].     |
|-------------------------------|--------------------|
| To connect using Full Browser | Press @ [full Br]. |

#### Note

Some sites and Internet web pages show the highlighted web page name in place of a URL.

# **Related Operations**

Save a still picture from URL in mail message <Save image>

#### Note

• The still picture is saved in the *i-mode* folder in My picture of Data box.

## **Setting i-mode**

Set various functions relating to i-mode access.

# Adjusting Flash Movie Sound Effects Volume <Sound Fx Setting>

Default setting Volume 5

Adjust volume of Flash movie sound effects.

- While viewing sites or Internet web pages (\*\*) steps 1 to 3 on P. 215, steps 1 and 2 on P. 224), press \*\* [Sound fx setting].
  - Alternatively, press [7 ] Sound fx setting] in stand-by.
  - Sound fx setting screen appears.
- → Press 

  (louder) or 

  (softer) to adjust and press 

  .
  - To silence sound effects, select **Silent** and press •.

#### **Note**

- Sound effects are not active in Manner mode.
- Some Flash movies do not have sound effects.

### **Setting Connection Timeout < Connection Timeout>**

Default setting 60 seconds

When sites or Internet web pages are congested, set the duration for the terminal to automatically stop attempting to send/receive data. Select among *60 seconds*, *90 seconds* and *Unlimited*.

- In stand-by, press [ ] Table 1 and select connection timeout period.
  - Alternatively, select <sup>\*</sup>/<sub>■</sub> (i-mode) → i-mode setting → Shared → Connection timeout from Top menu.

| 60 seconds | Press 1.8.                                                       |  |  |
|------------|------------------------------------------------------------------|--|--|
| 90 seconds | Press E.                                                         |  |  |
| Unlimited  | Press 🚉.                                                         |  |  |
|            | Disconnection time with i-mode center is not set. (Disconnection |  |  |
|            | may occur due to signal status.)                                 |  |  |

#### Note

• When connection times out, *Time out* appears and the previous screen reappears.

# Changing Hosts from i-mode (ISP Connection Transmission) <i-mode Host Selection>

Settings do not need to be changed to use i-mode.

#### ISP connection transmission

When changing FOMA terminal host, connect to various providers (ISP). Subscription to Packet Transmission Service is required to use ISP connection transmission. Packet transmission charges apply for ISP connection transmission.

Subscription is not required for i-mode subscribers.

• Pake-Houdai does not apply to packet transmissions incurred for hosts other than DoCoMo.

### Provider agreements

- Subscription to another provider is required for ISP connection transmission. Contact providers for details
  regarding service contents (site/Internet access, mail, etc.) and subscription procedures.
- Some services may require a separate fee.
- Phone number and location information may be sent to the provider depending on the site.
- Save up to ten hosts in this FOMA terminal (excluding *i-mode (UIM)*).
- i-mode is not available when using hosts other than i-mode (UIM).

### Saving hosts

Save up to ten hosts (excluding i-mode (UIM)).

- - Alternatively, select <sup>\*</sup>/<sub>■</sub> (i-mode) → i-mode setting → Shared → Host selection from Top menu.
  - Host selection screen appears.
- Select the number to register to, press and [Edit].
  - Terminal security code entry screen appears.
- Enter terminal security code (four to eight digits) and press .
- Enter host name and press .
  - Host appears when saving a new host. (The host number selected in step 2 appears for the .)
  - Press @ cr 1+ seconds to erase host name.
  - Enter up to 16 single-byte (8 double-byte) characters.
- Enter host number and press •.
  - Enter up to 99 single-byte alphanumeric characters and symbols.
- Enter host address and press .
  - Enter up to 30 single-byte alphanumeric characters and symbols.
- Enter host address for i-Channel and press •.

   Enter up to 30 single-byte alphanumeric characters and symbols.

### **Changing hosts**

Save hosts in advance in order to access.

In stand-by, press ( 7 to 1 to 2 to 1.

Host selection screen appears.

# Select the host number, press • and 1.% [Set].

- The host is changed.
- When *i-mode (UIM)* is selected and is pressed, *i-mode (UIM) selected* appears and the host is changed.

#### Note

- Settings do not need to be changed to use i-mode.
- Default connection information cannot be changed.

### **Related Operations**

#### Reset saved contents <Reset>

In the screen in step 1 of "Saving hosts", select host number ▶ ● ▶ ③ [Reset] ▶ enter terminal security code (four to eight digits) • .

When hosts are reset, host is set to i-mode (UIM).

### Setting to Use Terminal Data During Flash Playback <Use Phone Info>

Default setting

YES

In stand-by, press [7 7 and 1 and 1 and 1 [YES].

ullet Alternatively, select ullet (i-mode) o *i-mode setting* o *Internet* o *Use phone info* from Top menu.

### Not Viewing Images <Set Image Display>

Default setting

ON (display)

Set handset to not show still pictures from screen memo or images from sites, Internet web pages or Message R/F.

- In stand-by, press [7 7 and 2 and 2 [OFF].
  - Alternatively, select 
     i.imode) → i-mode setting → Internet → Set image display from Top menu.

#### **Note**

- When set to *OFF*,  $\mathcal{D}$  appears in the place of still pictures. Still picture is not saved even when registered in the screen memo. (FP P. 229)
- When set to OFF, Flash movies are not shown.
- Even when set to OFF, images in i-mode mail and Message R/F are shown.

# Setting to Receive/Reject PushTalk Transmissions During i-mode Transmissions <i-mode Arrival Action>

Set to not receive PushTalk transmissions during i-mode.

In stand-by, press [i] and [i] [i-mode preferred].

ullet Alternatively, select  $ar{f z}$  (i-mode) o **i-mode setting** o **i-mode arrival act** from Top menu.

### Resetting i-mode Settings <Reset i-mode>

Reset i-mode settings to default settings.

Default settings are as follows.

| Setting item       |                  |                    | Default setting                                                          |  |
|--------------------|------------------|--------------------|--------------------------------------------------------------------------|--|
| Shared             | Connection time  | out                | 60 seconds                                                               |  |
| Shareu             | Host selection   |                    | i-mode (UIM)                                                             |  |
|                    | Set image displa | ny                 | ON                                                                       |  |
|                    | Font size        |                    | Normal                                                                   |  |
|                    | Certificates     |                    | Valid: Root certificates 1 and 2, Client certificate and CA certificates |  |
| Internet           | i-motion         | Automatic replay   | Yes                                                                      |  |
|                    | setting          | i-motion type      | Standard type                                                            |  |
|                    | Secure setting   | DoCoMo CA Host     | DoCoMo                                                                   |  |
|                    | Use phone info   | •                  | YES                                                                      |  |
|                    | Sound fx setting |                    | Volume 5                                                                 |  |
| i-mode arrival act |                  | PushTalk preferred |                                                                          |  |

In stand-by, press [[75] 55, enter terminal security code (four to eight digits) and press •.

- Alternatively, select  $\frac{1}{8}$  (i-mode)  $\rightarrow$  *i-mode setting*  $\rightarrow$  *Reset i-mode* from Top menu.
- Reset i-mode confirmation screen appears.

Select Yes and press .

### Message R/F

### Message R/F

Subscribe to sites which provide Message Service to automatically receive information (messages). Message Service uses Message R (Request) and Message F (Free).

| Message R<br>(Message Request) | Service to automatically receive message from a site which provides Message Service. |  |
|--------------------------------|--------------------------------------------------------------------------------------|--|
| Message F<br>(Message Free)    | Message is received with no packet charge.                                           |  |

- Refer to "Receiving Message R/F" (PP P. 243) for details on receiving Message R/F.
- Message R/F is held at i-mode center while the handset is outside the service area, in Self mode or turned off.

### **Setting Message F (Message Free)**

Select *iMenu* → **国**オプション設定 (Options) → **団**メッセージF設定 (Message F) → 受信する (Receive), enter i-mode password (four digits) and press 陝定 (OK).

### Receive Message R/F

# **Receiving Message R/F**

Message R/F is automatically received from the i-mode center when the FOMA terminal is in the service area.

- Save up to 50 messages each in the FOMA terminal. (Capacity varies depending on size of message.)
- Message R/F is held at i-mode center when one of the following occurs.
  - Handset is turned off
- While in Self mode
- Outside the service area
- Using Videophone During Ir exchange While connected to FirstPass center
- When there is no available space due to protected or unread Message R/F

#### Note

#### Meaning of icons

| Icon                | Meaning                                                                                                    |  |  |
|---------------------|----------------------------------------------------------------------------------------------------|--|--|
| Unread Message R/F. |                                                                                                    |  |  |
| Wa/L                | Refer to P. 245 for details on checking Message R/F.                                                                                                    |  |  |
| R/E                 | FOMA terminal received Message R/F is full.  View unread messages (近子. 245), disable Message R/F protection (近子. 248) or delete unnecessary Message R/F (近子. 248). |  |  |
| R/F                 | Message R/F is held at center.  Perform Check new message (© P. 244) to receive Message R/F.                                                                       |  |  |
| RI/F                | Center is full.<br>Perform Check new message (© P. 244).                                                                                                    |  |  |

RRR: Request, FFFF: Free

- If memory is full, oldest read unprotected Message R/F is overwritten automatically. Protect Message R/F to prevent overwriting. (PP P. 248)
- R/F or R/F may not appear even when Message R/F is held at the i-mode center.
- Message R/F at i-mode center may be overwritten when [a]/[a] appears.
- Message ring tone does not sound while a call is in progress, while running i-αppli or when camera is activated.

### **Opening New Message R/F**

When Message R/F is received, the newest one appears automatically.

Message does not appear when Auto message display is set to **No auto display**.

• Set types of messages for Auto message display or priority of received messages.

### Message R/F is automatically received.

- R flashes when receiving Message R, and F flashes when receiving Message F.
- After reception, receive results appear and message ring tone sounds (RI/F) appears).

| To check Message R/F | In received results screen, select $\textit{MessageR}$ or $\textit{MessageF} \rightarrow \bullet \rightarrow \text{select}$ |  |  |
|----------------------|----------------------------------------------------------------------------------------------------|--|--|
| contents immediately | Message R/F $\rightarrow \bullet$ .                                                                                         |  |  |
| To stop ring tone    | Press @ CEP or PAGE.                                                                                                    |  |  |
|                      | <ul> <li>Ring tone stops and receive results screen disappears. Press : to</li> </ul>                                       |  |  |
|                      | keep screen but stop ring tone.                                                                                             |  |  |

## Message R/F appears for approximately 15 seconds and the standby display reappears (when set to automatically display).

• To continue viewing the message, press 🕽 and scroll while viewing Message R/F.

# Automatically Displaying Message R/F <Auto Message Display>

Default setting
Msg R preferred

Set priority and message types.

In stand-by, press 🔍 🗀 🗁 📆 and select display method.

Alternatively, select 
 ∑ (Mail) → Mail setting → Auto message display from Top menu.

| Msg R preferred | 1.8 | When unread Message R and Message F are received simultaneously, |  |
|-----------------|-----|------------------------------------------------------------------|--|
|                 |     | Message R appears.                                               |  |
| Msg F preferred | 2 Å | When unread Message R and Message F are received simultaneously, |  |
|                 |     | Message F appears.                                               |  |
| MessagesR only  | 3 8 | Only unread Message R appears.                                   |  |
| MessagesF only  | 4 ₺ | Only unread Message F appears.                                   |  |
| No auto display | 5 % | No messages appear automatically.                                |  |

#### **Note**

- When Auto display is set, newest unread message appears for approximately 15 seconds in the following situation
  - Returning to stand-by from receive results screen
- Message does not automatically appear in the following situations.
  - While All lock is set
  - Mail PIM is locked

#### **Check New Messages**

## Checking for New Message R/F

Received Message R/F are held at the i-mode center while the handset is outside the service area, in Self mode or turned off (PP P. 243).

Check i-mode center for Message R/F and receive held messages.

- Set types for Check new message (i-mode mail, Message R/F). (PP P. 302)
- When Receive option setting is set to ON, i-mode mail and Message R/F are received.
- All types are enabled as default setting.
- Refer to P. 314 for details on checking for SMS.

### 

- Or, check by pressing twice.
- New messages are checked for.
- Check new message (௴P. 302) is performed in accordance with settings from i-mode mail → MessageR → MessageF.

(Icons (☑, ℝ, and 𝔻) appear for each type checked.)

- To abort receiving mail, press
   while receiving.
- Aborted Message R/F are held at i-mode center (R/F appears).
- Message R/F may be received depending on timing.

### Message R/F ring tone sounds when new messages are received.

- Check finishes.
- 0 appears when no Message R/F are held at center.
- When i-mode mail and Message R/F are received simultaneously, ring tone set for the last mail or Message R/F received sounds.
- To stop, press @ ... Other keys also stop ring tone. ( P. 279)

# In the receive results screen, select MessageR or MessageF and press •.

- Message R or Message F list appears.
- To not view immediately, perform no operations in the receive results screen for approximately 30 seconds, and the stand-by display reappears.
- Message R/F does not automatically appear when received by checking new messages.

# Select Message R/F to view and press .

### View Message R/F

# Viewing Messages R/F in Message Box

In stand-by, press 👸 🚉 and select Message R/F.

| • A | lternativ | ely, select | (i-mode | ) → Mes | sage fi | om To | p menu. |
|-----|-----------|-------------|---------|---------|---------|-------|---------|
|     |           |             |         |         |         |       |         |

| To view Message R | Press $ \underbrace{ 1.5}_{} \rightarrow $ select Message R $\rightarrow  \bullet $ . |
|-------------------|---------------------------------------------------------------------------------------|
| To view Message F | Press $\longrightarrow$ select Message $F \rightarrow \bigcirc$ .                     |

Message details screen appears.

#### **Note**

- Reload messages with images which do not load properly. (PP. 246)
- For images inserted in mail message, set handset to not reload the images. (@P. 241)

### Messages List/Details Screen Layout

### Messages list layout

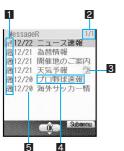

1 Unread/Protected message icon

위/P: Unread Message R/F

nd/in the control of the control of

配/ 配: Protected read Message R/F Message R/F list screen page number/total

3 Melody/Image

When melody/image is attached to the message, 2, 3 (blue) or

😘 (blue) appears.

4 Subject Message R/F subject appears.

5 Received date and time

Time for current day and date for other days.

### Message details screen layout

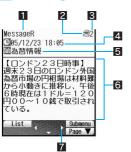

- 1 Message type
- 2 Protected icon

Appears when protected. ( appears for Message F.)

3 Message number

4 Received date and time

5 Subject

6 Message

-END- appears at the end of the message.

7 Screen operation

| To scroll up/down              | Down: Press 🕠. Up: Press 🖜.   |
|--------------------------------|-------------------------------|
| To scroll one screen at a time | Down: Press 🖳 Up: Press 🖫.    |
| To view other messages         | Next: Press   Previous: Press |

- When a melody is attached, 🔁 and melody title appear above message.
- Melody plays automatically if Melody Auto replay is set to ON.
- When an image is attached, image, attachment type icon and file name appear above message.

### **Related Operations**

Add phone numbers and mail addresses from Message R/F to phonebook <Add to phonebook>

In the message details screen, press \( \bigcap \) [Add to phonebook].

#### Note

• Refer to "Saving Phone Numbers and Mail Addresses in the Phonebook <Add to Phonebook>" on P. 222 for subsequent steps.

## Reloading Message R/F Image

Reconnect to i-mode center and reload Message R/F image when not received properly (when it appears).

- In messages list (PP. 246), select Message R/F, press and press [Reload].
  - Reloading starts.
  - To cancel, press [7 [Cancel] while reloading ( flashes).

#### Note

Some images may not be downloaded properly even after reloading.

### **Checking/Saving Attachments < View Attachment>**

Check or save images and melodies attached to Message R/F. Images are saved to i-mode folder in My picture and melodies are saved to i-mode folder in Melody of Data box.

In messages list (PP. 246), select Message R/F, press and [View attachment].

Attached file list appears.

### Select attachment to check.

| To check attachments | Press   [Agree].                                              |
|----------------------|---------------------------------------------------------------|
| To save attachments  | Press $[Save] \rightarrow \textbf{Yes} \rightarrow \bullet$ . |

### Checking/Saving Inserted Images < View Image in Mail>

View or save GIF and JPEG images inserted in Message R/F message.

• Images are saved to the *i-mode* folder in My picture of Data box.

In messages list (PP. 246), select Message R/F, press and 🎧 🛂 [View image in mail].

Message image list appears.

# Select image to check.

| To check image | Press • [Agree].                                              |
|----------------|---------------------------------------------------------------|
| To save image  | Press $[Save] \rightarrow \textbf{Yes} \rightarrow \bullet$ . |

#### Note

• For attached images, check and save with View attachment.

### Managing Message R/F

Protect and delete Message R/F to prevent overwriting.

### **Protecting**

Message R/F can be protected, or protection can be canceled. Protected messages cannot be overwritten.

- When there is no available memory, same types of read messages are deleted starting with the oldest.
- Protect up to 25 of each type of message. (The number of protected messages depends on size.)

#### **Deleting**

Use one of the following to delete messages.

| Delete one      | Deletes messages individually.          |
|-----------------|-----------------------------------------|
| Delete all      | Deletes all unprotected read messages.  |
| Delete selected | Deletes selected messages collectively. |

### **Related Operations**

#### **Protect Message R/F < Protect>**

- 1 In messages list (௴P. 246), select Message R/F ▶ ☐ 1. [Protect set].
  - To protect from message details screen: In the message details screen, press [Protect set].
- 2 Press 1.5 [ON].
  - To disable: Press □♣.

#### Delete Message R/F <Delete>

- 1 In messages list (௴P. 246), select Message R/F ▶ ☐ ☐ [Delete].
  - To delete from message details screen: Press ☐ [Delete one] ➤ Yes ➤ .
- 2 Press 1.5 [Delete one] YES .
  - To delete selected Message R/F collectively: Press □ Message R/F (repeatable) ☐ [Confrm] > Yes > •.
  - Yes • .

## **Setting SSL Certificates**

### Enabling/Disabling CA Certificates <CA Certificate>

Default setting

All enabled

The following certificates are required to view SSL pages.

- CA certificate .... Certificate issued by a certification company that is registered in the FOMA terminal by default.
- DoCoMo certificate....Certificate registered in FOMA card (green) required to connect to FirstPass center or FirstPass compatible sites.
- Client certificate....Certificate downloaded from FirstPass center via FOMA terminal menu (@P. 249) and registered in FOMA card (green).

Detailed information of each certificate can be viewed. Disable CA certificate that develops security problems.

• SSL pages using a disabled CA certificate cannot be viewed.

### In stand-by, press [7] 3 ab 3 ab, select a certificate and press 🎧 [Enable/Disable].

- Alternatively, select  $\frac{1}{2}$  (i-mode)  $\rightarrow$  *i-mode setting*  $\rightarrow$  *Internet*  $\rightarrow$  *Certificates* from Top menu.
- **☑** appears for enabled certificates. **☐** appears for disabled ones.
- Enabled/Disabled switch.
- To show certificate details, select a certificate and press [Show].

### Setting FirstPass < Cert Operation>

Client certificates are required to access FirstPass compatible sites and Internet web pages. Client certificate is a proof of FOMA contract. Request and download from FirstPass center. Register Client certificates in FOMA card (green) to access certificate compatible sites and Internet web pages.

- FOMA card (blue) is not available.
- Not available with FOMA Data Plan. (Available with ISP connection transmission regardless of payment plan.)
- Set date and time to access FirstPass center. (PP P. 48)
- Some screens and operations for FirstPass center may change.
- When accessing FirstPass center, sending/receiving mail and receiving Message R/F are not available.

#### **Note**

#### **Using FirstPass**

- FirstPass is DoCoMo's electronic authentication service. Certificates are exchanged between sites and FOMA terminal. Certificates are then validated for client authentication.
- After reading and agreeing with "FirstPass ご利用規則" (Usage Rules), request Client certificate.
- PIN2 code is required to use Client certificate. (PP P. 156)
   After entering PIN2 code, all actions are presumed to be performed by the user. Keep FOMA card and PIN2 code private.
- If FOMA card is lost or stolen, contact "For General Inquiries" on the back of this manual and cancel Client certificate.
- DoCoMo shall not be liable for sites or information provided by FirstPass compatible sites. All problems
  must be resolved between user and site.
- Neither DoCoMo nor certification company guarantee security when using FirstPass or SSL. Use at own discretion.
- Packet transmission charges incurred from accessing a FirstPass compatible site with i-mode are included with Pake-Houdai.

#### Client authentication

- Server and client authentication allow for safer data transfer. Certificates are exchanged between sites and FOMA terminal. Certificates are then authenticated. Client authentication allows for safer data transmission
- Client authentication with Client certificates are not available for FOMA card (blue).

#### Accessing FirstPass center

Perform Client certificate operations from FirstPass center.

Some screens and operations for FirstPass center may change.

In stand-by, press 🌠 📆 🖰 👼 🕽 🏂 🗓 1 👼

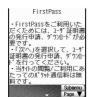

- Alternatively, select \(\vec{z}\) (i-mode) → i-mode setting → Internet → Secure setting
   → Cert Operation from Top menu.
- FirstPass center web page appears.

# Select English.

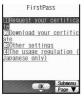

FirstPass center menu screen appears.

#### **Note**

- Read The usage regulation (Japanese only) in the screen of step 2 carefully before using FirstPass.
- Packet charges are not incurred when connecting to FirstPass center.
- The following functions are not available when accessing FirstPass center.
  - Videophone (voice call is available)
  - Check new message (Check new SMS)
  - Oncok new message (oncok net
  - Downloading i-motion

- Sending/Receiving i-mode mail (SMS can be received)
- Receiving Message R/F
- Web To

### Applying for Client certificate and downloading

Apply for Client certificate before downloading.

Access FirstPass center ( steps 1 and 2 of Accessing FirstPass center" on P. 249), select Request your certificate and press .

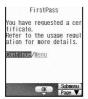

Select Continue and press .

3

### Enter PIN2 code (four to eight digits) and press .

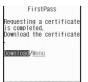

- Refer to P. 156 for details on PIN2 code.
- Certificate issuance screen appears.

4

Select Download and press .

5

Select Continue and press .

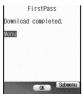

- Completed download screen appears.
- To end, press , select Yes and press .

#### Note

 Always apply for Client certificate when renewing or attempting to get new certificate. Certificate cannot be downloaded without application.

### Accessing sites with certification

Access FirstPass compatible sites and Internet web pages using Client certificate.

- Access site or Internet web page and view SSL-enabled site. (\*\*E\*\* steps 1 to 3 on P. 215, steps 1 and 2 on P. 224)
  - Sites and Internet web pages requiring Client certificate to be sent show a confirmation screen.
  - To view server certificate while viewing site, press [View certificate].

# Select Yes, press , enter PIN2 code (four to eight digits) and press .

- When authentication succeeds, SSL-enabled site or Internet web page appears.
- Refer to P. 156 for details on PIN2 code.

#### Note

- When access to a FirstPass compatible site or Internet web page is attempted without Client certificate,
   You have no certificate. Do you connect? appears. Select No to end SSL transmission. Try again after downloading certificate from FirstPass center.
- When Client certificate expires, Your certificate has expired. Do you connect? appears. Select No and the previous screen reappears. Try again after renewing certificate from FirstPass center.

### Canceling Client certificates

Invalidate downloaded Client certificates.

- Access FirstPass center ( steps 1 and 2 of Accessing FirstPass center on P. 249), select *Other settings*, press , select *Revoke your certificate* and press .
- Select Yes, press , enter PIN2 code (four to eight digits) and press .
  - Refer to P. 156 for details on PIN2 code.
- Select Continue, press , select Continue and press .
  - Cancel confirmation screen appears.
- Select Continue and press .
  - The certificate revocation is completed. appears.
  - To end, press , select **Yes** and press •.

#### **Note**

- FirstPass compatible sites cannot be viewed after cancellation.
- To reactivate a Client certificate, apply and download again.
- Refer to P. 248 for details on viewing Client certificates.

### **Changing Certificate Issuer**

Default setting DoCoMo

Set host when downloading Client certificate.

Setting does not normally need to be changed.

1

In stand-by, press Total Care.

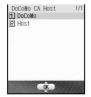

Alternatively, select x̄ (i-mode) → i-mode setting → Internet → Secure setting → DoCoMo CA Host from Top menu.

Press [Host].

To set DoCoMo as host: Press <sup>1.5</sup>.

Press [Edit], enter terminal security code (four to eight digits) and press •.

- Host entry screen appears.
- To reset, press [3.] [Reset], enter terminal security code (four to eight digits) and press [•]. Default settings are restored.

Enter host information and press .

• Enter up to 99 single-byte alphanumeric characters and symbols.

Enter host address and press (•).

• Enter up to 100 single-byte alphanumeric characters and symbols.

Press 1.5 [Set]. The host is set.

### i-motion

### i-motion

i-motion refers to image, voice, and music data. Download i-motion to FOMA terminal from i-motion sites and Internet web pages. Play downloaded i-motion immediately, or save them to FOMA terminal. Search for i-motion sites in iMenu list.

- i-motion types include Standard type and Streaming type.
  - Standard type (up to 500 KB)

These can be saved to FOMA terminal. There are two types.

- Those played after downloading
- Those played while downloading

Some Standard type i-motion cannot be saved.

- Streaming type (up to 2 MB)
  - Streaming refers to simultaneous playback while downloading data. When playback is complete, the played data is discarded, and cannot be played again or saved to the FOMA terminal. Even if Automatic replay (PP. 255) is set to No, Streaming type i-motion are automatically played.
- The type of i-motion downloaded differs depending on site or Internet web page.
- Save up to 100 i-motion. (Capacity varies depending on size of i-motion.)

### Ring tone and Receive display combinations

When i-motion is set as the ring tone and receive display, the combinations and actions are as follows.

| Type of ring tone                     | Type of receive display                                                              | Type of ring tone and receive display when received                                                |  |
|---------------------------------------|--------------------------------------------------------------------------------------|----------------------------------------------------------------------------------------------------|--|
| Melody                                | JPEG image, GIF image, i-motion without voice, Flash movie                           | Ring tone: Melody<br>Receive display: set Receive display*                                         |  |
| i-motion with image and voice         | JPEG image, GIF image, i-motion (voice + image), i-motion without voice, Flash movie | Ring tone: i-motion with image and voice<br>Receive display: i-motion with image and<br>voice      |  |
| Voice only i-motion (melodies with no | JPEG image, GIF image                                                                | Ring tone: voice only i-motion (melodies<br>with no video)<br>Receive display: set Receive display |  |
| video)                                | i-motion without voice, Flash movie                                                  | Ring tone: voice only i-motion (melodies with no video) Receive display: image set by default      |  |
| No ring tone                          | JPEG image, GIF image, i-motion without voice, Flash movie                           | Ring tone: Silent<br>Receive display: set Receive display*                                         |  |

Flash movie sound effects do not play.

#### **Note**

- Voice only i-motion (melodies with no video) are not available for Receive display.
- i-motion without voice are not available for ring tone.
- If i-motion with image and voice is set as the ring tone, the i-motion is automatically set as the Receive display. If a voice only i-motion (melodies with no video) is set, the Receive display is not changed and the set image appears.
- If i-motion with image and voice is set as the Receive display, the i-motion is automatically set as the ring tone. If an image only i-motion is set, the ring tone sounds in the following priority.
- Priority for ring tone is phonebook ring tone  $\rightarrow$  group ring tone  $\rightarrow$  regular ring tone.
- The priority for Receive display is phonebook Picture call → group Picture call → Call/Receive display. If none are set, the default image appears.
- Receive display returns to default setting if Videophone ring tone, Payphone ring tone, User unset, Not support are set to **Phone ring tone** and melody or a voice only i-motion (melodies with no video) is set for
- Ring tone is set to 着信音1 if Videophone ring tone, Payphone ring tone, User unset, Not support are set to Phone ring tone and JPEG image, GIF image, animated GIF, Flash movie or an image only i-motion is set for Receive display.
- Incoming voice calls screen appears when Videophone ring tone, Payphone ring tone, User unset, Not support are set to Phone ring tone.
- Some i-motion are not available.

# **Downloading i-motion from Sites**

### **Playing i-motion Downloaded from Sites**

Play back i-motion downloaded from sites and Internet web pages.

While viewing sites or Internet web pages (☞ steps 1 to 3 on P. 215, steps 1 and 2 on P. 224), select i-motion and press •.

| Streaming type |                  | Select <b>Yes</b> → ●.  • i-motion is played back while downloading.               |  |
|----------------|------------------|------------------------------------------------------------------------------------|--|
|                |                  | Thousand played back while downloading.                                            |  |
| Standard       | Automatic replay | After i-motion download is complete, playback begins.                              |  |
| type           | [Yes]            |                                                                                    |  |
|                |                  | Screens such as the play/save selection screen appear. Press 1.5 [Play]            |  |
|                | [No]             | to play, 🕮 [Save] to save, and 🕮 [File property] to show properties.               |  |
|                |                  | <ul> <li>When i-motion is not saved and △♣ [Back] is pressed, Save this</li> </ul> |  |
|                |                  | i-motion? appears. Select Yes and press ● to save.                                 |  |

- To cancel download, press or while downloading.
- To stop playback, press @ [Stop].
- To pause, press [Pause] during playback.

#### **Note**

- Some i-motion cannot be played while downloading.
- While set to Standard type, if Streaming type i-motion download is attempted, Invalid content. Change
  i-motion type for replay. Change setting? appears. Select Yes to change i-motion type and enable
  download.
- For i-motion that plays during download, when unable to play due to weak signal, play after downloading is completed.
- Weak signals may stop playback or distort the image during i-motion download.
- Date and time information on FOMA terminal may be reset after the battery pack has been removed for a long time. In such cases, playback for i-motion with an expiration date or replay period is not available.
- Some i-motion may not play properly after being downloaded.
- i-motion can be set as Chaku-motion (☞ P. 110) or as the stand-by display (☞ P. 135). (Some i-motion are not available.)

### i-motion with a replay period

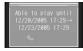

When playback is attempted for downloaded i-motion with a replay period, the screen on the left appears.

- The i-motion cannot be played before the replay period.
- When download is attempted for i-motion with an expired replay period, Unable to obtain data due to replay restriction data error appears.

### i-motion with an expiration date

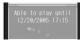

When playback is attempted for downloaded i-motion with an expiration date, the screen on the left appears.

 When download is attempted for i-motion after the expiration date, Unable to obtain data due to replay restriction data error appears.

### i-motion with a set number of replays

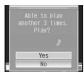

When playback is attempted for downloaded i-motion with a specified number of replays, the screen on the left appears.

 When download is attempted for i-motion with a replay number of zero, This data cannot be saved. Download? appears. To download, select Yes and press

### **Saving i-motion**

Downloaded i-motion can be saved.

- i-motion is saved to the *i-mode* folder in i-motion of Data box.
- While downloaded i-motion is played back or stopped (paused), press [Save].

#### **Note**

- i-motion saved can be played using Video player (PP. 363).
- Some downloaded i-motion cannot be saved to the FOMA terminal.

### When a Ticker Contains a Link

When a link is present in the ticker during i-motion playback, Phone To (AV Phone To), Mail To or Web To may be available. Provided phone numbers and mail addresses can be saved to Phonebook.

- After playing a downloaded i-motion, the dial screen (for Phone To (AV Phone To)), compose message screen (for Mail To), or site access screen (for Web To) appears.
- Select operation and press •.
  - Refer to P. 236 to P. 238 for subsequent steps.
  - Press and the previous screen reappears.

### **Viewing i-motion File Properties**

View file properties for i-motion.

- While downloaded i-motion is played back or stopped (paused), press িব্রট্ট [File property].
  - File properties screen appears.
  - When playing from i-motion of Data box, press \[ \] [File property].
  - Press [Check] to end viewing.

### **Automatic Replay**

# **Setting Whether to Automatically Replay** i-motion

Default setting Yes

Set whether to automatically replay i-motion when downloading.

In stand-by, press [ Tree 3 to 4 to 1 to 3, and 1 to 2 [Yes].

Alternatively, select i (i-mode) → i-mode setting → Internet → i-motion setting → Automatic replay from Top menu.

### **Note**

- Streaming type i-motion are always automatically replayed, regardless of Automatic replay settings.
- Some i-motion are not automatically replayed, even when Automatic replay is set to Yes.
- When Automatic replay is set to No, selection screens for operations such as playback and saving appear after download.

# **Setting i-motion Type to Download**

Default setting Standard type

Set whether to download only Standard type i-motion or to download both Standard type and Streaming type i-motion.

1

Alternatively, select \(\bar{\mathbf{z}}\) (i-mode) → i-mode setting → Internet → i-motion setting → i-motion type from Top menu.

| To download Standard type only               | Press 📆 [Standard type].    |
|----------------------------------------------|-----------------------------|
| To download Streaming type and Standard type | Press [Standard/Streaming]. |

### **Note**

- To download Streaming type i-motion, set i-motion type to Standard/Streaming.
- While set to Standard type, if Streaming type i-motion download is attempted, Invalid content. Change
  i-motion type for replay. Change setting? appears. Select Yes to change i-motion type and enable
  download.

# Mail

| FOMA Terminal Mail Functions                                                              |
|-------------------------------------------------------------------------------------------|
| • i-mode Mail                                                                             |
| • Displaying Mail Menu                                                                    |
| ■ Creating i-mode Mail/Deco-mail                                                          |
| • Composing and Sending i-mode MailCompose/Send i-mode Mail>263                           |
| • Creating and Sending Deco-mail                                                          |
| • Sending Using a Template                                                                |
| • Attaching a File                                                                        |
| • Saving i-mode Mail and Sending Later < Save i-mode Mail>275                             |
| ■ Receiving and Using i-mode Mail                                                         |
| • Receiving i-mode Mail                                                                   |
| • Selecting and Receiving i-mode Mail < Receive Option>279                                |
| • Checking for i-mode Mail < Check New Message>280                                        |
| • Replying to i-mode Mail < Reply to i-mode Mail>281                                      |
| • Forwarding to Another Address < Forward i-mode Mail>282                                 |
| • Saving Phone Numbers and Mail Addresses to Phonebook                                    |
| • Opening Images in Image Mail < Receive Image Mail>284                                   |
| • Playing/Saving i-motion from i-motion Mail < Receive i-motion Mail>284                  |
| • Checking/Saving/Deleting Attached File < View Attachment>285                            |
| • Viewing and Saving Deco-mail Images                                                     |
| • Saving Deco-mail as Templates                                                           |
| ■Using the Mailbox                                                                        |
| • Displaying Messages in Inbox and Outbox < Inbox/Outbox/Unsent Messages>286              |
| ■Mail History                                                                             |
| • Using Mail History < Received/Sent Messages History>297                                 |
| ■ Mail Settings                                                                           |
| • Setting FOMA Terminal Mail Functions                                                    |
| ■Using Chat Mail                                                                          |
| • Creating and Sending Chat Mail                                                          |
| ■Using SMS (Short Messages)                                                               |
| <ul><li>Composing and Sending SMS (Short Messages) &lt; Compose/Send SMS&gt;311</li></ul> |
| • Receiving SMS (Short Messages) < Receive SMS>313                                        |
| • SMS (Short Messages) Settings                                                           |
| • Saving SMS (Short Messages) to FOMA Card                                                |
| • Deleting SMS (Short Messages)                                                           |
|                                                                                           |

## **FOMA Terminal Mail Functions**

- The FOMA terminal can send and receive i-mode mail and SMS (Short messages). An i-mode subscription is required to use i-mode mail.
  - Refer to P. 263 and P. 277 for details on sending/receiving i-mode mail.
- SMS messaging (text messaging) between FOMA terminals is available without i-mode subscription. Refer to P. 311 and P. 313 for details on sending/receiving SMS.

### **Sending/Receiving Mail**

The following are the three possible combinations for sending/receiving mail.

FOMA terminal → FOMA terminal
 SMS can only be exchanged with FOMA terminals.

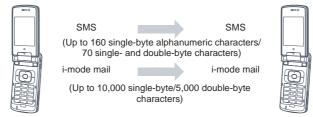

FOMA terminal

FOMA terminal

FOMA terminal → mova service i-mode terminal
 i-mode mail is used when a message is sent from a FOMA terminal to a mova service i-mode terminal.
 SMS cannot be sent from a FOMA terminal to a mova terminal.

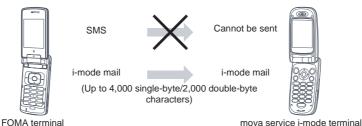

mova service i-mode terminal → FOMA terminal

Short mail\* sent by a mova service i-mode terminal is received by a FOMA terminal as SMS.

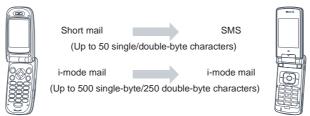

mova service i-mode terminal

FOMA terminal

\* Short mail is a text messaging service for DoCoMo mobile phones. Short mail cannot be sent from a FOMA terminal.

#### **Note**

 Note information in i-mode mail and SMS separately or transfer/store them on a PC using miniSD Memory Cards (№ P. 376) or Data Link Software (№ P. 522).

## i-mode Mail

Subscribe to i-mode service to exchange mail with other i-mode terminals (including mova) and e-mail with PCs via the Internet. The mail address upon subscription is as follows.

### New i-mode subscription

The portion before @ is a random alphanumeric combination. Customize after subscribing to i-mode.

Example: abc1234-789xyz@docomo.ne.jp <Checking Mail Address>

*iMenu* ➡ 国オプション設定 (Options) ➡ ①メール 設定 (Mail Setting) ➡ アドレス確認 (Check Address)

- Only the portion before @ is necessary to exchange mail between i-mode terminals (including mova).
- Include @docomo.ne.jp for e-mail from PCs and other devices.

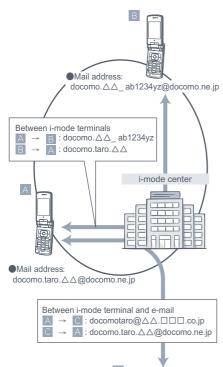

Mail address: docomotaro@△△.□□□.co.jp

- Sending mail P. 263
- Receiving mail @P. 277

### **Receive option**

Check subject and choose to receive or delete mail held at the i-mode center before receiving. © P. 279

### Mail settings

Perform the following to set.

### <Setting details>

*iMenu* **● 旦**オプション設定 (Options) **●** ①メール 設定 (Mail Setting) **●** Various settings

Refer to "i-mode User's Manual" for details.

# Changing the mail address (アドレス変更)

Customize mail address by changing the portion before @, such as docomo.taro\_ab1234yz@docomo.ne.jp.

# Registering a secret code (メールアドレス設定 <その他設定> ▶ シークレットコード登録)

Add a four-digit Secret code in addition to mail address when using phone number as address. Avoid unwanted mail by rejecting those sent without Secret code.

# Resetting mail address (メールアドレス設定 <その他設定> ➡ アドレスリセット)

Mail address can be reset to **phone number@docomo.ne.jp**.

# Checking mail address (アドレス確認)

Check the current mail address being used.

### Receiving/Rejecting mail

Restrict incoming mail by using one of the following Receive/Reject mail settings.

Receive Mail from Selected Domains (メール受信設定 <受信 / 拒否設定> ➡ ドメイン 指定受信)

- Receive mail from selected companies (au, Vodafone, TU-KA, and WILLCOM).
- Also receive mail from other selected domains.
   Receive all mail from NTT DoCoMo i-mode, i-shot,
   Call Charge Notice Service, eBilling and visualnet.

Receive/Reject Selected Mail (メール受信設定 <受信 / 拒否設定> ➡ アドレス指定受信、アドレス指定拒否)

 Receive/Reject mail from specified mail addresses.

Receive/Reject only i-mode mail (メール受信設定 <受信 / 拒否設定> ➡ i モードメールのみ受信、iモードメール のみ拒否)

 Receive (reject mail via Internet)/Reject all i-mode mail

Reject Mass i-mode Mail Senders (メール受信設定 <その他設定> **▶** i モード メール大量送信者からのメール受信制限)

 Reject mail from i-mode terminals (including mova) that send more than 200 i-mode mail per day. The default setting is *Reject*. Settings do not have to be changed to reject mail from mass senders.

Reject 未承諾広告 (Unsolicited Ad) Mail (メール受信設定 <その他設定> ➡ 未承諾広告 メール拒否)

 Reject mail with 未承諾広告 (unsolicited ad) in the subject that is sent for advertisement purposes without the consent of the receiving party. The default setting is *Reject*. Settings do not have to be changed to reject unsolicited ad mail. (Sender is required by law to add 未承諾広告 (unsolicited ad) (six double-byte characters) at beginning of subject.)

Receive Mail from Selected Domains, Receive Selected Mail, Reject Selected Mail, Receive only i-mode mail and Reject only i-mode mail cannot be set simultaneously.

Reject SMS (メール受信設定 <その他設定> ➡ SMS拒否設定 / 確認)

 Set SMS rejection from SMS一括拒否 (all SMS), 非通知SMS拒否 (SMS with no ID), 国際SMS拒否 (international SMS) and 非通知SMSと国際SMSの 拒否 (SMS with no ID and international SMS). In addition, check setting status.

Check mail settings (設定状況確認)
Check current mail receive/reject settings.

Limit mail size (メールサイズ制限) Limit i-mode mail by size set in advance.

### Suspend mail functions (メール機能 停止)

Suspend mail functions at the i-mode center when not in use.

# Number of transferable characters

Character limits for i-mode mail are as follows.

| ltem         | Double-byte<br>(kanji,<br>hiragana,<br>pictographs) | Single-byte<br>(alphabet,<br>numbers,<br>katakana) |
|--------------|-----------------------------------------------------|----------------------------------------------------|
| Subject      | 15 characters                                       | 30 characters                                      |
| Mail address | -                                                   | 50 characters                                      |
| Message      | 5,000<br>characters                                 | 10,000<br>characters                               |

#### Note

- Message text is limited to 10,000 single-byte (5,000 double-byte) characters but may be less depending on size of attachments.
- When limit is exceeded, "/" or "//" is inserted at the end of the message and the exceeding portion is automatically deleted.
- The character limit for message text when sending i-mode mail to mova service is 2,000 double-byte characters. i-shot and i-motion mail is sent as mail with a URL. All other attachments are deleted.
- Characters exceeding the limit in subject are automatically deleted.
- Avoid using single-byte katakana and pictographs when sending to mobile phones not supporting i-mode (including mova).
   Characters may not be properly displayed when received.

### When mail cannot be received

Mail received at i-mode center is immediately sent to i-mode terminal. However, mail is held at the i-mode center when a Videophone call is in progress, or while the handset is outside the service area, in Self mode or turned off. Mail held at the i-mode center is resent up to three times. Use Receive option setting to select and receive i-mode mail at i-mode center.

#### Note

 Number and duration of time mail held at i-mode center is as follows.

|             | Maximum number                                   | Maximum period |
|-------------|--------------------------------------------------|----------------|
| i-mode mail | 207 to 1,000<br>(up to<br>approximately<br>2 MB) | 720 hours      |

- Mail is automatically deleted after the storage period expires.
- Maximum number of mail held differs according
  to data size. If i-mode center is full, the
  message is rejected and an error message is
  sent to the sender. appears on i-mode
  terminal. (LPP 277) When Receive option
  setting is set to ON, does not appear even if
  i-mode center is full.

#### Note

- Retrieve mail held at i-mode center with Check new message (P. 280) and Receive option (P. 279). Retrieve new mail along with stored mail and messages.
- Mail is deleted from i-mode center when retrieved on i-mode terminal. Retrieved mail is saved on i-mode terminal. (PFP. 277)
- Extremely large mail may be rejected by the i-mode center.

### Other features

#### File attachments

#### Melodies

Send and receive melody files downloaded from sites or Internet web pages. (Melodies with restrictions for mail attachment and output from the FOMA terminal are not sent.)

- To receive © P. 285

### **Images**

Send and receive still pictures retrieved from sites, Internet web pages and external memory devices. (Still pictures with restrictions for mail attachment and output from the FOMA terminal are not sent.)

- To send @P. 273
- To receive © P. 285

#### i-shot

Send and receive still pictures shot with handset as an attachment file. Exchange file with i-mode terminals (including mova), PCs, and other manufacturers' mobile phones. Recipient receives file as an attachment or as a mail with an expiration date and a URL (or icon) which can be clicked to download image. Send up to 184 double-byte characters (369 bytes) to mova terminals. When multiple files are attached, the files are deleted and only the mail message is sent.

- To send @P. 273

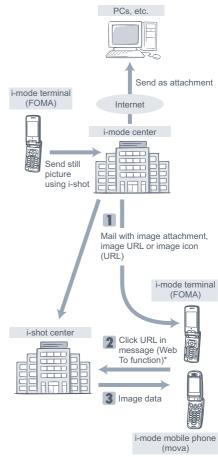

- \* When mail with an image URL is received
- Images are stored for up to ten days at i-shot center and are deleted automatically after storage period expires.
- i-mode terminal can send still pictures of up to 500 KB. If an image larger than 20 KB is attached and sent to an i-mode terminal, the image is automatically compressed for the recipient.

#### i-motion mail

Send and receive movies shot on i-motion mail supported terminals and movies downloaded from sites between i-motion mail supported terminals, PCs and other manufacturers' mobile phones. (Movies with restrictions for mail attachment and output from the FOMA terminal are not sent.)

- To send @ P. 273

#### About the service

Movie files attached to i-motion mail are sent to the i-motion mail center and saved. (Movies are directly sent as attachments when sent to PCs.)

When received on an i-motion supported terminal, click on the URL in the mail message to retrieve the movie.

When sent to unsupported terminals, i-motion is converted to continuous still pictures and mail with a URL is sent. Click on the URL to retrieve the continuous still pictures.

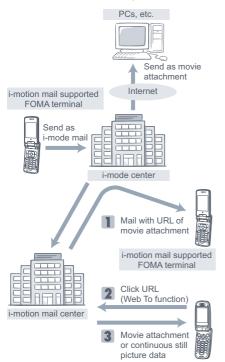

 Data at the i-motion mail center is stored for up to ten days, and is automatically deleted after storage period expires.

i-motion mail

unsupported terminal

 i-motion mail supported terminals can receive movies of up to 500 KB. Downloaded movies are automatically converted to fit the display size of the i-motion mail supported terminal.

### **Deco-mail**

Create original i-mode mail by changing character size and background color or paste images in message text. Send and receive fun, decorated mail. (Some decorations added using PCs are not supported on i-mode terminals and may not appear correctly.) When Deco-mail is sent to unsupported terminals, mail with a URL is received. The recipient can view the Deco-mail by clicking on the URL.

- To edit 『育P. 267
- Compatible models ... Available for Deco-mail supported handsets. Refer to "i-mode User's Manual" for details.

### **Broadcast mail**

Send i-mode mail to up to five addresses at once. © P. 266

 Charges are the same as when sending one mail. (Network charges increase as addresses are added.)

### Cc and Bcc

When editing i-mode mail, recipient can be set as **To**, **Cc** or **Bcc** in the same manner as when sending from a PC. Mail is not sent if **To** is empty. **P** P. 263

#### Chat mail

Have a conversation by exchanging mail with multiple members.

 Charges for sending to multiple recipients are the same as for Broadcast mail.

### SMS (Short Messages)

SMS messaging (text message exchange) is available between FOMA terminals without an i-mode subscription.

- SMS is held for up to 72 hours at SMS center.
- SMS is automatically deleted when storage period expires.
- Retrieve SMS held at SMS center with SMS check (PP P. 314).
- SMS is deleted from SMS center when retrieved by FOMA terminal. Retrieved SMS is saved on FOMA terminal. (PP. 313) Retrieved SMS can be copied to FOMA card. (PP. 317)
- Set to reject all SMS or reject user unset SMS. (反音P. 260)

### SMS address

SMS address is the phone number registered at time of subscription.

# **Displaying Mail Menu**

Create and view received and sent i-mode mail from Mail menu.

In stand-by, press 🖫.

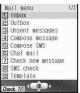

- Mail menu appears.

| Menu                | Function                                              | Reference         |
|---------------------|-------------------------------------------------------|-------------------|
| 1 Inbox             | View, reply to, and forward received mail.            | P. 277 and P. 286 |
| ■ Outbox            | View and resend sent mail.                            | P. 276 and P. 286 |
| 3 Unsent messages   | Edit or send unsent messages.                         | P. 276 and P. 286 |
| 4 Compose message   | Compose and send or save mail.                        | P. 263            |
| 5 Compose SMS       | Compose and send or save SMS.                         | P. 311 and P. 312 |
| 6 Chat mail         | Set and send Chat mail.                               | P. 306            |
| 7 Check new message | Check i-mode center for new mail and Message R/F.     | P. 280            |
| B SMS check         | Check SMS center for stored SMS.                      | P. 314            |
| Template            | Edit and view Deco-mail templates.                    | P. 271            |
| ☐ 1 Receive option  | Select mail to receive from i-mode center.            | P. 279            |
| □ ■ Mail setting    | Perform various i-mode mail and SMS related settings. | P. 300            |

### Compose/Send i-mode Mail

# **Composing and Sending i-mode Mail**

### Compose and send i-mode mail.

- Avoid using pictographs and single-byte katakana in subject and message when sending to mobile phones not supporting i-mode. Characters may not appear properly on receiving end.
- Send up to 4,000 single-byte (2,000 double-byte) characters to mova service i-mode terminals.
- Mail can be sent using To, Cc, and Bcc. The To field must be filled in.
- Change the size of the font in Font size (PP. 300).

## In stand-by, pressੑੑੑੑ

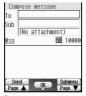

Compose message screen

- Alternatively, select 

   (Mail) → Compose message from Top menu.
- Or, press a for 1+ seconds in stand-by to open compose message screen.
- i-mode mail cannot be composed when Too many unsent messages. Unable to activate appears.

Delete unsent mail. (PP P. 295)

## Select To, press • and select input method.

| To select from phonebook                  | <ul> <li>Press ¹₃ → select recipient → ●.</li> <li>To select another address, select recipient, press [ʃ] [Confirm], select mail address and press ●.</li> <li>If a mail address icon (□, ఱ, Ӈ, Ӈ) does not appear, a mail address is not saved.</li> </ul>                                                                                                    |
|-------------------------------------------|----------------------------------------------------------------------------------------------------|
| To input directly                         | Press □ → enter address → •.  • Enter up to 50 single-byte alphabet, numbers and some symbols.  • @docomo.ne.jp is not necessary when sending to i-mode terminals.  • Symbols (௴ P. 496) and Internet-related phrases (௴ P. 496) are available.                                                                                                    |
| To select from Sent messages history      | Press $\boxdot$ $\to$ select recipient $\to$ $\bullet$ $\to$ $\bullet$ .                                                                                                    |
| To select from Received messages history  | Press $\stackrel{\text{d.s.}}{=}$ $\rightarrow$ select recipient $\rightarrow$ $\bullet$ .                                                                                                    |
| To select from mail members               | Press ⑤∄ → select mail member → ⑥.  Save mail members in advance. (🎏 P. 303)                                                                                                    |
| To send to multiple addresses (PP P. 266) | <ul> <li>Broadcast field is added when an address is entered in <i>To</i>. Select Broadcast field → ● → select sending type → ● → select input method → ●.</li> <li>All mail members are always set to <i>To</i>.</li> <li>Add up to four addresses.</li> </ul>                                                                                                    |
| To change addresses                       | Select address → ● → select input method → ●.  • When Search phonebook, Sent messages, or Rcvd messages is selected, Overwrite address? appears. Select Yes and press ● to select mail address.  • When Mail members is selected, Overwrite all address? appears. Select Yes and press ● to select mail members.  • When Direct input is selected, the address entry screen appears. |
| To delete addresses                       | Select address $\rightarrow \mathbb{R}^{\boxed{\underline{\square}}}$ [Delete address] $\rightarrow \textbf{Yes} \rightarrow \boxed{\bullet}$ .                                                                                                    |

## Select Sub or Msg, press •, enter text and press •.

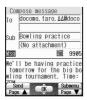

- In mail message entry screen, confirm a character in character entry area in middle of display, press
   and move to location to insert.
- Enter up to 30 single-byte (15 double-byte) characters for Subject and up to 10,000 single-byte (5,000 double-byte) characters for message text. (However, only up to 4,000 single-byte (2,000 double-byte) characters can be sent to mova service i-mode terminals.)
- Size becomes 10,000 single-byte (5,000 double-byte) characters and remaining bytes become negative under the conditions below. Edit to 10,000 or less bytes (remaining bytes is 0 or more).
  - When number of confirmed characters in character entry line and mail message total size is 10,001 bytes or more
  - When pasted characters and mail message total size is 10,001 bytes or more
  - When i-mode mail is decorated after entering message
- Line breaks (◄) are counted as one double-byte character. Single- and double-byte spaces (blanks) are counted as single- and double-byte characters, respectively. (Line breaks (◄) are not available for Subject.)
- Press 
   \_ at end of sentence in message entry screen to enter line break (₄).
   Press 
   \_ at end of sentence in message entry screen to enter line break (₄).
- Press without entering message and the compose message screen reappears.

| To use phrases                        | In message entry screen, press $_{\blacksquare}$ [Insert phrase] $\rightarrow$ select type of phrase $\rightarrow$ $_{\blacksquare}$ $\rightarrow$ select phrase $\rightarrow$ $_{\blacksquare}$ $\rightarrow$ . $_{\blacksquare}$ Refer to P. 511 for details on phrases.                                                                                                    |
|---------------------------------------|----------------------------------------------------------------------------------------------------|
| To add signature                      | In compose message screen, press ☐ [Add signature] or press ☐ [Add signature] in message entry screen.  Save signature in advance. (『 P. 302)  Signature is automatically added when Auto signature is set to ON.  Signature is included in character count. If message and signature exceed the character limit, the number of available characters becomes a negative number. Edit so the number becomes 0 or greater. |
| To compose<br>Deco-mail<br>(ੴ P. 267) | In message entry screen, press a [Decorate mail].                                                                                                    |

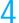

### Press [ [Send].

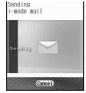

- When sending is complete, *Transmission completed* appears and the Mail menu reappears.
- While sending, press [Cancel] to cancel. Alternatively, press or to cancel. However, i-mode mail may be sent depending on timing. Canceled i-mode mail is saved as unsent mail.

#### Note

- Number of characters that can be entered decreases when image or melody is attached.
- When To or Broadcast field is already entered, selecting an address from mail member (PP P. 303) overwrites the entered address. Click Yes to overwrite.
- When setting mail members as recipients, the first address is entered in the first **7o**. Subsequent addresses are entered for subsequent To fields. (Can be changed to Cc or Bcc.)
- When an address entered in the first To is deleted, the address entered in the second To is moved to the
- Depending on the signal status, messages may not be sent. i-mode mail that could not be sent is saved as unsent mail.
- Depending on signal status, Transmission failed may appear even if message is sent.
- Text for recipient may not appear correctly depending on signal status.
- Save up to 200 sent mail and SMS combined. When new i-mode mail is sent when 200 sent mail are saved, sent mail is automatically overwritten starting from the oldest unprotected sent mail. (Confirmation message does not appear.) Protect important i-mode mail.
- When Show sent/received is set to **OFF** ( P. 166), **Sent messages** and **Rcvd messages** are not available for address entry.
- i-mode mail can only be sent to addresses in phonebook while Keypad dial lock (@P. 164) is set.
- i-mode mail cannot be sent while All lock or Self mode is set.
- While mail PIM is locked, enter terminal security code (four to eight digits) to send i-mode mail.
- Mail addresses entered in To and Cc appear on the recipient's screen. However, some terminals, devices, or mail software may not show mail addresses.

#### When called during editing

• Previous screen reappears after disconnecting and editing can be resumed.

### When other party has set Secret code

- Enter other party's Secret code (four digits) before @. This is unnecessary if Secret code is entered in phonebook entry. (PP. 110)
- If address is **phone number** or **phone number@docomo.ne.jp**, phonebook is automatically checked for Secret code. If saved, Secret code is added and sent. (PP. 110)

265

#### Note

- i-mode mail may not be able to be sent or replied to if mail address is saved as phone number+Secret
  code@docomo.ne.jp in phonebook. Change entry to phone number@docomo.ne.jp before saving
  Secret code.
- Error messages such as for unknown recipients are sometimes not received when sent to a non-DoCoMo mail address.

### **Broadcast**

Send same i-mode mail to multiple addresses simultaneously from FOMA terminal. Send to up to five people at once.

- Select sending type (To/Cc/Bcc) in Broadcast entry field.
  - Cc: Used to send carbon copy to a third party.
  - Bcc: Used to send blind carbon copy to a third party. Unlike Cc, addresses are invisible to other recipients.
- Save up to five people in mail members to easily select multiple addresses. (@P. 303)
- All addresses not set as Bcc are shown to other recipients. Addresses may not appear on some models.
- Sent mail is saved as one mail. All successful recipients are shown in sent message screen.
- If mail is not sent to all recipients, one copy is saved in Sent messages and another in Unsent messages.
   Unsuccessful recipients are shown in Unsent messages.
- When multiple identical addresses are set, Same address set appears and mail cannot be sent. Delete
  duplicate addresses and send.

### Changing sending type

Change sending type for address and broadcast.

When composing i-mode mail ( steps 1 to 3 on P. 263), select address entry field other than the first entry, press • [Sending type] and select sending type.

| То  | Press 1.3. |
|-----|------------|
| Cc  | Press 2    |
| Bcc | Press 🖦.   |

# **Creating and Sending Deco-mail**

Change color and font size of message text, insert image or change background color when creating i-mode mail.

### Decorations and effects

- Create Deco-mail of up to 10,000 bytes including attachments. Message text cannot be decorated when the remaining bytes is zero or a negative number.
- Decorated mail sent from PCs may not appear properly.

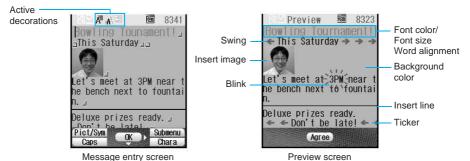

#### **Palette**

• Select decoration type with  $\bigcirc$  and press  $\bigcirc$ , or press  $\bigcirc$  and select decoration from the Submenu.

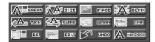

| Submenu<br>number | Decoration                   | Description                                                                                                    | Post-insertion adjustments                                                                               |
|-------------------|------------------------------|----------------------------------------------------------------------------------------------------|----------------------------------------------------------------------------------------------------|
| 1 %               | Font color                   | Add color to characters. Pictographs are also shown in selected color. To return pictograph to default color, select <b>Default</b> .                                                                                                    | Select color $\rightarrow leftimes$ .                                                                    |
| 2 se              | Font size                    | Change font size to <i>Large</i> , <i>Standard</i> or <i>Small</i> .                                                                                                    | Large: Press 1.5.<br>Standard: Press 2.5.<br>Small: Press 3.5.                                           |
| (3 ob)            | Insert image 393 I love you! | Insert image in message. Animated images such as animated GIFs stop after a set length of time. (Word alignment is reflected in image location. Image location (Word alignment) can be changed.) Images cannot be inserted when editing decorations. | At location to insert, press $lacksquare$ [Insert] $ ightarrow$ select image $ ightarrow$ $lacksquare$ . |
| 4 & &             | Blink Ara A B 9858           | Set text to blink. Blinking automatically stops after a set length of time.                                                                                                    | To set: Press 15. To reset: Press 22.                                                                    |

| Submenu                                        |                                                                                                    |                                                                                                    |                                                                                                    |
|------------------------------------------------|----------------------------------------------------------------------------------------------------|----------------------------------------------------------------------------------------------------|----------------------------------------------------------------------------------------------------|
| number                                         | Decoration                                                                                                    | Description                                                                                                    | Post-insertion adjustments                                                                                                    |
| 5 %                                            | Ticker A NO. 10 9833                                                                                                    | Stream text (Show ticker). Text stops streaming after a set length of time.                                                                                                    | To set: Press T                                                                                                    |
| G s                                            | Swing Saura B 9819 B 9819 B 98 | Wobble (swing) text sideways. Text stops moving after a set length of time.                                                                                                    | To set: Press 15. To reset: Press 25.                                                                                                  |
| 7 <sup>g</sup>                                 | Word alignment Series  A Series Series  Bowling Tournament! Center  Bowling Tournament! Right                                                                                                    | Change alignment of text to left, center or right.                                                                                                    | Left: Press 1.5.<br>Center: Press 2.5.<br>Right: Press 3.5.                                                                            |
| ⊕ vo                                           | Insert line                                                                                                    | Add line (horizontal rule) in message text. (One line's worth is inserted. Font color is reflected in inserted line. Line color (font color) can be changed.) Line cannot be inserted when editing decorations. | At the location to insert, press  [Insert].                                                                                            |
| 1 50                                           | Background color 5 pg 9578  A A S S S 9578  Let's neet at 3PM near the bench next to fountain.                                                                                                    | Change message text background color. Background color cannot be changed when editing decorations.                                                                                                    | Select background color $\rightarrow leftilde{lackbox{lack}}$ .                                                                        |
|                                                | Edit decoration 🚾 🚥                                                                                                    | Specify range and add or change decorations.                                                                                                    | At start point, press ● → at end point, press ● → set decoration.  • Insert line, Insert image and Background color are not available. |
| -33                                            | Undo 🖄 🚥                                                                                                    | Undo the last operation.                                                                                                    |                                                                                                    |
| <b>→</b> △ & & & & & & & & & & & & & & & & & & | Cancel deco 🛕 🗪 🚾                                                                                                    | Enter undecorated characters.<br>Inserted images and lines are not<br>canceled.                                                                                                    |                                                                                                    |
| -5 <u>*</u>                                    | Reset all                                                                                                    | Cancel all decorations. Inserted images are deleted and mail returns to text mail.                                                                                                    |                                                                                                    |

| Key operation | Decoration | Description                                                                              |
|---------------|------------|------------------------------------------------------------------------------------------|
| € C           | Input      | Press to enter text.                                                                     |
| <u></u>       |            | Switch between cursor movement in message text and cursor movement in palette selection. |
|               | Sel area   | Press to select the range to decorate.                                                   |

### Note

### **Inserting images**

- Images (Deco-mail pictures) are preset in the FOMA terminal. (PP P. 513)
- Insert up to 10,000 bytes of images in message entry screen. For different images, insert up to ten images.
   If the same image is inserted, ten or more may be inserted. Images are only deemed identical when copied and pasted if compose message screen is returned to and message entry screen is re-entered.
- The URL may not be visible due to image or i-motion URL characters having the same color as the background color of Deco-mail.

#### **Note**

- If Deco-mail is sent from a Deco-mail supported terminal to an unsupported terminal (mova or FOMA models prior to the 900i series), a URL is sent in the message text. The recipient must click on the URL to view Deco-mail on the Internet.
  - Compatible models ... Available for Deco-mail supported handsets. Refer to "i-mode User's Manual" for details.

### Inserting message text while decorating

Enter text with decorations after specifying decoration method. Or, decorate already entered text with specified decoration method.

# Compose i-mode mail and enter recipient and subject. ( steps 1 to 3 on P. 263)

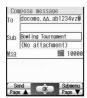

- Select Msg and press .
  - Message entry screen appears.
  - To specify the decoration method and enter text with decorations, proceed to step 3. To enter text and decorate afterwards, enter message text.

# Press [Decorate mail], select palette with : and press • to select decoration.

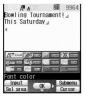

Palette screen

- Refer to "Palette" table on P. 267 and P. 268 for details on using each decoration.
- Specify other decorations in succession. Pressing [Decorate mail] is unnecessary while palette is open.
- When Palette is set to *OFF*, press [Decorate mail], select decoration type from the Submenu, press and specify decoration.

| To specify blink          | Select <b>Blink</b> $\rightarrow \bullet \rightarrow 1.5$ [Select] $\rightarrow 1$ [Input] $\rightarrow \bullet$    |
|---------------------------|----------------------------------------------------------------------------------------------------|
|                           | enter text.                                                                                                    |
| To specify ticker         | Select $Ticker \rightarrow \bullet \rightarrow 1.5$ [Select] $\rightarrow 1.5$ [Input] $\rightarrow 1.5$            |
|                           | enter text.                                                                                                    |
| To specify swing          | Select $Swing \rightarrow \bullet \rightarrow \bullet$ [Select] $\rightarrow \bullet$ [Input] $\rightarrow \bullet$ |
|                           | enter text.                                                                                                    |
| To display preview screen | Press Press Presiew].                                                                                               |
|                           | <ul> <li>Press • [Agree] and the previous screen</li> </ul>                                                         |
|                           | reappears.                                                                                                    |

# 4

## When finished specifying decorations, enter message text.

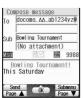

- When decorating entered text, press 
   [Sel area] after selecting decoration, select start point and press 
   [Origin], select end point and press 
   [Last]. Press 
   [All] to decorate all. To cancel selection, press 
   [Cancel].
- When Palette is set to OFF, press [ Input] when finished specifying decorations and enter message text.
- Decorations are reflected when message text is entered.
- If mail size exceeds 10,000 bytes, bytes appear as negative.
   Edit to 10,000 bytes or less.
- Even after deleting text with decorations, decoration data may remain and cause available character number to decrease. Delete decorations before deleting text.
   Press and 1+ seconds to delete text and decoration data together.
- To undo to one step before editing message text, press n [Indo].
   Decorations cannot be undone if decoration area is specified after multiple decorations are specified in continuation.

# 5

## Press Press [Preview].

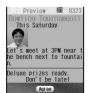

- Use 🚺 to scroll.
- View how mail appears for other party in preview screen.
- Repeat steps 3 and 4 for multiple decorations.

# Press • [Agree].

- Message entry screen reappears.
- Press 15 [Decorate mail] 16 [Reset all] to delete all decorations. Inserted images are also deleted.
- To view details for inserted images, place cursor before image and press 🔚 🖸 🝱 [File property].

# Press • and [ [Send].

- i-mode mail is sent.
- When message text alone exceeds 10,000 bytes, Capacity exceeded. Some data may be lost. End editing? appears. Select Yes and press to open compose message screen. Excess data is deleted and ⊠ appears. Depending on mail content (text, images, etc.) excess data may not be deleted. To re-edit, select No, press and the message entry screen reappears. Edit to 10,000 bytes or less.

### **Note**

- Decorations and inserted images are quoted when replying with quote or forwarding Deco-mail.
- Decorated mail sent from devices other than Deco-mail supported FOMA terminals may not appear correctly.
- When decorated text is inserted, status icon changes to ₩∑.
- When mail with Deco-mail URL is forwarded from a model that does not support Deco-mail, the Deco-mail message cannot be viewed by entering the URL.

### **Related Operations**

#### Hide palette <Palette>

- 1 After step 2 on P. 269, press [Palette].
- 2 Press 2 [OFF].
  - To show palette: Press 1.5 [ON].

## Setting range and decorating

Specify portion of message and decorate or change specified decoration.

# In the palette screen (PPP P. 269), press 🖲 [Sel area].

- Alternatively, press [Edit decoration] in the palette screen.
- Message entry screen appears.

# Move the cursor to location to start decorating and press [Begin].

- To select all text, press <a> [All]</a>.
- To cancel selection, press [ [Cancel].
- Move the cursor to location to end decorating and press [End].

# 

- Specified range is decorated.
- To undo to one step before editing message text, press . [Undo].
- Insert image, Insert line, Background color, Edit decoration and Cancel deco are not available.
- When Palette is set to OFF, select decoration type from the Submenu, press and specify decoration.
- Repeat step 4 to add decorations to the same range.

# After specifying, press 🔐 [Input].

• Refer to steps 5 to 7 on P. 270 for subsequent steps.

#### **Note**

If area is specified after decorations are added, Undo is not available.

# **Sending Using a Template**

Use a template to create Deco-mail. Templates are Deco-mail models with set layout and decorations. Use templates to easily create and send Deco-mail.

In addition, save created Deco-mail as a template and download templates from sites.

- Refer to P. 231 for details on downloading templates.
- Save up to 30 to 100 templates.
- 17 templates are preset.

### Using a Template to Create Deco-mail <Open Template>

## In stand-by, press 🖫 🖃 🚉.

- To open template while composing mail, press ☐ [Open template] in compose message screen or press ☐ [Open template] in message entry screen. When message contains text, message stating that contents being edited will be lost appears. Select Yes and press to delete contents.

2

## Select template, press • [Agree] and press [ [Mail].

- Compose message screen appears.
- Template is reflected in message entry screen.
- Editing is the same as for normal Deco-mail. Refer to P. 267 for details.

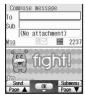

©BVIG

### Note

- If an image with file restrictions is inserted into a template, a message appears and the image is deleted.
- Oversized templates are not opened.

### Saving Mail as a Template <Save Template>

- When Deco-mail is completed (Fasteps 1 to 6 on P. 269), press and press [Save template] in the compose message screen.
- Select Yes and press •.
  - For Deco-mail created by opening a template, select *Save new* or *Overwrite* and press •.
  - To overwrite, select **Overwrite** and press •.

#### Note

- The file names of saved templates are labeled automatically according to the date and time the templates were saved.
  - Example: December 22, 2005 at 1:05:07 PM → **051222\_130507**
- Attachments are not saved with Deco-mail.
- Templates cannot be saved if memory space is not available. Delete unnecessary files and increase
  available memory space to save. (PP. 386)

### **Editing Templates <Edit>**

- In stand-by, press 🖳 🕮, select template and press 🖟 🝱 [Edit].
  - Message entry screen appears.
- Edit Deco-mail ( steps 3 to 6 on P. 269), press , select Save new or Overwrite and press .
  - Template is overwritten.

### **Related Operations**

### Edit template titles <Edit title>

- 1 In stand-by, press 🔍 🖳 and select a template ▶ 🍙 🚅 [Edit title].
- 2 Edit title ▶ •.

#### **Deleting templates < Delete>**

- 1 In stand-by, press 🔍 🕮 and select a template 🕨 🤚 🝱 [Delete].
- 2 Press 1.3 [Delete one].
  - To delete selected templates collectively: Press ▶ select template (repeatable) ▶ ♠ [Confrm].
  - To delete all templates: Press □♣ ▶ enter terminal security code (four to eight digits) ▶ ●.
- 3 Select Yes ▶ •.

### **Related Operations**

### View detailed information <File property>

In stand-by, press 🖳 📟 and select a template ▶ 🍙 🚄 [File property].

#### Note

#### **Template file properties**

• Title, file name, file format and file restrictions appear.

### **Attachments**

# Attaching a File

Attach and send still pictures and movies shot with FOMA terminal, images downloaded from sites and Internet web pages, i-motion, melodies and ToruCa.

• Attach standard files and large files to the same mail.

### Number and size of attachments per mail

| Туре                   |                                 | Standard attachment |                             |                                     | Large attachment                     |                                 |
|------------------------|---------------------------------|---------------------|-----------------------------|-------------------------------------|--------------------------------------|---------------------------------|
| Data type              |                                 | Melody              | Still picture               | ToruCa                              | Still picture                        | Movie/i-motion                  |
| File format            |                                 | SMF                 | GIF image,<br>JPEG<br>image | -                                   | JPEG image*1                         | Mobile MP4                      |
| File size              |                                 | 1 to 10,000         | bytes*2                     | 1 to 1,024<br>bytes*9               | 10,001 to 500 K<br>(512,000) bytes*3 | 1 to 500 K<br>(512,000) bytes*3 |
| Maximum                |                                 | Up to ten files*4   |                             | One still picture or movie/i-motion |                                      |                                 |
|                        | FOMA terminal                   |                     |                             |                                     | *5                                   | *6                              |
| Setting by destination | mova service<br>i-mode terminal | ×                   | *7, 8                       | ×                                   | *5, 8                                | *6                              |
|                        | e-mail                          |                     |                             | ×                                   |                                      |                                 |

- \*1 GIF images exceeding 10,000 bytes cannot be attached to mail.
- \*2 Total size of attachment file and message. Large files reduce available number of characters for message text. When large files are attached, total for standard attachment and message is up to 9,800 bytes (up to 9,600 for Deco-mail).
- \*3 Size when only a large file is attached.
- \*4 Number decreases with large attachments.
- \*5 When sending to i-mode terminal, the size is changed to an appropriate size at the i-shot center.
- \*6 Sent as i-motion mail (movie URL and save period automatically added) when movie/i-motion is sent to i-mode terminal. Depending on the other party's i-mode terminal, image quality may deteriorate or movie may be changed to continuous still pictures.
- \*7 GIF images cannot be attached.
- \*8 Automatically sent as i-shot (image URL and save period automatically added) to mova service i-mode terminals. One attachment and message of up to 184 double-byte characters are allowed. Attachments are deleted and only message text is sent if other files or multiple files are attached.
- \*9 Depending on the ToruCa attachment, some files within this range may not be sent.

# Compose i-mode mail (௴ steps 1 to 3 on P. 263), select the attachment entry field with ∴ and press .

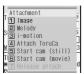

## Select file to attach.

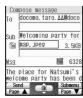

| To attach a still    | Press $\boxed{1}$ [Image] $\rightarrow$ select folder $\rightarrow$ $\boxed{\bullet}$ $\rightarrow$ select still |
|----------------------|----------------------------------------------------------------------------------------------------|
| picture              | picture $\rightarrow$ $\widehat{i}$ [OK].                                                                        |
|                      | To check still picture, select a still picture and press                                                         |
|                      | [Agree].                                                                                                    |
| To attach a melody   | Press                                                                                                    |
| Í                    | melody $\rightarrow \mathbb{F}$ [OK].                                                                            |
|                      | <ul> <li>To play melody, select a melody and press</li> <li>[Agree].</li> </ul>                                  |
|                      | Press 🗊 [Stop] to stop playback.                                                                                 |
| To attach movie/     | Press $\square $ [i-motion] $\rightarrow$ select folder $\rightarrow \bigcirc \rightarrow$ select                |
| i-motion             | movie/i-motion $\rightarrow \mathbb{F}$ [OK].                                                                    |
|                      | <ul> <li>To play movie/i-motion, select a movie/i-motion and</li> </ul>                                          |
|                      | press   [Agree]. Press   [Stop] to stop playback.                                                                |
| To attach ToruCa     | Press $\[  \]$ [Attach ToruCa] $\rightarrow$ select folder $\rightarrow$ $\bigcirc$ $\rightarrow$ select         |
|                      | ToruCa $\rightarrow \mathbb{F}$ [OK].                                                                            |
|                      | <ul> <li>To check ToruCa, select ToruCa and press </li> <li>■ [Agree].</li> </ul>                                |
| To attach shot still | Press                                                                                                    |
| pictures             | <ul> <li>Shot still pictures are compressed and saved in the</li> </ul>                                          |
|                      | Camera folder.                                                                                                   |
| To attach shot       | Press $\bigcirc$ [Start cam (movie)] $\rightarrow$ $\bullet$ [Rec] $\rightarrow$ $\bullet$ [Stop]                |
| movies               | → 1½ [Save].                                                                                                    |

- Compose message screen reappears. File name and size appear in the attachment field.
- Remaining bytes shown above message entry field has attachment size subtracted.
- When a JPEG image larger than Standby: 240×320 is selected, Reduce to standby (240×320)? appears. Select Yes and press to reduce and attach. Select No and press to compress to 500 KB or less and attach.
- Standby: 240×320 is the suitable size for sending to i-mode terminals.

# Press 🔓 [Send].

#### Note

- Still pictures larger than 500 KB are automatically compressed before being attached. Compressed files
  are saved to the source folder in My picture with \_M added to the original file name.
- When the compressed image saved in My picture of Data box or the source folder in i-motion is deleted, images attached to mail saved in Unsent messages may also be deleted.
- Flash movies, frames and stamps cannot be attached.
- Melody may not be played properly if other party is using a model released prior to FOMA SH900i.
- Files with restrictions for i-mode mail attachment and output from the FOMA terminal are not sent.

#### Note

- Images shot with FOMA terminal that have file restrictions are sent but cannot be forwarded by the other party.
- Some i-motion are not available. Image quality may deteriorate or movies may be changed to continuous still pictures depending on the other party's handset model.
- Preset melodies cannot be attached.
- List of melodies attachable to mail also include melodies that would cause total data amount to exceed limit
  when added to the message text.
- When attached to mail, ToruCa (details) is sent in the status before retrieving ToruCa (details). However, details can be retrieved again by the mail recipient.

#### Melodies and still pictures are not attached in the following conditions

- Message text data (including attached melodies and images) exceeds 10,000 bytes if melody or still
  picture is attached.
- Ten melodies or images are already attached.

### Still pictures and i-motion that exceed 10,000 bytes are not attached in the following conditions

- i-motion data exceeds 500 KB (512,000 bytes).
- Remaining message text data (including attached melodies and images) is less than 200 bytes. Less than 400 bytes for Deco-mail.
- Still picture or i-motion exceeding 10,000 bytes is already attached.

#### Attaching shot still pictures

- If Auto save mode (PP. 201) is set to **ON**, preview screen after shooting does not appear.
- Camera does not start when maximum number of files is already attached, or if there are 0 bytes remaining.

### **Checking attachments**

In the compose message screen, select attachment field with a file attached and press [View attachment].

### **Pasted data**

 Pasted melody (MFi) is not quoted when replying or forwarding. Forwarding with Ir exchange is also not available.

### ToruCa retrieved from i-mode or i-appli

- Depending on size, some ToruCa cannot be attached to mail and be sent.
- When mail with ToruCa attached is transferred via Ir transmission or miniSD Memory Card, ToruCa data is deleted.

### **Related Operations**

### **Deleting attachments < Release attach>**

### Save i-mode Mail

## Saving i-mode Mail and Sending Later

Save i-mode mail being composed to FOMA terminal handset and continue composing at a later time. Edit saved i-mode mail and send.

Refer to P. 263 to P. 265 for details on composing i-mode mail.

### Saving i-mode Mail

# Press [Save] while composing i-mode mail ( steps 1 to 3 on P. 263).

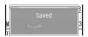

- i-mode mail being composed is saved as an unsent message.
- Save up to 10,000 bytes with attachment and message for standard i-mode mail.
- Save up to 521,800 bytes including message text when large attachment files (still pictures and i-motion) are attached. Save up to 521,600 bytes for Decomail with a large attachment file.

### **Note**

 If is pressed while composing mail with address, subject, or message entered or file attached, end confirmation screen appears. Select Yes to cancel composing mail. Canceled mail is not saved.

### **Editing and Sending Sent/Saved i-mode Mail**

### Editing/Resending sent i-mode mail

In stand-by, press .

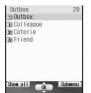

- Alternatively, select 

   (Mail) → Outbox from Top menu.
- Outbox list appears.
- Select folder, press , select i-mode mail and press .
  - Message screen appears.
    - Press to show previous or next mail.
    - Press 

       and sent messages list reappears. Alternatively, select mail and press 

       [Edit] in mail list.
       Press 

       Resend] to resend.
    - When a melody is attached, the melody plays. Melody is not played if Melody Auto replay (P P. 304) is set to Auto replay off. To stop melody, press . Melody also stops when another screen is opened.
    - When an image is attached, image, attachment type icon and file name appear below message text.
       (₱₽ P. 289)

## Edit/Resend mail.

|           | Press [ [Edit] or ☐ [Edit] → edit mail → [ [Send].  • Edit using same steps as when composing new message. Refer to steps 2 and 3 on P. 264 for details. |
|-----------|----------------------------------------------------------------------------------------------------|
| To resend | Press [Resend].                                                                                                    |

### Editing/Sending saved i-mode mail

1 In stand-by, press .

ullet Alternatively, select  $oxedsymbol{ extstyle \textstyle \textstyle$ 

Select folder, press , select i-mode mail and press .

Compose message screen appears.

# Select item, press (•), edit and press (§) [Send].

- Edit using same steps as when composing new message. Refer to steps 2 and 3 on P. 264 for details.
- i-mode mail is sent.
- To send unsent messages, select each one individually.
- Sent i-mode mail is saved in Outbox. Mail is sorted into various folders according to Sort rules (EPP. 301).

### **Auto Receive**

# Receiving i-mode Mail

Set Receive option setting (127 P. 279) to OFF to automatically receive i-mode mail.

- Save up to 100 to 1,000 received i-mode mail and SMS. (Capacity varies depending on size of received mail.)
- If memory is full, oldest read unprotected mail is overwritten. Protect important i-mode mail. (Overwrite confirmation message does not appear)
- i-mode mail is held at the i-mode center under the following circumstances.
  - Handset is turned off
- While in Self mode
- Outside the service area

- Using Videophone
  - During Ir exchange
- Receive option setting is set to **ON**
- Memory is full due to a large number of protected or unread mail
   Connected to FirstPass center ■ PushTalk transmission (© P. 519)
  - PushTalk Plus (Network connection) (@P. 519)

#### Note

• "/" or "//" is inserted at the end of i-mode mail exceeding 10,000 single-byte (5,000 double-byte) characters and the exceeding portion is deleted. The deleted portion cannot be read.

#### Meaning of icons

| Icon            | Status                                                                                                    |
|-----------------|----------------------------------------------------------------------------------------------------|
| (blue)          | Unread i-mode mail. (PP P. 278)                                                                                                    |
| O GEE           | Unread i-mode mail and SMS. (© P. 278, P. 313)                                                                                                    |
| <b></b>         | FOMA terminal received i-mode mail and SMS are full.  View unread messages (TP. 278, P. 314), disable protection (TP. 295) or delete unnecessary mail (TP. 294, P. 318).                  |
| (red)           | FOMA terminal received i-mode mail and SMS, SMS in FOMA card are full. View unread messages (©P. 278, P. 314), disable protection (©P. 295) or delete unnecessary mail (©P. 294, P. 318). |
| SMS (red font)  | Unread SMS. (©FP. 313)                                                                                                    |
| SMS (blue font) | SMS in FOMA card is full. Delete unnecessary mail (©FP. 318).                                                                                                    |
| (blue)          | Mail is being held at center. (When Receive option setting is set to <i>OFF</i> .) Perform Check new message (127 P. 280) to receive i-mode mail.                                         |
|                 | Center is full. Perform Check new message (FP P. 280).                                                                                                    |
| PIM             | PIM is locked. Terminal security code must be entered to check i-mode mail while mail PIM is locked. (PP P. 163)                                                                          |

- 🖾 (blue) may not appear even when mail is held at the i-mode center.
- 🔄 (blue) and 🖹 do not appear when Receive option setting is set to **ON**. (😭 P. 279)
- Mail ring tone does not sound when mail is received while a call is in progress, while running i-αppli or when the camera is activate.
- Copy mail from FOMA terminal handset to miniSD Memory Card or from miniSD Memory Card to FOMA terminal handset.
- Number of characters shown on screen differs depending on font size setting.

## i-mode mail is automatically received. (☐ flashes)

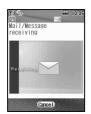

- To cancel receiving mail, press while receiving.
- i-mode mail canceled while being received is held at i-mode center.
   ((b) (blue) appears.)
- i-mode mail is still received depending on timing.

# After reception, receive results appear and mail ring tone sounds (☐ appears).

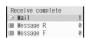

- Received mail is saved in *Inbox*. i-mode mail is sorted into various folders according to Sort rules (@P P. 301).
- When multiple i-mode mail and Message R/F are received simultaneously, ring tone set for the last i-mode mail or Message R/F received sounds.

# In the receive results screen, select Mail and press .

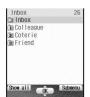

- Inbox list appears.
- Folders containing unread mail are pink.
- SMS are also saved in Inbox.
- If no operations are performed in receive results screen for approximately 30 seconds, the screen from before reception automatically reappears and xx mail message(s) appears.
- Received Message R/F are automatically shown according to Auto message display (PP P. 244) setting.

# Select folder, press •, select i-mode mail and press •.

• Refer to P. 291 for details on viewing received mail.

#### **Note**

- Send/Receive melodies, movies and still pictures as i-mode mail attachments. Unsupported attachments are
  deleted at the i-mode center. 添付ファイル削除 (Attachment deleted) is added to the message in such cases.
- Melody plays if Melody Auto replay is set to **ON**. Press or move to another screen to stop.
- When an image is attached, image, attachment type icon and file name appear below message.
- When a large image is attached to i-mode mail and could not be received automatically, select that appears in the message text. Image is retrieved and saved to i-mode folder in My picture of Data box. When there is no available space in memory, delete unnecessary files and increase space to save.
- Melody and i-αppli To are both disabled if both are attached.
- Set i-mode mail size (message text + file attachment or pasted data) restrictions for incoming mail. (From the i-mode menu, select *iMenu* → 国オプション設定 (Options) → ①メール設定 (Mail Setting) → メールサイズ制限 (Limit mail size).) When the set number of characters (amount of data) is exceeded, file attachments and pasted data are deleted at the i-mode center. Deleted attachments and pasted data cannot be received once deleted.
- For Deco-mail (☞ P. 267) with pasted images, 📓 (image retrieval failed) appears if Receive attached file (☞ P. 304) is set to not receive image.
- Check if i-mode mail received from FOMA terminal and PCs were received as To, Cc or Bcc. (@P. 291)
- While mail PIM is locked, mail receive results and Message R/F do not appear automatically even if i-mode mail or Message R/F is received. Mail ring tone does not sound.
- If i-mode mail is received when there is no available space in memory and no unprotected read mail,
   Folder is full appears. 0 appears for the number of messages in receive results screen.

#### Checking for new mail with vibrator

• When in stand-by, press (shutter) with the FOMA terminal closed to use vibrator as an alert for missed calls, Record message, new ToruCa, new mail and voice mail messages. If there are any, Pattern 1 will activate twice. If there are none, handset will not vibrate. Refer to P. 131 for details on vibrator. (Not available in viewer position.) The handset vibrates even when Call notice is set to OFF.

### Stopping ring tone

- Press the following.
  - ..... Ring tone stops and Inbox list appears.

  - ∴......Ring tone stops and receive results screen remains.

#### Receiving when not in stand-by

When Receive display is set to Notice first, mail ring tone sounds and 
☐ and Received results screen
appear.

### **Receive Option**

# Selecting and Receiving i-mode Mail

### Select and receive i-mode mail held at i-mode center.

- Set Receive option setting to ON in advance. (TP. 302)
- When Receive option setting is set to ON, i-mode mail is not automatically received.

### When i-mode Mail is Received

When Receive option setting is set to **ON** and mail is received at the i-mode center, the screen on the right appears in stand-by. (Receive option notice) Press •, • or • or to clear display. To select and receive i-mode mail, clear display first.

You have mail at i-mode center

- When a call is received while the screen on the right is shown, the screen reappears after the call even if and or a present is pressed.
- When the screen on the right appears, the mail ring tone and vibrator do not activate.

## Selectively Receiving i-mode Mail < Receive Option>

1

## In stand-by, press 🖳 🖸 📆.

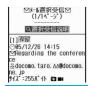

- Connects to i-mode center and held i-mode mail appears.

2

## Select Receive, Delete or Hold for each i-mode mail and press .

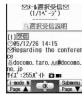

- Press : to check sections not shown.
- When a file is attached, the following icons appear to the right of attached file size.
  - : Image file attached.
  - : Melody file attached.
  - : i-motion attached.
  - ■: ToruCa attached.

**文** Select 受信/削除, press ●, select 決定 and press ●.

• To re-select mail to receive/delete, select দিখেলী and press .

4

Open received i-mode mail. (Fraterial steps 3 and 4 on P. 278)

### **Related Operations**

Selectively receive mail from i-mode menu list <Receive option>

### **Check New Message**

# **Checking for i-mode Mail**

Received i-mode mail is held at the i-mode center while the handset is outside the service area, in Self mode, or turned off. (P. 277) Check and retrieve mail from i-mode center.

- Set types for Check new message (i-mode mail, Message R/F). (PP P. 302)
- All i-mode mail is retrieved when Check new message is performed even if Receive option setting is set to ON.
- After checking new messages, even if checked again while \(\begin{align\*}
  \text{is flashing, messages are not checked.}\(\text{0}\)
  appears for all types of mail.
- All types are enabled as default setting. (FP. 302)
- Refer to P. 314 for details on checking for SMS.

## In stand-by, press or Form or or A Garage.

- ullet Alternatively, select lacktriangle (Mail) or lacktriangle (i-mode) ullet Check new message from Top menu.
- Or, perform Check new message by pressing (4) twice in stand-by.
- New messages are checked.
- Check new message (© P. 302) is performed according to settings in order from i-mode mail → MessageR → MessageF.

(Icons (☑, ℝ, F) appear for each type checked.)

- To cancel receiving mail, press while receiving.
- i-mode mail canceled while being received is held at the i-mode center ( (blue) appears).
- i-mode mail may still be received depending on timing.

# Results appear, and i-mode mail ring tone sounds when i-mode mail is received.

- Check finishes.
- 0 appears when no i-mode mail is held at center.
- When multiple i-mode mail and Message R/F are received, ring tone set for the last i-mode mail or Message R/F received sounds.
- To stop ring tone, press @..... Other keys also stop ring tone. (PP. 279)

## In the receive results screen, select Mail and press .

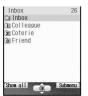

- Inbox list appears.
- Folders containing unread mail are pink.
- If no operations are performed in the receive results screen for approximately 30 seconds, the previous screen reappears.
- Stays in i-mode stand-by ( flashes).
- Message R/F received after checking for new messages does not automatically open.

# Select folder, press •, select i-mode mail and press •.

• Refer to P. 291 for details on viewing received mail.

### Note

- Refer to P. 277 for details on the meaning of icons that appear in the upper part of the display after checking for new messages.
- Depending on signal strength, an error message may appear and check may not occur or connection may be interrupted.
- If Check new message is used to receive i-mode mail when there is no available space in memory and no
  unprotected read mail, Folder is full appears. 0 appears for the number of messages in receive results
  screen.

### Reply to i-mode Mail

# Replying to i-mode Mail

Reply to i-mode mail with message quoted or unquoted.

- Not available when sent mail memory is full.
- Refer to P. 315 for details on replying to SMS.

# Open i-mode mail ( steps 1 to 4 on P. 278), press [Reply/Forward] and select reply method.

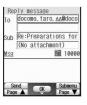

| To reply             | Press 1.5.                                                                |  |  |
|----------------------|---------------------------------------------------------------------------|--|--|
|                      | Re: is entered at the beginning of received mail                          |  |  |
|                      | Subject.                                                                  |  |  |
| To quote message and | Press 🕮.                                                                  |  |  |
| reply                | <ul> <li>&gt; is inserted at beginning of message and received</li> </ul> |  |  |
|                      | mail content is quoted.                                                   |  |  |
|                      | For Deco-mail, decorations and inserted images are                        |  |  |
|                      | quoted.                                                                   |  |  |

- When selected i-mode mail cannot be replied to, Wrong reply dest appears.
- When i-mode mail with Broadcast is selected, reply destination screen appears.
   Press 1.5 [Reply to sender] or 2. [Reply to all].

# Compose and send i-mode mail.

- Edit subject and message text.
- Refer to steps 2 and 3 on P. 264 for details.
- Press [Save] in compose message screen to save as unsent mail.

#### Note

- Press 
   while composing i-mode mail and end confirmation screen appears. Select Yes to cancel
   composing message. Canceled mail is not saved.
- If respect in unedited reply screen, end confirmation screen does not appear.
- Subject for reply mail is the received mail Subject with Re: entered at the beginning. If subject (including Re:) exceeds 30 single-byte (15 double-byte) characters, exceeding portion is deleted.
- If message text (including >) exceeds 10,000 single-byte (5,000 double-byte) characters, exceeding portion is deleted.
- Replies cannot be sent to sender with mail address exceeding 50 characters, or if sender using フレンド メール12 (Friend mail 12) of 音モードメールplus (i-mode mail plus). When mail cannot be replied to, 型 appears in received message screen.
- Adding Secret code to mail is necessary for recipients with Secret code registered. (PP P. 266)
- If i-αppli To is pasted in message, i-αppli To is not quoted even with Reply with quote. In addition, i-αppli To data cannot be sent with Data Link Software or Ir exchange.
- When Keypad dial lock (PP. 164) is set, replies cannot be sent to addresses not in phonebook.

### Replying Quickly <Quick Reply>

Send replies quickly from received message screen.

- Register message as Quick reply mail (@P. 304) in advance. Save up to ten messages.
- Open i-mode mail ( steps 1 to 4 on P. 278) and press [ Quick reply].
- Select message text and press .
  - Compose message screen appears.
  - Check address, subject and message.
  - To check message text, select *Msg* and press [OK].
- Press 🔐 [Send].
  - Mail is sent.

### In viewer position

### Using Quick reply in viewer position

- 1 Open i-mode mail (☞ steps 1 to 4 on P. 278) ▶ 

  (right guidance) (for 1+ seconds) ▶ 

  (Reply/Forward) 

  (shutter) ▶ 

  (Quick reply) 

  (shutter).
- 2 Select message text ▶ □□□ (shutter) ▶ ♠ (left guidance) [Send] (for 1+ seconds).

### Forward i-mode Mail

# **Forwarding to Another Address**

Forward received i-mode mail to other parties.

- Not available when sent mail memory is full.
- Open i-mode mail ( steps 1 to 4 on P. 278) and press [Forward].
  - Compose message screen appears.
  - Fw: is entered at the beginning of received mail Subject.
  - The received message text is entered as is.
  - For Deco-mail, decorations and inserted images are forwarded.

# Compose and send i-mode mail.

- Edit subject and message text.
- Refer to steps 2 and 3 on P. 264 for details.
- Press [Save] in compose message screen to save as unsent mail.

#### Note

- Press 
   while composing i-mode mail and end confirmation screen appears. Select Yes to cancel
   composing message. Canceled mail is not saved.
- If residual is pressed in unedited forwarding screen, end confirmation screen does not appear.
- Subject for forwarded mail is the received mail Subject with Fw: entered at the beginning. If subject (including Fw:) exceeds 30 single-byte (15 double-byte) characters, exceeding portion is deleted.
- If message text exceeds 10,000 single-byte (5,000 double-byte) characters after editing, exceeding portion is deleted.
- If i-mode mail is received while viewing phonebook, close phonebook before forwarding mail.

#### When melody or image is attached

- Melodies and images are forwarded. However, if i-mode mail with melody attached is forwarded to a model released prior to FOMA SH900i, melody may not be played properly.
- i-αppli To, i-mode mail attachments and files with restrictions for output from the FOMA terminal are deleted.
- Up to ten melodies can be attached. The number may be reduced depending on file size.

# Saving Phone Numbers and Mail Addresses to Phonebook

Save sender, mail address or phone number in the phonebook. Also save mail addresses contained in message text.

- Save as New or Add/overwrite.
- For SMS, the sender's/recipient's phone number is saved in the phone number field of phonebook.
- For received messages, mail addresses that exceed 50 single-byte characters cannot be saved.
- Not available while Keypad dial lock is set.
- New phonebook entries cannot be saved if there are 750 entries in FOMA terminal handset phonebook or 50 entries in FOMA card phonebook already saved.
- Addresses from フレンドメール 12 (Friend mail 12) of 🖺 モードメールplus (i-mode mail plus) cannot be saved.

# Saving Sender's/Recipient's Mail Address to Phonebook <Register Address>

# In received message screen, press leading [Register address] and select a saving method.

• For sent mail, press [Register address] in sent message screen.

| To save new to FOMA terminal handset phonebook | Press 1.3.                                                                  |
|------------------------------------------------|-----------------------------------------------------------------------------|
| To save new to FOMA card phonebook             | Press 2 %.                                                                  |
| To add/overwrite phonebook                     | Press $\longrightarrow$ $\rightarrow$ select name $\rightarrow$ $\bullet$ . |

- Sender or mail address is entered in phonebook entry screen. Continue phonebook saving operations.
   (©P. 107, P. 113)
- While phonebook PIM is locked, enter terminal security code (four to eight digits) to save to phonebook.

#### Note

• If there are multiple addresses, address selection screen appears after step 1. Select address and press .

# Saving Phone Numbers and Mail Addresses from Message Text to Phonebook <Add to Phonebook>

In received message screen, select phone number or mail address, press [Add to phonebook] and select a saving method.

| To save new to FOMA terminal handset phonebook | Press 1.5.                                                                   |
|------------------------------------------------|------------------------------------------------------------------------------|
| To save new to FOMA card phonebook             | Press 2.0.                                                                   |
| To add/overwrite phonebook                     | Press $\longrightarrow$ $\rightarrow$ select name $\rightarrow$ $\bigcirc$ . |

 Selected phone number or mail address is entered in phonebook entry screen. Continue phonebook saving operations. (PP P. 107, P. 113)

### **Receive Image Mail**

# **Opening Images in Image Mail**

Retrieve image when large attachment files (still pictures) are not automatically retrieved or when a message with a URL is received.

Example: When receiving large attachment files (still pictures)

- Open mail with large attachment file (管 steps 1 to 4 on P. 278), select 適画像あり in the message text and press •.
  - Images are retrieved and saved in the *i-mode* folder in My picture of Data box.
  - When there is no available space in memory, delete unnecessary files and increase space to save.
  - Still picture appears.
  - A large image file (still picture) is not attached if unable to retrieve.
  - When an image URL is included, select the URL and press . Confirmation screen for i-mode connection appears. Press [ Yes] to connect to i-mode and image appears.
  - Procedure for saving image is the same as downloading from a site. Refer to P. 231 for details.

### **Receive i-motion Mail**

# Playing/Saving i-motion from i-motion Mail

A URL to view i-motion is included in received i-motion mail. 過あり (movie) appears. Select the URL to retrieve i-motion files from the i-motion mail center and play back.

- Open mail with attached i-motion (\*\*) steps 1 to 4 on P. 278), select URL in message text and press •.
  - Connect to site? appears in confirmation screen for i-mode connection. Select [Yes] to begin receiving.
  - i-motion is downloaded and played back. Some i-motion files automatically play during download, and data acquisition screen appears after playback.
  - When played, remaining number of play times appears for i-motion with play number limit. To play back, select Yes and press .
  - When played, expiration date appears for i-motion with expiration date set.
  - When played, replay period appears for i-motion with replay period set.
  - To save i-motion, press \( \bigcap\_1 \) [Save] while downloaded i-motion is playing or stopped (paused).

#### Note

- i-motion download is canceled when a voice call is received immediately after download starts.
- i-motion mail sent to an i-mode terminal that is held at the i-motion mail center can be retrieved 50 times for each URL. After the 50th time, i-motion retrieval is no longer possible.
- Compliant software is necessary for i-motion playback on PC or other devices. (@P. 521 "About Movie Player Software") Refer to DoCoMo web page for details.
- Some i-motion may not play properly after being downloaded.
- For i-motion that play during download, when unable to play due to weak signal, play back after download
  is complete.

#### View Attachment

# **Checking/Saving/Deleting Attached File**

Check, save and delete attached images, movies, melodies and ToruCa.

Attached files are saved in i-mode folder in My picture, i-motion, or Melody of Data box, or ToruCa in ToruCa of Life tool.

# Open received mail with attachments ( \*\* steps 1 to 4 on P. 278) and press \*\* [View attachment].

- Attached file list appears.
- For sent mail, press \[ \square \] [View attachment].
- To check attachment URL, press [View attach URL].

# Select file with : and view.

| To view attachments              |            | Press • [Agree]. • Attachment is shown or played.                                                                                                    |
|----------------------------------|------------|----------------------------------------------------------------------------------------------------|
| To save attachments              |            | Press $[ ]$ [Save] $\rightarrow$ <b>Yes</b> $\rightarrow$ $\bullet$ .                                                                                                    |
| To delete attachments Delete one |            | Press ☐ [Delete] → T♣ → Yes → ●.  • When there is only one attachment, press ☐ [Delete], select Yes and press ●.                                                               |
|                                  | Delete all | Press $_{\blacksquare}$ [Delete] $\rightarrow \stackrel{\square}{=} \stackrel{\square}{\longrightarrow} \rightarrow \text{Yes} \rightarrow \stackrel{\blacksquare}{\bullet}$ . |

#### Note

 Some images attached to i-mode mail may not appear correctly. Images with width or height exceeding 2,048 pixels or total image area exceeding 1,536(W) x 2,048(H) can be received but may not be displayed.

### View Image in Mail

## **Viewing and Saving Deco-mail Images**

View and save images inserted in Deco-mail.

• Images are saved in *i-mode* folder in My picture of Data box.

# Open received mail with image inserted (ੴ steps 1 to 4 on P. 278) and press ᠬབཚྱ་བཚྱ་ [View image in mail].

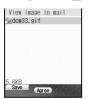

• For sent mail, press [View image in mail].

# Select image with and view.

| To view image | Press • [Agree].                                     |
|---------------|------------------------------------------------------|
| To save image | Press $[Save] \rightarrow Yes \rightarrow \bullet$ . |

#### Note

- For attached images, view and save with View attachment.
- Movies and JPEG images 10,001 bytes or more cannot be saved from View image in mail.

### **Save Template**

# **Saving Deco-mail as Templates**

### Save a Deco-mail as a template.

• Templates are saved in Template in Mail menu.

Open received Deco-mail ( steps 1 to 4 on P. 278), press [Save template], select Yes and press .

• For sent mail, press 🍙 🗔 [Save template].

#### Note

- Saved template files are named automatically according to the saved date and time.
   Example: December 22, 2005 at 1:05:07 PM → 051222 130507
- Attachments in received Deco-mail are not saved.
- When an inserted image has file restrictions, the image is deleted.
- Templates cannot be saved if memory space is not available. Delete unnecessary files and increase
  available memory space to save. (PP P. 386)

### Inbox/Outbox/Unsent Messages

# **Displaying Messages in Inbox and Outbox**

#### View received/sent/unsent i-mode mail and SMS.

- Both i-mode mail and SMS are saved in Inbox/Outbox.
- i-mode mail with message text of up to 5,000 double-byte characters can be sent and received.
- "/" or "//" is inserted at the end of i-mode mail exceeding 10,000 single-byte (5,000 double-byte) characters
  and the exceeding portion is deleted. The deleted portion cannot be read.
- For sent and unsent messages, up to a combined total of 50 to 200 i-mode mail and SMS can be saved for each. (Capacity varies depending on size of messages.)
- Up to 100 to 1,000 received i-mode mail and SMS can be saved. (Capacity varies depending on size of received messages.)
- Manage received/sent/unsent i-mode mail and SMS in folders. Folders can be created on the FOMA terminal handset.
- The FOMA terminal handset and FOMA card each have Outbox and Inbox folders. Sent mail in Outbox of both FOMA terminal handset and FOMA card are shown together in Outbox folder. The same applies for Inbox folder.

## In stand-by, press 🖫 🗓 [Inbox].

- Inbox list appears. Folders containing unread i-mode mail or SMS are pink.
- For sent mail, press [Outbox] in stand-by.
- For unsent mail, press (Unsent messages) in stand-by.

# Select folder, press •, select i-mode mail or SMS and press •.

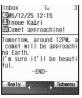

Message screen

- Message content appears.
- To view mail in mail-type i-αppli folder, select folder, press \( \bar{\text{p}} \), select \( \bar{\text{View}} \) *i-mode mail*, press •, select i-mode mail and press •.

| To end viewing                     | Press ® MAD.                                                    |
|------------------------------------|-----------------------------------------------------------------|
| To view other messages             | Press ⊕ → select mail from messages                             |
|                                    | list.                                                           |
| To copy address, subject or        | Press Page [Copy] (Page 2 for                                   |
| message text of received/sent mail | sent message) $\rightarrow$ select item $\rightarrow \bullet$ . |
| being viewed                       |                                                                 |

#### In viewer position

#### Viewing messages in viewer position

- 1 In stand-by, press <sup>□□□</sup> (shutter) ▶ **□□** (mail) ▶ <sup>□□□</sup> (shutter).
- 2 Select Inbox or Outbox ▶ . (shutter) ▶ select folder ▶ . (shutter) ▶ select mail ▶ oo (shutter).
  - To end viewing: Press CLR several times.

### **Related Operations**

### Message screen operations

| Operation              | In normal position | In viewer position |
|------------------------|--------------------|--------------------|
| Scroll down            |                    | V                  |
| Scroll up              |                    | A                  |
| Scroll down one screen | ۵                  | -                  |
| Scroll up one screen   |                    | -                  |
| Show next mail         | ·                  | -                  |
| Show previous mail     | •                  | -                  |

#### **Use Multi Assistant**

While composing mail, press MULTI.

#### Make calls from message screen <Phone>

- 1 In the received message screen, press [Phone].
  - In the sent message screen: Press [Phone].
- 2 Select Yes • [Call] or [V.phone].

#### **Note**

#### Making calls from message screen

• Calls can be placed when mail address and phone number of sender is saved as first entry in phonebook in advance.

## **Message Box List Layout**

#### Inbox list

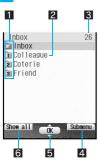

1 Folder icons

Appears pink when an unread message is saved.

1: Created folder

For folders 🗓 to 🗓, press 📭 to 🖦 to open corresponding received messages list.

Mail-type i-αppli folder

2 Folder name

Shows up to the first 18 single-byte (9 double-byte) characters.

- 3 Total i-mode mail and SMS received
- 4 Press to create or delete folders.
- Press to list received i-mode mail and SMS saved in selected folder.
- 6 Press to list all saved received i-mode mail and SMS.

#### Outbox list

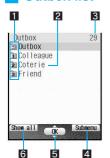

- 1 Folder icons
  - 1: Created folder
    - For folders (a) to (a), press (b) to (b) to open corresponding sent messages list.
  - Mail-type i-αppli folder
- 2 Folder name

Shows up to the first 18 single-byte (9 double-byte) characters.

- Total sent i-mode mail and SMS
- 4 Press to create or delete folders.
- **5** Press to list sent i-mode mail and SMS saved in selected folder.
- 6 Press To list all saved sent i-mode mail and SMS.

## Unsent messages list

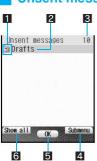

- 1 Folder icons
  - 1: Created folder

For folders (a) to (a), press (b) to open corresponding received messages list.

- Mail-type i-αppli folder
- 2 Folder name

Shows up to the first 18 single-byte (9 double-byte) characters.

- 3 Total unsent i-mode mail and SMS
- 4 Press or delete folders.
- **5** Press to list unsent i-mode mail and SMS saved in selected folder.
- 6 Press to list all saved unsent i-mode mail and SMS.

#### **Note**

 When deleting a mail-type i-αppli, select whether to simultaneously delete the automatically created mail folder. If the mail folder contains a protected message, folder cannot be deleted.

#### miniSD Memory Card

- Copy i-mode mail and SMS data saved on the FOMA terminal handset to miniSD Memory Cards (ﷺ 7.379) or view i-mode mail or SMS saved on miniSD Memory Cards (෴ P. 381).
- Copy i-mode mail and SMS data saved on miniSD Memory Cards to the FOMA terminal handset (PP P. 382).

#### Ir exchange

 Using Ir exchange, send i-mode mail and SMS data saved on FOMA terminal handset or receive i-mode mail and SMS data. (PP P. 390)

#### **FOMA** card

Copy SMS data saved on the FOMA terminal handset to FOMA card or miniSD Memory Card (P. 317) or view SMS saved on FOMA card (P. 314).

#### Copy SMS data saved on FOMA card to FOMA terminal handset.

# **Messages List/View Layout**

### Sent messages list layout

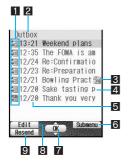

- Mail type (protection)
  - Sent i-mode mail
- Sent i-mode mail (protected)
- Sent SMS Sent SMS (protected) Sent SMS on FOMA card
- g: i-mode mail sent with mail-type i-αppli
- : i-mode mail sent with mail-type i-αppli (protected)
- In Outbox folder, i-mode mail and SMS in Outbox on the FOMA terminal handset and on FOMA card are shown together.
- 2 Folder name Shows up to the first 18 single-byte (9 double-byte) characters.
- 3 Attached data
  - : Melody attached.
  - 🛍 (blue): GIF image attached.
  - (blue): JPEG image 10,000 bytes or less attached.
  - (pink): JPEG image 10,001 bytes or more attached. : Movie or i-motion attached.
- 4 Subject (Messages with no subject appear as *Untitled*.) Message subject appears. Shows up to the first 14 single-byte (7 double-byte) characters.
- 5 Sent date and time
  - Time for current day and date for other days.
- 6 Press note to move or delete i-mode mail.
- **7** Press to show the selected i-mode mail screen or SMS screen.
- Press To show the edit screen for the selected i-mode mail or SMS.
- 9 Press to resend selected i-mode mail or SMS.

## Sent messages view layout

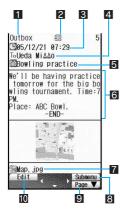

- 1 Folder name
  - Appears according to font size settings.
  - Large font: 11 single-byte (5 double-byte) characters Standard: 15 single-byte (7 double-byte) characters
  - Small font: 18 single-byte (9 double-byte) characters
- 2 Protected icon
  - Appears when protected.
- 3 Sent date and time
- 4 Address (recipient)
- Sending type (To/Cc/Bcc)
- 5 Subject
- 6 Message
  - END appears at the end of the message.
- 7 Attachment type icon/file name
  - Appears when an attached file is present.
  - : Melody attached.
  - If (blue): GIF image attached.
  - (blue): JPEG image 10,000 bytes or less attached.
  - (pink): JPEG image 10,001 bytes or more attached.
  - Movie or i-motion attached.
  - 3: Attached melody cannot be played (corrupted).
  - 3. Attached GIF image cannot be viewed (corrupted).
  - (blue): Attached JPEG image cannot be viewed (corrupted).
  - (pink): Attached large JPEG image cannot be viewed (corrupted).
  - 3: Attached i-motion cannot be played (corrupted).
  - : Invalid data pasted.
- 8 Press not to move or delete.
- 9 Press @ to show the next page.
- Press to show edit screen for the selected i-mode mail or SMS.

Refer to "Related Operations" on P. 287 for details on screen operations.

If the sender's address is saved in Phonebook, the name appears in the recipient field. If it is not saved, the
phone number or address appears. However, the name does not appear while phonebook PIM is locked or
when phonebook is set as Secret (PP. 124). To show names of secret phonebook entries, set Secret mode
(PP. 166) to ON.

## Received messages list layout

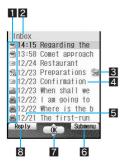

■ Mail type (protection)

□: Unread i-mode mail

□: Read i-mode mail

□: Read i-mode mail

□: Read SMS

□: Unread SMS

□: Unread SMS

□: Unread SMS

□: Unread SMS

□: Read SMS

□: Read SMS (protected)

□: Read SMS (protected)

□: Read SMS (protected)

☐: Read SMS on FOMA card

☐: Read SMS on FOMA card

Mail-type i-αppli unread i-mode mail

Mail-type i-αppli unread i-mode mail (protected)

Mail-type i-αppli read i-mode mail

Mail-type i-αppli read i-mode mail (protected)

 分
 Replied to

 分
 Replied to (protected)

 分
 Forwarded (protected)

In *Inbox* folder, i-mode mail and SMS in *Inbox* on the FOMA terminal handset and on FOMA card are shown together.

2 Folder name

Shows up to the first 18 single-byte (9 double-byte) characters.

3 Attached data

2 : Melody attached or pasted.

(blue): GIF image attached.

(blue): JPEG image 10,000 bytes or less attached.

(pink): Large image attached.

Large image is saved on server.

i cargo imago lo davod on dervol.
 i -αppli To information attached.

Subject (Messages with no subject appear as Untitled.) Message subject appears. Shows up to the first 14 single-byte (7 double-byte) characters.

5 Received date and time

Time for current day and date for other days.

6 Press to move or delete i-mode mail.

Press • to show the selected i-mode mail screen or SMS screen.

Press if to show edit screen for the selected i-mode mail or SMS.

- The default setting lists messages in the order received at i-mode center, starting with the newest. (The display method can be changed. ☑ P. 294)
- Depending on the other party, SMS are displayed as follows.

#### **Note**

 When large image files or movie/i-motion are attached, the icon indicating file attachments appears in the received/sent/unsent messages list even if the files are deleted from Data box.

# Received message view layout

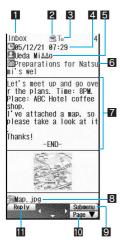

1 Folder name

Appears according to font size settings.

Large font: 11 single-byte (5 double-byte) characters Standard: 15 single-byte (7 double-byte) characters Small font: 18 single-byte (9 double-byte) characters

2 Protected icon

Appears when protected.

- 3 Shows receiving type (To/Cc/Bcc)
- 4 Received date (Shows date and time received at i-mode center or SMS center.)
- 5 Sender

Sending type (To/Cc: shown when Broadcast is set.)

- : Shown when address set in To cannot be replied to (when address exceeds 50 characters, etc.).
- Shown when address set in Cc cannot be replied to (when address exceeds 50 characters, etc.).
- 6 Subject
- 7 Message
  - END appears at the end of the message. When receiving limit is exceeded, "/" or "//" appears and the exceeding portion is automatically deleted.
- 8 Attachment type icon/file name

Appears when an attached file is present.

: Melody attached or pasted.

🔐 (blue): GIF image attached.

🖺 (blue): JPEG image 10,000 bytes or less attached.

🚳 (pink): JPEG image 10,001 bytes or more attached.

: URL of i-motion is shown.

3: Attached melody cannot be played (corrupted).

3. Attached GIF image cannot be viewed (corrupted).

3 : Attached JPEG image cannot be viewed (corrupted).

: Invalid data pasted.

- Press to forward or delete.
- 10 Press 🖫 to show the next page.
- 11 Press To show edit screen.

Refer to "Related Operations" on P. 287 for details on screen operations.

- If the sender's address is saved in phonebook, the name appears in the sender field. If it is not saved, the
  phone number or address appears. However, the name does not appear while phonebook PIM is locked or
  when phonebook is set as Secret (☞ P. 124). To show names of secret phonebook entries, set Secret mode
  (☞ P. 166) to ON.
- When an image is attached, the image appears.

# Unsent messages list layout

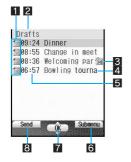

- Mail type (protection)
  - : Unsent i-mode mail
  - : Unsent i-mode mail (protected)
  - : Unsent SMS
  - : Unsent SMS (protected)
- 2 Folder name

Shows up to the first 18 single-byte (9 double-byte) characters.

- 3 Attached data
  - Melody attached
  - il (blue):GIF image attached.
  - (blue): JPEG image 10,000 bytes or less attached.
  - (pink): JPEG image 10,001 bytes or more attached.
  - : Movie or i-motion attached.
- 4 Subject (Messages with no subject appear as *Untitled*.) Message subject appears. Shows up to the first 14 single-byte (7 double-byte) characters.
- 5 Saved date and time

Time for current day and date for other days.

- 6 Press not to move or delete i-mode mail.
- Press to show edit screen for the selected i-mode mail or SMS.
- 8 Press to send selected i-mode mail or SMS.

## **Managing Mail**

Delete, sort and separate received/sent/unsent i-mode mail and SMS into folders.

- Up to 20 folders (not including *Inbox*, *Outbox*, *Drafts* and mail-type i-αppli folder) can be created, renamed
  and deleted. (However, names for *Inbox*, *Outbox* and *Drafts* cannot be edited or deleted.)
- Delete all is not available for protected mail.

## Switching message display

In the messages list, switch the view layout among the following five views.

- The default setting is Date/time+title.
- When the view layout is switched, the setting applies to Inbox, Outbox and Unsent messages.

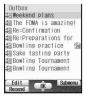

Title (First characters of message for SMS)

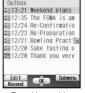

Date/time+title (First characters of message for SMS)

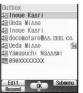

Name (Mail address or phone number when not saved in phonebook)

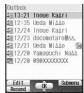

Date/time+name (Mail address or phone number when not saved in phonebook)

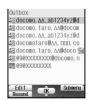

Address (Phone number for SMS)

# In stand-by, press 🖳 🗔 [Inbox].

- Inbox list appears.
- For sent mail, press 🖫 💷 [Outbox] in stand-by.
- For unsent mail, press (Unsent messages) in stand-by.

# ງ Select folder, press ● and press ົຄົ≛ົາ໓ [Switch view mode].

Select a view mode.

| Title           | Press 1.8.  |
|-----------------|-------------|
| Date/time+title | Press 2 #.  |
| Name            | Press 🖪 🚉 . |
| Date/time+name  | Press 45.   |
| Address         | Press 5 3.  |

# Protecting messages

 Protect up to a combined total of 500 received mail and SMS, 100 sent mail and SMS, and 100 unsent mail and SMS. (The number of protected mail may vary depending on size.)

## Deleting messages

When a folder is deleted, messages saved in the folder are also deleted. Folders containing protected mail
cannot be deleted.

# Sent/Unsent messages

| Delete method              | Explanation                                                                                                    | Screen                                                            |
|----------------------------|----------------------------------------------------------------------------------------------------|-------------------------------------------------------------------|
| Delete one folder          | Deletes folders individually. Folders containing protected sent or unsent i-mode mail/SMS cannot be deleted.                  |                                                                   |
| Delete selected folders    | Deletes selected folders collectively. Folders containing protected sent or unsent i-mode mail/SMS cannot be deleted.         | Outbox list<br>Unsent messages list                               |
| Delete all (keep folder)   | Deletes all unprotected sent and unsent i-mode mail/<br>SMS contained in folder. Folders are not deleted.                     | Unsent messages list                                              |
| Delete all (delete folder) | Deletes all folders and all unprotected sent and unsent i-mode mail/SMS. Folders containing protected mail cannot be deleted. |                                                                   |
| All in folder              | Deletes all unprotected sent and unsent i-mode mail/<br>SMS contained in folder.                                              | Sent messages list                                                |
| Delete selected            | Deletes selected unprotected sent and unsent i-mode mail/SMS collectively.                                                    | Unsent messages list                                              |
| Delete one                 | Deletes sent and unsent i-mode mail/SMS individually.                                                                         | Sent messages list<br>Sent message screen<br>Unsent messages list |

# **Received messages**

| Delete method              | Explanation                                                                                                    | Screen                                            |
|----------------------------|----------------------------------------------------------------------------------------------------|---------------------------------------------------|
| Delete one folder          | Deletes folders individually. Folders containing protected received i-mode mail/SMS cannot be deleted.                             |                                                   |
| Delete selected folders    | Deletes selected folders collectively. Folders containing protected received i-mode mail/SMS cannot be deleted.                    |                                                   |
| Delete all read            | Deletes all unprotected read messages/SMS from all folders including <i>Inbox</i> .                                                | Inbox list                                        |
| Delete all unread          | Deletes all unprotected unread messages/SMS from all folders including <i>Inbox</i> .                                              |                                                   |
| Delete all (keep folder)   | Deletes all unprotected received i-mode mail/SMS contained in folder. Folders are not deleted.                                     |                                                   |
| Delete all (delete folder) | Deletes all folders and all unprotected received all folders i-mode mail/SMS. Folders containing protected mail cannot be deleted. |                                                   |
| Read in folder             | Deletes all unprotected read i-mode mail/SMS from folder.                                                                          |                                                   |
| Unread in folder           | Deletes all unprotected unread i-mode mail/SMS from folder.                                                                        | Received messages list                            |
| All in folder              | Deletes all unprotected i-mode mail/SMS from folder.                                                                               |                                                   |
| Delete selected            | Deletes selected unprotected received i-mode mail/<br>SMS collectively.                                                            |                                                   |
| Delete one                 | Deletes received i-mode mail/SMS individually.                                                                                     | Received messages list<br>Received message screen |

# Sorting messages

#### For sent messages/unsent messages

| Date (new→old)            | Latest sent/saved date first                                                                                                    |
|---------------------------|----------------------------------------------------------------------------------------------------|
| Date (old→new)            | Latest sent/saved date last                                                                                                    |
| By address                | Depending on mail address, sorted by numbers $\rightarrow$ upper case alphabet $\rightarrow$ lower case alphabet                                                                                                    |
| By subject                | Messages are sorted by subject in the following order: Single-byte (symbols $\rightarrow$ numbers $\rightarrow$ upper case alphabet $\rightarrow$ lower case alphabet) $\rightarrow$ double-byte (symbols/ special characters $\rightarrow$ hiragana $\rightarrow$ katakana $\rightarrow$ kanji $\rightarrow$ pictographs $\rightarrow$ numbers $\rightarrow$ upper case alphabet $\rightarrow$ lower case alphabet) $\rightarrow$ single-byte katakana. (Messages are sorted by character code.) |
| Protected preferred*      | Protected mail → normal mail                                                                                                    |
| Message with attachments* | Mail with attachments → mail without attachments                                                                                                    |

<sup>\*</sup> Messages are sorted with newest mail first in each criterion.

#### For received messages

| Date (new→old)            | Latest received date first                                                                             |
|---------------------------|----------------------------------------------------------------------------------------------------|
| Date (old→new)            | Latest received date last                                                                              |
| By address                | Depending on mail address, numbers $\rightarrow$ upper case alphabet $\rightarrow$ lower case alphabet |
| By subject                | Same as <i>By subject</i> for sent messages above                                                      |
| Protected preferred*      | Protected mail → normal mail                                                                           |
| Message with attachments* | Mail with attachments → mail without attachments                                                       |

<sup>\*</sup> Messages are sorted with newest mail first in each criterion.

#### **Related Operations**

#### Set Folder security <Folder security>

#### Create folders < New folder>

#### Edit folder names <Edit folder name>

- 1 In Inbox list (電P. 288), Outbox list (電P. 288) or unsent messages list (電P. 288), select folder ) 编型 [Edit folder name].
- 2 Edit folder name ▶ •.
  - To delete folder name: Press @ an for 1+ seconds.

#### Delete created folders < Delete>

- 1 In Inbox list (侄P. 288), Outbox list (侄P. 288) or unsent messages list (侄P. 288), select folder 🕨 😭 [Delete].
- 2 Press 1.5 [Delete one folder].
  - To select and delete folder: Press ② [Delete sel folders] ▶ select folder (repeatable) ▶
     (repeatable) ▶
- 3 Enter terminal security code (four to eight digits) ▶ ▶ Yes ▶ ●.

#### Move folder order upward <Move folder up>

In Inbox list (愛 P. 288), Outbox list (愛 P. 288) or unsent messages list (愛 P. 288), select folder ▶ ♠ 1.3.3.3 [Move folder up].

### **Related Operations**

#### Move mail to another folder <Move>

- 1 In received messages list (PP. 290), sent messages list (PP. 289) or unsent messages list (PP. 291), select mail \( \) \( \)
- 2 Press 1. [Move one].

  - To move all messages in folder: Press [All in folder].
- 3 Select folder ▶ •.

### Move to folder from message screen <Move one>

- 1 In the received message screen (PP. 291), press [Move one].
  - In the sent message screen: Press [Move one].
- 2 Select folder ▶ •.

#### Protect mail < Protect>

- 1 In received messages list (☞ P. 290), sent messages list (☞ P. 289) or unsent messages list (☞ P. 291), select mail ▶ ☐ ☐ [Protect].
  - In the received message screen: Press [Protect].
  - In the sent message screen: Press [Protect].
- 2 Press 1. [ON].
  - To disable: Press □♣ [OFF].

#### Delete mail individually <Delete one>

- 1 In the received message screen (P. 291), press [Delete one].
  - To delete a sent message: In the sent message screen, press [Delete one].
- 2 Select Yes ▶ •.

#### Delete mail individually from messages list <Delete one>

In received messages list (இP. 290), sent messages list (இP. 289) or unsent messages list (இP. 291), press [Delete one] ▶ Yes ▶ ●.

#### Delete all messages <Delete all>

- 1 In Inbox list (侄P. 288), Outbox list (侄P. 288) or unsent messages list (侄P. 288), press 》 [Deletel.
- 2 Press 5. [Del all(keep fol)].
  - To delete all read mail: Press [Delete all read].
  - To delete all unread mail: Press 45 [Del all unread].
  - To delete entire folder: Press [Del all(del fol)].
  - In Inbox list/unsent messages list: Press [Del all(keep fol)].
  - To delete entire folder form Inbox list/unsent messages list: Press (Del all(del fol))].
- 3 Enter terminal security code (four to eight digits) > > Yes > •.

#### Delete all mail in messages list <All in folder>

- 1 In received messages list (PP. 290), sent messages list (PP. 289) or unsent messages list (PP. 291), press [Delete].
- 2 Press 53 [All in folder].
  - To delete all read mail: Press [Read in folder].
  - To delete all unread mail: Press 45 [Unread in folder].
  - For sent/unsent message: Press [All in folder].
- 3 Enter terminal security code (four to eight digits) > > Yes > •.

#### Select mail and delete <Delete selected>

- 1 In received messages list (P. 290), sent messages list (P. 289) or unsent messages list (P. 291), press [Delete].
- 2 Press [Delete selected].
- 3 Select message (repeatable) ▶ ☐ [Confrm] ▶ Yes ▶ ●.

### **Related Operations**

#### Delete mail in i-appli folder <Delete>

- 1 In Inbox list (@P. 288) or Outbox list (@P. 288), select i-appli folder
  - ▶ ☐ 4 ♣ [View i-mode mail].
  - In unsent messages list: Select i-αppli folder \( \rightarrow \) [View i-mode mail].
- - For sent/unsent message: Press pess pess [All in folder]
     Penter terminal security code (four to eight digits)
     Yes

     Yes

#### Sort mail <Sort>

In received messages list (இP. 290), sent messages list (PP. 289) or unsent messages list (PP. 291), press [Sort] ▶ select sort method ▶ .

#### Show sender's address < Check address>

In received messages list (@P. 290), select message ▶ ⋒53 33 [Check address].

#### Note

#### **Creating folders**

- Folders cannot be created on FOMA card.
- Enter up to 18 single-byte (9 double-byte) characters for folder name.
- Inbox, Outbox, Drafts and mail-type i-αppli folder names cannot be changed.

#### **Deleting folders**

- Inbox, Outbox and Drafts cannot be deleted.
- Folders containing messages can be deleted.
- When a folder is deleted, messages saved in the folder are also deleted. Folders containing protected
  mail cannot be deleted.
- Folders containing software compatible with a mail-type i-αppli folder cannot be deleted. Delete the
  software and then delete the folder. When there is no compatible software, the folder can be deleted,
  but deleting one mail-type i-αppli folder created in Inbox, Outbox or Unsent messages list will also
  delete all other mail-type i-αppli folders.

#### **Folder security**

- When Folder security is set to **ON**, folder icon changes to 🖫.
- When Folder security is set to ON, terminal security code (four to eight digits) is required to view message list.

#### Moving messages

- Inbox, Outbox, Drafts and mail-type i-αppli folders cannot be moved.
- SMS on FOMA card cannot be moved within card.
- Received messages are saved in *Inbox*. Sent messages are saved in *Outbox*.
   Mail is sorted into various folders according to Sort rules (P. 301).
- Received/Sent messages can be sorted automatically. (@P. 300)
- Already received i-αppli mail can be manually sorted into the folders automatically created when downloading a mail-type i-αppli.

#### **Protecting mail**

 SMS on FOMA card cannot be protected. Copying a protected SMS to FOMA card will disable protection.

#### **Deleting mail**

 When collectively deleting multiple mail, protected i-mode mail, SMS and FOMA card SMS are not deleted.

#### **Related Operations**

#### Note

- When Del all(del fol) is selected, only unprotected i-mode mail and SMS is deleted. Folders containing
  protected i-mode mail and SMS will not be deleted.
- When all mail in a folder is collectively deleted from the message list, SMS on FOMA card is also deleted.
- Depending on i-αppli software, i-αppli mail may be deleted automatically from folder.

#### Sorting

- In *Inbox* and *Outbox*, i-mode mail, FOMA terminal handset SMS and FOMA card SMS are sorted.
- The default setting is Date (new→old) (sort by the date sent/saved/received) for received, sent and unsent mail.
- Sort method returns to default setting when showing screens other than messages list. After checking
  message screen with changed display method, press or view message list again after *Move one* or

  Delete one and changes remain.

### **Received/Sent Messages History**

# **Using Mail History**

The FOMA terminal stores a history of up to 30 received/sent i-mode mail or SMS starting with the newest. Use history to send mail, make voice/Videophone calls or save the other party's mail address or phone number to phonebook.

- When 30 entries are exceeded, entries are erased starting with the oldest.
- Parties that repeat are assigned as separate entries.
- Mail addresses from Broadcast mail are not recorded. All successfully sent mail can be checked in the sent messages screen. (PP P. 266)
- Up to 50 single-byte characters appear for mail addresses.

## Received/Sent messages list layout

Here is an example using the received messages list screen. (See below)

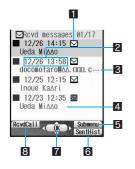

- 1 Types of history
  - ☐: i-mode mail
  - SMS: SMS
- Received date/time (Received messages history) or Sent date/time (Sent messages history)
- 3 Other party's mail address or phone number
- 4 Name

(Appears when the same mail address or phone number is already saved in phonebook.)  $% \begin{center} \end{center} \begin{center} \end{center} \begin{center} \end{center$ 

- 5 Submenu
- Sent messages history (Received messages history when in Sent messages history)
- Received/Sent messages history details screen (Press to show.)
- 8 Received calls (Redial when in Sent messages history)

## Received/Sent message details layout

Here is an example using the received message details screen.

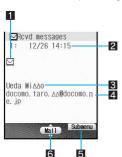

- 1 Types of history
  - ☑: i-mode mail
  - SMS: SMS
  - ■: Mail that cannot be replied to, or SMS with no caller ID (Received messages history)/unsent messages (Sent messages history)
- 2 Received date/time (Received messages history) or Sent date/time
  - (Sent messages history)
- 3 Name

(Appears when the same mail address or phone number is already saved in phonebook.)

- 4 Other party's mail address or phone number
- 5 Submenu
- 6 Compose message screen (Press to show.)

#### **Note**

• Set to not show Received/Sent messages history. (TPP. 166)

## Using Received messages history to send mail

In stand-by, press 🖸 (≯❏) 📝 [RcvdHist].

- Received messages list appears.
- Smaller numbers in the upper right part of the display represent newer received messages.
- Show rcvd msgs set to OFF appears when Show received messages is set to OFF.

# Select a history entry and press .

- Received message details screen appears.
- Press re to end viewing.

# Press [Mail].

☑Rcvd messages 01/17

docomotaro@ΔΔ. □□□. c.-■ 12/25 12:15 ☑

■ 12/26 14:15 ☑

12/23 12:35 ₩
Ueda Mi ΔΔ0

RewdCall OK Submenu

Ueda Mi∆∆o ■ 12/26 13:58 ☑

- When i-mode mail history is selected, compose message screen appears. Recipient's mail address is entered in recipient field. Refer to steps 2 to 4 on P. 264 for subsequent steps.
- When SMS history is selected, compose SMS screen appears. Recipient's phone number is entered in recipient field. Refer to steps 3 to 4 on P. 312 for subsequent steps.

# Saving phone numbers and mail addresses from Received messages history to phonebook

In stand-by, press (\*) [RcvdHist], select a history entry, press and [Add to phonebook].

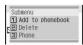

- Alternatively, select an entry and press an in received messages list.
- Select i-mode mail history and perform operation to save mail address.
- Select SMS history and perform operation to save phone number.

# Select a saving method.

| To save new to FOMA terminal handset phonebook | Press 1.5.                                                     |
|------------------------------------------------|----------------------------------------------------------------|
| To save new to FOMA card phonebook             | Press 2 to Asic.                                               |
| To add/overwrite phonebook                     | Press $\longrightarrow$ select name $\rightarrow$ $\bigcirc$ . |

 Mail address or phone number is entered in phonebook entry screen. Continue phonebook saving operations. (© P. 108, P. 113)

# Using Sent messages history to send mail

In stand-by, press  $\bigcirc$  ( $\square$ )  $\bigcirc$  [SentHist].

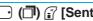

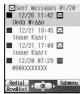

- Sent messages list appears.
- Smaller numbers in the upper right part of the display represent newer sent
- Show sent msgs set to OFF appears when Show sent messages is set to OFF.

# Select a history entry and press •.

- Sent message details screen appears.
- Press to end viewing.

# Press • [Mail].

- When i-mode mail history is selected, compose message screen appears. Recipient's mail address is entered in recipient field. Refer to steps 2 to 4 on P. 264 for subsequent steps.
- When SMS history is selected, compose SMS screen appears. Recipient's phone number is entered in recipient field. Refer to steps 3 to 4 on P. 312 for subsequent steps.

#### **Note**

• Save phone numbers and mail addresses from Sent messages history to phonebook. Operations are the same as for Received messages history.

## **Deleting mail history**

i-mode mail and SMS history can be deleted in the following ways.

| Delete one | Delete entries from Received messages history or Sent messages history individually. |
|------------|--------------------------------------------------------------------------------------|
| Delete all | Delete all entries from Received messages history or Sent messages history.          |

### **Related Operations**

# Open Received messages history from compose message screen

<Received messages>

In the compose message screen (PP P. 263), select To ▶ ● △ | [Rcvd messages] ▶ select history ▶ ● ▶ ●.

Open Sent messages history from compose message screen <Sent messages>

In the compose message screen (PPP. 263), select To ▶ ■ ■ [Sent messages] ▶ select history ▶ • ▶ •.

#### Delete mail history < Delete>

- 1 In the received messages list (PP. 297) or sent messages list (PP. 297), press Delete].
- 2 Press 1. [Delete one].
  - To delete all history entries: Press [Delete all].
- 3 Select Yes ▶ •.

#### Make calls from mail history <Phone>

- 1 In the received messages list (PP. 297) or sent messages list (PP. 297), press Para [Phone] ▶ Yes ▶ •.
- 2 Press to make voice call.
  - To make Videophone call: Press [V.phone].

# **Setting FOMA Terminal Mail Functions**

## **Changing Font Size < Font Size >**

Default setting Normal

Set i-mode mail/SMS font size to Large font, Normal or Small font.

• Font size does not change in list screens or Deco-mail template preview screens.

In stand-by, press 🖳 🖸 🚉 🗗 and select font size.

• Alternatively, select  $\triangle$  (Mail)  $\rightarrow$  *Mail setting*  $\rightarrow$  *Font size* from Top menu.

| Large font | Press 1.5. |
|------------|------------|
| Normal     | Press 2.   |
| Small font | Press .    |

#### **Related Operations**

Change font size in message screen <Font Size>

- 1 In the received message screen (PP. 291), press [Font size].
  - In the sent message screen: Press Fort size].
- 2 Select font size ▶ •.

## Sorting Mail Automatically <Sort Rules>

Set Sort rules for folders and sort i-mode mail and SMS automatically.

- Rules to sort mail in *Inbox*, *Outbox* and *Unsent messages* are not available.
- SMS cannot be sorted to FOMA card.
- Sort to up to 25 folders (including i-αppli) in Inbox/Outbox and set up to ten rules for each folder.
- Normal mail can be sorted to mail-type i-αppli folders. Sort rules for mail-type i-αppli take priority.

#### Sort rules

The following six rules are available.

| Address (From)               | Sort by sender's address. (Received mail only)                                                                                        |
|------------------------------|----------------------------------------------------------------------------------------------------|
| Address (From/Cc)/           | Criteria are applied from the folder shown at top to From, To and Cc for                                                              |
| Address (To/Cc)              | received mail and To, Cc, and Bcc for sent mail.                                                                                      |
| Group                        | Sort by groups set in FOMA terminal handset phonebook.                                                                                |
| Subject                      | Sort by text in subject.                                                                                                    |
|                              | Sort mail from senders not saved in FOMA terminal handset phonebook. Sort only sent mail containing addresses not saved in phonebook. |
| All received (sent) messages | Sort all received (or sent) mail.                                                                                                    |

- Folder 1 has top priority and the folder listed at the bottom has least priority if Sort rules for multiple folders coincide.
- Secret phonebook entries are treated as unsaved entries. Note that mail from secret entries will be sorted as
   Phonebook empty rather than Sort by group. To apply Sort by group, set Secret mode to ON.
- Sort mail by specified mail address. Specify the entire address including the portion after @ (up to 50 single-byte characters). However, @docomo.ne.jp can be abbreviated when sender is using an i-mode terminal (including mova). SMS can be sorted by specifying phone number.
- Note that Sort by group and Phonebook empty are not available while phonebook PIM is locked.

# Setting Sort rules to folders

In Inbox list (☞ P. 288) or Outbox list (☞ P. 288), select folder and press ॎॗॼॾ [Sort rules].

• Set rules are prioritized from top to bottom.

Select entry number and press • to set Sort rules.

- Select a used number to edit sort rules. Re-select sort rules, press •, select **Yes** and press •.
- When setting mail-type i-αppli folder, Mail will be used in by software. Set mail sorting? appears.
   Select Yes, and press to set Sort rules. Select No, press and the screen of step 1 reappears.

| Sort received mail by sender's mail address                   | Select $Address(From) \rightarrow \bullet \rightarrow \text{select entry method} \rightarrow \bullet \rightarrow \text{select}$ (or enter) mail address $\rightarrow \bullet$ .  • Up to 20 single-byte characters appear. |
|---------------------------------------------------------------|----------------------------------------------------------------------------------------------------|
| Sort mail by mail address of sender or recipient(s)/broadcast | Select <i>Address(From/Cc)</i> or <i>Address (To/Cc)</i> → ● → select entry method → ● → select (or enter) mail address → ●.  • Up to 20 single-byte characters appear.                                                    |
| Sort by group                                                 | Select <i>Group</i> → ● → select group name → ●.  • Group name appears.                                                                                                    |
| Sort by text contained in subject                             | Select <i>Subject</i> → ● → enter text → ●.  • Enter up to 30 single-byte (15 double-byte) characters. The first 20 single-byte (10 double-byte) characters are shown.                                                     |
| Sort by mail addresses not in FOMA terminal handset phonebook | Select <b>Phonebook empty</b> $ ightarrow$ $lacktriangle$ .                                                                                                    |
| Sort by all received (sent) messages                          | Select All rcvd messages or All sent messages → ● → Yes → ●. • All rcvd (sent) messages is set to 1. • Select No and press ● to set to specified number.                                                                   |

Repeat step 2 to set multiple rules.

Press [ [Complete].

#### Note

- Mail from senders saved in FOMA card phonebook are sorted as Phonebook empty.
- i-αppli mail is sorted to the compatible mail-type i-αppli folder regardless of Sort rules.

## Deleting specified sort rules

Sort rules can be deleted.

- In Inbox list (@P. 288) or Outbox list (@P. 288), select folder and press [Sort rules].
  - Sort rules setting screen appears.
- Select sort rule, press and select a deletion method.

| To delete one sort rule  | Press $\boxed{1.5}$ [Delete one] $\rightarrow$ <b>Yes</b> $\rightarrow$ $\bigcirc$ $\rightarrow$ $\bigcirc$ [Complete]. |
|--------------------------|----------------------------------------------------------------------------------------------------|
| To delete all sort rules | Press $2 {=} [Delete all] \rightarrow \textbf{Yes} \rightarrow \bullet \rightarrow {\bullet} [Complete].$               |

## Adding Signature to i-mode Mail <Save Signature>

Add a signature to notify name, phone number and mail address.

- Set to automatically add signature when composing i-mode mail.
- Only one signature can be saved.
- Signature cannot be added to chat mail or SMS.

# In stand-by, press 🖳 🖸 🗀 🚉 🕝 🗀 🚉 .

- Alternatively, select  $\Sigma$  (Mail)  $\rightarrow$  *Mail setting*  $\rightarrow$  *Save signature* from Top menu.
- The signature saving screen appears.
- When a signature is already saved, the saved signature appears.

# Enter signature, press • and 1. [ON].

- Enter up to 60 single-byte (30 double-byte) characters.
- Line breaks (♣) are available.
- Signature is entered automatically in *Msg* when composing new message.

## **Related Operations**

#### **Delete signature**

## Setting Check New Message Details < Check New Message>

Default setting

See below

Set message type to check (i-mode mail, Message R/F).

The default setting is **ON** for i-mode mail, Message R and Message F.

 $\bullet \ \, \text{Alternatively, select } \, \underline{\hspace{-1mm} \text{$\stackrel{\frown}{\square}$}} \, \, (\text{Mail}) \to \textit{Mail setting} \to \textit{Check new message} \, \text{from Top menu}.$ 

| i-mode mail | Press $1.5 \rightarrow 1.5$ [ON] or $2.5$ [OFF].                                                                                 |
|-------------|----------------------------------------------------------------------------------------------------|
| Message R   | Press $\stackrel{?}{=}$ $\stackrel{?}{=}$ $\stackrel{?}{=}$ $\stackrel{?}{=}$ [ON] or $\stackrel{?}{=}$ $\stackrel{?}{=}$ [OFF]. |
| Message F   | Press $3.$ $\rightarrow 1.$ [ON] or $2.$ [OFF].                                                                                  |

Press [ [Complete].

# Selecting and Receiving i-mode Mail <Receive Option Setting>

Default setting

OFF

 All mail is retrieved when checking for new messages even if Receive option setting is set to ON. To not retrieve all mail, set to not check i-mode mail. (PP P. 280)

In stand-by, press ( ), press ( ), press ( ), select Yes and press ( ).

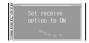

## Creating Mail Member List < Mail Member>

Save multiple addresses for a mail member to easily specify multiple addresses. Unlike Broadcast mail, multiple addresses are specified collectively.

- Save up to five mail addresses per mail member.
- Save up to ten mail members.
- Charges are the same as when sending one mail. (Network charges will increase as addresses are added.)

# Saving addresses for mail members

- - Alternatively, select  $\mathbf{\Sigma}$  (Mail)  $\rightarrow$  *Mail setting*  $\rightarrow$  *Mail member* from Top menu.
- 2 Select number for mail member and press •, select a slot and press •.

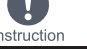

Select entry method and press •, select (or enter) mail address and press •.

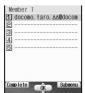

When number selected is already in use, *Overwrite*? appears if entry method other than □□ [Direct input] is pressed. Select *Yes* and press ● to select mail address. Select *No*, press ● and the screen of step 3 reappears. When □□ [Direct input] is selected, the address entry screen appears. To add mail address, select a slot, press ● and repeat step 3.

Press [ [Complete].

# Editing mail member names

In stand-by, press 🖳 🗀 🗀, select mail member and press [Edit member].

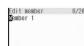

- To reset member name, press ☐ ☐ ☐ [Reset one member]. Select Yes and press ● to reset member names (Member 1 to Member 10).
- Edit member name and press .
  - Enter up to 20 single-byte (10 double-byte) characters.
  - Press @ cm for 1+ seconds to delete member name.

## Deleting addresses saved for mail members

Use one of the following to delete mail addresses saved for mail members.

In stand-by, press 🔍 🖸 🚉 🕞 🗺, select mail member and press .

Select mail address, press and select deletion method.

| To delete one mail address   | Press $1 \stackrel{*}{\longrightarrow} \rightarrow Yes \rightarrow \bullet \rightarrow \stackrel{*}{\bullet}$ [Complete].                                             |
|------------------------------|----------------------------------------------------------------------------------------------------|
| To delete all mail addresses | Press $\stackrel{\mathbb{Z}_{\stackrel{\pi}{\text{loc}}}}{\longrightarrow} Yes \rightarrow \stackrel{\bullet}{\bullet} \rightarrow \stackrel{\bullet}{i}$ [Complete]. |
|                              | Delete all addresses for specified mail member.                                                                                                    |

# **Setting Whether to Automatically Replay Melody** <Melody Auto Replay>

Default setting Auto replay

Set whether to automatically play melodies attached or pasted to Message R/F or received i-mode mail.

In stand-by, press 🖳 🖸 💷 🗃 and select whether to automatically play melodies.

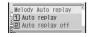

Alternatively, select 
 \( \tilde{\text{Mail}} \) 
 → Mail setting 
 → Melody Auto replay from Top menu.

| Auto replay     | 1.5          | Plays automatically when opened.         |
|-----------------|--------------|------------------------------------------|
| Auto replay off | 2 #<br>2 ABC | Does not play automatically when opened. |

#### **Note**

• When Auto replay is set while in Manner mode, a confirmation screen appears to select whether to play or not. Select Yes to play.

## Setting Quick Reply Mail Message < Quick Reply Mail>

Set messages in advance for Quick reply (PP. 282).

- Ten messages of up to 500 single-byte (250 double-byte) characters can be saved.
- The following messages are preset.

| 1.5                | また後でかけ直します (Will call back later) | □ iš              | よろしくお願い致します<br>(Your cooperation is greatly appreciated) |
|--------------------|-----------------------------------|-------------------|----------------------------------------------------------|
| 2 #<br>ABC         | OKです (OK)                         | 7 g               | キャンセルです (Canceled)                                       |
| 3 00               | NGです (No good)                    | 8 °               | 今忙しい (Busy)                                              |
| 4 <sup>22</sup> 0H | ありがとうございます (Thank you very much)  | 9 <sub>wxyz</sub> | 了解しました (Understood)                                      |
| 5 %                | ごめんなさい(I'm sorry)                 | 1.8               | ちょっと待ってください (One moment please)                          |

- In stand-by, press 🖳 🖸 🚉 🗓, select number of the message to save or edit and press .
  - Alternatively, select  $\mathbf{\Sigma}$  (Mail)  $\rightarrow$  *Mail setting*  $\rightarrow$  *Quick reply mail* from Top menu.
  - Registered messages appear.

Edit message and press (•).

## Setting Whether to Receive Attached Files <Receive Attached File>

Default setting All attachments

Set whether to receive attached image and melody files.

In stand-by, press 🔍 🕒 🚉 🚉 and select type of attachment.

Alternatively, select 
 \( \sum\_{\text{a}} \) (Mail) → Mail setting → Rcv attached file from Top menu.

| To receive all attached files | Press 1.5. |
|-------------------------------|------------|
| To receive image only         | Press 2    |
| To receive melody only        | Press .    |
| To not receive attached files | Press ⊴ 👼. |

- If set to Not receive, attached files cannot be received at a later time. Attached files are deleted at the i-mode center. Notification is not sent when attachments are deleted.
- For Message R/F, all attached files are received regardless of settings.
- Melodies in MFi format pasted in the message text are received regardless of settings.

# Setting Received Mail Notice While Using Other Functions <a href="Receive Display">Receive Display</a>>

Default setting
Notice first

Set notification method for when mail is received while using other functions.

Receive display and receive results are not shown while a call is in progress, i-αppli is running or camera is
active.

In stand-by, press ্র ি ্র চিট্র and select notification method.

ullet Alternatively, select lacktriangle (Mail) ullet Mail setting ullet Receive display from Top menu.

| Notice first    | 1 .5 | When receiving mail, received ☑, ℝ, F or ஊ icon appears, called LED                                                                              |
|-----------------|------|----------------------------------------------------------------------------------------------------|
|                 |      | lights and Mail ring tone sounds.                                                                                                    |
| Operation first |      | When receiving mail, received ☑, ☒, ౯ or  icon appears. Mail ring tone does not sound, called LED does not light and vibrator does not activate. |

## Checking Mail Settings Status < Check Mail Settings>

Check mail settings.

In stand-by, press 🖫 🖸 🖭 🕝 📆.

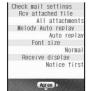

- - Press <sup>→</sup>, <sup>→</sup>, <sup>→</sup> or <sup>→</sup> to turn the page.
- Press [Agree] to end checking.

# Resetting Mail Settings < Reset Mail Settings>

Reset mail settings to default values.

- In stand-by, press 🖳 🖸 🗁 🗀 📆 🗘 🗀 📆 ...
  - Alternatively, select  $\Sigma$  (Mail)  $\rightarrow$  *Mail setting*  $\rightarrow$  *Reset mail settings* from Top menu.
  - The reset mail settings screen appears.
- Enter terminal security code (four to eight digits), press , select Yes and press .

#### Note

 Settings for Save signature, Quick reply mail, Mail member, SMS center, SMS expiry and SMS input character are not reset.

### **Related Operations**

Lock Mail PIM <PIM lock>

# **Creating and Sending Chat Mail**

#### Chat by exchanging mail with multiple parties.

- Requires saving other party's mail address to Chat mail member in advance.
- User's mail address shown in chat mail member setting screen is linked to Owner information. (PP P. 430)
- Register up to six members including self.
- If chat mail is exchanged between multiple people, charges incurred are the same as for sending Broadcast mail.
- If the other party's handset does not support Chat mail, mail is sent with チャットメール (Chat mail) (single-byte or double-byte) as the subject.
- When using Chat mail with three or more other people including self, each member must register all other member's mail addresses. Exchange mail addresses with all other members prior to using Chat mail.
- If Receive option setting is set to ON, Chat mail cannot be activated. Set to OFF and try again. (PP P. 302)

### Setting a Chat Member <Set Members>

Save members in advance to use Chat mail.

# In stand-by, press 🖫 🕮.

- Member setting screen appears.
- If a chat member is already registered, chat mail screen (PP P. 307) appears. To add, press [Set members], open the member setting screen and proceed to step 2.
- If any folders in Received messages, Sent messages or Unsent messages have Folder security set to
   ON, terminal security code entry screen appears. Enter terminal security code (four to eight digits) to
   activate Chat mail.

Press [New] and select entry method.

| To select from      | Press $\stackrel{1}{\mathbb{Z}_0} \to \text{select recipient} \to \bullet$ .                                                                                |
|---------------------|----------------------------------------------------------------------------------------------------|
| phonebook           | <ul> <li>If mail address is not saved, □, 戌, ♂ or ♂ does not appear. Up to three</li> </ul>                                                                 |
|                     | icons for mail address saved in phonebook are shown.                                                                                                    |
| To enter directly   | Press $ \supseteq                                 $                                                                                                    |
|                     | <ul> <li>Enter up to 50 single-byte alphabet, numbers and some symbols.</li> </ul>                                                                          |
|                     | Symbols (@P. 496) and Internet-related phrases (@P. 496) are                                                                                                |
|                     | available.                                                                                                    |
| To select from Sent | Press $\longrightarrow$ select recipient $\rightarrow \bigcirc$ .                                                                                           |
| messages history    |                                                                                                    |
| To select from      | Press $\stackrel{4}{=} \rightarrow$ select recipient $\rightarrow \bullet$ .                                                                                |
| Received messages   | ·                                                                                                    |
| history             |                                                                                                    |
| To select from mail | Press $\bigcirc \exists \rightarrow Yes \rightarrow \bigcirc \rightarrow select member name \rightarrow \bigcirc \rightarrow \bigcirc \nearrow [Complete].$ |
| member              | Replaced with specified mail member. (Members set)                                                                                                    |
|                     | Save mail members in advance. (PP P. 303)                                                                                                    |

- When exchanging Chat mail with a party with a secret code set, the other party's secret code must be saved in advance. (PP P. 110)
- Same mail address cannot be saved more than once.

# Select , press , enter chat name and press .

Enter up to 4 single-byte (2 double-byte) characters.

# Press [ [Complete] twice.

● To save additional members, press [ [Complete] once, press [ New] and repeat steps 2 and 3.

## Saving and disabling a chat mail member

#### **Note**

• Inbox, Outbox and Unsent messages cannot be opened during Chat mail.

When Chat mail auto start is set (P. 311)

When mail with チャットメール (Chat mail) (all single-byte or all double-byte) in the subject is opened from
mail list, auto start confirmation screen appears.

# **Creating and Sending Chat Mail**

In stand-by, press ଅ 🖼 🗔 🖽 .

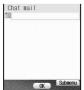

- When members are not saved, member setting screen appears. Save the members. (PP P. 306)

# Press •, enter message text and press •.

• Enter up to 500 single-byte (250 double-byte) characters.

# Press [ [Send].

- Chat mail is sent to addresses marked 

  ✓.
- When sending fails, error message appears. Press (OK) and the chat mail screen reappears.
   Unsent chat mail appear red. To resend, repeat steps 2 and 3.

#### Note

- Sent chat mail is saved in Outbox. Mail is saved to set folder according to Sort rules (PP P. 301).
- Mail that could not be sent are saved in Drafts.
- Images and melodies cannot be attached to chat mail.

# **Receiving Chat Mail**

## When chat mail is received while Chat mail is activated

The received chat mail message appears at the top when mail with チャットメール (Chat mail) (all single-byte or all double-byte) in the subject is received from a Chat member while Chat mail is activated. (Other types of mail are not shown while in the chat mail screen) Chat mail ring tone does not sound.

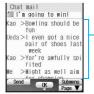

—Chat mail message text (Up to 50 messages displayed starting with the newest.) Send up to 500 single-byte (250 double-byte) characters.

Chat mail screen

- Scroll up or down one line with :...
- Scroll up or down one screen with \( \mathbb{Q} \) or \( \mathbb{P} \).

#### Note

- Received chat mail is saved in Inbox as read mail. Mail is saved to set folder according to Sort rules (©P P. 301).
- Phone To (AV Phone To), Mail To, and Web To (P. 236) functions are not available even if a phone number, mail address or URL is included in a chat mail message. End Chat mail (P. 308), and open again from Inbox to use Phone To (AV Phone To), Mail To and Web To functions.
- When chat mail with an attached file is received, only the message appears in the chat mail screen.

#### When chat mail is received while Chat mail is not activated

- Chat mail ring tone sounds.
- If Receive option setting is set to ON, Chat mail cannot be activated.

# When mail with チャットメール (Chat mail) (all single-byte or all double-byte) in the subject is opened from the mail list, chat mail confirmation screen appears.

- Auto start is not available when set to OFF. Refer to P. 311 for details on Auto start.
- When sender is a registered chat member, Chat member. Start chat mail? appears.
- When sender is an unregistered chat member, Register as a chat member then start chat mail? appears. (Registration not available when there are already six registered members.)

# Select Yes and press

- Selected message is added as the newest chat mail message and the chat mail screen appears. (If an already added mail is selected, a duplicate message is added as new chat mail.)
- When disabled (□), switches to enabled (♥) and the chat mail screen appears.
- To not activate Chat mail, select **No**, press and the received message screen appears.

#### **Note**

- When replying by i-mode mail, operations are the same as when using i-mode mail. (PP P. 281)
- Up to four single-byte (two double-byte) characters of names are shown in the chat mail screen.
- When a name is not registered, the first four characters of the phone number/mail address are shown.
- Up to 50 mail are shown, starting with the newest.

## **Related Operations**

#### Update Chat mail <Update>

In the chat mail screen, press [Update].

# Ending Chat Mail < End Chat Mail>

- 1 Press or ᠬெ்ட் [End chat mail] during Chat mail.
  - Ending chat mail. Delete chat mail? appears.
  - Unsent chat mail is deleted.
  - If spressed while editing chat mail message or setting members, Your changes will be lost.
     End anyway? appears. Select Yes, press and the stand-by display reappears. (Sent/Received chat mail is saved.)

# Select No and press •.

- Chat mail ends.
- To delete and end Chat mail, select **Yes** and press •.

#### Note

• If Chat mail is ended without deleting mail, the next time Chat mail is activated, the previous mail is shown.

### Starting Chat Mail from Received Mail <Start Chat Mail>

- Start Chat mail from received mail. Chat mail cannot be activated from Deco-mail or SMS.
- If Receive option setting is set to ON, Chat mail cannot be activated.
- 🚺 In stand-by, press 🖫 🗓.

  - Inbox list appears.
- 2 Select folder, press ●, select i-mode mail and press ि [Start chat mail].
- Select Yes and press .

   Refer to steps 2 to 3 on P. 307 for subsequent steps.

#### Note

• Chat mail is not available if sender's mail address cannot be replied to.

## Checking Chat Mail Address < New Mail Address>

Check addresses of newest chat mail and current chat member. Set and disable unregistered chat member's addresses.

- In stand-by, press 🖫 🕮 and 🖫 🕮 [New mail address].
  - Address confirmation screen for the newest mail appears.
  - Set and unset members are shown separately.
- Press [ [Set], select member and press .

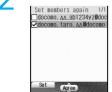

- ■ appears for selected and 
   □ appears for unselected entries. Press 
   ■ to switch.
- Select up to five members.
- ? Press [ [Complete].
  - Resets members and the chat mail screen reappears.

## **Editing Members**

Edit a chat member's name or address.

- User cannot edit own mail address.
- 1 In stand-by, press ্র ভিট্র and ির্বিক্র [Set members].
  - The member setting screen appears.
- Select a member and press peak [Edit].
- Edit names and mail addresses and press [Complete] twice.

   Refer to steps 3 and 4 on P. 306 for details.

## **Deleting a Member**

- User cannot delete self.
- In stand-by, press 🖫 🖺 and 🍙 🗸 🚉 [Set members].
  - The member setting screen appears.
- Select a member, press [Delete] and select a deletion method.

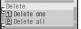

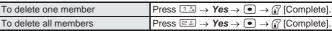

#### Note

## **Deleting Chat Mail < Delete Chat Mail>**

Delete all chat mail shown in the chat mail screen.

- Also deletes data in received/sent/unsent messages folder.
- Protected messages are not deleted.
- In stand-by, press and [Delete chat mail].
  - The delete chat mail screen appears.
- Select Yes and press .

#### **Note**

• To delete chat mail individually, use same steps as for i-mode mail. (PP. 292)

# In stand-by, press and and [Font size].

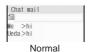

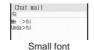

# Setting Chat Mail to Start Automatically < Auto Start>

Default setting

Set to automatically open chat mail screen when mail with チャットメール (Chat mail) (all singlebyte or all double-byte) in subject is received.

In stand-by, press , press [Auto start] and [ON].

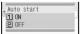

### Compose/Send SMS

# Composing and Sending SMS (Short Messages)

#### Compose and send SMS.

- Enter phone number as the address for SMS.
- Number of characters that can be entered in SMS message text depends on SMS input character setting.
- Single-byte katakana and pictographs in SMS message text may not appear correctly for recipient.
- Exchange messages with users of non-DoCoMo overseas telecommunications providers. Refer to the DoCoMo web page for information on available countries and providers.

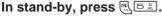

- Not available when Too many unsent messages. Unable to activate appears. Disable protection for sent and unsent messages or delete unsent messages. (P. 295)

# Select To, press • and select an entry method.

| To select from phonebook                 | Press → select recipient → ●.  If phone number exceeds 20 digits, exceeding portion is deleted.                                                                                                    |
|------------------------------------------|----------------------------------------------------------------------------------------------------|
| To enter directly                        | Press □♣ → enter address → ●.  • Enter phone number (up to 20 digits).  • Press □♣ for 1+ seconds to enter +. Enter up to 21 digits if + is entered.  • For addresses of non-DoCoMo overseas telecommunications providers, enter + (press □♣ for 1+ seconds), the country code, and the recipient's mobile phone number. If the phone number begins with 0, remove the 0. Alternatively, enter 010, the country code and the phone number. (Add 010 to reply to SMS received from abroad.) |
| To select from Sent messages history     | Press $\boxdot \to \text{select recipient} \to \bullet \to \bullet$ .                                                                                                    |
| To select from Received messages history | Press $\triangle$ $\rightarrow$ select recipient $\rightarrow$ $\bigcirc$ $\rightarrow$ $\bigcirc$ .                                                                                                    |

# Select Msg, press , enter message text and press .

- If SMS input character is set to Japanese(70Chara), up to 70 single- or double-byte characters can be entered.
  - If SMS input character is set to *English(160Chara)*, up to 160 single-byte alphanumeric characters can be entered.
- Line breaks (4) are counted as one character when set to Japanese(70Chara) and two characters when set to English(160Chara). Spaces (blanks) are counted as one character.
- When set to English(160Chara), []\^|{} are counted as single-byte characters in the message entry screen
  but are counted as double-byte characters when sent. Transmission failed may appear and message may
  not be sent even if 160 or fewer characters are entered in the message entry screen.

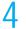

## Press [ [Send].

- When complete, Sent SMS appears.
- To set delivery notice, press [Report request] and either 1.5 [Request] or 2.5 [Do not request].
- To set expiration date, press [SMS expiry], select expiration date and press •.

#### Note

- When entering address. + can only be entered at the beginning.
- Depending on the signal status, messages may not be sent. SMS that cannot be sent is saved as unsent SMS.
- Text may not appear correctly on receiving end depending on signal status.
- SMS can be exchanged without i-mode subscription.
- The FOMA terminal receives Short mail from mova service i-mode terminals as SMS.
- Up to a combined total of 20 received and sent SMS can be saved on the FOMA card. Unsent SMS cannot be saved on the FOMA card.
- Delivery notice and expiration date set at time of sending are not reflected on Report request and SMS
  expiry settings.

#### When called during editing

• Previous screen reappears after disconnecting and editing can be resumed.

#### When Keypad dial lock is set

• SMS cannot be sent to addresses not in phonebook while Keypad dial lock (@P P. 164) is set.

#### When 184, 186 is added (@P. 49)

 SMS cannot be sent when 186 is added to beginning of address. SMS can be sent when 184 is added, but caller ID is notified

# Saving SMS (Short Messages) and Sending Later <Save SMS>

Save SMS being composed to FOMA terminal handset and continue composing at a later time. Edit saved SMS and send.

- Refer to P. 311 for details on composing SMS.
- Up to 200 sent and unsent SMS (combined with i-mode mail) can be saved on the FOMA terminal handset.

## Saving unsent SMS

# Press [Save] while composing SMS ( steps 1 to 3 on P. 311).

SMS being composed is saved as unsent SMS.

#### **Note**

- Press while composing SMS and the end confirmation screen appears. Select Yes to cancel composing SMS. Canceled SMS is not saved.
- Unsent SMS cannot be copied (saved) to FOMA card.

# Editing/Sending saved SMS

- In stand-by, press [Unsent messages], select folder, press 
  ●, select SMS and press ●.
  - Compose SMS screen appears.

# Select item, press ●, edit and press [ [Send].

- Edit using same steps as when composing new message. Refer to steps 2 and 3 on P. 311 for details.
- SMS is sent.
- Sent SMS is saved in *Outbox*. SMS are sorted into various folders according to Sort rules (№ P. 301).

#### **Note**

#### **FOMA** card

- Copy sent SMS from FOMA terminal handset to FOMA card. (PP. 317)
- $\bullet$  Copy SMS data saved on FOMA card to FOMA terminal handset. (TFP. 318)
- miniSD Memory Card

   Copy SMS saved on the FOMA terminal handset or FOMA card to miniSD Memory Cards (№ P. 379) or
- view SMS saved on miniSD Memory Cards (@P. 381).
- Copy SMS saved on miniSD Memory Cards to the FOMA terminal handset (PP . 382).

## Editing/Resending sent SMS

In stand-by, press [Outbox].

Outbox list appears.

Select folder, press •, select SMS and press •.

SMS content appears.

# Control of the second mail.

| To edit   | Press $\widehat{\underline{\mathbf{g}}}$ [Edit] or $\widehat{\underline{\mathbf{n}}}$ $\rightarrow$ edit SMS $\rightarrow$ $\widehat{\underline{\mathbf{g}}}$ [Send].                                                                                                    |
|-----------|----------------------------------------------------------------------------------------------------|
|           | <ul> <li>Edit using same steps as when composing new message.</li> <li>Refer to steps 2 and 3 on P. 311 for details.</li> </ul>                                                                                                    |
| To resend | Press Personal Press Personal Press |

#### **Receive SMS**

# Receiving SMS (Short Messages)

#### SMS is automatically received.

- Up to a combined total of 100 to 1,000 received SMS and i-mode mail can be saved on the FOMA terminal handset. (Capacity varies depending on size of received messages.)
  - SMS is automatically received.

# •

# SMS receive results appear and SMS ring tone sounds. (SM appears)

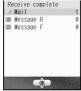

- Received SMS is saved in *Inbox*. SMS are sorted into various folders according to Sort rules (PP P. 301).
- Folders containing unread mail are pink.

#### Meaning of icons displayed in stand-by

(red font): Unread SMS.

€ : Unread i-mode mail and SMS.

(blue font): FOMA card SMS is full.

FOMA card is full.

# 1 In the receive results screen, select *Mail* and press .

- Inbox list appears.
- If no operations are performed in receive results screen for approximately 30 seconds, the screen from before
  reception automatically reappears. xx mail message(s) appears when the stand-by display reappears.
- Select folder, press , select SMS and press .
  - Refer to P. 314 for details on viewing received SMS.

#### **Note**

- SMS ring tone can be changed. (PP. 127)
- SMS on FOMA card cannot be overwritten.
- Copy sent SMS saved on FOMA terminal handset to FOMA card. Delivery reports cannot be copied.
- When sent SMS are copied to FOMA card, the delivery reports are also copied.
- SMS cannot be received when FOMA terminal handset and FOMA card memory are full with only SMS.
   When Handset memory is full. Unable to receive anymore or UlM is full. Unable to receive anymore appears, delete received SMS on FOMA terminal handset and FOMA card.

#### Receiving when not in stand-by

 When Receive display is set to Notice first, SMS ring tone sounds and M (red font) and Received results screen appear.

## Checking for SMS (Short Messages) <SMS Check>

Received SMS is held at the SMS center while the handset is outside the service area, in Self mode, or turned off. Retrieve from the SMS center.

In stand-by, press ଅଥଲି .

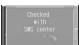

- After the screen on the left appears, automatic retrieval starts if there is SMS held at the center.

#### **Note**

- SMS cannot be received anymore when FOMA terminal handset and FOMA card memory are full with only SMS. Delete unnecessary SMS or disable protection. Read SMS or unprotected SMS are overwritten in order from the oldest first. (PP P. 313)
- Automatic retrieval may not start immediately after checking.

# Viewing Received SMS (Short Messages) < Display Received SMS>

Open received SMS.

- Received SMS are saved in *Inbox*. SMS are sorted into various folders according to Sort rules (@P. 301).
- Received SMS copied to FOMA card are also saved in Inbox.

# In stand-by, press 🖳 🗔.

- Folders containing unread i-mode mail and SMS are pink.
- Folder list layout (PP. 288)
- To view sent SMS, press [Qutbox] in stand-by.
- To view unsent SMS, press [Unsent messages] in stand-by.

# Select folder, press •, select SMS and press •.

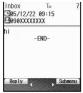

SMS screen

- SMS content appears.
- Message list/view layout for received and sent messages (PP P. 289)
- To view received SMS in FOMA card, select *Inbox*, press , select SMS and press . In *Inbox*, received SMS list appears for both FOMA terminal handset and FOMA card. Distinguish by the icon.
- To view sent SMS in FOMA card, select *Outbox*, press , select SMS and press .
- Press to end viewing.

#### **Note**

 Up to a combined total of 1,000 received SMS and i-mode mail can be saved on the FOMA terminal handset

# Replying to Received SMS (Short Messages) <Reply to SMS>

Reply to SMS.

# In SMS screen, press [1.2] [Reply], compose SMS and press [Send].

- Enter characters in message text according to sender's SMS settings (number of characters).
- When complete, Sent SMS appears.
- Refer to steps 2 and 3 on P. 311 for details.

#### **Note**

- Quick reply is not available for SMS.
- SMS from User unset/Payphone/Not support cannot be replied to.
- If SMS in reply to FOMA card SMS is saved while being composed, the SMS is saved as unsent SMS on the FOMA terminal handset.
- Reply is not available for Short mail sent from mova terminals.
- + is added automatically at beginning of addresses if sender is a user of a non-DoCoMo overseas telecommunication provider.

# Forwarding Received SMS (Short Messages) <Forward SMS>

# In SMS screen, press [1.2] 4.3 [Forward], compose SMS and press [7] [Send].

- When complete, Sent SMS appears.
- Refer to steps 2 and 3 on P. 311 for details.

### **SMS Settings**

# SMS (Short Messages) Settings

# Setting SMS (Short Messages) Center <SMS Center>

Default setting
See below

SMS center host can be changed.

Not available if FOMA card is not inserted.

The default setting is **DoCoMo** (DoCoMo SMS center).

Setting does not normally need to be changed.

In stand-by, press 🖳 🕒 🗁 📆 🕞 🖼 🗀

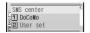

Press [Liser set], enter SMS center address and press .

- Enter up to 20 digits.
- Type of number screen appears.
- Press [International] or [International]

# Receiving Notification of SMS (Short Messages) Retrieval <Report Request>

Default setting

Do not request

Set whether to receive delivery report for SMS.

1

# In stand-by, press ( ) 2 # ( ) 4 # ()

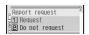

Select whether to receive delivery reports.

| To receive delivery reports     | Press 🗓 [Request].        |
|---------------------------------|---------------------------|
| To not receive delivery reports | Press 🕮 [Do not request]. |

#### **Note**

- Delivery reports are received as SMS.
- Report request can be set for each individual SMS.
- A delivery report by itself cannot be copied to FOMA card or miniSD Memory Card or be sent by Ir data transmission.

## Setting SMS (Short Messages) Expiration Date <SMS Expiry>

Default setting

3 days

Set expiration date for SMS to be sent.

• Not available if FOMA card is not inserted.

1

# In stand-by, press 🖺 🕒 🗀 🛣 .

SMS expiry
10 days
21 day
32 days
34 days
44 3 days

Select length of time.

| 0 days | Press 1.5.  |
|--------|-------------|
| 1 day  | Press 2     |
| 2 days | Press .     |
| 3 days | Press 🛂 🗟 . |

#### **Note**

• Setting can be set for each individual SMS.

# Setting Character Type to Enter in Message <SMS Input Character>

Set type of characters that can be entered in SMS message text.

Not available if FOMA card is not inserted.

# In stand-by, press 🖳 🖸 🗁 🗀 📆 .

# Select character type to enter.

| To enter Japanese                            | Press 1.5 [Japanese(70Chara)]. |
|----------------------------------------------|--------------------------------|
| To enter single-byte alphanumeric characters | Press [English(160Chara)].     |

# Saving SMS (Short Messages) to FOMA Card

Copy SMS saved in FOMA terminal handset to FOMA card.

Up to a combined total of 20 received and sent SMS can be saved to FOMA card.

Insert FOMA card in advance.

## Copying SMS (Short Messages) to FOMA Card

Copy SMS from FOMA terminal handset to FOMA card.

#### **Example: When copying received SMS**

# In stand-by, press [Inbox], select folder and press .

- Received messages list appears.
- Delivery reports cannot be copied.
- For sent SMS, press [Quitbox] in stand-by, select folder and press .

# **2** Select SMS in FOMA terminal handset and press $\mathbb{R}^{3}$ $\mathbb{R}^{3}$ [Copy $\to$ UIM].

When an SMS in FOMA terminal handset is selected, Copy → UIM appears in the Submenu.

#### Meaning of icons

- : Unread SMS on FOMA terminal handset
- Unread SMS (protected) on FOMA terminal handset
- : Read SMS on FOMA terminal handset
- 图: Read SMS (protected) on FOMA terminal handset
- E: Sent SMS (protected) on FOMA terminal handset
- Unread SMS on FOMA card
- 關: Read SMS on FOMA card
- Sent SMS on FOMA card
- Sent SMS on FOMA terminal handset

# Select copy method.

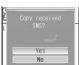

| To copy one SMS | Press $\underbrace{1.5}$ $\rightarrow$ <b>Yes</b> $\rightarrow$ $\bullet$ .                                                                    |
|-----------------|----------------------------------------------------------------------------------------------------|
|                 | Press $\longrightarrow$ select SMS $\bullet$ (repeatable) $\rightarrow$ $\bigcirc$ [Confrm] $\rightarrow$ <b>Yes</b> $\rightarrow$ $\bullet$ . |

• Received SMS is copied to *Inbox*, and sent SMS is copied to *Outbox*.

#### **Note**

- Unsent SMS cannot be copied to FOMA card.
- Overwrite copy is not available.
- Copying is canceled when the save limit for FOMA card is reached.
- When sent SMS are copied to FOMA card, the delivery reports are also copied.

## Copying FOMA Card SMS (Short Messages) to FOMA Terminal Handset

#### **Example: When copying received SMS**

- In stand-by, press ்ౕౕ [Inbox], select *Inbox* folder and press ●.
  - Received messages list appears.
  - For sent SMS, press [Quitbox] in stand-by, select *Outbox* folder and press .
  - To copy from SMS screen, press 🐚 🖺 🖟 🖆 [Copy 1 main] (for sent SMS, press 🐚 🖺 🖟 🗗 [Copy 1 main]) in SMS screen.
- - When an SMS in FOMA card is selected, Copy → main appears in the Submenu.

#### Meaning of icons

■: Unread SMS on FOMA card■: Read SMS on FOMA card

Sent SMS on FOMA card

# Select copy method.

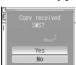

|   | To copy one SMS | Press $1 \frac{5}{1.0} \rightarrow \text{Yes} \rightarrow \bullet$ . |
|---|-----------------|----------------------------------------------------------------------|
|   |                 | Press                                                                |
| - |                 |                                                                      |

Received SMS is copied to Inbox, and sent SMS is copied to Outbox.

#### Note

- Overwrite copy is not available.
- Copying is canceled when the save limit for FOMA terminal handset (up to a combined total of 1,000 for i-mode mail and received SMS, up to 200 for sent SMS) is reached.

#### **Delete SMS**

# **Deleting SMS (Short Messages)**

**Example: When deleting received SMS** 

- In stand-by, press [Inbox], select folder and press .
  - Received messages list appears.
  - SMS on FOMA terminal handset and FOMA card are distinguished by icons.
  - To delete from SMS screen, press ☐ ☐ ☐ [Delete one] for received SMS and ☐ ☐ ☐ [Delete one] for sent SMS in SMS screen.
- Select SMS and press Per [Delete].
  - Delete screen appears.
- Press [Delete one], select Yes and press .

#### Note

• In received messages list and sent messages list, delete multiple SMS collectively. (@P P. 292, P. 295)

# i-appli

| • I-αppii                                                    | <ι-αppιi>320                             |
|--------------------------------------------------------------|------------------------------------------|
| • i-αppliDX                                                  |                                          |
| Downloading i-αppli from Sites                               | Download>321                             |
| Running i-αppli                                              | Run i-αppli>322                          |
| Running i-αppli Automatically                                | Auto Start>328                           |
| <ul> <li>Running i-αppli from Sites or i-mode Mail</li></ul> | <i-αppli function="" to="">329</i-αppli> |
| Setting i-αppli as the Stand-by Display                      | <i-αppli stand-by="">329</i-αppli>       |
| Managing i-αppli                                             |                                          |
| Using Various i-αppli Functions                              |                                          |

#### i-appli

### i-appli

Download i-appli software from sites for more convenient use of the i-mode compatible FOMA terminal (i-mode terminal). Download various games to the i-mode terminal. Also, download market information i-appli and periodically receive automatic updates of the stock market.

With mapping i-appli, only necessary data is downloaded, enabling smoother scrolling. Directly save information from an i-appli to the phonebook or Schedule, or use an i-appli to link with Data box to store or retrieve images.

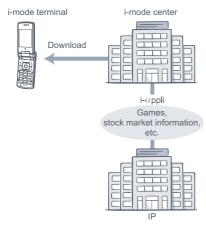

- To download i-αppli
   ② P. 321
- To run i-αppli 🖙 P. 322
- To run i-αppli automatically 
   P. 328
- Depending on the software, the terminal ID and UIM ID may be used.
- Some software may transmit data when running. It is possible to configure the software not to transmit data.

#### **Using Saved Data**

Use certain i-appli software to view, save and use data (phonebook, bookmarks, schedule, images and icon information) saved in the i-mode terminal. The following can be performed using saved data.

- Add to phonebook
- Save bookmarks
- Retrieve images from
   Data box
- Use icon information
- Save schedule
- Save images to Data box

# i-appliDX

Link i-appliDX with various information on the i-mode terminal (mail, call/received history, phonebook data, etc.) and have animated characters assist in composing messages and inform who incoming callers are. Also link with mail to receive real-time information such as stock quotes and game progress. (PP P. 322)

#### **Using Saved Data**

Use certain i-appliDX software to view, save and use saved data such as mail, Redial, Received calls and ring tones in addition to saved data (phonebook, bookmarks, schedules, images and icon information) available for use with regular i-appli. The following can be performed using saved data.

- Add to phonebook
- Use icon information
- Save schedule
- Use compose i-mode message screen
- View latest Received calls
- Save ring tones
- Retrieve images from Data box
- Change screen settings (stand-by, incoming/ outgoing calls, sending/ receiving mail, receiving Message R/F)

- View phonebook
- Save bookmarks
- Use Mail menu
- View latest redial numbers
- View latest unread messages
- Change ring tones (call, mail, message)
- Save images to Data box
- To verify the validity of the software, some i-αppliDX software may transmit data regardless of the software connection setting. The number of connections and connection timing differ depending on the software.
- Set the date and time before starting i-αppliDX software.

#### Mail-type i-appli

A mail-type i- $\alpha$ ppli is an i- $\alpha$ ppliDX that provides more enjoyable and convenient use of i- $\alpha$ ppli software by exchanging information via i-mode mail. Receive real-time information such as stock quotes and game progress.

 Some i-αppli mail may not be displayed properly when using mail-type i-αppli.

#### Mobile Wallet Compatible i-appli

Use the convenient features of Mobile Wallet compatible i-αppli, such as reading and writing data on an IC card, downloading electronic money or railway tickets, viewing the balance and usage history on the mobile phone.

- When using Mobile Wallet compatible i-αppli, information in the IC card is sent to the IP (Information Provider).
- Mobile Wallet (♥ P. 338)

### Other features

#### i-appli stand-by

Set i- $\alpha$ ppli as stand-by and enjoy receiving mail or making calls while the i- $\alpha$ ppli is running. In addition, use the stand-by to conveniently display up-to-date news, weather and other information or have your favorite character inform you of incoming mail and alarm times. ( $\mathcal{L}$ P P. 329)

 Use this function with software compatible with i-αppli stand-by.

#### i-appli auto start

Configure the i- $\alpha$ ppli software to start at a certain time, date or day of the week. Some software can also be set to start automatically at a preset interval. ( $\alpha$ ) P. 328)

#### Camera

Use i- $\alpha$ ppli software to shoot still pictures with the camera on the i-mode terminal. ( $\mathcal{L}$ P. 332)

 Use this function with software compatible with camera function.

#### Ir exchange

Use i-αppli software to connect to infrared communication (Ir exchange) devices. Link to Ir exchange devices for even greater use of the i-mode terminal. (😭 P. 332)

- Use this function with software compatible with Ir exchange function.
- Some data may not be transmitted depending on the Ir exchange function of the other device.

#### Infrared remote control

Use i-appli software to operate various electronic devices compatible with Ir remote control. For example, use the pre-installed software, Gガイド番組表リモコン (G-GUIDE program schedule remote control), to use the handset as AV remote control linked with the TV program schedule. (途子 P. 392)

 Use this function with software compatible with Ir remote control function. Software compatible with the electronic device is required.

#### Bar code reader

Use i- $\alpha$ ppli software to read bar codes (JAN/QR codes) with the camera on the i-mode terminal. ( $\Re$  P. 332)

#### Download

# Downloading i-appli from Sites

Download i-appli software from sites and web pages, and run the software on the FOMA terminal display.

 Save up to 100 i-αppli. (Capacity varies depending on size of software.) While viewing sites or Internet web pages ( steps 1 to 3 on P. 215, steps 1 and 2 on P. 224), select software and press .

 The i-αppli download screen appears and downloading begins.

| When Run<br>software?<br>appears                                          | Select Yes → ●.  Depending on the software settings, the software may start automatically after downloading is complete. In such cases, the software cannot be saved to the FOMA terminal immediately after downloading. After ending the software, select whether to save it. |
|---------------------------------------------------------------------------|----------------------------------------------------------------------------------------------------|
| When the<br>FOMA terminal<br>handset does<br>not have<br>enough<br>memory | After Memory is full or saved data exceeds limit. Overwrite? appears, select Yes $\rightarrow$ $\bigcirc$ $\rightarrow$ select software $\bigcirc$ (repeatable) $\rightarrow$ $\bigcirc$ [Complete].                                                                           |
| To stop downloading                                                       | While <b>Downloading</b> is displayed, press  [Cancel].                                                                                                    |

 If software was already downloaded with a different FOMA card, Already downloaded by different UIM. Overwrite? appears. Select Yes and press to overwrite. When downloading Mobile Wallet compatible i-αppli, software is not overwritten if data remains on the IC card.

#### Note

- If download fails due to weak signal strength, i-αppli is not saved.
- If software currently saved in the handset is deleted because of insufficient memory during download, and download fails due to weak signal strength, the deleted software cannot be restored.
- Information may not be provided if Network set is set to No.
- The following messages may appear before downloading: This software (i-αppliDX) uses (may use) saved data and phone/UIIM ID. Download?, This software (i-αppliDX) uses (may use) saved data. Download?, or This software uses phone and UIM ID. Download? Select Yes to begin download. Alternatively, select Svd data to view a list of saved data to be used.
- sss appears when downloading i-αppli information or software from an SSL-enabled page.
- Once downloaded, some i-αppli software may continue transmitting data automatically. The FOMA terminal must be set up in advance to use this service.
- Terminal security code entry screen appears when i-αppli software is downloaded while i-αppli PIM is locked. When terminal security code (four to eight digits) is entered, PIM is temporarily unlocked and download is possible.

#### Note

# When selected software is already saved to the FOMA terminal

 If a new version of software is available, a message appears asking whether to upgrade the software. Select Yes to begin download (upgrade).

# When Mobile Wallet compatible i-appli cannot be downloaded

- Depending on the IC card data capacity, downloading Mobile Wallet compatible i-αppli may not be possible even when software storage space is available. Follow the instructions on the screen, delete the displayed software, and repeat the download. (Depending on the software to be downloaded, some software may not appear as candidates for deletion.) For some software, the software must be started and the data on the IC card must be deleted in order to delete the software itself.
- While IC card is locked, Mobile Wallet compatible i-αppli may not be downloaded.

#### **Memory area**

- Data box and i-αppli share memory area.
   Depending on the amount of data saved in Data box, i-αppli software may not be saved.
- Save downloaded i-αppli of up to 520 KB each.

# Downloading mail-type i-appli software

Note the following when downloading mail-type  $i\text{-}\alpha ppli$  software.

- When downloading mail-type i-αppli software, mail-type i-αppli folders are automatically created in Inbox, Outbox and Unsent messages. The folder name is the name of the downloaded mail-type i-αppli and cannot be changed.
- Save up to five mail-type i-αppli folders.
- If a mail-type i-αppli using the same folder is already on the software list, that software cannot be downloaded.
- Already received i-αppli mail can be sorted into folders automatically created when downloading a mail-type i-αppli. i-αppli mail can also be sorted manually.
- If a mail-type i-αppli is downloaded again when only
  the folders for that i-αppli remain, those folders for the
  i-αppli can be re-used. To not use existing folders,
  delete the existing folders and create new folders. If
  new folders are not created, the mail-type i-αppli
  cannot be downloaded.
- Folders containing mail-type i-αppli cannot be deleted.
   If the folder contains no mail-type i-αppli, it can be deleted, but all folders created in Inbox, Outbox, and Unsent messages are deleted collectively.
- When deleting mail-type i-αppli, select whether to simultaneously delete automatically created mail folders. If the folder contains protected messages, the folder cannot be deleted. When only the folder remains, move the cursor to the folder in Inbox, Outbox or Unsent messages folder, press , select View i-mode mail and press to check a message.

- Mail-type i-αppli cannot be downloaded while mail PIM is locked (愛P. 163).
- Mail-type i-αppli that change the mail folder name cannot be downloaded or upgraded while mail PIM is locked.
- Mail-type i-αppli that create new mail folders cannot be downloaded while mail PIM is locked.

# Viewing i-appli Information During Download <Software Info>

Select whether to view the software description when downloading begins.

# In stand-by, press for 1+ seconds, press seconds [Software info] and seconds.

 Software description appears when download is started.

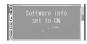

### Run i-appli

# Running i-appli

# Run (start) an i-appli saved in the FOMA terminal.

- Some i-αppli software may transmit data automatically when started. Use Network set (FP - 323) in advance to disable data transmission or check whether to connect when starting the software.
- Software can be added to the Shortcut menu.
   (EFP. 429)

# In stand-by, press from 1+ seconds.

- Alternatively, select 
   (i-αppli) from Top menu.
- Or, press twice to view the i-αppli screen.

# Press 1.3 [Software list].

- Titles of the software saved in the FOMA terminal appear.
- The following icons indicate the settings of the selected software.

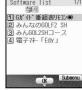

Software list

#### Meaning of icons

- Software with i-αppli stand-by function
- Software with Auto start function
- ন্ধী: Software downloaded with SSL session
- i-αppliDX software
- %: Mail-type i-αppli software
- Software set as i-αppli stand-by
- Software set to Auto start
- Software with data transmission function
- i: Mobile Wallet compatible i-αppli software

## ✓ Select software to run and press olimits.

- i-αppli start screen appears and the software starts.
- To end, press while the software is running, select Yes and press

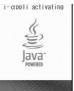

#### In viewer position

#### Running i-appli in viewer position

In stand-by, press (shutter) ▶ 🏋 (i-appli) ▶ (shutter) ▶ 🗓 Software list ▶ (shutter) ▶ select software ▶ (shutter).

 To end software: While software is running, open FOMA terminal, press ► Yes ► .

#### Note

- If the FOMA card used when downloading the software is not inserted, some i-αppli may not run (start).
- When schedule or alarm time arrives, running software stops and the schedule or alarm notification screen appears. The software resumes when the schedule or alarm notification screen is closed. However, depending on the i-αppli software, the software may be ended when the alarm activates.
- Mail-type i-αppli can also be started from Inbox, Outbox or Unsent messages. Select the i-αppli mail folder from each folder list.
- Depending on the i-αppli, if a new version of the software is available, a confirmation screen for upgrading the software appears at startup.
- By installing a 3D polygon engine, 3D images can be displayed with i-αppli.
   3D polygons express three-dimensional images with depth, by combining polygons (triangles, squares, etc.).
- If there is a high number of connections while running software, Data transmission is frequent.
   Continue transmission? appears. Select whether to transmit data or not.

#### Starting i-appliDX software

- Some i-αppliDX software may transmit data to verify the validity of the software regardless of the software connection setting. (The number of connections and connection time differ depending on the software.)
- If the date and time are not set, validity cannot be checked and the software cannot start.
- If the software is not validated, it cannot start until the validity is checked.

#### Setting i-appli volume

Some i-αppli do not have sound.

## **Related Operations**

#### Start from Shortcut menu

In stand-by, press ● b display Shortcut menu using [ [Switch] b select software b ●.

## Set volume <i-appli volume>

In stand-by, press (i) (for 1+ seconds) ▶
② ii [i-appli volume] ▶ (louder) or (softer) ▶ .

#### View software description <Software info>

In the software list, select software ▶ 

☐ 1.8 [Software info].

### Note (Related operations)

#### **Shortcut menu**

Register frequently used i-αppli in advance.
 (Σ) P. 429)

#### Software info

- The information that appears in the description includes the software name, version, storage, profile version, compatible models, Auto start time interval and SSL connection.
- $\bullet\,$  The software name of the i- $\alpha ppli$  cannot be changed.

## Configuring the Connection Setting <a href="Network Set">Network Set</a>>

For each i- $\alpha$ ppli software, set whether data can be transmitted while the i- $\alpha$ ppli is running.

- This setting is valid only for software that transmits data.
- Network set is set to Yes when software is downloaded.
   The default setting is Yes.
  - In the software list (PP. 322), select software and press [Set software use].
- Select Network set, press and select whether to transmit data or not.

| Yes (transmit)                | Press 1. [Yes].         |
|-------------------------------|-------------------------|
| No (not to transmit)          | Press [No].             |
| To check upon i-αppli startup | Press [Always confirm]. |

Press [ [Complete].

#### Note

 Software may not function properly and information may not be available in a timely manner if Network set is set to No. This may also prevent the software from starting.

#### Note

 Because images used with the i-αppli software and entered data is sent over the Internet, some of this information may be viewed by a third party. (Images used with the i-αppli software include images shot using the camera function operated with i-αppli, images acquired using the Ir exchange function operated with i-αppli and images viewed and downloaded from Data box operated with i-αppli.)

## Configuring the Icon Information Setting <Icon Info Set>

For each i-appli software, set whether the software should be notified regarding icons indicating unread mail and Message R/F, battery level, Manner mode setting and whether the handset is inside or outside the service area.

- This setting is valid only for software that uses icon information.
- Icon information is set to Yes when software is downloaded.

The default setting is Yes.

In the software list (PP. 322), select software and press [Set software use].

Select *Icon info set*, press • and press 1.5 [Yes].

Press 🔐 [Complete].

#### Note

- i-αppli requiring use of icon information may not function properly if set to No.
- If Icon info set is set to Yes, the icon status for unread mail/messages, battery level, Manner mode, and inside/outside the service area may be sent via the Internet to the IP (Information Provider) along with terminal ID and UIM ID, and this information may be viewed by a third party.

## Configuring the Phonebook and History Access Setting

<View Phonebook>

Set whether to allow the i- $\alpha$ ppli software to access the phonebook, Redial and Received calls. Setting this to **Yes** allows the i- $\alpha$ ppli to access the phonebook, Redial and Received calls automatically.

- This setting is valid only for software that accesses the phonebook and history information.
- Yes is set when software is downloaded. The default setting is Yes.

- In the software list (P P. 322), select software and press
- Select Allow access to phone book/ call records by software, press and press 1.3 [Yes].
- Press [ [Complete].

#### Note

 Setting this to No may prevent operation of some i-αppli software.

## Configuring the Ring Tone and Screen Change Setting

<Change Tone/Image>

Set whether to allow the i- $\alpha$ ppli software to change the ring tone and screen, and whether to show a confirmation screen when making the changes. Setting this to **Yes** allows the i- $\alpha$ ppli to change the ring tone and screen automatically.

 Change tone/image is set to Yes and Change tone/ image confirmation screen is set to No when software is downloaded.

The default settings are Yes and No.

- In the software list (PP. 322), select software and press
- Select Allow ring tone/image/icon changes by software, press and press [Yes].
  - To not allow changes, press [No] and proceed to step 4.
- Select Confirm all changes, press
  and press 1.5 [Yes].
- Press [ [Complete].

## **Starting One Software from Another Software**

Some software allow starting other software without returning to the software list.

- If the software to start is not specified, follow the instructions on the screen to select the software.
- If the software to start is not saved in the FOMA terminal, download the software.

### **Default Software**

The following software are preset.

● To use again after deleting, download preset software from the iMenu site, *SH-MODE*.

iMenu → 国メニューリスト (Menu list) - 単ケータイ電話 メーカー (Mobile phone manufacturer) → *SH-MODE* 

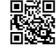

QR code to connect to SH-MODE

## ■ Gガイド番組表リモコン (G-GUIDE program schedule remote control)

This convenient application combines the TV program schedule with a remote control and does not incur a monthly usage fee.

Download analog or digital terrestrial TV program information anywhere at any time, and easily check what programs are being shown at

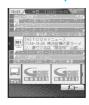

a particular time. Access information such as program titles, program details, start/end time, and G-Code® for channels in your area. Save your favorite programs in the schedule list or favorites list, and save as schedules in the handset to sound an alarm when the program is beginning. Search programs using keywords such as program genre or TV personality name. Also operate TVs, VCRs and DVD players. (Some devices are not supported.)

The screen shown is only an example. Actual screens may differ. Program listings for your area will be shown. When using for the first time, perform initial settings and agree to the user agreement.

Only packet transmission charges apply. Refer to "i-mode User's Manual" for details.

#### Starting the software

- In the software list, select Gガイド番組表リモコン (G-GUIDE program schedule remote control) and press (\*).
  - The software starts and the main screen appears.
  - When starting the software for the first time, the initial setting screen appears.
- 2 Enter your postal code, birth year, gender, etc.
- 3 In the program schedule setting, select 地上デジタル (Digital terrestrial) or 地上アナログ (Analog) and press ●.
- ✓ Press ☐ [設定] (Set).
  - The user agreement screen appears.
- う To agree, select はい (Yes) and press ●.
  - After transmission, the main screen and notice appear.

## **Displaying program information**

### Changing program information

Program information and advertisements appear on the main screen. Press \_ to select channel while program information is selected. Press \_ to switch the time frame. Press \_ to view program information. If remote control registration and remote control channel settings are activated, Ir data is transmitted.

#### Common operations in the main screen

| To display help screen                                                                                  | Press (☑).  ■ This cannot be displayed when the remote control has not been set. |
|----------------------------------------------------------------------------------------------------|----------------------------------------------------------------------------------|
| To display menu                                                                                         | Press .                                                                          |
| To save to the Schedule list (analog) or Favorites list (digital)                                       | Press ##.                                                                        |
| To switch remote control (in the order of: TV1 $\rightarrow$ TV2 $\rightarrow$ Video $\rightarrow$ DVD) | Press 🗀 🖺 .                                                                      |

#### Operations in advertisements

When an advertisement is selected, the provided text information appears in a balloon. Pressing 
may start the function (Phone To, Mail To, Web To) set in the advertisement.

#### Viewing the program schedule for a specified date

- In the main screen, press [メニュー] (Menu), select 日時指定 (Specify date) and press ●.
- Select a date to display, press •, select the time to display and press •.
- 子 Press ⋒ [表示] (Display).
  - The program schedule appears.
     When Download programming data from server? appears, select YES and press • to view program information.

#### Searching programs by key word

- In the main screen, press ি [メニュー] (Menu), select 検索 (Search) and press .
- 2 Select キーワード (Key word), press ●, enter key word or select from the search history and press ●.
  - To search by genre, select ジャンル (Search by genre) and press . Select the genre, press , select a sub-genre and press .
- Press ြ [検索] (Search), select YES and press ●.
  - The search results appear.
  - In the search results screen, press to show program information and save to the Schedule list (analog) or Favorites list (digital).

#### Saving a schedule from Schedule list or **Favorites list**

In the main screen, press 🝙 [メ ニュー ] (Menu), select 予約リスト (Schedule list) or お気に入り (Favorites) and press .

Select 一覧 (List) and press ●.

Select a program, press 🦙 [メ ニュー ] (Menu), select スケジュール 登録 (Save schedule) and press .

Press • and press [ 完了] (Complete).

## **Related Operations**

#### View detailed program information

In the main screen, press [メニュー] (Menu) ▶ 番組詳細 (Program details) ▶ ●. View schedule list or favorites list

In the main screen, press 🝙 [メニュー] (Menu) ▶ 予約リスト (Schedule list) or お気に入り (Favorites) ▶ ● ▶ 一覧 (List) ▶ ●.

### Set viewing channels

▶ 初期設定 (Initial settings) ▶ ● ▶ 視聴チャンネ ル (Viewing channels) 🏲 💿 🕨 select channel ● (repeatable) ▶ 🔓 [設定] (Set) ▶ ●.

Register remote control

In the main screen, press ╗ [メニュー] (Menu) ▶ 初期 設定 (Initial settings) ▶ ● ▶ リモコン登録 (Register remote control) > • > select device to register • > select the manufacturer ▶ 🝙 [設定] (Set) ▶ 💿.

#### Initialize

In the main screen, press 🍙 [メニュー] (Menu) ▶ 初期設定 (Initial settings) ▶ ● ▶ 初期化 (Initialize) ▶ ● ▶ YES ▶ ● ▶ •.

#### Set the remote control channel

In the main screen, press ີ [メニュー] (Menu) ▶ 初期設定 (Initial settings) ▶ ● ▶ リモコンチャ ンネル設定 (Remote control channel settings) > ● ▶ select a channel ▶ @ [設定] (Set) ▶ ●.

Update to latest program schedule

In the main screen, press [x = 1] [Menu) ▶ アプリ情報 (i-appli information) ▶ ● ▶ 最新に 更新 (Update to latest) ▶ ●.

## みんなのGOLFモバイル2 for SH (EVERYBODY'S GOLF mobile 2 for SH)

This realistic golf game is for everyone from beginner to pro. Enjoy the fun and exhilaration of this game, which is based on the popular みんなのGOLF (EVERYBODY'S GOLF) series, on the FOMA terminal.

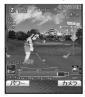

© 2005 Sony Computer Entertainment Inc.

#### Starting the software

In the software list, select みんなの **GOLF 2 SH (EVERYBODY'S GOLF 2** SH) and press .

The software starts and title screen appears.

The main menu screen appears.

Select game mode and press 🗨.

#### Game modes

### ■トーナメントモード (Tournament mode)

- シングル大会 (Single tournament) Compete in a tournament against 29 other computer opponents based on your current rank.
- ◆ 全国大会 (National tournament) Access an exclusive server to play in a national tournament that is held at certain time in the year, only for SH users.

User registration on the exclusive site is required to participate in the national tournament.

#### |トレーニング (Training)

Select a hole from downloaded courses to practice on. Change the wind and other conditions after each shot for practice.

#### マイデータ (Mv data)

View tournament statistics such as current rank, number of tournaments, best score and fairway percentage.

#### webアクセス (Web access)

End the software and connect to the SH-exclusive "& んなのGOLF" site.

#### Golfers and courses

Select アヤ (Aya) or カズマ (Kazuma) for the character. This game features an 18-hole course available only on the SH.

The game and course are separate i-αppli.

#### Equipment

There are 14 types of clubs and golf balls. Receive the equipment on the card selected after winning in Single tournament mode, and make playing other courses even more fun.

#### Player ranking

All players start with the rank of "Rookie" but this increases by gaining experience and passing certain tests. Better clubs become available as rank moves up.

#### In-game screen and controls

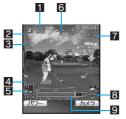

- 1 Hole data: Shows the distance (in yards) and number of strokes for par for the current hole.
- 2 Flag: Shows the current hole number and amount of wind.
- 3 Score: Shows the current stroke number and score.
- 4 Distance: Shows remaining distance to flagstick.
- **5** Club data: Shows selected club and driving distance. 6 Hole location: Shows the direction and height of the flagstick. (red: high/blue: low)
- Wind: Shows the direction and strength of the wind. Wind speed is not shown when making a tee shot.

- Lie: Shows the resting position of the ball. The upper numbers show the inclination of where the ball landed, and the lower numbers (percentage) show the lie.
- Power gauge: Select the power when making a shot. The line on top shows the height of a cross section of the entire course. The red flag shows the distance to the hole.

| or 🕡         | Changes to camera-mode and camera moves.                      |
|--------------|---------------------------------------------------------------|
| or 🕞         | Changes shot direction.                                       |
| •            | Starts shot/putt.                                             |
|              | Switches camera angle.                                        |
| í            | Switches shot mode.                                           |
| 1.3 and 3.5  | Changes club.                                                 |
| 4 g          | Calls the shot unplayable (after the second attempt).         |
| 5 <u>s</u>   | Turns grid display on/off (on the green).                     |
| □ E MNC      | Turns character display on/off.                               |
| <b>X</b> *** | Confirms ending the software (return to menu).                |
| 井祭           | Opens option screen (except while the power gauge is moving). |

In the main menu screen, press 『 [オプション] (Options) and select 操作説明 (Operation details) for details on operation keys.

#### Note

- みんなのGOLFモバイル2 for SH uses GIF data contained in みんなのGOLF (EVERYBODY'S GOLF) folder of My Pictures. Do not delete this data. If these GIF data files are downloaded again, save them in みんなのGOLF folder in the FOMA terminal handset.
- If みんなのGOLFモバイル2 for SH is downloaded again from SH-MODE, select the specified GIF data when selecting a course or character. Only files saved in みんなのGOLF folder in the FOMA terminal handset are available.
- Packet transmissions are incurred for access to the SH-exclusive みんなのGOLF site, user registration and 全国大会 (National Tournament) score registration.

### 電子マネー Edy (Electronic money Edy) (Mobile Wallet i-mode FeliCa compatible)

Electronic money Edy is prepaid electronic money used with the touch of a key, making payment easy and convenient. (© P. 338)

- "Edy" is a service provided by bitWallet, Inc. Confirm notes regarding use and user agreement before performing initial settings.
- When i-αppli communication settings are set to No or while the mobile phone is set to Self mode (ピラ P. 162), i-mode access is not available. Therefore, Initial settings and functions in サービスメニュー (Service Menu) of the Electronic money "Edy" i-αppli are not available.
- Operations for *Initial settings* and functions in サービスメニュー (Service Menu) of the Electronic money "Edy" i-appli require i-mode access and are subject to packet charges.
- When changing mobile phones, the Edy balance can be transferred to the new handset. Be careful when disposing of the old mobile phone. It can still be used as an Edy card. For details, read ■機種変更のお手続き (When changing models) in サービスメニュー (Service Menu).
- If domain specific reception is set, always add bitwallet.co.jp to the specified domains when using Mobile Edy (payment over the Internet). This is required for receiving the account startup mail from the Edy center.

#### Services

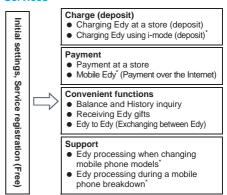

Services marked with an asterisk require registration in advance.

#### Inquiries concerning this service

DoCoMo shall not be liable for information set in FOMA terminal.

For service details regarding Electronic money Edy, available stores and Edy processing for FOMA model changes, breakdowns or loss, access the Edy web page or i-mode site, or contact the following number. bitWallet, Inc.

Refer to the Edy web page or i-mode site for details on Edy.
 Web page: http://www.edy.jp

i-mode site: **iMenu** → **国**メニューリスト (Menu list) → くらしの情報 (Lifestyle) → 生活総合 (Other information) → 電子マネー「Edy」(Electronic money Edy)

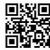

QR code to connect to SH-MODE

Need help with Edy processing?

Edy emergency number: 0570-081-999 (not available for PHS)

Office hours: 9:30 to 21:00

Check the phone number carefully before dialing.

- The default settings of the preset i-αppli functions are as follows.
- Change settings from the Submenu of the software list.

| Default setting       |                                                     | I                                      |                            |
|-----------------------|-----------------------------------------------------|----------------------------------------|----------------------------|
| Settings<br>item      | G-GUIDE<br>program<br>schedule<br>remote<br>control | EVERYBODY'S<br>GOLF mobile<br>2 for SH | Electronic<br>money<br>Edy |
| Stand-by display      | -                                                   | -                                      | -                          |
| Network set           | Yes                                                 | Yes                                    | Yes                        |
| i-αppli To            | Yes                                                 | _                                      | Yes                        |
| Icon info set         | _                                                   | _                                      | _                          |
| Change tone/<br>image | -                                                   | -                                      | -                          |
| View<br>phonebook     | -                                                   | -                                      | -                          |

# Auto Start

#### Note

- Packet transmission charges apply when using this service
- Refer to "i-mode User's Manual" for details on G-GUIDE program schedule remote control.

## **Auto Start**

## **Running i-appli Automatically**

There are three methods to automatically start i-appli.

• Set date and time in advance. (PP P. 48)

| Auto start using the i-αppliDX setting           | Set Auto start to <b>ON</b> to enable.                                                                                                    |
|--------------------------------------------------|----------------------------------------------------------------------------------------------------|
| Auto start using the software function           | Auto start setting pre-installed in software. Set Auto start to <b>ON</b> and register software to enable. Register up to nine.                        |
| Auto start using<br>the FOMA<br>terminal setting | Set time, date and day for i-αppli saved in FOMA terminal to set Auto start. Set Auto start to <b>ON</b> and set schedule to use. Register up to nine. |

#### Configuring Auto Start < Auto Start>

The default setting is OFF.

In stand-by, press [ for 1+ seconds, press △ [Auto start].

Alternatively, select 

 (i-αppli) → Auto start
 from Top menu.

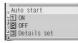

Auto start screen

- Press 1.5 [ON].
  - Auto start is set.
- Setting software startup time with FOMA terminal settings
  - In the auto start screen (see above), press [] [Details set] and select a number.

|                               | Select number $\rightarrow$ $\bullet$ .<br>To save a new schedule, select a slot with |
|-------------------------------|---------------------------------------------------------------------------------------|
| To change Auto start schedule | Select a number to change $\rightarrow$ $\longrightarrow$ 1.3 [Update].               |
| To delete Auto start schedule | Select a number to delete →                                                           |

· Auto start software list appears.

## Select software, press , and set the start date and time.

- Use 24-hour format.
- Move the cursor with 
   ...

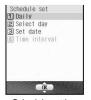

Schedule setting screen

| To start daily              | Press $\boxed{1.5}$ [Daily] $\rightarrow$ enter time $\rightarrow$ $\boxed{\bullet}$ .   |
|-----------------------------|------------------------------------------------------------------------------------------|
| To start on set day of week | Press                                                                                    |
| To start on set date        | Press $\bigcirc$ [Set date] $\rightarrow$ enter date and time $\rightarrow$ $\bigcirc$ . |

## Enabling Auto start setting for supported software

## In the schedule setting screen, press 45 [Time interval].

- To disable, delete Auto start setting. ("To delete Auto start schedule" in step 1 of "Setting software startup time with FOMA terminal settings")
- Time interval appears in gray for software without Auto start settings.

- If Auto start cannot be started, the error is recorded in Auto start error history.
- Automatic startup is not available in the following situations:
  - Handset is turned off
  - Other functions are activated
  - i-αppli is running
  - Call is in progress
  - Auto start time is the same as alarm time of Schedule or ToDo list
  - i-αppli PIM is locked
- The functions below operate with the following priority when the same time is set.

|         | / | Priority (high $ ightarrow$ low)                                        |
|---------|---|-------------------------------------------------------------------------|
| Functio | n | Auto power OFF $\rightarrow$ Auto power ON $\rightarrow$                |
|         |   | Alarm $\rightarrow$ ToDo list $\rightarrow$ i- $\alpha$ ppli Auto start |

- Reset settings (EFP. 437) disables i-αppli Auto start setting
- If transmission setting for software with Auto start settings is set to Always confirm, a transmission confirmation screen appears upon startup. If no operations are performed for five seconds, software starts automatically as if No was selected in confirmation screen.
- When two Auto start times for the same software are set within ten minutes of each other, Auto start does not function. Set Auto start time interval to ten minutes or more. Run error appears in the Auto start error history.

### i-appli To Function

## Running i-appli from Sites or i-mode Mail

If i-appli To (Run i-appli) is displayed in a site, Internet web page, i-mode mail or screen memo, i-appli can be started. i-appli also starts when a signal to start i-appli is received during Ir exchange, when the start signal is read by the Bar code reader or when the FeliCa mark is held up to the reader/writer (external device) and the start signal is read.

• Set whether to allow i-αppli To in i-αppli To settings.

## Configuring Startup with i-appli To <i-appli To>

Select whether to start i-appli with i-appli To for each software.

 i-αppli To is set to Yes when software is downloaded. The default setting is Yes.

> In the software list (P. 322), select software and press [Set software use].

Select i-appli To, press • and press 1. [Yes].

Press [ [Complete].

#### Note

• The software to start is determined by the site, Internet web page, i-mode mail or screen memo. Download the specified software in advance.

## Starting i-appli from Sites or i-mode Mail <i-appli To Function>

If i-αppli To (Run i-αppli) is set for a site, Internet web page, i-mode mail or screen memo, i-αppli can be started. Or, start i-αppli by holding the FeliCa mark up to a reader/writer (external device) to read Run i-appli information.

- If i-αppli To is set to No, i-αppli does not function.
- Cannot be activated as i-αppli stand-by.
- Full Browser is not available.

Select i-appli in a site, Internet web page, i-mode mail or screen memo, press •, select Yes and press •.

- The software starts.
- To cancel, press while i-appli activating appears.

#### Note

- When i-αppli is ended, the original site, Internet web page, received message screen or screen memo reappears.
- If there is no software corresponding to the Run i-αppli setting, No requested software appears.
- Some software run from a site cannot be saved on the FOMA terminal.
- Depending on the site, the specified i-αppli software can be downloaded if it is not saved on the FOMA terminal or if a newer version is available for the software saved on the FOMA terminal.
- Depending on the software settings, the software may start automatically after downloading is complete. In such cases, i-αppli screen closes and the software cannot be saved to the FOMA terminal immediately after downloading. After ending the software, select whether to save it.
- Network set (@P. 323) may be required while running i-αppli software.
- i-αppli To from i-mode mail is a function only available from i-mode mail delivered from an IP (Information Provider). Not available for i-mode mail exchanged between FOMA terminals.

## i-appli Stand-by

## Setting i-appli as the Stand-by Display

Set i-appli as the stand-by display.

Press (a) to operate i-αppli set as the stand-by display.

## Setting i-appli as the Stand-by Display <Stand-by Display>

- Set whether to transmit from the software set as the i-αppli stand-by, using Stand-by NW set (@P. 330).
  - In the software list (P. 322), select software, press \ Stand-by display], select Yes and press .
    - The software is set as i-αppli stand-by, and the software starts when the stand-by display reappears.

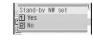

• The screen shown on the above right appears when the software uses transmission. Select Yes to allow transmission.

When No is selected, data is not transmitted and information may not be received.

- Only one software can be set as i-αppli stand-by.
- Some software cannot be set as i-αppli stand-by.

#### Note

- When i-αppli stand-by is set, the image set as the stand-by display (Ք P. 135) does not appear.
- If software that transmits data is set as i-αppli stand-by, the software may not operate properly depending on the signal strength.
- If All lock is set when in i-αppli stand-by, i-αppli screen closes and default 待受画面1 image appears. In addition, if i-αppli PIM is locked when in i-αppli stand-by, i-αppli screen closes and the image set as the stand-by display appears. When All lock or i-αppli PIM lock is disabled, i-αppli stand-by reappears.
- If i-αppliDX is set as i-αppli stand-by, the i-αppliDX software may transmit data to verify the validity of the software regardless of the software transmission setting.
- If i-αppli stand-by is set, the i-αppli stand-by confirmation screen appears when the handset is turned on.

Select **Yes** or do nothing for five seconds to start i- $\alpha$ ppli stand-by. Select **No** to show normal stand-by and cancel i- $\alpha$ ppli stand-by settings. If the handset is turned on by the Auto power ON setting, the confirmation screen does not appear and i- $\alpha$ ppli stand-by starts when the stand-by display reappears.

- If i-αppli stand-by is set, i-αppli appears as standby. If i-αppli stand-by is disabled, the image set as the stand-by display (
   P. 135) appears.
- If i-αppli stand-by is set, usable battery time decreases.
- Web To is not available from i-αppli stand-by.
- The following operations end stand-by i-αppli.
  - Using the camera
  - Using Data box
  - Using i-mode
  - Using mail
  - Using Videophone
  - Using Mobileaudio
  - Changing i-αppli settings
  - Playing i-motion
  - Using ToruCa
  - Using Ir exchange
  - Downloading i-appli software
  - Starting i-αppli
  - Using BookReader
  - Using Document Viewer
  - Using PDF Viewer
  - Updating pattern definitions
  - Updating software

#### Security errors

- While i-αppli stand-by is set, if an incorrect i-αppli action is attempted, or use of a function not permitted by the software is attempted, i-αppli stand-by is disabled.
- If an error occurs that cancels i-αppli stand-by, the error time and other information appears and is recorded in the error history. No information is recorded when ended properly. When Security error appears in stand-by, press to view error history.

### **Related Operations**

Set whether to transmit data from i-appli stand-by <Stand-by network set>

- 2 Press 1.5 [Yes].
  - To not transmit: Press [No].

Set i-appli stand-by from menu <Stand-by display>

- 1 In stand-by, press □ ♣ 1 ♣ 1 ♣ 3 ♣ .
- 2 Select software ▶ •.
  - To set a different i-αppli as stand-by: Select Set
     Select software
     Yes
  - To end i-αppli set as stand-by: Select *End* .
  - To disable i-αppli set as stand-by: Select
     Terminated (•).

### Disabling i-appli Stand-by

If i- $\alpha$ ppli stand-by is disabled, the previous image set as stand-by appears.

- Even if i-αppli stand-by is ended, i-αppli stand-by settings are not disabled and i-αppli stand-by is restarted when the stand-by display reappears.
  - In stand-by, press if for 1+ seconds, press is [Software list], select software set as stand-by and press is [Stand-by display].
- Select Yes and press •.

## Managing i-appli

Upgrade, delete and sort i-appli saved in the FOMA terminal and view run error and trace information.

Additionally, show i-appli on a TV screen. (© P. 407)

#### Upgrade

Upgrade software saved in the FOMA terminal if a new version is available on the site.

Some software automatically checks for updated information and upgrades itself when running.

#### Sort

Change the list order to one of the following.

| DL (New→Old) | Latest download date first        |
|--------------|-----------------------------------|
| DL (Old→New) | Oldest download date first        |
| By usage     | Most recently used software first |
| By size      | Largest program size first        |

- The default setting is DL(New→Old).
- Delete

Use one of the following to delete software.

| Delete one      | Deletes software individually.          |
|-----------------|-----------------------------------------|
| Delete selected | Deletes selected software collectively. |
| Delete all      | Deletes all software.                   |

## Error display and Trace information display

View run error information (*Auto start error*, *Stand-by error* and *Security error*) and trace information.

 If there is no trace information, No Trace info available appears.

#### Note

- Some software saved on the handset may be accessed by the IP (Information Provider) and service may be stopped directly. In such cases, the software cannot be run, set as stand-by or updated. Only deleting and viewing software details are available. To use again, the software needs to be contacted with an activation transmission. Contact the IP (Information Provider).
- Data may be sent from the IP (Information Provider) to some software saved on the handset.
- When IP (Information Provider) sends data and requests to stop/resume software, the handset exchanges data and the i-mode icon flashes.
   Transmission charges are not incurred.

## **Related Operations**

#### Upgrade i-appli <Upgrade>

- 1 In the software list (☞ P. 322), select software ▶ ☐ ☑ [Upgrade].
- 2 Select Yes .
  - When software description appears: Press
     [OK].

## **Automatic upgrade**

In the confirmation screen (*Upgrade software?*), select Yes • •.

#### Sort i-appli <Sort>

In the software list (௴P. 322), press 
☐ ☑ [Sort] ▶ select sort method ▶ •.

#### Delete i-appli <Delete>

- 1 In the software list (௴ P. 322), select software ▶ ☐ ☐ [Delete].
- 2 Press 1.5 [Delete one].

  - To delete all software: Press ③♣ ▶ enter terminal security code (four to eight digits) ▶ ●.
- 3 Select Yes ▶ .

#### View Error display < Error display>

In stand-by, press (for 1+ seconds) ▶ 53 [Error display] ▶ select error history ▶ •.

## **Related Operations**

#### View Trace information <Trace info>

- 1 In stand-by, press (for 1+ seconds) ▶ □ (Trace info).
- 2 To end viewing, press [Agree].

#### Lock i-appli PIM <PIM lock>

In stand-by, press (a) (for 1+ seconds) ▶

7... [PIM lock] ▶ enter terminal security code (four to eight digits) ▶ • 1... [ON].

## Note (Related operations)

#### **Upgrading i-appli**

- i-appli cannot be upgraded when the FOMA terminal handset does not have enough available memory. Delete other software or data in Data box that shares memory area with i-appli.
- For some Mobile Wallet compatible i-αppli, downloading and uploading may not be available while IC card is locked.

#### Automatic upgrade

 Mail-type i-αppli software that changes the mail folder name cannot be upgraded while mail PIM is locked.

#### **Deleting i-appli**

- When deleting mail-type i-αppli software, select whether to automatically delete the created folder at the same time. If there is protected i-mode mail in the mail folders, the software and folder cannot be deleted.
- When mail-type i-αppli software is deleted and only the folder remains, press n in Inbox, Outbox or Unsent messages folder and select View i-mode mail to check the i-mode mail in the folder. View the i-mode mail inside the folder without starting the mail-type i-αppli.

#### Deleting Mobile Wallet compatible i-appli software

- For some software, the software must be started and the data on the IC card must be deleted in order to delete the software itself.
- Some Mobile Wallet compatible i-αppli may not be able to be deleted.
- While IC card is locked, Mobile Wallet compatible i-αppli software may not be able to be deleted.

#### Deleting all software including mail-type i-appli

 If there is protected i-mode mail in the mail folders, the software and folders cannot be deleted.

#### **Error display**

 If an error occurs that cancels i-αppli stand-by, the error time and other information appears and is recorded in the error history. No information is recorded when ended properly.

#### Trace information display (for i-appli creators)

- If a created i-αppli does not function properly, use Trace info details as a reference.
- Trace info does not appear if there is no software set to obtain a trace.

## **Using Various i-appli Functions**

 Depending on the function, other functions may need to be ended before using.

### Viewing Sites from i-appli

View sites and Internet web pages from the running software.

- Download software that enables viewing of sites.
- Sites with URLs exceeding 255 characters, including single-byte alphanumeric characters and symbols, cannot be viewed.

## While software is running, select URL, press •, select Yes and press •.

 The method for viewing sites and Internet web pages varies depending on the software.

#### Making Calls from i-appli

Make voice/Videophone calls from the running software.

- Download software that supports voice calling and Videophone calling.
- Calls cannot be made while Keypad dial lock or Self mode is set.

## While software is running, select phone number, press •, select Yes and press •.

- Procedures for making voice/Videophone calls differ depending on the software.
- Phone number for voice/Videophone call appears.

## Make a call.

| To make voice calls         | Press or [Phone].       |
|-----------------------------|-------------------------|
| To make<br>Videophone calls | Press [V.phone].        |
| To make PushTalk calls      | Press  [PushTalk] or ℯ. |

Call is placed to the displayed phone number.

## Using the Camera from i-appli

Operate the camera on the handset from the running software.

 When the camera is started from i-αppli, shot images are saved and used as part of i-αppli.

## While software is running, select camera startup and press •.

- Camera mode (still picture shooting screen) appears. Adjust the brightness and use Auto timer and Zoom.
- Use software to set Image size, Continuous mode, Image quality and Frame. Items that can be set, setting methods and camera startup method differ depending on the software.

An image is shot.

To save the image, press • [Save].

#### Note

 Some software may automatically send images and entered data used with i-αppli over the Internet. Images used with i-αppli include images shot using the camera function operated with i-αppli, images selected from My picture of Data box operated with i-αppli and images acquired using the Ir exchange function operated with i-αppli.

### Using Bar Code Reader from i-appli

Operate Bar code reader from the running software.

## While software is running, select Bar code reader startup and press

- Camera mode (Bar code reader) is activated.
- If screen is dark, press [ [Light] to turn on picture light.
- Procedures for starting Bar code reader differ depending on the software.

## Position camera to show bar code (JAN/QR code) and press • [Scan].

An image of the bar code (JAN/QR code) is shot.

#### Note

• Scanned data may be used for some software.

### Using Ir Exchange from i-appli

Use the Ir exchange function (PP. 389) from running software.

• Ir exchange is not available while in Self mode.

## While software is running, start Ir exchange, select Yes and press .

- Procedures for starting Ir exchange differ depending on the software.
- Ir exchange begins.
- To cancel Ir exchange, press on.

## Saving ToruCa from i-appli

## While software is running, select ToruCa item and press •.

• The save confirmation screen appears.

## Preview or save item.

| To preview ToruCa  | Press <b>Preview</b> $\rightarrow$ •.                                                                                                    |
|--------------------|----------------------------------------------------------------------------------------------------|
| To save a new item | Press <b>Save new</b> $\rightarrow$ $\bullet$ .                                                                                                    |
|                    | Select <i>Overwrite</i> $\rightarrow$ $\bigcirc$ $\rightarrow$ select folder $\rightarrow$ $\bigcirc$ $\rightarrow$ select data $\rightarrow$ $\bigcirc$ . |

## i-Channel

| i-Channel         | <br><i-channel>334</i-channel> |
|-------------------|--------------------------------|
| Showing i-Channel | <br>                           |

#### i-Channel

### i-Channel

i-Channel is a service provided by DoCoMo or IP (Information Provider) that sends news, weather and other information graphically to i-Channel supported terminals.

Receive such information periodically and show the latest information in stand-by using a ticker or press the i-Channel supported key to show a list of channels (P. 335). Select a channel from the list to retrieve detailed information.

- Refer to "i-mode User's Manual" for precautions and details on using i-Channel.
- i-Channel is only available in Japanese.

#### **Before subscription**

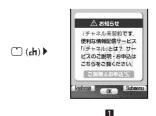

### After subscription

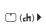

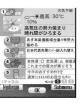

2

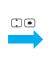

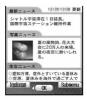

3

- Screen when not subscribed to i-Channel.
- 2 Press to show the channel list. View information shown in the ticker for each channel in a list.
- 3 Press a channel to view detailed information. The screens shown are only examples. Actual screens may differ.

i-Channel has a "ベーシックチャネル (Basic channel)" and "おこのみチャネル (Custom channel)". "Basic channel" is a pre-registered channel provided by DoCoMo and is available immediately. Packet transmission charges for automatically updating information provided by "Basic channel" are included in the i-Channel usage fee. "Custom channel" is a channel provided by non-DoCoMo IP (Information Providers) and can be customized. Packet transmission charges for automatically updating information provided by "Custom channel" are not included in the i-Channel usage fee. Only information received from "Basic channel" is available for the stand-by ticker.

- Information fees are required for some "Custom" channel"
- Subscription is required for some IPs (Information Providers) when using "Custom channel".
- In addition to the i-Channel service charge, packet transmission charges are incurred for "Basic channel" and "Custom channel" when viewing detailed information from the channel list.

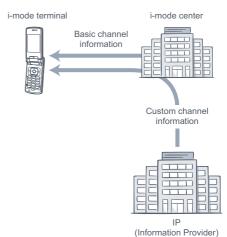

i-Channel is a paid service that requires subscription. i-mode subscription is also required.

- Refer to P. 335 for operation procedures.
- Compatible models: 701i series. 902i series

#### **Trial service**

"Basic channel" is available for a trial period to i-mode subscribers who use i-Channel supported handsets and have never subscribed to i-Channel for the line of the i-Channel supported handset. During the trial period, the service usage charge is free. However, packet transmission charges for detailed information viewed from the channel list are charged to the subscriber.

• Refer to "i-mode User's Manual" for precautions and details on the trial service.

Generally, the trial service begins after inserting the FOMA card and beginning use of the i-Channel supported handset. If the service does not begin automatically after some time, press the i-Channel supported key.

The trial service is available once per subscribed line.

The trial service ends automatically. Refer to the "i-mode User's Manual" for procedures on ending the trial service early.

## **Showing i-Channel**

Subscribe to i-Channel, receive i-Channel information and automatically show them in the stand-by ticker. In addition, press to show the channel list.

#### Note

#### Receiving the latest information

- Information may not be received when the handset is turned off or signal is weak, such as when outside the service area. Ticker appears in standby if information is received when the channel list is shown.
- Ring tone/Vibrator do not activate even when information is received. Called LED does not light or flash.
- Depending on settings, information may be received when the channel list is shown.

#### i-Channel ticker

- When i-Channel ticker is set to *OFF*, ticker does not appear. (№ P. 138)
- Set ticker ON/OFF and the speed in i-Channel ticker. (PP P. 138)
- When i-Channel or i-mode subscription is canceled, i-Channel ticker does not appear.
- i-Channel ticker is not available if i-Channel or i-mode is not subscribed.
- i-Channel ticker is not available during All lock or while PIM is locked.

## **Viewing Detailed Information**

Connect to i-mode sites and retrieve detailed information from various channels.

Select a channel from the channel list and press •.

#### Note

 Channel list is not available during All lock or while PIM is locked.

#### Changing the i-Channel host

 Set i-Channel host in i-mode host selection (EP P. 240). Setting does not normally need to be changed.

#### Note

- i-Channel ticker does not appear when i-Channel host is changed. However, when the channel list is viewed, the latest information is received and i-Channel ticker appears.
- Information may not be automatically updated when the host is changed. View the channel list to receive the latest information.

### **Related Operations**

#### Adjust sound effects volume <Sound fx setting>

In the channel list, press \[ \subseteq \subseteq \subseteq \] [Sound fx setting] \[ \bigcirc \quad \text{(louder) or } \bigcirc \text{(softer)} \bigcirc \bigcirc \quad \end{array}.

#### Note (Related operations)

 The i-Channel volume setting is common with the Sound fx setting for i-mode.

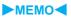

## **Mobile Wallet/ToruCa**

| ■ Mobile Wallet                                               |                                                |
|---------------------------------------------------------------|------------------------------------------------|
| Mobile Wallet                                                 |                                                |
| <ul> <li>Starting Mobile Wallet Compatible i-αppli</li> </ul> |                                                |
| ■ToruCa                                                       |                                                |
| ToruCa                                                        |                                                |
| Retrieving ToruCa                                             | <retrieve toruca="">340</retrieve>             |
| Viewing ToruCa                                                |                                                |
| ● Viewing ToruCa List/Details Screen                          |                                                |
| Setting to Retrieve ToruCa                                    | <retrieve card="" from="" ic="">344</retrieve> |
| Locking IC Card Functions                                     |                                                |

## **Mobile Wallet**

"Mobile Wallet" refers to useful IC card i-mode functions (i-mode FeliCa) and i-mode terminals equipped with IC cards.

FeliCa, using non-contact IC card technology, enables reading and writing of data without direct contact.

Simply hold the handset up to the reader/ writer\* (external device) at supported stores to turn your mobile phone into a convenient tool with "Mobile Wallet". Use electronic money to pay for shopping and use as an airline ticket or a point card.

Compared with already existing non-contact IC cards which support FeliCa, the IC card in the Mobile Wallet enables depositing electronic money, checking your balance or viewing usage history from sites, and other useful functions.

\* A device to read/write data in IC cards.

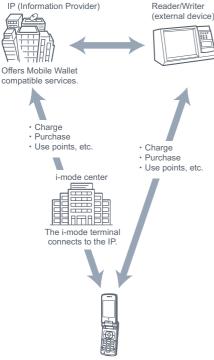

Mobile Wallet

Download Mobile Wallet compatible i- $\alpha$ ppli with IC card function to use IC card functions.

- Application and utilization methods vary for each Mobile Wallet compatible service. Contact the IP (Information Provider) for inquiries. Refer to "i-mode User's Manual" for precautions and details on using Mobile Wallet compatible services.
- Be sure to keep a memo of the names and contact information for the Mobile Wallet compatible services being used. Mobile Wallet malfunctions, repairs, changing FOMA terminal or other handling may cause data saved in the IC card to be altered or lost. (Note that as a rule, you will be asked to delete data when repairs are necessary.) DoCoMo shall not be liable for any loss of content. To delete data saved in the IC card, or when data is lost or altered, handling methods vary for each Mobile Wallet compatible service. Contact your IP (Information Provider) for more details
- Data saved in the IC card cannot be copied to another model at a DoCoMo Shop or retailer when changing to other Mobile Wallet compatible mobile phones or when exchanging phones due to malfunction.
   Handling methods vary for each Mobile Wallet compatible service. Contact your IP (Information Provider) for more details.
- Be careful not to lose the Mobile Wallet. If lost, handling methods vary for each Mobile Wallet compatible service. Contact your IP (Information Provider) for more details.

## Starting Mobile Wallet Compatible i-appli

#### **Using Mobile Wallet**

Use Mobile Wallet in the following manner.

Download Mobile Wallet compatible i- $\alpha$ ppli.  $\mathbb{C}$  P. 321

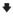

Start Mobile Wallet compatible i-αppli and read/write data in the IC card. ☼ See below

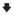

Hold the FeliCa mark up to the reader/writer (external device). © P. 339

## Starting Mobile Wallet Compatible i-appli and Reading/Writing Data in the IC card

Mobile Wallet compatible i-αppli enables charging of electronic money or railway tickets, checking balance and usage history, as well as other useful functions.

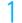

## In stand-by, press | Guerral Park | Guerral Park | Guerral Park | Guerral Park | Guerral Park | Guerral Park | Guerral Park | Guerral Park | Guerral Park | Guerral Park | Guerral Park | Guerral Park | Guerral Park | Guerral Park | Guerral Park | Guerral Park | Guerral Park | Guerral Park | Guerral Park | Guerral Park | Guerral Park | Guerral Park | Guerral Park | Guerral Park | Guerral Park | Guerral Park | Guerral Park | Guerral Park | Guerral Park | Guerral Park | Guerral Park | Guerral Park | Guerral Park | Guerral Park | Guerral Park | Guerral Park | Guerral Park | Guerral Park | Guerral Park | Guerral Park | Guerral Park | Guerral Park | Guerral Park | Guerral Park | Guerral Park | Guerral Park | Guerral Park | Guerral Park | Guerral Park | Guerral Park | Guerral Park | Guerral Park | Guerral Park | Guerral Park | Guerral Park | Guerral Park | Guerral Park | Guerral Park | Guerral Park | Guerral Park | Guerral Park | Guerral Park | Guerral Park | Guerral Park | Guerral Park | Guerral Park | Guerral Park | Guerral Park | Guerral Park | Guerral Park | Guerral Park | Guerral Park | Guerral Park | Guerral Park | Guerral Park | Guerral Park | Guerral Park | Guerral Park | Guerral Park | Guerral Park | Guerral Park | Guerral Park | Guerral Park | Guerral Park | Guerral Park | Guerral Park | Guerral Park | Guerral Park | Guerral Park | Guerral Park | Guerral Park | Guerral Park | Guerral Park | Guerral Park | Guerral Park | Guerral Park | Guerral Park | Guerral Park | Guerral Park | Guerral Park | Guerral Park | Guerral Park | Guerral Park | Guerral Park | Guerral Park | Guerral Park | Guerral Park | Guerral Park | Guerral Park | Guerral Park | Guerral Park | Guerral Park | Guerral Park | Guerral Park | Guerral Park | Guerral Park | Guerral Park | Guerral Park | Guerral Park | Guerral Park | Guerral Park | Guerral Park | Guerral Park | Guerral Park | Guerral Park | Guerral Park | Guerral Park | Guerral Park | Guerral Park | Guerral Park | Guerral Park | Guerral Park | Guerral Park | Guerral Park | Guerral Park

Alternatively, select 
 € (Life tool) → IC card content from Top menu.

## Select Mobile Wallet compatible i-appli and press .

Mobile Wallet compatible i-αppli starts.

## Holding the FeliCa Mark Up to the Reader/Writer (External Device)

Hold the FeliCa mark up to the reader/writer (external device) to enable payment with electronic money, replacement for railway tickets, as well as other functions.

- Usage is possible without starting up software.
- Avoid contact between the FOMA terminal and reader/ writer (external device).
- Only the side with the FeliCa mark can be read.
- Hold the FeliCa mark parallel to the reader/writer (external device).
- Hold the FOMA terminal up to the center of the reader/ writer (external device).
- If you hold the FeliCa mark up to the reader/writer (external device) and it is still not recognized, try moving the handset around.
- Reading may not be possible if a metallic substance is present on the FeliCa mark side.

## Hold the FeliCa mark up to the reader/writer (external device).

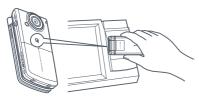

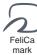

## Confirm that the data was read.

 Check the reader/writer (external device) display to confirm the read results.

### **Precautions for Using Mobile Wallet**

- When using Mobile Wallet, be sure to have the battery pack attached.
- Although Mobile Wallet is available when the handset is turned off, Mobile Wallet compatible i-αppli cannot be started. In addition, the Mobile Wallet is not available if the battery is empty.
- Although Mobile Wallet is available during calls or i-mode connection, Mobile Wallet compatible i-αppli cannot be started.
- If you hold the FeliCa mark up to the reader/writer (external device) and it is still not recognized, try moving the handset around.
- i-αppli can be started and sites can be connected by reading Run information from a reader/writer (external device).

- Mobile Wallet may not be available even when holding FeliCa mark up to a reader/writer (external device) if battery is empty.
- FeliCa IC card function is not available while IC card is locked (PP. 164).
- Even if All lock (@P. 159) is enabled, FeliCa IC card functions are not locked.
- When Remote lock all (@P. 160) is enabled, FeliCa IC card functions are suspended. However, when Remote lock all is disabled, IC card lock is not disabled. Refer to P. 164 for details on disabling IC card lock.

#### Note

- Electronic money "Edy", preinstalled i-αppli software, can also be used.
- In the following cases, data being read or written to the IC card from software will be interrupted. In such cases, the data being read or written will be discarded. Operations after a call is ended vary depending on the service being used.
  - When a call is received while software is running, the software is interrupted. After the call is ended, the software resumes.
  - When the scheduled time or alarm time arrives. running software stops and the schedule or alarm notification screen appears. The software resumes when the schedule or alarm notification screen is closed.
- Automatic startup is not available in the following situations:
  - Handset is turned
    - Other functions are activated
  - Call is in progress
    - i-αppli is running
  - i-αppli PIM is locked
- Make sure to safeguard security codes and service passwords.

## ToruCa

### **ToruCa**

ToruCa is an electronic card that can be retrieved with Mobile Wallet. Use as restaurant cards, coupons, etc. ToruCa is available from readers/writers and sites. Easily share using mail, Infrared and external memory. Retrieved ToruCa is saved in ToruCa of Life tool.

- Compatible models: 902i series
- Refer to "i-mode User's Manual" for details.

#### Using ToruCa

Hold Mobile Wallet up to the reader/writer (external device) and retrieve ToruCa.

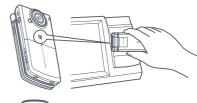

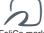

FeliCa mark

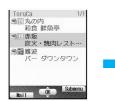

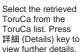

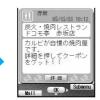

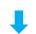

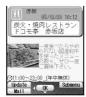

## Retrieving ToruCa

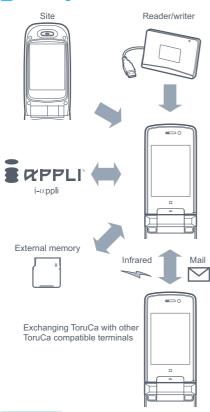

#### Note

 Normal packet transmission charges are incurred when retrieving ToruCa with i-mode transmissions.

#### Retrieve ToruCa

## **Retrieving ToruCa**

Retrieve ToruCa via IC card, as an i-mode mail attachment, by downloading from i-appli or i-mode, miniSD Memory Card or via Ir exchange.

 When ToruCa PIM is locked, PIM must be unlocked except for ToruCa retrieved with the IC card.

## Retrieving from Reader/Writer (External Device)

Hold the FOMA terminal up to the reader/writer (external device) and retrieve ToruCa.

In the confirmation screen, select Yes and press •.

• The ToruCa details screen appears.

#### Note

 ToruCa cannot be retrieved using a reader/writer (external device) when IC card is locked or retrieval from IC card is set to OFF.

## **Retrieving from File Attachment**

Receive ToruCa as an i-mode mail attachment.

- Select ToruCa with : and check.

ToruCa preview screen appears.

| To display ToruCa preview screen | Press   [OK].                                  |
|----------------------------------|------------------------------------------------|
| To save as ToruCa                | Press $[Save] \rightarrow Yes \rightarrow$ • . |

- In the ToruCa preview screen, select 詳細 (Details), press •, select Yes and press •.
  - Retrieve ToruCa (details) with i-mode transmission. (Packet transmission fees apply.)
  - ToruCa (details) preview screen appears.
- Press [Save], select Yes and press •.

#### Note

#### File attachment

 When attached to i-mode mail, ToruCa is sent in the status before retrieving ToruCa (details). However, details can be retrieved again by the mail recipient.

#### miniSD Memory Card

 ToruCa is copied in the status before retrieving ToruCa (details) when copied to miniSD Memory Card. In addition, details cannot be retrieved from ToruCa saved on miniSD Memory Card.

#### Note

 Copy ToruCa saved on miniSD Memory Card to the FOMA terminal handset. (© P. 382)

#### lr exchange

 ToruCa is sent in the status before retrieving ToruCa (details) with Send Ir data. However, details can be retrieved again by the recipient. (PP P. 389)

#### ToruCa retrieved from i-mode and i-appli

- Depending on the size, ToruCa may not be retrieved from i-αppli.
- Some ToruCa cannot be sent as mail attachments, via Ir exchange, or copied to miniSD Memory Cards.

#### When ToruCa is retrieved

xx new ToruCa appears in the stand-by display when a new ToruCa is retrieved from IC card. appears when an unread ToruCa is in the FOMA terminal handset.

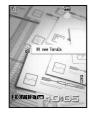

In stand-by, press •, select xx new ToruCa and press •.

• The folder list appears.

## **Viewing ToruCa**

View retrieved ToruCa (details) and ToruCa.

- - · Folder list appears.
  - Select → miniSD to view information about ToruCa saved in miniSD Memory Card.

## Select a folder and press .

- ToruCa list appears.
- Press [All] to show ToruCa list for all folders.
   (Does not apply to miniSD Memory Card.)

## Select data and press 🗨.

- Details screen for ToruCa or ToruCa (details) appears.
- Access functions such as Web To, Mail To and Phone To (AV Phone To) from the ToruCa or ToruCa (details) screen. (Content of ToruCa saved in a miniSD Memory Card cannot be used.)

#### Note

 Terminal security code entry screen appears when ToruCa list or details screen is shown while ToruCa PIM is locked. Enter terminal security code (four to eight digits) to unlock PIM temporarily and view.

#### Note

- Terminal security code is required to view ToruCa list for all folders if Folder security is set.
- ToruCa list and details screen are not available for folders if Folder security is set.
- ToruCa (details) cannot be saved if memory space is not available. Delete unnecessary ToruCa and increase memory space to save.

## Viewing ToruCa List/Details Screen

## Folder list layout

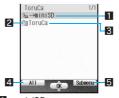

1 →miniSD

Select to view ToruCa folder list in miniSD Memory Card.

(→main appears when viewing list on the miniSD Memory Card)

- 2 Folder icons
  - 🗊 : Folder with unread ToruCa
  - \_ 📻 : Folder without unread ToruCa
- 3 Folder name
- Show up to 18 single-byte (9 double-byte) characters.

  4 Press i to view ToruCa list in all folders. (Does not
- \_ apply to miniSD Memory Card.)
  - Press to create and delete folder, or activate PIM lock.

## ToruCa list layout

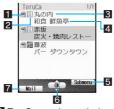

- 1 ToruCa type (protection)
  - ☐: Unread ToruCa
  - : Unread ToruCa (protected)
  - 😭 : Read ToruCa
  - : Read ToruCa (protected)
- 2 Category
- 3 Index
- 4 Title
- Press n to perform operations such as moving and deleting ToruCa.
- Fress to view the selected ToruCa (details) or ToruCa details screen.
- 7 Press to attach ToruCa and send by mail.

### ToruCa details screen layout

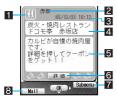

- 1 Category
- 2 Index 3 Date retrieved
- 4 Title
- 5 Description
- Details key: Select to retrieve ToruCa (details).
- 7 Press no to perform operations such as moving and deleting, and sending via Ir exchange.

  Press to attach ToruCa and send by mail.

### ToruCa (details) screen layout

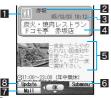

- 1 Category 2 Index
- 3 Date retrieved
- 4 Title
- 5 ToruCa (details)
- 6 Press for to perform operations such as moving and
- deleting, and sending via Ir exchange.

  7 Press to attach ToruCa and send by mail.

  8 Press to update ToruCa (details) information.

## Retrieving ToruCa (Details) from **ToruCa**

Open the ToruCa details screen (127 steps 1 to 3 on P. 341), select 詳細 (Details) and press •.

Select Yes and press •.

· Handset connects to the i-mode site and ToruCa (details) is retrieved.

### **Related Operations**

Update ToruCa (details) < Update>

In the ToruCa (details) screen ( steps 1 to 3 on P. 341), press [ [Update].

Save phone numbers and mail addresses in ToruCa to the phonebook <Add to phonebook>

- 1 In the ToruCa (details) screen or ToruCa details screen ( steps 1 to 3 on P. 341), press [Add to phonebook].
- 2 Press 1.5 to add to FOMA terminal handset phonebook.
  - To add to the FOMA card phonebook: Press = ....
  - To add/overwrite phonebook: Press □ ♪ select name • .

## **Related Operations**

#### Save ToruCa (details) image <View image in ToruCa>

- 1 In the ToruCa (details) screen ( steps 1 to 3 on P. 341), press [View img in ToruCal.
- 2 Select image ▶ 🕡 ▶ Yes ▶ 💿.

### Creating, Editing and Deleting Folders

Create up to 20 folders and manage files.

#### Deleting folders

Use one of the following to delete folder.

| Delete one folder  | Deletes folders individually.          |
|--------------------|----------------------------------------|
| Delete sel folders | Deletes selected folders collectively. |
| Delete all         | Deletes all data inside folders.       |
| Delete all folders | Deletes all folders.                   |

Only created folders can be deleted.

## **Related Operations**

#### Create folders < New folder>

[New folder] • enter folder name • •.

#### Edit folder names <Edit folder name>

In stand-by, press ● 🖳 🚉 🖹 ▶ select folder name ▶ •.

• To erase folder name: In the folder name editing screen, press och for 1+ seconds.

#### Delete folders < Delete folder>

- 1 In stand-by, press 🖳 🚉 ▶ select folder ▶ ि □ □ [Delete].
- 2 Press ☐ [Delete one folder] ▶ enter terminal security code (four to eight digits) .
  - To delete selected folders collectively: Press ■ select folder (repeatable) [Complete] • enter terminal security code (four to eight digits) ▶ •.
  - To delete all ToruCa (excluding folders): Press ■ • enter terminal security code (four to eight digits) • .
  - To delete all ToruCa (including folders): Press ● enter terminal security code (four to eight digits) • .
- 3 Select Yes ▶ •.

#### Move folder up

In stand-by, press ● 🖳 🕮 ▶ select 

• ToruCa folder and the created folder at the top of the list cannot be moved.

#### Lock ToruCa PIM <PIM lock>

In stand-by, press ● 🖳 🚉 🕩 ▶ [PIM lock] ▶ enter terminal security code (four to eight digits) ▶ ● ▶ 11 [ON].

## **Related Operations**

#### Set Folder security <Folder security>

- 1 In stand-by, press □♣□♣□♣ ▶ select folder ▶ ⋒ 1 ♣ 4 ♣ [Folder security].
- 2 Enter terminal security code (four to eight digits) ▶ ▶ 1♣ [ON].
  - To disable: Enter terminal security code (four to eight digits)
     ▶ □
  - Folder security cannot be set for the ToruCa folder.

## Note (Related operations)

#### **Creating folders**

• Enter up to 18 single-byte (9 double-byte) characters for a folder name.

#### **Editing folder names**

 Only folder names of created folders can be changed.

## Deleting/Moving/Copying/Sorting ToruCa

Delete, move, copy, and sort ToruCa and ToruCa (details) in the FOMA terminal or miniSD Memory Card.

miniSD Memory Cards are sold separately. Purchase miniSD Memory Cards at home electronics shops. (127 P. 376)

## Deleting

Use one of the following to delete ToruCa.

| Delete one         | Deletes ToruCa individually.          |
|--------------------|---------------------------------------|
| Delete<br>selected | Deletes selected ToruCa collectively. |
| All in folder      | Deletes all ToruCa in a folder.       |

#### Moving

Use one of the following to move ToruCa.

| Move one      | Moves ToruCa individually.          |
|---------------|-------------------------------------|
| Move selected | Moves selected ToruCa collectively. |
| All in folder | Moves all ToruCa in a folder.       |

## Copying and copying to miniSD

Use one of the following to copy ToruCa to other folders or miniSD Memory Card.

| Co       | opy one        | Copies ToruCa individually.          |
|----------|----------------|--------------------------------------|
| Co<br>se | opy<br>elected | Copies selected ToruCa collectively. |
| ΑI       | ll in folder   | Copies all ToruCa in a folder.       |

#### Sorting

Change the list order to one of the following.

- The default setting is Date (new→old).
- Sorting is not available for ToruCa saved on miniSD Memory Card.

| Date<br>(new→old) | Files are sorted with the latest save date first.                                                                                                    |
|-------------------|----------------------------------------------------------------------------------------------------|
| Date<br>(old→new) | Files are sorted with the oldest save date first.                                                                                                    |
| By category       | Files are sorted by category.                                                                                                    |
| By title          | Files are sorted by title in the following order: single-byte numbers $\rightarrow$ single-byte upper case alphabet $\rightarrow$ single-byte lower case alphabet $\rightarrow$ hiragana $\rightarrow$ double-byte katakana $\rightarrow$ kanji $\rightarrow$ Pictograph 1 $\rightarrow$ Pictograph 2 $\rightarrow$ double-byte numbers $\rightarrow$ double-byte upper case alphabet $\rightarrow$ double-byte lower case alphabet $\rightarrow$ single-byte katakana.  Characters are sorted by character code. |
| By index          | Files are sorted by index in the following order: single-byte numbers → single-byte upper case alphabet → single-byte lower case alphabet → hiragana → double-byte katakana → kanji → Pictograph 1 → Pictograph 2 → double-byte numbers → double-byte upper case alphabet → double-byte lower case alphabet → single-byte katakana.  Characters are sorted by character code.                                                                                                    |

## **Related Operations**

#### Protect ToruCa < Protect>

- 1 In stand-by, press • • select folder • select ToruCa • [Protect].
- 2 Press 1.3.
  - To disable: Press □♣.

#### Delete ToruCa < Delete >

- 1 In stand-by, press □♣ □♣ ⇒ select folder ▶ ▶ select ToruCa ▶ □ □♣ [Delete].
- 2 Press 1. Delete one ► Yes ► .

  - To delete all ToruCa in folder: Press ☐ → enter terminal security code (four to eight digits)
     ▶ Yes ▶ ●.

## Move/Copy files to another folder or miniSD Memory Card <Move/Copy/Copy → miniSD>

- 1 In stand-by, press □ □ □ □ ≥ select folder ▶ ▶ select ToruCa ▶ □ □ □ [Move/ copy].
- 2 To move, press 1.5.

  - To copy to miniSD Memory Card: Press 3.
- 3 To move/copy one file, press 1.5.
  - To move/copy selected ToruCa collectively: Press
     □ select file (repeatable) (Complete)
     To move/copy all ToruCa in the folder: Press
  - Penter terminal security code (four to eight digits) .
- 4 Select folder (select Yes when copying to miniSD) ▶ •.

#### Sort files <Sort>

In stand-by, press ● □♣ □♣ □♣ ▶ select folder ▶ ● ▶ ⋒ △♣ [Sort] ▶ select sort method ▶ ●.

To disable: Press \( \bar{\text{\text{\$\infty}}}\) \( \frac{4}{\text{\text{\$\infty}}}\) \( \frac{1}{\text{\text{\$\infty}}}\).

## **Related Operations**

## Note (Related operations)

#### Copying

 Folder selection is not required when copying to miniSD Memory Card.

#### Searching ToruCa

Search ToruCa by category, index or title.

• ToruCa saved in the FOMA terminal is applicable.

In stand-by, press ● , select folder and press ⋒☐ ∰ [Search].

- Alternatively, press and [Search] to search the selected folder.
- Select the range of search.

| To search inside selected folder | Press 1.3. |
|----------------------------------|------------|
| To search all folders            | Press 2.   |

Select a search method and specify a keyword.

• The search results list appears.

| To search by category | Press $\longrightarrow$ select category $\rightarrow$ $\bigcirc$ .     |
|-----------------------|------------------------------------------------------------------------|
| To search by index    | Press $\longrightarrow$ enter part of index $\rightarrow$ $\bigcirc$ . |
| To search by title    | Press $\longrightarrow$ enter part of title $\rightarrow$ $\bigcirc$ . |

- Enter up to 20 single-byte (10 double-byte) characters for keywords (index and titles).
- In the search results screen, press [Advanced search] to perform advanced search.

## Attaching ToruCa to i-mode Mail

In the ToruCa (details) screen or ToruCa details screen ( steps 1 to 3 on P. 341), press [ [Mail].

• Alternatively, press @ [Mail] in the ToruCa list.

Compose and send i-mode mail.

• Refer to steps 2 to 4 on P. 263 for details.

#### Note

- ToruCa (details) is sent in the status before retrieving ToruCa (details) when attached to i-mode mail and sent. However, details can be retrieved again by the mail recipient.
- Cannot be sent to models that do not support ToruCa.

#### Retrieve from IC Card

## **Setting to Retrieve ToruCa**

Set to retrieve ToruCa via IC card.

The default setting is **ON** (retrieve).

- Press [OFF].

#### **IC Card Lock**

## **Locking IC Card Functions**

Lock IC card functions to restrict usage of the FeliCa IC card function (@P. 164). If All lock is set with remote operations, IC card is automatically locked (@P. 160).

- ToruCa cannot be retrieved using a reader/writer (external device) when IC card is locked.
- IC card lock is set automatically when battery pack is removed. IC card lock is disabled when battery pack with battery power left is inserted even if power is not turned on. However, if the battery pack is removed while the IC card lock is set, when the battery pack is reinserted, the IC card lock is retained.
- When IC card lock is set or IC card lock is set using Remote lock all, IC card lock is retained even if battery becomes empty and power turns off.

## **Full Browser**

| <ul> <li>Viewing Web Pages Designed for PC</li> </ul> | 346 |
|-------------------------------------------------------|-----|
| Setting Full Browser                                  | 350 |

## **Viewing Web Pages Designed** for PC

View Internet web pages that are not supported by i-mode as they appear on PCs with the FOMA terminal using the Full Browser.

- Some Internet web pages with large amounts of information do not appear properly.
- Packet transmission charges are incurred while Full Browser is connected.
- Full Browser is not supported by "パケ・ホーダイ" (Pake-Houdai).
- Screen memos and images cannot be saved.
- Ring tone, i-αppli, i-motion and Flash movie playback. downloading and saving are also not available.

## In stand-by, press 🔐 🖃 🛣 .

- Alternatively, select (i-mode) → Internet(FB) from Top menu.
- Full Browser menu appears.

Icons that appear

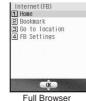

menu

- during browsing (Full **Browser**) : Full Browser open.
  - ( flashes during transmissions)
- \*: Full Browser is accessing the web. (◀➤ flashes when receiving data)
- SSU: SSL page is being viewed.
- ☐: Full Browser is in Horizontal scroll mode.
- : Frame is shown enlarged.
- 3: Multiple windows open (window/total number of windows).

## Specify the Internet web page to view.

| To view a saved web page (portal site) | Press 13 [Home].                                                                                                    |
|----------------------------------------|----------------------------------------------------------------------------------------------------|
| To view from bookmarks                 | Press                                                                                                    |
| To enter URL and view                  | Press ③ [Go to location] → ③ [Input URL] → enter URL → ■. ■ Enter up to 512 single-byte characters (including <i>http://</i> ). |

• Internet web page appears in the Full Browser.

· Access Setting screen appears when Full Browser Access Setting is set to OFF. When Yes is selected, Access Setting is changed to ON and Internet web page is shown with Full Browser.

#### Note

#### Key operation during Full Browser

| Number<br>(key<br>operation) | Action                                          |  |
|------------------------------|-------------------------------------------------|--|
| 1 3                          | Window list appears. Switch windows.            |  |
| 2 %                          | Move to top of the screen.                      |  |
| 3.5                          | Open link in new window.                        |  |
| 4 <sup>2</sup>               | Go back to previous page.                       |  |
| 5 8                          | Open saved web page in new window.              |  |
| 6 m                          | Go to next page.                                |  |
| 7 to 15                      | Search the web with a registered search engine. |  |
| B ™                          | Search text on the page.                        |  |
| (Swinz)                      | Use bookmarks.                                  |  |

### **Related Operations**

#### Add bookmarks <Add bookmark>

- 1 While viewing an Internet web page with Full Browser ( steps 1 and 2 on P. 346), press [Add bookmark].
- Select folder •
- To save, select OK
  - To change the title and save: Select Edit title > • b edit title b •.
  - To change folder and save: Select Change folder > • > select folder > • > OK > •.

#### Set a home page (portal site)

#### <Set as Home URL>

While viewing an Internet web page with Full Browser ( steps 1 and 2 on P. 346), press ि टि ट ट [Set as Home URL].

#### View pages from URL History <URL history>

In the Full Browser menu screen ( step 1 on P. 346), press □♣ □♣ [URL history] ▶ select URL ▶ •.

#### View the last viewed page <Last URL>

In the Full Browser menu screen ( step 1 on P. 346), press [Last URL].

#### View pages using Active marker <Active marker>

▶ • select history ▶ •.

#### Note (Related operations)

- i-mode bookmarks and Full Browser bookmarks are managed separately.
- Bookmark folder and Search folder are saved for Full Browser bookmarks by default. A combined total of 20 folders (including Bookmark and Search folders) can
- Save up to 100 bookmarks in total.
- Save up to 512 single-byte characters for URL (including http://).
- When searching the web, the site saved at the very top of the Search folder is used. (PP. 349)

### **Full Browser Display**

Basic operations for Full Browser are the same as when accessing sites from the i-mode Go to location menu. (PP P. 224) Operations that differ are mainly explained here.

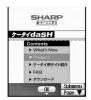

### Vertical scroll

Scroll the screen up and down with or ...

### Horizontal scroll (Horizontal scroll)

Scroll the screen to the left and right with lacktriangle or lacktriangle.

Scroll within the horizontal size of the page in Horizontal scroll.

- While viewing an Internet web page with Full Browser (ピアsteps 1 and 2 on P. 346), press 同語の言意言意 [Horizontal scroll] to switch to Horizontal scroll. Press 同語の言意言意 [Normal] to return to Normal mode.
- Horizontal scroll is not available in Viewer position.

## Jumping to the top of the page (Top)

 Press a or had a [Top] to jump to the top of the current page.

## Moving to previous/next page (Cache)

The FOMA terminal stores up to 900 KB of viewed sites or Internet web pages. This is called the "cache" and can be shown easily.

- For Normal mode, press to show the previous page and then press to show the next page.
- For Horizontal scroll mode, press <sup>™</sup> [Back] to show the previous page and then press <sup>™</sup> [Next] to show the next page.
- Also, press 45 to return to the previous page and 55 to go to the next page.
- Press ☐ or ☐ [Back] repeatedly to scroll through previous pages. When using ☐ or ☐ [Back] to scroll through previous pages (C to B) and another page (D) is viewed, pressing ☐ or ☐ [Back] twice at D will not return to C. Page will scroll from B to A.
  <When scrolling A → B → C → B → D. ☐ P. 221>
- Previously entered characters and settings are not restored for pages saved in the cache.
- If a new page is viewed when the cache is full, the oldest page in history is deleted.

- When scrolling through pages, if the page is no longer in the cache, the FOMA terminal cache size is exceeded or the page is set (created) to always download up-to-date information, the handset reloads the page from the Internet web page.
- When switching to a screen saved in the cache, it may take time to view the page.
- Cache information is reset when the Full Browser is closed.

### Pages using frames

View pages consisting of multiple frames. Select a frame in the frame selection screen to show a page per frame.

- Press , select a frame and press to show the frame details screen.
- To return from individual frames to the frame selection screen, press ☐ ☐ ☐ ☐ ☐ [All frames].

#### **Note**

- Set handset to not load images when viewing Internet web pages. (PP P. 350)
- Some Internet web pages may appear different from actual ones. If characters do not appear properly, change the character code. (@F P. 348)
- Some downloaded images may exceed the number of colors the FOMA terminal can show on the display.
- Press mid while viewing Internet web pages and end confirmation screen appears. Select Yes and the Full Browser ends.
- When Accept/Reject calls, Reject by reason of non-disclosure or Reject unknown is set, ring tone does not sound for callers without permission even during i-mode or i-mode stand-by. The caller's number and the name saved in phonebook are saved in Received calls. The caller hears a busy signal.
- A appears on the display when data to show on the display could not be retrieved while viewing Internet web pages due to transmission errors and other causes. In such cases, the Internet web page may appear properly when reloaded.

## **Related Operations**

Reload Internet web page <Reload>

While viewing an Internet web page with Full Browser ( Steps 1 and 2 on P. 346), press 1. [Reload].

#### View the URL <URL>

While viewing an Internet web page with Full Browser ( steps 1 and 2 on P. 346), press [E. 1.5] [URL].

## **Related Operations**

#### Change character code < Character code>

While viewing an Internet web page with Full Browser (F steps 1 and 2 on P. 346), press E S S S [Character code].

#### Replay animated GIF <Retry>

While viewing an Internet web page with Full Browser (Frates) and 2 on P. 346), press [Extra].

## Send Internet web page URL by mail <Compose message>

While viewing an Internet web page with Full Browser (F steps 1 and 2 on P. 346), press [Compose message].

### Viewing SSL-enabled pages

View Internet web pages that begin with https:// (SSL pages) with the Full Browser. When Client certificate is required, a confirmation screen appears. Select Yes, press and enter PIN2 code to send.

- When viewing an SSL-enabled page, SSD appears.
- A screen confirming the end of SSL session appears when exiting an SSL-enabled page and showing a normal page.

## **Related Operations**

#### View Internet web page server certificate <View certificate>

While viewing an Internet web page with Full Browser (Frsteps 1 and 2 on P. 346), press [View certificate].

#### Note (Related operations)

 If This certificate has expired. Do you connect?, This site is not certified. Do you connect? or Root certificate has expired. Do you connect? appears, the web page certificate has expired or uses a different certificate from the FOMA terminal's certificate.

When such messages appear, the page is not secure to send credit card numbers, postal addresses or other personal information. To continue viewing the page, select **Yes**. To not view the page, select **No**.

### **Opening Multiple Windows**

Open up to five browser windows simultaneously.

## Entering URL and viewing in a new window

View a different Internet web page in a separate window while viewing an Internet web page with Full Browser.

- While viewing an Internet web page with Full Browser (ੴ steps 1 and 2 on P. 346), press ☐ ☐ [Go to location].
- Specify the Internet web page to view.

|  | Press $\fbox{\begin{tabular}{l} \blacksquare \blacksquare \end{tabular}}$ [URL history] $\rightarrow$ select URL history $\rightarrow$ $\fbox{\begin{tabular}{l} \blacksquare \end{tabular}}$ . |
|--|----------------------------------------------------------------------------------------------------|
|  | Press ② [Input URL] → enter URL → •. • Enter up to 512 single-byte characters (including <i>http://</i> ).                                                                                      |

- Select Open New Window and press .
  - Internet web page appears in a new window.

## ■ Viewing selected links in a new window

Keep the current window and view a selected link in a separate window.

While viewing an Internet web page with Full Browser ( steps 1 and 2 on P. 346), press or [Open New Window].

## ■ Viewing a list of open windows

View a list of open windows. Up to five windows are shown in the list.

- While viewing an Internet web page with Full Browser (☞ steps 1 and 2 on P. 346), press ⑤ or ⑥ ☑ ☑ [Window list].
- Select the next operation.

| To switch the active window   | Select a window →  ■ [Switch].  |
|-------------------------------|---------------------------------|
| To close a selected window    | Select a window →<br>☐ [Close]. |
| To close all inactive windows | Press 🗏 [CloseAll].             |

## Closing a window

Close the active window.

- While viewing an Internet web page with Full Browser (☞ steps 1 and 2 on P. 346), press ॎॖ ॎ ॼ [Close Window].
- Select Yes and press .

## **Related Operations**

View the registered home page (portal site) in a new window <Home>

While viewing an Internet web page with Full Browser (FS steps 1 and 2 on P. 346), press 5 or 6 2 15 [Home].

#### **Uploading Files**

Upload images from Internet web pages that support file uploads from forms.

- Upload GIF and JPEG images of up to 80 KB.
  - While viewing an Internet web page with Full Browser (译 steps 1 and 2 on P. 346), click the 参照 (browse) button to select a file and press •.
  - Select folder, press , select image and press .
  - Select send key on the Internet web page and press .

#### Downloading Files

Download text files and PDF files from Internet web pages.

- Downloaded files are saved to the miniSD Memory Card
- Supported file types (file extension)
   Microsoft Word (.doc), Microsoft Excel (.xls),
   Microsoft PowerPoint (.ppt), PDF (.pdf), XMDF (.zbf),
   e-book in Text format (.zbk).
- Download files of up to 500 KB as a single file.
  - While viewing an Internet web page with Full Browser (ੴ steps 1 and 2 on P. 346), select the file to download and press ●.

- Select Yes and press .
  - Download file? appears. Select Yes and press
     .
- When finished downloading, select Save to ext mem and press •.

## Searching the Web

Use search engines to search the web.

- While viewing an Internet web page with Full Browser ( steps 1 and 2 on P. 346), press so for fine 1.3 [Search web].
  - The first Internet web page saved in the Search folder of Bookmark is connected. If no Internet web pages are saved in the Search folder, No bookmarks appears.
  - Follow instructions for each site for search methods.

## Searching the Page

Search for specific character strings in the page being viewed.

- Enter keyword and press
   The specified key word is highlighted.

#### Viewing the Key List

- While viewing an Internet web page with Full Browser (☞ steps 1 and 2 on P. 346), press ☐ 1 [Key list].
  - The page regarding Full Browser in Supportbook appears.

#### Switching from i-mode to Full Browser

Switch to Full Browser when an Internet web page viewed from Go to location menu in i-mode does not appear properly.

- While viewing an Internet web page from Go to location menu, press [Switch to FB], select Yes and press •.
  - The page appears in Full Browser.

## **Setting Full Browser**

Set various functions related to Full Browser.

#### **Setting Cookies**

Cookies temporarily record information such as user name, date/time and number of accesses in the FOMA terminal when an Internet web page is connected. This information is used when the Internet web page is accessed again. Record cookies on the FOMA terminal when accessing Internet web pages with Full Browser.

 DoCoMo shall not be liable for any information obtained by a third party as a result of validating cookies.

### Validating/Invalidating cookies

Validate/Invalidate recording of cookies. The default setting is *Valid*.

In stand-by, press [ 4 5 4 5 2 5 1 5 1.5 ]

- Alternatively, select i (i-mode) → Internet(FB)
   → FB Settings → Cookie Setting → Set from Top menu.
- · Cookie Setting screen appears.

## Select validate/invalidate.

| Valid         | Press 1.5  Terminal security code (four to eight digits) may be required to switch from <i>Invalid</i> to <i>Valid</i> .                                                                       |
|---------------|----------------------------------------------------------------------------------------------------|
| Valid(notify) | Press □ → 1.5 [Sending], □ □ [Receiving] or □ □ [Sending/ Receiving].  • Terminal security code (four to eight digits) may be required to switch from <i>Invalid</i> to <i>Valid(notify)</i> . |
| Invalid       | Press 3 #                                                                                                    |

#### Note

- If the FOMA card that was inserted when cookies were set to Valid is removed, cookies are set to Invalid.
- When cookie setting is changed from *Invalid* to *Valid* or *Valid(notify)*, a confirmation screen to delete previous cookie information appears. Select *Yes* to delete.

#### Deleting cookies

Delete all cookie information saved on the FOMA terminal.

- - Alternatively, select i (i-mode) → Internet(FB)
     → FB Settings → Cookie Setting → Delete from Top menu.
  - Numbers are masked with asterisks.

Select Yes and press .

### Validating/Invalidating JavaScript

Set to run JavaScript program when included in Internet web page.

The default setting is Valid.

- In stand-by, press 🎖 🖺 🖟 🕮 and 1 🍱 [Valid].

  - To set to *Invalid*: Press [Invalid].

### Hiding Images <Set Image Display>

Set to hide images when viewing Internet web pages with the Full Browser.

The default setting is ON (display).

In stand-by, press ্রি ভিন্ন বিভ্রাবিভ্র আমার and ভিন্ন [OFF].

Alternatively, select (i-mode) → Internet(FB)
 → FB Settings → Set scr → Set image display from Top menu.

## Changing Font Size <Font Size>

Set the font size for viewing Internet web pages with Full Browser.

The default setting is Normal.

## In stand-by, press 🎁 🗓 👍 🕹 and select font size.

Alternatively, select (i-mode) → Internet(FB)
 → FB Settings → Set scr → Font size from Top menu.

| Large font | Press 1.5.  |
|------------|-------------|
| Normal     | Press 2     |
| Small font | Press 3     |
| Minimum    | Press 🛂 🗓 . |

#### Note

 Some Internet web pages may not appear correctly when Font size is changed.

## Preventing New Windows from Opening Automatically

<Window Open Guard>

Block JavaScript programs in Internet web pages that prompt a new window to open.

The default setting is Invalid (no guard).

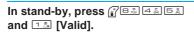

Alternatively, select i (i-mode) → Internet(FB)
 → FB Settings → Window Open Guard from
 Top menu.

## Performing Settings Regarding Referer

The browser uses the "Referer" field to send the referring URL (server) to the destination's server when following links in Internet web pages.

The FOMA terminal Full Browser also features this function. Set to send, send after confirmation or not send.

The default setting is Send.

 DoCoMo shall not be liable for any information obtained by a third party as a result of using "Referer".

In stand-by, press 🌠 🗷 🗸 🗸 🛱 🖽 🗀 🛗 🗓 .

Alternatively, select ₹ (i-mode) → Internet(FB)
 → FB Settings → Referer Setting from Top menu.

## Select Send or Unsend.

| Send   | Press 1.5.  |
|--------|-------------|
| Unsend | Press 2.00. |
| Notify | Press 3     |

## Showing Access Setting Screen when Starting Full Browser <Access Setting>

Select whether to show Access Setting screen to confirm use when starting Full Browser. The default setting is *OFF*.

Alternatively, select i (i-mode) → Internet(FB) →
FB Settings → Access Setting from Top menu.

## Resetting Full Browser Settings <Reset Full Browser>

- - Alternatively, select x̄ (i-mode) → Internet(FB) →
    FB Settings → Reset full browser from Top
    menu.
- Select Yes and press .

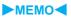

## Displaying/Editing/ Managing Data

| 1 | Using Still Pictures                                                        |
|---|-----------------------------------------------------------------------------|
|   | Displaying Saved Images                                                     |
| ı | Editing Still Pictures                                                      |
| ı | Using Movies                                                                |
| ı | Playing Movie/i-motion                                                      |
|   | Editing Movies < Edit Movie > 368                                           |
| ı | ■Using Chara-den                                                            |
|   | What is Chara-den?                                                          |
| 1 | ■Using Melodies                                                             |
|   | Playing Back Melodies                                                       |
| ı | ■Using miniSD Memory Cards                                                  |
|   | miniSD Memory Card                                                          |
| ı | Copying from FOMA Terminal to miniSD Memory Card < Copy to miniSD>379       |
|   | Backing Up FOMA Terminal Handset Data < Backup/Restore > 380                |
|   | Previewing miniSD Memory Card Data < View miniSD Data>381                   |
|   | Copying from miniSD Memory Card to FOMA Terminal                            |
|   | Managing miniSD Memory Card382                                              |
| ı | ■Using Various Data                                                         |
|   | ■ Managing Data                                                             |
|   | ■Using Ir Exchange                                                          |
|   | Ir Exchange                                                                 |
|   | Sending and Receiving Data Individually                                     |
|   | Sending and Receiving All Data Items                                        |
|   | Using Ir Exchange with i-αppli Software                                     |
| ( | Using the Infrared Remote Control Function < Infrared Remote Control > 392  |
|   | ■Using Voice Recorder                                                       |
|   | Using the FOMA Terminal as a Voice Recorder                                 |
|   | ■Using PDF Viewer                                                           |
|   | Displaying PDF Files                                                        |
|   | Managing PDF Files                                                          |
|   | ■ Document Viewer                                                           |
|   | Displaying Word and Excel Files                                             |
|   | Managing Documents                                                          |
|   | ■BookReader                                                                 |
|   | Displaying e-Dictionary and e-Book <bookreader>401</bookreader>             |
|   | Using the Information in e-Book and e-Dictionary                            |
|   | Scanning Text to Search for Words in an e-Dictionary < Character Reader>405 |
|   | Managing e-Book and e-Dictionary                                            |
|   | Printing Still Pictures                                                     |
|   | Printing Saved Images < Print Setting (DPOF)>406                            |
|   | ■Viewing on TV                                                              |
| 1 | ▶ Viewing Still Pictures and Movies/i-motion on TV                          |

#### **Image Viewer**

## **Displaying Saved Images**

Play back still pictures shot with FOMA terminal or images downloaded from sites and Internet web pages saved in My picture of Data box with Image Viewer.

Show still pictures and slideshows on a TV screen.
 (EP P. 407)

## In stand-by, press | Substitute | 1.5 | 1.5 | 1.5 | 1.5 | 1.5 | 1.5 | 1.5 | 1.5 | 1.5 | 1.5 | 1.5 | 1.5 | 1.5 | 1.5 | 1.5 | 1.5 | 1.5 | 1.5 | 1.5 | 1.5 | 1.5 | 1.5 | 1.5 | 1.5 | 1.5 | 1.5 | 1.5 | 1.5 | 1.5 | 1.5 | 1.5 | 1.5 | 1.5 | 1.5 | 1.5 | 1.5 | 1.5 | 1.5 | 1.5 | 1.5 | 1.5 | 1.5 | 1.5 | 1.5 | 1.5 | 1.5 | 1.5 | 1.5 | 1.5 | 1.5 | 1.5 | 1.5 | 1.5 | 1.5 | 1.5 | 1.5 | 1.5 | 1.5 | 1.5 | 1.5 | 1.5 | 1.5 | 1.5 | 1.5 | 1.5 | 1.5 | 1.5 | 1.5 | 1.5 | 1.5 | 1.5 | 1.5 | 1.5 | 1.5 | 1.5 | 1.5 | 1.5 | 1.5 | 1.5 | 1.5 | 1.5 | 1.5 | 1.5 | 1.5 | 1.5 | 1.5 | 1.5 | 1.5 | 1.5 | 1.5 | 1.5 | 1.5 | 1.5 | 1.5 | 1.5 | 1.5 | 1.5 | 1.5 | 1.5 | 1.5 | 1.5 | 1.5 | 1.5 | 1.5 | 1.5 | 1.5 | 1.5 | 1.5 | 1.5 | 1.5 | 1.5 | 1.5 | 1.5 | 1.5 | 1.5 | 1.5 | 1.5 | 1.5 | 1.5 | 1.5 | 1.5 | 1.5 | 1.5 | 1.5 | 1.5 | 1.5 | 1.5 | 1.5 | 1.5 | 1.5 | 1.5 | 1.5 | 1.5 | 1.5 | 1.5 | 1.5 | 1.5 | 1.5 | 1.5 | 1.5 | 1.5 | 1.5 | 1.5 | 1.5 | 1.5 | 1.5 | 1.5 | 1.5 | 1.5 | 1.5 | 1.5 | 1.5 | 1.5 | 1.5 | 1.5 | 1.5 | 1.5 | 1.5 | 1.5 | 1.5 | 1.5 | 1.5 | 1.5 | 1.5 | 1.5 | 1.5 | 1.5 | 1.5 | 1.5 | 1.5 | 1.5 | 1.5 | 1.5 | 1.5 | 1.5 | 1.5 | 1.5 | 1.5 | 1.5 | 1.5 | 1.5 | 1.5 | 1.5 | 1.5 | 1.5 | 1.5 | 1.5 | 1.5 | 1.5 | 1.5 | 1.5 | 1.5 | 1.5 | 1.5 | 1.5 | 1.5 | 1.5 | 1.5 | 1.5 | 1.5 | 1.5 | 1.5 | 1.5 | 1.5 | 1.5 | 1.5 | 1.5 | 1.5 | 1.5 | 1.5 | 1.5 | 1.5 | 1.5 | 1.5 | 1.5 | 1.5 | 1.5 | 1.5 | 1.5 | 1.5 | 1.5 | 1.5 | 1.5 | 1.5 | 1.5 | 1.5 | 1.5 | 1.5 | 1.5 | 1.5 | 1.5 | 1.5 | 1.5 | 1.5 | 1.5 | 1.5 | 1.5 | 1.5 | 1.5 | 1.5 | 1.5 | 1.5 | 1.5 | 1.5 | 1.5 | 1.5 | 1.5 | 1.5 | 1.5 | 1.5 | 1.5 | 1.5 | 1.5 | 1.5 | 1.5 | 1.5 | 1.5 | 1.5 | 1.5 | 1.5 | 1.5 | 1.5 | 1.5 | 1.5 | 1.5 | 1.5 | 1.5 | 1.5 | 1.5 | 1.5 | 1.5 | 1.5 | 1.5 | 1.5 | 1.5 | 1.5 | 1.5 | 1.5 | 1.5 | 1.5 | 1.5 | 1.5 | 1.5 | 1.5 | 1.5 | 1.5 | 1.5 | 1.5 | 1.5 | 1.5 | 1.5 | 1.5 | 1.5 | 1.5 | 1.5 | 1.5 | 1.5 | 1.5 | 1.5 | 1.5 | 1.5 | 1.5 | 1.5 | 1.5 | 1.5 | 1.5 | 1.5 | 1.5 | 1.5 | 1.5 | 1.5 | 1.5 | 1.5 | 1.5 | 1.5 | 1.5 | 1.5 | 1.5 | 1.5 | 1.5 | 1.5 | 1.5 | 1.5 | 1.5 | 1.5 | 1.5 | 1.5 | 1.5 | 1.5 | 1.5 | 1.5 | 1.5 | 1.5 | 1.5 | 1.5 |

- Alternatively, select 
   (Data box) → My
   picture from Top
   menu
- Or, press n for 1+ seconds and press 1.5
   [My picture] in stand-by.

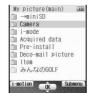

My picture folder list

 List of folders in My picture of Data box appears.

## Select a folder and press .

- Still picture list appears.
- To view still pictures saved in miniSD
   Memory Card, select
   →miniSD.

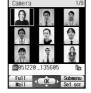

When *Camera* is selected

To view still pictures saved in FOMA terminal handset again, select → main.

• While showing the list, press → to view the

next page and to view the previous page.

## Select still picture and press .

- To view next/previous image, press
- Press to switch to 1/1, Zoom , or Zoom when still picture is smaller or larger than the display size. (Actual still picture size is not changed.)

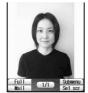

Image display screen

 Switch between 1/1 and Zoom if still picture is smaller that between 1/1 and Zoo

picture is smaller than **240x240**. Switch between **1/1** and **Zoom** if larger than **240x240**. **Zoom** , **1/1** and **Zoom** are not available for **240x240** images.

- Shrink and Zoom are not available for animated GIFs and Flash movies.
- Press 
   [Full] or 
   □ □ □ □ □ □ □ □ □ [Full-screen] to view still picture in full-screen.

#### Note

- Data is not saved if memory is full. Delete unnecessary files to increase available space when saving still pictures shot with camera, edited still pictures and downloaded still pictures to the FOMA terminal handset. (空 P. 386) Check memory before shooting, editing or downloading images. (空 P. 388)
- Opening and saving becomes slower when more images are saved.
- Animated GIFs and Flash movies may appear differently (such as frame dropping) from when on a site or Internet web page.
- The current file location (FOMA terminal handset or miniSD Memory Card) is saved even if Image Viewer is ended, and is used the next time Image Viewer is started.

## Forward and store still pictures saved in Data box on a PC using miniSD Memory Card (@P. 376).

 Saved content may be lost due to malfunctions, repairs or other handling of the FOMA terminal.
 DoCoMo shall not be liable for any loss of content.

### **Related Operations**

#### Use Zoom <Zoom in>

- To return to original view: Press
- To shrink (zoom out) enlarged still pictures: Press
   Zoom ].

#### Light up <Light up>

In the image display screen, press 🝙 🖃 🕮 [Light Up].

- Alternatively, press for 1+ seconds.
- To turn off: Perform same steps or show another image.

### Set Playback light <Backlight time>

- 1 In My picture folder list, press [45]
- 2 Press [24] for always ON.
  - To set same as light setting: Press 1.3.

#### Note (Related operations)

#### Zoom in

• Zoom is only available for JPEG images.

## **Related Operations**

## Note (Related operations)

- · Backlight turns off after time set for Display light time (PP. 141) when Backlight time is set to As light setting
- When Backlight time is set to Always ON, even after time set for Display light time (PP. 141) passes while playing Flash movies, the backlight remains lit until image display is ended. For Light Up, the backlight turns off after set time passes.
- Display is at brightest when lit up regardless of brightness settings (PP. 143).

#### **Backlight time**

The default setting is As light setting. (P. 141)

### My Picture Folder List/Image List

My picture folder list layout

#### **FOMA** terminal handset

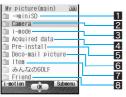

- 1 Shows folder list of miniSD Memory Card
- 2 Folder for still pictures shot with FOMA terminal
- 3 Folder for still pictures downloaded from sites and Internet web pages or retrieved via Message R/F or i-mode mail
- 4 Folder for images retrieved via Bar code reader. miniSD Memory Card or Ir exchange
- 5 Preset still picture folder
- 6 Folder for Deco-mail images preset in FOMA terminal
- 7 Folder for frames and stamps retrieved from sites and Internet web pages
- 8 Created folder (P. 385)

#### miniSD Memory Card

Select →miniSD or press [Switch main SD] in My picture folder list to switch to miniSD Memory Card folder. (P. 379)

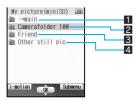

- 1 Shows folder list of FOMA terminal handset
- 2 Folder for still pictures shot with FOMA terminal, DCF compliant JPEG and GIF images excluding animated GIF. When a still picture is shot or is copied from the FOMA terminal handset, a folder named "Camerafolder 100" is automatically created. When the number of files reaches 400, a new folder named Camerafolder xxx ("xxx" in the folder name is a threedigit single-byte number between 100 and 999) is automatically created. ("xxx" in the Camerafolder name can be changed but 000 to 099 are not available.)
- 3 Created folder (P. 383)
- 4 Folder for animated GIF and non-DCF compliant JPEG copied from FOMA terminal handset

### Image list layout

Show image list in 9-part, 16-part or List display.

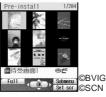

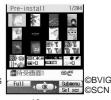

**©SCN** 9-part

16-part

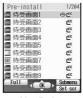

List display

• Up to three digits are shown at the top right of the display to indicate the number of images. Therefore, if there are 1,000 images saved in a folder, xxx/999 appears. ("xxx" is the number of the highlighted image.) In addition, 0/999 appears for the 1,000th image.

#### Still picture icons

|                     | JPEG           |                  |                  |
|---------------------|----------------|------------------|------------------|
| Image type and size | Icon:<br>76×76 | sQCIF:<br>128×96 | QCIF:<br>176×144 |
| Icon                | 76             | 128              | 176              |

|                           | JPEG                     |                 |                 |                   |
|---------------------------|--------------------------|-----------------|-----------------|-------------------|
| Image<br>type and<br>size | Stand-<br>by:<br>240×320 | CIF:<br>352×288 | VGA:<br>480×640 | 1.2M:<br>960×1280 |
| Icon                      | 240                      | 352             | 480             | 960               |

|                              | JPEG                   |                      |       |              |                |
|------------------------------|------------------------|----------------------|-------|--------------|----------------|
| Image<br>type<br>and<br>size | UXGA:<br>1200×<br>1600 | 3M:<br>1536×<br>2048 | Other | GIF<br>image | Flash<br>movie |
| Icon                         | 1500                   | ЗМ                   | JPG   | GIF          |                |

 appears for still pictures with FOMA card restrictions applied.

- æ appears for still pictures set as the stand-by display, Picture call, Own image and Schedule.
- appears for still pictures with restrictions for mail attachment and output from the FOMA terminal.
- ⊕ appears for still pictures downloaded with i-mode and 
   ⊕ appears for still pictures retrieved from Bar code reader, miniSD Memory Cards, or Ir exchange.
   □ appears for frames and stamps regardless of source.
- appears for still pictures shot with camera.
- \$\mathbb{R}\$ appears for picture memos shot during Videophone calls
- S appears for still pictures shot with Chara-den.
- appears for still pictures saved with e-book/ e-dictionary.
- B appears for still pictures cut out from PDF Viewer.
- \$\overline{\overline{\ov
- Refer to P. 176 for details on shot sizes and capacity.

## **Related Operations**

### Change list display method <Switch view mode>

In stand-by, press ● □ □ □ □ □ ▷ select folder ▶ ● ▶ □ □ □ □ □ □ [Switch view mode] ▶ select display method ▶ ●.

### Note (Related operations)

#### Changing the display method of list screens

- The default setting is 9-part.
- Enter up to 50 single-byte (25 double-byte) characters for title name. Up to 14 single-byte (7 double-byte) characters of the title are shown on screen.

### Playing Flash Movies

Play back Flash movies downloaded from sites and Internet web pages saved in *i-mode* folder in My picture of Data box.

- In stand-by, press • • • select folder, press , select Flash movie and press .
  - Alternatively, select □ (Data box) → My
    picture from Top menu.
  - I appears for Flash movies in image list.
  - Flash movie is played.
  - To restart playback, press [Pause], press
     [Play] again or press [Retry] during playback.

#### Note

 Saved Flash movies may play differently from when on a site or Internet web page.

### **Related Operations**

#### Set Playback light <Backlight time>

- 1 While playing back or stopped (paused) Flash movie, press [Backlight time].
- 2 Press for always ON.
  - To set same as light setting: Press 1.3.

#### Adjust playback volume <Set volume>

In stand-by, press ● □ 1 2 1 2 1 2 > select folder ▶ ● ▶ □ □ 2 2 2 [Set volume] ▶ □ (louder) or , (softer) ▶ ●.

#### **Note (Related operations)**

#### **Backlight time**

- The default setting is *As light setting*. (☞ P. 141) Set volume
- The default setting is Volume 5.

### Viewing Slideshows <Slideshow>

Show all supported images in a folder consecutively.

- - Opening image appears and slideshow begins at full-screen.
  - Press 🙉 🗷 or 👊 to end playback.

## Playing BGM during slideshow

Play BGM during slideshow. Set tone and volume. However, during Manner mode, BGM is silent even when set.

- Select BGM tone from Melody of Data box.
- The default setting is ラヴァーズコンツェルト for tone and Silent for volume.

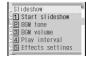

## Select tone and volume.

| To set BGM tone         | $\begin{array}{ll} \text{Press } \boxed{2} \rightarrow \text{select folder} \rightarrow \bullet \\ \rightarrow \text{ select melody } \rightarrow \bigcirc \bigcirc \bigcirc \bigcirc \bigcirc \bigcirc \bigcirc \\ \bullet \text{ To check melody, select a} \\ \text{melody and press } \bullet \bigcirc \bigcirc \bigcirc \bigcirc \bigcirc \bigcirc \bigcirc \bigcirc \bigcirc \bigcirc \bigcirc \bigcirc \bigcirc \bigcirc \bigcirc \bigcirc \bigcirc \bigcirc$ |
|-------------------------|----------------------------------------------------------------------------------------------------|
| To change<br>BGM volume | $\begin{array}{c} \text{Press } \stackrel{\text{$\tiny 3.5$}}{\longrightarrow} \rightarrow \text{select volume} \rightarrow \\ \hline \bullet \ . \end{array}$                                                                                                    |

## Setting playback interval and effects

Set playback interval (speed) and effects of Slideshow in My picture.

 The default setting is Normal for interval and Random for effects.

## 

Slideshow setting screen appears.

## Press 🛂 [Play interval] and select interval.

| Fastest | 1.5     | Images are played one after another.                  |
|---------|---------|-------------------------------------------------------|
| Fast    | 2 ½ ABC | Next image appears after approximately three seconds. |
| Normal  | 3 %     | Next image appears after approximately five seconds.  |
| Slow    | 4 %     | Next image appears after approximately ten seconds.   |

Play interval may vary depending on image size.

## Press [Effects settings] and select effect.

| Diamond<br>shape | 1.5    | Next image appears from inside to outside, like a rhomboid enlarging. |
|------------------|--------|-----------------------------------------------------------------------|
| Pin-<br>wheel    | Ol ABC | Next image spins and enlarges.                                        |
| Wheel            | 38     | Next image spins from center and enlarges.                            |
| Dissolve         | 4 %    | Next image fades in.                                                  |
| Stretch          | 5 g    | Next image enlarges vertically from center.                           |
| Random           | B ™    | Next image appears using a random transition.                         |
| OFF              | 7 g    | Effect is not set.                                                    |

## Attaching Still Pictures and Sending i-mode Mail

Select still picture from My picture of Data box and attach to i-mode mail.

- Send still pictures of up to 500 KB (512,000 bytes).
- Available still pictures are those received via i-mode mail as attachments, shot with FOMA terminal and downloaded from sites that do not have restrictions for mail attachment and output from the FOMA terminal.
- Still pictures shot with FOMA terminal and those retrieved with miniSD Memory Cards are available even when restricted.

## 

When a JPEG image larger than Stand-by: 240×320 is selected, Reduce to Standby (240×320)? appears. Select Yes and press
 to reduce and attach. Select No and press
 to attach file

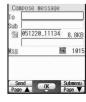

(500 KB or less). Files larger than 500 KB are automatically compressed to 500 KB or less.

- Stand-by: 240×320 is the suitable size for sending to i-mode terminals.
- Compressed still pictures are automatically saved to *Camera* folder or *i-mode* folder of My picture by the source of the still picture.

## Compose and send i-mode mail.

• Refer to steps 2 to 4 on P. 264 for details.

## Setting an Image as Stand-by Display <Set Screen>

Set still pictures saved in My picture of Data box as the stand-by display, call/receive display, send/receive display and display mark.

- Frames and stamps are not available.
- Flash movies are available for stand-by, call/receive and send/receive display.
- JPEG images, animated GIFs and some GIF images are not available for Submenu image and Animated notices.
  - - Screen setting screen appears.
    - Alternatively, press

      again [Set screen] in the image display screen (CF step 3 on P. 354), or press

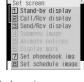

[Set screen] for Flash movies.

## Select screen item and press .

- Select **Yes** and press •.
- Select additional items depending on the screen.

#### **Edit Image**

## **Editing Still Pictures**

## Compare before and after images while editing without interruption.

- Some images cannot be edited depending on the size of still picture shot with the FOMA terminal.
- Some images downloaded from sites or Internet web pages and images imported via Data Link Software cannot be edited.
- Image quality may deteriorate with repeated editing of an image after saving, such as by adding frames and stamps.
- Data size may increase/decrease when edited.
- Attach edited image to i-mode mail and send. (定育 P. 359)
- Flash movies and animated GIFs cannot be edited.

## Opening Image Editing Screen <Edit Image>

In stand-by, press • • • 1 1 1 1 2, select folder, press •, select still picture and press • 1 2 1 2 [Edit image].

- Image editing screen appears.
- Alternatively, press 1.5 [Edit image] in the still picture screen ( Step 3 on P. 354).
- Or, press [Edit image] in the still picture preview screen after shooting ( step 2 on P. 182).

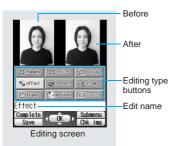

#### **Editing type buttons**

Use editing type buttons to access editing menu directly.

| trimming               | resize                           | rotate                        |
|------------------------|----------------------------------|-------------------------------|
| Trimming<br>(©FP. 359) | Resize<br>(© P. 359)             | Rotate<br>(© P. 358)          |
| effect                 | correct                          | stamp                         |
| Effects<br>(©FP. 360)  | Correct image (©FP. 360)         | Stamp<br>( <b>定</b> P. 361)   |
| frame                  | position                         | cancel                        |
| Frame<br>(©FP. 360)    | Change face position (PP P. 361) | Undo<br>(See right<br>column) |

Editing type buttons differ for functions and screens

### Key operations in editing screen

Perform one of the following to select editing types.

- Press and select editing type.
- Press dial key (1.5 to 🖂 to
  - (Editing type buttons correspond to keypad layout.)
     Select another editing type to continue editing same still picture.
  - Edit name appears in gray when not available.

## Undoing previous operation <Undo>

Press 1.5 [Undo], select Yes and press •.

- Last edit is undone. (Operation not performed if nothing was edited.)
- Undo one step. Undo again to return to original still picture.

### Showing in one screen

Show the edited still picture in a single screen. Before editing, the original still picture is shown in a single screen.

## Press @ [Chk img].

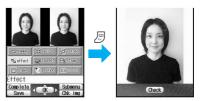

#### Note

 Edited still pictures are compressed when saved and may appear different during editing.

#### Rotating Still Pictures <Rotate>

Rotate 90 degrees left/right or reverse images vertically/horizontally.

- Some images downloaded from sites and Internet web pages and images imported via Data Link Software (PP . 384) are not available.
- Still pictures larger than VGA: 480×640 are not available.
  - In the editing screen (PP. 358), press [Sale [Rotate]] and select the type of rotation.
    - Rotating appears and the rotated still picture is displayed.

| Rotate 90° right    | Press 1.5.  |  |
|---------------------|-------------|--|
| Rotate 90° left     | Press .     |  |
| Invert (up/down)    | Press 🝱 🏥 . |  |
| Invert (left/right) | Press 🛂 👼 . |  |

# Save still picture.

| To save still picture                     | $\begin{array}{c} Press  \underbrace{ii} \; [Complete] \to Yes \to \\ \bullet \to OK \to \bullet \end{array}.$                                                                                                    |
|-------------------------------------------|----------------------------------------------------------------------------------------------------|
| To change title and save                  | $\begin{array}{ll} \operatorname{Press} \stackrel{\scriptstyle \bullet}{\text{\ensuremath{\mathbf{i}}}} [\operatorname{Complete}] \to \operatorname{\textbf{Yes}} \to \\ \bullet & \to \operatorname{\textbf{\it Edit}} \ \operatorname{\textbf{\it title}} \to \bullet & \to \operatorname{\textbf{\it edit}} \\ \operatorname{\textbf{\it title}} \to \bullet & \to \operatorname{\textbf{\it OK}} \to \bullet \\ \bullet & \to \operatorname{\textbf{\it Enter}} \ \operatorname{\textbf{\it up}} \ \operatorname{\textbf{\it to}} \ \operatorname{\textbf{\it 50}} \ \operatorname{\textbf{\it single-byte}} \\ (25 \ \operatorname{\textbf{\it double-byte}}) \ \operatorname{\textbf{\it characters}}. \end{array}$ |
| To change folder and save                 | $\begin{array}{c} \operatorname{Press} \text{ $\widehat{\underline{\hspace{-0.05cm} i}}$ } [\operatorname{Complete}] \to \operatorname{\bf Yes} \to \\ \bullet \to \operatorname{\bf Change} \ \operatorname{\bf folder} \to \bullet \\ \to \operatorname{\bf select} \ \operatorname{folder} \to \bullet \to \operatorname{\bf OK} \\ \to \bullet. \end{array}$                                                                                                    |
| To attach to i-mode mail and compose      | Press [i] [Complete] → Yes →                                                                                                    |
| To make additional editing without saving | Press $\widehat{\mathbb{A}} \to \text{editing type}$ number.                                                                                                    |
| To save before continuing                 | Press $\P$ [Save] $\rightarrow$ <b>OK</b> $\rightarrow$ $\P$ $\rightarrow$ editing type number.                                                                                                    |

#### Note

- · Image quality may deteriorate when trimmed or resized (P. 359) still pictures are rotated.
- When still pictures are rotated left or right, the aspect ratio changes for sizes other than Icon: 76×76.

# Changing Size of Still Pictures < Trimming>

Change size or trim still pictures to use as icons or to set as the stand-by display.

| Original size                                                                      | Available still picture sizes                                                     |
|------------------------------------------------------------------------------------|-----------------------------------------------------------------------------------|
| Icon: 76×76                                                                        | Icon: 76×76                                                                       |
| sQCIF: 128×96                                                                      | Icon: 76×76, sQCIF: 128×96                                                        |
| QCIF: 176×144                                                                      | Icon: 76×76, sQCIF: 128×96,<br>QCIF: 176×144                                      |
| Stand-by: 240×320                                                                  | Icon: 76×76, sQCIF: 128×96,<br>QCIF: 176×144, Stand-by:<br>240×320, Icon (9-part) |
| CIF: 352×288<br>VGA: 480×640<br>1.2M: 960×1280<br>UXGA: 1200×1600<br>3M: 1536×2048 | Icon: 76x76, sQCIF: 128x96,<br>QCIF: 176x144, Stand-by:<br>240x320                |

Some still pictures from miniSD Memory Cards and Ir exchange cannot be resized depending on size of still picture.

In the editing screen (PP. 358), press [Trimming] and select the image size.

 Some still pictures cannot be edited depending on original size. Still pictures appear in gray when not available.

| Icon (76×76)       | Press 1.5.  |
|--------------------|-------------|
| sQCIF (128×96)     | Press = 2.  |
| QCIF (176×144)     | Press 🝱.    |
| Stand-by (240×320) | Press 🛂 👼 . |
| Icon (9-part)      | Press 5 5.  |

- Opening image appears and edited still picture is displayed.
- Still picture is enlarged or reduced. Still picture is centered and margins are added to top and bottom if height is less than size.

# Specify portion to cut with : and press .

• Press n to zoom in and r to zoom out and cut with . Zooming in and out is not available for Icon (9-part).

# Save still picture.

• Refer to step 2 of "Rotating Still Pictures" on P. 359 for details on saving.

# Resizing Still Pictures < Resize Image>

Resize still picture depending on the intended use, such as for Deco-mail or stand-by display.

 Aspect ratio is maintained when still picture is resized. For images with differing aspect ratio, use Trimming to use as icon or Videophone substitute images.

| Original size                                                                      | Available still picture sizes                                                 |
|------------------------------------------------------------------------------------|-------------------------------------------------------------------------------|
| Icon: 76×76                                                                        | sQCIF: 128×96, QCIF:<br>176×144, Stand-by: 240×320                            |
| sQCIF: 128×96                                                                      | Icon: 76x76, QCIF: 176x144,<br>Stand-by: 240x320, Deco-mail                   |
| QCIF: 176×144                                                                      | Icon: 76×76, sQCIF: 128×96,<br>Stand-by: 240×320, Deco-mail                   |
| Stand-by: 240×320                                                                  | Icon: 76×76, sQCIF: 128×96,<br>QCIF: 176×144, Deco-mail                       |
| CIF: 352×288<br>VGA: 480×640<br>1.2M: 960×1280<br>UXGA: 1200×1600<br>3M: 1536×2048 | Icon: 76×76, sQCIF: 128×96,<br>QCIF: 176×144, Stand-by:<br>240×320, Deco-mail |

In the editing screen (PP. 358), press [Resize image] and select the image size.

| Icon (76×76)       | Press 1.3.                                                                                                    |
|--------------------|----------------------------------------------------------------------------------------------------|
| sQCIF<br>(128×96)  | Press 🚉.                                                                                                    |
| QCIF<br>(176×144)  | Press 3.                                                                                                    |
| Stand-by (240×320) | Press 🗗 👼 .                                                                                                    |
| Deco-mail          | Press □∃.  Still picture is compressed to 9,000 bytes or less. Still pictures larger than Standby: 240×320 are resized to Stand-by: 240×320 or smaller. |

- Resizing appears and edited still picture appears on the right.
- Still picture is enlarged or reduced. Still picture is centered and margins are added to top and bottom if height is less than size.

# ) Save still picture.

 Refer to step 2 of "Rotating Still Pictures" on P. 359 for details on saving.

### Correcting Still Pictures < Correct Image>

Correct sharpness and softness of still pictures.

- Some images downloaded from sites or Internet web pages and imported via Data Link Software (EP P. 384) are not available.
- Still pictures larger than VGA: 480×640 are not available.

In the editing screen (PP. 358), press [Sale [Correct image] and select the type of correction.

| Sharpness      | 1.5               | Emphasizes edges.                  |
|----------------|-------------------|------------------------------------|
| Softness       | 2 #2<br>ABC       | Blurs edges.                       |
| Sensitivity up | 3 %               | Increases brightness and contrast. |
| Vibrancy       | 4 <sup>2</sup> 0H | Increases colorfulness.            |

 Processing... appears and corrected image appears on the right.

# Save still picture.

 Refer to step 2 of "Rotating Still Pictures" on P. 359 for details on saving.

#### Note

 Degree of corrections differ depending on original still picture.

### Adding a Frame < Frame >

Add various frames to still pictures.

In the editing screen (PP P. 358), press [Frame], select folder, press , select frame and press [7] [OK].

- To preview, select a frame and press
   [Agree]. Press
   and the previous screen reappears.
- Processing frame appears and edited still picture appears on the right when completed.

#### Adding Various Effects < Image Effect>

Change hue or feel of still pictures.

- Some images downloaded from sites or Internet web pages and imported via Data Link Software (MPP. 384) are not available.
- Still pictures larger than VGA: 480×640 are not available.

# In the editing screen (P. 358), press [Image effect] and select the type of effect.

| Black & white                            | Press 1.5.                                      |
|------------------------------------------|-------------------------------------------------|
| Sepia                                    | Press 2.                                        |
| Sparkling                                | Press 3.5.                                      |
| Colored pencil                           | Press 🛂 👼 .                                     |
| Faded edges                              | Press 53.                                       |
| Ripple                                   | Press 🖦 .                                       |
| Kaleidoscope (L)                         | Press 7 miles.                                  |
| Kaleidoscope (S)                         | Press B                                         |
| Fish-eye                                 | Press 1.3.                                      |
| Ripple Kaleidoscope (L) Kaleidoscope (S) | Press Total Press Total Press Total Press Total |

 Processing FX appears and edited still picture appears on the right when completed.

# Save still picture.

 Refer to step 2 of "Rotating Still Pictures" on P. 359 for details on saving.

#### Note

- Effects may differ depending on the still picture.
- Image quality may deteriorate when frames are added to trimmed (PP. 359) or resized (PP. 359) still pictures.

### **Decorating Faces <Face Effects>**

Add expressive effects to still pictures of faces.

- Respect personal image rights when adding face effects, sending edited images via i-mode mail or setting edited images to stand-by.
- Use larger portraits that face forward for Face effects.
- Face effects are added after automatically extracting face contour. Effects vary depending on position and size of face in still picture. Note the following.
   Out of focus, head tilted, dark, eyes hidden by hair, mouth open, glasses, facial hair
- Still pictures larger than VGA: 480×640 are not available.

# In the editing screen (ੴ P. 358), press িএ এ 2 [Face effects] and select the type of effect.

| Slender           | Press 1.3.                                                                                                    |
|-------------------|----------------------------------------------------------------------------------------------------|
| Plump             | Press Press |
| Big eyes          | Press 🝱 🐉 .                                                                                                    |
| Smile             | Press 🛂 👼 .                                                                                                    |
| Angry             | Press 5.                                                                                                    |
| Sad               | Press 🖼.                                                                                                    |
| Hide wrinkles     | Press 7.8.                                                                                                    |
| Light skinned     | Press 🖳.                                                                                                    |
| Wrinkled face     | Press 13.                                                                                                    |
| Face symmetry (R) | Press → □Ã.                                                                                                    |
| Face symmetry (L) | Press <b>→</b> □♣.                                                                                                    |

- · Face contour is automatically extracted, Processing FX appears and processed still picture appears on right.
- When facial contours are not properly extracted, press [Undo], select Yes and press • to return to original image. Press [Change face pos] and set contour manually. Refer to "Setting Contour Manually < Change Face Position>" in the next section for details.

# Save still picture.

• Refer to step 2 of "Rotating Still Pictures" on P. 359 for details on saving.

# **Setting Contour Manually** <Change Face Position>

Manually set the contour information (face contour, right eye contour, left eye contour and mouth contour) for each part of the face used in Face effects or Face stamp.

- + moves only within image.
- Outlines for contour are red for face, blue for right eye, green for left eye and yellow for mouth.
- Also use contour data with Facial treatment (底) P. 362).

# In the editing screen (PP. 358), press [Change face pos] and specify the face contour.

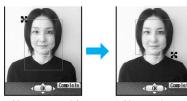

1. Move + to upper left of contour with ... and press .

2. Move + to lower right of contour with and press .

# Set right eye contour.

- 1. Move + to upper left of contour with : and press .
- 2. Move + to lower right of contour with : and press .

# Set left eye contour.

- 1. Move + to upper left of contour with : and press .
- 2. Move + to lower right of contour with : and press .

# Set mouth contour.

- 1. Move + to upper left of contour with 

  → and
- 2. Move + to the lower right of contour with ......

# Press [Complete] and save still

• Refer to step 2 of "Rotating Still Pictures" on P. 359 for details on saving.

#### Note

- Press and hold : to move + consecutively.
- Set contour data is saved when edited image is saved. Contour data settings return if edited image is not saved. Saved contour data is used the next time the image is edited.

# Pasting Face Stamps <Face Stamp>

Add decorations such as tears, sunglasses and swirly cheeks.

- Respect personal image rights when adding face stamps, sending edited images via i-mode mail or setting edited images to stand-by.
- Use larger portraits that face forward.
- Face effects are added after automatically extracting face contour. Effects vary depending on position and size of face in still picture. Note the following. Out of focus, head tilted, dark, eyes hidden by hair, mouth open, glasses, facial hair
- Still pictures larger than VGA: 480×640 are not available.

# In the editing screen (PP. 358), press press [Face stamp] and select the type of stamp.

| Anger          | Press 1.5.    |
|----------------|---------------|
| Tears          | Press 2 2.    |
| Swirly cheeks  | Press 3       |
| Puppy dog eyes | Press 🛂 👼 .   |
| Sunglasses     | Press 5 3.    |
| Brainy glasses | Press 🖦.      |
| Mosaic (eyes)  | Press 7 none. |
| Mosaic (face)  | Press .       |

- · Face contour is automatically extracted, Processing FX appears and processed still picture appears on right.
- When facial contours are not properly extracted, press no 13 [Undo], select Yes and press • to return to original image. Press Change face pos] and set contour manually. Refer to P. 361 for details.

# Save still picture.

Refer to step 2 of "Rotating Still Pictures" on P. 359 for details on saving.

 Image quality may deteriorate when Face stamps are added to trimmed (@P. 359) or resized (CPP. 359) still pictures.

# Pasting Image Stamps < Image Stamp>

Paste preset and downloaded image stamps such as stars, flowers and kiss marks.

• Still pictures larger than VGA: 480×640 are not available.

- In the editing screen (PP. 358), press [Image stamp], select folder, press , select image stamp and press [Image Stamp and press ]
  - To check a stamp, select an image stamp and press [Agree]. Press and the previous screen reappears.
  - Press 🔀 to adjust location.
  - Press to re-select image stamp. Stamp selected before pressing sis deleted.
- Press •.
  - Adjust location and press to paste same stamp.
- Press [ [Complete] and save still picture.
  - Refer to step 2 of "Rotating Still Pictures" on P. 359 for details on saving.

#### **Note**

 Image quality may deteriorate when Image stamps are added to trimmed (PP. 359) or resized (PP. 359) still pictures.

# Pasting Character Stamps <Character Stamp>

Paste entered characters and date/time.

• Still pictures larger than VGA: 480×640 are not available.

In the editing screen (FP. 358), press [Character stamp] and select a Character stamp.

| Free word | Press → enter text → ●.  • Enter up to 22 single-byte (11 double-byte) characters. Text that exceeds display width is cut. (Line breaks are not available.) |
|-----------|----------------------------------------------------------------------------------------------------|
| Date      | Press 2.5.                                                                                                    |

- Press : to adjust location.
- Press [Size ] or [Fisize ] to change the font size. The font size changes in the order of 20 dots 24 dots 30 dots 40 dots (double height size) 12 dots 16 dots 20 dots.

Press n and select font color.

| Orange | Press 1.3.  |
|--------|-------------|
| Black  | Press 2.    |
| White  | Press 3.5.  |
| Red    | Press 🛂 👼 . |
| Yellow | Press 5.    |
| Green  | Press 🖦.    |
| Blue   | Press Z     |

Press • and save still picture.

 Refer to step 2 of "Rotating Still Pictures" on P. 359 for details on saving.

#### Note

 Image quality may deteriorate when Character stamps are added to trimmed (PP. 359) or resized (PP. 359) still pictures.

# Making Up People's Faces <Facial Treatment>

Whiten or add natural make up to still pictures of people's faces.

 Still pictures larger than VGA: 480×640 are not available.

In stand-by, press • select folder, press •, select still picture and press 1.2 [Facial treatment].

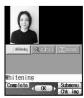

Press and select the type of effect.

| Whitening | 1.8 | Makes the complexion whiter.             |
|-----------|-----|------------------------------------------|
| Natural   |     | Makes the skin look natural and healthy. |

 Processing facial treatment appears and edited still picture appears on the right.

Press • and save still picture.

 Refer to step 2 of "Rotating Still Pictures" on P. 359 for details on saving.

#### Note

• Effects may differ depending on the still picture.

### Video Player

# Playing Movie/i-motion

Play back movies shot with FOMA terminal and i-motion downloaded from sites and Internet web pages saved in i-motion folder of Data box with Video player.

• Show movies/i-motion on a TV screen. (@P. 407)

# In stand-by, press | Stand-by, press | Stand-by, press | Stand-by, press | Stand-by, press | Stand-by, press | Stand-by, press | Stand-by, press | Stand-by, press | Stand-by, press | Stand-by, press | Stand-by, press | Stand-by, press | Stand-by, press | Stand-by, press | Stand-by, press | Stand-by, press | Stand-by, press | Stand-by, press | Stand-by, press | Stand-by, press | Stand-by, press | Stand-by, press | Stand-by, press | Stand-by, press | Stand-by, press | Stand-by, press | Stand-by, press | Stand-by, press | Stand-by, press | Stand-by, press | Stand-by, press | Stand-by, press | Stand-by, press | Stand-by, press | Stand-by, press | Stand-by, press | Stand-by, press | Stand-by, press | Stand-by, press | Stand-by, press | Stand-by, press | Stand-by, press | Stand-by, press | Stand-by, press | Stand-by, press | Stand-by, press | Stand-by, press | Stand-by, press | Stand-by, press | Stand-by, press | Stand-by, press | Stand-by, press | Stand-by, press | Stand-by, press | Stand-by, press | Stand-by, press | Stand-by, press | Stand-by, press | Stand-by, press | Stand-by, press | Stand-by, press | Stand-by, press | Stand-by, press | Stand-by, press | Stand-by, press | Stand-by, press | Stand-by, press | Stand-by, press | Stand-by, press | Stand-by, press | Stand-by, press | Stand-by, press | Stand-by, press | Stand-by, press | Stand-by, press | Stand-by, press | Stand-by, press | Stand-by, press | Stand-by, press | Stand-by, press | Stand-by, press | Stand-by, press | Stand-by, press | Stand-by, press | Stand-by, press | Stand-by, press | Stand-by, press | Stand-by, press | Stand-by, press | Stand-by, press | Stand-by, press | Stand-by, press | Stand-by, press | Stand-by, press | Stand-by, press | Stand-by, press | Stand-by, press | Stand-by, press | Stand-by, press | Stand-by, press | Stand-by, press | Stand-by, press | Stand-by, press | Stand-by, press | Stand-by, press | Stand-by, press | Stand-by, press | Stand-by, press | Stand-by, press | Stand-by, press | Stand-by, press | Stand-by, press | Stand-b

- Alternatively, select □ (Data box)  $\rightarrow$  *i-motion* from Top menu.
- Or, press n for 1+ seconds and press [i-motion] in stand-by.
- Alternatively, press Display Data box] in the movie shooting screen (@P. 180).

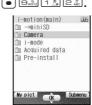

i-motion folder list

# Select a folder and press .

- Movie/i-motion list appears.
- To switch image list. press Par 1.3 [Switch view mode] and press 13 [9-part], □ [16-part] or □ □ □ [List display].

To view movies/

i-motion saved in

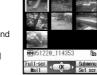

When Camera is selected

miniSD Memory Card, select →miniSD. To view movies/i-motion saved in FOMA terminal handset again, select →main.

• While showing the list, press \_ to view the next page and • to view the previous page.

# Select movie/i-motion and press .

- Press [Pause] during playback to pause.
- Fixed animation appears for voice only movies/i-motion (i-motion with no video).

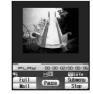

Movie playback screen

 When in Manner mode, In Manner mode, play sound? appears.

Select Yes and press • to turn the sound on and play. Does not appear for movies/i-motion without voice.

| To play in full-<br>screen mode       | Press [Full] ( P for 1+ seconds in viewer position) while playing, paused, or stopped.  Movie/i-motion is played back horizontally full-screen. Press ( P for 1+ seconds in viewer position) or stop playback in full-screen to automatically return to original size.  When in full-screen display, operations for up/down and left/right are switched. Hold the FOMA terminal sideways and perform operations. |
|---------------------------------------|----------------------------------------------------------------------------------------------------|
| To adjust volume                      | Press , (softer) or (louder).                                                                                                    |
| To fast<br>forward                    | Press and hold  while playing or paused.  Plays when key is released during playback. Does not play when paused.                                                                                                    |
| To fast rewind                        | Press and hold  while playing or paused.  Plays when key is released during playback. Does not play when paused.                                                                                                    |
| To pause                              | Press • [Pause]. • Press • [Play] again to resume playback. • Press • while paused to advance by frame or • to rewind by frame.                                                                                                    |
| To jump to assigned location          | Press 1.5 to 1.5.  Press while paused to jump to a location assigned to the key pressed.  Press during playback to jump to the location assigned to the key pressed and resume playback.*                                                                                                    |
| To play next movie/i-motion           | Press  while playing.                                                                                                    |
| To play<br>previous<br>movie/i-motion | Press while playing.                                                                                                    |

- Press 1.5 during playback to return to the beginning of movie/i-motion. Press 2 to 3 to jump to locations divided by one-ninth increments of the recording time. However, it may not be possible to jump when the recording time is short.
- Supported movie/i-motion formats are as follows. View format for movies/i-motion in file properties.

| - 4 |                          |       |                      |  |  |
|-----|--------------------------|-------|----------------------|--|--|
| j   | File format              |       | Encoding             |  |  |
| j   | MP4                      | Image | MPEG-4, H.263, H.264 |  |  |
|     | (extensions: .mp4, .3gp) | Audio | AMR, AAC, HE-AAC     |  |  |
| Ì   | ASF                      | Image | MPEG-4               |  |  |
|     | (extensions: .asf)       | Audio | AMR, G.726           |  |  |

- sQCIF: 128×96, QCIF: 176×144, QQVGA: 160×120. hQVGA: 240×176 and QVGA: 320×240 can be played back.
- Movies/i-motion in ASF file format cannot be saved or copied to the handset.

 Only sQCIF: 128×96 and QCIF: 176×144 are available for playback for movies encoded in H.263 format. Only QCIF: 176×144 is available for playback for movies encoded in H.264 format.

#### Playback icons

|       | i          |                         |                                      | - |
|-------|------------|-------------------------|--------------------------------------|---|
| Track | Voice      | €0                      | Appears while                        |   |
| type  | Image      | buffering (Normal type/ |                                      | 阖 |
|       | Ticker     | ₽                       | Streaming type)                      |   |
|       | No audio   | Š                       | Download                             |   |
|       | No image   | ₿                       | incomplete                           |   |
|       | Stereo     |                         | Repeat playback                      | 7 |
|       | Monaural   | <b>(</b>                | Backlight time<br>ON                 | * |
|       |            |                         | Zoom playback                        | 4 |
|       | Volume to  | Actual size playback    | ×                                    |   |
|       | Volume     | <b>Ý</b> 0              | Surround<br>playback<br>capable file | 5 |
|       | 128        | Surround ON             | 哥                                    |   |
|       | Image size | 176<br>240<br>320       | Surround OFF                         |   |

#### Note

- When playback is stopped due to an alarm activating, an incoming call being received or another function being activated, playback sometimes resumes from a spot slightly off from when paused.
- Playback may be resumed from slightly before pausing if Submenu is accessed depending on menu or data.
- Jumping to specified location by pressing 1.5 to
   is not available for some data or locations. In addition, some images are not available when forwarding or rewinding frames.
- Movies saved to miniSD Memory Cards from external devices can be played back on the FOMA terminal. (27 P. 521)
- Playback continues even if FOMA terminal is closed.
- The current file location (FOMA terminal handset or miniSD Memory Card) is saved even if Video player is ended, and is used the next time folder list is shown.

# Forward and store still pictures saved in Data box on a PC using miniSD Memory Card (PP. 376).

 Saved content may be lost due to malfunctions, repairs or other handling of the FOMA terminal.
 DoCoMo shall not be liable for any loss of content.

# When voice/Videophone call is received during movie/i-motion playback

• The incoming call screen appears and the call can be answered. Playback is canceled and the stopped movie/i-motion reappears after the call is ended. Even if Resume settings is set to *ON* on the miniSD Memory Card for MP4 file saved on the FOMA terminal handset, playback cannot be resumed from where it was interrupted.

# **Related Operations**

#### Repeat playback <Repeat playback>

• To return to normal playback: Press To.

### Change playback size <Change size>

- 2 To enlarge, press .
  - For actual size: Press 1.3.

#### Light up <Light up>

During playback, press 🖟 🖾 🕮 [Light Up].

- Alternatively, press for 1+ seconds.
- To turn off: Perform same steps.

#### Set forwarding frame <Frame rate>

- 1 During playback, press Frame ratel.
  - To set from movie editing screen (愛P. 368): Press Pest Frame ratel.
- 2 To make frame rate more detailed, press
  - To make frame rate more rough (high speed):

    Press 1.3.

#### Set surround < Surround>

- 2 To set Surround, press 🝱 [ON].
  - To not set Surround: Press [OFF].

#### Set Playback light <Backlight time>

- 1 In movie/i-motion folder list (P. 363), press [all 1 ] [Backlight time].
- 2 Press a for always ON.
  - To set same as light setting: Press 13.

#### Adjust playback volume <Set volume>

- 1 In movie/i-motion folder list (P. 363), press (Set volume).
  - To set in the image list (PP. 363): Press
- 2 Press ☐ (louder) or ☐ (softer) ▶ ●.

#### Set resume playback settings < Resume settings >

- 1 In movie/i-motion folder list (௴) P. 363), select →miniSD • select folder • select movie/i-motion □□□□□□ [Resume settings].
- 2 Press [ON] to resume playback.
  - To not resume: Press □ [OFF].

#### **Note (Related operations)**

#### Repeat playback

- Data with limitations on number of times to play back is not available for repeat playback.
- Press ¹⁵₃ to ⑤⁵₃, ⑥⁵₃, ભ≅, 瓣;, ⑥ø₃, Թ, ⋂₃,
   № within three seconds of repeating to stop repeat playback. (Press № for 1+ seconds to resume playback.)
- Press or to end repeat playback.

# **Related Operations**

# Note (Related operations)

#### Switch playback size

- Switch playback size to Zoom if image size is sQCIF: 128×96. QCIF: 176×144 (without ticker), or QQVGA: 160×120 (without ticker).
- The default setting is Actual size.

#### Light up

- · Backlight turns off after time set for Display light time (@P. 141) when Backlight time is set to As liaht settina.
- When Backlight time is set to Always ON. even after time set for Display light time (@P. 141) passes, the backlight remains lit until movie/ i-motion is ended.
- Display is at brightest when lit up regardless of brightness settings (PP P. 143).

#### Forwarding frame rate

- The default setting is Rough (hi-speed).
- For voice only movies, Fine is not available and forwarding frame is set to Rough (hi-speed).
- For some movies. Fine is not available and forwarding frame is set to Rough (hi-speed).
- If data size exceeds 500 KB while editing in the movie editing screen, forwarding frame is set to Rough (hi-speed).

- When video player is activated, the movie/i-motion is played with surround sound ON when Stereo effects (@P. 130) is set to Surround and OFF when a setting other than Surround is set. Set Surround ON/OFF during playback. However, settings are not applied to Stereo effects.
- Surround playback is available for 2-channel AACencoded movies/i-motion.

### **Backlight time**

The default setting is As light setting. (@P. 141)

#### Set volume

The default setting is Volume 5.

### Resuming playback

- The default setting is ON.
- Resume playback is available for movies/i-motion saved on miniSD Memory Card.
- Set Resume setting to ON to resume playback of movies/i-motion saved in the miniSD Memory Card that are interrupted by incoming calls.
- Movies/i-motion saved in Music/Voice folder are not available
- Resume settings are not available if no movies or i-motion are saved on the miniSD Memory Card.

# i-motion Folder List/Image List Lavout

i-motion folder list lavout

#### **FOMA** terminal handset

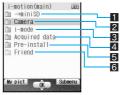

- 1 Shows folder list of miniSD Memory Card
- 2 Folder for movies shot with FOMA terminal
- 3 Folder for movies/i-motion downloaded from sites and Internet web pages or required via Message R/F or i-mode mail
- 4 Folder for i-motion retrieved via Bar code reader, miniSD Memory Card or Ir exchange
- Folder for i-motion preset in FOMA terminal Created folder (P. 385)

### miniSD Memory Card

SD] in i-motion folder list to switch to miniSD Memory Card folder.

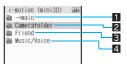

- 1 Shows folder list of FOMA terminal handset
- Folder for movies shot with FOMA terminal
- 3 Created folder (P. 383)
- 4 Folder for movies shot while set to voice only and to be saved on miniSD Memory Card and Voice recorder audio
  - Movies saved in Music/Voice folder cannot be moved
  - Music/Voice folder name is fixed. Folder cannot be deleted
  - Movies in Music/Voice folder have no name and cannot be edited
  - Save up to 100 shot and recorded data items. numbered VOICE001 to VOICE100 in Music/Voice folder Files are in MP4 format
  - Save items other than those shot and recorded in Music/Voice folder via a PC. Files are in MP4 format. View up to 400 entries. If there is data that cannot be played back or there are 400 items or more, data may not appear.
  - Movies saved in the *Music/Voice* folder are not copied when copying all items to the handset ( Copy all)).

### Image list layout

Show image list in 9-part, 16-part or List display.

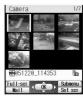

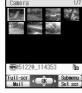

9-part

16-part

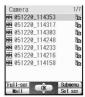

List display

- In 9-part and 16-part, 
   ☐ or 
   ☐ appears in place of image if movie/i-motion corresponds with below.
  - Voice only or text only data
  - Unsupported image size data
  - Unsupported image file format data
  - Data encoded in H.264 format
  - Images cannot be displayed (corrupted)

# Movie/i-motion icons layout

|      | MP4 (Mo   | ASF |     |
|------|-----------|-----|-----|
|      | Unlimited | -   |     |
| Icon | MP4       | MPG | ASF |

- appears for i-motion with FOMA card restrictions applied.
- appears for movie/i-motion set as stand-by, Picture call, ring tone or Select ring tone, alarm, Schedule alarm or ToDo alarm.
- \* appears for restricted movie/i-motion.
- ⊕ appears for movies/i-motion acquired with i-mode
   and 
   ⊕ appears for movies/i-motion acquired from
   outside the FOMA terminal using a miniSD Memory
   Card or Ir exchange.
- appears for movies shot with camera.
- appears for movies shot with Chara-den.

# **Related Operations**

Change list display method <Switch view mode>

In stand-by, press • Salect folder • • • • Select [Switch view mode] • select display method • •.

### Note (Related operations)

Changing the display method of list screens

• The default setting is 9-part.

# **Related Operations**

### **Note (Related operations)**

 Enter up to 36 single-byte (18 double-byte) characters for title name of movies/i-motion.
 However, only 14 single-byte (7 double-byte) characters are shown on screen.

# Repeating Movies < Continuous Play>

Play all movies/i-motion in a folder in succession.

- - Press [Pause] during playback to pause.
  - Press [Stop] during playback to stop. Press
     to resume stopped movie/i-motion from beginning and continuous play is resumed.
  - Data unable to be played skipped appears for movies/i-motion with restrictions on replay period or expiration date and the next movie/ i-motion plays.

### Setting continuous play

Perform settings for movie/i-motion continuous play.

| Setting               | Function                                                                                                    | Default setting |
|-----------------------|----------------------------------------------------------------------------------------------------|-----------------|
| Repeat<br>playback    | Sets repeat settings on or off.<br>Settings are applied to all<br>folders.                                                                                                    | No              |
| Sample<br>playback    | Sets maximum playback time.<br>(Transitions are not included.)<br>Settings are applied to all<br>folders.                                                                                              | No              |
| Transitions           | Sets transitions between movies. Settings are applied only to movie/i-motion folders on miniSD Memory Cards. However, settings are not applied to <i>Music/Voice</i> folder. Set folders individually. | Random          |
| Auto AV<br>output set | Displays continuous play images on a TV screen (侄P. 407). Settings are applied to all folders.                                                                                                    | OFF             |
| AV output size        | Sets the size for displaying continuous play images on a TV screen.                                                                                                    | Actual<br>size  |

## Repeating playback

# Sample playback

- Select playback time.

| 5 seconds          | Press 1.3. |
|--------------------|------------|
| 15 seconds         | Press 2.   |
| No sample playback | Press 3.5. |

### Setting transition

- Settings are applied only to movie/i-motion folders on miniSD Memory Cards.

  - Select the type of transition.

| Diamond<br>shape | 1 %               | Next image appears from inside to outside, like a rhomboid enlarging. |
|------------------|-------------------|-----------------------------------------------------------------------|
| Pin-<br>wheel    | D ANG             | Next image spins and enlarges.                                        |
| Wheel            | 3 %               | Next image spins from center and enlarges.                            |
| Dissolve         | 4 <sup>2</sup> 0H | Next image fades in.                                                  |
| Stretch          | 5 <sup>10</sup> g | Next image enlarges vertically from center.                           |
| Random           | B ≝<br>MNO        | Next image appears using a random transition.                         |
| OFF              | 7 t Norts         | No transition is set.                                                 |

# Attaching and Sending Movie/i-motion <i-motion Mail>

Attach movie/i-motion to i-mode mail and send.

- Send movies/i-motion of up to 500 KB (512,000 bytes) in MP4 format.
- Send QCIF: 176×144 or sQCIF: 128×96 images.
  - In stand-by, press select folder, press •, select movie/i-motion and press [Mail].

- Compose message screen appears.
   Selected movie/ i-motion is attached.
- Select For mail (short) or For mail (long) if movie/i-motion exceeds 300 KB.

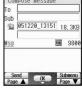

- Select For mail (short)
   and press to cut out the first 290 KB automatically.
- For movie/i-motion which exceed 500 KB, select For mail (long) and press to cut out the first 490 KB. Movie/i-motion larger than 300 KB and 500 KB or less are not cut.

# Compose and send i-mode mail.

• Refer to steps 2 to 4 on P. 264 for details.

# Setting Movie/i-motion as the Standby Display <AV Settings>

Set movie/i-motion as the stand-by display.

- If animated GIF, Flash movie or i-motion is set as stand-by, playback stops when switched to Calendar.
  - In stand-by, press Select folder, press •, select movie/i-motion and press A settings].
    - Movies/i-motion with voice only (i-motion with no video) and ASF format movies/i-motion are not available.
    - Movie/i-motion with image size of QQVGA: 160×120 are not available.
    - Movie/i-motion on the miniSD Memory Card are not available.

AV settings

1 Stand-by display
Phone ring tone

V. phone ring tone

User unset tone

Mail ring tone Msg R ring tone

7 Msg F ring tone B SMS ring tone

# Select item.

| Stand-by display  | Press 1.3.         |
|-------------------|--------------------|
| Phone ring tone   | Press 2.           |
| V.phone ring tone | Press 🝱.           |
| User unset tone   | Press 🛂 👼 .        |
| Mail ring tone    | Press 🗐 🖹 .        |
| Msg R ring tone   | Press 🖼.           |
| Msg F ring tone   | Press 7.8.         |
| SMS ring tone     | Press .            |
| Chat mail tone    | Press 13.          |
| PushTalk tone     | Press   □ □ □ □ □. |

# Select Yes, press and select a display method.

| To view at actual size | Press 1.3. |
|------------------------|------------|
| To zoom                | Press 2.   |

 Zoom is not available for image sizes other than sQCIF: 128×96 or QCIF: 176×144.

#### Note

- Only data saved on the FOMA terminal handset can be set as the stand-by display.
- Some i-motion are not available to be set as the stand-by display.
- Phone To (AV Phone To), Mail To and Web To are not available from i-motion stand-by.
- Set movie/i-motion stand-by volume with open sound volume (PP P. 130).

### **Edit Movie**

# **Editing Movies**

#### Edit shot movies.

 Movie editing may not be available for some data recorded on devices other than FOMA SH902i.

# Opening Movie Editing Screen <Edit Movie>

In stand-by, press • Select folder, press •, select movie and press • 1.5 [Edit movie].

 Movie editing screen appears. First frame of file appears.

Alternatively, press
 Alternatively, press
 Edit movie]
 while playing movie
 (EP P. 363) to stop
 and open movie editing
 screen.

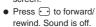

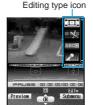

Movie editing screen

Press 1.5 to 1.5 to 1.5

| [[]]    | Capture still<br>(©配P. 369)            |           | Image cutter<br>(See right<br>column) |
|---------|----------------------------------------|-----------|---------------------------------------|
| ABC     | Edit ticker<br>(©PP. 369)              |           | Edit voice<br>(© P. 370)              |
| (m)     | Insert effect<br>(©PP. 370)            | <b>-2</b> | Resize<br>(喧P. 371)                   |
| 0       | File property<br>(See right<br>column) | Save      | Save<br>(© P. 369)                    |
| (P)NISH | End (@PP. 369)                         |           |                                       |

### Key operations in movie editing screen

Perform one of the following to select editing types.

- Press and select editing type.
- Select editing type icon with :...

#### Note

- After editing movie, select another editing type to continue editing same movie.
- Edit ticker, Edit voice and Insert effect are available only for QCIF: 176×144 or sQCIF: 128×96.
- Edit ticker, Edit voice and Insert effect are not available when the file size exceeds 500 KB.

# **Related Operations**

#### Hide ticker <Show ticker>

- 1 In the movie editing screen, press [Show ticker].
- 2 Press 🕮 IOFFI.
  - To show tickers: Press 1.5 [ON].

### View detailed information <File property>

In the movie editing screen, press [File property].

To end viewing: Press
 [Check]

# Note (Related operations)

#### **Show ticker**

The default setting is ON.

### Cutting Movies < Image Cutter>

Cut out a portion and save as a new movie.

 Ticker is deleted unless entire length of ticker is included in portion to cut.

# Setting start and end points and cutting

Set starting point and ending point and cut.

 Not available for movies that are shorter than three seconds.

# In the movie editing screen (☞ P. 368), press ि르 [Image cutter] and select cut method.

 Press to forward/ rewind. Press for 1+ seconds to fast forward/ fast rewind.

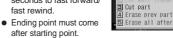

Image cutter

|   |                                               | Press $\bigcirc$ [Cut part] $\rightarrow$ [Origin] $\rightarrow$ [Last] $\rightarrow$ [OK].                                                             |
|---|-----------------------------------------------|----------------------------------------------------------------------------------------------------|
|   | To cut from starting point to end of file     | Press $\stackrel{\triangle}{=}$ [Erase prev part] $\rightarrow$ $\stackrel{\triangle}{=}$ [Origin] $\rightarrow$ $\bigcirc$ [OK].                       |
| • | To cut from beginning of file to ending point | Press $\stackrel{\blacksquare}{=}$ [Erase all after] $\rightarrow$ $\stackrel{\blacksquare}{=}$ [Last] $\rightarrow$ $\stackrel{\blacksquare}{=}$ [OK]. |

· Movie editing screen reappears.

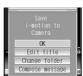

| To save edited movie                     | Press $\mathbb{P}[Save] \to \mathbf{OK} \to \mathbb{P}[Save]$ .                                                                                                    |
|------------------------------------------|----------------------------------------------------------------------------------------------------|
| To change title<br>and save              | Press n Save] → Edit title → n → edit title → n → OK → n • Up to 50 single-byte (25 double-byte) characters for still picture captures. • Enter up to 36 single-byte (18 double-byte) characters for other movies.                                                                                                    |
| To change folder and save                | $\begin{array}{ccc} \text{Press } & & & & & \\ \hline \text{Desc. } & & & & \\ \hline \textbf{Change folder} \rightarrow & & & & \\ \hline \text{select folder} \rightarrow & & & & \\ \hline \text{older} \rightarrow & & & \\ \hline \textbf{o} & & & \\ \hline \text{changing folders may not be available for movies on miniSD Memory Cards.} \end{array}$ |
| To attach to<br>i-mode mail and<br>send* | Press [□ □ □ [Save] →  Compose message → □ →  compose/send i-mode mail.  • Movie is automatically saved.  • Refer to steps 2 to 4 on P. 264 for details.                                                                                                    |
| To not save edited movie                 | Press                                                                                                    |
| To play edited movie                     | Press 🔐 [Preview].                                                                                                    |

\* When edited movie is QCIF: 176×144 or sQCIF: 128×96 and larger than 300 KB, a screen to select whether to convert for mail attachment appears. Select For mail (short) and press • to cut out the first 290 KB automatically. Select For mail (long) and press • to cut out the first 490 KB automatically. To save as is, select None and press •.

### Cutting for Mail

Cut movie to attach to i-mode mail.

- Select For mail (short) to automatically cut 290 KB from starting point.
- Select For mail (long) to automatically cut 490 KB from starting point.
- Available only for QCIF: 176×144 and sQCIF: 128×96.

In the movie editing screen (©FP. 368), press [Image cutter] and select cut method.

| To select For mail (short) | Press 1.5. |
|----------------------------|------------|
| To select For mail (long)  | Press 🚉.   |

- Press to forward/rewind. Press for 1+ seconds to fast forward/fast rewind.
- Press [ [Origin] at starting point and press [OK].
- Save movie.
  - Refer to step 2 of "Cutting Movies" on P. 369 for details on saving.

# Saving Movie as a Still Picture <Capture Still>

Save a scene from a movie as a still picture. Handle captured still picture as those shot with FOMA terminal. Attach to i-mode mail and send.

- Capture still is not available for voice only data.
  - In the movie editing screen (☞ P. 368), press → to select scene to save as still picture and press ☐ 1.8 [Capture still].
  - Select OK and press .
    - Scene is saved as a still picture.
    - Refer to step 2 of "Save still picture" on P. 359 for details on operations in the saving screen.

# **Editing Tickers < Edit Ticker>**

Pause movie during playback to add ticker. Add up to five tickers per movie.

Change font color and size or add color to background.

- Available only for QCIF: 176×144 and sQCIF: 128×96.
- Tickers are not available for data shorter than one second, larger than 500 KB or when voice only.
  - In the movie editing screen (© P. 368), press (Edit ticker].
    - Delete all ticker?
       appears for movies with tickers already added.

       To delete, select Yes and press . Select No and press to leave current ticker as is, and continue editing.

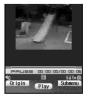

# Press • [Play], press • [Pause] at spot to enter ticker and press [7] [Origin].

- Press and adjust frame before pressing
   [origin]. Press for 1+ seconds to fast forward/fast rewind.
- Ticker entry screen appears.

# Enter characters (PP. 492) and press .

 Enter up to 40 single-byte (20 double-byte, including pictographs and line breaks) characters.

# Press localize [Decoration], select decoration type, press on and select decoration.

 The selected decoration list appears.

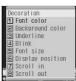

| Decoration       | Decoration specification                                                                                                    |
|------------------|----------------------------------------------------------------------------------------------------|
| Font color       | Select font color $\rightarrow$ $lacktriangle$ .                                                                                                    |
| Background color | Select background color $\rightarrow$ $lacktriangle$ .                                                                                                    |
| Underline        | Press 1. [Yes] or 2. [No].                                                                                                    |
| Blink            | Press 1. [Yes] or 2. [No].                                                                                                    |
| Font size        | Press 1.5 [Small] or 2.5 [Big].                                                                                                    |
| Display position | Press 1 % [Left], 2 % [Center] or 3 % [Right].                                                                                                    |
| Scroll in        | Press 1 [Yes] or 2 [No].                                                                                                    |
| Scroll out       | Press 1. [Yes] or 2. [No].                                                                                                    |
| Scroll direction | Press $\boxed{5}$ [ $\leftarrow$ (right to left)], $\boxed{3}$ [ $\rightarrow$ (left to right)], $\boxed{3}$ [ $\uparrow$ (bottom to top)] or $\boxed{4}$ [ $\downarrow$ (top to bottom)]. |

- Entered text is decorated.
- Scroll direction appears if Scroll in or Scroll out are set.

# End editing ticker.

| To end editing ticker             | Press [Edit complete].                                                                   |
|-----------------------------------|------------------------------------------------------------------------------------------|
| To edit characters again          | Press ᠬਤੇ [Edit] → steps 3 and 4 (repeatable).                                           |
| To clear decorations              | Press $\bigcirc 4 \stackrel{z}{\circ} [Clear] \rightarrow Yes \rightarrow $ $\bigcirc$ . |
| To delete ticker                  | Press $\mathbb{P}^{\mathbb{E}_{\mathbb{A}}}$ [Delete] $\to$ <b>Yes</b> $\to$ $\bullet$ . |
| To add ticker at another location | Perform steps 2 to 4 (repeatable).                                                       |

# Save movie.

 Refer to step 2 of "Cutting Movies" on P. 369 for details on saving.

#### Note

 Edited data cannot be used for settings such as ring tones.

### Editing Voice <Edit Voice>

Add audio to movies. Record while playing movie. Record using the mouthpiece.

- Available only for QCIF: 176×144 and sQCIF: 128×96.
- Edit voice is not available for data shorter than one second, larger than 500 KB or when voice only.
- Record from flat-plug earphone/microphone with switch (sold separately) when connected.

# In the movie editing screen (PP P. 368), press 4 [Edit voice].

• Proceed to step 3 for image only movies.

# Select Yes and press .

- File is paused at beginning.
  - Edit voice is not available from middle of file.

# Press • [Rec], and press • [Complete] when recording ends.

- Record audio while playing movie.
- Pause, fast forward, fast rewind, forward and rewind are not available during recording.
- Recording automatically ends when movie ends.

# Save movie.

 Refer to step 2 of "Cutting Movies" on P. 369 for details on saving.

# Adding Effects to Entire Movie <Insert Effect>

Change hue or feel of movies.

- Available only for QCIF: 176×144 and sQCIF: 128×96.
- Insert effect is not available for data that exceeds 500 KB or is voice only.

# In the editing screen (PP. 368), press [Insert effect] and select the type of effect.

| Black & white    | Press 1.3.  |
|------------------|-------------|
| Sepia            | Press 2.    |
| Sparkling        | Press 3.5.  |
| Colored pencil   | Press 🛂 🗓 . |
| Spectrum         | Press 5 3.  |
| Ripple           | Press .     |
| Kaleidoscope (L) | Press Z     |
| Kaleidoscope (S) | Press 🖽 📆 . |
| Fish-eye         | Press 1.3.  |

# Save movie.

 Refer to step 2 of "Cutting Movies" on P. 369 for details on saving.

### Changing Movie Size <Resize>

Resize movie to size attachable to mail. Movies are changed to image quality NORMAL and image size QCIF: 176×144. The first 490 KB are automatically cut.

 Resizing is available for movies shot in QVGA: 320×240 and hQVGA: 240×176 or movies sized QCIF: 176×144 in SUPER FINE.

> In the movie editing screen (₱P. 368), press 🔊 🗀 🐷 [Resize], select Yes and press .

# Save movie.

• Refer to step 2 of "Cutting Movies" on P. 369 for details on saving.

# **Chara-den Player**

# What is Chara-den?

During a Videophone call, send a character instead of camera image. The character moves its mouth according to sound (for lipsync supported data), raises its arms and legs, dances, and performs various actions. After downloading a character, save shot Chara-den as still picture/movie and set as the stand-by display or send as a mail attachment. (Images/movies with restrictions for mail attachment and output from the FOMA terminal cannot be sent.) Check and shoot Chara-den's movements anytime with Chara-den player.

- Chara-den are preset on the FOMA terminal, but can also be downloaded from sites and Internet web pages. (EFP. 236)
- Keypad sound is not active when operating character during Videophone call (PP. 86), while playing Chara-den or while shooting Chara-den (@P. 372).

# Playing Chara-den < Chara-den Player>

Play Chara-den saved in Chara-den of Data box. Also perform actions.

- In stand-by, press 

  | Stand-by, press | Stand-by, press | Stand-by, press | Stand-by, press | Stand-by, press | Stand-by, press | Stand-by, press | Stand-by, press | Stand-by, press | Stand-by, press | Stand-by, press | Stand-by, press | Stand-by, press | Stand-by, press | Stand-by, press | Stand-by, press | Stand-by, press | Stand-by, press | Stand-by, press | Stand-by, press | Stand-by, press | Stand-by, press | Stand-by, press | Stand-by, press | Stand-by, press | Stand-by, press | Stand-by, press | Stand-by, press | Stand-by, press | Stand-by, press | Stand-by, press | Stand-by, press | Stand-by, press | Stand-by, press | Stand-by, press | Stand-by, press | Stand-by, press | Stand-by, press | Stand-by, press | Stand-by, press | Stand-by, press | Stand-by, press | Stand-by, press | Stand-by, press | Stand-by, press | Stand-by, press | Stand-by, press | Stand-by, press | Stand-by, press | Stand-by, press | Stand-by, press | Stand-by, press | Stand-by, press | Stand-by, press | Stand-by, press | Stand-by, press | Stand-by, press | Stand-by, press | Stand-by, press | Stand-by, press | Stand-by, press | Stand-by, press | Stand-by, press | Stand-by, press | Stand-by, press | Stand-by, press | Stand-by, press | Stand-by, press | Stand-by, press | Stand-by, press | Stand-by, press | Stand-by, press | Stand-by, press | Stand-by, press | Stand-by, press | Stand-by, press | Stand-by, press | Stand-by, press | Stand-by, press | Stand-by, press | Stand-by, press | Stand-by, press | Stand-by, press | Stand-by, press | Stand-by, press | Stand-by, press | Stand-by, press | Stand-by, press | Stand-by, press | Stand-by, press | Stand-by, press | Stand-by, press | Stand-by, press | Stand-by, press | Stand-by, press | Stand-by, press | Stand-by, press | Stand-by, press | Stand-by, press | Stand-by, press | Stand-by, press | Stand-by, press | Stand-by, press | Stand-by, press | Stand-by, press | Stand-by, press | Stand-by, press | Stand-by, press | Stand-by, press | Stand-by, press | Stand-by, press | Stand-by, press | Stand-b
- Alternatively, select □ (Data box) → Charaden from Top menu.
- Select folder and press •.
  - Chara-den list appears.
  - To view the next page of the image list, press . To view the previous page, press

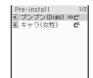

Chara-den list @RV/IG

# Select Chara-den and press .

- Chara-den is played.
- Press [ [Change] or to switch between Full-action mode and Part-action mode
- To perform actions, press [Action] or ..., select an action and press or directly enter a shown action

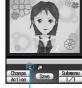

Action mode icon

- number (1.5 to 9.3). Alternatively, directly enter the action number without opening the Action list
- Refer to P. 86 for details on preset Chara-den actions

#### Action mode icon

: Full-action mode : Part-action mode

# Note

# Key operations for Chara-den player

|                             | <b>9</b>                       | or 🕞                        |
|-----------------------------|--------------------------------|-----------------------------|
| Change action<br>(© P. 372) | Change screen size (See below) | Action list<br>(© P. 372)   |
|                             | 1.5 to 9w2                     | □ <sup>D®</sup>             |
| Submenu                     | Actions<br>(喧P. 372)           | Cancel action<br>(© P. 372) |

# Screen size Adjust screen size.

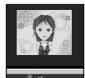

1/1 (actual size)

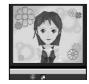

Zoom

# **Related Operations**

### Set Playback light <Backlight time>

- 1 During playback, press 🔊 🖸 🝱 [Backlight time].
  - To set from Chara-den list: Press ि टिंड [Backlight time].
- 2 Press a for always ON.
  - To set same as light setting: Press 1.5.

#### Adjust screen size <Screen size>

During playback, press @ [1/1].

• To return to zoom size: Press @ [Zoom ].

# **Related Operations**

# Set Chara-den as Videophone substitute image <Substitute image>

During playback, press • [Save] or as [Substitute image].

#### Set phonebook < Image for call>

- 1 During playback, press as [Image for call].
- 2 To save as a new phonebook entry, press
  - To overwrite: Press □♣.

### Note (Related operations)

#### **Backlight time**

- The default setting is *As light setting*. (☞ P. 141) Changing image size
- The default setting is Zoom ↑.

#### Substitute image

æ appears for set Chara-den.

# Calling with Chara-den as substitute image <Chara-den call>

Select a Chara-den to use as substitute image.

- Select input method and make a Videophone call.

| from phonebook | Press $\xrightarrow{1}$ $\xrightarrow{s}$ $\rightarrow$ select person to call $\rightarrow$ $\bigcirc$ $\rightarrow$ $\bigcirc$ $\bigcirc$ $\bigcirc$ $\bigcirc$ $\bigcirc$ $\bigcirc$ $\bigcirc$ $\bigcirc$ $\bigcirc$ $\bigcirc$ |
|----------------|----------------------------------------------------------------------------------------------------|
|                | Press $\supseteq \frac{1}{20} \rightarrow \text{enter phone}$ number $\rightarrow \text{ [V.phone]}$ .                                                                                                    |

# **Controlling Chara-den**

# Making a Chara-den perform actions

Make Chara-den perform actions during Videophone calls.

- Select from a range of expressions, including happiness and anger, while in Full-action mode.
- Change to Part-action mode to move body parts, jump and dance.
- Perform different actions together in Part-action mode.
- Depending on the Chara-den, sound from a microphone can be synchronized with the movement of the mouth.
- Types of actions vary for each Chara-den.
- Depending on the Chara-den, actions may not be available.

In stand-by, press 

| Select a folder and press | , select a Chara-den and press | .

# Press [Action] or , select action and press .

- To show action list details, press []
   [Details].
- Performs the selected action.
- Alternatively, enter the action number by pressing 1.5 to 5.0 to have the character perform an action. Or,

directly enter the action number without opening the Action list.

Action list

☑ 投げキッス

■ 恥ずかし~ ■ ずっこけ

恋喜画

■2 怒る

■ 驚く ■ ゴメン

■ 哀しむ

- Refer to P. 86 for details on preset Chara-den actions.
- Press to end action.

#### Note

 Depending on the Chara-den, some actions may be performed automatically.

# **Related Operations**

# Switch between full-action and part-action <Change action>

During Chara-den playback, press [ [Change] or .

### Recording Chara-den < Record Chara-den >

Shoot pictures of Chara-den.

Shutter sound disabled while in Manner mode.

#### Shooting still pictures

Shoot Chara-den and save as still picture.

- The picture is saved to the *Camera* folder in My picture of Data box.
- Shoot QCIF: 176×144 size still pictures.
  - In stand-by, press • • select a folder and press , select a Chara-den, press and • • • [Rec.Chara-den].

# Press 🕮 [Still picture].

- To change image quality, press [□□□□□] [Image quality], select an image quality option and press ●.
- Change Submerry 1/1

# Press ● [🔯] and ● [Save].

- Press immediately after performing action to shoot.
- · Still picture is saved.

# Shooting movies

Record Chara-den and save as movies.

- The movie is saved to the *Camera* folder in i-motion of Data box.
- Record QCIF: 176×144 size movies.

In stand-by, press 

| Select a folder, press | , select a Chara-den, press | and press | 1.8 | 1.8 | 1.8 | [Rec.Chara-den].

# Press 1.5 [Movie].

- To switch to Shoot still pictures, press ☐ 1 ♣
   ☐ E ♣ [Still picture].

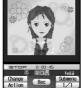

- To switch Chara-den, press ☐ [Change Chara-den], select folder, press ●, select a Chara-den and press [ [OK].
- To set backlight duration, press ☐ □□□
   [Backlight time] and either □□□
   [As light setting]
   □□□
   [Always ON].
- To switch the save destination, insert a miniSD Memory Card in advance and press ☐ Image: [Switch main⇔SD].

# Press [Rec].

• Recording continues while displaying the Action list, but remaining record time may not be updated.

# Press [Stop].

- · Recording stops.
- Recording stops automatically when remaining record time becomes 00:00:00. Recording time indicator is an approximation. Shooting may automatically stop before indicator reads 00:00:00.

# Save.

| To save                              | Press 1.8.                                                                                                    |
|--------------------------------------|----------------------------------------------------------------------------------------------------|
| To attach to i-mode mail and compose | Press □ → compose/send i-mode mail.  • Movie is automatically saved.  • Refer to steps 3 and 4 on P. 263 for details. |
| To play                              | Press 🚉.                                                                                                    |
| To not save                          | Press $4 \stackrel{\text{\tiny d}}{\sim} \rightarrow \text{Yes} \rightarrow \bullet$ .                                |

#### Note

 Keypad sound is not emitted during Chara-den movie recording, but sounds from operating keys may be recorded.

## Managing Chara-den

Delete and sort Chara-den.

## Sorting

Change the list order to one of the following.

|                  | <u> </u>                                                                                                    |  |
|------------------|----------------------------------------------------------------------------------------------------|--|
| Date (new→old)   | Files are sorted with the latest save date first.                                                                                                    |  |
| Date (old→new)   | Files are sorted with the oldest save date first.                                                                                                    |  |
| By title name    | Files are sorted by title in the following order: single-byte unmbers → single-byte upper case alphabet → single-byte lower case alphabet → hiragana → double-byte katakana → kanji → Pictograph 1 → Pictograph 2 → double-byte numbers → double-byte upper case alphabet → double-byte lower case alphabet → double-byte lower case alphabet → single-byte katakana |  |
| By source*       | Space $\rightarrow$ i-mode, by source                                                                                                    |  |
| Size (big→small) | Files are sorted with the largest files first.                                                                                                    |  |
| Size (small→big) | Files are sorted with the smallest files first.                                                                                                    |  |
| - 140            |                                                                                                    |  |

- \* When By source is set for the sorting method on the handset and switched to miniSD, the sorting method changes to Date (new→old).
- The default setting is Date (new→old).

### Deleting

Use one of the following to delete folders.

| Delete one folder  | Deletes folders individually.                                  |
|--------------------|----------------------------------------------------------------|
| Delete sel folders | Deletes selected folders collectively.                         |
| Del all (keep fol) | Deletes all Chara-den inside folders without deleting folders. |
| Del all (del fol)  | Deletes all folders and Chara-den inside.                      |

Use one of the following to delete Chara-den.

| Delete one      | Deletes Chara-den individually.          |
|-----------------|------------------------------------------|
| Delete selected | Deletes selected Chara-den collectively. |
| All in folder   | Deletes all entries in folder.           |

### Viewing properties

The following information is shown.

- Date/time savedDisplay size
- File size
  - File restriction: **Restricted/Not restricted**
  - Ph/book settings: ON/OFF
  - Videophone: **ON/OFF**
- File name
- Title (Original)
- Rec. File Restriction: Restricted/Not restricted
- Source

#### Note

 Rec. File Restriction includes attaching an image or movie created with Chara-den to mail, saving to the miniSD Memory Card or editing.

# **Related Operations**

### Sort Chara-den <Sort>

In stand-by, press • • • • • • • • select folder • • • • • • • [Sort] • select sorting method • • •

# **Related Operations**

#### Edit title <Edit title>

- 2 Press 1.5 [Direct input].
  - To return to original title: Press [Back to original].
- 3 Edit the title •.
  - To erase current title: Press and for 1+ seconds.

#### Delete Chara-den < Delete >

- 1 In stand-by, press □ ♣ 1 ♣ 4 ♣ ▶ select folder ▶ ▶ select Chara-den ▶ □ ♣ [Delete].
- 2 Press 1.5 [Delete one].
  - To delete selected folders collectively: Press □ ▶ select Chara-den ● (repeatable) ▶

    □ [Confrm].
  - To delete all Chara-den in a folder: Press as henter terminal security code (four to eight digits)
     Image: Press and Press are the press and press are the press are the pres
- 3 Select Yes ▶ •.
  - To not delete: Select No .

### View Chara-den properties <File property>

In stand-by, press ● ↑ ♣ △ ♣ ▶ select folder ▶ ● ▶ select Chara-den ▶ ♠ △ ♣ [File property].

• To end viewing: Press • [Check].

### Note (Related operations)

#### **Changing titles**

- Enter up to 50 single-byte (25 double-byte) characters
- Up to 14 single-byte (7 double-byte) characters of the title are shown on screen.

#### Deleting Chara-den

- Delete all will erase preset Chara-den as well.
- To use again after deleting, download preset Chara-den from SH-MODE in the iMenu site.
   (№ P. 236)

# **Melody Player**

# **Playing Back Melodies**

i-melodies downloaded from sites and Internet web pages and melodies attached to Message R/F or i-mode mail are saved to Melody of Data box. They can be played with Melody player.

# In stand-by, press ● 1 憑 ౩ఄౖ.

- Alternatively, select 
   (Data box) → Melody from Top menu.
- Melody folder list appears.

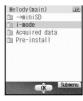

# Select a folder and press .

- Melody list appears.
- To view melodies saved in miniSD Memory Card, select --miniSD. To view melodies saved in FOMA terminal handset again, select --main.

# Select melody and press [Play].

- Melody is played.
- Press [Stop] while playing to stop and the melody list reappears.
- When in Manner mode, In Manner mode. play melody? appears. Select Yes and press

#### Note

· Some melodies may not be played.

Forward and store melodies saved in Data box on a PC using miniSD Memory Card (FP. 376).

- Saved content may be lost due to malfunctions, repairs or other handling of the FOMA terminal.
   DoCoMo shall not be liable for any loss of content.
- Set melody as ring tone. (@P. 376)
- The current file location (FOMA terminal handset or miniSD Memory Card) is saved even if Melody player is ended, and is used the next time Melody player is started.

# Setting Playback Effects <Playback Effects>

Change Stereo effects such as 3D sound (延 P. 130) and Surround set in Stereo effects (眨 P. 130).

- While playing melody (☞ step 3 on P. 374), press ਿ ﷺ [Playback effects] and select the type of Playback effect.
  - Alternatively, press [] [3D Stereo] to set 3D effects while playing melody.

| Stereo/<br>3D sound | 1.5     | Melodies with 3D data are played in 3D sound. Melodies without 3D data are played in stereo sound.                                                 |
|---------------------|---------|----------------------------------------------------------------------------------------------------|
| 3D<br>(swing)       | 2 ABC   | Sound moves left center<br>right during playback.<br>Melodies are played back in<br>stereo sound even when 3D<br>data is included.                 |
| 3D<br>(loop)        | (S) (S) | Sound moves forward,<br>backward, left and right during<br>playback. Melodies are played<br>back in stereo sound even<br>when 3D data is included. |

| Surround*1 | Melodies are played back in<br>surround sound. Melodies are<br>played back in stereo sound<br>even when 3D data is included. |
|------------|----------------------------------------------------------------------------------------------------|
| OFF        | Playback effects are not set.<br>Melodies play in monaural*2.                                                                |

<sup>\*1</sup> Playback format that offers rich, vibrant sound.

# **Related Operations**

### Adjust volume <Set volume>

In the screen in step 2 on P. 374, press 

□ ▽ৣৣ ৣৣ ৣ [Set volume] ▶ (louder) or (softer) ▶ .

#### Set Equalizer < Equalizer >

While playing, press press 1 → Equalizer ► Equalizer > select equalizer type • .

#### Note (Related operations)

#### Set volume

The default setting is Volume 5.

# **Melody Folder List Layout**

#### **FOMA** terminal handset

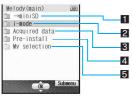

- 1 Shows folder list of miniSD Memory Card
- Polder for melodies retrieved from sites and Internet web pages, Message R/F or i-mode mail
- Solder for melodies retrieved via Bar code reader, miniSD Memory Card or Ir exchange
- 4 Preset melody folder
- 5 Created melody folder (@P. 385)

#### miniSD Memory Card

Select →*miniSD* or press [a] [5...] [Switch main⇔SD] in Melody folder list to switch to miniSD Memory Card folder.

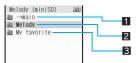

- 1 Shows folder list of FOMA terminal handset
- 2 Preset melody folder
- 3 Created melody folder (P. 383)

# Melody icon layout

|      | SMF | MFi (no 3D<br>data) | MFi (3D data) |
|------|-----|---------------------|---------------|
| Icon | SMF | MFI                 | BD            |

- appears for melodies with FOMA card restrictions applied.
- æ appears for melody set as ring tone.
- ๗ appears for melodies downloaded with i-mode and
   ๗ appears for melodies retrieved from Bar code reader, miniSD Memory Cards or Ir exchange.
- appears for melodies with restrictions for mail attachment and output from the FOMA terminal.

# Playing a Series of Melodies <Continuous Play>

Play all melodies in a folder in succession.

In stand-by, press select folder and press [Continuous play].

| To skip to the next melody                       | Press .                                                                         |
|--------------------------------------------------|---------------------------------------------------------------------------------|
| To return to the beginning of the current melody | Press .  Press again at the beginning of a melody to return to previous melody. |

# Specifying Start Position <Start Position>

For melodies downloaded from i-mode or received via i-mode mail, only the specified section can be played.

- The play section is specified and cannot be changed.
- Start position is not available for SMF melodies.
- Start position for melodies saved on miniSD Memory Card cannot be specified.

- Start position selection screen appears.
- 1 Start position appears in gray when not available.

# Select playback method.

| To play entire                  | melodies <i>Play all</i> | Press 1.5. |
|---------------------------------|--------------------------|------------|
| To play a porti<br>Play portion | on of melodies           | Press 🕮.   |

<sup>\*2</sup> Playback format that does not feature rich sound.

# Attaching Melodies and Sending i-mode Mail

Select melody (SMF) from Melody of Data box and attach to i-mode mail.

 Maximum size for attachment is 10,000 bytes. Files exceeding the limit are not attached.

- In stand-by, press Sale 1. As Sale, select folder, press •, select melody and press [Mail].
- Compose message screen appears and selected melody file is attached.
- Compose and send i-mode mail.

   Refer to steps 2 to 4 on P. 264 for details.

#### Note

- Melody may not be played properly if other party is using a model released prior to FOMA SH900i.
- Some SMF melodies acquired from i-αppli or downloaded from i-mode with file restrictions, melodies attached to mail, or MFi melodies cannot be attached to i-mode mail.

# Setting a Melody as the Ring Tone <Settings>

Set melodies in Melody of Data box as the ring tone.

In stand-by, press • • • • • • • select folder, press • , select melody and press • [Settings] or • [Settings].

Select item and press .

# miniSD Memory Card

Use a miniSD Memory Card with the FOMA terminal. The miniSD Memory Card is a further miniaturized version of the SD Memory Card. Copy phonebook, mail and bookmarks from FOMA terminal handset to miniSD Memory Card or copy from miniSD to FOMA terminal handset. Also, view miniSD data from the FOMA terminal. Refer to P. 547 to P. 549 for an estimated number of recordable still pictures/movies and voice recording times for miniSD Memory Cards. With the miniSD Memory Card adapter, use the card with SD compatible PCs, printers, etc.

miniSD Memory Cards are sold separately. Purchase miniSD Memory Cards at home electronics shops. Be aware of the following when using the miniSD Memory Card.

- Do not insert or remove miniSD Memory Card while FOMA terminal is on.
- Insert the miniSD Memory Card into the slot correctly.
   The miniSD will not function when not inserted correctly.
- miniSD in use or Reading miniSD may appear when inserting the miniSD Memory Card. In such cases, wait a moment before using.
- To check current compatibility for miniSD Memory Cards

From FOMA terminal: iMenu  $\rightarrow$   $③メニューリスト (Menu list) <math>\rightarrow$   $』ケータイ電話メーカー (Mobile phone manufacturer) <math>\rightarrow$  SH-MODE

From a PC: http://k-tai.sharp.co.jp/products/d/sh902i/

- Be aware of the following for miniSD Memory Cards and miniSD Memory Cards formatted by other devices.
  - Wait five seconds for data to be written after inserting miniSD into FOMA terminal. During this time, do not remove the card or turn off the power. Data may be damaged and operation may not work properly.
  - Not all miniSD Memory Cards formatted by PCs or other devices can be used properly by the FOMA terminal. It is recommended to use miniSD Memory Cards formatted by FOMA terminal. Refer to P. 382 for details on formatting. When a card is formatted, all saved data is lost.
- Do not remove miniSD Memory Card while editing data on a miniSD. Also do not turn off the FOMA terminal or miniSD inserted device while editing data. Data may be damaged and operation may not work properly.
- Data saved on miniSD Memory Cards from other devices may not be displayed or played on FOMA terminal. Some data saved on miniSD Memory Card from FOMA terminal may not be displayed or played on other devices.
- When a miniSD Memory Card used with another FOMA terminal or PC is inserted into the FOMA SH902i, *Unable to use miniSD. Please format* may appear. Delete unnecessary data and insert again.

# Inserting/Removing the miniSD Memory Card

Inserting miniSD Memory Card
Turn off FOMA terminal before inserting miniSD
Memory Card.

Open miniSD Memory Card slot cover. (11)

# Slowly insert card with the arrow ( ) facing up. (2)

 Do not force the card in at an angle. The miniSD Memory Card slot may be damaged.

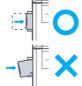

- 子 Push slowly until a click is heard. (国)
  - Use finger to insert.
- Close miniSD Memory Card slot cover. (4)

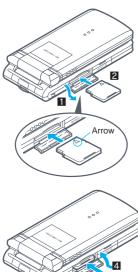

# Removing miniSD Memory Card

Turn off FOMA terminal before removing miniSD Memory Card.

- Open miniSD Memory Card slot cover (11) and gently push card in. (12)
  - Push until a click is heard. miniSD Memory Card springs forward. Excessive force may damage FOMA terminal or card.

# Remove miniSD Memory Card. (8)

 Remove slowly and straight. Close miniSD Memory Card slot cover after removing.

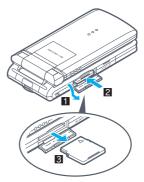

#### **Note**

- Keep your face away from miniSD Memory Card when inserting or removing card. Card may pop out.
- To remove miniSD Memory Card, press miniSD Memory Card lightly until a click is heard and then pull out. Excessive force may damage FOMA terminal or card.
- Store miniSD in included case after removing.

## miniSD Memory Card Features

Copy FOMA terminal handset data to miniSD Memory Card.

Select Copy one, Copy all or Copy selected. Copy entire groups or folders for some functions.

# Data available when copying from miniSD Memory Card to FOMA terminal

|                         | i welliory C                                                                          | did to i                                      | OWA I           | Crimina                             |
|-------------------------|---------------------------------------------------------------------------------------|-----------------------------------------------|-----------------|-------------------------------------|
| Function                | Total <sup>*1</sup>                                                                   | Copy<br>one/<br>Copy<br>selected<br>/Copy all | All in<br>group | Copy all in folder                  |
| Phonebook*2             |                                                                                       |                                               |                 | -                                   |
| Schedule*3*8            |                                                                                       |                                               | -               | -                                   |
| ToDo list*3             |                                                                                       |                                               | -               | -                                   |
| Text memo               | Combined                                                                              |                                               | -               | -                                   |
| Bookmark                | maximum of<br>up to 65,535<br>items                                                   |                                               | 1               | (Folder information is not copied.) |
| i-mode mail/<br>SMS*5*6 |                                                                                       |                                               | -               |                                     |
| Still picture*4*7       | Up to 999<br>folders/up to<br>400 still<br>pictures per<br>folder<br>(©F P. 547)      |                                               | -               |                                     |
| Movie*4                 | 999 folders/<br>up to 400<br>movies per<br>folder<br>(© P. 548)                       |                                               | -               |                                     |
| Melody*4                | 999 folders/<br>up to 400<br>melodies per<br>folder                                   |                                               | -               |                                     |
| PDF*4*9                 | 999 folders/up<br>to 400 files<br>per folder                                          |                                               | -               |                                     |
| ToruCa                  | 21 folders/up<br>to 999 ToruCa<br>per folder<br>Combined<br>maximum of<br>up to 1,000 |                                               | -               |                                     |

\*1 The above numbers may lessen depending on size of data and capacity of miniSD Memory Card.

items

- Secret settings, group number, group name, memory number, Secret code, Select ring tone, Mail ring tone, called LED and mail/message LED and Chara-den settings are not copied. If *Image transfer* in phonebook is set to *No*, Picture call setting is not copied. Even if *Image transfer* is set to *Yes*, data with file restrictions (restrictions for output from the FOMA terminal) is not copied. Save destination for name, reading, phone number and mail address may change.
- \*3 Secret settings and alarm information (except set alarm time) are not copied. Contacts and image settings for Schedule are also not copied.
- \*4 Copy only files that are not restricted for output from the FOMA terminal.
- \*5 Reply to or forward mail saved on miniSD Memory Card. Mail saved in miniSD cannot be protected. Folder information is not copied.
- \*6 Large attachment files are deleted when copying mail.

- \*7 Flash movies and frames are not copied.
- \*8 Holiday settings are not copied. Start date and time are entered for end date and time if entry with no end date and time is copied.
- \*9 Some PDF files that failed to download may not be copied to the miniSD Memory Card.

#### Note

- Save still pictures and movies shot with FOMA terminal to miniSD Memory Cards or FOMA terminal handset.
- Manager info is written to miniSD Memory Card when data is copied.
- Some files directly copied from PC to miniSD Memory Cards are not available on FOMA terminal. In such cases, use Data Link Software. Refer to P. 522 for details on downloading Data Link Software.
- While PIM is locked, locked data cannot be operated. Enter terminal security code (four to eight digits) to unlock temporarily and operate.
- ToruCa is copied in the status before retrieving ToruCa (details) when copied to miniSD Memory Card. In addition, details cannot be retrieved from ToruCa in a miniSD Memory Card.

#### ToruCa obtained from i-mode or i-appli

 Depending on the size, some ToruCa cannot be copied to a miniSD Memory Card.

## miniSD manager screen

View miniSD Memory Card data and back up or format card from miniSD manager screen. In addition, connect the FOMA terminal to a PC

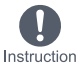

with the FOMA USB cable (sold separately) and use as a miniSD reader/writer. (@P P. 383)

- Folder and file names on miniSD Memory Cards are managed by Manager info. Update Manager info if miniSD Memory Card is used (data edited, added, deleted, etc.) with PC or other device. (PP 2.384)
   Editing, saving, moving, or copying of data may not be available without proper manager information.

# miniSD Memory Card Folder Structure

miniSD Memory Card BOOK BookReader folder Still picture folder xxxSHARP Shot still picture folder xxxSH UF User created folder MISC DPOF settings folder PRIVATE DOCOMO RINGER Melody file folder Other images folder TORUCA ToruCa folder DOCUMENT — PUDxxx PDF Viewer folder TABLE Manager information folder\*1 SHARP -IMPORT Import folder DOCUMENT Document Viewer folder VOICE Voice memo folder/i-motion (including audio data) SD AUDIO\*2 Music data folder SD PIM PIM data folder (Phonebook, Schedule/ToDo list, mail, Text memo and Bookmark) SD VIDEO Movie folder PRLxxx Shot movie folder

- \*1 TABLE folder contains folders for DCIM, RINGER, STILL, SD\_VIDEO, DOCUMENT and TORUCA information.
- \*2 Depending on the settings of the PC in use, folder may not appear. In addition, do not delete, change or add files in the folder under SD\_AUDIO directly from a PC. Mobileaudio may not operate properly.
- "xxx" in the folder name PUDxxx is a three-digit singlebyte number between 001 and 999, "xxx" in the folder name PRLxxx is a three-digit single-byte alphanumeric characters between 001 and FFF.
- "xxx" in the folder names xxxSHARP and xxxSH\_UF is a three-digit single-byte number between 100 and 999.
   ("xxx" can be changed but 000 to 099 are not available.)
- Animated GIF are stored in STILL folder. All other GIF files are stored in DCIM folder.

- Data on miniSD Memory Cards do not appear properly on FOMA terminal if folder name is changed or deleted with PC.
- If using models released prior to SH901iS and PDF files are saved in \( \mathbb{VRIVATE\SHARP\DOCUMENT }\) folder in the miniSD Memory Card, move files to \( \mathbb{VRIVATE\DOCOMO\DOCUMENT\text{PUDXXX} }\) folder. Update the manager info of the miniSD Memory Card after moving the files. Double-byte characters are also available for PDF file names. When the file name is longer than 60 bytes including double-byte characters (excluding the file extension), edit the file name to 60 bytes or less (excluding the file extension).

# Copy to miniSD

# **Copying from FOMA Terminal** to miniSD Memory Card

Copy data from data list screen or details screen to miniSD Memory Card. miniSD Memory Cards are sold separately. Purchase miniSD Memory Cards at home electronics shops. (
P. 376)

Submenu numbers vary depending on function and screen.

# **Example: When copying phonebook**

 To check before copying, in the details screen, press pass signification [Copy1 → miniSD], select
 Yes and press n.

# Select copy method.

| To copy one          | Press $\underbrace{1 \overset{s}{\sim}} \rightarrow \textbf{Yes} \rightarrow \bullet$ .                                                                                                    |
|----------------------|----------------------------------------------------------------------------------------------------|
| To copy all in group | Press $\implies$ $\rightarrow$ select group $\rightarrow$ $\rightarrow$ enter terminal security code (four to eight digits) $\rightarrow$ $\implies$ $\rightarrow$ Yes $\rightarrow$ $\implies$ .                   |
| To copy all          | Press $\longrightarrow$ enter terminal security code (four to eight digits) $\rightarrow$ $\bigcirc$ $\rightarrow$ <b>Yes</b> $\rightarrow$ $\bigcirc$ .                                                            |
| To copy selected     | Press $\stackrel{\square}{=} \stackrel{\square}{=} \rightarrow$ select name $\bullet$ (repeatable) $\rightarrow \stackrel{\square}{=}$ [Complete] $\rightarrow \text{Yes} \rightarrow \stackrel{\blacksquare}{=}$ . |

#### Note

- When copying still pictures, melodies, movies/ i-motion or PDF files from Data box to miniSD Memory Card, destination folder can be selected.
- Copy up to 2 MB of PDF files between the FOMA terminal and miniSD Memory Card.
- Still pictures or movie/i-motion copied to or from miniSD Memory Card may deteriorate in image quality or may have different file sizes. When the destination folder contains more than 400 still pictures, a new folder is automatically created and images are saved in the new folder.

- Select up to 50 mail messages, phonebook entries, schedules, ToDo, bookmarks and Text memo data when browsing miniSD for Copy selected or Delete selected.
- JPEG images in FOMA terminal increase in size when copied to miniSD Memory Card. When available memory space in FOMA terminal is low, images copied from handset to miniSD Memory Card may not be copied back even if the original image is deleted.
- Images larger than maximum image size or file size may not be copied.
- An entry copied more than once is saved as separate data.
- Data may not be copied depending on miniSD Memory Card available space.

### Backup/Restore

# Backing Up FOMA Terminal Handset Data

Backup data from FOMA terminal functions (Phonebook, Mail, Schedule, ToDo list, Bookmark, Text memo) to miniSD Memory Card as one file per function. Owner information is also forwarded with phonebook Backup/restore.

miniSD Memory Cards are sold separately. Purchase miniSD Memory Cards at home electronics shops. ((2) P. 376)

- Refer to P. 378 for details on data that can be backed up. Still pictures, movies/i-motion, melodies, PDF files and ToruCa in Data box cannot be backed up.
- It is recommended to set this function when sharing information with same models or with miniSD Memory Card compatible FOMA terminals, or when transferring data to a new handset, etc.
- When battery level is low, data may not be backed up properly. It is recommended to back up data while recharging battery.
- Set date and time in advance. (PP P. 48)
- Data cannot be backed up while PIM is locked.
- Phonebook cannot be backed up while Keypad dial lock is set.

# Backing up from FOMA terminal to miniSD Memory Card

In stand-by, press 

| Sample | Sample | Sample | Sample | Sample | Sample | Sample | Sample | Sample | Sample | Sample | Sample | Sample | Sample | Sample | Sample | Sample | Sample | Sample | Sample | Sample | Sample | Sample | Sample | Sample | Sample | Sample | Sample | Sample | Sample | Sample | Sample | Sample | Sample | Sample | Sample | Sample | Sample | Sample | Sample | Sample | Sample | Sample | Sample | Sample | Sample | Sample | Sample | Sample | Sample | Sample | Sample | Sample | Sample | Sample | Sample | Sample | Sample | Sample | Sample | Sample | Sample | Sample | Sample | Sample | Sample | Sample | Sample | Sample | Sample | Sample | Sample | Sample | Sample | Sample | Sample | Sample | Sample | Sample | Sample | Sample | Sample | Sample | Sample | Sample | Sample | Sample | Sample | Sample | Sample | Sample | Sample | Sample | Sample | Sample | Sample | Sample | Sample | Sample | Sample | Sample | Sample | Sample | Sample | Sample | Sample | Sample | Sample | Sample | Sample | Sample | Sample | Sample | Sample | Sample | Sample | Sample | Sample | Sample | Sample | Sample | Sample | Sample | Sample | Sample | Sample | Sample | Sample | Sample | Sample | Sample | Sample | Sample | Sample | Sample | Sample | Sample | Sample | Sample | Sample | Sample | Sample | Sample | Sample | Sample | Sample | Sample | Sample | Sample | Sample | Sample | Sample | Sample | Sample | Sample | Sample | Sample | Sample | Sample | Sample | Sample | Sample | Sample | Sample | Sample | Sample | Sample | Sample | Sample | Sample | Sample | Sample | Sample | Sample | Sample | Sample | Sample | Sample | Sample | Sample | Sample | Sample | Sample | Sample | Sample | Sample | Sample | Sample | Sample | Sample | Sample | Sample | Sample | Sample | Sample | Sample | Sample | Sample | Sample | Sample | Sample | Sample | Sample | Sample | Sample | Sample | Sample | Sample | Sample | Sample | Sample | Sample | Sample | Sample | Sample | Sample | Sample | Sample | Sample | Sample | Sample | Sample | Sample | Sample | Sample

- Terminal security code entry screen appears.
- When *Mail* is selected, mail categories appear.
   Select mail to back up and press .
- When Bookmark is selected, select i-mode or Full Browser and press .

- Enter terminal security code (four to eight digits), press •, select Yes and press •.
  - · Backup begins.
  - When backup is complete, Backup complete appears.

#### **Note**

- Some data may not be sent depending on miniSD Memory Card available space.
- Some backed up data may not be read with other FOMA terminals.
- Secret code, Select ring tone, Mail ring tone, called LED, mail/message LED and Chara-den settings in the phonebook cannot be backed up. Save destination for name, reading, phone number and mail address may change.
- When Image transfer is set to Yes, image set to Picture call is also backed up. Images that are backed up include still pictures or movies shot with FOMA terminal camera and edited images shot with FOMA terminal camera.
- Alarm information other than alarm time for Schedule and ToDo list is not backed up. Contacts and image settings for Schedule are not backed up.
- When ToDo list is backed up, secret data is saved as ordinary data.
- i-αppli To and folder information in mail are not backed up.
- Phonebook entries and SMS in FOMA card are not backed up.

# Reading backup data from miniSD Memory Card to FOMA terminal

Read backup data from miniSD Memory Card.

- When backing up data, keep or delete data in FOMA terminal.
- Perform operation when battery level is sufficient.
   Check battery level before starting.
  - In stand-by, press 

    | Stand-by, press | Standard | Standard | Standard | Standard | Standard | Standard | Standard | Standard | Standard | Standard | Standard | Standard | Standard | Standard | Standard | Standard | Standard | Standard | Standard | Standard | Standard | Standard | Standard | Standard | Standard | Standard | Standard | Standard | Standard | Standard | Standard | Standard | Standard | Standard | Standard | Standard | Standard | Standard | Standard | Standard | Standard | Standard | Standard | Standard | Standard | Standard | Standard | Standard | Standard | Standard | Standard | Standard | Standard | Standard | Standard | Standard | Standard | Standard | Standard | Standard | Standard | Standard | Standard | Standard | Standard | Standard | Standard | Standard | Standard | Standard | Standard | Standard | Standard | Standard | Standard | Standard | Standard | Standard | Standard | Standard | Standard | Standard | Standard | Standard | Standard | Standard | Standard | Standard | Standard | Standard | Standard | Standard | Standard | Standard | Standard | Standard | Standard | Standard | Standard | Standard | Standard | Standard | Standard | Standard | Standard | Standard | Standard | Standard | Standard | Standard | Standard | Standard | Standard | Standard | Standard | Standard | Standard | Standard | Standard | Standard | Standard | Standard | Standard | Standard | Standard | Standard | Standard | Standard | Standard | Standard | Standard | Standard | Standard | Standard | Standard | Standard | Standard | Standard | Standard | Standard | Standard | Standard | Standard | Standard | Standard | Standard | Standard | Standard | Standard | Standard | Standard | Standard | Standard | Standard | Standard | Standard | Standard | Standard | Standard | Standard | Standard | Standard | Standard | Standard | Standard | Standard | Standard | Standard | Standard | Standard | Standard | Standard | Standard | Standard | Standard | Standard | Standard | Standard | Standard | Standard | Standard | Standard | Sta
    - Alternatively, select te (Life tool) → miniSD manager → Backup/restore → Restore←miniSD from Top menu.
    - Backup data for selected function appears.
       When data cannot be found, No data appears and the screen of step 1 reappears.
    - Backup date appears in data name.
       Example: December 22, 2005 1:05 PM → datagr051222\_1305
    - When *Mail* is selected, mail categories appear.
       Press to show mail backup list.
    - When Bookmark is selected, select i-mode or Full Browser and press

- Select data and press [View data] to check contents of backup data.
- Select data and press @g. [File property] to check properties of backup data. Title, file format, file name, location, file restriction and saved date/time appear.
- Select backup data, press , enter terminal security code (four to eight digits) and press .
  - Restore confirmation screen appears.
  - Select Add and press .
    - Backup data starts being read.
    - When complete, Restoration complete appears.
    - To overwrite FOMA terminal data, select
       Overwrite, press , select Yes and press

       When overwriting phonebook, owner information except for own number is overwritten. Group names are also overwritten. Group settings which cannot be overwritten are reset to initial settings.

- Because folder information is not saved with mail and bookmarks, received mail is saved to *Inbox*, sent mail is saved to *Outbox* and bookmarks are saved to *Bookmark* folder.
- Mail may take more time to transfer.

# Deleting backup data

- - Alternatively, select the (Life tool) → miniSD manager → Backup/restore →
    Restore←miniSD from Top menu.
- Select data, press [Delete] and select a deletion method.

| To delete one                | Press $\stackrel{1}{\longrightarrow}$ $\rightarrow$ <b>Yes</b> $\rightarrow$ $\bigcirc$ .                                                                                             |
|------------------------------|----------------------------------------------------------------------------------------------------|
| To delete selected           | Press $\supseteq \stackrel{\circ}{\mathscr{L}} \to \text{select data}  \bullet$<br>(repeatable) $\to \stackrel{\circ}{\text{li}} \cap \text{[Complete]} \to \text{Yes} \to \bullet$ . |
| To delete all data in folder | Press $\implies$ $\rightarrow$ enter terminal security code (four to eight digits) $\rightarrow$ $\longrightarrow$ <b>Yes</b> $\rightarrow$ $\bigcirc$ .                              |

#### View miniSD Data

# Previewing miniSD Memory Card Data

Check data copied to miniSD Memory Card from various function screens or miniSD manager screen.

miniSD Memory Cards are sold separately. Purchase miniSD Memory Cards at home electronics shops. (☼ P. 376)

# Checking from various function screens

Check data from the list screen.

# **Example: When checking phonebook**

# In stand-by, press 🖲 and 🝙 🖸 🕮 [View miniSD data].

- Data saved on miniSD Memory Card appears.
   Check data like checking data on FOMA terminal handset.
- Select backup data and press to check backup data on miniSD Memory Card.
- When data cannot be found, No data appears and the previous screen reappears.

# Checking from miniSD manager screen

# In stand-by, press 13, select a function and press .

- Alternatively, select ♠ (Life tool) → miniSD manager → View miniSD data from Top

  manusery

  manusery

  manusery

  manusery

  manusery

  manusery

  manusery

  manusery

  manusery

  manusery

  manusery

  manusery

  manusery

  manusery

  manusery

  manusery

  manusery

  manusery

  manusery

  manusery

  manusery

  manusery

  manusery

  manusery

  manusery

  manusery

  manusery

  manusery

  manusery

  manusery

  manusery

  manusery

  manusery

  manusery

  manusery

  manusery

  manusery

  manusery

  manusery

  manusery

  manusery

  manusery

  manusery

  manusery

  manusery

  manusery

  manusery

  manusery

  manusery

  manusery

  manusery

  manusery

  manusery

  manusery

  manusery

  manusery

  manusery

  manusery

  manusery

  manusery

  manusery

  manusery

  manusery

  manusery

  manusery

  manusery

  manusery

  manusery

  manusery

  manusery

  manusery

  manusery

  manusery

  manusery

  manusery

  manusery

  manusery

  manusery

  manusery

  manusery

  manusery

  manusery

  manusery

  manusery

  manusery

  manusery

  manusery

  manusery

  manusery

  manusery

  manusery

  manusery

  manusery

  manusery

  manusery

  manusery

  manusery

  manusery

  manusery

  manusery

  manusery

  manusery

  manusery

  manusery

  manusery

  manusery

  manusery

  manusery

  manusery

  manusery

  manusery

  manusery

  manusery

  manusery

  manusery

  manusery

  manusery

  manusery

  manusery

  manusery

  manusery

  manusery

  manusery

  manusery

  manusery

  manusery

  manusery

  manusery

  manusery

  manusery

  manusery

  manusery

  manusery

  manusery

  manusery

  manusery

  manusery

  manusery

  manusery

  manusery

  manusery

  manusery

  manusery

  manusery

  manusery

  manusery

  manusery

  manusery

  manusery

  manusery

  manusery

  manusery

  manusery

  manusery

  manusery

  manusery

  manusery

  manusery

  manusery

  manusery

  manusery

  manusery

  manusery

  manusery

  manusery

  manusery

  manusery

  manusery

  manusery

  manusery

  manusery

  manusery

  manusery

  manusery

  manusery

  manusery

  manusery

  manusery

  manusery

  manusery

  manusery

  manusery

  manusery

  manusery

  manusery

  manusery

  manusery

  manusery

  manusery

  manusery

  manusery

  manusery

  manusery

  manusery

  manusery

  manusery
- Data for selected functions appears in a list.
   When data cannot be found, No data appears and the previous screen reappears.
- When *Mail* is selected, mail categories appear.
   Select mail to preview and press .
- To delete data, press , select *Delete* and press . Select deletion method, press and follow instructions on screen. (Basic procedures are the same as for phonebook.)
- To copy to FOMA terminal handset, press ☐, select Copy → main and press ⑥. Select copy method, press ⑥ and follow instructions on screen. Data created with Backup/restore (❤️ P. 380) cannot be copied.
- To check data properties, press , select
   Properties and press .

# Select data and press .

- Data appears.
- For details, refer to corresponding page for each function.

 i-mode bookmarks and Full Browser bookmarks are shown together on the bookmark list of the miniSD Memory Card. All appears for i-mode bookmarks and All appears for Full Browser bookmarks.

### Copy to Main

# **Copying from miniSD Memory Card to FOMA Terminal**

Copy data saved on miniSD Memory Cards to the FOMA terminal handset.

Select Copy one, Copy all or Copy selected. Copy from each data list screen. miniSD Memory Cards are sold separately. Purchase miniSD Memory Cards at home electronics shops. ( P. 376)

Submenu numbers vary depending on function and screen.

# **Example: When copying phonebook**

In stand-by, press \iint and 🝙 🖸 🚉 [View miniSD data].

• Data saved on miniSD Memory Card appears.

2 Select data, press ि [Copy → main] and select a copy method.

| To copy one         | Press $1.50 \rightarrow Yes \rightarrow \bullet$ .                                                                                                    |
|---------------------|----------------------------------------------------------------------------------------------------|
| To copy<br>selected | Press $ \supseteq_{\widehat{\mathbb{Z}}} \to $ select name $ \bullet $ (repeatable) $ \to $ $ _{\widehat{\mathbb{Z}}} $ [Complete] $ \to $ $ _{\mathbf{Yes}} \to                                  $ |
| To copy all         | Press $\longrightarrow$ enter terminal security code (four to eight digits) $\rightarrow \bigcirc \rightarrow $ <b>Yes</b> $\rightarrow \bigcirc$ .                                                 |

- Copying begins.
- When copying phonebook, Store in PushTalk phonebook? appears. To store, select Yes and press . When multiple phone numbers are stored, select the phone number.

### Note

- Alternatively, copy data from miniSD manager screen while checking data.
- Data backed up to miniSD Memory Card cannot be copied. Read data (PP P. 380) from miniSD Memory Card.
- Copy up to 2 MB of PDF files between the FOMA terminal and miniSD Memory Card.

#### Copying phonebook entries

- No Name appears when data without name is copied.
   Copying bookmarks
- Will overwrite the same URL. Are you sure? appears. To overwrite current data, select Yes.

#### Note

 If the maximum number of bookmarks is saved for either i-mode or Full Browser on the FOMA terminal handset, additional bookmarks are not copied when performing Copy selected or Copy all.

# Managing miniSD Memory Card

Create/delete folders and edit folder names to manage miniSD Memory Card data for My picture, i-motion, Melody and My Documents of Data box, ToruCa and BookReader. View data details or set still pictures to print. miniSD Memory Cards are sold separately. Purchase miniSD Memory Cards at home electronics shops. (\*\*P. 376)

 Save up to 400 files per folder on miniSD Memory Card. Refer to P. 378 and P. 379 for details on files and folders.

# Formatting miniSD Memory Card <Format>

Format unformatted miniSD Memory Cards on the FOMA terminal before use.

- Note that all data on miniSD Memory Card is deleted when formatted.
- Perform operation when battery level is sufficient.
   Check battery level before starting.
- Not all miniSD Memory Cards formatted by PCs or other devices can be used properly by the FOMA terminal. It is recommended to use miniSD Memory Cards formatted by FOMA terminal.
- Note that if formatting is aborted, miniSD Memory Card will not be recognized by PCs and other devices.
- In stand-by, press 

  | Graph | Graph | Graph | Graph | Graph | Graph | Graph | Graph | Graph | Graph | Graph | Graph | Graph | Graph | Graph | Graph | Graph | Graph | Graph | Graph | Graph | Graph | Graph | Graph | Graph | Graph | Graph | Graph | Graph | Graph | Graph | Graph | Graph | Graph | Graph | Graph | Graph | Graph | Graph | Graph | Graph | Graph | Graph | Graph | Graph | Graph | Graph | Graph | Graph | Graph | Graph | Graph | Graph | Graph | Graph | Graph | Graph | Graph | Graph | Graph | Graph | Graph | Graph | Graph | Graph | Graph | Graph | Graph | Graph | Graph | Graph | Graph | Graph | Graph | Graph | Graph | Graph | Graph | Graph | Graph | Graph | Graph | Graph | Graph | Graph | Graph | Graph | Graph | Graph | Graph | Graph | Graph | Graph | Graph | Graph | Graph | Graph | Graph | Graph | Graph | Graph | Graph | Graph | Graph | Graph | Graph | Graph | Graph | Graph | Graph | Graph | Graph | Graph | Graph | Graph | Graph | Graph | Graph | Graph | Graph | Graph | Graph | Graph | Graph | Graph | Graph | Graph | Graph | Graph | Graph | Graph | Graph | Graph | Graph | Graph | Graph | Graph | Graph | Graph | Graph | Graph | Graph | Graph | Graph | Graph | Graph | Graph | Graph | Graph | Graph | Graph | Graph | Graph | Graph | Graph | Graph | Graph | Graph | Graph | Graph | Graph | Graph | Graph | Graph | Graph | Graph | Graph | Graph | Graph | Graph | Graph | Graph | Graph | Graph | Graph | Graph | Graph | Graph | Graph | Graph | Graph | Graph | Graph | Graph | Graph | Graph | Graph | Graph | Graph | Graph | Graph | Graph | Graph | Graph | Graph | Graph | Graph | Graph | Graph | Graph | Graph | Graph | Graph | Graph | Graph | Graph | Graph | Graph | Graph | Graph | Graph | Graph | Graph | Graph | Graph | Graph | Graph | Graph | Graph | Graph | Graph | Graph | Graph | Graph | Graph | Graph | Graph | Graph | Graph | Graph | Graph | Graph | Graph | Graph | Graph | Graph | Graph | Graph | Graph | Graph | Graph | Graph | Graph | Graph | Graph | Graph | Graph | Graph | Graph | Graph | Graph | Graph | Graph |
  - Alternatively, select 
     ⊕ (Life tool) → miniSD manager → Format from Top menu.
  - Terminal security code entry screen appears.
- Enter terminal security code (four to eight digits), press , select Yes and press .
  - Format begins.
  - When format is complete, Formatted appears.

#### Note

Do not remove miniSD Memory Card during operation.

# **Managing Data**

# Deleting

Use the following methods to delete data from the miniSD Memory Card.

| Delete one      | Deletes data individually.          |
|-----------------|-------------------------------------|
| Delete selected | Deletes selected data collectively. |
| All in folder   | Deletes all data in a folder.       |

# **Related Operations**

# Delete miniSD Memory Card data (example: Phonebook)

- 1 In stand-by, press ♠ ♠ ♠ ♠ [View miniSD data] ♦ select data ♦ ♠ ♣ [Delete].
- 2 Press 1.5 [Delete one].
  - To delete selected data collectively: Press ⊇ → select name
     (repeatable)
     (Complete)
  - To delete all data: Press ☐ ▶ enter terminal security code (four to eight digits) ▶ ●.
- 3 Select Yes ▶ •.

# Create folders on miniSD Memory Card (example: My picture)

- 1 In stand-by, press □ 1 1 1 1 1 > select → miniSD ▶ ▶ 1 1 1 1 1 1 | New folder].
- 2 To create Camera folder, press 1.5.
- 3 Enter folder name ▶ •.

# Delete miniSD Memory Card data by folder (example: My picture)

- 2 Press ☐ [Delete one folder] ▶ enter terminal security code (four to eight digits) ▶ •.
  - To delete selected folders collectively: Press
     Select folder (repeatable) (repeatable)
     Econfrm (four to eight digits)
     .
  - To delete all data while keeping folders: Press
     ⇒ ▶ enter terminal security code (four to eight digits) ▶ ●.
  - To delete all folders: Press ◄ ♣ ▶ enter terminal security code (four to eight digits) ▶ ●.
- 3 Select Yes ▶ •.

# View miniSD Memory Card data details (example: Phonebook)

To end viewing: Press
 [Agree].

### Note (Related operations)

#### Deleting

 Alternatively, delete data from miniSD manager screen while checking data. (© P. 381)

### Creating folders

 When the miniSD Memory Card memory is full, new folders cannot be created.

# **Related Operations**

### **Note (Related operations)**

 Enter up to 18 single-byte (9 double-byte) characters for a folder name. Enter up to 64 single/double-byte characters for the BookReader folder name.

#### File property

- Submenu numbers vary depending on function and screen.
- View properties while checking data in the miniSD manager screen. (PP P. 381)

# Using as miniSD Reader/Writer <USB Mode Setting>

Connect the FOMA terminal to a PC with the FOMA USB cable (sold separately) to read/write data to/from the miniSD Memory Card.

The default setting is *Communication mode*.

| mode        | Use the external connector terminal for packet transmissions, 64K data communications and sending and receiving data (OBEX). (©F P. 454) |
|-------------|----------------------------------------------------------------------------------------------------|
| miniSD mode | The external connector terminal is used to read/write to/from the miniSD Memory Card.                                                    |

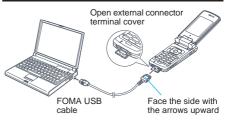

- In stand-by, press 🗐 🛣 🖻 🗒 🗒 🗒 🗒

  - Or, press ਤਿਛਾ in stand-by.
- Press [ [miniSD mode], select Yes and press •.
- Connect the FOMA terminal to a PC with the FOMA USB cable.

(EFP. 383)

- To return to Communication mode, press any key, select Yes and press . Alternatively, the mode switches to Communication mode automatically if no operations are made in approximately 90 seconds.
- The communication setup file (driver) must be installed when connecting to a PC for the first time. (PP P. 457)

 The following devices are required to use the FOMA terminal as a miniSD reader/writer.

| Item          | Description                                                                                                    |
|---------------|----------------------------------------------------------------------------------------------------|
| Cable         | FOMA USB cable (sold separately)                                                                                                    |
| PC            | A PC with a USB port (Universal<br>Serial Bus Specification Rev. 1.1-<br>compliant) usable with the FOMA<br>USB cable (sold separately). |
| Compatible OS | Windows 2000/XP (Japanese version)                                                                                                    |

- Not all miniSD Memory Cards formatted by PCs or other devices can be used properly by the FOMA terminal. Format the miniSD Memory Card on the FOMA terminal.
- Make sure the FOMA terminal is properly connected to the PC. If not connected properly, sending and receiving data may not be possible, or data may be lost.
- Fully charge the FOMA terminal and check whether there is enough remaining battery power. If data communication is performed when the battery level is low or empty, sending and receiving data may not be possible, or data may be lost. Check the PC power supply as well.
- Do not remove the FOMA USB cable while reading/writing data. Sending and receiving data may not be possible, or data may be lost.
- miniSD mode cannot be set while reading/writing data in the miniSD Memory Card from the FOMA terminal.

# Updating miniSD Memory Card Manager Information <New Manager Info>

Update Manager information if miniSD Memory Card is used (data edited, added, deleted, etc.) with other devices.

- Perform operation when battery level is sufficient.
   Check battery level before starting.
- Manager information may not be updated if there is no available space on the miniSD Memory Card.
- miniSD Memory Card may not operate properly if manager information is not updated on FOMA terminal.
- Time needed to update depends on number of files and amount of data on miniSD Memory Card.
- Updating manager information is necessary when using data saved by another device.
- Be aware that when updating, titles for non-Exif format files are deleted. However, original titles for i-motion and melodies are not deleted.

# In stand-by, press Garage State Garage State Garage St

Alternatively, select the (Life tool) → miniSD manager → New manager info from Top menu.

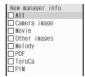

# Select item and press .

- Icon changes to ☑. ☑ appears for selected and
   □ appears for unselected entries. Press to switch. Select all items to update.
- When **All** is selected, select **Yes** and press to start updating manager information.

# Press [ [Complete], select Yes and press .

Updating begins.

#### Note

- Do not remove miniSD Memory Card while updating.
- While updating, voice/Videophone call and mail can be received. However, the following functions are not available:
  - i-αppli
- Shooting still pictures/movies
- Bar code reader
- Viewing miniSD data from Phonebook/Mail/ Schedule/ToDo list/Text memo/BookReader/ ToruCa/My picture, i-motion, Melody and My Documents of Data box
- Checking memory of miniSD Memory Card
- Receiving Ir data■ Document Viewer■ Print setting (DPOF)■ Mobileaudio

# Checking Data Created with PC and Other Device on FOMA Terminal <a href="mailto:lmport">lmport</a>>

Use miniSD Memory Card to check data (phonebook, mail, schedule, ToDo list, text memo and still pictures/movies/i-motion/melodies/PDF in Data box) created on a PC or other device.

 Use Data Link Software to copy data from PC or other device to miniSD Memory Card import folder in advance

# In stand-by, press | Stand-by, press | Stand-by, press | Stand-by, press | Stand-by, press | Stand-by, press | Stand-by, press | Stand-by, press | Stand-by, press | Stand-by, press | Stand-by, press | Stand-by, press | Stand-by, press | Stand-by, press | Stand-by, press | Stand-by, press | Stand-by, press | Stand-by, press | Stand-by, press | Stand-by, press | Stand-by, press | Stand-by, press | Stand-by, press | Stand-by, press | Stand-by, press | Stand-by, press | Stand-by, press | Stand-by, press | Stand-by, press | Stand-by, press | Stand-by, press | Stand-by, press | Stand-by, press | Stand-by, press | Stand-by, press | Stand-by, press | Stand-by, press | Stand-by, press | Stand-by, press | Stand-by, press | Stand-by, press | Stand-by, press | Stand-by, press | Stand-by, press | Stand-by, press | Stand-by, press | Stand-by, press | Stand-by, press | Stand-by, press | Stand-by, press | Stand-by, press | Stand-by, press | Stand-by, press | Stand-by, press | Stand-by, press | Stand-by, press | Stand-by, press | Stand-by, press | Stand-by, press | Stand-by, press | Stand-by, press | Stand-by, press | Stand-by, press | Stand-by, press | Stand-by, press | Stand-by, press | Stand-by, press | Stand-by, press | Stand-by, press | Stand-by, press | Stand-by, press | Stand-by, press | Stand-by, press | Stand-by, press | Stand-by, press | Stand-by, press | Stand-by, press | Stand-by, press | Stand-by, press | Stand-by, press | Stand-by, press | Stand-by, press | Stand-by, press | Stand-by, press | Stand-by, press | Stand-by, press | Stand-by, press | Stand-by, press | Stand-by, press | Stand-by, press | Stand-by, press | Stand-by, press | Stand-by, press | Stand-by, press | Stand-by, press | Stand-by, press | Stand-by, press | Stand-by, press | Stand-by, press | Stand-by, press | Stand-by, press | Stand-by, press | Stand-by, press | Stand-by, press | Stand-by, press | Stand-by, press | Stand-by, press | Stand-by, press | Stand-by, press | Stand-by, press | Stand-by, press | Stand-by, press | Stand-by, press | Stand-b

- Alternatively, select 
   € (Life tool) → miniSD manager → Import from Top menu.
- Import screen appears.

# Select function and press •.

- When data cannot be found, No data appears and the screen of step 1 reappears.
- Data (file name) for selected function appears.
- To delete data, press n. [Delete].
   Subsequent steps are the same as for deleting data normally.
- To check data information, press ☐ ⑤
   [Properties]. Not all data created on a PC or other device has title information.

# Select data and press 🗨.

Data appears.

#### Note

- For melodies, copy up to 100 KB on the handset and play up to 200 KB on miniSD Memory Cards. Play back and copy up to 1.2 MB for JPEG images, 500 KB for GIF images and 800 KB for movies. Play back and copy up to 2 MB for PDF files.
- When backup data is put into an import folder, only the first item is shown.
- Not all still pictures (JPEG/GIF) larger than 1,536(W) x 2,048(H) pixel can be viewed. Images from the image list may be displayed for larger images.
- PDF files cannot be displayed when saved in the Import folder. Copy to FOMA terminal handset to display.
- Attached files may be deleted in part or in whole under the following conditions.
  - File not supported by FOMA terminal is attached
  - JPEG image exceeding 100 KB is attached
  - Movie/i-motion exceeding 500 KB is attached
  - Eleven or more files of 10,000 bytes or less are attached
  - Two or more i-motion, or still picture and melody (SMF) files exceeding 10,000 bytes are attached
  - File and message text exceeding 10,000 bytes (not including i-motion, still picture, melody (SMF) files exceeding 10,000 bytes) are attached
- The following restrictions regarding file names apply to data in the Import folder.
  - Up to 228 single/double-byte characters for PIM data (excluding file extensions)
  - Up to 60 single/double-byte characters for PDF data (excluding file extensions)
  - Up to 100 single/double-byte characters for still pictures, movies and melodies (excluding file extensions)

# **Managing Data**

# Data box consists of the following folders.

Data box

My picture

Shot still pictures with the FOMA terminal and downloaded images are saved. (©FP. 355)

- i-motion

Movies shot with the FOMA terminal, recorded audio and downloaded i-motion are saved. (資 P. 363)

Melody

Melodies are saved. (PP P. 374)

- Chara-den

Chara-den are saved. (PP. 371)

My Documents

PDF files are saved. (PP P. 394)

Print setting (DPOF)

Information such as the number of prints for still pictures saved on the miniSD Memory Card is saved to the miniSD Memory Card. (12 P. 406)

# Creating, Editing and Deleting Folders

Manage data by creating up to 20 folders each for My picture, i-motion, Melody, Chara-den, My Documents of Data box.

### Deleting folders

Use one of the following to delete folder.

| Delete one folder  | Deletes folders individually.                         |
|--------------------|-------------------------------------------------------|
|                    | Deletes selected folders collectively.                |
| Del all (keep fol) | Deletes all data in folders without deleting folders. |
| Del all (del fol)  | Deletes all folders.                                  |

- Only created folders can be deleted.
- Saved data is deleted along with folder.
- Folders containing data saved as stand-by display, ring tone and other functions cannot be deleted.
   Disable setting and try again.

Operation examples below are for My picture.

# **Related Operations**

#### Create folders <New folder>

#### Edit folder names <Edit folder name>

In stand-by, press • Sale 1. 1. > select folder • • • Manage folders • • • Edit folder name • • • edit folder name • •.

 To erase folder name: In the edit screen, press och for 1+ seconds.

#### Delete folders < Delete>

- 1 In stand-by, press □ □ □ 1 ½ 1 ½ 1 ½ > select folder > □ > Delete > □.
- 2 Press 1.5 [Delete one folder] enter terminal security code (four to eight digits) .
  - To delete selected folders collectively: Press
     select folder (repeatable) (repeatable) (repeatab
  - To delete all data while keeping folders: Press
     b enter terminal security code (four to eight digits)
  - To delete all folders: Press (△♣) ▶ enter terminal security code (four to eight digits) ▶
     ♠.
- 3 Select Yes ▶ •.

### Note (Related operations)

#### Creating folders

• Enter up to 18 single-byte (9 double-byte) characters for a folder name.

#### **Editing folder names**

 Only folder names of created folders can be changed.

# **Deleting and Sorting Data**

Delete and sort data.

• Refer to P. 373 for details on managing Chara-den.

### Deleting

Use one of the following to delete data.

| Delete one         | Deletes data individually.          |
|--------------------|-------------------------------------|
| Delete<br>selected | Deletes selected data collectively. |
| All in folder      | Deletes all data in a folder.       |

 All in folder is not available for data set as stand-by display, ring tone and other functions.

### Sorting

Change the list order to one of the following.

| Date<br>(new→old)   | Files are sorted with the latest save date first.                                                                                                    |  |  |
|---------------------|----------------------------------------------------------------------------------------------------|--|--|
| Date<br>(old→new)   | Files are sorted with the oldest save date first.                                                                                                    |  |  |
| By title name       | Files are sorted by title in the following order: single-byte numbers → single-byte upper case alphabet → single-byte lower case alphabet → hiragana → double-byte katakana → kanji → Pictograph 1 → Pictograph 2 → double-byte numbers → double-byte upper case alphabet → single-byte lower case alphabet → single-byte katakana |  |  |
| By source*          | Files are sorted by acquisition method in the following order: blank $\rightarrow$ i-mode $\rightarrow$ camera $\rightarrow$ data transfer $\rightarrow$ Chara-den $\rightarrow$ Videophone.                                                                                                    |  |  |
| Size<br>(big→small) | Files are sorted with the largest files first.                                                                                                    |  |  |
| Size<br>(small→big) | Files are sorted with the smallest files first.                                                                                                    |  |  |

- \* File acquisition source differs by data type.
- The default setting is Date (new→old).

### File restrictions

Restrict still pictures and movies from mail attachment and output from the FOMA terminal.

- If a File restriction is set on data shot with the FOMA terminal, although sending the data as an attachment to i-mode mail is possible, the receiver will not be able to send restricted data to another party.
- File restrictions on data downloaded from sites or Internet web pages, attached to i-mode mail, or saved from i-appli, and picture memos shot during Videophone cannot be changed.
- Only data created through editing or shot by the FOMA SH902i can be changed.
- Even if movies shot with the FOMA SH902i, file restrictions cannot be changed for i-motion downloaded from sites or Internet web pages, or i-motion retrieved from a URL in an i-motion mail message.

# Properties (File property)

The following information is shown.

| Item                                                               | My picture | i-motion | Melody     | PDF |
|--------------------------------------------------------------------|------------|----------|------------|-----|
| Date/time saved                                                    |            |          |            |     |
| Date/time saved (Exif) (images shot with camera only)              |            | -        | -          | 1   |
| Date/time made                                                     | -          |          | (MFi only) |     |
| Display size*1<br>(excluding Flash<br>movies)                      |            |          | -          | -   |
| File size                                                          |            |          |            |     |
| File size (video)<br>(JPEG images only)                            |            | 1        | -          | -   |
| File format (excluding Flash movies)                               |            |          |            |     |
| File restriction: Restricted/ Not restricted                       |            |          |            |     |
| Tone settings*2                                                    | -          |          |            | -   |
| Set screen*2                                                       |            |          | -          | -   |
| Ph/book settings*2                                                 |            |          |            | -   |
| Schedule/ToDo*2                                                    |            |          |            |     |
| Videophone*2                                                       |            | -        | -          | -   |
| Record message*2                                                   |            | 1        | -          | -   |
| Owner Information*2                                                |            | ı        | -          | -   |
| Daily alarm*2                                                      | -          |          |            | -   |
| Slideshow settings                                                 | -          | 1        |            | -   |
| Creator                                                            | -          |          | -          | -   |
| Copyright                                                          | -          |          | -          | -   |
| Description                                                        | -          |          | -          | -   |
| File name                                                          |            |          |            |     |
| Shooting date (JPEG images only)                                   |            | -        | -          | -   |
| Title (Original)                                                   | -          |          |            | -   |
| Restriction (Number of times): <i>MobileMP4/MP4</i> * <sup>3</sup> | -          |          | -          | - 1 |
| Restriction (Expiration date):<br>MobileMP4/MP4 <sup>*3</sup>      | -          |          | -          | -   |
| Restriction (Duration): <b>MobileMP4/MP4</b> 3                     | -          |          | -          | -   |
| Sound: AAC/AMR*2*4                                                 | -          |          | -          | -   |
| Source                                                             |            |          |            |     |
| Transfer for Repair:<br>Permitted/<br>Not Permitted <sup>2</sup>   |            | -        |            |     |
| Ring tone: available/<br>unavailable,<br>MobileMP4/MP4             | -          |          | -          | -   |
| Receive display:<br>available/<br>unavailable                      | -          |          | -          | -   |
| Surround playback:<br>available/<br>unavailable*4                  | -          |          | -          | -   |

<sup>1</sup> Display size appears in pixels.

- \*2 Not displayed for file properties of miniSD Memory Card.
- \*3 Not displayed when there are no replay restrictions.
- \*4 Not displayed for movies/i-motion with no audio sound.

- Transfer for Repair indicates whether data in the FOMA terminal can be transferred at a repair counter that DoCoMo specifies. (DoCoMo shall not be liable for lost data, modified data, or data that cannot be transferred.)
- Downloaded images, melodies and PDF deemed Permitted for Transfer for Repair can be transferred.

Operation examples below are for My picture.

# **Related Operations**

#### Edit title <Edit title>

- 1 In stand-by, press ⑤ ⑤ ↑ ⑤ ↑ ⑤ ▶ select folder ▶ ▶ select data ▶ ⋒ ▶ Edit data ▶ ⑥ ▶ Edit title ▶ ●.
- **2** Edit the title ▶ •.
  - To delete title: In edit screen, press on 1+ seconds.

#### Delete data < Delete >

- 1 In stand-by, press □ □ □ □ □ ▷ select folder ▶ ▶ select data ▶ ⋒ ▶ Delete ▶ ●.
- 2 Press 1.5 [Delete one].
- 3 Select Yes ▶ •.

#### Move data to a new folder <Move>

- 1 In stand-by, press □ □ 1 □ 1 □ > select folder ▶ > select data ▶ □ > Move/copy ▶ > Move ▶ ●.
- 2 Press 1.5 [Move one].
  - To move all data in the folder: Press 
     enter terminal security code (four to eight digits)
     ▼●.
  - To move multiple data: Press ➡ select data

     (repeatable) ► ☐ [Confrm].
- 3 Select folder ▶ •.

for 1+ seconds.

#### Edit file names <Edit file name>

# **Related Operations**

#### Sort data <Sort>

# Restrict output of still pictures and movies from the FOMA terminal <File restriction>

- 1 In stand-by, press □ □ □ □ □ □ □ ▷ select folder ▶ ▶ select data ▶ ▶ Edit data ▶ ▶ File restriction ▶ ●.
- 2 Press 1.5 [Restricted].
  - To disable: Press [Not restricted].

#### View detailed information <File property>

In stand-by, press 
Select folder 
Select data 
File property

Select data

To end viewing: Press
 [Check].

# Note (Related operations)

### **Changing titles**

- Title names are names that appear on data lists.
   File names are names used for data sent as
   i-mode mail attachments.
- Enter up to 50 single-byte (25 double-byte) characters. For i-motion, enter up to 36 single-byte (18 double-byte) characters.
- Up to 14 single-byte (7 double-byte) characters of the title are shown on screen.
- Titles cannot be edited for data contained in the Music/Voice folder on the miniSD Memory Card.

#### **Deleting data**

 Data in Pre-install folder of My picture and Preinstall folder in Melody cannot be deleted.

#### Moving files to a new folder

- When miniSD memory is full, data cannot be moved to another folder within the miniSD Memory Card.
- If the destination folder on miniSD Memory Card contains more than 400 still pictures, movies/ i-motion, melodies and PDF, the exceeded amount cannot be moved.
- Data contained in the Music/Voice folder on the miniSD Memory Card cannot be moved.

#### Changing file name

- Enter up to 36 single-byte characters for the file name.
- File names for the following cannot be edited: data with file restrictions (data downloaded from sites or Internet web pages, attached to i-mode mail or saved from i-appli), picture memos shot during a Videophone call or data saved on a miniSD Memory Card.

# Checking Available Memory <Check memory>

Check the following contents.

| Item                                                                             | Details                                                                                                |
|----------------------------------------------------------------------------------|----------------------------------------------------------------------------------------------------|
| Phonebook                                                                        | Number of remaining entries, registered entries, and secret entries                                    |
| Bookmark, Text memo                                                              | Number of remaining entries and registered entries                                                     |
| Schedule                                                                         | Number of remaining entries, registered entries and secret entries                                     |
| ToDo                                                                             | Number of remaining entries, registered entries and secret entries                                     |
| Inbox, Outbox, Unsent<br>messages, Message R/F,<br>Screen memo                   | Percentage used (%)                                                                                    |
| My picture, i-motion, Melody,<br>Chara-den, My Documents,<br>i-αppli of Data box | Total percentage used (%)                                                                              |
| miniSD Memory Card                                                               | Amount, amount used, and free space                                                                    |
| FOMA card                                                                        | Number of remaining<br>phonebook entries and<br>registered entries, and<br>percentage used for SMS (%) |

 Secret data items can only be displayed when Secret mode is set to ON. (PP P. 166)

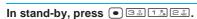

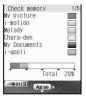

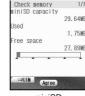

Handset

miniSD Memory Card

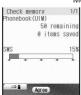

FOMA card

- Alternatively, select 
   \( \begin{align\*} \text{Settings} \rightarrow \text{General} \\ settings \rightarrow \text{Check memory} \\ from \text{Top menu.} \end{align\*}
- Press [ minisD] to check minisD Memory Card or FOMA card memory usage and minisD Memory Card usage status appears. Press
   [ UIM] again for FOMA card usage status.
- Current available memory status is shown.
- Indicator and scale are estimates.
- Press [Agree], or to end checking.
- The number of phonebook entries includes secret data

# When Memory is Low or Saved Data is Full

Data and files cannot be saved when memory is low or saved data is full. Saving to miniSD Memory Cards or deleting unnecessary files is recommended.

- If the number of saved data is full, data and file cannot be saved, even if available memory exists. Delete unnecessary data before saving.
- If saving images, i-motion, melodies, Chara-den, i-αppli software, and PDF files when the memory is full, Memory is full or saved data exceeds limit.
   Overwrite? appears. Delete any unnecessary data or files before saving.

# In the confirmation screen, select Yes and press • to overwrite.

 Delete data selection screen appears.

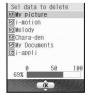

- Select data type, press , select folder and press .
- Select data and press .
  - ■ appears for selected and 
     □ appears for unselected entries. Press 
     ● to switch.
  - Select data until the memory allocation status reaches 100%.
- Press [ [Complete], select Yes and press •.

#### Note

 In stand-by, Mor appears when the FOMA terminal handset's available memory is low or memory is full.

|  | Appears when available memory is less than 1.2 MB. |
|--|----------------------------------------------------|
|  | Appears when available memory is less than 100 KB. |

# Ir Exchange

# Ir Exchange

Use Ir exchange to send and receive phonebook, schedule, mail, still picture and other data to and from other FOMA terminals which also support infrared communication. In addition, use Ir exchange from i-appli to operate simultaneously with other devices.

- The FOMA terminal Ir exchange function conforms with IrMC1.1. However, depending on the function, some data may not be sent or received even when the other party's terminal complies with IrMC1.1.
- During Ir exchange, the FOMA terminal status is the same as when outside the service area. Therefore, functions such as making/receiving calls, i-mode, sending/receiving i-mode mail, sending/receiving SMS, and receiving Message R/F are not available.
- Ir exchange is not available during a call.

### When Lock Functions are Set

- Ir exchange is not available while All lock or Self mode is set.
- Phonebook data cannot be sent or received when Keypad dial lock is set.
- Data of locked functions cannot be received while PIM is locked. For example, while phonebook PIM is locked, phonebook data cannot be received. However, data can be received when PIM lock is temporarily disabled.

### **Using Ir Exchange**

Use Ir exchange to send and receive the following data.

# Data that can be sent from the FOMA terminal

| Function  | One | AII<br>items | Remarks                                                                                                    |
|-----------|-----|--------------|----------------------------------------------------------------------------------------------------|
| Phonebook |     |              | Group information, PushTalk numbers, and PushTalk group information are not sent when sending data items individually. Secret phonebook entries cannot be sent individually unless Secret mode is set to <i>ON</i> . Secret code, Select ring tone, Mail ring tone, called LED, mail/message LED and Chara-den settings are not sent. Owner Information is sent when sending all phonebook data. |
| Schedule  |     |              | Secret schedules cannot be sent individually unless Secret mode is set to <i>ON</i> . When sending all items, data saved as secret data is also sent. Alarm information other than alarm time, contacts, and image setting information cannot be sent. Data with no end date/time set will be sent with start date/time set as end date/time.                                                    |
| ToDo list |     |              | Secret ToDo list entries cannot be sent individually unless Secret mode is set to <i>ON</i> . When sending all items, data saved as secret data is also sent and saved by the receiver as normal data. For alarm information (contacts, alarm tone, alarm volume, ring duration settings), only alarm time can be sent.                                                                          |
| Text memo |     |              | -                                                                                                    |

| Function                                                                   | One        | AII<br>items | Remarks                                                                                                    |
|----------------------------------------------------------------------------|------------|--------------|----------------------------------------------------------------------------------------------------|
| i-mode<br>mail/SMS                                                         |            |              | Pasted data, attached files (excluding ToruCa), and protected mail can be sent. Data that cannot be attached is not sent. Attachments of 10,000 bytes or more cannot be sent.                                                                       |
| Bookmark                                                                   |            |              | Folder information cannot be sent.                                                                                                    |
| Still pictures,<br>movies,<br>i-motion,<br>melodies,<br>PDF in<br>Data box |            | ×            | Data downloaded from sites or<br>Internet web pages, or received as<br>i-mode mail attachments that have<br>file restrictions cannot be sent.<br>Data pre-registered in the FOMA<br>terminal cannot be sent. PDF files<br>up to 1.2 MB can be sent. |
| Owner<br>Information                                                       | (n<br>spec | ot<br>ified) | Saved as phonebook entry by receiver.                                                                                                    |
| ToruCa                                                                     |            | ×            | ToruCa of 1 KB or more cannot be sent.                                                                                                    |

# Data that can be received by the FOMA terminal

| TOMA terrima                                                               |     |              |                                                                       |                                                                                                    |  |
|----------------------------------------------------------------------------|-----|--------------|-----------------------------------------------------------------------|----------------------------------------------------------------------------------------------------|--|
| Function                                                                   | One | AII<br>items | Storage<br>location                                                   | Storage order                                                                                                    |  |
| Phonebook                                                                  |     |              | Phonebook                                                             | When receiving a single data item, smallest available memory number after 010 is automatically added. When receiving all phonebook entries, all owner information except own FOMA terminal's phone number is overwritten. No Name appears for data without name saved. |  |
| Schedule                                                                   |     |              | Schedule                                                              | Saved in order of start date/time.                                                                                                    |  |
| ToDo list                                                                  |     |              | ToDo list                                                             | Saved in order of expiration date.                                                                                                    |  |
| Text<br>memo                                                               |     |              | Text<br>memo                                                          | Saved in order of last revision date/time.                                                                                                    |  |
| i-mode<br>mail/SMS                                                         |     |              | i-mode<br>mail/SMS                                                    | Saved in order of date/time received, sent or saved.                                                                                                    |  |
| Bookmark                                                                   |     |              | Bookmark                                                              | Saved at the top when receiving one bookmark. When receiving all bookmarks, they are saved in the order used, starting from the oldest.                                                                                                    |  |
| Still pictures,<br>movies,<br>i-motion,<br>melodies,<br>PDF of<br>Data box |     | ×            | My picture,<br>i-motion,<br>Melody,<br>My<br>Documents<br>of Data box | Saved at the top.                                                                                                    |  |
| Owner<br>Information                                                       | (n  | ot<br>ified) | Owner<br>Information                                                  | Saved as phonebook entry.                                                                                                    |  |
| ToruCa                                                                     |     | ×            | ToruCa                                                                | -                                                                                                    |  |

### Note

- Data saved on miniSD Memory Cards cannot be sent or received.
- If overwriting existing data with new data is selected when receiving all the items of a function, all existing data for that function will be deleted.

- FOMA card phonebook data cannot be sent or received.
- Sort settings for folders are not reflected when bookmarks are sent or received. All bookmarks are saved in the **Bookmark** folder.
- When sending ToruCa by Ir exchange, it is sent with the status before the ToruCa (details) was received. However, details can be retrieved again by the mail recipient.

#### Sending or receiving single phonebook entry

- Received phonebook data is automatically added to the smallest available memory number after 010.
   When no memory number after 010 is available, data is added to an available memory number after 000.
- Group numbers for all entries are set to Not specified.
   Receiving all phonebook entries
- For Receive all, memory number, secret settings, group names, group numbers, PushTalk numbers, PushTalk group names, and PushTalk group numbers are also saved.

#### Sending or receiving single mail message

 For i-mode mail with i-αppli To pasted, the pasted information is deleted and is not sent or received.

#### Sending or receiving pictographs

 For functions which pictographs can be saved, pictographs can be sent and received. However, pictographs may not appear properly on PCs and mobile phones not supporting i-mode.

#### ToruCa obtained from i-mode or i-appli

- Some ToruCa may not be sent as a mail attachment, sent using Ir exchange or copied to the miniSD Memory Card.
- Precautions for using the Ir exchange function

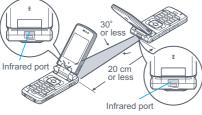

- Place on a desk or other stable location as shown above with the Ir ports of the sending and receiving FOMA terminals no further than 20 cm apart.
- In the following circumstances, leave the Ir ports facing each other and do not move.
  - When data is received, Save xxx? appears on the receiving FOMA terminal, until Yes or No is selected.
  - Until data receiving/sending is completed.
- Ir exchange may not function properly directly under fluorescent lights, near other equipment using infrared signals, or in areas of direct sunlight.
- If either of the infrared ports is dirty, Ir exchange will become difficult. Take care not to scratch the ports, and wipe off any dirt with a soft cloth.

#### Note

 When Ir exchange could not be performed properly, the following messages appear.

# Authentication failed. Retry? No response Retry?

If these messages appear, select Yes to try again.

- If Ir exchange fails, move the FOMA terminals close and try again.
- Images sent by Ir exchange may deteriorate in image quality or may have different file sizes.

#### **Authentication Password**

Terminal security code and authentication password entry are required for sending or receiving all data items.

- For terminal security code, enter current security code (four to eight digits) set in the FOMA terminal.
- Authentication password is a password exclusively for Ir exchange. Before starting data transfer, the sender and receiver must enter the same user-specified fourdigit password. This password can be changed for each Ir exchange operation.

# Sending and Receiving Data Individually

Use Ir exchange to send/receive data individually on the FOMA terminal.

 Refer to P. 389 for details on data that can be sent and received.

### Sending Single Data Item <Send Ir Data>

Send one data item, operating from the list screen or details screen of data to send.

#### **Example: When sending from phonebook**

- In phonebook list (P. 119) or details screen (P. 119), select data, press, select Send Ir data and press .
  - Operation can be performed using Submenu numbers. However, numbers differ depending on the type of screen or data to be sent.
- Set receiving FOMA terminal to receive single data item, press [Send], select Yes and press .
  - Data sending begins.
  - When completed, Exchange completed appears, and the previous screen reappears.

# Receiving Single Data Item <Receive Ir Data>

Receive one data item, operating from the Ir data receiving screen.

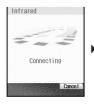

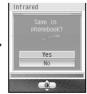

When phonebook is received

- Alternatively, select the (Life tool) → Receive Ir data → Receive from Top menu.
- Ready sender's FOMA terminal to send one data item.
- The FOMA terminal waits to receive data. Data is automatically received when data is sent within 30 seconds.
- When receiving is completed, a confirmation screen appears.

# Select Yes and press .

- When phonebook is received, Store in PushTalk phonebook? appears. To store, select Yes and press . When multiple phone numbers are stored, select the phone number.
- When received bookmark is identical to existing bookmark, The same URL is saved. Overwrite? appears. To overwrite current data, select Yes and press .

# Sending and Receiving All Data Items

Use Ir exchange to send/receive all data items on the FOMA terminal.

 Refer to P. 389 for details on data that can be sent and received.

# Sending All Data Items <Send All Ir Data>

Operate from the list screen of data to send.

# **Example: When sending from phonebook**

- In phonebook list (P P. 119), press , select *Send Ir data* and press .
- Operation can be performed using Submenu numbers. However, numbers differ depending on the type of screen or data to be sent.
- Send Ir data screen appears.

- Press [Send all].
  - Terminal security code entry screen appears.
- Ready receiving FOMA terminal to receive all data items, enter terminal security code (four to eight digits) and press .
  - Authentication password entry screen appears.
- Enter authentication password (four digits), press , select Yes and press .
  - If the entered authentication password matches an authentication password entered by receiver, data sending begins.
  - When completed, Exchange completed appears, and the previous screen reappears.

#### Note

- When all bookmarks are received, they appear on the receiver's bookmark list in the order used, starting from the oldest.
- When sending all schedules, operate from Show all schedules or Calendar display.

# Receiving All Data Items <Receive All Ir Data>

Receive all data items using Ir exchange, operating from the Ir data receiving screen.

- To receive all data items, terminal security code and authentication password entries are required.
- When all data items are received, saved data will be overwritten
  - In stand-by, press □♣♣ □♣ □♣ □♣₽ select Yes and press ●.
    - Alternatively, select t
       € (Life tool) → Receive Ir
       data → Receive all from Top menu.
    - Terminal security code entry screen appears.
  - Enter terminal security code (four to eight digits) and press .
    - Authentication password entry screen appears.
  - Ready sender's FOMA terminal to send all data.
    - Remember the authentication password entered in the sender's FOMA terminal.
- Enter the same authentication password (four digits) entered on sender's FOMA terminal and press .
  - Ir exchange automatically begins when data is sent from other party's FOMA terminal within 30 seconds.
  - Overwrite confirmation screen appears.

# Select Yes and press .

- To cancel Receive all while receiving data, press [Cancel].
- When completed, Exchange completed appears, and the previous screen reappears.

 When all bookmarks are received, they appear in the order used, starting from the oldest.

# Using Ir Exchange with i-appli Software

Use the Ir exchange function (@P. 389) from running software. Activating i-appli from Ir exchange is also possible.

- While in Self mode, Ir exchange is not available.
- While i-αppli PIM is locked, i-αppli will not activate.

# Activating Ir Exchange from i-appli

While running software, activate Ir exchange, select Yes and press

.

- Procedures for starting Ir exchange differ, depending on the software.
- Ir exchange begins.
- Press 🖺 [Cancel] to cancel Ir exchange.

### Activating i-appli from Ir Exchange

During Ir exchange, if a signal to activate i- $\alpha$ ppli is received from devices supporting infrared communication, software can be activated.

- When i-αppli To is set to No, i-αppli will not activate from Ir exchange.
- Cannot be activated as i-αppli stand-by.
  - - The FOMA terminal waits to receive data. Refer to step 1 of "Receiving Single Data Item <Receive Ir Data>" on P. 391.
  - Software is activated when signal to activate i-appli is received from the sender's FOMA terminal.

# **Infrared Remote Control**

# Using the Infrared Remote Control Function

Use the FOMA terminal's Infrared port from i-appli software to operate equipment supporting remote control such as TVs and VCRs.

- Requires compatible i-αppli software. (The preinstalled software Gガイド番組表リモコン (G-GUIDE program schedule remote control) supports Ir remote control function.)
- While in Self mode, the Ir remote control function cannot be used.

### **Remote Control Operation**

Start i-appli software that supports Ir remote control functions, point the FOMA terminal's Ir port to the front of the remote control sensor on the TV, VCR or other device to operate, and perform remote control operations.

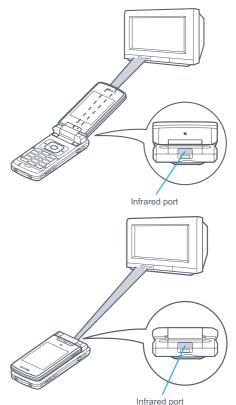

- Actual operational methods will differ with each i-αppli software application. Refer to P. 325 for details on Gガイド番組表リモコン (G-GUIDE program schedule remote control).
- Control devices from a distance of up to approximately four meters. (Distance will vary depending on the device, the ambient brightness and other factors.)
- im appears when an Ir remote control signal is being sent.

#### Note

- Depending on the device, operation may not run properly.
- Remote control operation may not run properly directly under fluorescent lights, near other equipment using infrared signals, or in areas of direct sunlight.

# Voice Recorder

# Using the FOMA Terminal as a Voice Recorder

Use the FOMA terminal as a voice recorder. Voice recorder uses the movie shooting function and saves movie data with Voice only (= no image) to the Music/Voice folder on the miniSD Memory Card.

miniSD Memory Cards are sold separately. Purchase miniSD Memory Cards at home electronics shops. (☼ P. 376)

- Save up to 100 recordings. (Actual number varies depending on recording time.) Record up to six hours per recording. When recording is attempted after the 100th recording, *Record error* appears and Voice recorder ends. Delete unnecessary data and try again.
- Record up to approximately five hours when saving to 32 MB miniSD Memory Card.
- Play back recorded voice or audio with Video player ((全) P. 363).
- Recorded data is saved without file restrictions.
- Recording within a distance of 1.5 meters is recommended.
- Set Retain settings to ON to retain set values.

# Recording

# 

- Alternatively, select 
   <sup>Q</sup> (Media tool) → Voice recorder from Top menu.
- · Recording begins.
- When recording starts, the shutter sounds and the picture light automatically flashes. The picture light automatically turns off when recording ends. (Picture light cannot be turned off during recording.)
- Press [ Pause] during recording to pause.
   Press [ Resume] during recording to resume.

# To stop recording, press 🗨 [Stop].

- The save screen appears.
- Recording stops automatically when the remaining time indicator reads 00:00:00 (recording file size reaches limit or miniSD Memory Card has no available space).

# 👌 Press 🝱 [Save].

- To not save, press (Cancel), select Yes and press (...).

#### **Note**

 When FOMA terminal is closed during recording, recording automatically stops and the save screen appears.

#### Note

- When a voice/Videophone call is received during recording, recording automatically stops and the call can be answered. After the call ends, the save confirmation screen appears.
- Play back recorded audio with Video player. In i-motion folder list on the miniSD Memory Card, select Music/Voice. (PP P. 365)

### Changing Settings for Voice Recorder

The following settings can be made for Voice recorder. Refer to the section on shooting movies for details.

| Display<br>Data box | Displays file from specified save folder.                                                    |
|---------------------|----------------------------------------------------------------------------------------------|
| Noise<br>Reduction  | Sets to reduce noise. (Default setting: <b>ON</b> )                                          |
| Auto timer          | Sets recording to start in 2 seconds, 5 seconds, or 10 seconds.                              |
| Retain settings     | Sets to retain Voice recorder settings when set to <i>ON</i> . (Default setting: <i>ON</i> ) |

# **Related Operations**

### Open Data box < Display Data box>

In stand-by, press ● ▶ ₪ 1 № [Display Data box].

#### Set Noise reduction <Noise reduction>

- 1 In stand-by, press □♣♣♣ ♠ ♠ ₽♣♣ [Noise reduction].
- 2 Press 1.5 [ON].
  - To not set: Press 🕮 [OFF].

#### Set Auto timer < Auto timer>

- 2 Press 1.5 [ON (2 seconds)].
  - To set to a time other than 2 seconds: Press
     [ON (5 seconds)] or [ON (10 seconds)].
  - To disable: Press 45 [OFF].

#### Set Retain settings < Retain settings >

- 1 In stand-by, press 🖦 🛋 ▶ 🝙 🕰 🐍 .
  - Press 1.5 [ON].
    - To not set: Press [OFF].

#### **PDF Viewer**

# **Displaying PDF Files**

Display PDF files saved on FOMA terminal handset and miniSD Memory Card, or display on an external device (AV output). Download, display and save PDF files from sites and Internet web pages. (PP P. 233)

- To view PDF files saved on miniSD Memory Card, insert the miniSD Memory Card in advance. In order to differentiate the file type, an alphanumeric character string called a file extension, such as ".pdf ", is added to the end of the file name on a PC. (Depending on the PC settings, file extension may not appear.) Refer to the user's guide for the PC or software being used.

# In stand-by, press ● 🖦 ֹ ૩ಫ ̇ ਙ ਛੋ.

- Alternatively, select 
   <sup>Q</sup> (Media tool) → PDF
   Viewer from Top menu.
- Or, select □ (Data box) → My Documents from Top menu.
- Alternatively, press 
   □ □ □ □ □ □ □ □ □ in standby.
- PDF Viewer folder list appears.

# Select a folder and press .

- File list appears.
- To view PDF files saved on miniSD Memory Card, select →*miniSD* and press .

Alternatively, press [Switch main SD]. PDF icons

- m: Downloaded PDF files of all pages
- Partially downloaded PDF files of individual pages
- PDF files that failed to download due to interrupted connection, etc.
- b
   d appears for PDF files downloaded with i-mode and b
   appears for PDF files retrieved from miniSD Memory Cards.
- appears for PDF files with file restrictions.

# Select a file and press .

• The first or the last page appears.

 PDF files are displayed in accordance with settings such as Magnification.

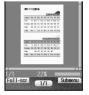

Details screen

| To scroll screen                | Up and down    | Up: Press<br>Down: Press                                                          |  |
|---------------------------------|----------------|-----------------------------------------------------------------------------------|--|
|                                 | Left and right | Left: Press ∙.<br>Right: Press •.                                                 |  |
| To display page                 | entire         | Press • [Fit].                                                                    |  |
| To display size (when displayed | า              | Press • [1/1].                                                                    |  |
| To display in full-<br>screen   |                | Press [ [Full-scr].  ● Press □ to end full-screen.                                |  |
| To view n                       | ext page       | Press 🖲.                                                                          |  |
| To view previous page           |                | Press .                                                                           |  |
| To end                          |                | Press .  ■ If a still picture is not saved, the save confirmation screen appears. |  |

#### Note

- While multimedia PIM is locked (P. 163), terminal security code is required to display files.
- The current file location (FOMA terminal handset or miniSD Memory Card) is saved even if PDF Viewer is ended, and is used the next time PDF Viewer is activated
- Depending on the PDF file, a password may be required. Enter password (up to 32 digits) and press
- Some formats and complex designs not compatible with the PDF Viewer may not appear correctly.
- Some files may not be displayed depending on the software used to create the file.
- Some files may take more time to display or may not be able to display entire contents.
- PDF files with ~, , -, ¢, £, and ¬ included in the file name are not supported.

#### Operations in full-screen

| To move up/down/left/right                 | Press .         |
|--------------------------------------------|-----------------|
| To zoom/shrink                             | Press 3 or 1.3. |
| To rotate 90° left                         | Press 22.       |
| To save displayed image as a still picture | Press Press.    |
| To view previous page                      | Press Q.        |
| To view next page                          | Press 🖳         |

## Operating the details screen

• Use PDF Viewer details screen in the following ways.

| <ul><li>Use P</li></ul> | DF Viewe       | er details s   | screen in the following ways                                           |  |
|-------------------------|----------------|----------------|------------------------------------------------------------------------|--|
| Zoom in                 |                |                | Zooms screen in 10%                                                    |  |
|                         |                |                | increments, up to 1,000%.                                              |  |
| Zoom out                |                |                | Shrinks screen in 10% decrements, down to 2%.                          |  |
| Rotate v                | iew            |                | Rotates screen 90° left or right.                                      |  |
| Set<br>screen           | Page<br>layout | Single page    | Displays file one page at a time. (Default setting)                    |  |
|                         | ,              | Contin-        | When file contains multiple                                            |  |
|                         |                | uous<br>facing | pages, displays two pages at a time.                                   |  |
|                         | View           | Fit            | Displays entire page.                                                  |  |
|                         | types          | page           | (Default setting)                                                      |  |
|                         |                | Actual         | Displays PDF file at full                                              |  |
|                         |                | size           | size.                                                                  |  |
|                         |                | Fit            | Sets PDF file to fit display                                           |  |
|                         | Carallha       | width          | horizontally.                                                          |  |
|                         | Scroll bar     |                | Sets whether to display scroll bar. The default setting is <b>ON</b> . |  |
|                         | Page nu        | mbers          | Sets whether to display                                                |  |
|                         | J              |                | page numbers. The default setting is <b>ON</b> .                       |  |
|                         | Magnific       | ation          | Sets whether to display                                                |  |
|                         |                |                | magnification. The default                                             |  |
| Move                    | Go to fire     | et nage        | setting is <b>ON</b> .  When file contains multiple                    |  |
| page                    | GO to mis      | si page        | pages, moves to first page.                                            |  |
| 1 - 5 -                 | Go to las      | st page        | When file contains multiple                                            |  |
|                         |                |                | pages, moves to last page.                                             |  |
|                         | Specified page |                | When file contains multiple pages, displays specified page.            |  |
| Bookmark                | Display        | Bookmark       | Displays up to 50 bookmark                                             |  |
| • mark                  | bookmark       |                | titles already saved in PDF                                            |  |
|                         |                |                | file and jumps to selected bookmark.                                   |  |
|                         |                | My             | Displays added bookmarks                                               |  |
|                         |                | bookmark       | and jumps to selected                                                  |  |
|                         |                |                | bookmark. In addition,                                                 |  |
|                         |                |                | deletes bookmark, changes title and displays properties                |  |
|                         | Add boo        | kmark          | Adds bookmark.                                                         |  |
|                         |                |                | Magnification and rotation                                             |  |
|                         |                |                | settings can be saved.<br>Register up to ten numbers                   |  |
|                         | Display r      | mark           | Displays mark list. Deletes                                            |  |
|                         | ., .,          |                | mark.                                                                  |  |
|                         | Add mark       |                | Adds mark to center of                                                 |  |
|                         |                |                | displayed screen. Register                                             |  |
|                         |                |                | up to ten marks.                                                       |  |

| Search text string  Display link/Open PDF | Searches for a character<br>string (up to 16 single-byte<br>characters), and displays<br>search results highlighted.<br>Search criteria can be set.<br>Switches between Display        |
|-------------------------------------------|----------------------------------------------------------------------------------------------------|
| Viewer                                    | link and Open PDF Viewer.<br>When Display link is set,<br>links within the file, Web To,<br>Mail To and Phone To (AV<br>Phone To) are available.                                       |
| Cut image                                 | Part of the screen is cut and image is saved in JPEG format.                                                                                                    |
| Switch AV output                          | Displays PDF file on TV<br>screen using FOMA<br>terminal and exclusive<br>cable. Refer to P. 407 for<br>details on AV output.                                                          |
| Save                                      | Saves PDF file on FOMA<br>terminal handset or miniSD<br>Memory Card.                                                                                                    |
| Doc properties                            | Displays properties of PDF file. Displayed information is title, author, subtitle, keywords, date/time created, date/time updated, application, PDF conversion and file size.          |
| File property                             | Displays information about PDF file. Displayed information is date/time saved, date/time created, file size, file format, file restriction, file name, source and transfer for repair. |
| Light Up                                  | Displays at maximum brightness.                                                                                                    |
| All download                              | Downloads all pages that<br>have not been downloaded<br>of PDF files partially<br>downloaded and PDF files<br>that failed to download.                                                 |
| Key list                                  | Opens the operation guide to search for an operation.                                                                                                    |

## **Related Operations**

Zoom/Shrink screen <Zoom in/Zoom out>

- 1 In the details screen (PP. 394), press [Zoom].
- 2 Press ⊕ to set position to zoom in center of screen ☐ [Zoom ] or ☐ [Zoom ].
  - To zoom/shrink further: Press ☐ [Zoom ] or ☐ [Zoom ].
  - To end: Press [Complet] or

Rotate view <Rotate view>

In the details screen (PP. 394), press [Rotate 90° right].

## Set Page layout <Page layout>

### Set display method <View types>

## Display scroll bar, page numbers and magnification

## <Scroll bar, Page numbers, Magnification>

- 1 In the details screen (PP. 394), press [Set screen].
- 2 To display scroll bar, press 3.
  - To display page numbers: Press 45.
  - To display magnification: Press 5.
- 3 Press 1.5 [ON].
- To not display: Press [OFF].

### Display specified page <Move page>

- To view last page: Press 🎧 🗷 🚉 .

### Add Bookmark < Add bookmark>

- 1 In the details screen (P. 394), press [Add bookmark].
- 2 Select OK ▶ .
  - To add bookmark after editing title: Select Edit title ▶ ( ) ▶ edit title ▶ ( ).
  - When ten bookmarks are already saved: Select
     OK ▶ Yes ▶ select bookmark to overwrite ▶ ●.

### Display bookmark list <Display bookmark>

- 1 In the details screen (P. 394), press
- 2 To display preset bookmarks, press 1.5.
  - To display added bookmark: Press = ...
- 3 To jump to bookmark, select bookmark >
  - To edit title of added bookmark: Press edit title
    - To display properties of added bookmark:
       Press □ □ ♠ □ [Agree] after confirming.

### Delete added bookmark < Delete one>

- 2 Press 1.5 [Delete one].
  - To delete selected bookmarks collectively:
     Press (□ 3) b select added bookmarks (repeatable) (Ponfrm].
  - To delete all bookmarks: Press ③Ֆ ▶ enter terminal security code (four to eight digits) ▶
     .
- 3 Select Yes ▶ •.

### Add mark <Add mark>

- 1 In the details screen (PP. 394), press [Add mark].
- 2 Select Yes ▶ •.
  - When ten marks are already saved: Press Yes
     select mark to overwrite
     .

### Display mark list <Display mark>

In the details screen (PP. 394), press

## **Related Operations**

### Delete marks <Delete one>

- 2 Press 1.5 [Delete one].

  - To delete all marks: Press ➡ enter terminal security code (four to eight digits)
- 3 Select Yes ▶ •.

### Search for character string <Search text string>

- 2 To search for next search result, press [Next] or [Next] [Next result].
  - To search for previous search result: Press Previous or Previous or Previous

  - To set search criteria: Press
- 3 To end search mode, press [ [Agree] or .

### Set Search criteria < Search criteria>

- 1 In the details screen (P. 394), press [Search criteria].
- 2 To search for case-sensitive, press 1.3.
  - To search for exact match: Press 🚉.
- 3 Press 1.5 [ON].
  - To clear criteria: Press [OFF].

### Set to Display link mode <Display link>

In the details screen (P. 394), press © Display link].

• To return to original view: Press [Open PDF Viewer].

## Save displayed image as a still picture

## <Cut image>

In the details screen (☞ P. 394), press
☐ 1.5 [Cut image] ➤ Yes ➤ •.

### Save file to FOMA terminal handset <Save>

In the details screen (௴P. 394), press ☐ ☑ [Save] ▶ select folder ▶ •.

### Display text properties < Document properties>

In the details screen (PP. 394), press [Doc properties].

To end viewing: Press [Agree].

### Light up <Light Up>

In the details screen (PP. 394), press [Light Up].

### Download all PDF files <All download>

In the details screen (☞ P. 394), press ☐ ☑ ☐ [All download] ▶ Yes ▶ •.

### Viewing the key list

In the details screen (PP. 394), press [Key list].

### Display PDF file on TV screen <Switch AV output>

• Refer to P. 407 for details on Switch AV output.

## Note (Related operations)

### Rotate 90° left

 Every time operation is repeated, screen is rotated left (rotated right for *Rotate 90° right*) an additional 90°.

#### Page layout

 When activated from a site or Internet web page, Page layout is set to Single page and cannot be switched.

### Adding bookmarks and marks

- Added bookmarks appear at the bottom of the bookmarks list and added marks appear at the bottom of the marks list.
- Added bookmarks may be deleted when moving PDF files to a PC using the miniSD Memory Card or Ir exchange.

#### Search text string

- Previous character string appears in the character string entry screen.
- When search reaches the last page, a confirmation screen appears prompting whether to continue searching from the first page. Select Yes to search from the first page.
- If New search is performed in step 2, search starts from the first page. Previous search result is deleted.

#### Display link

- Screen cannot be scrolled when in Display link mode.
- Refer to P. 236 for details on Web To, Mail To and Phone To (AV Phone To).

#### **Cut image**

- Depending on the security settings, some PDF files may not be cut.
- Cut document image to Stand-by: 240×320 and save on FOMA terminal handset as a still picture (JPEG image).
- Images cut from PDF files cannot be sent in mail, copied to the miniSD Memory Card or output from the FOMA terminal.
- Images cannot be cut during AV output.

#### **Document properties**

Items not set in the PDF file cannot be displayed.

### Shortcut keys

 Operations frequently used on the details screen are allocated to the keys below for convenient use.

| Key              | Operation               | Page   |
|------------------|-------------------------|--------|
|                  | Displays previous page  |        |
| P                | Displays next page      |        |
| 1.5              | Zoom out*1              |        |
| 2 %              | Rotate 90° left         |        |
| 3 \$             | Zoom in*2               |        |
| 4 z              | Moves to specified page | P. 395 |
| 5 &              | Bookmark · mark         |        |
| □ E MNO          | Search text string      |        |
| 7 R              | Display link            |        |
| B ™              | Cut image               |        |
| 9 <sub>wxx</sub> | Set screen              |        |

| Key              | Operation   | Page   |
|------------------|-------------|--------|
| □ ½g             | Save        |        |
| ĩ                | Full-screen |        |
| ( <b>*</b> -≅    | AV output   | P. 395 |
| ## =>=<br>## =>= | Key list    | 1.000  |
| (for 1+ seconds) | Light Up    |        |

- \*1 Each time key is pressed, image shrinks. Keep key pressed to gradually shrink image.
- Each time key is pressed, image enlarges. Keep key pressed to gradually enlarge image.

## **Managing PDF Files**

Manage PDF files by dividing into folders, deleting and sorting.

 Edit titles of PDF files without restrictions, copy to miniSD Memory Cards (P. 379) and send to other FOMA terminals using Ir exchange function.
 P. 389)

## **Creating, Editing and Deleting Folders**

Create up to 20 folders and manage files.

## Deleting

Use one of the following to delete folder.

| Delete one folder  | Deletes folders individually.                         |
|--------------------|-------------------------------------------------------|
| Delete sel folders | Deletes selected folders collectively.                |
| Del all (keep fol) | Deletes all data in folders without deleting folders. |
| Del all (del fol)  | Deletes all folders.                                  |

- Only created folders can be deleted.
- Saved files are deleted along with folder.

## **Related Operations**

### Create folders <New folder>

In stand-by, press ● 🗐 🖟 🕽 🐧 ▶ 📵 1 🚴 1 🚴 [New folder] ▶ enter folder name ▶ ●.

 To delete New folder name: Press on 1+ seconds.

### Edit folder names <Edit folder name>

In stand-by, press ● □ □ □ □ □ □ □ ▷ ≥ select folder ▶ □ □ □ □ □ [Edit folder name] ▶ edit folder name ▶ ●.

To erase folder name: In the edit screen, press and for 1+ seconds.

### Delete folders < Delete>

- 1 In stand-by, press □♣ □♣ □ ▶ select folder ▶ □Æ [Delete].
- 2 Press 1 ☐ [Delete one folder] ▶ enter terminal security code (four to eight digits) ▶ ●.
  - To delete selected folders collectively: Press
     select folder (repeatable) (repeatable)
     [Confrm] enter terminal security code (four to eight digits)
     .
  - To delete all data (keep folders): Press □₃
     h enter terminal security code (four to eight digits)
     ▶
  - To delete all data (delete folders): Press (4.5) enter terminal security code (four to eight digits)
     .
- 3 Select Yes ▶ .

### Note (Related operations)

### **Creating folders**

- Enter up to 18 single-byte (9 double-byte) characters.
   Editing folder names
- Only folder names of created folders can be changed.

## **Deleting and Sorting PDF Files**

Delete and sort PDF files.

### Deleting

Use one of the following to delete PDF files.

| Delete one      | Deletes files individually.          |
|-----------------|--------------------------------------|
| Delete selected | Deletes selected files collectively. |
| All in folder   | Deletes all files in a folder.       |

### Sorting

Change the list order to one of the following.

Even when PDF Viewer is ended, list order settings remain.

| Preserved | File | Preserved | File | Preserved | File | Preserved | File | Preserved | File | Preserved | File | Preserved | File | Preserved | File | Preserved | File | Preserved | File | Preserved | File | Preserved | File | Preserved | File | Preserved | File | Preserved | File | Preserved | File | Preserved | File | Preserved | File | Preserved | File | Preserved | File | Preserved | File | Preserved | File | Preserved | File | Preserved | File | Preserved | File | Preserved | File | Preserved | File | Preserved | File | Preserved | File | Preserved | File | Preserved | File | Preserved | File | Preserved | File | Preserved | File | Preserved | File | Preserved | File | Preserved | File | Preserved | File | Preserved | File | Preserved | File | Preserved | File | Preserved | File | Preserved | File | Preserved | File | Preserved | File | Preserved | File | Preserved | File | Preserved | File | Preserved | File | Preserved | File | Preserved | File | Preserved | File | Preserved | File | Preserved | File | Preserved | File | Preserved | File | Preserved | File | Preserved | File | Preserved | File | Preserved | File | Preserved | File | Preserved | File | Preserved | File | Preserved | File | Preserved | File | Preserved | File | Preserved | File | Preserved | File | Preserved | File | Preserved | File | Preserved | File | Preserved | File | Preserved | File | Preserved | File | Preserved | File | Preserved | File | Preserved | File | Preserved | File | Preserved | File | Preserved | File | Preserved | File | Preserved | File | Preserved | File | Preserved | File | File | File | File | File | File | File | File | File | File | File | File | File | File | File | File | File | File | File | File | File | File | File | File | File | File | File | File | File | File | File | File | File | File | File | File | File | File | File | File | File | File | File | File | File | File | File | File | File | File | File | File | File | File | File | File

| Date<br>(new→old)   | first.                                                                                                    |
|---------------------|----------------------------------------------------------------------------------------------------|
| Date<br>(old→new)   | Files are sorted with the oldest save date first.                                                                                                    |
| By title<br>name    | Files are sorted by title in the following order: single-byte numbers → single-byte upper case alphabet → single-byte lower case alphabet → hiragana → double-byte katakana → kanji → Pictograph 1 → Pictograph 2 → double-byte numbers → double-byte upper case alphabet → double-byte lower case alphabet → single-byte katakana |
| By source*          | Files are sorted by acquisition method in the following order: blank $\rightarrow$ i-mode $\rightarrow$ data transfer.                                                                                                    |
| Size<br>(big→small) | Files are sorted with the largest files first.                                                                                                    |
| Size<br>(small→big) | Files are sorted with the smallest files first.                                                                                                    |

- \* File acquisition source differs by file type.
- The default setting is Date (new→old).

## **Related Operations**

### Edit title <Edit title>

- 1 In stand-by, press □♣ □♣ ▶ select folder ▶ ▶ select file ▶ ♠ 1₺ [Edit title].
- **2** Edit the title ▶ •.
  - To delete title: In the edit screen, press of for 1+ seconds.

### Delete PDF files <Delete>

- 1 In stand-by, press □ □ □ □ □ □ ▶ select folder ▶ ▶ select file ▶ □ □ □ [Delete].
  - To delete files on miniSD Memory Card: In folder list, press ☐ [Switch main SD] ▶ select folder ▶ ▶ select file ▶ ☐ □□□.
- 2 Press 1.5 [Delete one].

  - To delete all files in the folder: Press ☐ ♣ ▶
     enter terminal security code (four to eight
     digits) ▶ ●.
- 3 Select Yes ▶ .

### View detailed information <File property>

In stand-by, press • • • • • select folder • • • select file • • • [File property].

- In the details screen: Press [File property].
  To end viewing: Press [Check].
- Move PDF file to a new folder <Move>

## 

- 2 Press ☐ [Move one] > select folder > .

### Sort PDF files <Sort>

- 2 Select sort method ▶ •.

## Note (Related operations)

#### **Editing title**

- Enter up to 50 single-byte (25 double-byte) characters
- Up to 14 single-byte (7 double-byte) characters of the title are shown on screen.

### File property

 Displayed information is date/time saved, date/time created, file size, file format, file restriction, file name, source and Transfer for Repair.

### **Document Viewer**

# **Displaying Word and Excel** Files

Display files saved on miniSD Memory Card, such as Microsoft Word, Microsoft Excel and image files, on FOMA terminal or external device.

miniSD Memory Cards are sold separately. Purchase miniSD Memory Cards at home electronics shops. (
P. 376)

- Supported file types (file extension\*):
   Microsoft Word (.doc), Microsoft Excel (.xls), Microsoft PowerPoint (.ppt), Plain Text (.txt), JPEG (.jpg, .jpeg), GIF(.gif), PNG (.png), BMP (.bmp)
- Place file to view in \(\mathbb{PRIVATE\SHARP\DOCUMENT}\) folder of the miniSD Memory Card in advance.
   (\(\mathbb{L}\)\)\(\mathbb{P}\)\(\mathbb{P}\)\(\mathbb{S}\)\(\mathbb{P}\)\(\mathbb{S}\)\(\mathbb{P}\)\(\mathbb{S}\)\(\mathbb{P}\)\(\mathbb{S}\)\(\mathbb{P}\)\(\mathbb{S}\)\(\mathbb{P}\)\(\mathbb{S}\)\(\mathbb{P}\)\(\mathbb{S}\)\(\mathbb{P}\)\(\mathbb{S}\)\(\mathbb{P}\)\(\mathbb{S}\)\(\mathbb{P}\)\(\mathbb{S}\)\(\mathbb{P}\)\(\mathbb{S}\)\(\mathbb{P}\)\(\mathbb{S}\)\(\mathbb{S}\)\(\mathbb{P}\)\(\mathbb{S}\)\(\mathbb{S}\)\(\mathbb{P}\)\(\mathbb{S}\)\(\mathbb{S}\)\(\mathbb
- Before using this function, insert miniSD Memory Card into FOMA terminal miniSD Memory Card slot in advance
- If PDF files are saved in \(\mathbb{VRIVATE\SHARP\}\)
   \(\mathbb{DOCUMENT\)\(\text{folder}\) in the miniSD card using SH506iC, SH900i, SH901iC, or SH901iS, move files to \(\mathbb{VRIVATE\DOCOMO\DOCUMENT\)\(\mathbb{PUDxxx\}\) folder.
- In order to differentiate the file type, an alphanumeric character string called a file extension, such as ".doc" or ".xls", is added to the end of the file name on a PC. (Depending on the PC settings, file extension may not appear.) Refer to the user's guide for the PC or software being used.

## In stand-by, press | Substitute | Substitute | Substitute | Substitute | Substitute | Substitute | Substitute | Substitute | Substitute | Substitute | Substitute | Substitute | Substitute | Substitute | Substitute | Substitute | Substitute | Substitute | Substitute | Substitute | Substitute | Substitute | Substitute | Substitute | Substitute | Substitute | Substitute | Substitute | Substitute | Substitute | Substitute | Substitute | Substitute | Substitute | Substitute | Substitute | Substitute | Substitute | Substitute | Substitute | Substitute | Substitute | Substitute | Substitute | Substitute | Substitute | Substitute | Substitute | Substitute | Substitute | Substitute | Substitute | Substitute | Substitute | Substitute | Substitute | Substitute | Substitute | Substitute | Substitute | Substitute | Substitute | Substitute | Substitute | Substitute | Substitute | Substitute | Substitute | Substitute | Substitute | Substitute | Substitute | Substitute | Substitute | Substitute | Substitute | Substitute | Substitute | Substitute | Substitute | Substitute | Substitute | Substitute | Substitute | Substitute | Substitute | Substitute | Substitute | Substitute | Substitute | Substitute | Substitute | Substitute | Substitute | Substitute | Substitute | Substitute | Substitute | Substitute | Substitute | Substitute | Substitute | Substitute | Substitute | Substitute | Substitute | Substitute | Substitute | Substitute | Substitute | Substitute | Substitute | Substitute | Substitute | Substitute | Substitute | Substitute | Substitute | Substitute | Substitute | Substitute | Substitute | Substitute | Substitute | Substitute | Substitute | Substitute | Substitute | Substitute | Substitute | Substitute | Substitute | Substitute | Substitute | Substitute | Substitute | Substitute | Substitute | Substitute | Substitute | Substitute | Substitute | Substitute | Substitute | Substitute | Substitute | Substitute | Substitute | Substitute | Substitute | Substitute | Substitute | Substitute | Substitute | Substitute | Substitu

- Or, select t
   ⊕ (Life tool) → miniSD manager →
   View miniSD data → Document Viewer from
   Top menu.
- Document Viewer folder list appears.

## Select a folder and press .

- · File list appears.
- To view the next page of the image list, press
   To view the previous page, press
   .

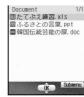

## Select a file and press .

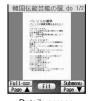

Details screen

| To scroll up/down/<br>left/right         | Up: Press → Down: Press → Left: Press → . Right: Press → . |
|------------------------------------------|------------------------------------------------------------|
| To show entire page in center of display | Press • [Fit].                                             |
| Full-screen                              | Press [ Full-scr].  ● Press [ to end full-screen.          |
| To view next page                        | Press 🖫 [Page ].                                           |
| To view previous page                    | Press 🖫 [Page ].                                           |

#### Note

### Operations in full-screen

| To move up/down/left/right                 | Press .                 |
|--------------------------------------------|-------------------------|
| To zoom/shrink                             | Press 3 or 13.          |
| To rotate 90° left No rotation             | Press 2                 |
| To save displayed image as a still picture | Press [1.3].            |
| To display Submenu                         | Press 🔊.                |
| To view previous page                      | Press Q.                |
| To view next page                          | Press 🖳                 |
| To fit to screen                           | Press .                 |
| To light up                                | Press (for 1+ seconds). |

### Operating the details screen

 Use Document Viewer details screen in the following ways.

| Shrink                |                      | Displays screen at a reduced size.                                                                                                    |  |
|-----------------------|----------------------|----------------------------------------------------------------------------------------------------|--|
| Rotate view           |                      | Switches between rotating the view 90° left and no rotation.                                                                                                    |  |
| Zoom                  |                      | Displays screen at an enlarged size.                                                                                                    |  |
| Magnifier             |                      | Magnifies the area specified by the cursor and view in the lower part of the display in order to distinguish characters. The lower part of the display changes as the cursor is moved. Magnified area can be enlarged or shrunk. |  |
| Move Move w/in screen |                      | Displays upper left, upper right, lower left, lower right or center of page without changing magnification.                                                                                                    |  |
|                       | Move<br>Spec<br>page | When file contains multiple pages, displays specified page.                                                                                                    |  |
| Cut Save image        |                      | Cuts document image to <b>Stand-by: 240×320</b> and saves on miniSD Memory Card as a still picture (JPEG).                                                                                                    |  |
|                       | Compose message      | Cuts a still picture and send as an i-mode mail attachment.                                                                                                    |  |

| output   | Displays document on TV screen using FOMA terminal and exclusive cable. Refer to P. 407 for details on AV output. |
|----------|----------------------------------------------------------------------------------------------------|
| Light Up | Displays at maximum brightness.                                                                                   |
|          | Opens the operation guide to search for an operation.                                                             |

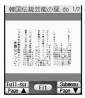

Rotate 90° left screen

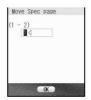

Move Spec page screen

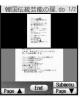

Magnifier screen

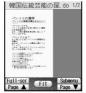

Move w/in screen (when upper left is selected)

### Note

• While multimedia PIM is locked (PP P. 163), terminal security code is required to activate Document Viewer.

### When using Document Viewer

- File contents may appear differently from when displayed on a PC depending on the contents.
  - Some files may take longer to be displayed depending on file size. Some files may not be able to display entire contents.
  - Fonts supported by Document Viewer differ from those supported by a PC and may cause file to not be displayed properly.
  - Files with names that exceed 231 characters cannot be displayed.
  - The number of digits that appears in a cell on a Microsoft Excel worksheet may differ from when displayed on a PC. In addition, Japanese era names cannot be displayed.
- Up to 400 files per folder can be viewed in file list.
- When cut, the image may not be clear. In such cases, switch to Full-screen and cut.
- Refer to http://k-tai.sharp.co.jp/products/d/sh902i/ for details on files that can be displayed using Document Viewer.

## **Related Operations**

#### Zoom/Shrink <Zoom/Shrink>

In the details screen (PP. 399), press Sample [Zoom].

- To enlarge further: Press [Zoom].
- To shrink: Press [Shrink].
- To shrink further: Press [Shrink].
- To display entire page: Press [Fit].

## **Related Operations**

### Rotate view 90° left <Rotate view>

In the details screen (P. 399), press ...

• To return to original view: Press

## Enlarge with Magnifier < Magnifier > In the details screen (PP. 399), press

[Magnifier] move Q cursor. • To zoom/shrink specified area: Press

- [Zoom] or 15 [Shrink].
- To end Magnifier: Press [End] or ...

## Display edges or center of page <Move w/in screen> In the details screen (P. 399), press 5 1 1.5

[Move w/in screen] ▶ select move direction ▶ •.

### Display specified page <Move Spec page>

In the details screen (FP P. 399), press 5 5 2 2 2 [Move Spec page] ▶ enter page number ▶ •.

### Save displayed image as a still picture <Save image>

In the details screen (PP. 399), press Save image].

 To send as an i-mode mail attachment: Press Compose message].

### Display document on TV screen <Switch AV output>

• Refer to P. 407 for details on Switch AV output.

### Light up <Light Up>

In the details screen (P. 399), press Light Up].

### Set display light <Backlight time>

- 1 In file list, press [Backlight time].
- 2 Press a for always ON.
  - To set same as light setting: Press 1.5.

### Note (Related operations)

### Shrink

 Files cannot be shrunk to a size smaller than the displayed size when opened.

#### Save image

- Cut image is not available when there is no available space on miniSD Memory Card.
- Images cannot be cut during AV output.

### **AV Output**

• Refer to P. 407 for details.

#### **Light Up**

• Light Up is not available during AV output. **Backlight time** 

The default setting is As light setting. (P. 141)

### Shortcut keys

Operations frequently used on the details screen are allocated to the keys below for convenient use.

| Key        | Operation                   | Page   |
|------------|-----------------------------|--------|
|            | Scroll up/down/left/right*1 | P. 399 |
|            | Displays previous page      | P. 399 |
| <b>_</b>   | Displays next page          | P. 399 |
| • [Fit]    | Displays entire page        | P. 399 |
| [Full-scr] | Full-screen                 | P. 399 |
| 1.8        | Shrink*2                    | P. 400 |
| 2 #c       | Rotate 90° left No rotation | P. 400 |

| Key              | Operation | Page   |
|------------------|-----------|--------|
| 3 %              | Zoom*3    | P. 400 |
| 4 m              | Magnifier | P. 400 |
| 5 <u>#</u>       | Move      | P. 400 |
| ⊜ #              | Cut image | P. 399 |
| ×                | AV output | P. 400 |
| # 77             | Key list  | P. 400 |
| (for 1+ seconds) | Light Up  | P. 400 |

- \*1 Keep key pressed to scroll continuously.
- \*2 Each time key is pressed, image shrinks. Keep key pressed to gradually shrink image.
- \*3 Each time key is pressed, image enlarges. Keep key pressed to gradually enlarge image.

## **Managing Documents**

Using Document viewer, delete files in the Document folder on the miniSD Memory Card, view file properties and sort files.

Operation is not available for folders other than the *Document* folder. Operate from My picture. (©FP. 387)

miniSD Memory Cards are sold separately. Purchase miniSD Memory Cards at home electronics shops. (© P. 376)

## Deleting

Delete files in **Document** folder using one of the following.

| Delete one         | Deletes files individually.          |
|--------------------|--------------------------------------|
| Delete<br>selected | Deletes selected files collectively. |
| All in folder      | Deletes all files in a folder.       |

### Sorting

Change the *Document* folder order to one of the following.

- The default setting is By title name.
- Even when Document Viewer is ended, list order settings remain.

| By title<br>name     | Files are sorted by title in the following ord single-byte numbers → single-byte alphab → hiragana → double-byte katakana → ke → Pictograph 1 → Pictograph 2 → double-byte numbers → double-byte upper case alphabet → double-byte lower case alphabet → single-byte katakana.  Characters are sorted by Unicode order upper case/lower case is not distinguish |  |
|----------------------|----------------------------------------------------------------------------------------------------|--|
| Date (new<br>→old)   | Files are sorted with the latest save date first.                                                                                                    |  |
| Date (old<br>→new)   | Files are sorted with the oldest save date first.                                                                                                    |  |
| Size (big<br>→small) | Files are sorted with the largest files first.                                                                                                    |  |
| Size (small<br>→big) | Files are sorted with the smallest files first.                                                                                                    |  |

## **Related Operations**

### Delete files <Delete>

- 2 Press 1.5 [Delete one].
- 3 Select Yes ▶ •.

### View detailed information <File property>

In stand-by, press ● □♣♣ □♣♣ ▶ select folder ▶ ● ▶ select file ▶ ♠ □♣♣ [File property].

• To end viewing: Press • [Agree] or • ...

### Sort files <Sort>

In stand-by, press ● □ᇒᆿᆲᆋ ▶ select folder ▶ ● ▶ ♠ᆿᆲ [Sort] ▶ select sort method ▶ ●.

### Note (Related operations)

### File property

 Date/time saved, file size, file format and file name appear.

## File name/Folder name

 File names and folder names appear blank if files and folders are named using unsupported character codes with a PC or other devices.

### **BookReader**

# Displaying e-Dictionary and e-Book

An e-dictionary/e-book saved on miniSD Memory Card can be viewed on the FOMA terminal. miniSD Memory Cards are sold separately. Purchase miniSD Memory Cards at home electronics shops. (
P. 376)

- e-books/e-dictionaries (file extensions) that can be viewed: XMDF format (.zbf) (Media binding XMDF is not supported), Text format (.zbk, .txt, .text)
- Place file to view in the \(\mathbb{BOOK}\) folder of the miniSD Memory Card in advance. (\(\mathbb{E}\) P. 379)
- Supportbook (preset) is preset on the FOMA terminal handset.
- To use e-dictionary/e-book, insert miniSD Memory Card containing an e-dictionary/e-book into FOMA terminal miniSD Memory Card slot in advance. When using Supportbook (preset), miniSD Memory Card need not be inserted.
- Depending on the e-book/e-dictionary, voice or images may be included in the data. However, voices cannot be used on the FOMA terminal. In some cases, images may not be shown either.

# In stand-by, press • • • • • • • • • select folder and press • .

- Or, select 
   œ
   e
   (Life tool) → miniSD manager →
   View miniSD data → BookReader from Top
   menu.
- BookReader list appears.
- In previous viewing, if and or one was pressed to end, the page displayed at time of termination appears.

## Select e-book/e-dictionary and press .

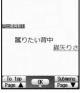

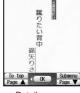

Details screen (Horizontal)

Details screen (Vertical)

| To move a line                  | Horizontal screen | Press 📜.                      |
|---------------------------------|-------------------|-------------------------------|
|                                 | Vertical screen   | Press €.                      |
| To view next page               |                   | Press ⁄ [Page ].              |
| To view previous page           |                   | Press 🖲 [Page ].              |
| To jump to first page           |                   | Press [ [To top] or [To top]. |
| To return to<br>BookReader list |                   | Press 🖭 or                    |

### Note

● The details screen uses "蹴りたい背中" (Keritai Senaka) by Risa Wataya provided by ®ザウルスセ レクト文庫 (©Zaurus Select Library)/河出書房新社 (Kawade Shobo Shinsha Publishers).

## Displaying history

Display previous pages in order.

• When there is no history, operation is not available.

| To display pages viewed in | Horizontal screen | 0      |
|----------------------------|-------------------|--------|
| backward order             | Vertical screen   | •      |
| To display pages viewed in | Horizontal screen |        |
| forward order              | Vertical screen   | $\Box$ |

#### Note

When is pressed to end BookReader, the page displayed at the time of termination automatically appears the next time BookReader is activated. However, page does not appear when file displayed at time of BookReader termination is not saved on re-inserted miniSD Memory Card or when activated from Character reader. Page also does not appear if Supportbook is opened from stand-by.

#### Note

- Depending on the e-book/e-dictionary, a password may be required. Enter password (up to 16 digits) and press
- For certain data, information to move to other pages may be contained. Select character string or image with the information and press ● to move to the specified page. To return to the original page, press ● (in Horizontal screen) or ● (in Vertical screen) on the destination page.
- Up to 400 files can be viewed in file list.

### **Using Multi Assistant**

 Press (MALT) while composing message to use BookReader.

## **Related Operations**

### Switch folders <Switch folder>

In stand-by, press ● ▶ ் ் [Switch folder] ▶ select folder ▶ ●.

### Note (Related operations)

### Switching display folders

- Display folder with e-book of XMDF format that was used on non-FOMA terminals such as mobile information devices.
- Depending on mobile devices used, folders may not be displayed.

### Operating the details screen

Use e-book/e-dictionary details screen in the following ways.

| Bookmark         | Insert<br>bookmark | Adds a bookmark to the page<br>being viewed. Up to two<br>bookmarks (up to ten books)<br>can be set for one e-book/<br>e-dictionary.                                      |
|------------------|--------------------|----------------------------------------------------------------------------------------------------|
|                  | Move to bookmark   | Displays page bookmarked previously.                                                                                                    |
| File propert     | y                  | Shows properties of e-book/e-dictionary.                                                                                                    |
| Current location |                    | Approximate position of current page, in respect to total pages, is shown (percentage).                                                                                   |
| Move             | Table of contents  | When table of contents is available for data, displays page from table of contents.                                                                                       |
|                  | To top             | Displays first page.                                                                                                    |
|                  | To end             | Displays last page.                                                                                                    |
|                  | List               | Displays BookReader list.                                                                                                    |
|                  | Set %<br>move      | Displays page which is located approximately specified percentage into the document.                                                                                      |
| Copy Text        |                    | Copies character string from<br>e-book/e-dictionary. Can be<br>pasted to other screens. Up to<br>20 single-byte (20 double-<br>byte) characters can be<br>copied at once. |

| Display<br>settings | Font size         | Sets font size of e-book/<br>e-dictionary to <i>Large font</i> ,<br><i>Default</i> or <i>Small font</i> .<br>(Default setting: <i>Default</i> ) |
|---------------------|-------------------|----------------------------------------------------------------------------------------------------|
|                     | Text<br>direction | Sets the screen to display horizontally or vertically. (Default setting: <i>Vertical</i> )                                                      |
|                     | Ruby text         | Sets whether to show ruby text (reading of kanji). (Default setting: <b>OFF</b> )                                                               |

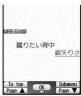

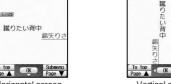

Horizontal screen

Vertical screen

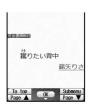

Ruby text ON

### Insert Bookmark <Insert bookmark>

- 1 In the details screen (PP. 402), press [Insert bookmark].
- Press 1.5 [Bookmark 1].
  - To set Bookmark 2: Press □♣.

#### Move to Bookmark < Move to bookmark>

[Move to bookmark] select bookmark .

Check e-book/e-dictionary details <File property> In details screen (PP. 402), press [File

## Check current display location < Current location>

In the details screen (PP. 402), press [Current location].

To end checking: Press

### Display from table of contents < Table of contents>

In the details screen (PP. 402), press [Table of contents] select item • •.

### Jump to last page <To end>

In the details screen (PP P. 402), press ☐ ☐ ☐ ☐ [To end].

## Move to a page by specifying percentage <Set % move>

In the details screen (PP P. 402), press [Set % move] ▶ enter percentage (two digits: 00 to 99 percent) ▶ .

### Copy characters <Copy text>

In the details screen (P. 402), press [Copy text] > select first character > [ Start] ▶ select last character ▶ ● [Copy].

## **Related Operations**

### Set font size <Font size>

In the details screen (P. 402), press 7 1 5 [Font size] select character size .

### Switch between vertical and horizontal view <Text direction>

- 1 In the details screen (PP. 402), press Take the contraction of the contraction of the cont
- 2 Press [Horizontal].
  - To set vertical display: Press 15 [Vertical].

### Set whether to show ruby text (reading of kanji) < Ruby text>

- 1 In the details screen (PP. 402), press ি তি ভাষিক [Ruby text].
- 2 Press 1. [ON].
  - To not set: Press [OFF].

### **Note (Related operations)**

#### **Bookmarks**

- When the 11th bookmark is set, the oldest bookmark is automatically deleted.
- When BookReader ends, the last page displayed is automatically set as Auto bookmark 1. The next time the same e-book/e-dictionary is displayed and ended, the last page viewed is set as Auto bookmark 1 and the previously set Auto bookmark 1 is reset to Auto bookmark 2. (Up to two auto bookmarks can be set for each e-book/ e-dictionary (up to ten total) and are automatically deleted from the oldest.)
- Auto bookmark cannot be set when battery pack is removed
- When MULTI is pressed in stand-by to activate Supportbook (preset), the first page appears instead of Auto bookmark. When Supportbook is opened from Multi Assistant, Auto bookmark is not used. The top page or page corresponding to the function that Multi Assistant was activated from is shown.

### Copying

- · Scanned text is discarded when the power is turned off.
- Certain characters cannot be copied.
- Masked characters, ruby text, and external characters cannot be copied.

### Display settings

- Depending on the data, switching display may not be possible, or the display setting for the e-book/ e-dictionary may be specified.
- Supportbook (preset) cannot be switched between vertical/horizontal display.

#### Ruby text

• For e-book/e-dictionary with no ruby text settings, readings are not available.

## **Using Supportbook (Help)**

### In stand-by, press MULTI.

- Alternatively, select ♠ (Media tool) → BookReader → Pre-install → Supportbook (preset) from Top menu.
- Or, activate corresponding functions from Supportbook (preset). (PPP. 37)

## Searching in dictionary

Operations for dictionary and e-book are the same. Explanations below use the dictionary as an example.

- Text scanned with Character reader can be looked up in the e-dictionary as well. (PP P. 405)
- Insert miniSD Memory Card containing an e-dictionary before performing a search.

Purchase the dictionary separately.

- In stand-by, press • • • select folder, press , select dictionary and press .
  - To read text with Character reader, press
     ☐ [Character reader]. (© P. 205)
- Select input field, press , enter word and press .
  - Enter up to 255 single-byte characters.
  - The search results appear.
- Select word and press .
  - Contents appear.

# Using the Information in e-Book and e-Dictionary

Perform various functions from e-book/ e-dictionary, such as moving data to another page, using Phone To (AV Phone To), Mail To, Web To, playing back movies, saving still pictures, and masking character strings (supported pages only).

 Insert miniSD Memory Card containing an e-dictionary/e-book before performing operations.

## Using Phone To (AV Phone To), Mail To and Web To

Use information (such as phone numbers, mail addresses, and URLs) highlighted in e-book/ e-dictionary, or images embedded with Phone To (AV Phone To), Mail To, Web To functions to easily make calls, send mail, or view sites and Internet web pages. (\*\*E\*\*P. 236)

- The screen with contents appears.
- Select phone number, mail address, or URL and press .
  - A confirmation screen appears.
  - When set in image, press [Move to link].

## Select Yes and press .

- When Phone To (AV Phone To) is set, check the phone number and press [ V.phone] to make a Videophone call. For voice call, check the phone number and press [ Phone].
- When Mail To is set, compose message screen with mail address already entered appears.
- When Web To is set, connection starts, and site or Internet web page appears.

### Note

 In some cases, even if phone numbers, mail addresses, or URLs are displayed, making calls, sending messages, and displaying sites may not be possible.

## Jumping to the linked site

When a link for another page is set on a character string or image, that page can be displayed.

In the details screen in step 1 of "Using Phone To (AV Phone To), Mail To and Web To" (P P. 404), select a character string or image with link and press .

The linked site appears.

## Playing back movies

Movies can be played back when information to execute movie is set in the image.

In the details screen in step 1 of "Using Phone To (AV Phone To), Mail To and Web To" (P . 404), select image and press [Run movie].

## **Related Operations**

### Mask character strings and images <Mask>

In the details screen in step 1 of "Using Phone To (AV Phone To), Mail To and Web To" (☞ P. 404), select character string/image ▶ •

- To display masked character string: Select character string
   .

## Saving Images in e-Book/e-Dictionary

Still pictures shown in e-book/e-dictionary can be set as the stand-by display (PP. 135) when saved in My picture (PP. 355).

- Some images, such as those in PNG format, cannot be saved.
- Image is saved in the *Camera* folder in My picture.
   (全 P. 182)
- Save up to 1,000 images. Saved amount may vary depending on available memory.
- All images are saved as having copyrights. Images cannot be saved on miniSD Memory Cards, nor attached to mail.

In the details screen in step 1 of "Using Phone To (AV Phone To), Mail To and Web To" (@P. 404), select still picture and press

[Save to My pic].

• The picture is saved in My picture.

### **Character Reader**

# Scanning Text to Search for Words in an e-Dictionary

While displaying e-dictionary, search English words scanned with FOMA terminal.

- Insert miniSD Memory Card containing an e-dictionary before performing a search.
- Refer to "Reading Text" on P. 205 for details.

## Example: When searching in an English-Japanese dictionary

In the details screen in step 1 of "■ Searching in dictionary" on P. 404, press ি □ [Character reader].

 Camera is activated, and the character reader screen appears.

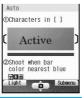

- Display text to be scanned in the center of the screen. (© P. 205)
- ? Press •.
  - Text is shot as a still picture and appears on the display.
  - Press : to specify the line to scan. (Text is read one line at a time.)
- Press 💿 [Scan].
  - Character reader starts.
  - When scanning is complete, candidates screen appears with scanned text.

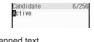

Select word to search and press .

Contents appear.

# Managing e-Book and e-Dictionary

Create folders for e-book/e-dictionary files, manage, delete, move and rename e-book/ e-dictionary files, or view their properties.

## Creating, Editing and Deleting Folders

Create up to 398 folders and manage files.

### Deleting

Use one of the following to delete folder.

| Delete one folder  | Deletes folders individually.          |
|--------------------|----------------------------------------|
| Delete sel folders | Deletes selected folders collectively. |
| Delete all         | Deletes all data.                      |

Only created folders can be deleted.

## **Related Operations**

### Create folders <New folder>

\_ ... \_ . .

#### Edit folder names <Edit folder name>

In stand-by, press ● □ □ □ □ □ □ ▷ ≥ select folder ▶ □ □ □ □ □ □ □ □ □ Edit folder name ▶ ●.

To erase folder name: In the edit screen, press on 1+ seconds.

### Delete folders < Delete>

- 1 In stand-by, press □ □ □ □ □ □ ▶ select folder ▶ □ □ □ □ [Delete].
- 2 Press ¹♣ [Delete one folder] ▶ enter terminal security code (four to eight digits) ▶ ●.

  - To delete all e-books/e-dictionaries: Press ③₅
     ▶ enter terminal security code (four to eight digits)
     ▶ ●.
- 3 Select Yes ▶ •.

### Note (Related operations)

#### Creating folders

• Enter up to 64 single/double-byte characters.

### **Editing folder names**

- Only folder names of created folders can be changed. File name/Folder name
- File names and folder names appear blank if files and folders are named using unsupported character codes with a PC or other devices.

## Deleting or Moving an e-Book/ e-Dictionary

Delete or move an e-book/e-dictionary.

## Deleting e-book/e-dictionary

Use one of the following to delete e-book/ e-dictionary.

Supportbook (preset) cannot be deleted.

| Delete one      | Deletes files individually.          |
|-----------------|--------------------------------------|
| Delete selected | Deletes selected files collectively. |
| All in folder   | Deletes all files in a folder.       |

## Moving e-book/e-dictionary

Use one of the following to move e-book/ e-dictionary.

Supportbook (preset) cannot be moved.

| Move one      | Moves files individually.          |
|---------------|------------------------------------|
| Move selected | Moves selected files collectively. |
| All in folder | Moves all files in a folder.       |

### File properties

The following information is shown.

 In XMDF format (.zbf), for the BookReader list, title, file name, author, publisher and file size appear. For the details screen, series, title, subtitle, file name, author, publishing company, publisher, summary, distribution date/time, file size and distribution date/time stamping information appear. (Information listed does not appear if not saved in e-book/e-dictionary.)

## **Related Operations**

### Delete an e-book/e-dictionary <Delete>

- 2 Press 1.5 [Delete one].

  - To delete all e-books/e-dictionaries in the folder: Press (3.6) ▶ enter terminal security code (four to eight digits) ▶ (■).
- 3 Select Yes ▶ •.

#### Move file to a new folder <Move>

- 1 In stand-by, press □♣ □♣ □♣ ▶ select folder ▶ ▶ select e-book/e-dictionary ▶ ♠ ₫♣ [Move].
- 2 Press 1. [Move one].
  - To move multiple e-books/e-dictionaries:
     Press (= 3 ) ▶ select file (repeatable) ▶
     (Complete].
  - To move all e-books/e-dictionaries in the folder:
     Press ③♣ ▶ enter terminal security code (four to eight digits) ▶ ●.
- 3 Select folder ▶ •.

### Edit file names <Edit file name>

### View detailed information <File property>

In stand-by, press ● ఆయే ১ > select folder ▶ ● > select e-book/e-dictionary ▶ ● > @ ② [File property].

- To view from BookReader list: Press
- To end viewing: Press [Agree].

### Note (Related operations)

#### **Editing file names**

Supportbook (preset) file names cannot be changed.

## **Related Operations**

### **Note (Related operations)**

- Enter up to 64 single/double-byte characters for the file name.
- File names up to eight single-byte characters and their extensions may be changed from lower to upper case.

#### File properties

- File properties for Supportbook (preset) are not available.
- File names appear with their extensions.

## **Print Setting (DPOF)**

## **Printing Saved Images**

DPOF (Digital Print Order Format) is a format for printing still pictures shot with a digital camera. Designate still pictures on miniSD Memory Card and print specified images/quantity at a digital camera print shop which supports DPOF or use a DPOF compatible printer.

- Still pictures downloaded from sites or web pages cannot be printed. JPEG images that can be copied to miniSD Memory Card can be printed.
- · Refer to printing device user's guide for details on printing.
- Folder for DPOF use
  - Still picture folder/user created folder (© P. 379)
  - DCF compliant folder created by other device (© P. 201)
- File for DPOF use
  - Still pictures saved in above folders (DCF compliant JPEG)
- Still pictures on FOMA terminal handset cannot be designated.

## Setting Printing Method for Images Saved in the miniSD Memory Card <Print Setting (DPOF)>

## In stand-by, press ● 1 憑 🖼 🗀 ເພື່ອ.

- Alternatively, select ☐ (Data box) → Print setting(DPOF) from Top menu.
- Print setting (DPOF) folder list appears.
- When DPOF is already set by another device, a confirmation screen appears. To clear, select Yes and press . Current DPOF must be cleared to set a new DPOF.

## Set the printing details.

Set to continue printing

other still pictures.

| To print same quantity of all still pictures                | Press $\ \ \ \ \ \ \ \ \ \ \ \ \ \ \ \ \ \ $                                                                                                    |
|-------------------------------------------------------------|----------------------------------------------------------------------------------------------------|
| To print same number of still pictures <i>Over</i> 640×480  | Press $\ \ \ \ \ \ \ \ \ \ \ \ \ \ \ \ \ \ $                                                                                                    |
| To print same number of still pictures <i>Over</i> 1024×768 | Press $\  \  \  \  \  \  \  \  \  \  \  \  \ $                                                                                                    |
| To cancel all designated print settings                     | Press $\mathbb{R}^{\mathbb{Z}_{\frac{2}{2}}}$ [Reset all] $\rightarrow$ Yes $\rightarrow$ $\bullet$ .                                                                                                    |
| To add date                                                 | Press ☐ [Add date] →  1.3 [ON].  Date in properties of still picture can be added.                                                                                                    |
| To specify index print                                      | Designate the number of prints → \( \) \( \) \( |
| To check<br>Designated print<br>status                      | Press [52] [Status].  When using Specify group, an approximate quantity appears.  Press [9] [OK] to end checking.                                                                                                    |

Press [ [Complete], select Yes and press .

• Select No and press • to specify again.

Press 

[OK].

### Note

- Non-DCF compliant still pictures saved on miniSD Memory Cards with other devices may not be printed.
- Printing is not available for files cut from PDF Viewer.

## **Related Operations**

### Sort still pictures <Sort>

### **AV Output**

# Viewing Still Pictures and Movies/i-motion on TV

Show Videophone, My picture, i-motion, PDF Viewer, Document Viewer and i-appli images on TV screen using flat-plug AV cable (sold separately).

## **Connecting FOMA Terminal to TV**

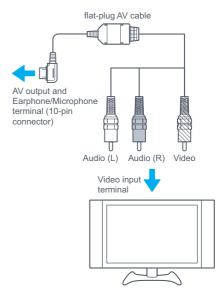

- After connecting flat-plug AV cable and setting Auto output to ON, still pictures, movies, PDF files, Document Viewer or i-αppli images automatically appear on TV screen. (For Videophone, images do not automatically appear.)
- Connect to other devices with video input terminals to output video.
- Still pictures, movies and PDF files with file restrictions downloaded from sites and Internet web pages with the FOMA terminal as well as pre-installed data from the Pre-install folder cannot be output. A message appears on TV screen explaining that data is prohibited from being output.
- Still pictures shot during Videophone calls, still pictures cut and saved from PDF Viewer, and shots of Chara-den that have restrictions set after shooting cannot be output.

#### Note

 Icons at upper part and guidance at lower part of the display do not appear on TV screen for Videophone, My picture, i-motion, PDF Viewer, and Document Viewer.

#### Note

- Select display size on TV screen from Actual size (QVGA: 240x320, 320x240) and Zoom ↑ (VGA: 640x480).
- When display size is set to Zoom (VGA: 640×480), entire image may not be viewed depending on the output device.
- Depending on the connected device, image may be scrambled or blurred.

### About the flat-plug AV cable

- Firmly connect the flat-plug AV cable. Do not pull on the cable, twist terminals or put excessive force.
- When disconnecting the plug, pull out slowly.
- Turn power off the device when connecting to or disconnecting from before pulling the plug.
- For AV output (PP 407), adjust the volume of the TV or other device connected to the FOMA terminal. Additionally, verify that the volume of the TV is not too loud and turn off the TV or VCR before disconnecting the FOMA terminal.
- Connect the flat-plug AV cable to the video input terminals of the TV or VCR. Connecting cable to the video output or other terminals may cause a malfunction.
- During AV output, the volume of the connected TV or other device is fixed, regardless of FOMA terminal volume settings.

### Viewing Still Pictures on TV

## Viewing images from My picture

- In stand-by, press 1.5 1.5, select folder, press •, select still picture and press •.
  - A still picture in My picture of Data box appears.
- Connect flat-plug AV cable.
- Press Pas [AV output] and press .
  - Image appears on the TV screen and AV output. Screen display will disappear in 2 min appears on FOMA terminal display.
  - Show previous/next image with .
- Press any key other than to return to FOMA terminal display.

## **Related Operations**

Set automatic AV output <Auto AV output set>

## ■ Viewing still picture slideshow

- In stand-by, press 🗨 🖳 📆 📆.
  - List of folders in My picture of Data box appears.
- Connect flat-plug AV cable.
- Select folder and press [Auto AV output set], press 1.5 [ON].
- Press [Start slideshow].
  - Slideshow appears on the TV screen and AV output. Screen display will disappear in 2 min appears on FOMA terminal display.
  - FOMA terminal display returns when playback ends.

### Viewing Movies/i-motion on TV

## Viewing movies/i-motion

- In stand-by, press • • select folder, press , select movie/i-motion and press .
  - Movie/i-motion in i-motion of Data box appears.
- Connect flat-plug AV cable.
- Press 🖟 🗀 [AV output].
  - Image is output to TV screen. AV output.
     Screen display will disappear in 2 min appears on FOMA terminal display.

  - During AV output, same functions as in fullscreen (PP . 363) are available. However four-way key operations are not switched.
- Press @ or return to FOMA terminal display.

## **Related Operations**

Set automatic AV output <Auto AV output set>

- Viewing continuous movies/i-motion
  - In stand-by, press 1ౣ 2ౣ.
    - List of i-motion folders in Data box appears.

- Connect flat-plug AV cable.
- Select folder, press @@@@\\
  [Auto AV output set] and press 1.\\
  [ON].
- Press 1.3 [Start cont play].
  - Continuous play appears on the TV screen and AV output. Screen display will disappear in 2 min appears on FOMA terminal display.
  - FOMA terminal display returns when playback ends.

# Viewing PDF and Document Files on TV

- In stand-by, press 등 ৣ , select folder and press .
  - PDF Viewer file list appears.
- Connect flat-plug AV cable.
- Select file, press and press
  - For Document Viewer, select file, press
     [AV output] and press
  - Image is output to TV screen. AV output.
     Screen display will disappear in 2 min appears on FOMA terminal display.
  - During AV output, same functions as in fullscreen are available.
     Full-screen operations for PDF Viewer
    - (定P. 394) Full-screen operations for Document Viewer (定P. 399)
- Press out to return to FOMA terminal display.

### Note

- Default melody plays for set slideshow even if downloaded melody is set for BGM.
- If a call is received or alarm activates while in AV output, display returns to FOMA terminal.

## **Related Operations**

### Set automatic AV output <Auto output set>

In the file screen, press 🝙 🖸 🚉 [Auto output set] 🕨 📆 [ON].

- In the file list: Press n = 1 (Auto AV output set)
   1 1 (ON)
- In the Document Viewer file list: Press ☐ 5 ☐ 1 ☐ [Auto output set]
   1 ☐ [ON].

### Note (Related operations)

• The default setting is OFF.

## Viewing i-appli on TV

- In stand-by, press f for 1+ seconds and press [Software list].
  - Software list appears.
- 2 Connect flat-plug AV cable.
- Press [Auto AV output set] and press [ 8]
- Select software to run and press

  o.

## Note

- When software is running, the output device cannot be switched.
- When i-αppli is paused because confirmation screen is shown, etc., the screen temporarily switches to the FOMA terminal screen. End confirmation screen and return to i-αppli to switch back to TV screen.
- Auto AV output set applies to all i-αppli. This cannot be set separately for different i-αppli.
- When showing i-αppli on a TV screen or other device with Auto AV output set, i-αppli screens may appear differently from when displayed on the FOMA terminal.

## Viewing Videophone Images on TV

- Connect flat-plug AV cable during Videophone call.
- Press [Start/end AV out].
  - Image appears on the TV screen and AV output. Screen display will disappear in 2 min appears on the FOMA terminal display.
- Press [Start/end AV out] to return to the FOMA terminal display.

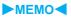

# **Other Useful Functions**

| Checking Settings                                                              |                                  |
|--------------------------------------------------------------------------------|----------------------------------|
| Multiaccess                                                                    | <multiaccess>412</multiaccess>   |
| Using Multi Assistant (Multitask)                                              | Multi Assistant (Multitask)>413  |
| Retrieving the Last Used Function or File                                      | <active marker="">414</active>   |
| ● Turning Power On Automatically                                               | <auto on="" power="">415</auto>  |
| Turning Power Off Automatically                                                | <auto off="" power="">416</auto> |
| Sounding Alarm After Set Time Passes                                           | <timer>416</timer>               |
| Sounding Alarm at Set Time                                                     | <alarm>417</alarm>               |
| Managing Schedules                                                             | <schedule>420</schedule>         |
| Saving ToDo Lists                                                              | <todo lists="">426</todo>        |
| Accessing Functions Quickly                                                    |                                  |
| Saving Own Name and Image                                                      | < Owner Information>430          |
| <ul> <li>Recording Other's Voice During Call or Own Voice when in S</li> </ul> | stand-by                         |
| Voice Memo (During Ca                                                          | II)/Voice Memo (Stand-by)>431    |
| Using as Calculator                                                            | <calculator>432</calculator>     |
| Displaying the Call Duration/Charge                                            | <talk cost="" time="">433</talk> |
| Entering Memos                                                                 | <text memo="">434</text>         |
| <ul><li>Using Earphone/Microphone with Switch</li></ul>                        | ne/Microphone with Switch>435    |
| Answering Calls Automatically with Earphone                                    | <set answer="" auto="">436</set> |
| • Resetting Settings                                                           | <reset settings="">437</reset>   |
| Deleting All Saved Data                                                        | ∠Delete User Data>437            |

### **Check Settings**

## **Checking Settings**

### Check settings for various functions.

Check the following functions.
 Sound, Display, General settings, Phone settings,
 Security, i-mode, Full Browser, Mail/Message, i-αppli

In stand-by, press • 3 that a the enter terminal security code (four to eight digits) and press •.

- Alternatively, select ★
   (Settings) → General
   settings → Check
   status→ Check
   settings from Top menu.
- Numbers are masked with asterisks.

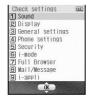

## Select function to check.

- Settings appear. Press
   to turn the page.
- Press [Agree] and the previous screen reappears.

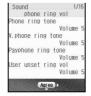

When **Sound** is selected

| Sound            | Press 1.3.  |
|------------------|-------------|
| Display          | Press =     |
| General settings | Press 🝱.    |
| Phone settings   | Press 🛂 👼 . |
| Security         | Press 5 3.  |
| i-mode           | Press 🖹 🖽 . |
| Full Browser     | Press 7.5.  |
| Mail/Message     | Press □░.   |
| i-αppli          | Press 🖦 .   |

### **Multiaccess**

### Multiaccess

Use voice communications and some packet transmissions (receiving i-mode mail or data communications with a PC) simultaneously with the FOMA terminal. This is called Multiaccess.

- Receiving SMS during communication (such as voice call) is available besides Multiaccess.
- Other packet transmissions (i-mode and sending i-mode mail) are available during voice calls.

### **Multiaccess Compatibility**

Refer to "Multiaccess Combinations" on P. 518 for the main combinations of transmission functions available for simultaneous use on the FOMA terminal.

## Main Features of Multiaccess

Receive i-mode mail or SMS during voice calls. Use Multi Assistant (PP P. 413) to view mail while in voice call.

# Receiving i-mode Mail or SMS During Calls

Receive i-mode mail or SMS during voice calls, and receive SMS in the progress screen during Videophone calls. Use Multi Assistant to read i-mode mail or SMS during a voice call.

• i-mode mail cannot be received during Videophone call. i-mode mail is held at the i-mode center.

# Receive i-mode mail or SMS during a voice call.

- Alternatively, continue the call and read i-mode mail or SMS afterwards.

# During a call, press will to read i-mode mail or SMS.

- Refer to P. 413 for instructions on Multi Assistant.
- Press MULTI and voice call screen reappears.

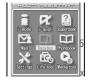

# Select *Mail*, press •, select *Inbox* and press •.

- Inbox list appears.
- Select folder, press •, select mail and press •.
  - Press MULTI, select Voice call, press and voice call screen reappears.

## Making a Call During i-mode

Make a voice call with Phone To (AV Phone To) while in i-mode.

Select phone number from sites or Internet web pages and press .

# Select Yes, press • and press • and press

- Number is dialed while connected to i-mode.
- i-mode is disconnected when dialing Videophone.
- Press after call.
  - The site or Internet web page reappears.

### Multi Assistant (Multitask)

# Using Multi Assistant (Multitask)

Multi Assistant (Multitask) is a function that allows multiple functions to be used simultaneously, such as composing of a message during a voice call.

- Four or more functions may be used simultaneously when voice call or data transmission is received.
- An icon for the activated function (Multitask display) appears in the upper part of the display. (PP P. 30)

## **Retrieving a New Function**

Start a different function while using a function such as voice call.

- Other functions are not available with Multi Assistant when in stand-by, during Videophone call or PushTalk transmission, camera or voice recorder is activated, mail is being sent or received, Ir transmission is in progress, alarm or timer is being set, miniSD manager, other setting screen, Top menu, Zoom menu or Shortcut menu is open.
- Combinations available with Multi Assistant (P P. 519)

# Press during a voice call or while using a function.

- When application icon selection screen does not appear, press []
   [Switch] multiple times.
- Alternatively, press 
   [Switch] to switch or select the function to use when the application list selection screen appears.
- When Multi Assistant is not available, Multi Assistant screen does not appear even when
   is pressed.

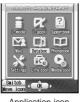

Application icon selection screen

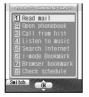

Application list selection screen

# Select the icon for the function to use and press .

- Move the cursor with 
   ...
- Functions in gray are not available.
- To make a voice call, press AND, enter the phone number and press AND.

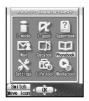

# Select an item when the function list appears and press •.

- The screen for the selected function appears on top.
- Refer to the corresponding page for details on each function.

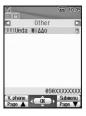

## Switching Screens

Switch between screens when multiple functions are being used with Multi Assistant.

Press while multiple functions are in use.

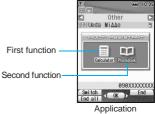

switching screen

- Icons for functions in use appear in the Application switching screen. (When four or more functions are in use, the application list switching screen appears.)
- Select the icon for the function to use with and press •.
  - The selected function appears.

### **Ending the Function**

Ending the shown function

Press while multiple functions are in use.

- The shown function ends and another function in use appears.
- Ending the selected function
  - Press while multiple functions are in use.
    - · Application switching screen appears.
  - Select the function with ⊡ and press n [End].
    - Alternatively, press and press [End all] to end all functions.

### **Active Marker**

# Retrieving the Last Used Function or File

Easily retrieve functions, pages and images that were recently used from stand-by. The current day's schedule and ToDo list details are also available.

| Function                   | Explanation                                                                                                    |
|----------------------------|----------------------------------------------------------------------------------------------------|
| i-mode<br>history          | The URL and title for five i-mode sites most recently accessed from the i-mode menu are recorded. Select from the history list to access the same sites quickly. (Each site is recorded as one history item.)      |
| Full<br>Browser<br>history | The URL and title for five sites most recently accessed from the Internet (Full Browser) are recorded. Select from the history list to access the same sites quickly. (Each site is recorded as one history item.) |
| Mobileaudio                | The last song saved on a miniSD Memory Card played with Mobileaudio and Playlist are saved. Select from the history list to play back easily. (Voice only i-motion (melodies with no video) is not recorded.)      |
| Show<br>schedule           | Up to five of the earliest schedule entries for the current day and ToDo list tasks that begin/end on the current day appear. Select from the list to view the details screen.                                     |
| Mail<br>history            | The five messages most recently viewed are recorded. Select from the history to view message details.                                                                                                    |
| My Picture<br>history      | The five images most recently viewed with<br>Image Viewer are recorded. Select from the<br>history list to view. (Flash movies and<br>animated GIFs are not recorded.)                                             |
| i-motion<br>history        | The five i-motion most recently played with Video player are recorded. Select from the history list to play back.                                                                                                  |
| i-αppli<br>history         | The five most recently activated saved i-αppli are recorded. Select from the history list to activate. (Stand-by i-αppli is not recorded.)                                                                         |

# In stand-by, press , select desktop icon and press .

- If Shortcut menu appears when is pressed, press | Switch |
- Terminal security code (four to eight digits) is required while PIM is locked for the selected function.

press ....

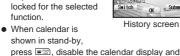

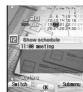

Desktop icons

| Icon | Function             |
|------|----------------------|
| 00   | i-mode history       |
| 2    | Full Browser history |
| Ω    | Mobileaudio          |
| 12   | Show schedule        |
|      | Mail history         |
|      | My Picture history   |
|      | i-motion history     |
| R    | i-αppli history      |

History does not appear for desktop icons without history.
 Calendar/Date area

 When desktop icon is Show schedule, calendar appears. If set to My Picture history or i-motion history, selected image appears. In other cases, Disp calendar/date settings are followed.

## Select history and press .

- Selected function activates.
- When the selected file or message has been deleted or moved, *Unable to start. May be deleted or moved* or *Unable to start. May be deleted* appears and cannot be opened. In addition, images in the Display calendar/date area switches to a substitute image. If there is no i-αppli corresponding to the selected history item. *No requested software* appears.
- My Picture history and i-motion history data are shown and can be used even if moved within folders in the handset.

## Changing the Active Marker Design

### Changing the Active marker design <Screen theme>

Set a uniform theme for desktop icon title images and actions.

| 1 | Theme:work  | Press 1.3. |
|---|-------------|------------|
| 1 | Theme:joy   | Press 🚉.   |
| 1 | Theme:relax | Press 3.6. |

## Setting background of Active marker <Set background>

Change the Active marker background.

- Use JPEG/GIF images sized 240(W) × 320(H) or smaller. (Flash movies and animated GIFs are not available.)
- The default setting is Stand-by(still).

In the desktop icon selection screen, press [Set background] and select background image.

| , | Stand-by(still) | Press 1.3.                                                                             |
|---|-----------------|----------------------------------------------------------------------------------------|
|   | To select from  | Press $\supseteq \frac{\pi}{800} \rightarrow \text{select folder} \rightarrow \bullet$ |
|   | My picture      | → select still picture → [] [OK].                                                      |

 To check still picture, select a still picture and press (Agree). Press (Agree) and the previous screen reappears.

#### Note

 When Stand-by(still) is set and i-αppli, i-motion, Flash movie or animated GIF is set as the stand-by display, the default stand-by image appears.

## Setting Display calendar/date < Display calendar/date >

Change the calendar/date area.

 When desktop icon is Show schedule, calendar appears regardless of this setting. If set to My Picture history or i-motion history, selected image appears.

In the desktop icon selection screen, press [a] [Disp calendar/date] and select content to show.

| To show calendar | Press 1.3.  |
|------------------|-------------|
| To show date     | Press = 2.  |
| To not show      | Press 🖘 🔅 . |

## Deleting history <Delete history>

Delete Active marker histories by function or collectively.

• Schedule entries cannot be deleted.

In the desktop icon selection screen, press [Masset [Delete history] and select deletion method.

| To delete history for the selected function | Press 1.3. |
|---------------------------------------------|------------|
| for all functions                           | Press      |

# Showing desktop icons <Set display category>

Set to show desktop icon by function.

- All desktop icons are shown as the default setting.

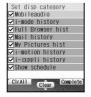

- Select item to show/hide, press and [Complete].
  - ✓ indicates show and 
     ☐ indicates hide.
  - Press to switch between show and hide.

### **Auto Power ON**

# **Turning Power On Automatically**

Turn FOMA terminal on automatically at a specified time.

- Auto power ON settings are repeated daily until disabled.
- Set date and time in advance. (PP P. 48)
- Disable Auto power ON before turning the handset off when near high precision instruments, aboard aircraft, in hospitals or in other locations where use is prohibited.

The default setting is OFF (disabled).

- In stand-by, press এই এই 1.ই...
  - Alternatively, select 

     ⟨Settings⟩ → General 
     settings → Auto 
     power ON/OFF → 
     Auto power ON from 
     Top menu.

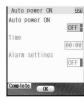

- Select Auto power ON, press , select ON and press .
- Select *Time*, press , enter time to activate (four digits) and press .
  - Use 24-hour format.
  - Move the cursor with ••.
- Select Alarm settings, press •, select ON and press •.
  - To disable the alarm, select *OFF*, press and proceed to step 7.
- Select *Alarm tone*, press , select folder, press , select alarm tone and press ; [OK].
  - To preview alarm tone, select an alarm tone and press [Agree]. To stop, press [Stop].
- Select Alarm volume, press , adjust volume with (louder) or (softer) and press .
- Press [ [Complete].
  - Alarm does not sound until PIN1 code is entered if Set PIN1 code is ON appears when alarm setting is set to ON. Press [Agree] to set Auto power ON.

### When the set time arrives

Power automatically turns on and **Auto power ON It's time** appears.

Message also appears when power is already on.

- When PIN code settings (PP. 156) are set to ON, the PIN code entry screen appears and Auto power ON It's time appears after entering PIN code.
- While engaged in a call or receiving a call, alarm sounds after the call is disconnected.

### Note

- If Auto power ON and alarm (or schedule alarm) are set for the same time, Auto power ON takes priority. Wait a while (approximately 15 seconds) or press a key to clear the Auto power ON notification screen, and the alarm activates.
- If Auto power ON and Auto power OFF are set for the same time, power turns on if FOMA terminal is off and turns off if on. However, when power is on, power may turn on immediately after power turns off.
- Alarm does not sound until PIN1 code is entered if Set PIN1 code is ON appears when alarm setting is set to ON.

# Turning the Handset On at the Alarm Time and Sounding Alarm <Link Alarm/Power ON>

Automatically turn the power on when the set alarm time arrives and sound the alarm. The default setting is *OFF*.

Alternatively, select X (Settings) → General settings → Auto power ON/OFF → Link alarm/power ON from Top menu.

### Note

 When Auto power ON and Link alarm/power ON are set for the same time, Auto power ON is prioritized.

### **Auto Power OFF**

# **Turning Power Off Automatically**

Turn FOMA terminal off automatically at a specified time.

- Auto power OFF settings are repeated daily until disabled.
- Set date and time in advance. (PP. 48)
   The default setting is OFF (disabled).

In stand-by, press ● 📑 🕳 🚉 .

Alternatively, select ★ (Settings) → General settings → Auto power ON/OFF → Auto power OFF from Top menu.

- Select Auto power OFF, press •, select ON and press •.
- Select *Time*, press , enter time to activate (four digits) and press .
  - Use 24-hour format.
  - Move the cursor with 

     →.

## Press 🔐 [Complete].

Auto power OFF is set.

### When the set time arrives

If other operations are performed at set time (i.e. not in stand-by: i-mode, Mail, Alarm (ringing), Calculator, Schedule, ToDo, Timer, Melody player, Continuous play/Slideshow/full-screen of Data box), the confirmation

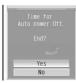

Confirmation screen

screen appears. Select **Yes** or wait for approximately one minute to turn off the handset. Select **No** to continue the operations.

- While engaged in a call, the confirmation screen appears after ending call and returning to stand-by.
- If software is being updated (PP P. 538), the confirmation screen appears after software update is completed and returning to stand-by.

#### Note

- If Auto power OFF and alarm (or Schedule alarm) are set for the same time, handset turns off and alarm does not sound. (However, If handset is restarted immediately or No is selected in the confirmation screen, alarm sounds.)
- Handset does not turn off at time set for Auto power OFF if i-αppli is running. Auto power OFF confirmation screen appears when i-αppli is ended. If no operations are made, handset automatically turns off.
- Handset does not turn off at time set for Auto power OFF if Ir exchange function is activated. Auto power OFF confirmation screen appears when Ir exchange is ended. If no operations are made, handset automatically turns off.
- If Auto power ON and Auto power OFF are set for the same time, power turns on if FOMA terminal is off and turns off if on. However, when power is on, power may turn on immediately after power turns off.

### **Timer**

# Sounding Alarm After Set Time Passes

Sound an alarm after a set amount of time passes.

- If Vibration mode (PP P. 131) is set, vibrator operates along with alarm.

# In stand-by, press | Goldanne | Goldanne | Goldanne | Goldanne | Goldanne | Goldanne | Goldanne | Goldanne | Goldanne | Goldanne | Goldanne | Goldanne | Goldanne | Goldanne | Goldanne | Goldanne | Goldanne | Goldanne | Goldanne | Goldanne | Goldanne | Goldanne | Goldanne | Goldanne | Goldanne | Goldanne | Goldanne | Goldanne | Goldanne | Goldanne | Goldanne | Goldanne | Goldanne | Goldanne | Goldanne | Goldanne | Goldanne | Goldanne | Goldanne | Goldanne | Goldanne | Goldanne | Goldanne | Goldanne | Goldanne | Goldanne | Goldanne | Goldanne | Goldanne | Goldanne | Goldanne | Goldanne | Goldanne | Goldanne | Goldanne | Goldanne | Goldanne | Goldanne | Goldanne | Goldanne | Goldanne | Goldanne | Goldanne | Goldanne | Goldanne | Goldanne | Goldanne | Goldanne | Goldanne | Goldanne | Goldanne | Goldanne | Goldanne | Goldanne | Goldanne | Goldanne | Goldanne | Goldanne | Goldanne | Goldanne | Goldanne | Goldanne | Goldanne | Goldanne | Goldanne | Goldanne | Goldanne | Goldanne | Goldanne | Goldanne | Goldanne | Goldanne | Goldanne | Goldanne | Goldanne | Goldanne | Goldanne | Goldanne | Goldanne | Goldanne | Goldanne | Goldanne | Goldanne | Goldanne | Goldanne | Goldanne | Goldanne | Goldanne | Goldanne | Goldanne | Goldanne | Goldanne | Goldanne | Goldanne | Goldanne | Goldanne | Goldanne | Goldanne | Goldanne | Goldanne | Goldanne | Goldanne | Goldanne | Goldanne | Goldanne | Goldanne | Goldanne | Goldanne | Goldanne | Goldanne | Goldanne | Goldanne | Goldanne | Goldanne | Goldanne | Goldanne | Goldanne | Goldanne | Goldanne | Goldanne | Goldanne | Goldanne | Goldanne | Goldanne | Goldanne | Goldanne | Goldanne | Goldanne | Goldanne | Goldanne | Goldanne | Goldanne | Goldanne | Goldanne | Goldanne | Goldanne | Goldanne | Goldanne | Goldanne | Goldanne | Goldanne | Goldanne | Goldanne | Goldanne | Goldanne | Goldanne | Goldanne | Goldanne | Goldanne | Goldanne | Goldanne | Goldanne | Goldanne | Goldanne | Goldanne | Goldanne | Goldanne | Goldanne | Goldanne | Goldanne | Goldanne | Goldanne | Goldanne | Goldanne |

- · Time entry screen appears.

## Enter time and press 💿 [Start].

- The two digits on the left are minutes and the two on the right are seconds.
- Set between 1 second and 99 minutes 59 seconds.
- Timer begins.

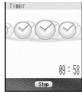

9 minutes 58 seconds **→**09:58

| To stop<br>Timer    | Press  [Stop]. Press  [Start] to resume. Press  [Reset] to reset to 3 minutes. |
|---------------------|--------------------------------------------------------------------------------|
| To disable<br>Timer | Press <del>■ PAR</del> .                                                       |

### **Note**

- Optionally, change alarm tone and ring duration (PP. 128) and volume (PP. 130).
- Timer continues even when a call or mail is received. However, if the time arrives while the timer is not shown such as during a call or when receiving mail, the alarm does not sound.
- Timer ends if power is turned off.

## **Related Operations**

### Use timer from stand-by

In stand-by, enter time (1 to 99 minutes) ▶

■ □ □ □ [Timer].

### **Alarm**

## **Sounding Alarm at Set Time**

Sound an alarm or activate movie/i-motion at the set time/day.

- Set date and time in advance. (PP P. 48)
- Save up to nine alarms. Alarms are repeated until disabled when set to activate everyday or if the day of the week setting is set to repeat.
- If Vibration mode (PP. 131) is set, vibrator operates along with alarm.

## **Setting Alarms**

Basic setting methods for alarm time and day are described below.

 Also change alarm volume, tone, displayed message or phone number. (PP P. 418) The default setting is 着信音1 for Alarm tone, *Volume 5* for Alarm volume, *OFF* for Snooze setting and *15* seconds for Ring duration.

| Message        | Show messages when alarm operates. Enter up to 60 single-byte (30 double-byte) characters. |
|----------------|--------------------------------------------------------------------------------------------|
| Contacts       | Show phone numbers when alarm operates. Make calls when alarm operates. (©FP. 419)         |
| Alarm tone     | Change alarm tone. Movie/i-motion are available.                                           |
| Alarm volume   | Set the volume.                                                                            |
| Snooze setting | Set the number of times to ring alarm and its interval.                                    |
| Ring duration  | Set the duration to ring alarm.                                                            |

# In stand-by, press ● ﷺ and enter registration number.

 Alternatively, select the (Life tool) → Alarm from Top menu.

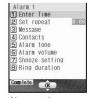

Alarm setting screen

# Press [Enter Time], enter activation time (four digits) and press •.

- Use 24-hour format.

# Press [Set repeat] and select a repeat method.

| To sound alarm once                   | Press 1.5.  • Setting is disabled after activation. |
|---------------------------------------|-----------------------------------------------------|
| To sound<br>alarm on<br>specified day | Press ② → select day ● (repeatable) →               |
| To sound<br>alarm every<br>day        | Press 🕮.                                            |

## Press [ [Complete].

### Setting details

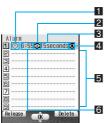

- 1 Appears when alarm is set
- 2 Repeat frequency
  - T: Once only
  - : Set day of week
  - 🖫: Daily
- 3 Duration of alarm
- 4 Appears when snooze is set
- 5 Unsaved
- 6 Time
- Press to end setting. ( appears in standby display.)

#### Note

- If Alarm and Schedule alarm are set for the same time, Alarm operates first.
- One-time alarm can also be easily set on the current day (the following day if set time has passed). (Quick alarm)

## **Related Operations**

### Set alarm from stand-by <Quick alarm>

In stand-by, enter time (ex. 2:05 PM: "1405") ▶

• □ □ □ [Quick alarm].

### Display messages <Message>

In the alarm setting screen (PP. 417), press [Message] enter message .

### **Display contacts < Contacts >**

- 1 In the alarm setting screen (PP. 417), press [Contacts].
- 2 Press (Search phonebook) ▶ select name ▶ (•).
  - To input directly: Press □♣ ▶ enter phone number ▶ ●.

### Change alarm tone <Alarm tone>

- 1 In the alarm setting screen (PP. 417), press [Alarm tone].
- 2 Press 1.5 [Melody].
  - To set movie/i-motion: Press 💷.
  - To not set: Press .
- 3 Select folder ▶ ▶ select alarm tone ▶ [] [OK].
  - To check alarm tone: Select alarm tone
     [Agree] (stop with ].
  - To check movie/i-motion: Select movie/i-motion
     ▶ (●) [Agree] (stop with /#).

## **Related Operations**

### Change alarm volume <Alarm volume>

- 1 In the alarm setting screen (PP. 417), press [Alarm volume].
- 2 Press (louder) or (softer) ▶ •.
  - To not sound alarm: Select Silent.

# Set number of times and interval of alarm <Snooze setting>

- 1 In the alarm setting screen (P. 417), press [Snooze setting].
- 2 Press 1.5 [ON].
  - To disable: Press □♣.
- 3 Enter interval (two digits: 02 to 15 minutes)

  ▶ henter times (2 to 6) ▶ ●.

### Change ring duration <Ring duration>

In the alarm setting screen (🍞 P. 417), press □ 🔝 [Ring duration] ▶ enter ring duration (two digits: 02 to 99 seconds) ▶ .

## Note (Related operations)

### Setting alarms from stand-by (Quick alarm)

 The alarm set is saved for the current day (the following day if set time has passed) as Quick alarm in Schedule with No category.

### Contacts

- Contacts cannot be entered while Keypad dial lock (管 P. 164) is set.
- Terminal security code (four to eight digits) is required to use Phonebook while phonebook PIM is locked (PP P. 163).

#### Setting alarm tone

 While multimedia PIM is locked (PP P. 163), terminal security code (four to eight digits) is required to use melodies, movies or i-motion.

### Snooze interval

 If a voice call is received while snoozing or snooze time arrives during a call, alarm rings immediately after the call is ended. If the set interval is not reached during the call, snoozing begins after the call is ended and the alarm rings in the set interval.

### When Set Time Arrives

### Alarm sounds.

 Alarm operates in accordance with alarm tone, volume and duration settings. (Still pictures and i-motion saved as contacts in phonebook and saved messages are also displayed.)

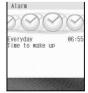

- Vibrator functions with alarm if Vibration mode is set (P P. 131).
- Adjust the volume with (louder) or (softer) when volume is not set to Step.

## Press a key to stop.

| To clear display | Press <b>☞</b>                               |
|------------------|----------------------------------------------|
|                  | Press ● [Phone] → place the call (❤ P. 119). |

 When snooze is set, alarm continues to ring in set intervals if a key other than regard is pressed to stop alarm. When alarm is turned off by pressing regard (or regard in viewer position), snooze settings are canceled.

#### Note

- If Picture call is set for a phonebook entry with contacts set for alarm, the image appears when alarm sounds.
- When an i-motion with image and voice is set as alarm tone, i-motion image appears regardless of picture call set for contacts.
- When an i-motion with voice only (melodies with no video) is set as alarm tone, the picture call set for contact appears. When an i-motion is set for Picture call, regular alarm screen appears.
- When picture call and group picture call are set for a phonebook entry, the picture call saved in the entry has priority.
- While Memo/Schedule/ToDo PIM is locked, alarm does not sound at set time.
- If the time set for alarm or Schedule alarm arrives during Ir exchange, data transmission or Ir remote control, alarm activates after transmission ends and the stand-by display reappears. However, if time set arrives during software update, alarm may not activate even when updating is completed.

# If alarm duration passes before step 2 is performed

 Alarm stops and a message stating alarm time has passed appears. (The set alarm time appears.)

### If alarm time arrives during a call

 Alarm is activated when the call is ended and handset is returned to the screen from before the call.

### If alarm time arrives while in Manner mode

Alarm tone does not sound. Vibrator activates.
 Vibrator operates in *Pattern1* even if Vibrator
 P. 131) is set to *OFF*.

## If alarm time arrives while in Public mode (Drive mode)

 Alarm tone does not sound. Picture light and vibrator do not activate.

# **Disabling/Deleting/Changing Alarm Settings**

Change/disable/delete alarm settings individually. Details are erased when alarm is deleted. Details are retained when disabled. To use the same details, set again.

In stand-by, press 

GENERAL TABLE

and select a registration number to disable.

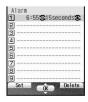

| To disable            | Press ☑ [Release].  To disable, select a slot with ⊗. When disabled, ⊗ disappears.                     |
|-----------------------|----------------------------------------------------------------------------------------------------|
| To set (or set again) | Press  ☐ [Set].  To set again, select a slot without  ∴ When set, → appears and → appears in stand-by. |
| To delete             | Press ☐ [Delete] → Yes → ■.  ■ Details are deleted andappears in Alarm list.                           |

## Registering from Zoom menu

Register alarm from the Zoom menu.

 Set alarm time only. Other items are set in the following ways.

Set repeat: *Daily* Message: none Contacts: none Alarm tone: the alarm tone set previously Alarm volume: *Volume 5* Snooze setting: *OFF* Ring duration: *60 seconds* 

- In stand-by, press •, select Settings/Tools and press •.
- Press [] [Switch] to switch from Top menu or Shortcut menu.
- Select *Alarm*, press •, select a registration number and press •.
- Enter time (four digits) and press .
  - Use 24-hour format.
  - Move cursor with 
     →.

# Disabling/Deleting/Changing alarm settings from Zoom menu

- Perform steps 1 and 2 from
- " Registering from Zoom menu".
- Select registration number to disable, delete or change.
  - Refer to step 1 of "Disabling/Deleting/Changing Alarm Settings" for procedure.

### **Schedule**

## **Managing Schedules**

Manage schedules by saving start date and time, end date and time, details and contacts (phone number). Sound alarm before scheduled time or show a message, phone number or still picture. Additionally, search schedules by contacts, call using the shown phone number or create mail. Easily save category icons on the icon calendar. Add details later. (TP P. 421)

- Set date and time in advance. (@P. 48)
- Save up to 300 schedules.
- Save schedules between January 1, 2000 and December 31, 2099.

## **Displaying Calendar < Calendar >**

Display calendar. (PP. 136) Check saved schedules.

- Set date and time in advance. (PP P. 48)
- Seventeen Japanese national holidays as stipulated in Article 43 of the revised National Holiday Law and Welfare Law for the Elderly of 2005 (as of December 2005) are set by default. (Dates for Spring Equinox Day and Autumnal Equinox Day may differ because they are released on February 1 of the previous year.) Holidays are shown in red.
- Add holidays and vacations and show on calendar.

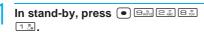

- Alternatively, select the (Life tool) → Schedule → Schedule from Top menu.
- Current month's calendar appears.
- Press to close calendar.

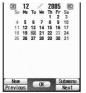

Calendar

| To show last month | Press <a> [Previous]</a> . |
|--------------------|----------------------------|
| To show next month | Press @ [Next].            |

## Specifying date <Go to date>

In Calendar, press as [Go to date].

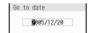

## Enter date and press .

· Calendar for specified date appears.

## **Related Operations**

Show calendar by entering date from stand-by In stand-by, enter date ▶ ● 1.5 [Schedule].

### Note (Related operations)

2000010110 20991231

Specified date and year (January 1, 2000 to December 31, 2099)

### Changing calendar format <Switch view mode>

- Calendar display in stand-by is not changed when calendar is changed to Icon display. (Set schedules and vacation are reflected.) Refer to P. 136 for details on setting stand-by calendar display.
- The default setting is Normal display.

# In Calendar, press @ 3 & 1 & [Switch view mode] and select format.

- Calendar format is switched.
- To show a schedule, select schedule and press . (PP P. 424)

| 1 Norm | al display |
|--------|------------|
|        |            |
| ⊒ Lcon | display    |

| Normal display | Press 1.3. |
|----------------|------------|
| Icon display   | Press 2.5. |

### Calendar layout

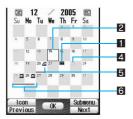

Icon display

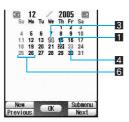

Normal display

- 1 Today (Highlighted)
- 2 Selected day (Shown in a black box)
- 3 Selected day (Shown green)
- 4 Set vacation (Shown red)
- 5 Saved schedule (Icon display by category)
- 6 Schedule saved (Underlined)
- Schedule is two or more days (Underlined)

## **Saving Schedules**

Basic saving methods for schedules including time and date, agenda, category and contact are explained below.

- Always set start date/time and agenda.
- Sound alarm (@P. 422) before scheduled time or save schedules as Secret (@P. 423).
  - In stand-by, press 

    | Select day and press | [New] or | 1.5 [New].
    - When in Icon display, press n 1 3.

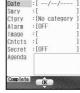

Schedule saving screen

Select Date and press . Then, press [Switch] to select the date in Calendar.

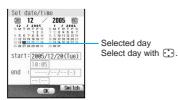

Calendar date selection screen

- Enter start date for schedule or select from the calendar, press •, enter time and press •.
  - Use 24-hour format.
  - If end date and time are entered, select Once only in step 4.
  - To reset end date and time, press [ [Reset].

## Select a repeat method.

| To save a one-<br>time schedule | Press 1 3.                                                                                                    |
|---------------------------------|----------------------------------------------------------------------------------------------------|
| To set to repeat every day      | Press                                                                                                    |
| To save a weekly schedule       | Press $\longrightarrow$ enter number of times to repeat (00 to 99) $\rightarrow$ $\bigcirc$ .                                              |
| To save a monthly schedule      | Press $\stackrel{2}{\longrightarrow}$ $\rightarrow$ enter number of times to repeat (00 to 99) $\rightarrow$                               |
| To save an annual schedule      | Press $\bigcirc \bigcirc \bigcirc \bigcirc$ $\rightarrow$ enter number of times to repeat (00 to 99) $\rightarrow$ $\bigcirc$ $\bigcirc$ . |

00 represents unlimited times.

- Select *Smry*, press •, enter summary and press •.
  - Enter up to 40 single-byte (20 double-byte) characters.
- Select Ctgry, press , select category icon and press . Categories

| lcon | Category    | lcon | Category      |
|------|-------------|------|---------------|
|      | No category | 8    | Birthday      |
|      | Personal    | h.   | Hobby         |
|      | Holiday     | 0    | Date          |
| *    | Travel      | P    | Karaoke       |
|      | Business    |      | Party         |
| 2    | Meeting     |      | Shopping      |
| 84   | Meals       | 0    | School        |
|      | Drive       | 1    | Business trip |
| R    | Exercise    | 2    | Appreciation  |
| ख    | Anniversary | 1    | Hospital      |

- Selected category appears.
- Once a category is selected, the previously selected category appears first.
- Select *Image*, press and select an image.

| • | To set still picture               | Press T. → select folder → ● → select still picture → ? [OK].  • To check still picture, select a still picture and press ● [Agree]. Press ⑤ □ and the previous screen reappears. |
|---|------------------------------------|----------------------------------------------------------------------------------------------------|
|   | To not set a still picture         | Press = 5.                                                                                                    |
|   | Movies/i motion connet be selected |                                                                                                    |

- Movies/i-motion cannot be selected.
- Title of selected still picture appears.
- Set image appears in Schedule list and schedule details screen.
- Select *Cntcts*, press , select input method and set contact.
  - Set contact information to show the contact in the schedule details or alarm screen, allowing for easy calling.
- Input method
  S1 Search phonebook
  C2 Direct input
- Contacts are not available while Keypad dial lock is set.

| Press 1 3 → enter phone<br>number → ■.<br>• Entries without phone<br>numbers are not available. |
|-------------------------------------------------------------------------------------------------|
| Press $ \supseteq \frac{1}{20} \rightarrow $ enter phone number $\rightarrow \bigcirc$ .        |

# Select Agenda, press •, enter agenda and press •.

 Enter up to 200 single-byte (100 double-byte) characters.

## Press 📝 [Complete].

### Note

### Ir exchange

Send and receive schedules saved on FOMA terminal handsets using Ir exchange. (FP P. 390)

### miniSD Memory Card

- Copy schedules saved on the FOMA terminal handset to miniSD Memory Cards (№ P. 379) or view schedules saved on miniSD Memory Cards (№ P. 381).
- Copy schedules saved on miniSD Memory Cards to the FOMA terminal handset (PP P. 382).

Note information saved in Schedule separately or transfer/store on a PC using miniSD Memory Card (@P. 376) or Data Link Software (@P. 522).

## **Related Operations**

Save only category icon from icon calendar

In Calendar (ﷺ P. 420), press 13.22 ▶ select day ▶ [ [Icon] ▶ select category icon ▶ .

## Note (Related operations)

### Contents of Schedule

| Date     | Selected day + set time   |
|----------|---------------------------|
| Summary  | -                         |
| Category | Category of selected icon |
| Alarm    | OFF                       |
| Image    | -                         |
| Contacts | -                         |
| Secret   | OFF                       |
| Agenda   | No content is entered.    |

### **Setting Alarms**

Sound an alarm before the scheduled time. Also set alarm actions.

- If Vibration mode (PP. 131) is set, vibrator operates along with alarm.
- If multiple Schedule alarms are set for the same time, the set alarm sounds for the set number of times.

The default setting is *00 minutes* for Alarm time, *15* seconds for Ring duration, 着信音1 for Alarm tone, and *Volume 5* for Alarm volume.

| Alarm time    | Set to sound an alarm before the scheduled time. |
|---------------|--------------------------------------------------|
| Ring duration | Change the duration the alarm sounds.            |
| Alarm tone    | Change alarm tone.                               |
| Alarm volume  | Change alarm volume.                             |

Set the above in schedule saving screen (
 steps 1
 and 2 of "Saving Schedules" on P. 421).

## Setting alarms

In schedule saving screen (© P. 421), select *Alarm*, press and [ ON].

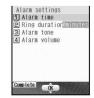

Alarm setting screen

- Press [Alarm time], enter time to sound alarm (minutes before the scheduled time: 00 to 99) and press
  .
- Press [ [Complete].
  - Schedule saving screen reappears.

### **Related Operations**

### Change alarm duration <Ring duration>

In the alarm setting screen, press ②≟ [Ring duration] ▶ ring duration (two digits: 02 to 99 seconds) ▶ ●.

### Change alarm tone <Alarm tone>

- 1 In the alarm setting screen, press [Alarm tone].
- 2 Press 1.5 [Melody].

  - To not set alarm tone: Press ᠍.
- 3 Select folder ▶ ▶ select alarm tone ▶ ¡ [OK].

### Change alarm volume <Alarm volume>

In the alarm setting screen, press 45 [Alarm volume] (louder) or (softer)

### **Setting as Secret**

When schedules are set as Secret, they cannot be seen unless terminal security code (© P. 152) is entered and Secret mode is set to ON.

- Refer to P. 166 for details on setting Secret mode.
- Set Secret mode to ON (PP P. 166) in advance to disable secret setting.

In schedule saving screen (PP P. 421), select Secret, press and [1.5] [ON].

### When Alarm Time Arrives

Alarm operates in accordance with settings. Press a key to stop alarm. If contact is saved, contact information appears when the alarm is stopped.

- Adjust the volume with (louder) or (softer) when alarm volume is not set to Step.
- If image is set for Schedule, i-motion with image is set for alarm tone or contact set has Picture call set, image appears in the following priority.

| 1 | Priority (high $\rightarrow$ low)                                                                                   |  |
|---|----------------------------------------------------------------------------------------------------|--|
|   | i-motion set as alarm tone $	o$ schedule image $	o$ phonebook picture call $	o$ group picture call $	o$ alarm image |  |

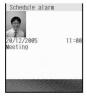

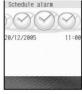

Standard schedule

Secret data

- Secret schedules are notified by alarm but phone numbers, messages and images do not appear.
   (Appears when Secret mode is set to ON (PP P. 166).)
- While Memo/Schedule/ToDo PIM is locked, alarm does not sound at the set time.
- Alarm tone does not sound when in Normal or Silent manner mode. For Original manner mode, set the alarm tone ON or OFF.
- If the time set for alarm arrives while in Public mode (Drive mode), alarm tone and vibrator do not activate, and picture light and called LED do not flash.

### Saving Vacation <Set Vacation>

Set certain days or certain days of the week as vacations. Set up to 100 vacations. Disable all set vacations or all past vacations (excluding vacations set to specific day of week) collectively.

- For Disable all, vacations set to specific days of week return to the default settings (Sundays only).
  - In Calendar (P. 420), select day to set as vacation (or disable vacation settings), press [Set vacation] and select method of setting.
    - Days do not need to be selected when disabling all vacations and weekly vacations.

| To set/<br>disable<br>selected<br>vacation | Press 1.3                                                                                           |
|--------------------------------------------|----------------------------------------------------------------------------------------------------|
| To set<br>weekly<br>vacations              | Press ≘ ⇒ select day  (repeatable) → [Complete].  Press [SelAll] or [CIrAll] to select/disable all. |

Set vacation appears red.

## **Related Operations**

### Collectively disable set vacations <Disable all>

- 1 In Calendar (P. 420), press 44 1 15 [Set vacation].
- 2 Press △ □ [Disable all] ➤ Yes ➤ •.
  - To disable all past vacations: Press □♣ ➤ Yes
     ♠.

### Note (Related operations)

 Vacations set to specific day of week return to default settings (Sundays only).

### Saving Holidays <Set Holiday>

Set holidays or reset the calendar.

 Save up to 20 holidays in addition to the preset Japanese national holidays.

The default setting is Japanese national holidays (17 holidays).

In Calendar (© P. 420), select day to set as holiday and press

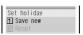

## Press 1.5 [Save new].

- Holiday setting screen appears.
- To disable all set holidays, press [Reset], select Yes and press .

## Select method of setting holidays.

| To set (day)/(month) of every year                                                                                        | Press 1 3. |
|----------------------------------------------------------------------------------------------------|------------|
| To set 1 <sup>st</sup> /2 <sup>nd</sup> /3 <sup>rd</sup> /4 <sup>th</sup> /5 <sup>th</sup> (day) of (month) of every year | Press 🕮.   |

Details entry screen appears.

## Enter holiday name and press .

- Enter up to 40 single-byte (20 double-byte) characters.
- In schedule details screen (see right column), press [ ] [ Edit] to change the details for the set holiday. Enter day to change, press and proceed to step 3.
- Set holiday appears red.

### **Checking Schedules**

Check contents of saved schedules. Sort them by categories or contacts. Place calls or send i-mode mail if phone number or mail address is saved. Schedules can also be copied.

## 

- Up to three schedules for selected day are listed. (Schedule list)
- Press [Previous] to show previous day's schedule list.
- Press [Next] to show next day's schedule list
- To check secret schedules, set Secret mode (P. 166) to ON.
- To check schedules in miniSD Memory Cards, press [View miniSD data] in calendar.

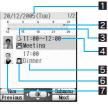

Schedule list

- 1 Date
- Time bar (Schedule start time to end time is indicated in 30 minute intervals.)
- 3 Alarm
- 4 Start time
- 5 Summary or Agenda\*
- 6 Category
- Image (image saved in My picture or phonebook)
- If summary is saved, the first 16 single-byte (8 doublebyte) characters appear.

If summary is not saved, the first 16 single-byte (8 double-byte) characters of Agenda appear.

## Select schedule and press .

- If an image is saved, press [ViewPict] to preview.
- If contact is saved, phone number appears and call can be made.
   Name appears if saved in phonebook. Press
   [Phone] and the phonebook entry details screen appears.

Press to end viewing.

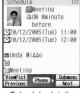

Schedule details

Make calls or send mail. (© P. 119)

### Note

 Press to view Schedule during a voice call or while composing message. (PP P. 413)

## **Related Operations**

### Display by category <Show by category>

#### Display by contacts <Show by contact>

In stand-by, press ● □♣ □ ♣ 1 ♣ 1 ↑ ♣ ♦ ♠ □ ♣ 4 ♣ [Show by contact] ▶ select contacts ▶ ●.

### Check all schedules <Show all schedules>

In stand-by, press ● 🖦 ፫੬ 🖽 1 🏄 ▶

□ 😅 ፫੬ [Show all scheds].

- To check the schedule: Select schedule
- To check schedule in miniSD Memory Cards: In Calendar, press ☐ Z→ [View miniSD data].

### Make calls from schedule

In the schedule details screen, press

To make Videophone call: Press [ Phone] |
 [V.phone].

#### Create i-mode mail from schedule

In the schedule details screen, press
■ [Phone] ▶ select address ▶ ■ [Mail] ▶ compose message.

### Copy schedules <Copy>

In the schedule details screen, press

 Paste copied schedule in mail text, phonebook and other text entry screens.

### Lock Schedule PIM <PIM lock>

### Note (Related operations)

### Composing i-mode mail

 Compose i-mode mail from schedule if mail address is saved in phonebook.

## **Editing Schedules <Edit>**

- To select secret schedules, set Secret mode (PP P. 166) to

  ON

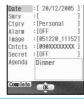

- Edit schedule, press [ [Complete] and select save method.
  - Editing procedures are the same as when saving. (©P P. 421)

| To save as a new schedule | Press 1.5.                                                                                                    |
|---------------------------|----------------------------------------------------------------------------------------------------|
| To overwrite schedule     | $\begin{array}{c} \operatorname{Press} \stackrel{\operatorname{\underline{a}}}{ \hookrightarrow} \to \operatorname{\textit{Yes}} \to \\ \bullet \ . \end{array}$ |

## Saving contacts from Received calls and Redial

Save phone numbers from Received calls and Redial as contact information.

Select Received call ( steps 1 and 2 on P. 65) or Redial ( steps 1 and 2 on P. 55) and press [ Create schedule].

Schedule saving screen appears.

### **Contents of Schedule**

|          | Received calls            | Redial               |
|----------|---------------------------|----------------------|
| Date     | Received date<br>and time | Called date and time |
| Summary  |                           | -                    |
| Category | No ca                     | tegory               |
| Alarm    | OI                        | FF                   |
| Image    |                           | -                    |
| Contacts | Phone                     | number               |
| Secret   | OI                        | FF                   |
| Agenda   | No content                | t is entered.        |

Add and save the contents. ( steps 2 to 10 on P. 421)

## Saving contents of i-mode mail

Save contents of received/sent mail as Agenda.

- Attachments are not saved.
  - Show received messages (© steps 1 and 2 on P. 286), press \[ = 4 \] [Create schedule].
    - Schedule saving screen appears.

### **Contents of Schedule**

|          | Received mail                                                                                          | Sent mail                                                                                              |
|----------|----------------------------------------------------------------------------------------------------|----------------------------------------------------------------------------------------------------|
| Date     | Received date<br>and time                                                                              | Sent date and time                                                                                     |
| Summary  |                                                                                                    | -                                                                                                    |
| Category | No ca                                                                                                  | tegory                                                                                                 |
| Alarm    | 0                                                                                                    | FF                                                                                                    |
| Image    | -                                                                                                    |                                                                                                    |
| Contacts | First phone<br>number saved in<br>phonebook<br>(Contact is not<br>saved if not saved<br>in phonebook.) | First phone<br>number saved in<br>phonebook<br>(Contact is not<br>saved if not saved<br>in phonebook.) |
| Secret   | OFF Subject and message (Up to 200 single-byte (100 double-byte) characters)                           |                                                                                                    |
| Agenda   |                                                                                                    |                                                                                                    |

- Add and save the contents. (\*\* steps 2 to 10 on P. 421)
- Saving contents of text memos

Save text from text memos as Agenda.

- - Schedule saving screen appears.
     Contents of Schedule

| Date     | //                    |
|----------|-----------------------|
| Summary  | -                     |
| Category | Category of Text memo |
| Alarm    | OFF                   |
| Image    | -                     |
| Contacts | -                     |
| Secret   | OFF                   |
| Agenda   | Content of Text memo  |

- Add and save the contents. (\*\* steps 2 to 10 on P. 421)
- Saving still pictures from My picture
  Save still pictures from My picture of Data box to
  Schedule.
- Movies/i-motion in Data box are not available.
  - Select still picture ( steps 1 to 3 on P. 354) and press a selection [Set schedule image].
    - · Schedule saving screen appears.

#### Contents of Schedule

| Date     | Save date and time of still picture |
|----------|-------------------------------------|
| Summary  | -                                   |
| Category | No category                         |
| Alarm    | OFF                                 |
| Image    | Title of still picture              |
| Contacts | -                                   |
| Secret   | OFF                                 |
| Agenda   | No content is entered.              |

Add and save the contents. (ﷺ steps 2 to 10 on P. 421)

### Note

- While previewing a shot still picture, press

  Solution [Schedule] to save to schedule. Still picture cannot be saved to Schedule if save destination is set as miniSD Memory Card. Set save destination to the handset before shooting.
- Still pictures on miniSD Memory Cards are not directly available. Copy to FOMA terminal handset before saving.

## **Deleting Schedules < Delete Schedules >**

Use one of the following to delete schedules.

| Delete one         | Deletes entries individually.               |
|--------------------|---------------------------------------------|
| Delete all past    | Deletes all entries prior to specified day. |
| Delete all         | Deletes all entries.                        |
| Delete<br>selected | Deletes selected entries collectively.      |

 When selecting secret schedules for Delete one or Delete selected, set Secret mode
 P. 166) to ON.

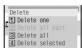

- To delete selected entries, select in step 2.
- For Delete all past, all schedules prior to the selected day are deleted.

## Select deletion method.

| To delete one schedule                           | Press $\underbrace{1}_{.s} \xrightarrow{s} \rightarrow Yes \rightarrow \bullet$ .                                                                                                    |
|--------------------------------------------------|----------------------------------------------------------------------------------------------------|
| To delete all past entries                       | Press $\implies$ onter terminal security code (four to eight digits) $\rightarrow \implies$ Yes $\rightarrow \implies$ .                                                                                                    |
| To delete all entries                            | Press $\implies$ $\rightarrow$ enter terminal security code (four to eight digits) $\rightarrow$ $\implies$ Yes $\rightarrow$ $\implies$ .                                                                                                    |
| To delete<br>selected<br>entries<br>collectively | Press $\stackrel{\blacksquare}{=}$ $\rightarrow$ select schedule $\stackrel{\blacksquare}{=}$ (repeatable) $\rightarrow$ $\stackrel{\blacksquare}{=}$ [Complete] $\rightarrow$ Yes $\rightarrow$ $\stackrel{\blacksquare}{=}$ . $\rightarrow$ Press $\stackrel{\blacksquare}{=}$ [SelAII] or $\stackrel{\blacksquare}{=}$ [CIrAII] to select/disable all. |

## **Related Operations**

### **Delete entries from Calendar**

- 1 In Calendar (©FP. 420), press © [Delete].
- 2 Press 1. [Delete all past].
- To delete all: Press □♣.
- 3 Enter terminal security code (four to eight digits) ▶ ▶ Yes ▶ ●.

### **ToDo Lists**

## **Saving ToDo Lists**

Save dates and details of tasks and manage schedules. Set priority and sound alarms for notification. When secret tasks are set, the data cannot be read unless the terminal security code (P. 152) is entered and Secret mode is set to ON.

- Set date and time in advance. (@P. 48)
- Save up to 100 in ToDo lists.
- Save schedules between January 1, 2000 and December 31, 2099.

Basic saving methods for tasks including date, details, and category are explained below.

In stand-by, press ● □ ፫ፌ ᆷ... ፫ፌ and ལ૫ [New] or 庙 🗂 [New].

Alternatively, select the (Life tool) → Schedule
 → To Do list from Top menu.

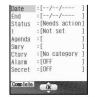

Task saving screen

- Select *Date* and press , enter date (time) and press .
  - To set end date, select *End*, press , enter end date (time) and press .
  - To set status, select Status, press ●, select status and press ●.
  - To set priority, select !, press , select priority and press .
- Select *Agenda*, press •, enter agenda and press •.
  - Enter up to 200 single-byte (100 double-byte) characters.

- In the task list (<a>P</a>: 428), if a summary is saved, the first 18 single-byte characters (9 double-byte characters) appear. If not registered, the first 18 single-byte characters (9 double-byte characters) of the Agenda appear.
- Select Smry, press , enter summary and press . Enter up to 40 single-byte (20 double-byte) characters.

# Select *Ctgry*, press •, select category icon and press •.

- Refer to P. 421 for details on categories.
- Once a category is selected, the previously selected category appears first.

| Date   | :[20/12/2005   | J  |
|--------|----------------|----|
| End    | :[20/12/2005   | ]  |
| Status | :[Needs action | ij |
| 1      | : [High        | ]  |
| Agenda | :[Presentation | 1  |
| Smry   | :[Pre30        | ]  |
| Ctgry  | :[Meeting      | ]  |
| Alarm  | : [OFF         | 1  |
| Secret | : FOFF         | 1  |

## Press 🗊 [Complete].

 When a task is not entered, entry is not completed even if i is pressed.

#### Note

### Ir exchange

 Send and receive ToDo lists saved on FOMA terminal handsets using Ir exchange. (P. 390)
 miniSD Memory Card

- Copy ToDo lists saved on the FOMA terminal handset to miniSD Memory Cards (译 P. 379) or view ToDo lists saved on miniSD Memory Cards (译 P. 381).
- Copy ToDo lists saved on miniSD Memory Cards to the FOMA terminal handset (© P. 382).

Note information saved in ToDo lists separately or transfer/store them on a PC using miniSD Memory Cards ( P. 376) or Data Link Software ( P. 522).

## **Related Operations**

## Sound alarm before task <Alarm settings>

- 1 In the task saving screen (© P. 426), select Alarm ▶ •.
- 2 Press 1.₺ [ON].

   To disable: Press 🕮.
- 3 Press 1.5 [Alarm time] ▶ enter time (number of minutes before scheduled task) ▶ ●.
  - To set a contact in the alarm: Press 
     [Cntcts] ▶ select input method ▶ 
     ▶ select contact ▶ 
     .
- 4 Press [ [Complete].

### Save tasks as secret data <Secret>

- 1 In the task saving screen (☞ P. 426), select Secret .
- 2 Press 1.5 [ON].
  - To disable: Press □...

## **Related Operations**

## Note (Related operations)

### Alarm settings

- Set contact information to show in the alarm screen, allowing for easy calling.
- Contacts are not available while Keypad dial lock is set.

### Secret mode

Refer to P. 166 for details on setting Secret mode.

## When Alarm Time Arrives

Alarm operates in accordance with settings. Press a key to stop alarm. (© P. 418)

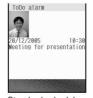

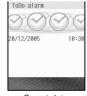

Standard schedule

Secret data

- Secret tasks are notified by alarm but phone numbers, messages and images do not appear. (Appears when Secret mode is set to ON (FF P. 166).)
- While ToDo PIM is locked, alarm does not sound at set time.
- Alarm tone does not sound when in Normal or Silent manner mode. For Original manner mode, set the alarm tone ON or OFF.
- If the time set for alarm arrives while in Public mode (Drive mode), alarm tone and vibrator do not activate, and picture light and called LED do not flash.

#### Note

- If Picture call is set for a phonebook entry with contacts set for alarm, the image (still picture, movie, or i-motion) appears when alarm sounds.
- When an i-motion with image and voice is set as alarm tone, i-motion image appears regardless of picture call set for contact.
- When an i-motion with voice only (melodies with no video) is set as alarm tone, the picture call set for contact appears. When an i-motion is set for Picture call, regular alarm screen appears.

## **Checking ToDo Lists**

Specify status or category of ToDo lists or check completed lists.

In stand-by, press ● 🖳 🚉 🖼 🖼

 To check schedules in miniSD Memory Cards, press [View miniSD data] in task list.

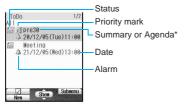

Task list

\* If summary is saved, the first 18 single-byte (9 double-byte) characters appear.
If summary is not saved, the first 18 single-byte (9 double-byte) characters of Agenda appear.

## Select a task and press [Show].

| To copy Agenda | Press Person. |
|----------------|---------------|
| To end viewing | Press 🖘 🚾 .   |

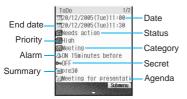

Task details screen

### Note

 Press to view ToDo list during a voice call or while composing message. (PP P. 413)

## **Related Operations**

### Change status < Change status>

### Show by status/category

<Show by status/Show by category>

- 1 In stand-by, press 🖳 🚉 🕮 🕮 🕮 🗀 .
- 2 Press 🖟 💷 [Show by status].
- To show by category: Press 
   To show by category: Press
- 3 Select item ▶ •.

#### **Check finished ToDo list**

In stand-by, press ● ▶ select task ▶ [[V]].

## **Related Operations**

### Lock PIM for ToDo list <PIM lock>

### Note (Related operations)

### **Checking ToDo lists**

End date is entered automatically.

## **Editing ToDo Lists**

In stand-by, press ● [Edit].

• Task saving screen appears.

## Edit task.

- Editing procedures are the same as when saving. (© P. 426)
- To set end date, select *End* and press in the task saving screen. Enter end date (time) and press in.

# When finished editing, press [7] [Complete] and select save method.

| To save as a new task | Press 1.3.                                                                          |
|-----------------------|-------------------------------------------------------------------------------------|
| To overwrite task     | Press $\stackrel{\mathbb{P}}{=}$ $\rightarrow$ <b>Yes</b> $\rightarrow$ $\bullet$ . |

## **Deleting ToDo Lists**

Use the following to delete tasks.

| Delete one          | Deletes tasks individually.          |
|---------------------|--------------------------------------|
| Delete<br>completed | Deletes all completed tasks.         |
| Delete all          | Deletes all tasks.                   |
| Delete<br>selected  | Deletes selected tasks collectively. |

Delete completed and Delete all are not available when tasks are listed by status or category.

In stand-by, press 

| Stand-by, press 
| Stand-by, press 
| Stand-by, press 
| Stand-by, press 
| Stand-by, press 
| Stand-by, press 
| Stand-by, press 
| Stand-by, press 
| Stand-by, press 
| Stand-by, press 
| Stand-by, press 
| Stand-by, press 
| Stand-by, press 
| Stand-by, press 
| Stand-by, press 
| Stand-by, press 
| Stand-by, press 
| Stand-by, press 
| Stand-by, press 
| Stand-by, press 
| Stand-by, press 
| Stand-by, press 
| Stand-by, press 
| Stand-by, press 
| Stand-by, press 
| Stand-by, press 
| Stand-by, press 
| Stand-by, press 
| Stand-by, press 
| Stand-by, press 
| Stand-by, press 
| Stand-by, press 
| Stand-by, press 
| Stand-by, press 
| Stand-by, press 
| Stand-by, press 
| Stand-by, press 
| Stand-by, press 
| Stand-by, press 
| Stand-by, press 
| Stand-by, press 
| Stand-by, press 
| Stand-by, press 
| Stand-by, press 
| Stand-by, press 
| Stand-by, press 
| Stand-by, press 
| Stand-by, press 
| Stand-by, press 
| Stand-by, press 
| Stand-by, press 
| Stand-by, press 
| Stand-by, press 
| Stand-by, press 
| Stand-by, press 
| Stand-by, press 
| Stand-by, press 
| Stand-by, press 
| Stand-by, press 
| Stand-by, press 
| Stand-by, press 
| Stand-by, press 
| Stand-by, press 
| Stand-by, press 
| Stand-by, press 
| Stand-by, press 
| Stand-by, press 
| Stand-by, press 
| Stand-by, press 
| Stand-by, press 
| Stand-by, press 
| Stand-by, press 
| Stand-by, press 
| Stand-by, press 
| Stand-by, press 
| Stand-by, press 
| Stand-by, press 
| Stand-by, press 
| Stand-by, press 
| Stand-by, press 
| Stand-by, press 
| Stand-by, press 
| Stand-by, press 
| Stand-by, press 
| Stand-by, press 
| Stand-by, press 
| Stand-by, press 
| Stand-by, press 
| Stand-by, press 
| Stand-by, press 
| Stand-by, press 
| Stand-by, press 
| Stand-by, press 
| Stand-by, press 
| Stand-by, press 
| Stand-by, press 
| Stand-by, press 
| Stand-by, press 
| Stand-by, press 
| Stand-by, press 
| Stand-by, press 
| St

 Entries do not need to be selected for Delete completed and Delete all.

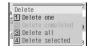

## Select deletion method.

Delete confirmation screen appears.

| To delete one | Press $1 \stackrel{*}{\sim} \rightarrow Yes \rightarrow \bullet$ . |
|---------------|--------------------------------------------------------------------|
| task          | _                                                                  |

| To delete all completed tasks               | Press $\implies$ $\rightarrow$ enter terminal security code (four to eight digits) $\rightarrow$ $\longrightarrow$ <b>Yes</b> $\rightarrow$ $\bigcirc$ .                                                                                                    |
|---------------------------------------------|----------------------------------------------------------------------------------------------------|
| To delete all tasks                         | Press $\longrightarrow$ enter terminal security code (four to eight digits) $\rightarrow$ $\longrightarrow$ <b>Yes</b> $\rightarrow$ $\bigcirc$ .                                                                                                    |
| To delete<br>selected tasks<br>collectively | $ \begin{array}{c c} \text{Press} & @ @ @ @ @ @ @ @ & @ & & \\ \hline \text{(repeatable)} & \to & & & & & \\ \hline \text{(repeatable)} & \to & & & & & \\ \hline \text{Yes} & \to & & & & & \\ \hline \bullet & \text{Press} & @ & & & & \\ \hline \bullet & \text{Press} & @ & & & & \\ \hline \text{(SelAII)} \text{ or } & @ & & & \\ \hline \text{(CIrAII)} \\ \text{to select/disable all.} $ |

### **Shortcut Menu**

## **Accessing Functions Quickly**

Save frequently used functions as shortcuts for easy access.

### Saving to Shortcut Menu

Save up to 18 shortcuts. The following shortcuts are preset. Overwrite them with i-αppli software. bookmarks and other frequently used functions.

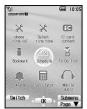

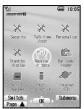

Press (MULTI) for 1+ seconds in function with A shown to save.

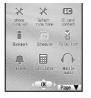

- Select destination to save and press .
  - · Register confirmation screen appears.
- Select Yes and press to overwrite.

### Note

- When registered i-αppli software or URL bookmarks are deleted, they are automatically deleted from the Shortcut menu.
- When settings are reset (PP P. 437), shortcuts return to default settings.

When Active marker appears

• To use the Shortcut menu, press , in stand-by. If Active marker appears, press [ [Switch] to switch.

## **Running Shortcut Menu**

- In stand-by, press ,, select shortcut icon and press .
  - If Active marker appears when . is pressed, press [ [Switch] to switch.
  - Saved function activates.
  - When Calendar is set in stand-by, press , to change month. Press to disable Calendar, and press ....
  - Press [Page ] or [Page ] to turn the Shortcut menu page.
  - Alternatively, press in stand-by to show the Shortcut menu. If Top menu or Zoom menu appears when • is pressed, press [7 [Switch] ( for 1+ seconds when in viewer position) to switch to the Shortcut menu. In stand-by, press to show the menu that was last used.

### **Deleting from Shortcut Menu**

- In the Shortcut menu, select the shortcut icon and press [Delete].
  - The delete screen appears.
- Select deletion method.

| To delete one shortcut | Press $\stackrel{1}{\sim}$ $\rightarrow$ <b>Yes</b> $\rightarrow$ $\stackrel{\bullet}{\bullet}$ .                                      |
|------------------------|----------------------------------------------------------------------------------------------------|
| shortcuts              | Press $\supseteq \mathbb{R} \to \text{enter terminal}$ security code (four to eight digits) $\to \bullet \to \text{Yes} \to \bullet$ . |

 Selected shortcut is deleted from Shortcut menu

## **Moving Shortcut Menu Icons** <Move Icon>

Change placement of icons in Shortcut menu.

- In the Shortcut menu, select the shortcut icon and press 📠 💷 [Move icon].
  - · Select destination screen appears.
- Select target location and press .
  - Shortcuts are switched

## Setting Shortcut Menu Icons Icon Image Settings>

Change Shortcut menu icons.

Set two images; one for selected and another for unselected.

- Use 76(W) × 76(H) pixel JPEG images, GIF images or animated GIFs.
- Up to three scenes are used for animated GIFs. Image for selected icon is not available.

# In the Shortcut menu, select the shortcut icon and press at a line [Icon image].

| My | picture(main)     |
|----|-------------------|
| â  | →miniSD           |
| â  | Camera            |
|    | i-mode            |
| ũ  | Acquired data     |
| ũ  | Pre-install       |
| â  | Deco-mail picture |
|    | Item              |
|    | みんなのGOLF          |

- Select folder, press , select still picture for unselected icon and press [ [OK].
  - The icon is set.
  - Icon settings confirmation screen appears.
  - To check still picture, select a still picture and press ● [Agree]. Press ● to return.
- Select still picture for selected icon.

| To set the same image for unselected and selected icon | Select $No \rightarrow lacktriangle$ .                                                                                                    |
|--------------------------------------------------------|----------------------------------------------------------------------------------------------------|
| To set a different selected icon                       | Select $Yes \rightarrow \bullet \rightarrow$ select folder $\rightarrow \bullet \rightarrow$ select still picture $\rightarrow$ $  \circ  $ [OK]. |

 If an animated GIF is selected in step 2, the shortcut menu screen reappears.

### Note

- Images that cannot be set to shortcut icons do not appear.
- Icons in the preset Shortcut menu are animated GIFs.
- If an image in My picture of Data box is set as a menu icon, even if deleted, the image is retained until the menu icon setting is changed.

## Setting Action Focus to Shortcut Menu Icons <Action Focus>

Set Action focus for Shortcut menu icons.

Action focus is applied to last image for animated GIFs.
 The default setting is Globe.

In the Shortcut menu, press [as [Action Focus] and select Action focus type.

| Globe    | 1.8   | Circular frames appear and rotate at varying speeds. |  |
|----------|-------|------------------------------------------------------|--|
| Target   | 2 #c  | Large square becomes smaller.                        |  |
| Mist     | 3 %   | Fog-like veil light covers icons.                    |  |
| Stardust | 4 %   | Light sparkles.                                      |  |
| Windmill | 5 %   | Three lines appear and rotate under the icon.        |  |
| Ripple   | (B %) | Rings move outward.                                  |  |
| OFF      | 7 g   | Nothing is set.                                      |  |

## Setting Shortcut Menu Background <Set Background>

Change Shortcut menu background.

 Use JPEG and GIF images. (Flash movies and animated GIFs are not available.)

The default setting is メニュー背景 1.

- In the Shortcut menu, press [Set background].
  - My picture of Data box appears.
- Select folder, press , select still picture and press [7] [OK].
  - To check still picture, select a still picture and press 
     [Agree]. Press 
     □ are to return.

#### Note

- Still pictures that cannot be set as background images do not appear.
- If a still picture in My picture is set as a background image, even if deleted, the image is retained until the background setting is changed.

### Resetting Shortcut Menu < Reset Menu>

Reset Shortcut menu to default items.

- In the Shortcut menu, press [Reset menu].
  - Reset confirmation screen appears.
- Select Yes and press .

### **Owner Information**

## **Saving Own Name and Image**

Save and edit name, reading, phone number, mail address, postal code, postal address, birthday, memo and own image.

Save three phone numbers (including Own number) and three mail addresses.

 Only the phone number of the inserted FOMA card appears by default. Add acquired i-mode mail address.

#### Items to set

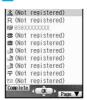

| Icon | Item                                                  |
|------|-------------------------------------------------------|
| 2    | Name (up to 32 single-byte/16 double-byte characters) |
| R    | Reading (up to 32 single-byte characters)             |

| Icon                                                  | Item                                                                            |  |  |  |
|-------------------------------------------------------|---------------------------------------------------------------------------------|--|--|--|
|                                                       | Own number (cannot be edited)                                                   |  |  |  |
| 8                                                     | Phone number (two numbers, up to 26 digits per number)                          |  |  |  |
| ď                                                     | Mail address (three addresses, up to 50 single-<br>byte characters per address) |  |  |  |
| Ŧ                                                     | Postal code (up to seven single-byte digits)                                    |  |  |  |
| •=                                                    | Postal address (up to 100 single-byte/50 double-byte characters)                |  |  |  |
| ۱                                                     | Birthday (single-byte numbers, from January 1 1900 to December 31, 2099)        |  |  |  |
| Memo (up to 200 single-byte/100 double-by characters) |                                                                                 |  |  |  |
| <u></u>                                               | Own image                                                                       |  |  |  |

In stand-by, press • 🕞 and • [Details].

- Terminal security code entry screen appears.
- Enter terminal security code (four to eight digits), press and [Edit].
  - Edit owner information screen appears.
- Select items with : and save details.
  - Editing procedures are the same as phonebook. Refer to P. 108 to P. 111 for details.
  - Screen of step 2 reappears after each item is saved. Continue setting other items.
  - Press ain each entry screen to delete name, reading, phone number, mail address, postal code, postal address, birthday and memo.
     Select ain [Not set] to delete Own image.
- After saving items, press [[Complete].
  - Select icon with to show saved details.

#### Note

- Customize i-mode mail address. (@P. 259)
- Changes for i-mode mail address are not reflected in owner information. Save mail address manually.

# **Related Operations**

Check own i-mode mail address (i-mode subscribers only)

In stand-by, press **(ア)** iMenu ▶ 国オプション設定 (Options) ▶ ①メール設定 (Mail settings) ▶ アドレス確認 (Confirm Address) ▶ ●.

# **Showing Owner Information Details**

Show Owner information details.

 Also, copy characters from owner information items and paste in other screens.

- In stand-by, press and and [Details].
  - Terminal security code entry screen appears.
- Enter terminal security code (four to eight digits) and press .
  - Owner information details screen appears.

#### Note

• Alternatively, send owner information to other FOMA terminals with Ir exchange. (PP P. 390)

### **Related Operations**

Copy while creating i-mode mail or SMS

- 1 In stand-by, press △≛ [Compose message] ▶ select *Msg* ▶ ▶ ⋒□≛ ②≛ [Quote owner info].
- 2 Press [Details] ▶ enter terminal security code (four to eight digits) ▶ ▶ select item ▶ ■.

Restrict transferring of own image with Ir exchange <a href="Image transfer">exchange <a href="Image transfer">Image transfer</a>>

# Voice Memo (During Call)/Voice Memo (Stand-by)

# Recording Other's Voice During Call or Own Voice when in Stand-by

Record other party's voice during a call (Voice memo (during call)) or own voice when in stand-by (Voice memo (stand-by)).

- Use recorded Voice memos for Hold tone or On hold tone. (PP P. 67)
- Record up to three Record messages (voice calls) and Voice memos of 15 seconds each (☑ P. 72).
- Record up to two Record messages (Videophone) of 15 seconds each.

# Recording Other Party's Voice During a Call <Voice Memo>

- During a voice call, press ি 🖳 [Voice memo] or press 🕑 for 1+ seconds.
  - Notes on recording are the same as for recording own voice when in stand-by (P. 432).
  - To stop recording within 15 seconds, press .
     (Voice is recorded until stopped.)

# Recording Own Voice when in Stand-by <Stand-by Voice Memo>

# In stand-by, press P for 1+ seconds and press 1.5 [Record].

- · Recording begins.
- Speak within approximately 10 cm away.
- Unable to record any more appears if three Record messages (voice calls) and Voice memos and two Record messages

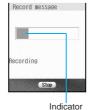

(Videophone) are

recorded. You already have 3 voice memos saved appears if less than two Record messages (Videophone) are recorded. Delete unnecessary recordings. (127 P. 76)

- Recording automatically ends after approximately 15 seconds.
- Indicator is an estimate.
- To stop recording within 15 seconds, press .
   (Voice is recorded until stopped.)

#### Note

- Refer to P. 75 for details on playing/deleting Voice memos during calls and stand-by.
- Voice memos of three seconds or less may not be recorded.
- Own voice is not recorded in Voice memo (during call). However, Own voice may be recorded due to line status.
- Messages that indicate outside the service area, changed phone number, etc. cannot be recorded.
- Keypad sound is silenced while recording Voice memo (stand-by).

# When call is received during Voice memo (stand-by)

 Recording is stopped. Press (and to answer the call. (Voice is recorded until stopped.)

# Keep a separate memo and note recorded memos

 Recorded content may be altered or lost by misuse, static, electronic noise, malfunction, repairs, changing FOMA terminal or other handling.
 DoCoMo shall not be liable for any loss of content.

#### Calculator

# **Using as Calculator**

Add, subtract, multiply, divide, calculate percentages and sales tax.

• Refer to P. 518 for examples of various calculations.

In stand-by, press 

| Graph | Graph | Graph | Graph | Graph | Graph | Graph | Graph | Graph | Graph | Graph | Graph | Graph | Graph | Graph | Graph | Graph | Graph | Graph | Graph | Graph | Graph | Graph | Graph | Graph | Graph | Graph | Graph | Graph | Graph | Graph | Graph | Graph | Graph | Graph | Graph | Graph | Graph | Graph | Graph | Graph | Graph | Graph | Graph | Graph | Graph | Graph | Graph | Graph | Graph | Graph | Graph | Graph | Graph | Graph | Graph | Graph | Graph | Graph | Graph | Graph | Graph | Graph | Graph | Graph | Graph | Graph | Graph | Graph | Graph | Graph | Graph | Graph | Graph | Graph | Graph | Graph | Graph | Graph | Graph | Graph | Graph | Graph | Graph | Graph | Graph | Graph | Graph | Graph | Graph | Graph | Graph | Graph | Graph | Graph | Graph | Graph | Graph | Graph | Graph | Graph | Graph | Graph | Graph | Graph | Graph | Graph | Graph | Graph | Graph | Graph | Graph | Graph | Graph | Graph | Graph | Graph | Graph | Graph | Graph | Graph | Graph | Graph | Graph | Graph | Graph | Graph | Graph | Graph | Graph | Graph | Graph | Graph | Graph | Graph | Graph | Graph | Graph | Graph | Graph | Graph | Graph | Graph | Graph | Graph | Graph | Graph | Graph | Graph | Graph | Graph | Graph | Graph | Graph | Graph | Graph | Graph | Graph | Graph | Graph | Graph | Graph | Graph | Graph | Graph | Graph | Graph | Graph | Graph | Graph | Graph | Graph | Graph | Graph | Graph | Graph | Graph | Graph | Graph | Graph | Graph | Graph | Graph | Graph | Graph | Graph | Graph | Graph | Graph | Graph | Graph | Graph | Graph | Graph | Graph | Graph | Graph | Graph | Graph | Graph | Graph | Graph | Graph | Graph | Graph | Graph | Graph | Graph | Graph | Graph | Graph | Graph | Graph | Graph | Graph | Graph | Graph | Graph | Graph | Graph | Graph | Graph | Graph | Graph | Graph | Graph | Graph | Graph | Graph | Graph | Graph | Graph | Graph | Graph | Graph | Graph | Graph | Graph | Graph | Graph | Graph | Graph | Graph | Graph | Graph | Graph | Graph | Graph | Graph | Graph | Graph | Graph | Graph |

Alternatively, select 
 ⊕ (Life tool) → Useful functions → Calculator from Top menu.

- Or, enter numbers to calculate → 
   Quick]
   Calculator in stand-by.
- · Calculator appears.

# Enter numbers to calculate.

Use the following to enter.

| j | □ nt to □ nt | Numbers 0 to 9         |
|---|--------------|------------------------|
| 1 | ×3           | Decimal point          |
| j | ##           | Switch between + and - |

- Press to erase all entered numbers. (Press when number is 0 to end.)
- Select calculation.

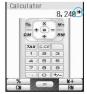

 Mathematical functions are allotted to guide key.

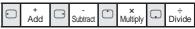

Also perform the following.

|              | CM<br>Clear<br>memory   |     | RM<br>Recall<br>memory | î | %<br>Calculate<br>percentage |
|--------------|-------------------------|-----|------------------------|---|------------------------------|
| <b>≨</b> AF⇔ | TAX<br>Calculate<br>tax | (a) | M+<br>Add<br>memory    |   |                              |

# Enter numbers to calculate and press • [=].

- Calculation results appear.
- Press to end Calculator. The stand-by display reappears.

#### Note

- The stand-by display does not reappear when Alarm or Schedule alarm activates while Calculator is being used. Calculator reappears after Alarm operation ends. The stand-by display reappears when Remote lock all is operated.
- · Results are retained if memory is used.

# **Related Operations**

#### Change tax rate

In Calculator, press (for 1+ seconds) enter tax rate (01 to 99)

#### Calculate tax

Display results and press [TAX].

 To calculate amount without tax: Display results and press (TAX) (TAX).

### Copy calculation contents

Press For 1+ seconds during calculation.

### **Related Operations**

## Note (Related operations)

### **Calculating tax**

- The default setting for tax rate is 5%.
- The amount after the decimal point is rounded off.
   Example: If 120 [TAX] is pressed, 5Tax appears.

#### Talk Time/Cost

# Displaying the Call Duration/ Charge

# Check previous or total call duration/charge for voice calls, Videophone calls, etc.

- Voice call duration, Videophone call duration and 64K data communication duration appear for call duration. Duration time includes calls made and received.
- Call charge includes only calls made. When calls are made to toll-free numbers, directory assistance (104), etc., OYEN or \*\*\*\*\*\*\*YEN appears.
- Call charges for switching between Videophone and voice call appear as Last call cost ¥ and V.phone call cost ¥ . Charges for calls switched multiple times appear for each voice/Videophone call in total.
- Call charge is saved on the FOMA card. If a different FOMA card is inserted, the total call charges stored (those calculated since December 2004) on the currently inserted card appears.

Total call charges on a FOMA card cannot be viewed on models released prior to the FOMA 901i series. (However, total charge is saved on the FOMA card.)

- Call duration/charge that appears can be reset.
- Call duration/charge is an estimate and may differ from actual amount. Call charge does not include consumption tax.

### Displaying the Call Details

In stand-by, press 
Alternatively, select 

Settings AMM

(Settings) → NW
Services → Talk time/
cost from Top menu.

- Call details screen appears.
- While accessing the FOMA card, Reading UIM data appears.

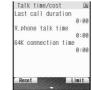

- If the information has never been reset, --/--/--- (--)--:-- appears for the reset date and time.
- When total call charge is reset, the charges at the time of resetting are saved for the reset date and time.
- Press to end viewing.

#### Note

- Transmission duration and charge for i-mode and packet transmissions are not counted. Refer to "i-mode User's Manual" for details on checking i-mode charge.
- If previous call duration exceeds 9:59:59, the counter restarts from 0:00.
- If total call duration exceeds 999:59:59, the counter restarts from 0:00.
- Time used receiving or making a call is not counted.
- Last call cost is reset to \*\*\*\*\*\*YEN when the power is turned off.

### **Resetting Call Duration/Call Cost**

Recorded previous or total call duration/cost can be reset to  $\emph{0}$ .

In stand-by, press ● △ ﷺ and press [ [Reset].

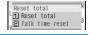

Select item to reset.

| To reset total call cost | Press $\underbrace{\ ^{1}\ \overset{\circ}{\mathbb{S}}}_{\bullet} \to \text{enter PIN2 code}$ (four to eight digits) $\to \bullet \to \bullet$ Yes $\to \bullet$ . |
|--------------------------|----------------------------------------------------------------------------------------------------|
| call duration            | Press $\longrightarrow$ enter terminal security code (four to eight digits) $\rightarrow$ $\bigcirc$ $\rightarrow$ <b>Yes</b> $\rightarrow$ $\bigcirc$ .           |

• The reset month and day are saved in *reset date*.

# Setting Call Cost Limit Notice <Limit Settings>

Sound an alarm or show a message in stand-by when the set maximum talk cost is exceeded after the call is ended. Show reset notification and reset total call cost on the first of the month. The default setting is *Disable*.

- - · Limit settings screen appears.
- Press [Limit settings], enter terminal security code (four to eight digits) and press .
- Select *Limit settings*, press and press 1½ [Enable].
- Select *Limit settings*, press and enter maximum cost limit and press •.
  - Enter from 10 to 100,000 yen in 10 yen increments.
  - The default setting is 3,000 yen.

# Select *Notice method*, press and select notification method.

| To display message in stand-by and sound alarm | Press → Alarm + stand-<br>by] → set alarm tone/alarm<br>volume/ring duration →<br>(Complete].<br>• Refer to P. 418 for<br>details on setting alarm<br>tone, alarm volume, and<br>ring duration. Movies<br>and i-motion cannot be<br>set as alarm tone. |
|------------------------------------------------|----------------------------------------------------------------------------------------------------|
| To display message in stand-by                 | Press 🕮 [Stand-by].                                                                                                    |

- When alarm is set to sound, it stops if Power saver mode is activated when Limit setting alarm is enabled.
- Select Auto reset, press and select whether to reset automatically.

| To reset automatically     | Press 1. [ON].  ■ When 12:00 AM of the first of the month passes or at a later date set in Date settings ((☑P. 48), Reset time passed appears in stand-by and call cost can be reset. |
|----------------------------|----------------------------------------------------------------------------------------------------|
| To not reset automatically | Press 🚉 [OFF].                                                                                                    |

Press [ [Complete], enter PIN2 code (four to eight digits), and press •.

#### Vote

 If Limit settings message appears in stand-by, reset to delete message.

# **Related Operations**

# Delete Limit settings message in stand-by <Delete notice>

In stand-by, press • while the limit notice is shown • enter terminal security code (four to eight digits) • •.

# Reset call charge from reset notification screen

When Reset time passed appears in stand-by, press ● ▶ enter PIN2 code (four to eight digits) ▶ ● Yes ▶ ●.

## **Note (Related operations)**

#### **Delete notice**

 When Limit settings message is deleted, the message is not displayed until All calls cost is reset or Limit settings is set again.

## **Related Operations**

### Note (Related operations)

#### **Auto Reset**

 Reset notification is deleted when reset is canceled or No is selected in the confirmation screen. Reset notification is not displayed again until midnight of the first day of the next month.

#### **Text Memo**

# **Entering Memos**

Save frequently used phrases and use them when composing message, Schedule and ToDo list.

- Save up to ten text memos. Sort them into 20 types.
  - - Alternatively, select the (Life tool) → Useful functions → Text memo from Top menu.

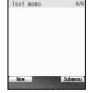

Text memo list

- Press [ [New] or name [New].

  To preview saved | Text memo
  - memo, select a memo and press [Show].

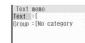

- Select *Text*, press , enter message and press .
  - Enter up to 128 single-byte (64 double-byte) characters.
- Select *Group*, press , select category icon and press .
  - Select category from 20 types. Refer to P. 421 for details on categories.
  - Once a category is selected, the previously selected category appears first.
- Press [ [Complete].

### Note

### Ir exchange

 Send and receive Text memos saved on FOMA terminal handsets using Ir exchange. (EFP. 390)

#### Note

#### miniSD Memory Card

- Copy Text memos saved on the FOMA terminal handset to miniSD Memory Cards (№ P. 379) or view Text memos saved on miniSD Memory Cards.
   (№ P. 381)
- Copy Text memos saved on miniSD Memory Cards to the FOMA terminal handset (PP P. 382).

Note information saved in Text memos separately or transfer/store them on a PC using miniSD Memory Cards ( P. 376) or Data Link Software ( P. 522).

### **Using Memos**

Use saved memos when composing message, Schedule or ToDo list.

In text memo list (PP. 434), select memo and press .

| Text memo 1/1           | Data anastad   |
|-------------------------|----------------|
| 320/12/2005 (Tue) 10:34 | Date created   |
| 20/12/2005 (Tue) 10:34  | Last edit date |
| ∰Holiday —              | Catagory       |
| ∃The library is closed  | Category       |
| every Monday.           | — Agenda       |
|                         |                |

Select memo function.

| To use for composing a message | Press 12.12.  Compose message screen appears. Content of memo is entered in <i>Msg.</i>                                         |
|--------------------------------|----------------------------------------------------------------------------------------------------|
| To use for Schedule            | Press 1 2 2 2 2 2 2 2 2 2 2 2 2 2 2 2 2 2 2                                                                                     |
| To use for ToDo list           | Press ☐ 1.5 ☐ 5.6.  Task screen appears. Content of memo is entered in <i>Agenda</i> and memo type is entered in <i>Ctgry</i> . |

#### Note

 Press MART to start Text memo during a voice call or while composing message. (PP P. 413)

### **Editing Saved Memos**

· Memo editing screen appears.

2 Edit memo.

 Editing procedures are the same as when saving. (© P. 434)

When finished editing, press [7] [Complete] and select save method.

| To save a new text memo | Press 1.3.                                                        |
|-------------------------|-------------------------------------------------------------------|
| To overwrite            | Press $\longrightarrow$ $\longrightarrow$ Yes $\longrightarrow$ . |

### **Deleting Memos**

In text memo list (P. 434), select memo and press [Delete].

Select deletion method.

| To delete one memo             | Press $\xrightarrow{1}$ $\xrightarrow{\mathbb{R}}$ $\rightarrow$ <b>Yes</b> $\rightarrow$ $\bullet$ . |
|--------------------------------|----------------------------------------------------------------------------------------------------|
| To delete<br>multiple<br>memos | Press $\  \  \  \  \  \  \  \  \  \  \  \  \ $                                                        |
| To delete all memos            | Press                                                                                                 |

# **Related Operations**

Lock Text memo PIM <PIM lock>

### Note (Related operations)

 When setting PIM lock for Text memo, PIM is also locked for Schedule, ToDo and Alarm, and the alarm does not sound at the set time.

### Earphone/Microphone with Switch

# Using Earphone/Microphone with Switch

Connect flat-plug earphone/microphone with switch (sold separately) to earphone/ microphone terminal to call numbers saved in phonebook in advance or answer voice/ Videophone calls with switch.

- Use earphone/microphone individually or in conjunction with the following.
  - Flat-plug earphone/microphone with switch
  - Earphone/microphone with switch + Earphone plug adapter P001
  - Stereo earphone set P001 + Earphone plug adapter P001
  - Earphone terminal P001 + Earphone plug adapter P001
- (Separate stereo earphones are required.)
- Use FOMA terminal keys to place Videophone calls.
   Do not forcefully pull rubber earphone/microphone terminal cover. May damage the cover.

# Setting Earphone/Microphone with Switch <Earphone/Microphone Auto Calling>

Set flat-plug earphone/microphone with switch to make voice calls using only the switch. Save phone numbers to FOMA terminal phonebook and specify memory number.

 Save one entry from memory numbers 000 to 749 from the FOMA terminal phonebook. Making Videophone calls is not available from switch.
 The default setting is OFF.

In stand-by, press 

| Galler | Galler | Galler | Galler | Galler | Galler | Galler | Galler | Galler | Galler | Galler | Galler | Galler | Galler | Galler | Galler | Galler | Galler | Galler | Galler | Galler | Galler | Galler | Galler | Galler | Galler | Galler | Galler | Galler | Galler | Galler | Galler | Galler | Galler | Galler | Galler | Galler | Galler | Galler | Galler | Galler | Galler | Galler | Galler | Galler | Galler | Galler | Galler | Galler | Galler | Galler | Galler | Galler | Galler | Galler | Galler | Galler | Galler | Galler | Galler | Galler | Galler | Galler | Galler | Galler | Galler | Galler | Galler | Galler | Galler | Galler | Galler | Galler | Galler | Galler | Galler | Galler | Galler | Galler | Galler | Galler | Galler | Galler | Galler | Galler | Galler | Galler | Galler | Galler | Galler | Galler | Galler | Galler | Galler | Galler | Galler | Galler | Galler | Galler | Galler | Galler | Galler | Galler | Galler | Galler | Galler | Galler | Galler | Galler | Galler | Galler | Galler | Galler | Galler | Galler | Galler | Galler | Galler | Galler | Galler | Galler | Galler | Galler | Galler | Galler | Galler | Galler | Galler | Galler | Galler | Galler | Galler | Galler | Galler | Galler | Galler | Galler | Galler | Galler | Galler | Galler | Galler | Galler | Galler | Galler | Galler | Galler | Galler | Galler | Galler | Galler | Galler | Galler | Galler | Galler | Galler | Galler | Galler | Galler | Galler | Galler | Galler | Galler | Galler | Galler | Galler | Galler | Galler | Galler | Galler | Galler | Galler | Galler | Galler | Galler | Galler | Galler | Galler | Galler | Galler | Galler | Galler | Galler | Galler | Galler | Galler | Galler | Galler | Galler | Galler | Galler | Galler | Galler | Galler | Galler | Galler | Galler | Galler | Galler | Galler | Galler | Galler | Galler | Galler | Galler | Galler | Galler | Galler | Galler | Galler | Galler | Galler | Galler | Galler | Galler | Galler | Galler | Galler | Galler | Galler | Galler | Galler | Galler | Galler | Galler

# Enter memory number (three digits: 000 to 749) and press .

• Earphone/Microphone auto calling is set.

### Making Voice Calls with Switch

# Connect flat-plug earphone/ microphone with switch.

 Insert plug of flat-plug earphone/microphone with switch into earphone/microphone terminal.

# In stand-by, press switch for 2+ seconds.

- The phone number for the memory number set for earphone/microphone auto calling is dialed automatically.
- If multiple phone numbers are saved for memory number set for earphone/microphone auto calling in the phonebook, the first phone number saved is called. If the slot for the first phone number is empty, then the second phone number is called. If the slot for the second phone number is empty, then the third phone number is called.

# Press switch for 2+ seconds to finish call.

• The call is disconnected. (Alternatively, press on FOMA terminal to disconnect.)

#### Note

- When a memory number set for earphone/ microphone auto calling is set as Secret, set Secret mode to ON before using switch to call.
- Calls may be placed accidentally if FOMA terminal is carried in bags with flat-plug earphone/ microphone with switch connected. Disconnect when not in use.
- Calls cannot be placed while phonebook PIM is locked.
- Calls may be placed if earphone/microphone without switch is rapidly inserted and removed.
- Keypad sounds are output to flat-plug earphone/ microphone with switch when connected.
- The volume for earphone is the same as set in Earpiece volume (PP P. 66).

## **Answering Calls with Switch**

# Connect flat-plug earphone/ microphone with switch.

 Insert plug of flat-plug earphone/microphone with switch into earphone/microphone terminal.

# Ring tone sounds when call is received.

 Ring tone sounds from the device set for Ring output (PP P. 133).

## Press switch for 2+ seconds.

- Call is connected. (Alternatively, press (and on FOMA terminal to connect.)
- When a Videophone call is received while the FOMA terminal is closed, press switch to send image set in Substitute image (PP P. 89). If the FOMA terminal is open, the camera image is sent.

# Press switch for 2+ seconds to finish call.

• The call is disconnected. (Alternatively, press and on FOMA terminal to disconnect.)

#### Note

- Call may be answered accidentally if connected while ring tone is ringing. Disconnect when not in use.
- Do not press switch repeatedly. Call may be placed and received automatically.
- Do not wind cord for flat-plug earphone/ microphone with switch around FOMA terminal handset. Internal antenna may not work properly.
- Placing cord for flat-plug earphone/microphone with switch near internal antenna causes noise.
- Secure plug. Sound may not be audible if not completely inserted.
- A beep sounds when plug is inserted only halfway during a call. This is not a malfunction.
- A pop may sound when power is turned on. This is not a malfunction.

### Set Auto Answer

# Answering Calls Automatically with Earphone

Automatically connect voice/Videophone/ PushTalk calls received while flat-plug earphone/microphone with switch (sold separately) is connected.

- Set time before voice/Videophone call is automatically connected (Receive time).
- Auto answer set is not available (excluding PushTalk) when flat-plug earphone/microphone with switch is not connected.

The default setting is OFF.

# In stand-by, press ● .

 Alternatively, select X (Settings) → Phone settings → Incoming settings → Set auto answer from Top menu.

# Select item and set Auto answer.

| To set for voice<br>and Videophone<br>calls | Press T. [Phone/ Videophone] → T. [ON] → enter ring time (three digits: 000 to 120 seconds) → ●.  Call is automatically answered after approximately two seconds if ● is pressed without entering time. (The default setting is 2 seconds.)  Calls are answered without ringing or vibrating when set to 000 seconds. |
|---------------------------------------------|----------------------------------------------------------------------------------------------------|
| To set for<br>PushTalk                      | Press                                                                                                    |

#### Note

- Calls from those set for Reject calls or Accept calls are not answered automatically.
- Set different Set auto answer and Record message ring times (PP. 74).
- Voice Mail Service (PP. 440) and Call Forwarding Service (PP. 444) may be prioritized if Set auto answer is set to same time.
   To prioritize Set auto answer, set Receive time shorter than for Record message, Voice Mail Service or Call Forwarding Service.
- For Videophone calls, the image set in Substitute image (P. 89) is sent to the other party. Setting can be switched to send camera image instead. (P. 88)

### **Reset Settings**

# **Resetting Settings**

### Restore default values.

 Refer to "Menu Lists" on P. 502 to P. 506 for default settings.

In stand-by, press • #;;, enter terminal security code (four to eight digits) and press •.

- Alternatively, select ¾ (Settings) → General settings → Reset settings from Top menu.
- Reset confirmation screen appears.

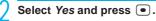

Settings are reset.

#### Note

#### When reset

The following are not reset (deleted/changed).
 Refer to respective pages to reset.

| Date settings (P. 48)                              | ToDo list (@P. 428)                            |
|----------------------------------------------------|------------------------------------------------|
| Terminal security code<br>(©了P. 152)               | Screen memo<br>(ੴ P. 231)                      |
| Owner information<br>(© P. 430)                    | Sent/Received and Unsent mail (© P. 293)       |
| Accept calls list<br>(© P. 168)                    | Saved signature<br>(©配 P. 302)                 |
| Reject calls list<br>(© P. 169)                    | Network service settings (©F P. 440 to P. 452) |
| Recordings such as<br>Record message<br>(©F P. 75) | Phonebook entries<br>(底 P. 107 and P. 113)     |
| Data box data<br>(©FP. 374, P. 385 and<br>P. 387)  | miniSD Memory Card data (PP P. 383)            |
| Camera images<br>(© P. 385 and P. 387)             | Text memo (©FP. 435)                           |
| Select language<br>(© P. 46)                       | User dictionary<br>(©配 P. 499)                 |
| Alarm ( <b>管</b> P. 419)                           | Download dictionary<br>(©配 P. 499)             |
| Schedule (@P. 426)                                 |                                                |

- Refer to P. 242 for details on resetting i-mode.
- Refer to P. 305 for details on resetting mail settings.
- When Reset settings is performed, i-Channel ticker does not appear. The i-Channel tickers are automatically turned ON when the latest information is received or the channel list is shown.

### **Delete User Data**

# **Deleting All Saved Data**

Delete all saved data and return all functions to default settings.

- Terminal security code returns to default number 0000.
- Protected data in FOMA terminal is also deleted.
- Other functions are not available while deleting.
   Alarms and receiving calls/mail are also not available while deleting.
- Recharge battery before deleting data. If battery level is low, data may not be completely deleted.
- Do not turn off handset while deleting.
- Melodies in Pre-install folder in Melody of Data box and still pictures, animated GIFs, and Flash movies in Pre-install folder in My picture of Data box are not deleted. However, i-αppli, Chara-den, i-motion and Deco-mail images are deleted. Refer to the "Menu List" for details on default settings. (\*\* P. 502 to P. 506)

#### Deleted data

Phonebook, still picture/movie/ melody/Chara-den of Data box, i-αppli, mail, Message R/F, bookmarks, screen memo, download dictionary, Voice memo, Text memo, ToDo list, Alarm settings, Received calls, Redial, Mail history, URL history, signature, User dictionary, BookReader bookmarks, folders\*, chat mail, SMS (Short Messages), i-αppli mail data, mail templates, Record messages (including recorded voice guidance), data read by Bar code reader, Schedule (including saved/ changed holidays), PDF files in My Documents (handset), ToruCa, Last

### Data not deleted (returns to default settings)

Functions that can be reset (© P. 437) and the following functions return to default settings.

- Standby display, Ring tone, Record message reply message, phrases, memory term item, General settings, terminal security code, Date settings, Top menu icons, Shortcut menu, call duration, Personalize setting, reply message, USSD, owner information (excluding own number), mail member, entered URL, international prefix, i-αppli history, My picture of Data box, i-motion, melodies, My Documents settings, mail setting, i-mode setting, i-αppli setting.
- F Preset folders (excluding みんなのGOLF (EVERYBODY'S GOLF) folder) are not deleted but folder names return to default settings.

# In stand-by, press Triss 9wxx 1.3.

- Alternatively, select ※ (Settings) → Security
   → Delete all data → Delete user data from
   Top menu.
- Security code entry screen appears.
- Enter terminal security code (four to eight digits), press •, select Yes and press •.
- Select Yes and press 🗨.
  - This may take about 20 minutes. OK? appears.
- Select Yes and press .
- Delete and restart. OK? appears.
- Select Yes and press .
   FOMA terminal restarts after deleting.

### Note

### Note

- Data saved/registered/set in FOMA card or miniSD Memory Card is not deleted.
- Deleting data collectively is not available while other functions are performed.
- More time may be required when deleting large amounts of data collectively.
- While deleting data collectively, the display may become garbled, so do not close the FOMA terminal
- When Delete user data is performed, i-Channel ticker does not appear. The i-Channel tickers are automatically turned ON when the latest information is received or the channel list is shown.

# Deleting Secret Data Collectively <br/> <Delete Secret Data>

Delete secret phonebooks, schedule and ToDo lists collectively.

Available regardless of Secret mode settings.

# 

- Alternatively, select ★ (Settings) → Security
   → Delete all data → Del secret data from Top menu.
- Security code entry screen appears.
- Enter terminal security code (four to eight digits), press •, select Yes and press •.
  - All secret data is deleted.

# **Network Services**

| Network Services from the FOMA Terminal                                |                                                          |
|------------------------------------------------------------------------|----------------------------------------------------------|
| Using Voice Mail Service                                               |                                                          |
| Using Call Waiting                                                     | Call Waiting>443                                         |
| Using Call Forwarding Service                                          | <call forwarding="" service="">444</call>                |
| Using Nuisance Call Barring Service                                    | . <nuisance barring="" call="" service="">446</nuisance> |
| Sending Handset Number                                                 | < Notify Caller ID Service>447                           |
| Using Caller ID Request Service                                        | < Caller ID Request Service > 447                        |
| Using Dual Network Service                                             | <dual network="" service="">448</dual>                   |
| Switching Guidance Language                                            | English Guidance>449                                     |
| Using Service Numbers                                                  | Service Number>449                                       |
| <ul> <li>Selecting Actions for Incoming Calls During a Call</li> </ul> | Arrival Call Act>449                                     |
| Activating/Deactivating Arrival Actions                                | <set act="" arrival="">450</set>                         |
| Setting Remote Control                                                 | <remote control="">450</remote>                          |
| Using Multi Number                                                     |                                                          |
| Using Additional Services                                              | < Additional Services (USSD)>452                         |

# Network Services from the FOMA Terminal

Use the following network services on the FOMA terminal.

| Service name                     | Subscription  | Monthly fee   | Page   |
|----------------------------------|---------------|---------------|--------|
| Voice Mail Service*              | Necessary     | Fees<br>apply | P. 440 |
| Call Waiting                     | Necessary     | Fees<br>apply | P. 443 |
| Call Forwarding Service*         | Necessary     | Free          | P. 444 |
| Nuisance Call Barring<br>Service | Necessary     | Free          | P. 446 |
| Notify Caller ID Service         | Not necessary | Free          | P. 447 |
| Caller ID Request<br>Service     | Not necessary | Free          | P. 447 |
| Dual Network Service             | Necessary     | Fees<br>apply | P. 448 |
| English Guidance                 | Not necessary | Free          | P. 449 |
| Multi Number Service             | Necessary     | Fees<br>apply | P. 451 |

- \* Deactivate does not mean that the Voice Mail Service or Call Forwarding Service subscription is canceled.
- For details on services that require subscription, contact number listed in "For General Inquiries" on the back of this manual.
- Refer to "Network Services Operation Guide" for details

#### Note

- Network services are operated by connecting to the network service center and are not available while handset is outside the service area.
- Add services to the menu when new network services become available from DoCoMo.
   (PP P. 452)

#### Voice Mail Service

# **Using Voice Mail Service**

Stores messages while handset is outside the service area, in Self mode or turned off. Reply message answers incoming voice calls.

• Access recorded messages from anywhere in Japan.

#### Note

- Record up to 20 messages of three minutes each.
- Messages are saved for 72 hours.
- Messages simply stating unavailability are also available. Set in Voice Mail Service settings.
   (P. 441)
- Voice calls are available as normal when Voice Mail Service is set to Activate.

#### Note

- Ring tone sounds for the set ringing time (can be changed: @P. 441) when a voice call is received while Voice Mail Service is set to Activate. Answer while ringing to connect call. Calls are automatically forwarded to Voice Mail Service center after set time. Forwarded calls are noted in stand-by (@P. 71) and Received calls (@P. 65). However, when ringing time is set to 0 seconds, calls are not saved in Received calls.
- Forward calls manually to Voice Mail Service center by pressing [auto forward] while receiving.
- Calls received while engaged in a call can be set to be automatically forwarded to Voice Mail Service center
- Voice Mail Service is automatically deactivated if Call Forwarding Service (PP P. 444) is set to Activate
- Voice Mail Service cannot be set from FOMA terminal when outside the service area. In such cases, access Voice Mail Services from touch-tone telephones and payphones using Network security code. Remote control settings (PP - 450) must be set in advance.
- Message requesting caller ID is played when *User unset* calls are received while Caller ID Request (PP . 447) is set to *Activate*. Voice Mail Service is not available.
- Press 
   while Reply message is playing to skip the message and switch to record voice memo.
- If Record message is also set, set ring time for Voice Mail Service shorter to prioritize Voice Mail Service.
- Transmission fees to play messages are required in addition to monthly Voice Mail Service fee.
- If Videophone call is received from a Videophone compatible model that is 901iS series or later when Voice Mail Service is set to Activate, after the set ringing time passes, Redial using voice call appears and the call is disconnected. When Videophone call is received from a pre-901iS series model, Connection failed appears and the call is disconnected. Answer during the set ringing time to connect call.

### **Basic Flow of Voice Mail Service**

STEP 1 Activate Voice Mail Service.

STEP 2 Voice call is received.

STEP 3 Call is connected to Voice Mail Service center if not answered.

STEP 4 Caller records a message.

STEP 5 Play back message.

## Activating/Deactivating Voice Mail Service <Activate/Deactivate VoiceMail>

### Activating Voice Mail Service

 Ringing time can be changed when first setting Voice mail.

- In stand-by, press 4 1 1 3 3 5.
- Services → Voice Mail → Activate VoiceMail from Top menu.
- · Activate voice mail screen appears.

### Select activation method.

| To activate Voice<br>Mail Service     | Press $\stackrel{1.5}{\sim}$ $\rightarrow$ <b>Yes</b> $\rightarrow$ $\bullet$ .                                          |
|---------------------------------------|----------------------------------------------------------------------------------------------------|
| To set ringing time before activating | Press $\bigcirc$ , enter ringing time (000 to 120 seconds) $\rightarrow \bigcirc \rightarrow Yes \rightarrow \bigcirc$ . |

- Voice Mail Service is activated and message appears.
- by to set the ringing time.

### **Deactivating Voice Mail Service**

# In stand-by, press • 4 to 1.5 to 5 to 5. select Yes and press .

- Services → Voice Mail → Deactivate VoiceMail from Top menu.
- Voice Mail Service is deactivated and message appears.

#### Note

• Deactivate VoiceMail does not mean that the Voice Mail Service subscription itself is canceled.

### Playing Back Messages < Play Messages>

- In stand-by, press 4 to 1.70 2 to 2.80, select Yes and press •.
  - → Voice Mail → Play messages from Top menu.
- Play back messages according to voice guidance.

#### Note

- When xx voice mail(s) is shown, press twice to play back message. If i-αppli is set as stand-by, message disappears when 
  is pressed.
- Number that appears is the number of new messages notified by guidance when playing back. Saved messages are not included.
- This function is not available during calls.
- Pressing may not end calls after operating according to voice guidance. In such cases, press again

## Setting Voice Mail Service Using Voice Guidance < Voice Mail Setting>

Set Voice Mail Service according to voice quidance.

- In stand-by, press 4 to 1.50 7 to 1.50 7 to select Yes and press .
  - Services → Voice Mail → Voice mail setting from Top menu.

# Press and set according to voice quidance.

| To set message stating unavailability           | Press 1.3.            |
|-------------------------------------------------|-----------------------|
| To confirm or set Reply message or announcement | Press ≘.º             |
| To confirm or set Caller ID guidance            | Press <sup>3</sup> ♣. |

### Note

 Pressing may not end calls after operating according to voice guidance. In such cases, press again.

# Checking for New Messages <Check Messages>

Check the Voice Mail Service center for new messages.

- In stand-by, press 4 5 1.3 1.3.
  - Services → Voice Mail → Check messages from Top menu.
  - · After checking, message appears.
  - If there are new messages, xx voice mail(s) and appear in stand-by.

#### Note

- This function may not recognize messages received after checking for messages.
- Number that appears is the number of new messages notified by guidance when playing back. Saved messages are not included.

# Checking and Changing Voice Mail Service Settings <Status (Voice Mail)>

Check Voice Mail Service settings and change activation, deactivation and ringing time settings.

# In stand-by, press • 4 th 1.5 6 km.

- Alternatively, select ★
   (Settings) → NW
   Services → Voice Mail
   → Status(Voice Mail)
   from Top menu.
- Current settings appear.

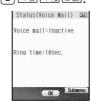

# Press 🔊 and select function.

| To activate Voice<br>Mail Service                              | Press $1 \times 1 \times 1 \times 1 \times 1 \times 1 \times 1 \times 1 \times 1 \times 1 $                                                                                               |
|----------------------------------------------------------------|----------------------------------------------------------------------------------------------------|
| To set ringing time<br>before activating<br>Voice Mail Service | Press $\stackrel{1.5}{\sim}$ $\stackrel{2.2}{\sim}$ $\rightarrow$ enter ringing time (000 to 120 seconds) $\rightarrow$ $\stackrel{\bullet}{\sim}$ $\rightarrow$ <b>Yes</b> $\rightarrow$ |
| To deactivate<br>Voice Mail Service                            | Press $\stackrel{\square_{B}}{=}$ $\rightarrow$ <b>Yes</b> $\rightarrow$ $\bullet$ .                                                                                                    |
| To change ringing time                                         | Press ③♣ → enter ringing time (000 to 120 seconds) → ●.                                                                                                    |

# Sounding Alarm when New Message is Stored <Voice Mail Alarm>

Sound ring tone when new message is received.

# 

- Alternatively, select X (Settings) → NW
   Services → Voice Mail → Notification setting
   → Voice mail alarm from Top menu.
- · Voice mail alarm is set.

#### Note

- Ring tone set for SMS sounds in Select mail tone.
   (© P. 127)
- The alarm sounds for the duration (1 to 30 seconds) set for mail ring time setting (P. 132).
   The default setting is 3 seconds.

# Deleting New Message Icon < Delete Display>

Delete that appears when new message is received.

- In stand-by, press 4 & 1 1.0 | 6 & 0.
  - Alternatively, select ※ (Settings) → NW

    Services → Voice Mail → Notification setting
  - ightarrow **Delete display** from Top menu.
  - disappears.

#### Note

### **Using Missed Call Notification Function**

Receive SMS notifying missed calls received while the handset is outside the service area, in Self mode or turned off.

- Although the Missed call notification function is one part of the Voice Mail Service, activate/deactivate operations must be performed separately. (Even if Voice Mail Service is deactivated, Missed call notification is still available.)
- Even when set to reject all SMS, Missed call notification is received.

### Activating Missed call notification

- In stand-by, press 4 & 1.3 9 & 2
  - Alternatively, select ★ (Settings) → NW
     Services → Voice Mail → Notification → Start
     notification from Top menu.
  - Activate Missed call notification screen appears.

# Select whether to notify calls with no ID or not.

| To notify calls with no ID     | Select $Yes \rightarrow \bullet \rightarrow Yes \rightarrow \bullet$ . |
|--------------------------------|------------------------------------------------------------------------|
| To not notify calls with no ID | Select $No \rightarrow \bullet \rightarrow Yes \rightarrow \bullet$ .  |

 Select Yes in the activate Missed call notification screen. The function is activated and a message appears.

# Deactivating Missed call notification

In stand-by, press • 4 & 1 % 9 % . Select Yes and press • .

- Missed call notification is deactivated and a message appears.

# Checking Missed call notification settings

In stand-by, press • 4 & 1 1 & 9 why 3 & .

- Alternatively, select X (Settings) → NW
   Services → Voice Mail → Notification → Status(Notification) from Top menu.
- Current settings appear.

#### Note

- SMS is received free of charge.
- Up to five Missed call notifications can be received from one SMS.
- If a call is received from a person saved in the phonebook, the person's name appears in the message.
- Refer to "Network Services Operation Guide" for details.

### **Call Waiting**

# **Using Call Waiting**

A series of beeps during a call notify you of another call. Place the current call on hold while answering the other call.

- Call Waiting cannot be set from outside the service area.
- · Call Waiting is not available for the following.
  - When connected to 110, 119, 118, 117 or 104 (When connected to 117, received calls cannot be answered but are recorded in Missed call history.)
  - While dialing or ringing other party
  - When the caller is connected to the Voice Mail Service center
  - When call is being forwarded to forwarding destination

### Note

- Charges are incurred by caller when call is on hold.
- Beeps sound when call is received during another call, but call cannot be answered unless subscribed to Call Waiting.
- Message requesting caller ID is played when User unset calls are received while Caller ID Request is set to Activate.

# Activating/Deactivating Call Waiting <a href="#"><Activate/Deactivate></a>

Activating Call Waiting

In stand-by, press • 4 & 2 & 1 & , select Yes and press • .

- A message indicating activation appears.

# Deactivating Call Waiting

In stand-by, press ● ⁴ ♣ ౭ ♣ ౭ ♣ , select Yes and press ● .

- Call Waiting is deactivated and a message appears.

#### Note

To use Call Waiting, set Arrival call act (P. 449) to Answer. If set differently, Call Waiting is not available even if Call Waiting is set to Activate.

## Checking settings

# 

- Alternatively, select ★
   (Settings) → NW
   Services → Call waiting
   → Status request from
   Top menu.
  - Status request 

    Call waiting: Active

    When active
- Current settings appear.

### Placing current call on hold and answer a voice call

# When a beeping tone is heard during a call, press 🕰 🕒

 Original call is placed on hold and incoming call is connected.

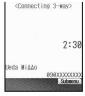

# Press 🖛 when finished.

- Original call is reconnected.
  - Press for switch between callers.

# To end the call on hold

• Press [Disconnect].

### Note

- When a voice/Videophone call is received during a Videophone call, in-call ring tone is not heard and the incoming call cannot be answered. xx missed call(s) appears when Videophone is ended and returned to stand-by.
- Voice calls cannot be placed on hold to answer incoming Videophone calls.
- Disconnecting current call and answer a voice call
  - When a beeping tone is heard during a call, press .
    - Ring tone for incoming call sounds.
  - Press 🖾 AF 🔄 .
    - Incoming call is connected.

#### Note

 Videophone calls can be answered by disconnecting a voice call but voice/Videophone calls cannot be answered by disconnecting a Videophone call.

## Placing current call on hold and place a separate call

Place the current call on hold and place a separate call to another party.

# Dial other party's phone number during a call.

 Alternatively, use phonebook, Received calls and Redials.

# 🕽 Press 🗺.

- Speak to the new party.
- Original call is automatically placed on hold.
- Press for to switch between calls.

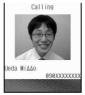

# Press when finished with the new call.

- · New call is disconnected.
- Press for reconnect original call.

#### Note

- Videophone calls cannot be placed on hold to place a new voice/Videophone call.
- The current call cannot be put on hold to place a new Videophone call.

## **Call Forwarding Service**

# **Using Call Forwarding Service**

Forward voice/Videophone calls received on FOMA terminal to a designated phone number (for landline phones, mobile phones or Videophones, etc.) while the handset is outside the service area, in Self mode or turned off.

- Some payment plans are not available.
- Calls are automatically forwarded while the handset is outside the service area, in Self mode or turned off.
- Toll-free numbers, Quicknumber, three-digit numbers such as 110 are not available as forwarding destinations.
- Forwarding for Videophone calls are only available for Videophones that comply with 3G-324M (PP P. 78).

#### Note

- Set one forwarding destination.
- Voice/Videophone calls are available as normal when Call Forwarding Service is set to Activate.
- For Videophone calls, the caller sees a message that the call is being forwarded. The forward guidance is not played.

#### Note

- Ring tone sounds for the set ringing time (can be changed: P. 444) when Call Forwarding Service is set to Activate. Answer while ringing to connect call. Calls are automatically forwarded to the set destination after set time passes. Forwarded calls are noted in stand-by and saved in Received calls. Calls are not saved in Received calls if ringing time is set to 0 seconds.
- Collect calls (receiver accepts charges) are not connected when Call Forwarding Service is set to Activate.
- Press @@## [Forward calls] (@@## for Videophone) while receiving to forward calls manually.
- Calls received while engaged in a call can be automatically forwarded.
- Call Forwarding is automatically deactivated if Voice Mail Service (PP. 440) is set to Activate.
- Setting Call Forwarding Service from FOMA terminal is not available from outside the service area. In such cases, access Call Forwarding Service from touch-tone telephones and payphones using network security code. Remote control settings (127 P. 450) must be set in advance.
- Message requesting caller ID is played when *User unset* calls are received while Caller ID Request (PP 447) is set to *Activate*. Call Forwarding Service is not available.

## **Basic Flow of Call Forwarding Service**

STEP 1 Register forwarding destination.

STEP 2 Activate Call Forwarding Service.

STEP 3 Call is received.

STEP 4 Call is automatically forwarded to the destination if not answered.

# Activating/Deactivating Call Forwarding Service <Activate/Deactivate>

### Activating Call Forwarding Service

In stand-by, press ● 🍱 📆 📆.

- Activate call forwarding screen appears.
- Press [Forwarding number] and enter the number to send to.

|                            | Press $\underbrace{1 \ \tilde{z}_{\bullet}} \rightarrow \text{enter phone}$ number $\rightarrow \bullet$ . |
|----------------------------|----------------------------------------------------------------------------------------------------|
| To enter from<br>phonebook | Press $\longrightarrow$ select name $\rightarrow \bigcirc \rightarrow \bigcirc$ .                          |

Press [Set ring time], enter ringing time (three digits: 000 to 120 seconds) and press .

# Press 1.5 [Activate], select Yes and press •.

 Call Forwarding Service is activated and message appears.

#### Note

- Call costs stemming from forwarding calls from the registered area to destination is charged to the subscriber. Charges may increase if forwarding destination is set and FOMA terminal is left turned off
- Even if Call Forwarding Service is set to Activate, Videophone calls are only forwarded to 3G-324M (MPP. 78) compliant Videophone supporting devices. Check before setting.
- Calls are automatically forwarded without sounding ring tone while the handset is outside the service area, in Self mode or turned off. Call cost for forwarding to destination is charged to the subscriber.
- Forwarding service may be canceled if requested from the destination and deemed by DoCoMo.
- Calls forwarded to PBX systems, pagers\* and faxes may confuse the caller.
- Answer while ring tone is ringing to connect call.

# Deactivating Call Forwarding Service

In stand-by, press • 4 & 3 & 2 &, select Yes and press •.

- Alternatively, select ★ (Settings) → NW
   Services → Call forwarding → Deactivate from Top menu.
- Call Forwarding Service is deactivated and a message appears.

### Note

 Deactivate does not mean that the Call Forwarding Service subscription itself is canceled.

# Forwarding calls received during calls

Forward calls received during calls (or during i-mode stand-by) to forwarding destinations.

While the handset beeps during a call, press [Forward calls].

• Received call is forwarded to set destination.

# Forwarding calls while ring tone is sounding

While ring tone is sounding, press [Forward calls].

• Received call is forwarded to set destination.

# Setting Call Forwarding guidance

In stand-by, press 1 5 4 5 2 5 9 5 2 AF6.

Set according to voice guidance.

# Call Forwarding Service fees

Call fees

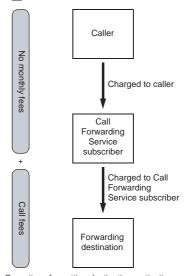

Operations for setting destination, activating and deactivating are not charged.

## Changing Forwarding Destination <Register Number>

In stand-by, press • 🕒 🖘 🖘, select input method and edit phone number.

Alternatively, select ★
 (Settings) → NW
 Services → Call
 forwarding → Register
 number from Top menu.

| 1 | Diroc | r numbe<br>t inpu<br>phoneb | +   |
|---|-------|-----------------------------|-----|
| H | DITE  | , t mpu                     |     |
| 듸 | FLOII | phonen                      | OOK |

| To input directly       | Press $\longrightarrow$ enter phone number $\longrightarrow$ $\bigcirc$ .                                                 |
|-------------------------|----------------------------------------------------------------------------------------------------|
| To enter from phonebook | Press $\stackrel{\square}{=} \stackrel{\square}{=} \rightarrow$ select name $\rightarrow \bigcirc \rightarrow \bigcirc$ . |

# Select whether to activate Call Forwarding Service or not.

| To just change forwarding destination                         | Press 1.5. |
|---------------------------------------------------------------|------------|
| To change the forwarding destination and activate the service | Press 2.5. |

Forwarding number is changed.

<sup>\*</sup> As of January 2001, DoCoMo paging service is named "QUICKCAST".

# Using Voice Mail Service when Forwarding Destination is Busy <Forwarding No. Busy>

Subscription for Voice Mail Service (monthly fees apply) is required.

# In stand-by, press • 4 5 4 5, select Yes and press •.

- Voice Mail Service for Forwarded party busy is activated and message appears.

#### Note

 When Videophone call is received, even if Voice Mail Service is set to Activate, Videophone call is not forwarded to Voice Mail Service center and busy signal sounds.

# Checking Call Forwarding Service Settings

- In stand-by, press 🍱 🖼 🖼.
  - Alternatively, select ★ (Settings) → NW
     Services → Call forwarding → Status request
     from Top menu.
  - Current settings appear.

# Nuisance Call Barring Service

# **Using Nuisance Call Barring Service**

Bar prank calls, persistent sales calls, and other calls from specified individuals. Save up to 30 callers

Cannot be set from outside the service area.

# Barring Last Caller <Register Caller>

- In stand-by, press 4 & 4 & 1 &, select Yes and press •.

  - Phone number is registered and a message appears.
  - Last non-PushTalk caller is registered for Nuisance Call Barring Service.
  - If 30 phone numbers are already registered,
     Exceeds limit. Delete oldest entry and save new one? appears. Select Yes and press to overwrite.

# Registering selected numbers for Nuisance Call Barring Service <Register Selected No>

- In stand-by, press া এর এর এর এর.
  - Alternatively, select ✗ (Settings)
     Services Bar nuisance calls selected No from Top menu.

    NW
    Register
- Select where to retrieve the phone number from and select the phone number.

|                          | Press $\xrightarrow{1.5}$ $\rightarrow$ select phone number $\rightarrow$ $\bigcirc$ $\rightarrow$ <b>Yes</b> $\rightarrow$ $\bigcirc$ .               |
|--------------------------|----------------------------------------------------------------------------------------------------|
| To select from<br>Redial | Press                                                                                                    |
|                          | Press $\stackrel{\boxdot}{\Rightarrow}$ $\rightarrow$ select phone number $\rightarrow$ $\bigcirc$ $\rightarrow$ <b>Yes</b> $\rightarrow$ $\bigcirc$ . |

 Phone number is registered and a message appears.

### Note

 Received calls/Redial entries for User unset and PushTalk cannot be registered to bar calls.

# Deleting All Saved Numbers <br/> <Delete All Entries>

- In stand-by, press া এই এই এই, select Yes and press া.

  - Phone numbers are deleted and a message appears.
- Deleting last saved number

In stand-by, press • 4 5 4 5 4 5 4 5, select Yes and press •.

- Alternatively, select ★ (Settings) → NW
   Services → Bar nuisance calls → Delete last
   entry from Top menu.
- The phone number is deleted and a message appears.

# Confirming Total Numbers Set <Check No of Entries>

- In stand-by, press 🍳 👼 🗸 👼 🗓 .
  - Alternatively, select ※ (Settings) NW
    Services Bar nuisance calls Check No
    of entries from Top menu.
  - The number of saved entries appears.

#### Note

 Use Delete all entries or Delete last entry to delete phone numbers. Deleting only specified numbers cannot be performed.

### When other services are active

The following actions are taken when various services are activated.

| Service                      | Response                                                 |
|------------------------------|----------------------------------------------------------|
| Voice Mail Service           | Rejection message is played.<br>Message is not recorded. |
| Call Forwarding Service      | Rejection message is played.<br>Call is not forwarded.   |
| Call Waiting                 | Rejection message is played.                             |
| Caller ID Request<br>Service | Rejection message is played.                             |

#### Note

- Barring can only be registered for the caller of the last received call. Alternatively, follow guidance.
- Reject callers with no ID.
- International calls may not be rejected.
- Calls from rejected callers are not recorded in Received calls.
- When a Videophone call is received from a number registered to the Nuisance Call Barring Service, Call Rejection video guidance is played to the other party and the call is disconnected.
- When a PushTalk call is received from a number registered to the Nuisance Call Barring Service, a guidance message is not played to the other party and the call is disconnected.

## **Notify Caller ID Service**

# **Sending Handset Number**

Send handset number with outgoing calls. Handset number is important personal information. Use caution when setting.

- Cannot be set from outside the service area.
- As the default setting, caller ID is not sent.

# Sending Handset Number <Notify Caller ID>

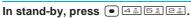

- Alternatively, select X (Settings) → NW
   Services → Notify caller ID → Notify caller ID
   from Top menu.
- Network security code entry screen appears.

# Enter network security code (four digits), select Yes and press .

• Notify caller ID is set and a message appears.

### Note

- Notify Caller ID Service is only available for compliant phone devices.
- Handset number is important personal information.
   Use caution when setting.
- Notify caller ID can be set also when phone number is entered or shown using phonebook, Redial or Received calls.
- If guidance requesting caller ID is played when calling, set Notify caller ID to send and call again.

### **Checking Settings <Status Request>**

- In stand-by, press 🗨 এই চি ই বি ই.
  - Alternatively, select ★ (Settings) → NW
     Services → Notify caller ID → Status request from Top menu.
  - Current settings appear.

### **Caller ID Request Service**

# Using Caller ID Request Service

Play "Caller ID Request" and automatically disconnect unknown callers. Avoid problems by knowing who's calling and allow for safer use of the mobile phone.

- Service is only available when callers have intentionally withheld their caller ID. (Excludes Reject payphone and Reject not support.)
- Caller is charged for duration of guidance message.
- Cannot be set from outside the service area.
- The default setting is Deactivate.

#### Note

- Caller ID request message is played to unidentified callers.
- Caller ID Request Service settings are only available from handset with contracted FOMA card inserted. Remote operation is not available. Transmission/Calling charges are not incurred when activating/deactivating.
- Caller ID Request Service is prioritized when set together with Reject by reason of non-disclosure (©P P. 170).
- When Caller ID Request Service is set to Activate, User unset voice calls received are disconnected after Caller ID request guidance is played to the other party. When a Videophone call is received, the call is disconnected after video guidance is played to the other party.
- When Caller ID Request Service is set to Activate and a User unset PushTalk call is received, a guidance message is not played to the other party and the call is disconnected.

#### When other services are active

The following actions are taken when Caller ID Request Service is set to *Activate* along with the various services.

| Service                          | Response to unidentified callers                                       |
|----------------------------------|------------------------------------------------------------------------|
| Voice Mail<br>Service            | Caller ID request message is played.<br>Message is not recorded.       |
| Call Forwarding<br>Service       | Caller ID request message is played. Call is not forwarded.            |
| Call Waiting                     | Caller ID request message is played.                                   |
| Nuisance Call<br>Barring Service | Rejection message is played when called by a rejected nuisance number. |

# Activating Caller ID Request Service <a href="#"><Activate></a>

- In stand-by, press 4 5 5 1 1 5 , select Yes and press .
- Alternatively, select ★ (Settings) → NW
   Services → Caller ID request → Activate from Top menu.
- Caller ID Request Service is activated and a message appears.

# Deactivating Caller ID Request Service < Deactivate>

- Alternatively, select 
   \( \) (Settings) 
   \( \) NW

   Services 
   \( \) Caller ID request 
   \( \) Deactivate from Top menu.
- Caller ID Request Service is deactivated and a message appears.

## Checking Settings <Status Request>

- In stand-by, press 4 5 6 5 3 5.
- · Current settings appear.

### **Dual Network Service**

# **Using Dual Network Service**

Selectively use high quality FOMA services and wide range mova services with the same phone number.

- Switch among all networks including i-mode center and network services center with Dual Network Service.
- Cannot be set from outside the service area.
- After switching to mova service, operations are not available from a FOMA terminal.

### Switching Dual Network Service

Switch between networks using unavailable FOMA terminal or mova terminal in the service area

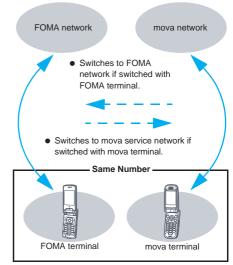

Certain services are restricted.

FOMA and mova cannot be used simultaneously.

### Switching to FOMA Network

Switch handset to FOMA network.

- In stand-by, press ♬# ௨# 1 1 2 4.6.

  - Network security code entry screen appears.
- Enter network security code (four digits), select Yes and press .
  - Numbers are masked with asterisks.
  - Network is switched.

#### Note

 Check signal status before switching. In indicates signal strength, not availability of network service.

### Checking Settings <Status Request>

- In stand-by, press 5 ♣ 2 ♣ 2 ♣.
  - Alternatively, select 
     \( \int \) (Settings) 
     \( \rightarrow \) Another
     NW Services 
     \( \rightarrow \) Dual network 
     \( \rightarrow \) Status
     request from Top menu.
  - · Current settings appear.

### **English Guidance**

# Switching Guidance Language

Change language of audio guidance for Voice Mail, Call Forwarding and other services. Also set language of guidances played when called, such as Caller ID Request Service.

- Japanese and English are available.
- · Set for outgoing and incoming calls respectively.
- Cannot be set from outside the service area.
- If caller subscribes to this service, caller's settings are prioritized.

### Available guidances

|                                                          | Menu<br>item         | Details                             |
|----------------------------------------------------------|----------------------|-------------------------------------|
| Outgoing<br>(Played when<br>setting network<br>services) | Japanese             | All guidances are in Japanese.      |
|                                                          | English              | All guidances are in English.       |
| Incoming<br>(Played when<br>called)                      | Japanese             | All guidances are in Japanese.      |
|                                                          | Japanese+<br>English | English follows Japanese guidance.* |
|                                                          | English+<br>Japanese | Japanese follows English guidance.* |

- The default setting is Japanese.
- English only guidance cannot be set for incoming calls.
- \* If between DoCoMo mobile phones, outgoing guidance settings are prioritized.

# In stand-by, press • 5 and select Guidance type.

Alternatively, select 

 ⟨Settings⟩ → Another
 NW Services → English
 guidance → Guidance
 setting from Top menu.

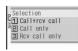

| To set outgoing and incoming guidance | Press 1.8. |
|---------------------------------------|------------|
| To set only outgoing guidances        | Press 2.5. |
| To set only incoming guidances        | Press 3    |

# Select language.

| Outgoing guidance |            | Incoming             | g guidance |
|-------------------|------------|----------------------|------------|
| Japanese          | Press 1.3. | Japanese             | Press 1.5. |
| English           | Press 2.   | Japanese+<br>English | Press = 2. |
|                   |            | English+<br>Japanese | Press 3    |

# **Checking Settings <Status Request>**

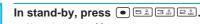

- Alternatively, select ★
   (Settings) → Another
   NW Services → English
   guidance → Status
   request from Top menu.
- Current settings appear.

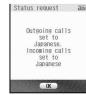

#### **Service Number**

# **Using Service Numbers**

Phone numbers for "Repair inquiries" and "General inquiries" are stored in FOMA card phonebook by default. Use menu operations to call.

• Calls cannot be made from outside the service area.

### Repair Inquiries

Refer to "Troubleshooting" (PP. 528 to P. 530) before requesting repairs.

### Note

- If contact numbers for General inquiries or Repair inquiries are not stored on the FOMA card, this function is not available.
- The displayed screen or number to dial may vary depending on the FOMA card.
- In stand-by, press 5 \$ 4 \$ 1.5, select Yes and press •.
  - Alternatively, select 关 (Settings) → Another NW Services → Service number → ドコモ故 障問合せ (Repair inquiries) from Top menu.

### **General Inquiries**

- Refer to back of this manual for service numbers.
  - In stand-by, press □ ♣ 4 ♣ 2 ♣ , select Yes and press .
    - Alternatively, select ★ (Settings) → **Another NW Services** → **Service number** → ドコモ総
      合案内・受付 (General inquiries) from Top
      menu.

### **Arrival Call Act**

# Selecting Actions for Incoming Calls During a Call

Select actions for calls that are received while engaged in another call.

- Set arrival actions to Activate to use Arrival call action.
- Refer to "Network Services Operation Guide" for details

### **Available actions**

| Voice mail         | Voice calls received while engaged in a call are automatically forwarded to Voice Mail Service center. Messages are stored regardless of Voice Mail Service settings.                                                                                                    |  |
|--------------------|----------------------------------------------------------------------------------------------------|--|
| Call<br>forwarding | Voice calls received while engaged in a call are automatically forwarded. Voice calls received while engaged in a call are automatically forwarded regardless of Call Forwarding Service settings.                                                                                                    |  |
| Call rejection     | Voice calls received while engaged in a call are automatically rejected.                                                                                                    |  |
| Answer             | Follows Call Waiting settings if activated. If deactivated, one of the following applies.  Disconnect current voice call and answer incoming voice call.  Manually connect incoming voice calls to Voice Mail Service, Call Forwarding Service, or reject.  Voice Mail Service and Call Forwarding Service settings are used if set to <i>Activate</i> . |  |

- To use Call Waiting, set Arrival call act to Answer.
- No matter the Arrival call action setting, if a call is received while engaged in another call it is saved in Received calls.
- The default setting is Answer.

# In stand-by, press • 4 5 9 9 and select an arrival action.

| Voice Mail      | Press 1.3.  |
|-----------------|-------------|
| Call forwarding | Press 2     |
| Call Rejection  | Press 3.5.  |
| Answer          | Press 🛂 👼 . |

#### Note

 Settings are not applied during Videophone calls, when receiving Videophone call or when receiving 64K data communications.

#### **Set Arrival Act**

# Activating/Deactivating Arrival Actions

Set arrival actions to *Activate* to receive another voice call according to Arrival call act (27 P. 449) during a call.

- Manually connect incoming voice calls to Voice Mail Service or Call Forwarding Service.
- Cannot be set from outside the service area.
- The default setting is Deactivate.
- To set arrival actions, subscription for Voice Mail Service or Call Forwarding Service is required.

### **Activating Arrival Actions < Activate>**

- In stand-by, press 4 & B & 1 & 5, select Yes and press •.
  - Alternatively, select X (Settings) → NW Services
     → Set arrival act → Activate from Top menu.
  - Arrival action is activated and a message appears.

### **Deactivating Arrival Actions < Deactivate>**

- Arrival action is deactivated and a message appears.

### Checking Settings <Status Request>

- In stand-by, press 🌘 🗸 🖫 🗷 🚉 .

  - · Current settings appear.

### **Remote Control**

# **Setting Remote Control**

Set Voice Mail Service and Call Forwarding Service remotely from landline phones, NTT payphones and DoCoMo mobile phones. Remote control is also available from outside the FOMA service area.

To perform remote operations, set Remote control to *Activate* in advance.

Cannot be set from outside the service area.

### Activating Remote Control <Activate>

Set to activate remote control.

- In stand-by, press 5 & 1 & 1 &, select Yes and press •.

  - Remote control is activated and a message appears.

### **Deactivating Remote Control < Deactivate>**

Set to deactivate remote control.

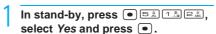

- Alternatively, select ★ (Settings) → Another NW Services → Remote control → Deactivate from Top menu.
- Remote control is deactivated and a message appears.

## **Checking Settings < Status Request>**

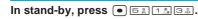

- NW Services → Remote control → Status request from Top menu.
- · Current settings appear.

## Accessing network services from other phones

Set Voice Mail Service and Call Forwarding Service remotely from landline phones, NTT payphones, DoCoMo mobile phones using FOMA terminal phone number and four-digit network security code.

Set Remote control to Activate in advance.

Replace XXXX with one

## Dial the following number.

| of the following four digits.                | 090-310-XXXX |
|----------------------------------------------|--------------|
| Voice Mail Service                           |              |
| Activate                                     | 1411         |
| <ul><li>Deactivate</li></ul>                 | 1410         |
| Play back new message                        | 1417         |
| ■ Play back saved message                    | ge,          |
| set service                                  | 1416         |
| Set ring time                                | 1419         |
| Call Forwarding Service                      |              |
| <ul> <li>Various service settings</li> </ul> | 1429         |
|                                              |              |

 Activate (Set forwarding destination) 1421 ■ Deactivate 1420 Set following guidance.

# Follow guidance and enter FOMA terminal

phone number and network security code.

#### **Multi Number**

# **Using Multi Number**

Use Multi number to add another phone number and use for different purposes, such as work and personal.

- In addition to the Primary number, add Additional Number1 and Additional Number2.
- Set a name and ring tone (PP. 126) for each number.

### Note

- · When calling from Redial, the previously used number is dialed.
- When calling from Received calls, the previously used number is dialed.

### Registering Multi Number < Number Setting>

- Primary number cannot be changed.
- The registered phone number and name appear in the Multi number selection screen when calling or incoming call screen.
- The default setting is 着信音1.

- In stand-by, press 5 th 6 th 3 th 5 th
- Alternatively, select ✗ (Settings) Another NW Services Multi number Number setting from Top menu.
- Number setting screen appears.
- Select number to register to and press .
  - Number setting screen appears.
- Enter name and press •.
  - Enter up to 14 digits.

cannot be entered.

- Enter phone number and press •. Enter up to 26 digits for phone number. P
- Select ring tone and press •.
  - Refer to P. 126 for details on setting the ring tone.

### Calling from the selected phone number

Select a registered phone number and make a call.

- In stand-by, enter a phone number.
- Press 🍙 🕰 🖫 .
  - Multi number setting screen appears.
- Select a phone number and press •.
  - . If the number is not registered as a Multi number in Number setting, it is not available. Perform Multi number registration. (See above)
- Press 🖾 🖛 .
  - Call is placed from the phone number selected.

#### Note

 To select a number from Redial or Received calls. select a person to call, press and perform steps 3 and 4.

### Setting the Phone Number to Use when Calling <Set Multi Number>

Set the phone number to use when calling. Use the set phone number to call all destinations.

- - Alternatively, select ✗ (Settings) Another Multi number NW Services Set multi number from Top menu.
  - The multi number setting screen appears.
- Select the number to use, press select Yes and press
  - The set number is available for outgoing calls.

# Checking the Multi Number Setting <Status Request>

- In stand-by, press 

  | Sal | Sal | Sal | Sal | Sal | Sal | Sal | Sal | Sal | Sal | Sal | Sal | Sal | Sal | Sal | Sal | Sal | Sal | Sal | Sal | Sal | Sal | Sal | Sal | Sal | Sal | Sal | Sal | Sal | Sal | Sal | Sal | Sal | Sal | Sal | Sal | Sal | Sal | Sal | Sal | Sal | Sal | Sal | Sal | Sal | Sal | Sal | Sal | Sal | Sal | Sal | Sal | Sal | Sal | Sal | Sal | Sal | Sal | Sal | Sal | Sal | Sal | Sal | Sal | Sal | Sal | Sal | Sal | Sal | Sal | Sal | Sal | Sal | Sal | Sal | Sal | Sal | Sal | Sal | Sal | Sal | Sal | Sal | Sal | Sal | Sal | Sal | Sal | Sal | Sal | Sal | Sal | Sal | Sal | Sal | Sal | Sal | Sal | Sal | Sal | Sal | Sal | Sal | Sal | Sal | Sal | Sal | Sal | Sal | Sal | Sal | Sal | Sal | Sal | Sal | Sal | Sal | Sal | Sal | Sal | Sal | Sal | Sal | Sal | Sal | Sal | Sal | Sal | Sal | Sal | Sal | Sal | Sal | Sal | Sal | Sal | Sal | Sal | Sal | Sal | Sal | Sal | Sal | Sal | Sal | Sal | Sal | Sal | Sal | Sal | Sal | Sal | Sal | Sal | Sal | Sal | Sal | Sal | Sal | Sal | Sal | Sal | Sal | Sal | Sal | Sal | Sal | Sal | Sal | Sal | Sal | Sal | Sal | Sal | Sal | Sal | Sal | Sal | Sal | Sal | Sal | Sal | Sal | Sal | Sal | Sal | Sal | Sal | Sal | Sal | Sal | Sal | Sal | Sal | Sal | Sal | Sal | Sal | Sal | Sal | Sal | Sal | Sal | Sal | Sal | Sal | Sal | Sal | Sal | Sal | Sal | Sal | Sal | Sal | Sal | Sal | Sal | Sal | Sal | Sal | Sal | Sal | Sal | Sal | Sal | Sal | Sal | Sal | Sal | Sal | Sal | Sal | Sal | Sal | Sal | Sal | Sal | Sal | Sal | Sal | Sal | Sal | Sal | Sal | Sal | Sal | Sal | Sal | Sal | Sal | Sal | Sal | Sal | Sal | Sal | Sal | Sal | Sal | Sal | Sal | Sal | Sal | Sal | Sal | Sal | Sal | Sal | Sal | Sal | Sal | Sal | Sal | Sal | Sal | Sal | Sal | Sal | Sal | Sal | Sal | Sal | Sal | Sal | Sal | Sal | Sal | Sal | Sal | Sal | Sal | Sal | Sal | Sal | Sal | Sal | Sal | Sal | Sal | Sal | Sal | Sal | Sal | Sal | Sal | Sal | Sal | Sal | Sal | Sal | Sal | Sal | Sal | Sal | Sal | Sal | Sal | Sal | Sal | Sal | Sal | Sal | Sal | Sal | Sal | Sal | Sal | Sal | Sal | Sal | Sal | Sal | Sal | Sal | Sal | Sal | Sal | Sal | S
- Alternatively, select ★ (Settings) Another NW Services Multi number Status request from Top menu.
- · Current settings appear.

### **Editing Multi Number**

- In stand-by, press ਙੜਙ ਙ ਙ.
- Number setting screen appears.

# Select number and press • 1 [Edit].

 Editing procedures are the same as when registering.

# **Deleting Multi Number**

# In stand-by, press • 5 4 6 4 3 6.

- Alternatively, select X (Settings) Another
   NW Services Multi number Number setting from Top menu.
- Number setting screen appears.
- Select number and press E.
  - Delete confirmation screen appears.
- Select Yes and press .

### Additional Services (USSD)

# **Using Additional Services**

Save up to 10 new DoCoMo network services and use.

- Cannot be set from outside the service area.
- Special numbers and service codes (USSD)
- Special numbers or service codes for new services are notified when new services are available.
- Save these new service special numbers or codes in the FOMA terminal.
- When there is a service code, it is saved as a USSD on the FOMA terminal.

### Saving Services <USSD>

- - · Save USSD screen appears.

- Select a number to save, press [Edit], enter service name and press •.
  - Enter up to 20 single-byte (10 double-byte) characters.
  - Command entry screen appears.
- Enter special number or service code for the service to add and press •.
  - New service is added.

### **Using Saved Services**

- - Alternatively, select ★ (Settings) → Another
     NW Services → Additional service → USSD
     from Top menu.
  - Save USSD screen appears.
- Select service and press 

  [Call].

### **Deleting Registered Services**

- In stand-by, press 🌘 চিন্ন িন্নী.
  - Alternatively, select 
     \( \times \) (Settings) 
     \( \times \) Another 
     \( NW \) Services 
     \( \times \) Additional service 
     \( \times \) USSD 
     from Top menu.
  - Save USSD screen appears.
- Select service and select deletion method.

| To delete one service | Press $\bigcirc \bigcirc \bigcirc \bigcirc \longrightarrow \bigcirc \longrightarrow \bigcirc$ .                                                                                       |
|-----------------------|----------------------------------------------------------------------------------------------------|
| services              | Press $\bigcirc$ $\bigcirc$ $\bigcirc$ $\rightarrow$ enter terminal security code (four to eight digits) $\rightarrow$ $\bigcirc$ $\rightarrow$ <b>Yes</b> $\rightarrow$ $\bigcirc$ . |

· Service is deleted.

# Changing Receive Display for Saved Service <Reply Message>

- In stand-by, press ਙਙਙ ਙਙ.
  - Alternatively, select ★ (Settings) → Another
     NW Services → Additional service → Reply message from Top menu.
  - USSD reply message registering screen appears.
- Select Receive display and edit.

• New name is added or changed.

|   | To edit Receive display              | Press                                                                                                    |
|---|--------------------------------------|----------------------------------------------------------------------------------------------------|
| • | To delete one<br>Receive display     | Press $\longrightarrow$ Yes $\rightarrow$ •.                                                                                                    |
| • | To delete all<br>Receive<br>displays | Press $\bigcirc$ $\longrightarrow$ enter terminal security code (four to eight digits) $\rightarrow$ $\bigcirc$ $\rightarrow$ <b>Yes</b> $\rightarrow$ $\bigcirc$ . |

# **Data Communication**

| Data Communication                                          | 54 |
|-------------------------------------------------------------|----|
| • General Flow to Prepare for Data Communication            | 55 |
| • Connecting the FOMA Terminal to Your PC                   | 56 |
| • Installing the Communication Setting File                 | 57 |
| • Communication Settings with the FOMA PC Setup Software    | 61 |
| • Communication Settings without the FOMA PC Setup Software | 70 |
| • Sending and Receiving Data (OBEX)                         | 79 |
| • AT Command List                                           | 81 |

# **Data Communication**

# Data Communication Available from the FOMA Terminal

FOMA terminal communication formats fall into three categories: packet transmission, 64K data communication and data transfer.

- FOMA terminal does not support fax transmissions.
- FOMA terminal supports data communication with musea™, sigmarion® and sigmarion® . Update musea™ and sigmarion® before using.
- Refer to the DoCoMo web page for details on how to update.
- The FOMA terminal is not compatible with Remote Wakeup.

### Packet transmission

Charges incurred are based on the amount of data sent and received. When you are only connected to the network and are not sending or receiving data, no communication charges are incurred. Remain connected to the network, with no charge, and only send or receive data when necessary. Uses access points that are compatible with FOMA packet transmission, such as the DoCoMo Internet Connection Services "mopera U" and "mopera", and sends and receives data at speeds up to 64 kbps and 384 kbps respectively. (A besteffort connection is provided in which transmission speeds vary depending on the transmission environment and network traffic conditions.) For packet transmission, connect the FOMA terminal to a device such as a PC and perform appropriate settings. Best suited for when sending and receiving mail text data or other relatively small amounts of data at high speeds. Sending or receiving large files will lead to higher transmission charges.

Making voice calls while performing packet transmissions with a PC or other devices is possible. (PP P. 412)

#### 64K data communications

Charges incurred are based on the connection time. Uses access points that are compatible with FOMA 64K data communications, such as the DoCoMo Internet Communication Services "mopera U" and "mopera", or a synchronous ISDN 64K access point. Connect the FOMA terminal to a device such as a PC and perform appropriate settings to use 64K data communications. Best suited for sending and receiving relatively large amounts of data, such as downloading Data box contents.

#### Data transfer

Transfer or exchange data using a FOMA USB cable (sold separately) or Ir exchange without charges. Send or receive data such as phonebook entries, sent/received messages, and bookmarks. Use infrared communication when connecting the FOMA terminal to another FOMA terminal or mobile phone. Use either the FOMA USB cable or infrared communication when connecting the FOMA terminal to a PC.

### Things to Keep in Mind

### Internet service provider fees

When using the Internet, usage fees are charged by the Internet service provider. These usage fees, paid to the Internet service provider, are separate from the FOMA service fee. Contact your Internet service provider for more information about usage fees.

Use the DoCoMo Internet Connection Services "mopera U" and "mopera". Subscription to "mopera U" requires a charge. "mopera" requires no subscription and charges no monthly usage fee.

# Host (Internet service provider, etc.) settings

Hosts for packet transmission and 64K data communications differ. For packet transmission, use a host that supports FOMA packet transmission, and for 64K data communications, use a host that supports FOMA 64K data communications or synchronous ISDN 64K communication.

- Connecting to DoPa access points is not possible.
- Connecting to PHS 64K/32K data communication data access points (such as PIAFS) is not possible.

### User authentication

Depending on the host, user authentication (ID and password) may be necessary when connecting. In such cases, enter your ID and password using communication software (dial-up network) to connect. Your ID and password are provided by your host Internet service provider or host network administrator. Contact your host Internet service provider or host network administrator for more information.

# Packet transmission and 64K data communications conditions

The following conditions are necessary for communication using the FOMA terminal.

- PC must support FOMA USB cable.
- Must be within the FOMA service area.
- For packet transmission, access point must be compatible with FOMA packet transmission.
- For 64K data communications, host must support FOMA 64K data communications or synchronous ISDN 64K communications.

However, even if above conditions are met, communication may not be possible due to a busy base station or poor signal conditions.

### Note

 When performing packet transmission, the device connected to your FOMA terminal must be a JATE (Japan Approvals Institute for Telecommunications Equipment) authorized product.

## Data communication terminology

## **APN (Access Point Name)**

A character string used by Internet service providers and corporate LANs for identification purposes. The APN of the DoCoMo Internet Connection Service mopera U is *mopera.net* and mopera is *mopera.ne.jp*.

### cid (Context Identifier)

Registration number assigned when an APN is registered to the FOMA terminal. On the FOMA terminal, numbers 1 to 10 can be used.

## **DNS (Domain Name System)**

System that converts domain names (for example, *mopera.net*) into IP addresses used on the PC.

### IrDA (Infrared Data Association)

Organization that establishes the standard for infrared exchange.

### IrMC (Ir Mobile Communications)

Standard created for the purpose of transferring data between mobile phones or PDAs (Personal Digital Assistants). Exchange phone numbers and schedules between mobile phones or PDAs with IrMC-compliant infrared terminals.

### **OBEX (Object Exchange)**

One of the international data communication standards. Enables sending and receiving data between OBEX-compatible devices such as mobile phones, PCs, digital cameras and printers.

### QoS (Quality of Service)

Service quality. Technology for using lines as the user intends, during communication. Set communication speed for connection, etc. on the FOMA terminal. (©FP. 483 and P. 489)

### W-CDMA

One of the third-generation mobile communication systems (IMT-2000) recognized as a global standard. The FOMA terminal is compliant with the W-CDMA standard.

#### W-TCP

A TCP parameter for maximizing TCP/IP transfer capabilities when using packet transmission on the FOMA network. Use this communication setting to maximize the communication performance of the FOMA terminal.

## Users with PC administrator rights

Authority that makes access to all OS systems possible, when using Windows XP and Windows 2000 Professional. On a single PC, at least one person is set as a user with PC administrator rights. Normally, users without PC administrator rights cannot install or uninstall drivers or software.

# **General Flow to Prepare for Data Communication**

This section describes the preparation required to connect the FOMA terminal to your PC, and use packet transmission and 64K data communications. The general flow is as shown below.

Connect the FOMA terminal to your PC (FP. 456)

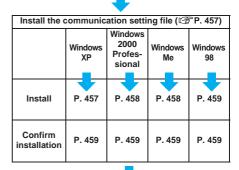

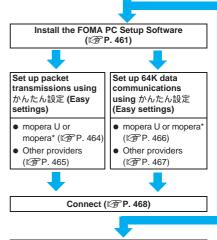

Set up communication without using FOMA PC Setup Software

- Packet transmissions (PP. 470)
- 64K data communications (@P. 470)

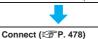

Use "mopera U" (subscription necessary) for broadband Internet and international roaming. Subscribe to a plan that only charges for months which the service was used. Also available is "mopera", a simple Internet connection service with no subscription necessary.

## **Communication Setting File**

To connect the FOMA terminal to your PC for data communication, installation of the communication setting file from the included CD-ROM is required. (PP P. 457 to P. 460)

#### Note

- If installation fails and FOMA SH902i is not listed in the screens of step 3 on P. 460, uninstall the communication setting file (PP P. 460) and install it again.
- If, for some reason, the PC is unable to recognize the FOMA terminal, uninstall the communication setting file (2 P. 460) and install it again.
- If the wrong OS driver is installed using auto-search settings, it will not run properly. Uninstall the communication setting file (PP P. 460) and install it again.

# FOMA PC Setup Software/FirstPass PC Software Install the FOMA PC Setup Software from the

included CD-ROM to PC and make a variety of necessary settings to perform packet transmission and 64K data communications connecting the FOMA terminal to PC. (©FP. 461)
FirstPass PC Software enables access to FirstPass supported sites via a PC Web browser with user certificates obtained by the FOMA terminal.
Refer to "FirstPassManual" on the CD-ROM for details. Adobe Reader (version 6.0 and above is recommended) is required to view "FirstPassManual" (PDF format). Download the newest version of Adobe Reader from the Adobe Systems Incorporated web page if not installed (additional transmission fees are charged). Refer to the Adobe web page for details.

# Confirming the Operating Environment

Communication setting file and FOMA PC Setup Software have the following system requirements.

| Item                 | System requirements                                                                                                    |  |
|----------------------|----------------------------------------------------------------------------------------------------|--|
| PC*1                 | PC/AT compatible                                                                                                    |  |
| OS                   | Windows 98, Windows Me, Windows<br>2000 Professional, Windows XP (all<br>Japanese versions)                              |  |
| Required<br>memory*2 | Windows 98, Windows Me:<br>At least 32 MB<br>Windows 2000 Professional:<br>At least 64 MB<br>Windows XP: At least 128 MB |  |
| Hard disk*2          | At least 5 MB free space                                                                                                 |  |

- 1 A USB port (USB specification 1.1/2.0-compliant) is required.
- \*2 Required memory and hard disk are for the FOMA PC Setup Software operating environment. May differ depending on the PC system configuration.

The FirstPass PC Software has the following system requirements.

| Item             | System requirements                                                                                                    |
|------------------|----------------------------------------------------------------------------------------------------|
| PC               | PC/AT compatible                                                                                                    |
| OS               | Windows 98 SE, Windows Me,<br>Windows 2000 Professional,<br>Windows XP (all Japanese versions)<br>(not compatible with Windows 98) |
| Required memory* | Windows 98 SE, Windows Me,<br>Windows 2000 Professional:<br>At least 32 MB<br>Windows XP: At least 128 MB                          |
| Hard disk*       | At least 10 MB free space                                                                                                    |
| Browser          | Internet Explorer 5.5 and above  Internet Explorer 6.0 and above for Windows XP                                                    |

- \* Required memory and hard disk space may vary depending on system configuration.
- Depending on the operating environment, use of the software may not be possible. DoCoMo holds no responsibility for responding to inquiries or guaranteeing operation in environments other than those specified above.

## Connecting the FOMA Terminal to Your PC

Connect the FOMA terminal to your PC with both devices turned on. If the communication setting file is already installed, appears on the FOMA terminal screen.

# Connecting Using the FOMA USB Cable

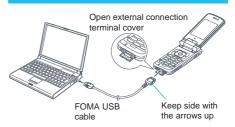

- Insert the FOMA side of the FOMA USB cable (sold separately) into the external connection terminal on the FOMA terminal. ( )
- Insert the PC side of the FOMA USB cable into the PC USB connector.

(

 When connecting for the first time, the PC automatically recognizes that the FOMA USB cable is connected and a wizard screen appears.
 (XP P. 457)

#### How to remove

Press the release buttons ( ) on the FOMA terminal side of the FOMA USB cable, and pull out from the FOMA terminal ( ).

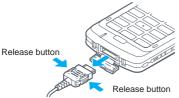

2 Pull the FOMA USB cable out from the PC.

#### Note

- Connecting the FOMA terminal while charging in the desktop holder is also possible.
- Do not remove the FOMA USB cable during data transmission.

# Installing the Communication Setting File

# Installing the Communication Setting File (Driver)

Installing on Windows XP

Install on the PC using a user with administrator rights.

# Insert the included CD-ROM into your PC.

- When the launcher opens, exit the screen.
   (Close the screen.) This screen may not appear when the CD-ROM is inserted into the PC depending on your settings.
- Connect the FOMA terminal to your PC.
  - A wizard startup screen appears.
- 3 Select いいえ、今回は接続しません (No, not this time) and click 次へ (Next).

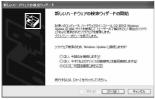

Depending on the PC, screen may not appear.

Select 一覧または特定の場所からインストールする(詳細)(Install from the list or a particular location (Advanced)) and click 次へ (Next).

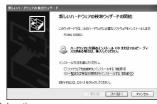

Search location screen appears.

# Specify the search location.

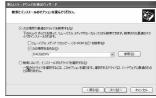

- Select 次の場所で最適のドライバを検索する (Find best driver in the next location).
- Select 次の場所を含める (Include next location) and click 参照 (Browse).
  Specify the directory below.
  <CD-ROM drive name>:¥USBDRV
- El Click 次へ (Next). Installation begins. When installation is completed, the finish screen of the search wizard appears.
- When 新しいハードウェアの検索ウィザードの完了 (Search wizard for new hardware completed) appears, click 完了 (Finish).
  - Installation finishes, and the search window for the next driver appears.

#### Continue to install other drivers.

 Repeat steps 3 to 6 above, and install the following drivers in order.

Modem driver OBEX port driver Command port driver

When installation of all the drivers is completed, a pop-up screen with the message 新しいハードウェアがインストールされ、使用準備ができました (New hardware has been installed and is ready to be used) appears from the task bar indicator for several seconds.

 Confirm the types and names of the devices to be installed. (PP P. 459)

### Installing on Windows 2000 Professional

Install on the PC using a user with administrator rights.

# Insert the included CD-ROM into your PC.

- When the launcher opens, exit the screen.
   (Close the screen.) This screen may not appear when the CD-ROM is inserted into the PC depending on your settings.
- Connect the FOMA terminal to your PC and click 次へ (Next).

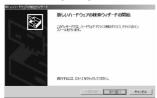

- Search method selection screen appears.
- Select デバイスに最適なドライバを検索する (推奨)(Find the best driver for this device (Recommended)) and click 次へ (Next).

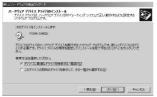

· Search location screen appears.

# 4 Select 場所を指定 (Specify location) and click 次へ (Next).

- A screen to specify the location to copy from appears.
- Specify the location to copy from and click *OK*.

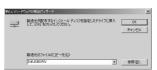

- A search completed screen appears.
- Specify the directory below as the location to copy from.
  - <CD-ROM drive name>:\USBDRV
- When 参照 (Browse) is clicked, select any file from the directory above and click 開く (Open).
- When ドライバファイルの検索 ハード ウェアデバイスのドライバファイル検 索が終了しました (Driver file search for hardware device completed) appears, click 次へ (Next).

- Installation begins. When installation is completed, the finish screen of the search wizard appears.
- The folder name that appears will differ depending on the PC you are using.

## Click 完了 (Finish).

 Installation finishes, and the search window for the next driver appears.

# Continue to install other drivers.

- Repeat steps 3 to 7, and install the following drivers in order.
  - Modem driver OBEX port driver Command port driver
- Confirm the types and names of the devices to be installed. (PP P. 459)

### Installing on Windows Me

# Insert the included CD-ROM into your PC.

- When the launcher opens, exit the screen. (Close the screen.) This screen may not appear when the CD-ROM is inserted into the PC depending on your settings.
- Connect the FOMA terminal to your PC, select ドライバの場所を指定する (詳しい知識のある方向け)(Specify the driver location (For experienced users)) and click 次へ(Next).

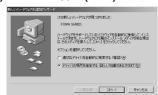

Search location screen appears.

# Specify the search location.

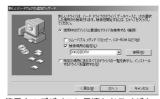

- Select 使用中のデバイスに最適なドライバを 検索する ( 推奨) (Find the best driver for the devices in use (Recommended)).
- Select 検索場所の指定 (Look in) and click 参照 (Browse).
  - Specify the directory below. <CD-ROM drive name>:\text{\text{YUSBDRV}}
- 3 Click 次へ (Next).

A screen indicating the completion of installation preparation appears.

- When 新しいハードウェアの検索ウィ ザードの開始 (Start search wizard for new hardware) appears, click 次へ (Next).
  - Installation begins. When installation is completed, the finish screen of the search wizard appears.
  - The folder name that appears will differ depending on the PC you are using.
  - Click 完了 (Finish).
    - Installation finishes, and the search window for the next driver appears.
- Continue to install other drivers.
  - Repeat steps 3 to 5, and install the following drivers in order.
    - Modem driver OBEX port driver Command port driver
  - Confirm the types and names of the devices to be installed. (See right column)
- Installing on Windows 98
  - Insert the included CD-ROM into your PC.
  - When the launcher opens, exit the screen. (Close the screen.) This screen may not appear when the CD-ROM is inserted into the PC depending on your settings.
  - 2 Connect the FOMA terminal to your PC and click 次へ (Next).

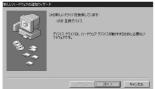

- Search method selection screen appears.
- Select 使用中のデバイスに最適なドライバを検索する(推奨)(Find the best driver for the devices in use (Recommended)) and click 次へ (Next).

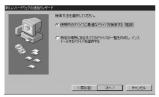

- Search location screen appears.
- Specify the search location.
  - Select 検索場所の指定 (Look in) and click 参照 (Browse).

Specify the directory below. <CD-ROM drive name>:\text{\text{YUSBDRV}}

**2** Click 次へ (Next).
Installation confirmation screen appears.

Select 更新されたドライバ(推奨) (Updated drivers (Recommended)) and click 次へ (Next).

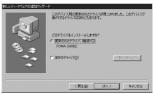

- A screen indicating the completion of installation preparation appears.
- When 次のデバイス用のドライバファイルを検索します。(Search driver file for next device) appears, click 次へ (Next).
  - Installation begins.
  - The folder name that appears will differ depending on the PC you are using.
- When 新しいハードウェアデバイスに 必要なソフトウェアがインストールさ れました。(Software required for new hardware device installed.) appears, click 完了 (Finish).
  - Installation finishes, and the search window for the next driver appears.
- When 次の新しいドライバを検索して います:(Searching for next new driver:) appears, click 次へ (Next) and install other drivers.
  - Repeat steps 3 to 7 (excluding step 5), and install the following drivers in order.
     Modem driver OBEX port driver Command port driver
  - Confirm the types and names of the devices to be installed. (See below)

# Confirming the Installed Communication Setting File (Driver)

If the FOMA terminal is not properly recognized by the PC, set up and communications are not possible. Example: Confirming Windows XP drivers.

- Click スタート (Start) menu → コントロールパネル (Control Panel), and then click the パフォーマンスとメンテナンス (Performance and Maintenance) icon → システム (System) icon.
  - System properties screen appears.
     Windows 2000 Professional, Me and 98
  - Select スタート (Start) menu → 設定 (Settings) → コントロールパネル (Control Panel), and then double-click the システム (System) icon.
- 2 Click the ハードウェア (Hardware) tab and then click デバイスマネージャ (Device Manager).
  - The device manager screen appears.

#### Windows 2000 Professional

 Click the ハードウェア (Hardware) tab and then click デバイスマネージャ (Device Manager).

The device manager screen appears.

#### Windows Me and 98

 Click the デバイスマネージャ (Device Manager) tab.

The device manager screen appears.

# Click on each device, and confirm the name of the installed device.

Confirm that the names of all the installed devices are displayed for ポート (COMとLPT) (Ports (COM & LPT)) or ポート (COM/LPT) (Ports (COM/LPT)), ユニパーサルシリアルパスコントローラ (Universal Serial Bus controllers) or USB (Universal Serial

*Bus)* コントローラ (USB (Universal Serial Bus) controllers) and モデム (Modems).

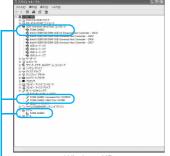

Windows XP

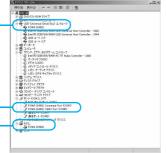

Windows 2000 Professional

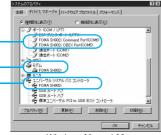

Windows Me and 98

If recognized, they will appear in this manner.

• The following drivers are installed when the communication setting file is installed.

| Device type                               | Device name                                                              |
|-------------------------------------------|--------------------------------------------------------------------------|
| Ports (COM/LPT)                           | FOMA SH902i     Command Port (COMx)     FOMA SH902i OBEX     Port (COMx) |
| Modem                                     | FOMA SH902i                                                              |
| USB (Universal Serial<br>Bus) controllers | FOMA SH902i                                                              |

The "x" from "COMx" is a number and differs depending on the PC.

### **Related Operations**

# If installation fails or *FOMA SH902i* does not appear in the screen of step 3

 Uninstall the file, and then install again. Refer to the following for steps on uninstalling.

# Uninstalling the Communication Setting File (Driver)

This section describes how to uninstall the communication setting file. Screens differ depending on the OS.

 When uninstalling the Communication Setting File on Windows XP or Windows 2000 Professional, be sure to use a user with administrator rights. An error will occur when other users attempt to uninstall this software. Contact the computer manufacturer or Microsoft Corporation for information about configuring the administrator rights setting.

### Uninstalling from the included CD-ROM

Example: Uninstalling from Windows XP.

# Insert the included CD-ROM into vour PC.

- When the launcher opens, exit the screen.
  (Close the screen.) This screen may not appear when the CD-ROM is inserted into the PC depending on your settings.
- 2 Click スタート (Start) menu → ファ イル名を指定して実行 (Run).
  - The ファイル名を指定して実行 (Run) screen appears.
- 3 Enter <CD-ROM drive name>:

  \*\*YUSBDRV\*\*sh902iu.EXE\* and click OK.

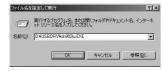

- When アンインストールを開始しますか? (Start uninstalling?) appears, click はい (Yes).
  - Uninstallation of the communication setting file begins.

### When アンインストールが完了しまし た。(Uninstallation completed.) appears, click OK.

• Uninstallation of the communication setting file finishes.

#### Windows 98

● When 今すぐ再起動しますか? (Restart now?) appears, click はい (Yes), and restart your PC.

# Uninstalling from the control panel

Example: Uninstalling from Windows XP.

- Click スタート (Start) menu → コン トロールパネル (Control panel) and click the プログラムの追加と削除 (Add/Remove programs) icon.
- The add/remove programs screen appears. Windows 2000, Me and 98
- Click スタート (Start) menu → 設定 (Settings) → コントロールパネル (Control panel) and double-click the アプリケーションの追加と削 除 (Add/Remove programs) icon.
- Select FOMA SH902i USB and click 変更と削除 (Change and Delete).
- Confirm the program name to delete and click はい (Yes).
  - Uninstallation of the communication setting file begins.
- Click OK.

#### Note

 After uninstalling the communication setting file from Windows Me, depending on the PC environment, proper communication may not be possible when using data communication after immediate reinstallation of the file. In such cases, remove the FOMA USB cable once, insert it again. and then use data communication.

# **Communication Settings with** the FOMA PC Setup Software

### FOMA PC Setup Software

Various network settings are required to connect the FOMA terminal to a PC to send packet transmissions and 64K data communications. Use the FOMA PC Setup Software to easily make the following settings.

### Easy settings

Follow the menu to easily create dial-up settings for FOMA data transmissions and configure the W-TCP setting.

### W-TCP settings

This optimizes the network settings in the PC before using FOMA packet transmission. Use the *W-TCP* settings to optimize the transmission settings and fully utilize the transmission performance.

### Setting the Host (APN)

This configures the host (APN) required for packet transmissions.

Unlike in the case of 64K data communications, the host for FOMA packet transmissions does not use a telephone number. A host name, called an APN (Access Point Name), is registered to the FOMA terminal for each host in advance. The registration number (cid) of the APN is assigned to the host telephone number field and a connection is established. The APN mopera.ne.jp is registered in the first cid (cid1) and *mopera.net* is registered in the third cid (cid3) at the time of purchase for connection to mopera or mopera U. Configure a separate APN to connect to another provider or a corporate LAN. cid (Context Identifier) ...

> This number is a number for managing hosts (APNs) used for packet transmission, registered in the FOMA terminal. This is configured when an APN is registered in the FOMA terminal.

#### Note

 Alternatively, configure packet transmissions and 64K data communications without using the FOMA PC Setup Software. (PP. 470)

### From installing the FOMA PC Setup Software to connecting to the Internet

Check the operating environment of the FOMA PC Setup Software. (PP. 456) STEP 1 Install the FOMA PC Setup Software

If the W-TCP System Setup Software (earlier version W-TCP Setup Software). FOMA Data Transmission Setup Software (earlier version FOMA Data Transmission Setup Software) or FOMA PC Setup Software supplied with a FOMA terminal released before this handset is installed in the PC, uninstall these programs in advance.

The FOMA PC Setup Software can be used with all FOMA terminals enabled for data transmission.

STEP 2 Setup preparation

Check the following before making any

- The FOMA terminal is connected to a PC (EPP. 456)
  - The FOMA terminal is recognized on the PC (@P. 459)

STEP 3 Use Easy settings to configure the network

- · Packet transmissions using mopera U or mopera (EPP. 464)
- Packet transmissions using other providers (底) P. 465)
- 64K data communications using mopera U or mopera (@P. 466)
- 64K data communications using other providers (P. 467) Refer to P. 470 and following pages for

other settings.

STEP 4 Establish a connection (PP. 468) Connect to the Internet.

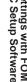

#### Note

 When the FOMA terminal is recognized as a number larger than COM20, host (APN) information cannot be acquired or read in the Host (APN) Setting.
 In such cases, use Hyper Terminal and set the host (APN). (157-470)

## Installing the FOMA PC Setup Software/FirstPass PC Software

- To install the FOMA PC Setup or FirstPass PC Software on a PC running Windows XP or 2000 Professional, the PC user must have administrative rights. An error will occur when other users attempt to install this software.
  - Contact the computer manufacturer or Microsoft Corporation for information about configuring the administrator rights setting.
- Close all other programs before beginning installation.
   If other programs are running, click キャンセル (Cancel) on the FOMA PC Setup Software screen, close all other programs after saving, then restart installation.

Example: Installing on Windows XP.

- The screens are different for other operating systems.
  - Insert the included CD-ROM into your PC.
  - Olick *FOMA PC*設定ソフトのインストール (Install FOMA PC Setup Software).

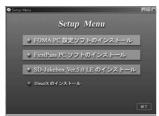

 If the launcher does not appear, click ファイル 名を指定して実行 (Run) in the スタート (Start) menu, specify < CD-ROM drive name>: VFOMA\_PCSET\SETUP.EXE and click OK.

#### To install FirstPass PC Software

- In the launcher, click FirstPass PCソフトのインストール (Install FOMA PC Setup Software).
- Follow the instructions in FirstPassManual found in the FirstPassPCSoft folder of the CD-ROM to install.
- <mark>子</mark> Click 次へ (Next).
  - Refer to P. 463 if a screen appears, stating that an earlier version of W-TCP Setup Software, an earlier version of FOMA Data Transmission Setup Software or the FOMA PC Setup Software is already installed.

Read the licensing agreement and click はい (Yes) to agree.

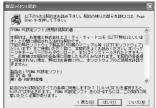

- This is the user licensing agreement for the FOMA PC Setup Software. Clicking LILIZ (No) cancels the installation.
- Make sure that タスクトレイに常駐 する (Resident in task tray) is checked ☑ and click 次へ (Next).

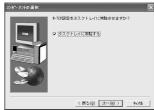

- After setup, the W-TCP Settings icon is added to the task tray. ((27) - 468)
   Adding the icon to the task tray is recommended, as it enables optimization setting of W-TCP transmissions.
   This icon can be removed or added after installation.
- Confirm the destination program folder and click 次へ (Next).

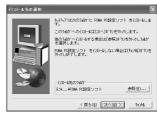

- Confirm the program folder name and click 次へ (Next).

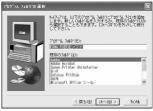

 To change, enter a new folder name and click 次へ (Next).

- Click 完了 (Finish) on the セットアップの完了 (Setup complete) screen.
  - The FOMA PC Setup Software restarts.
     Now configure the settings. (PP. 464)

### Notes about installing the FOMA PC Setup Software

 If an earlier version of W-TCP Setup Software, FOMA Data Transmission Software or FOMA PC Setup Software is installed

If an earlier version of W-TCP Setup Software, FOMA Data Transmission Software or FOMA PC Setup Software is installed, a warning screen appears. Click **OK** and uninstall the software using アプリケーション(プログラム)の追加と削除 (Add/Remove application (programs)) before installing the FOMA PC Setup Software.

# ● If キャンセル (Cancel) is clicked during installation

The setup cancellation screen appears if  $\pm \forall \nu$   $\forall J \nu$  (Cancel) or  $\iota \iota \iota \iota \iota \iota$  (No) is clicked during setup to cancel installation. To continue with the installation, click  $\iota \iota \iota \iota \iota \iota \iota$  (No). To cancel the installation, click  $\iota \iota \iota \iota \iota \iota$  (Yes).

# Uninstalling the FOMA PC Setup Software/FirstPass PC Software

### Before uninstalling the software

Return the transmission settings changed for the FOMA back to their original settings before uninstalling the FOMA PC Setup Software.

 To uninstall the FOMA PC Setup or FirstPass PC Software on a PC running Windows XP or 2000 Professional, the PC user must have administrative rights. An error will occur when other users attempt to uninstall this software.

Contact the computer manufacturer or Microsoft Corporation for information about configuring the administrator rights setting.

Right-click

Click

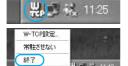

End any programs that are running.

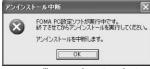

 The above screen will appear when attempting to uninstall, while FOMA PC Setup Software or W-TCP Setup Software are running. Cancel the uninstallation program and close the running programs.

### Uninstalling the software

Example: Uninstalling from Windows XP.

- Click スタート (Start) menu →コント ロールパネル (Control panel) and click the プログラムの追加と削除 (Add/Remove programs) icon.
  - The add/remove programs screen appears.

    Windows 2000 Professional, Me and 98
  - Click スタート (Start) menu → 設定 (Settings)
     → コントロールパネル (Control panel) and double-click the アブリケーションの追加と削除 (Add/Remove programs) icon.
     The add/remove programs screen appears.
- 2 Select NTT DoCoMo FOMA PC 設定 ソフト (NTT DoCoMo FOMA PC Setup Software) and click 変更と削除 (Change/Remove).

Select NTT DoCoMo FOMA PC 設定ソフト (NTT DoCoMo FOMA PC Setup Software).

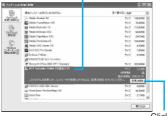

Click here

### To uninstall FirstPass PC Software

- Select FirstPass PC ソフト (FirstPass PC Software) and click 変更と削除 (Change/Remove).
   Windows Me and 98 SE
- Click 追加と削除 (Add/Remove). Windows 2000 Professional
- Click 変更と削除 (Change/Remove).
- 3 Confirm the program name to delete and click はい (Yes).
  - Uninstallation of the FOMA PC Setup Software begins.
- Click OK.
  - Uninstallation of the FOMA PC Setup Software is completed.

### **Disabling W-TCP optimization**

- The screen below appears when W-TCP is optimized.
- Click はい(Yes) to disable optimization.
  W-TCP optimization is disabled after the PC is restarted.

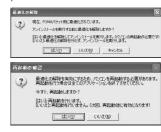

### **Setting Up Communication**

Use this setup software to easily create a dial-up setting for FOMA data communications.

 Check that the FOMA terminal is correctly connected to the PC before making any settings. (PP P. 456)

## Start the program.

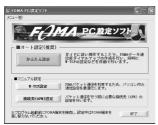

● Click スタート (Start) menu → プログラム (Programs) (for Windows XP, select すべての プログラム (All Programs)) → *FOMA PC* 設定 ソフト (FOMA PC Setup Software). The screen above appears when FOMA PC Setup Software starts.

To use the W-TCP setting icon in the task tray

 Click in the task tray to start W-TCP settings. ( P. 468)

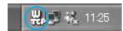

# **Easy Settings**

Selecting packet transmission from Easy settings (with mopera U or mopera)

The setting is made for high-speed packet transmissions\* at a maximum speed of 384 kbps. The provider uses "mopera U" or "mopera", the DoCoMo Internet Connection Service.

- High-speed Packet Transmissions: Charges are assessed according to the amount of data sent or received. Transmit data without worrying about the connection time. Send high-speed packet transmissions at a maximum speed of 64 kbps and receive at a maximum speed of 384 kbps (with the exception of some models in both cases). A best-effort connection is provided in which transmission speeds vary depending on the transmission environment and network traffic conditions. Using packet transmissions to browse web sites with images and sending and receiving large volumes of data, such as downloading data, may incur high transmission charges.
  - Start the FOMA PC Setup Software and click かんたん設定 (Easy settings).

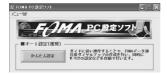

2 Select パケット通信 (Packet transmission) and click 次へ (Next).

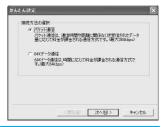

3 Select *mopera U* への接続 (mopera U connection) or *mopera* への接続 (mopera connection) and click 次へ (Next).

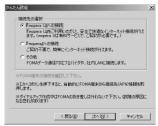

- mopera U is a paid service that requires subscription. A subscription confirmation message appears when mopera U is selected.
- Using another provider (P. 465)
- Click OK on the FOMA 端末設定取得 (FOMA terminal setting acquisition) screen.
  - The Host (APN) setting is acquired from the FOMA terminal connected to the PC.
     Wait until acquisition is complete.
- 5 Enter the connection name and click 次へ (Next).

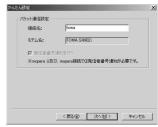

- Enter a name in the 接続名 (Connection name) field.
- The following single-byte characters cannot be entered.

¥/: \* ?!<>|'

# Click 次へ (Next).

 User name and password are not required for mopera U or mopera.  If the PC is running Windows XP or 2000 Professional, specify the users to whom rights are granted.

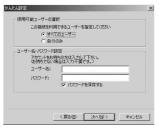

Windows XP and 2000 Professional

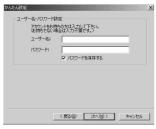

Windows Me and 98

# Make sure that 最適化を行う(Optimize) is checked ☑ and click 次へ (Next).

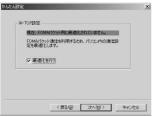

 The W-TCP setting required for packet transmissions is optimized. This screen does not appear if the W-TCP setting has already been optimized.

# Confirm the setting information and click 完了 (Finish).

The settings appear in a list. Check that the settings are correct.
 If デスクトップにダイヤルアップのショートカットを作成する (Create dial-up shortcut on desktop) is checked ☑, a shortcut is created automatically.
 To change the settings, click 戻る (Back).

# 🥊 Click *OK* on the 完了 (Finish) screen.

- Restart the PC to enable the changes to the settings. Click |\$\frac{1}{4} \lambda \text{ (Yes)}\$ when a message appears prompting to restart the PC.
- Sending and receiving transmissions (PP P. 468)

## Selecting packet transmission from Easy settings (with other providers)

The setting is made for high-speed packet transmissions\* at a maximum speed of 384 kbps.

- \* High-speed packet transmissions (PP P. 464)
  - Follow steps 1 to 4 on P. 464.
  - Enter the connection name and click 接 続先 (APN) 設定 (Host (APN) settings).

• Select その他 (Other) for the host in step 3.

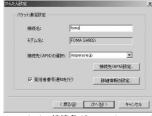

- Enter a name in the 接続名 (Connection name) field.
- The following single-byte characters cannot be entered.

¥/: \* ?!<>| "

- For 接続先 (APN) の選択 (Selected host (APN)), the default setting is mopera.ne.jp as the host (APN) for connecting to mopera.
- If 発信者番号通知を行う (Send caller ID) is checked ☑, the caller ID is sent when transmission is executed

#### Advanced settings (TCP/IP settings)

- Click 詳細情報の設定 (Advanced) and the IP Address/Name server setting screen appears. To enter dial-up information, such as the provider or corporate LAN, register the necessary addresses according to the instructions.
- Configure the host (APN).
  - The default setting for the first cid is mopera.ne.jp, the APN used to connect to mopera. The default setting for the third cid is mopera.net, the APN used to connect to mopera U.
    - I Click 追加 (Add).
      The Add host (APN) screen appears.
    - ☑ Properly enter the FOMA packet transmission supported host name (APN) for the provider in the 接続先 (APN) (Host (APN)) field, and click OK.

The Host (APN) setting screen reappears.

- Enter only single-byte alphanumeric characters, hyphen (-) or period (.) for 接続先 (APN) (Host (APN)).
- \* Register up to ten cids.

# Click *OK* on the 接続先 *(APN)* 設定 (Host (APN) settings) screen.

- The screen in step 2 reappears. The host (APN) set in step 3 appears in 接続先 (APN) の 選択 (Selected host (APN)).
- Check the host name (APN) in 接続 先 (APN) の選択 (Selected host (APN)) and click 次へ (Next).

# Enter the user name and password and click 次へ (Next).

- Enter the user name and password provided by the provider while making sure that the use of upper and lower case characters is correct.
- If the PC is running Windows XP or 2000 Professional, specify the users to whom rights are granted.

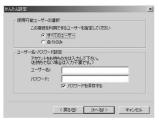

Windows XP and 2000 Professional

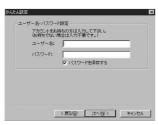

Windows Me and 98

# Make sure that 最適化を行う (Optimize) is checked ☑ and click 次へ (Next).

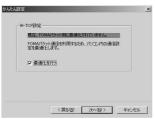

 The W-TCP setting required for packet transmissions is optimized. This screen does not appear if the W-TCP setting has already been optimized.

# Confirm the setting information and click 完了 (Finish).

 The settings appear in a list. Check that the settings are correct.

If デスクトップにダイヤルアップのショート カットを作成する (Create dial-up shortcut on desktop) is checked ☑, a shortcut is created automatically.

To change the settings, click 戻る (Back).

# Click *OK* on the 完了 (Finish) screen.

- Restart the PC to enable the changes to the settings. Click Ltl (Yes) when a message appears prompting to restart the PC.
- Sending and receiving transmissions (© P. 468)

## Selecting 64K data communications from Easy settings (with mopera U or mopera)

The setting is made for 64K data communications\*. The provider uses mopera U or mopera, the DoCoMo Internet Connection Service.

\* 64K data communications: Charges are assessed according to the connection time. The stable transmission speed of 64 kbps enables more enjoyable Internet access.

# Follow steps 1 to 4 on P. 464.

- Select 64K データ通信 (64K data communications) for the connection method in step 2.
- 2 Enter the connection name, select a modem and click 次へ (Next).

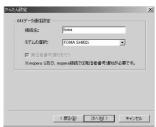

- Enter a name in the 接続名 (Connection name)
- The following single-byte characters cannot be entered.

¥/: \* ?!<>| "

 Make sure that FOMA SH902i is set in モデム の選択 (Selected modem).

# <mark>₹</mark> Click 次へ (Next).

- User name and password are not required for mopera U or mopera.
- If the PC is running Windows XP or 2000 Professional, specify the users to whom rights are granted.

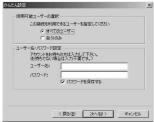

Windows XP and 2000 Professional

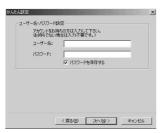

Windows Me and 98

## Confirm the setting information and click 完了 (Finish).

● The settings appear in a list. Check that the settings are correct.

If デスクトップにダイヤルアップのショート
カットを作成する (Create dial-up shortcut on desktop) is checked ☑, a shortcut is created automatically.

To change the settings, click 戻る (Back).

### ່ Click *OK* on the 完了 (Finish) screen.

Sending and receiving transmissions (PP P. 468)

### Selecting 64K data communications from Easy settings (with other providers)

The setting is made for 64K data communications\*.

 64K data communications: Charges are assessed according to the connection time. The stable transmission speed of 64 kbps enables more enjoyable Internet access.

### Follow steps 1 to 4 on P. 464.

 Select 64Kデータ通信 (64K data communications) in step 2 and その他 (Other) in step 3.

## Make the settings and click 次へ (Next).

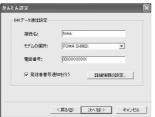

- To connect to a provider with an ISDN synchronous 64K access point, make the following settings when creating a dial-up setting.
  - Connection name: Enter a connection name.
  - Selected modem: FOMA SH902i
  - Phone Number: Enter the phone number provided by the provider.

- The following characters can be used.
   0 1 2 3 4 5 6 7 8 9 A B C D P T W a b c d p t w!
   @ \$ . ( ) + \* #, & and single-byte space
- If 発信者番号通知を行う (Send caller ID) is checked ☑, the caller ID is sent when transmission is executed.

#### Advanced settings (TCP/IP settings)

 Click 詳細情報の設定 (Advanced) and the IP Address/Name server setting screen appears. To enter dial-up information, such as the provider or corporate LAN, register the necessary addresses according to the instructions.

## 3 Enter the user name and password and click 次へ (Next).

- Enter the user name and password provided by the provider while making sure that the use of upper and lower case characters is correct.
- If the PC is running Windows XP or 2000 Professional, specify the users to whom rights are granted.

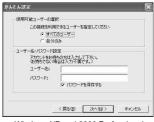

Windows XP and 2000 Professional

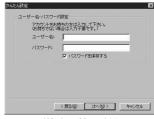

Windows Me and 98

## Confirm the setting information and click 完了 (Finish).

 The settings appear in a list. Check that the settings are correct.

If デスクトップにダイヤルアップのショート カットを作成する (Create dial-up shortcut on desktop) is checked ☑, a shortcut is created automatically.

To change the settings, click 戻る (Back).

Click *OK* on the 完了 (Finish) screen.

## Executing the Configured Transmission

## Double-click the connection icon on the desktop.

- The connection screen appears.
- The name of the connection icon is the connection name created in the earlier setting.

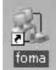

The icon differs depending on the OS.

## Establish a connection.

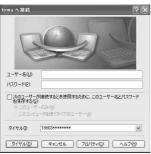

- This is the screen in Windows XP. The screens differ for other operating systems.
- When using mopera U or mopera, ユーザー名 (User name) and パスワード (Password) can be left blank.
- If a user name and password are entered in step 3 on P. 467, that information is entered automatically into the ユーザー名 (User name) and バスワード (Password) fields.
- When using other providers or dial-up to connect, enter the ユーザー名 (User name) and パスワード (Password) and click ダイヤル (Dial).
- When Save user name and password field is checked ☑, the user name and password do not need to be entered next time.

#### Note

 When there is no connection icon on the desktop <Windows XP>

Click スタート (Start) menu  $\rightarrow$  すべてのプログラム (All programs)  $\rightarrow$  アクセサリ (Accessories)  $\rightarrow$  通信 (Communications)  $\rightarrow$  ネットワーク接続 (Network connections).

<Windows 2000 Professional>

Click スタート (Start) menu → プログラム (Programs) → アクセサリ (Accessories) → 通信 (Communications) → ネットワークとダイヤルアッ ブ接続 (Network and dial-up connections). <Windows Me, 98>

Click スタート (Start) menu  $\rightarrow$  プログラム (Programs)  $\rightarrow$  アクセサリ (Accessories) 通信 (Communications)  $\rightarrow$  ダイヤルアップネットワーク (Dial-up networks).

- A screen appears on the FOMA terminal showing the calling for packet transmission or dialing for 64K data communications.
- The transmission speed shown on the PC may differ from the actual transmission speed.

#### Disconnecting

Simply closing the browser may not disconnect the connection. Follow the steps below to properly disconnect.

## Double click **國** in the task tray and click 切断 (Disconnect).

• The connection is disconnected.

#### W-TCP Setting

#### W-TCP function

W-TCP Setup Software is a TCP parameter setup tool used to optimize the TCP/IP transmission capacity when sending and receiving packet transmissions over the FOMA network. Configure the transmission settings with this software to fully utilize the transmission performance of the FOMA terminal.

#### Enabling and disabling optimization

#### For Windows XP

On Windows XP, configuring optimization for each dial-up setting is possible.

Start the FOMA PC Setup Software and click *W-TCP* 設定 (W-TCP setting).

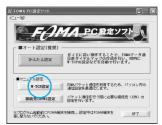

## To use the W-TCP setting icon in the task tray

Click in the task tray to start W-TCP settings.

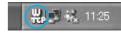

## Perform the next operation.

When the system setting is not optimized

• The following screen appears.

Click 最適化を行う (Optimize) and the W-TCP setting (Dial-up) screen appears.

Select the dial-up setting to optimize and click 実行 (Run). Optimization of the system setting and dial-up setting begins.

Follow the instructions on the screen to restart the PC. After the PC is restarted, optimization of the system setting is enabled.

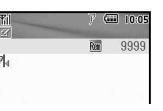

### When the system setting is optimized

The following screen appears.
 Make the necessary changes to the settings.
 The changes to the settings take effect after the PC is restarted.

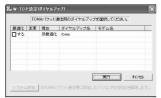

#### **Disabling optimization**

 Click システム設定 (System settings) on the W-TCP setting (Dial-up) screen.
 The following screen appears.

Click 最適化を解除する (Disable optimization) and follow the instructions on the screen to restart the PC. After the PC is restarted, optimization is disabled.

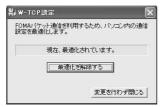

### For Windows 2000 Professional, Me and 98

Perform the operation in step 1 of "For Windows XP".

## Perform the next operation.

#### When the system setting is not optimized

 The following screen appears.
 Click 最適化を行う (Optimize), end all currently running programs and restart the PC to enable

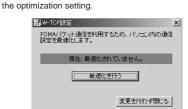

#### When the system setting is optimized

The following screen appears. Click 最適化を解除する (Disable optimization) to disable the setting, for example, in order to send and receive transmissions without the use of the FOMA terminal. The restart confirmation screen appears. End all currently running programs and restart the PC to disable the

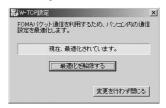

#### **Host (APN) Settings**

optimization setting.

#### Reading Host (APN) information from the FOMA terminal

Click 接続先 (APN) 設定 (Host (APN) settings) and on the retrieve setting from FOMA terminal screen, click **OK**. The connected FOMA

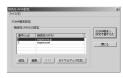

terminal is accessed automatically and the registered host (APN) information is read. (This operation is not performed if the FOMA terminal is not connected.) The setting information can also be read by selecting from the toolbar ファイル (File)  $\rightarrow$  **FOMA** 端末から設定を取得 (Retrieve setting from FOMA terminal).

### Adding, editing or deleting a host (APN)

#### To add a host (APN)

Click 追加 (Add) on the host (APN) settings screen.

#### To edit a registered host (APN)

On the host (APN) settings screen, select the host (APN) and click 編集 (Edit).

#### To delete a registered host (APN)

On the host (APN) settings screen, select the host (APN) and click 削除 (Delete).

 The host (APN) registered to the first and third cid cannot be deleted. (When the third number (cid) is selected and 削除 (delete) is clicked, the number is not actually deleted. The number returns to mopera.net.)

### Saving to a file

Select  $\mathcal{I}_{\mathcal{F}}\mathcal{I}_{\mathcal{F}}\mathcal{I}$  (File) from the toolbar to back up the host (APN) settings registered to the FOMA terminal or to save settings being edited.

### Loading settings from a file

To load saved host (APN) settings in order to reedit them or write them onto the FOMA terminal, select the appropriate function from the ファイル (File) menu on the toolbar.

## Writing host (APN) information onto the FOMA terminal

To write the indicated host (APN) setting to the FOMA terminal, click *FOMA* 端末へ設定を書き込む (Write settings onto FOMA terminal) on the Host (APN) setting screen.

#### Creating dial-up settings

On the host (APN) settings screen, select an added or edited host (APN) and click ダイヤルアップ作成 (New dial-up). A screen confirming the writing of the setting to the FOMA terminal appears. Click はい(Yes). After the setting is written to the host (APN), the New dial-up for packet transmission screen appears.

Enter a connection name and click アカウント・パスワードの設定 (Set account and password). (Can be left blank when using mopera U and mopera.) Enter a user name and password (in Windows XP and 2000 Professional, specify the users to whom rights are granted) and click *OK*.

If the IP and DNS information from your provider are available, click 詳細情報の設定 (Advanced), enter the necessary information and click *OK*. After entering the information, click *FOMA* 端末へ設定を書き込む (Write settings onto FOMA terminal), confirm that the old setting is to be overwritten and then write the settings.

## Communication Settings without the FOMA PC Setup Software

### Setting Communications for Packet Transmissions and 64K Data Communications

This section describes how to set up packet transmission and 64K data communications without using the FOMA PC Setup Software. To make the settings, communication software for entering AT commands are required. "Hyper Terminal", which is included as standard with Windows, is used here.

- The flow for setting up with use of AT commands is as follows
- To use 64K data communications, there is no host (APN) setting.

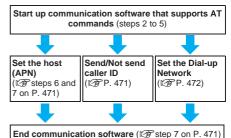

#### Note

- Install communication setting file before making settings for packet transmission and 64K data communications. (PP P. 457)
- AT commands are commands for controlling the modem. The FOMA terminal is compliant with AT commands and also supports some extended commands, as well as some unique AT commands.
- Making host (APN) settings is not necessary when using mopera U or mopera, the DoCoMo Internet Connection Service, since it is set as the default.
- Set Notify caller ID as necessary. (When using mopera U or mopera, set **Send**.) The default setting is **Not send**.
- Set other settings as necessary. Use is possible with the default settings.

#### **Setting the Host (APN)**

Set the host (APN) for using packet transmission. Register up to 10 numbers. Hosts are managed using cid numbers from 1 to 10 (PP. 471). The default setting for the first cid is *mopera.ne.jp*, the APN used to connect to mopera. The setting for the third cid is *mopera.net*, the APN used to connect to mopera U. Save hosts (APN) to cid2 or 4 to 10.

- The registered cid is the connection number set in the dial-up connection settings.
- Contact the Internet service provider or network administrator for hosts (APNs) other than mopera.
   Example: For Windows XP
  - Connect the FOMA terminal to your PC.
  - 2 Select スタート (Start) menu → すべてのプログラム (All Programs) → アクセサリ (Accessories) → 通信 (Communications) → ハイパーターミナル (Hyper terminal).
    - Hyper terminal starts up.

#### For Windows 2000 Professional and Me

● Select スタート (Start) menu → プログラム (Programs) → アクセサリ (Accessories) → 通 信 (Communications) → ハイパーターミナル (Hyper terminal).

#### For Windows 98

- Select スタート (Start) menu → プログラム (Programs) → アクセサリ (Accessories) → 通信 (Communications) → ハイパーターミナル (Hyper terminal) → hypertrm.exe.
- **3** Enter a name in the 名前 (Name) field and click *OK*.

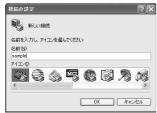

- The advanced settings screen for phone number appears.
- Select FOMA SH902i from 接続方法 (Connection method), enter a temporary number in 電話番号 (Phone number) field that does not actually exist (such as 0), and click OK.

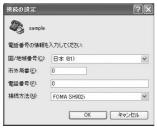

- For the area code, the default setting in Windows (such as 03), appears. Set any number for the area code, since it is not related to the host (APN) setting.
- When the connection screen appears, click キャンセル (Cancel).
- Enter host (APN) and press 🗐.

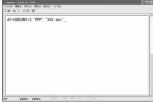

• Enter host (APN) in the format: AT+CGDCONT=<cid>>, "PPP", "APN". (定) P. 483)

<cid>: Enter 2 or 4 to 10. "PPP": Enter "PPP" as is.

- "APN": Enter the host (APN) enclosed in " ".
- If OK appears, the APN is set successfully.
- To check the current host (APN) setting, enter AT+CGDCONT? , and the settings appear in a list

## When nothing appears on the screen when AT commands are entered

● ATE1 →

Refer to P. 486 for details on AT commands.

## When resetting APN settings using AT commands

- AT+CGDCONT= : To reset all the cids
- AT+CGDCONT=<cid>: To reset only specific cids

When reset, <cid>=1 returns to "mopera.ne.jp" (default setting), <cid>=3 returns to "mopera.net" (default setting) and settings for <cid>=2 or 4 to 10 are unregistered.

## When confirming APN settings using AT commands

AT+CGDCONT?
 Refer to P. 483 for details on AT commands.

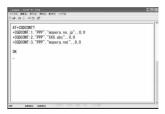

Confirm that *OK* appears and select ハイパーターミナルの終了 (Exit hyper terminal) from the ファイル (File) menu.

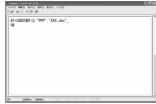

- Hyper terminal ends.
- セッション×××を保存しますか? (Save session xxx?) appears. However there is no need to save.

### Setting Send/Not Send Caller ID

Handset number (Caller ID) is important personal information. Use caution when setting.

Follow steps 1 to 5 on P. 470.

### Set either Send caller ID (186) or Not send caller ID (184) during packet transmission.

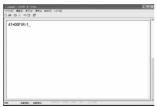

Enter in the format: "AT\*DGPIR=<n>".
 (©F P. 483)

AT\*DGPIR=1₽:

Adds "184" when packet transmission is established with the host (APN).

AT\*DGPIR=2↓:

Adds "186" when packet transmission is established with the host (APN).

### Confirm that OK appears.

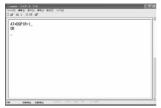

#### Send/Not send setting on dial-up networks

Adding "186" (Send) and "184" (Not send) to the host number in dial-up networks is also possible. Setting "186" (Send) and "184" (Not send) in both the \*DGPIR command setting and the dial-up network setting results in the following.

| Dial-up network<br>setting<br>(when <cid>=1)</cid> | Using the *DGPIR command Send/Not send setting | Send/Not send caller ID                                     |  |
|----------------------------------------------------|------------------------------------------------|-------------------------------------------------------------|--|
| *99***1#                                           | Not set (default setting)                      | Send                                                        |  |
|                                                    | Not send                                       | Not send                                                    |  |
|                                                    | Send                                           | Send                                                        |  |
| 184*99***1#                                        | Not set (default setting)                      | Not send<br>(dial-up network<br>"184" is given<br>priority) |  |
|                                                    | Not send                                       |                                                             |  |
|                                                    | Send                                           | priority)                                                   |  |
| 186*99***1#                                        | Not set<br>(default setting)                   | Send<br>(dial-up network<br>"186" is given<br>priority)     |  |
|                                                    | Not send                                       |                                                             |  |
|                                                    | Send                                           |                                                             |  |

- Enter "AT\*DGPIR=0" to return "186" (Send)/"184" (Not send) to Not set (default setting).
- Set Send for sending caller ID when using mopera U or mopera, the DoCoMo Internet Connection Service.

#### Setting the Dial-up Network

Set the host and TCP/IP protocol. Contact the Internet service provider or network administrator for more information on settings.

#### Hosts

For packet transmissions, set the host (APN) in advance. Register numbers (cid) 1 to 10 for the host (APN) in advance, to enable using packet transmission by specifying control numbers. Host (APN) settings are the equivalent to a phonebook for packet transmissions on a PC. Compared to normal phonebook entries, they appear as follows.

| In phonebook                      | In Packet transmission setting |
|-----------------------------------|--------------------------------|
| Registered number (memory number) | Control numbers (cids) 1 to 10 |
| Other party's name                | Host name (host (APN))         |
| Other party's phone number        | *99*** <cid>#</cid>            |

For example, when the mopera host (APN), *mopera.ne.jp*, is registered for cid1, connecting to mopera is possible by specifying the host number "\*99\*\*\*1#". Other registered cids can be used similarly.

\*99 \* \* \* 1#: Connects to host (APN) registered

to cid1.

Alternatively, connect with just

\*99#.

\*99 \* \* \*2#: Connects to host (APN) registered

to to cid2.

\*99 \* \* \* 10#: Connects to host (APN) registered

to cid10.

As the default setting, *mopera.ne.jp*, the APN used to connect to mopera is registered for cid1, and *mopera.net*, the APN used to connect to mopera U is registered for cid3. When connecting to a corporate LAN or Internet service providers other than mopera or mopera U, register the host (APN) using cid2 or cid4 to 10. (©P. 471) For 64K data communications, enter the access point phone number supplied by the Internet service provider or network administrator.

- Contact the Internet service provider or network administrator for more information on settings.
- Access point phone number is "\*8701" for mopera U and "\*9601" for mopera when using 64K data communications.
- When using packet transmissions, enter "\*99\*\*\*3#" for mopera U and "\*99\*\*\*1#" for mopera. (Default setting)

## Setting a dial-up network on Windows XP

On Windows XP, use ネットワークの接続ウィザード (Network connection wizard) to set both the host (APN) and TCP/IP protocol.

Example: Using <cid>=1 to connect to mopera, the DoCoMo Internet Connection Service.

- Click スタート (Start) menu → すべ てのプログラム (All programs) → アクセサリ (Accessories) → 通信 (Communications) → ネットワーク 接続 (Network connections).
  - The network connections screen appears.
- 2 Click 新しい接続を作成する (Create new connection) in ネットワークタスク (Network tasks).
  - A new connection wizard screen appears.
- <mark>}</mark> Click 次へ (Next).
  - The screen to select network connection type appears.
- 4 Select インターネットに接続する (Dialup to the Internet) and click 次へ (Next).
  - · A preparation screen appears.
- Select 接続を手動でセットアップする (Manually set up Internet connection) and click 次へ (Next).
  - The Internet connection screen appears.
- Select ダイヤルアップモデムを使用して接続する (Connect through phone line and modem) and click 次へ (Next).
  - A screen to specify the device appears.
- Select モデム FOMA SH902i (COMx) (Modem - FOMA SH902i (COMx)) and click 次へ (Next).
  - A number will replace "x".
  - The connection name screen appears.
  - Screen does not appear when no modems other than FOMA SH902i are installed.
- Enter a connection name in the ISP名 (ISP name) field and click 次へ (Next).

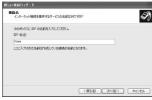

- The phone number to dial screen appears.
- The ISP名 is the name of the internet service provider.

Enter the host number in 電話番号 (Phone number) field and click 次へ (Next).

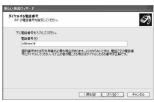

- The Internet account connection information screen appears.
- To connect to <cid>=1 (mopera), enter \*99 \* \* \*1#.
- Set options in the screen, as shown below and click 次へ (Next).

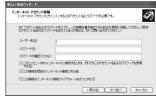

- The new connection wizard completed screen appears.
- ユーザー名 (User name) and パスワード (Password) are not required for mopera U or mopera.
- When connection to the Internet using a provider other than mopera U or mopera, enter the user name and password for the provider in the ユーザー名 (User name) and パスワード (Password) fields.
- When 新しい接続ウィザードの完了 (New connection wizard completed) appears, click 完了 (Finish).
  - The newly created connection wizard appears.
- Confirm the setting information and click キャンセル (Cancel).
  - Only confirming the settings without actually connecting.
- Select icon for host created and select プロパティ (Properties) from the ファイル (File) menu.
  - Properties screen for the host appears.

## Confirm all the settings in the 全般 (General) tab.

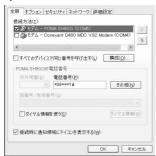

- When two or more modems are connected to the PC, make sure that *FOMA SH902i* in 接続の方法 (Connect using) shows ☑. When □ appears instead, change to ☑. For modems other than *FOMA SH902i*, change ☑ to □.
- Confirm that ダイヤル情報を使う(Use dialing rules) shows □. When ☑ appears instead, change to □.
- )Click the ネットワーク (Networking) tab, confirm all settings, and click 設定 (Settings).

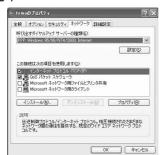

- Set 呼び出すダイヤルアップサーバーの種類 (Type of dial-up server to call) to PPP: Windows95/98/NT4/2000, Internet.
- In the この接続は次の項目を使用します (Components checked are used by this connection) field, ☑ should appear only for インターネットプロトコル (*TCP/IP*) (Internet protocol (TCP/IP)). Leave *QoS* パケットスケジューラ (QoS packet scheduler) settings as is. No changes are necessary.
- The PPP setting screen appears.
- Confirm with Internet service provider or network administrator for TCP/IP settings used for connecting to Internet service provider.
- Check all options to show ☐ and click *OK*.

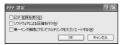

Properties screen of the host reappears.

### Click *OK* on the プロパティ (Properties) screen.

- The host and TCP/IP protocol are set.
- Refer to P. 478 for details on connecting to dialup network.

## Setting a Dial-up Network on Windows 2000 Professional

On Windows 2000 Professional, use ネットワークの接続ウィザード (Network Connection Wizard) to set both the host (APN) and TCP/IP protocol. Example: Using <cid>=1 to connect to mopera, the DoCoMo Internet Connection Service.

- Click スタート (Start) menu → プログラム (Programs) → アクセサリ (Accessories) → 通信 (Communications) → ネットワークとダイヤルアップ接続 (Network and Dial-up Connections).
  - The network and dial-up connections screen appears.

## Double-click the 新しい接続の作成 (Create new connection) icon.

- The location information screen appears.
  - This screen appears the first time the 新しい接 続の作成 (Create new connection) icon is double-clicked.

For the second and subsequent times, proceed to step 5.

## 子 Enter 市外局番 (Area code) and click *OK*.

• The phone and modem options screen appears.

### Click OK.

A network connection wizard screen appears.

## Click 次へ (Next).

- The screen to select network connection type appears.
- Select インターネットにダイヤル アップ接続する(Dial-up to the Internet) and click 次へ (Next).
  - A wizard startup screen appears.
- Select インターネット接続を手動で 設定するか、またはローカルエリア ネットワーク (LAN) を使って接続し ます (Connect to Internet manually or through local area network (LAN)) and click 次へ (Next).
  - The screen to select the Internet appears.
- Select 電話回線とモデムを使ってインターネットに接続します (Connect through phone line and modem) and click 次へ (Next).
  - A screen to specify the modem appears.

- Oonfirm that *FOMA SH902i* is set in インターネットへの接続に使うモデム を選択する (Select modem to use to connect to the Internet) and click 次 へ (Next).
  - The Internet account connection information screen appears.
  - Set to FOMA SH902i if not set.
  - Screen does not appear when no modems other than FOMA SH902i are installed.
- Enter the host number in 電話番号 (Phone number) field and click 詳細 設定 (Advanced).

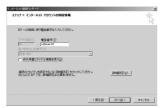

- Advanced connection properties screen appears.
- Confirm that 市外局番とダイヤル情報を使う (Use area code and dial-up information) shows □. When ☑ appears instead, change to □.
- Confirm that all settings in the 接続 (Connection) tab are set as shown in the example screen below.

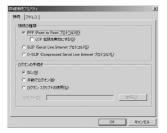

Click the アドレス (Addresses) tab and confirm that all settings are set as shown in the example screen below.

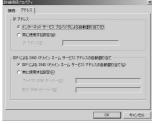

 Confirm with Internet service provider or network administrator for TCP/IP settings used for connecting to Internet service provider.

- Click OK.
  - Internet account connection screen reappears.
- 【 Click 次へ (Next).
  - The Internet account login information screen appears.
- Confirm all settings and click 次へ (Next).
  - The PC configuration screen appears.
  - When using mopera U or mopera, ユーザー名 (User name) and パスワード (Password) can be left blank.
  - When connection to the Internet using a provider other than mopera U or mopera, enter the user name and password for the provider in the ユーザー名 (User name) and パスワード (Password) fields.
- Enter a connection name in the 接続 名 (Connection name) field and click 次へ (Next).

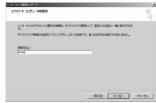

- The e-mail account configuration screen appears.
- | Select いいえ (No) and click 次へ (Next).
  - An Internet connection wizard completed screen appears.
- Be sure that 今すぐインターネットに接続するにはここを選んで[完了]をクリックしてください (To connect to the Internet immediately, select this box, and then click Finish) shows □ and click 完了 (Finish).

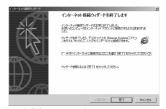

- Network and dial-up connections screen reappears.
- Select icon for host created and select プロパティ (Properties) from the ファイル (File) menu.
  - Properties screen for the host appears.

## Confirm all the settings in the 全般 (General) tab.

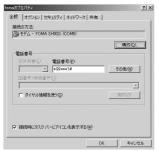

- When two or more modems are connected to the PC, make sure that FOMA SH902i in 接続 の方法 (Connect using) shows ☑. When ☐ appears instead, change to ☑. For modems other than FOMA SH902i, change ☑ to ☐.
- Confirm that ダイヤル情報を使う(Use dialing rules) shows □. When ☑ appears instead, change to □.
- Click the ネットワーク (Networking) tab and check all the settings.

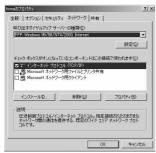

- Set 呼び出すダイヤルアップサーバーの種類 (Type of dial-up server to call) to PPP: Windows95/98/NT4/2000, Internet.
- Only インターネットプロトコル (TCP/IP) (Internet Protocol (TCP/IP)) should show ☑.
- // Click 設定 (Settings).
  - The PPP setting screen appears.
- Check all options to show ☐ and click *OK*.

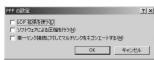

• Properties screen of the host reappears.

### Click OK.

- The host and TCP/IP protocol are set.
- Refer to P. 478 for details on connecting to dialup network.

## Setting a dial-up network on Windows Me

Example: Using <cid>=1 to connect to mopera, the DoCoMo Internet Connection Service.

- Click スタート (Start) menu → プログ ラム (Programs) → アクセサリ (Accessories) → 通信 (Communications) → ダイヤルアップ ネットワーク (Dial-up Networks).
  - When using for the first time, ダイヤルアップ ネットワークへようこそ (Welcome to dial-up networks) screen appears.
  - For the second and subsequent times, this screen will not appear. Proceed to step 3.
- ) Click 次へ (Next).
  - The dial-up network screen appears.
- **Double-click** 新しい接続 (New connection).
  - The connection name entry screen appears.
- 4 Enter a connection name in the 接続名 (Connection name) field and click 次へ (Next).

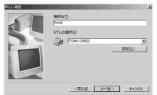

- A screen for specifying the host phone number appears
- Make sure that FOMA SH902i is specified in モデムの選択 (Selected modem). Set to FOMA SH902i if not set
- 5 Enter the host number and click 次 へ (Next).

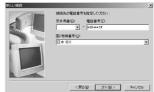

- Complete dial-up network connection screen appears.
- Leave the 市外局番 (Area code) field blank.

### Confirm the host name and click 完了 (Finish).

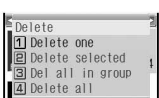

- The host is set.
- Select icon for host created and select プロパティ (Properties) from the ファイル (File) menu.
  - The advanced settings screen for the host appears.
- Confirm all the settings in the 全般 (General) tab.

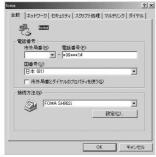

- Confirm that 市外局番とダイヤルのプロパティを 使う (Use area code and dial-up properties) shows □. When ☑ appears instead, change to □.
- Make sure that FOMA SH902i is set in the 接続 方法 (Connection method) field. Set to FOMA SH902i if not set.
- Click the ネットワーク (Networking) tab and check all the settings.

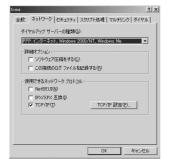

● Set *PPP:* インターネット、*Windows 2000/NT、Windows Me* (PPP: Internet, Windows 2000/NT, Windows Me) in the ダイヤルアップサーバーの種類 (Type of dial-up server) field.

- Only *TCP/IP* in 使用できるネットワークプロト コル (Internet Protocol) should show ☑.
- Confirm with Internet service provider or network administrator for TCP/IP settings used for connecting to Internet service provider.
- Click the セキュリティ (Security) tab, confirm all settings and click OK.

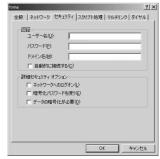

- TCP/IP is set.
- When using mopera U or mopera, ユーザー名 (User name) and パスワード (Password) can be left blank.
- When connecting to the Internet using a provider other than mopera U or mopera, enter the user name and password for the provider in the ユーザー名 (User name) and パスワード (Password) fields.
- Refer to P. 478 for details on connecting to dialup network.

## Setting a dial-up network on Windows 98

Example: Using <cid>=1 to connect to mopera, the DoCoMo Internet Connection Service.

- Click スタート (Start) menu → プログラム (Programs) → アクセサリ (Accessories) → 通信 (Communications) → ダイヤルアップネットワーク (Dial-up Networks).
  - When using for the first time, ダイヤルアップネットワークへようこそ (Welcome to dial-up networks) screen appears.
  - For the second and subsequent times, this screen will not appear. Proceed to step 3.
- ) Click 次へ (Next).
- The dial-up network screen appears.
- 子 Double-click 新しい接続 (New connection).
  - The connection name entry screen appears.

## 4 Enter a connection name in the 接続名 (Connection name) field and click 次へ (Next).

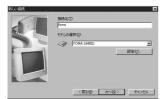

- A screen for specifying the host phone number appears.
- Make sure that FOMA SH902i is set in モデム の選択 (Selected modem). Set to FOMA SH902i if not set.
- Enter the host number and click 次へ (Next).

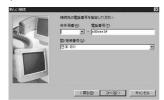

- Complete dial-up network connection screen appears.
- Leave the 市外局番 (Area code) field blank.
- Confirm the host name and click 完了 (Finish).

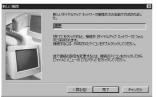

- The host is set.
- Select icon for host created and select プロパティ (Properties) from the ファイル (File) menu.
  - The general settings screen for the host appears.

## Confirm all the settings in the 全般 (General) tab.

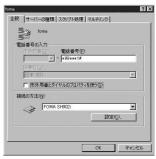

- Confirm that 市外局番とダイヤルのプロパティを使う (Use area code and dial-up properties) shows

  □. When ☑ appears instead, change to □.
- Make sure that FOMA SH902i is set in 接続の 方法 (Connect using) field. Set to FOMA SH902i if not set.
- Olick the サーバーの種類 (Server type) tab and confirm all the settings.

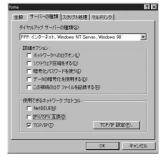

- Set PPP: インターネット、Windows NT Server、Windows 98 (PPP: Internet, Windows NT Server, Windows 98) in the ダイヤルアップ サーバーの種類 (Type of dial-up server) field.
- Only *TCP/IP* in 使用できるネットワークプロト コル (Internet Protocol) should show ☑.
- Confirm with Internet service provider or network administrator for TCP/IP settings used for connecting to Internet service provider.

### Click OK.

TCP/IP is set.

### Connecting to the Dial-up Network

Example: Connecting with Windows XP

- Connect the FOMA terminal to your PC.
- 2 Click スタート (Start) menu → すべてのプログラム (All Programs) → アクセサリ (Accessories) → 通信(Communications) → ネットワーク接続 (Network connections).
  - The dial-up network screen appears.

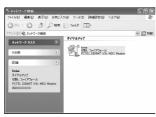

- · The connection screen appears.
- Select the host icon and then select 接続 (Connect) in the 接続 (Connect) menu to display the connection screen.
- 4 Confirm the settings and click 接続 (Connect).

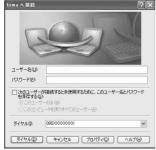

- The FOMA is connected to the host.
- The phone number set in "Setting the Dial-up Network" (資子P. 472) appears in the 電話番号 (Phone number) field.
- When using mopera U or mopera, user name and password can be left blank.

#### Disconnecting

Simply closing the browser may not disconnect the connection. Follow the steps below to properly disconnect.

## Double click **國** in the task tray and click 切断 (Disconnect).

The connection is disconnected.

## Sending and Receiving Data (OBEX)

### Sending/Receiving FOMA Terminal Data to/from a PC

- The FOMA terminal has OBEX as a data communication protocol. OBEX data communication enables sending and receiving phonebook, owner information from the Own number screen, Schedule, ToDo list, sent mail (including SMS), received mail (including SMS), unsent mail (including SMS), text memos, melodies, My picture, i-motion, My Documents, and bookmark data to and from a PC. The FOMA SH902i is also equipped with an Ir exchange function. Send and receive phonebook entries or data from received mail to/from other FOMA terminals also equipped with the Ir exchange function. Also, transfer data using miniSD Memory Card. ((愛F) 5.522)
- Use the following three types of data communication with the FOMA terminal.
  - Send data one item at a time, from a PC to a FOMA terminal (Write 1).
  - Send data in bulk, from a PC to a FOMA terminal (Write all).
  - Send data in bulk, from a FOMA terminal to a PC (Read all).
- During data communication, the handset will be outside the service area, and functions such as voice/ Videophone call, i-mode, i-mode mail, and packet transmission will not be available.

#### Note

- Make sure the FOMA terminal is properly connected to the PC. If not connected properly, sending and receiving data may not be possible, or data may be lost.
- Fully charge the FOMA terminal and check whether there is enough remaining battery power. If data communication is performed when the battery level is low or empty, sending and receiving data may not be possible, or data may be lost. Performing operations while charging the FOMA terminal in the desktop holder is recommended.
- Check the PC power supply as well. If not turned on, sending and receiving data may not be possible, or data may be lost.
- Perform data communication with the FOMA terminal in stand-by. When movie/i-motion is set as the stand-by display, stop movie/i-motion playback before performing data communication.
- During communication (voice/Videophone call, and data communication), data cannot be sent or received. Also, when sending and receiving data, other data communication cannot be performed. However, receiving a call, right after data communication has begun, may be possible. In such cases, the sending or receiving of data is canceled.
- FOMA card phonebook data cannot be sent.

#### Note

- During Ir exchange, melodies, still pictures, i-motion or PDF files with restrictions for mail attachment and output from the FOMA terminal cannot be sent. However, still pictures and movies shot with the builtin camera can be sent even if File restriction is set to Restricted.
- Mail with i-αppli start up designations can be sent after attached data has been deleted.
- Attached JPEG images 10,001 bytes or more or 500 KB or less are deleted and only message is sent.
- Data such as phonebook entries cannot be sent or received while All lock (PP. 159), or Self mode (PP. 162) is set. Data of locked functions cannot be sent or received while PIM is locked (PP. 163).
- Phonebook data cannot be sent or received when Keypad dial lock (PP P. 164) is set.
- Depending on data size, data communication may take some time. In addition, the FOMA terminal may not be able to receive data due to data size.
- When receiving phonebook data, data will be added from memory number 010 for single entry, or in accordance with memory number information when receiving all entries.
- When receiving all phonebook entries, Owner information (excluding first phone number) registered in Own number will be overwritten.
- Phonebook entries are sent in memory number order.
- When sending all phonebook entries, Owner information from own number screen is also sent.
- PDF files which exceed 1.2 MB cannot be sent.

### Devices required for data communication (OBEX)

- To perform data communication, downloading OBEX-compliant data transfer software from the Internet (№ P. 522), and installing this software to your PC is necessary. Refer to the software manual for information on operating environment and installation methods. In addition, installation of the FOMA SH902i Communication setting file (№ P. 457 to P. 459) is necessary beforehand.
- A FOMA USB cable is required to connect the FOMA terminal to a PC.

#### Note

 The FOMA terminal data communication (OBEX) function conforms with IrMC1.1. However, depending on the function, some data may not be sent or received even when the other party's terminal complies with IrMC1.1.

### Sending Single Data Item (Write 1)

- Send data from a PC to a FOMA terminal one item at a time
- Sending one item at a time from a FOMA terminal to a PC is not possible.
- Data transfer operating methods differ depending on the software used. Refer to the software manual for details.

## Send data from a PC using data transfer software (Write 1).

 Refer to the software manual for details on sending data.

#### Note

- When phonebook data is sent (from a PC to the FOMA terminal handset) one entry at a time, entries are saved to the smallest available memory number from 010 to 749. If all memory numbers from 010 to 749 are already used, entries are saved to the smallest available memory number between 000 and 009.
- When phonebook data is received and 750 entries (names, phone numbers, or mail addresses) are already registered, or more than 750 entries have been registered, a message appears notifying that no further entries can be saved.

#### Sending All Data (Write All/Read All)

- Send and receive all data at once, between a PC and the FOMA terminal.
- "Write all" and "Read all" operations require data transfer software and your FOMA terminal authentication password.
- Data transfer operating methods differ depending on the software used. Refer to the software manual for details.

## Send data from a PC using data transfer software (Forward all).

- Refer to the software manual for details on sending data.
- Entering your authentication password on the PC will be necessary.
- Enter your authentication password (four digits).
- Enter terminal security code (four to eight digits) and the authentication password (four digits).
- Start data transmission.

#### Note

- Performing Write all from a PC to your FOMA terminal replaces all data stored in the FOMA terminal. All data previously stored in your FOMA terminal will be deleted. This includes phonebook, Schedule, and protected mail data saved as secret data.
- If an error occurs during data transmission from a PC to the FOMA terminal, all data stored in the FOMA terminal may be deleted. Check the cable connection, the FOMA terminal battery level, and the PC power supply before performing Write all.
   Performing operations while charging the FOMA terminal in the desktop holder is recommended.
- Depending on the connected device, the transmission status (bar display) may not appear.

### **AT Command List**

#### **AT Commands**

AT commands are commands used to set FOMA terminal functions from a PC. When AT commands are entered from a PC, the FOMA terminal performs the corresponding operations.

#### AT command input format

AT commands must always start with "AT". Enter in single-byte alphanumeric characters. Below is an input example.

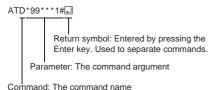

Each AT command including parameter (number or symbol) following the command must be entered on a single line. A single line means the characters from the first character until the character directly before the 🔲 is pressed. Up to 160 characters (including "AT") can be entered.

#### AT command input modes

To operate the FOMA terminal using AT commands, set the PC to terminal mode. In terminal mode, the characters entered from the keyboard are sent directly to the communication port to operate the FOMA terminal.

#### Offline mode

The FOMA terminal is in stand-by. Normally, this mode is used to operate the FOMA terminal using AT commands.

Online data mode

The FOMA terminal is connected and performing data communication. When an AT command is entered in this mode, the characters are sent directly to the receiver, and may cause the receiver's modem to malfunction. Do not enter AT commands in this mode.

Online command mode

Even when the FOMA terminal is connected and performing communication, with special operations (described below), operation by AT commands is possible. When in this mode, AT commands are executed while remaining connected to the receiver, and communications can be resumed after the operation is completed.

#### **Note**

 Terminal mode enables a single PC to operate like a communication terminal. Characters entered from the keyboard are sent to the device or line connected to the communication port.

## Switching between online data mode and online command mode

Use either of the following methods to switch the FOMA terminal from online data mode to online command mode.

- Enter "+++" command, or enter the set code in the "S2" register.
- Turn the RS-232C\* ER signal OFF when set to "AT&D1".

To switch from online command mode to online data mode, enter "ATO...".

 USB interface emulates an RS-232C signal line, enabling RS-232C signal line control by the communication application.

## **AT Command List**

[M]: AT commands that can be used with the FOMA SH902i Modem Port.

| AT Command                           | Overview                                                                                                    | Parameter/Explanation                                                                                                    | Execution<br>Example                     |
|--------------------------------------|----------------------------------------------------------------------------------------------------|----------------------------------------------------------------------------------------------------|------------------------------------------|
| AT%V                                 | Displays FOMA terminal version.*2                                                                                                    |                                                                                                    | AT%VI<br>Ver1.00                         |
| [M]                                  |                                                                                                    |                                                                                                    | OK                                       |
| AT&C <n></n>                         | Sets operating condition for circuit CD (DCD) signals sent to DTE.*1                                                                                                    | n=0: Circuit CD always ON n=1: Circuit CD signal changes according to line connection status (default setting) When "&C1" is set, the CD signal is turned "ON" directly before the CONNECT signal is sent when connection is completed. The CD signal is turned "OFF" right before "NO CARRIER" is sent when the circuit is disconnected.                                                                          | AT&C1OK                                  |
| AT&D <n></n>                         | Sets the operation when the                                                                                                    | n=0: Ignores status (always considers signal                                                                                                    | AT&D1                                    |
| [M]                                  | circuit ER (DTR) signal received from DTE changes from "ON" to "OFF" during online data mode.*1                                                                              | ON) n=1: Sets online command mode when signal changes from ON to OFF n=2: Disconnects line and activates offline mode when signal changes from ON to OFF (default setting)                                                                                                    | OK                                       |
| AT&E <n> [M]</n>                     | Selects speed display specifications when connecting.*1                                                                                                    | n=0: Wireless area transmission speed<br>appears.<br>n=1: DTE serial transmission speed appears.<br>(Default setting)                                                                                                    | AT&E0-<br>OK                             |
| AT&F <n></n>                         | Resets the FOMA terminal's AT command settings to their default settings. If this command is entered during communication, the settings are reset after disconnected. '2     | Can only be set as n=0 (can be omitted).                                                                                                    | AT&F』<br>OK                              |
| AT&S <n><br/>[M]</n>                 | Controls when the signal of data set ready (DR) is set to DTE.*1                                                                                                    | n=0: Always ON (default setting)<br>n=1: DR signal ON when line is connected                                                                                                    | AT&S0-<br>OK                             |
| AT&W <n><br/>[M]</n>                 | Stores the current settings in the FOMA terminal's memory.*2, *5                                                                                                    | Can only be set as n=0 (can be omitted).                                                                                                    | AT&W⊒<br>OK                              |
| AT*DANTE                             | Displays number of antennas on TE.*2                                                                                                    | The result from this command is in the following format. *DANTE: <m></m>                                                                                                    | AT*DANTE *DANTE:3                        |
| [M]                                  |                                                                                                    | <m> O: Status where outside the service area appears on the FOMA terminal 1: Status where one antenna appears on the FOMA terminal 2: Status where two antennas appears on the FOMA terminal 3: Status where three antennas appears on the FOMA terminal</m>                                                                                                    |                                          |
| AT*DGANSM=<br><n></n>                | Sets Accept/Reject call modes for incoming packet communications. This setting is only valid for incoming packet communications after entering setup commands." <sup>2</sup> | n=0: Sets Reject call and Accept call settings<br>to <i>OFF</i> (Default setting)<br>n=1: Sets Reject call settings to <i>ON</i><br>n=2: Sets Accept call settings to <i>ON</i>                                                                                                    | AT*DGANSM=0 OK AT*DGANSM? *DGANSM:0      |
| [M]                                  | ,                                                                                                    |                                                                                                    | OK                                       |
| AT*DGAPL= <n><br/>[,<cid>]</cid></n> | Sets host (APN) to accept transmissions for incoming packet communications. APN settings use <cid> parameter defined by "+CGDCONT". 2</cid>                                  | Adds or deletes from Accept calls list with <n> parameter. If <cid>parameter is abbreviated, adds <n>=0) or deletes <n>=1) all of <cid>to list. Adds (deletes) <cid>not defined with "+CGDCONT" to list with this command. n=0: Adds to list (Adds APN defined by <cid>to Accept calls list.) n=1: Deletes from list (Deletes APN defined by <cid>to Accept calls list.)</cid></cid></cid></cid></n></n></cid></n> | AT*DGAPL=0,1 OK AT*DGAPL? * * DGAPL:1 OK |
| [M]                                  |                                                                                                    | <cid> from Accept calls list.)</cid>                                                                                                    |                                          |

| AT Command                           | Overview                                                                                                    | Parameter/Explanation                                                                                                    | Execution<br>Example                              |
|--------------------------------------|----------------------------------------------------------------------------------------------------|----------------------------------------------------------------------------------------------------|---------------------------------------------------|
| AT*DGARL= <n><br/>[,<cid>]</cid></n> | Sets host (APN) to reject transmissions for incoming packet communications. APN settings use <cid> parameter defined by "+CGDCONT".*2</cid>                                                   | Adds or deletes from Reject calls list with <n> parameter. If <cid>parameter is abbreviated, adds (<n>=0) or deletes (<n>=1) all of <cid>to list. Adds (deletes) <cid>not defined with "+CGDCONT" to list with this command. n=0: Adds to list (Adds APN defined by <cid>to Reject calls list.) n=1: Deletes from list (Deletes APN defined by <cid>from Reject calls list.)</cid></cid></cid></cid></n></n></cid></n> | AT*DGARL=0,1 AT*DGARL? AT*DGARL? AT*DGARL:1       |
| AT*DRPW                              | Displays the reception power sent from MTF.*2                                                                                                    | The result from this command is in the following format. *DRPW: <m></m>                                                                                                    | AT*DRPW↓<br>*DRPW:0                               |
| [M]                                  |                                                                                                    | m: 0 to 75 (reception power)                                                                                                    |                                                   |
| AT*DGPIR= <n></n>                    | Setting this command is valid when establishing communication. Enables adding 186 (send caller ID) and 184 (not send caller ID) to host number. Also available in dial-up network settings.*2 | n=0: When establishing packet transmission, connects to a host (APN) directly (default setting) n=1: When establishing packet transmission, adds 184 and connects to host (APN) n=2: When establishing packet transmission, adds 186 and connects to host (APN) When 186 (send caller ID)/184 (not send caller ID) are set by this command and in the dial-up network settings, refer to the table on P. 472.          | AT*DGPIR=0 OK OK AT*DGPIR? DGPIR:0 OK             |
| [M]                                  | Switches the FOMA terminal                                                                                                    | P. 472.                                                                                                    | (During                                           |
| [M]                                  | mode from online data mode to online command mode. Escape guard interval is fixed at one second.*2                                                                                            |                                                                                                    | communication)<br>+++ (Does not<br>appear.)<br>OK |
| AT+CACM=[ <pa<br>sswd&gt;]</pa<br>   | Resets the total accumulated cost recorded on the UIM.*2                                                                                                    | Resets the total accumulated cost recorded on the UIM, if the password matches.                                                                                                    | AT+CACM="0123<br>"-<br>OK                         |
| [M]                                  |                                                                                                    | <                                                                                                    |                                                   |
| AT+CAOC=[ <m<br>ode&gt;]</m<br>      | Inquires the current accumulated cost.*2                                                                                                    | <mode><br/>0: Inquires the cost of current call.</mode>                                                                                                    | AT+CAOC +CAOC: "00001E"                           |
| [M]                                  |                                                                                                    | The result from this command is in the following format. +CAOC:" <ccm>"</ccm>                                                                                                    | OK                                                |
| AT+CEER                              | Displays disconnection reason for preceding communication session. 2                                                                                                    | Refer to "Reasons for Disconnection".<br>(© P. 488)                                                                                                    | AT+CEER-<br>+CEER:36                              |
| [M]                                  | 55555                                                                                                    |                                                                                                    | OK                                                |
| AT+CGDCONT [M]                       | Sets host (APN) accessed when establishing packet transmission.*2                                                                                                    | Refer to "More on AT Commands".<br>(© P. 488)                                                                                                    | Refer to "More on AT Commands". (© P. 488)        |
| AT+CGEQMIN                           | Registers criterion determining whether to permit QoS (Quality of Service) sent from network when establishing packet transmission. <sup>12</sup>                                             | Refer to "More on AT Commands".<br>(适P. 489)                                                                                                    | Refer to "More on AT Commands". (© P. 489)        |
| AT+CGEQREQ                           | Sets QoS (Quality of Service) requested of network during packet transmission.*2                                                                                                    | Refer to "More on AT Commands".<br>(途 P. 489)                                                                                                    | Refer to "More on AT Commands".                   |
| [M]<br>AT+CGMR                       | Displays FOMA terminal                                                                                                    |                                                                                                    | (喧P. 489)<br>AT+CGMRコ                             |
| ATTOUNK                              | version.*2                                                                                                    |                                                                                                    | 12345678901234<br>56                              |
| [M]                                  |                                                                                                    |                                                                                                    | ОК                                                |

| AT Command              | Overview                                                                                                    | Parameter/Explanation                                                                                                    | Execution<br>Example                                                                                                    |
|-------------------------|----------------------------------------------------------------------------------------------------|----------------------------------------------------------------------------------------------------|----------------------------------------------------------------------------------------------------|
| AT+CGREG=<br><n></n>    | Sets whether to send network<br>registration status. Service area<br>information (inside/outside) is<br>sent.*1                                                                                                    | <n> <ol> <li>Does not set (default setting)</li> <li>Sets         When "AT+CGREG=1" is set, information is sent in the format "+CGREG:<stat>". 0, 1, 4 or 5 can be set for the <stat> parameter. </stat></stat></li> <li><stat></stat></li> <li>Outside area</li> <li>Inside area (home)</li> <li>Inside area (visitor)</li> </ol></n>                                                                                                    | AT+CGREG=1 OK (Set to send) AT+CGREG? +CGREG:1,0 OK (Indicates outside area) +CGREG:1 (Moved from outside area to inside area) |
| AT+CGSN                 | Displays the FOMA terminal's serial number.*2                                                                                                    |                                                                                                    | AT+CGSNI<br>123456789012345                                                                                                    |
| [M]                     |                                                                                                    |                                                                                                    | OK                                                                                                    |
| AT+CLIP= <n></n>        | Shows PC calling number when receiving 64K data communications.*1                                                                                                    | <n> <ol> <li>Does not output results (default setting)</li> <li>Outputs results</li> <li>Displays +CLIP: <n>,<m> for "AT+CLIP?"</m></n></li> <li>NW setting to not send own number during transmissions</li> <li>NW setting to send own number during transmissions</li> <li>Unknown</li> </ol></n>                                                                                                    | AT+CLIP=0<br>OK<br>AT+CLIP?<br>+CLIP:0,1<br>OK                                                                                 |
| AT+CLIR= <n></n>        | Sets whether to send terminal's phone number when establishing 64K data communications. <sup>2</sup>                                                                                                    | <n> 0: Follows the service agreement 1: Does not send 2: Sends (default setting) Displays +CLIR: <n>,<m> for AT+CLIR? <m> 0: CLIR is not running (always send) 1: CLIR is always running (never send) 2: Unknown 3: CLIR temporary mode (default setting is "Do not send") 4: CLIR temporary mode (default setting is "Send")</m></m></n></n>                                                                                                    | AT+CLIR=0<br>OK<br>AT+CLIR?<br>+CLIR:2,3<br>OK                                                                                 |
| AT+CMEE= <n></n>        | Sets the manner to display FOMA terminal error reports.*1                                                                                                    | Sets whether to display errors only as "ERROR", or to display reason with text or numerical value. <n> 0: Displays "ERROR" and no result codes (default setting) 1: Displays result codes with numerical values 2: Displays result codes with text When reports are set to display by setting "n=1" or "n=2", they are displayed in the following format: +CME ERROR:xxxx (xxxx is a numerical value or text. Refer to "Error Reports" P. 488.)</n> | AT+CMEE=01<br>OK<br>AT+CNUM1<br>ERROR<br>AT+CMEE=11<br>OK<br>AT+CNUM1<br>+CME ERROR:10                                         |
| AT+CNUM                 | Displays FOMA terminal phone number.*2                                                                                                    | number: Phone number<br>type: 129 or 145                                                                                                    | AT+CNUM + CNUM: #8190 12345678",145                                                                                            |
| [M]                     |                                                                                                    | 129: Does not include + international access code<br>145: Includes + international access code                                                                                                    | OK                                                                                                    |
| AT+CR= <mode></mode>    | Sets whether to display packet transmission/64K data communications before "CONNECT" result code is displayed during line connection.*1 "GPRS" is displayed for packet transmission, and "SYNC" is displayed for 64K data | <mode> 0: Does not display when line is connected   (default setting) 1: Displays when line is connected</mode>                                                                                                    | AT+CR=11<br>OK<br>ATD*99***1#<br>+CR:GPRS<br>CONNECT                                                                           |
| [M]                     | communications.                                                                                                    |                                                                                                    |                                                                                                    |
| AT+CRC= <n><br/>[M]</n> | Sets to use extended results code at reception.*1                                                                                                    | n=0: Does not use extended results code<br>(Default setting)<br>n=1: Uses extended result codes                                                                                                    | AT+CRC=0 OK                                                                                                    |

| AT Command                                               | Overview                                                                               | Parameter/Explanation                                                                                                    | Execution<br>Example                                                                                                    |
|----------------------------------------------------------|----------------------------------------------------------------------------------------|----------------------------------------------------------------------------------------------------|----------------------------------------------------------------------------------------------------|
| AT+CREG= <n></n>                                         | Sets service area information on or off.*1                                             | When "AT+CREG=1" is set, information is set in the format "+CREG: <stat>". 0, 1, 4 or 5 can be set for the <stat> parameter. <n> 0: Does not send (default setting) 1: Sends <stat> 0: Outside area 1: Inside area (home) 4: Unknown 5: Inside area (visitor)</stat></n></stat></stat> | AT+CREG=1 \( \) OK (Set to send) AT+CREG? \( \) +CREG:1,0  OK (Indicates outside area) +CREG:1 (Moved from outside area to inside area) |
| AT+CUSD=[ <n<br>&gt;[,<str>[,<dcs>]]]</dcs></str></n<br> | Changes setting toward net for optional services, etc. 1                               | <n> <n> O: Answers without intermediate result (default setting)  1: Answers with intermediate result <str> <str> <str> <service "network="" code="" ed="" guide".<="" operation="" refer="" services="" to=""> <dcs> O: fixed value</dcs></service></str></str></str></n></n>         | AT+CUSD=0,"xxx<br>xxx" OK                                                                                                    |
| AT+GMI                                                   | Displays FOMA terminal maker                                                           | oou value                                                                                                    | AT+GMI₄                                                                                                    |
|                                                          | name in single-byte alphanumeric characters.*2                                         |                                                                                                    | SHARP                                                                                                    |
| [M]                                                      | Characters. 2                                                                          |                                                                                                    | ок                                                                                                    |
| AT+GMM                                                   | Displays abbreviated FOMA<br>terminal product name (FOMA<br>SH902i) in alphanumeric    |                                                                                                    | AT+GMM↓<br>FOMA SH902i                                                                                                    |
| [M]<br>AT+GMR                                            | characters.*2                                                                          |                                                                                                    | OK<br>AT+GMR↓                                                                                                    |
|                                                          | Displays FOMA terminal version.*2                                                      |                                                                                                    | Ver1.00                                                                                                    |
| [M]                                                      |                                                                                        |                                                                                                    | OK                                                                                                    |
| AT+IFC= <n,m></n,m>                                      | Sets local flow control format<br>between the PC and FOMA<br>terminal.*1               | DCE by DTE ( <n>) 0: No flow control 1: XON/XOFF flow control 2: RS/CS (RTS/CTS) flow control (default setting) DTE by DCE (<m>) 0: No flow control 1: XON/XOFF flow control 2: RS/CS (RTS/CTS) flow control (default setting)</m></n>                                                 | AT+IFC=2,2<br>OK                                                                                                    |
| AT+WS46= <n></n>                                         | Sets wireless network used to call. Incoming signals are not affected.*1               | n=22: FOMA network (fixed value)                                                                                                    | AT+WS46=22-<br>OK                                                                                                    |
| A/                                                       | Performs the preceding executed                                                        |                                                                                                    | A/                                                                                                    |
| [M]                                                      | command.*2                                                                             |                                                                                                    | OK                                                                                                    |
| ATA<br>[M]                                               | Performs incoming process for packet or 64K data if entered when receiving the data.*2 | Enter "ATA184. (arrival call action for anonymous call) or "ATA186. (arrival call action for identified call) while receiving packets.                                                                                                    | RING<br>ATAL<br>CONNECT                                                                                                    |

| AT Command          | Overview                                                                                                    | Parameter/Explanation                                                                                                    | Execution<br>Example                                 |
|---------------------|----------------------------------------------------------------------------------------------------|----------------------------------------------------------------------------------------------------|------------------------------------------------------|
| ATD                 | Establishes communication.*2, *3                                                                                      | ● Packet transmission ATD*99*** <cid>#☐ When "ATD*99#" is entered: Uses <cid>=1 (default setting). (When <cid> is not entered, setting becomes "<cid>=1".) When syntax starting with "ATD184*99****<cid>#" is entered: "184" is added to host (APN) defined by specified <cid> (Alternatively, "186" can be added by same operation to turn caller ID sending to ON.) ● 64K data communications ATD [parameter] [phone number] ☐ Number cannot be dialed if characters other than 0 to 9, *, #, +, A, a, B, b, C, c, D, d, hyphens (-), spaces, T, t, P, p, !, W, w, @, or commas (,) are included. Characters highlighted with can be entered but are ignored during dialing.</cid></cid></cid></cid></cid></cid> | ATD*99***1# CONNECT                                  |
| ATE <n></n>         | Sets whether the FOMA terminal returns echo of AT commands sent from the PC.*1                                        | n=0: Does not return echo<br>n=1: Returns echo (default setting)<br>Normally, set to n=1. If the PC has an echo<br>function, set to n=0.                                                                                                    | ATE1 OK                                              |
| ATH                 | Disconnects line when entered during packet transmission or 64K data communications. 2                                |                                                                                                    | (During communication) +++ (Does not appear.) OK ATH |
| ATI <n></n>         | Displays the verification code.*2                                                                                     | n=0: NTT DoCoMo<br>n=1: Displays abbreviated product name<br>(FOMA SH902i)<br>n=2: Displays the product version in a format<br>such as "VerX.XX"                                                                                                    | ATIO NTT DoCoMo                                      |
| ATO<br>[M]          | Returns to online data mode from online command mode during communication.*2                                          |                                                                                                    | ATO-<br>CONNECT                                      |
| ATQ <n><br/>[M]</n> | Sets whether to display result codes.*1                                                                               | n=0: Displays result codes (default setting)<br>n=1: Does not display result codes                                                                                                    | ATQ0-<br>OK                                          |
| ATV <n></n>         | Sets manner of displaying result codes.*1                                                                             | Displays all result codes with numbers or text.<br>n=0: Displays result codes with numbers<br>n=1: Displays result codes with text (default<br>setting)                                                                                                    | ATV1-<br>OK                                          |
| ATX <n></n>         | Sets whether to include speed in<br>the CONNECT display when<br>connecting. Also detects busy<br>tone or dial tone.*1 | Busy tone detection: Sends BUSY response when number dialed is busy. Dial tone detection: Determines whether FOMA terminal is connected. Speed display: Sets whether to include speed in the CONNECT display when connecting. n=0: No busy tone detection, no dial tone detection, no speed display n=1: No busy tone detection, no dial tone detection, speed display n=2: No busy tone detection, dial tone detection, speed display n=3: Busy tone detection, no dial tone detection, speed display n=3: Busy tone detection, dial tone detection, speed display n=4: Busy tone detection, dial tone detection, speed display n=4: Busy tone detection, dial tone detection,                                    | ATX1OK                                               |
| [M]<br>ATZ <n></n>  | Resets the FOMA terminal's AT command settings.*2,*4                                                                  | speed display (default setting)  Resets the FOMA terminal's AT command settings to the values set in non-volatile memory. If this command is entered during communication, the settings are reset after                                                                                                    | (When online) ATZ NO CARRIER (When offline)          |
| [M]                 |                                                                                                    | disconnected. Can only be set as n=0 (can be omitted).                                                                                                    | ATZ OK                                               |

|                                                                                    | Parameter/Explanation                                                                                                    | Example                                                                                                    |
|------------------------------------------------------------------------------------|----------------------------------------------------------------------------------------------------|----------------------------------------------------------------------------------------------------|
| Sets number of rings before FOMA terminal automatically receives.*1                | n=0: No automatic receiving (Default setting)<br>n=1 to 255: Automatically receives after sets<br>number of rings                                                                                                    | ATS0=0-<br>OK                                                                                                    |
| Sets the escape character.                                                         | n=0 to 127 (default setting: n=43)<br>When n=127 is set, escape is disabled.                                                                                                    | ATS2=43<br>OK<br>ATS2?<br>043                                                                                                    |
|                                                                                    |                                                                                                    | ОК                                                                                                    |
| Sets the carriage return (CR) character.                                           | Defines the character used to recognize the end of a AT command character string. Appended to the end of the echoed command character string and result code. The settings cannot be changed (default setting: n=13).                                                                                                    | ATS3=13 OK ATS3? OK                                                                                                    |
| Sets the line feed (LF) character.                                                 | Appended after the CR character, when result codes are displayed as text. The settings cannot be changed (default setting: n=10).                                                                                                    | ATS4=10-<br>OK<br>ATS4?-<br>010                                                                                                    |
|                                                                                    |                                                                                                    | OK                                                                                                    |
| Sets the backspace (BS) character.                                                 | When detected while entering an AT command, the last character in the input buffer is deleted. The settings cannot be changed (default setting: n=8).                                                                                                    | ATS5=8-<br>OK<br>ATS5?-<br>008                                                                                                    |
|                                                                                    |                                                                                                    | OK                                                                                                    |
| Sets pause time (seconds) until dialing.                                           | Sets a register, but has no other effect. n: 2 to 10 (default setting: n=5)                                                                                                    | ATS6=10↓<br>OK                                                                                                    |
| Sets connection timeout time (seconds).*1                                          | n: 1 to 255 (default setting: n=60) When establishing 64K data communications or packet transmission, if the FOMA terminal cannot send "CONNECT" signal to the PC within the set number of seconds after receiving ATD input from the PC, it returns a "NO CARRIER" result, and proceeds to disconnect. If the value is set between 121 and 255, the "OK" result is returned, but the timeout time is set to 120.                                                                                                    | ATS7=60.                                                                                                    |
| Sets pause time (seconds) until comma dialing.                                     | Sets a register but does not affect the pause time (3 seconds). n=0: Does not pause n: 1 to 255 (default setting: n=3)                                                                                                    | ATS8=3☐<br>OK                                                                                                    |
| Sets the delay time (seconds) for automatic disconnection (1/10 seconds).*1        | Sets a register, but has no other effect. n: 1 to 255 (default setting: n=1)                                                                                                    | ATS10=1 OK                                                                                                    |
| Disconnects when no data is sent/<br>received for at least this amount of<br>time. | Only valid during 64K data communications. <n> is set in minutes. n: 0 to 255 (default setting: n=0)</n>                                                                                                    | ATS30=3-<br>OK                                                                                                    |
|                                                                                    |                                                                                                    | .==                                                                                                    |
| Sets delimiter used when adding<br>an incoming sub-address to<br>number dialed.    | Only valid during 64K data communications. n=0: *Asterisk n=1: /Slash (default setting) n=2: ¥Yen mark or backslash                                                                                                    | ATS103=0₽<br>OK                                                                                                    |
| Sets delimiter used when adding<br>an outgoing sub-address to<br>number dialed.    | Only valid during 64K data communications.<br>n=0: #Pound sign<br>n=1: %Percent symbol (default setting)<br>n=2: &Ampersand                                                                                                    | ATS104=0-<br>OK                                                                                                    |
|                                                                                    | FOMA terminal automatically receives.*1  Sets the escape character.  Sets the carriage return (CR) character.  Sets the line feed (LF) character.  Sets the backspace (BS) character.  Sets pause time (seconds) until dialing.  Sets connection timeout time (seconds).*1  Sets the delay time (seconds) until comma dialing.  Sets the delay time (seconds) for automatic disconnection (1/10 seconds).*1  Disconnects when no data is sent/ received for at least this amount of time.  Sets delimiter used when adding an incoming sub-address to number dialed. | FOMA terminal automatically receives. "1  Sets the escape character.  Sets the escape character.  Defines the character used to recognize the end of a AT command character string. Appended to the end of the echoed command character string and result code. The settings cannot be changed (default setting: n=13).  Sets the line feed (LF) character.  Appended after the CR character, when result codes are displayed as text. The settings cannot be changed (default setting: n=10).  Sets the backspace (BS)  Character.  When detected while entering an AT command, the last character in the input buffer is deleted. The settings cannot be changed (default setting: n=6).  Sets pause time (seconds) until dialing.  Sets a register, but has no other effect. n: 2 to 10 (default setting: n=6).  When establishing 64K data communications or packet transmission, if the FOMA terminal cannot send "CONNECT" signal to the PC within the set number of seconds after receiving ATD input from the PC, it returns a "NO CARRIER" result; and proceeds to disconnect. If the value is set between 121 and 255, the "OK" result is returned, but the time (3 seconds). "  Sets a register but does not affect the pause time (3 seconds). "  Sets a register but does not affect the pause time (3 seconds). "  Sets a register but does not affect the pause time (3 seconds). "  Sets a register, but has no other effect. n: 1 to 255 (default setting: n=3).  Sets a register but does not affect the pause time (3 seconds). "  Sets a register but does not affect the pause time (3 seconds). "  Sets a register but does not affect the pause time (3 seconds). "  Only valid during 64K data communications. n=0: sets inactive timer off.  Sets delimiter used when adding an incoming sub-address to number dialed.  Only valid during 64K data communications. n=0: **Percent symbol (default setting) n=2: **Yerent symbol (default setting). n=0: "*Percent symbol (default setting). n=0: "**Percent symbol (default setting). n=0: "**Percent symbol (default setting). |

| AT Command   | Overview                                             | Parameter/Explanation                                                                                                    | Execution<br>Example                                                                                                    |
|--------------|------------------------------------------------------|----------------------------------------------------------------------------------------------------|----------------------------------------------------------------------------------------------------|
| AT¥S         | Displays current command and S register settings.*2  |                                                                                                    | AT¥S□<br>E1 Q0 V1 X4<br>&C1 &D2 &S0 &E1<br>¥V0<br>S000=000<br>S002=043<br>S003=013<br>S004=010<br>S005=008<br>S006=005<br>S007=060<br>S008=003<br>S010=001<br>S030=000<br>S103=001<br>S104=001 |
| AT¥V <n></n> | Selects response code type used during connection.*1 | Only valid when the ATX <n> command (戶 P. 486) setting is not n=0. n=0: Does not use extended result codes (default setting) n=1: Uses extended result codes</n> | AT¥V1⊒<br>OK                                                                                                    |

- \*1 Stored in FOMA terminal's memory using AT&W commands.
- \*2 Not stored in FOMA terminal's memory using AT&W commands. Not reset with AT&F or ATZ commands.
- \*3 Perform Redial with ATDN or ATDL ...
- \*4 If the ATZ command is executed before the AT&W command is used, terminal settings return to last written memory, and prior changes are erased.
- Settings written into the FOMA terminal's memory using the AT&W command is stored as non-volatile data when power is turned off.

#### **Reasons for Disconnection**

#### Packet transmissions

| Value | Reason                                       |
|-------|----------------------------------------------|
| 27    | Host (APN) does not exist, or was incorrect. |
| 30    | Disconnected by network.                     |
| 33    | No packet transmission subscription.         |
| 36    | Disconnected properly.                       |

#### 64K data communications

| Value | Reason                                                                             |  |
|-------|------------------------------------------------------------------------------------|--|
| 1     | Specified number does not exist.                                                   |  |
| 16    | Disconnected properly.                                                             |  |
| 17    | Line busy.                                                                         |  |
| 18    | Number was dialed, but no response received within specified time.                 |  |
| 19    | Dialed number is making a call.                                                    |  |
| 21    | Dialed number refused incoming call.                                               |  |
| 63    | Network service or option is not valid.                                            |  |
| 65    | Transmission capacity not provided was specified.                                  |  |
| 88    | Dialed number of terminal with different terminal attribute, or call was received. |  |

### **Error Reports**

| Numerical display | Text display          | Reason                                                          |
|-------------------|-----------------------|-----------------------------------------------------------------|
| 10                | SIM not inserted      | FOMA card not inserted.                                         |
| 15                | SIM wrong             | A non-DoCoMo SIM (IC card equivalent to FOMA card) is inserted. |
| 16                | incorrect<br>password | Password is incorrect.                                          |
| 100               | unknown               | Unknown error occurred.                                         |

#### **More on AT Commands**

## Command name: +CGDCONT= [parameter]

#### **Overview**

Sets host (APN) accessed when establishing packet transmission.

Not stored in FOMA terminal's memory with AT&W commands. Not reset with AT&F or ATZ commands.

#### **Syntax**

+CGDCONT=[<cid>[,"PPP"[,"<APN>"]]]

#### Parameter description

<cid>\* : 1 to 10

<APN>\* : Any number

<cid> is a number for managing hosts (APNs) used for packet transmission, registered in the FOMA terminal. It can be set between 1 and 10 in the FOMA. The default settings are *mopera.ne.jp* for <cid>=1 and *mopera.net* for <cid>=3. Set cid in 2 or 4 to 10. APN is a user-specified character string for each connection, indicating the host.

#### **Execution example**

Command when registering host (APN) name "abc" (for <cid>=2)

AT+CGDCONT=2,"PPP","abc"

OK

### Operation when parameter is abbreviated

AT+CGDCONT=

Clears all <cid> settings. Resets <cid>=1 and 3 settings to default values.

AT+CGDCONT=<cid>

Clears specified <cid> setting. Resets <cid>=1 and 3 settings to default values.

AT+CGDCONT=?

Displays list of values that can be set.

AT+CGDCONT?

Displays current settings.

### Command name: +CGEQMIN= [parameter]

Registers criterion determining whether to permit QoS (Quality of Service) sent from the network when establishing PPP packet transmission. The command execution examples below describe the four available setting patterns. Not stored in FOMA terminal's memory with AT&W commands. Not reset with AT&F or ATZ commands.

#### **Syntax**

AT+CGEQMIN=[<cid>[,, <Maximum bitrate UL> [, <Maximum bitrate DL>]]].

#### Parameter description

<cid>\* : 1 to 10

<Maximum bitrate UL>\*: None (initial setting) or 64 <Maximum bitrate DL>\*: None (initial setting) or 384 <cid> is a number for managing hosts (APNs) used for packet transmission, registered in the FOMA terminal. It can be set between 1 and 10 in the FOMA terminal. The default settings are mopera.ne.ip for <cid>= 1 and mopera.net for <cid>=3. Set cid in 2 or 4 to 10. Maximum bitrate UL and Maximum bitrate DL set the minimum uplink and downlink transmission speed (kbps) between the FOMA and base station. When set to None (default setting), all speeds are permitted. Note that when set to "64" and "384", connections established under these speeds are not permitted, so packet transmission connection may not be established.

#### **Execution examples**

Set one of the following four patterns. Setting (1) is the initial setting for all cid.

- (1) Command permitting all uplink/downlink speeds (for <cid>=2) AT+CGEQMIN=2√ OK
- (2) Command permitting only uplink speeds of 64 kbps and downlink speeds of 384 kbps (for < cid > = 3)AT+CGEQMIN=3,,64,384-
- (3) Command permitting uplink speeds of 64 kbps and all downlink speeds (for <cid>=4)

AT+CGEQMIN=4,,64

(4) Command permitting all uplink speeds and downlink speeds of 384 kbps (for <cid>=5) AT+CGEQMIN=5...384 OK

#### Operation when parameter is omitted AT+CGEQMIN=

Clears all <cid> settings.

AT+CGEQMIN=<cid>

Returns specified <cid> setting to default setting. AT+CGEQMIN=?

Displays list of values that can be set.

AT+CGEQMIN?

Displays current settings.

### Command name: +CGEQREQ= [parameter]

#### Overview

Sets QoS (Quality of Service) required of the network when establishing PPP packet transmission.

The command execution example below describes the setting pattern which is also set as the initial setting.

Not stored in FOMA terminal's memory with AT&W commands. Not reset with AT&F or ATZ commands.

#### **Syntax**

AT+CGEQREQ=[<cid>]

## Parameter description

This setting is assigned to each cid by default value.

<cid>\*: 1 to 10

<cid> is a number for managing hosts (APNs) used for packet transmission, registered in the FOMA terminal. It can be set between 1 and 10 in the FOMA. The default settings are mopera.ne.jp for <cid>= 1 and mopera.net for <cid>=3. Set cid in 2 or 4 to 10.

Command when requesting connection at uplink speed of 64 kbps, or downlink speed of 384 kbps

#### **Execution example**

for <cid>=3

AT+CGEQREQ=3

OK

## Operation when parameter is abbreviated

AT+CGEQREQ=

Returns all <cid> settings to default settings. AT+CGEQREQ=<cid>

Returns specified <cid> setting to default setting. AT+CGEQREQ=?

Displays list of values that can be set.

AT+CGEQREQ?

Displays current settings.

#### **Result Codes**

#### Result codes

| Numerical display | Text display | Meaning                                                |
|-------------------|--------------|--------------------------------------------------------|
| 0                 | OK           | Successfully executed.                                 |
| 1                 | CONNECT      | Connected to number dialed.                            |
| 2                 | RING         | Call detected.                                         |
| 3                 | NO CARRIER   | Line disconnected.                                     |
| 4                 | ERROR        | Command not accepted.                                  |
| 6                 | NO DIAL TONE | No dial tone detected.                                 |
| 7                 | BUSY         | Detecting busy tone.                                   |
| 8                 | NO ANSWER    | Connection completed. The server connection timed out. |
| 100               | RESTRICTION  | Network restricted.                                    |
| 101               | DELAYED      | Redial restricted.                                     |

#### **Extended result codes**

| Numerical display | Text display      | Meaning                                        |
|-------------------|-------------------|------------------------------------------------|
| 5                 | CONNECT<br>1200   | FOMA terminal and PC connected at 1,200 bps.   |
| 10                | CONNECT<br>2400   | FOMA terminal and PC connected at 2,400 bps.   |
| 11                | CONNECT<br>4800   | FOMA terminal and PC connected at 4,800 bps.   |
| 13                | CONNECT<br>7200   | FOMA terminal and PC connected at 7,200 bps.   |
| 12                | CONNECT<br>9600   | FOMA terminal and PC connected at 9,600 bps.   |
| 16                | CONNECT<br>19200  | FOMA terminal and PC connected at 19,200 bps.  |
| 17                | CONNECT<br>38400  | FOMA terminal and PC connected at 38,400 bps.  |
| 18                | CONNECT<br>57600  | FOMA terminal and PC connected at 57,600 bps.  |
| 19                | CONNECT<br>115200 | FOMA terminal and PC connected at 115,200 bps. |
| 20                | CONNECT<br>230400 | FOMA terminal and PC connected at 230,400 bps. |
| 21                | CONNECT<br>460800 | FOMA terminal and PC connected at 460,800 bps. |

#### Note

- When n=1 is set for the ATV<n> command (PP. 486), result codes are displayed as text (default setting). When set to n=0, they are displayed as numerical values.
- Transmission speed is displayed to maintain compatibility with conventional modems connected by RS-232C. However, since the FOMA terminal is connected to the PC via FOMA USB cable, the displayed speed will differ from the actual speed of connection.

#### Note

 When "RESTRICTION" (Number: 100) appears. the transmission network is congested. Try connecting again later.

### Communication Protocol Result Codes

| Numerical display | Text display | Meaning                                |
|-------------------|--------------|----------------------------------------|
| 1                 | PPPoverUD    | Connected with 64K data communications |
| 5                 | PACKET       | Connected with packet transmission     |

#### Result code display examples

When ATX0 is set

The CONNECT display appears only when connection is completed, regardless of the AT¥V<n> command (PP. 488) setting.

ATD\*99\*\*\*1# Text display example:

CONNECT Numerical display example: ATD \*99 \* \* \* 1#

When ATX1 is set

When ATX1 and AT¥V0 are set (initial

When connection is completed, CONNECT <speed between FOMA terminal and PC> appears in the

ATD\*99\*\*\*1# Text display example:

CONNECT 460800

Numerical display example: ATD\*99\*\*\*1#

 When ATX1 and AT¥V1 are set\* When connection is completed, the information below appears in the syntax.

CONNECT <speed between FOMA terminal and PC> PACKET <host (APN)>/<maximum uplink speed (FOMA terminal to mobile network base station)>/<maximum downlink speed (mobile network base station to FOMA terminal)>

ATD\*99\*\*\*1# Text display example: CONNECT

460800 PACKET mopera.ne.jp/64/

384

(Indicates terminal connected to mopera.ne.ip. at maximum uplink

speed of 64 kbps and maximum downlink speed of 384 kbps.)

Numerical display example: ATD\*99\* \* \* 1#

Dial-up connection may not be processed correctly when ATX1 and AT¥V1 are simultaneously set. Using only AT¥V0 is recommended.

## **Text Input**

| Entering Text                                                            |
|--------------------------------------------------------------------------|
| ● 5-touch Input Method Text Entry                                        |
| ● Editing/Saving Phrases                                                 |
| • Cutting/Copying/Pasting Text                                           |
| • Inputting Kuten Code                                                   |
| Registering Frequently Used Words < Register Words (User Dictionary)>498 |
| Resetting Memorized Conversion Candidates                                |
| Using a Downloaded Dictionary                                            |
| • Selecting Conversion Method                                            |
| • 2-touch Input Method Text Entry                                        |

#### **Text Input**

### **Entering Text**

Enter text for various functions on the FOMA terminal, such as phonebook and mail. Before entering text, it is recommended to learn about the text input methods.

#### Text input methods

| 5-touch | Each key is assigned multiple characters. Press key multiple times to enter character. Refer to P. 507 and P. 508 for details on key assignment. Press (axe) to scroll backwards through characters. |
|---------|----------------------------------------------------------------------------------------------------|
| 2-touch | Use two-digit combinations to enter character, as when sending text to pagers*. Refer to P. 509 for details on two-digit combinations.                                                               |

- Refer to P. 500 for details on selecting text input methods.
- Each method has input modes for entering different types of characters. (PP P. 494, P. 500)

### Types of characters which can be entered

| Kanji, hiragana, katakana, alphabet (upper/lower case), numbers, symbols, pictographs |
|---------------------------------------------------------------------------------------|
| Katakana, alphabet (upper/lower case), numbers, symbols                               |

- Use double-byte alphanumeric mode to enter doublebyte numbers.
- Refer to P. 507 to P. 509 for details.

#### Quick dictionary and Next word guess

| Quick<br>dictionary | For every one to five hiragana characters entered, conversion candidate words starting with those characters appear. Commonly used words are registered in a specialized dictionary. |
|---------------------|----------------------------------------------------------------------------------------------------|
| Next word guess     | After characters are confirmed, the next word is predicted from previous input/ conversion records, automatically showing candidate characters that follow confirmed characters.     |

- Both conversion functions are enabled as the default setting. Functions can be disabled individually.
   (管育 P. 500)
- Memorized conversion candidates can be reset.
   (EP P. 499)

#### Note

• Design of the text input screen depends on the function.

#### 5-touch

## 5-touch Input Method Text Entry

## Entering Kanji, Hiragana, Katakana (Double-byte)

In kanji mode, convert hiragana to kanji, hiragana, katakana (double-byte) and symbols.

## In text input screen, press the dial keys and enter hiragana.

- Every time the key is pressed, the character changes.
- Kanji candidates appear every time a hiragana character is entered.
- To enter multiple characters assigned to the same key, press
   to move the cursor

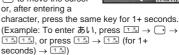

To enter katakana or alphanumerics, press [P]
 [Chara]. Every time the key is pressed, Input mode (type of characters) changes.

## Move the cursor to the kanji candidate field with ,, select character and press .

 Press @ R to stop selection. The cursor returns to the text input screen. Continue entering text.

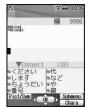

| To show the next list screen          | Press ☐ [Next] → ☐ [Next].  • Press ☐ [Next] once when the cursor is on the last candidate of the list.                                                                                                    |
|---------------------------------------|----------------------------------------------------------------------------------------------------|
| To show the previous list screen      | Press ☐ [Previous] → ☐ [Previous].  • Press ☐ [Previous] once when the cursor is on the first candidate of the list.                                                                                                    |
| When the<br>kanji is not<br>available | When the cursor is on the text input screen, use    to change highlighted characters and convert again.     When the cursor is on the select candidate screen, press    [⊂Reselect] to change characters.     Press    for 1-touch conversion. (    P- 493) |

## **Related Operations**

#### Add dakuten (\* )

Enter character > \*= .

#### Add handakuten (°)

Enter character

#### Convert to lower case

Enter character  $\blacktriangleright \ @ [Caps].$ 

#### Add a space at the end of message

Press at the end.

#### **Related Operations**

#### Undo entry < Undo>

Enter text ▶ operation (delete, cut) ▶ ☑ ✓.

#### Change font size <Font size>

- 1 In text input screen, press ♠ Chara entry/dict ▶ ▶ ☑ [Font size].
- 2 Press 1 [Large font], [ [Default] or 3 [Small font].

#### View key list <Key list>

In text input screen, press n ▶ Key list ▶ .

#### Note (Related operations)

#### **Dakuten and handakuten**

- For single-byte katakana, press (★글) once for dakuten (\*), twice for handakuten (\*), three times to add a prolonged sound (—) and four times for a line break (♣). Press five times to return to dakuten (\*). The added marks count as one character.
- For double-byte hiragana, press once for a dakuten (\*), twice for a handakuten (\*), and three times to restore the original character.

#### Lower case

 For alphabet, text is converted to lower case. The entry mode is also switched to lower case.

#### **Entering a space**

 A single-byte space will be entered regardless of input mode. Each space counts as one character.

#### **Undo operation**

- If significant is pressed 11+ times, Unable to undo anymore appears and the first undo screen reappears. When entering message, undo is available only once.
- After text is edited, operations in memory are cleared.

#### Font size

- Font size setting is not available in some text input screens.
- Large font is 24 pixels, Default is 20 pixels and Small font is 12 pixels.
- In the input screen for saving to phonebook, select Large font, Default, or Small font.
- Also set display font width. (PP. 149)

#### 1-character conversion

After a kanji has been entered, characters will convert to that kanji next time when the first character is entered.

#### When the kanji cannot be found <On/Kun conversion>

Enter a single kanji by its on or kun reading.

In text input screen, enter hiragana and press ∰ [On&Kun].

Select kanji and press .

#### Note

- Kanji candidate display order varies depending on the dictionary memory function.
- There are 6,355 kanji available from JIS level-1/ level-2 kanji sets.
- Complex kanji are changed in part or are excluded.

## Quickly specifying character string <1-touch conversion>

Use 1-touch conversion to convert kanji using all the hiragana combinations assigned to each key. The same key does not need to be pressed multiple times for the hiragana.

#### Example: When entering おはよう

## In text input screen, press 1.8 6 w. 1.8.

- 1-touch conversion works best with nouns.
- For characters with dakuten/handakuten marks, press the key for the unmarked character once, then enter the dakuten/handakuten mark. (Example: for べんきょう, enter 医匙 (薬型 (京) (全型 (表) (元) (元) (元) (元)

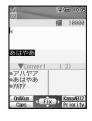

Press 🗀.

- Press [ ⊂Reselect] or [Reselect ] in 1-touch conversion status to change the preconverted characters to convert. Further conversion is 1-touch conversion.
- The character strings used most frequently appear first in the list.
- When candidates appear, press at to return to the pre-converted hiragana. If is pressed, normal conversion candidates appear.

Select お早う おはよう

∈Reselct Previous OK

 Reading is not automatically entered if 1-touch conversion is used to enter name when adding to phonebook.

Select candidate and press .

#### Predictive headword conversion

In 1-touch conversion, words that start with the characters assigned to the pressed key (words starting with  $\delta$ ,  $\mathcal{N}$ ,  $\delta$ ,  $\delta$ ,  $\delta$  when  $\delta$  is entered) appear according to the time of day.

<sup>\*</sup> As of January 2001, DoCoMo paging service is named "QUICKCAST".

- Words shown are already registered.
- Words shown are grouped into the following times: 5:00 to 10:59, 11:00 to 16:59, 17:00 to 22:59, and 23:00 to 4:59.

## 1-touch single-character memory If the first character for a character string

previously used in 1-touch conversion is entered (example: あ when あたあさわ was converted into お父さん), the previously converted word (お父さん) appears.

#### Switching Input Modes in 5-touch Input

Switch input modes to enter various types of text.

#### Input mode

- Kanji/ hiraganaDouble-byte
- Double-byte katakana
- Single-byte alphanumeric characters
- Single-byte katakana
- Single-byte numbers

characters

Kuten code

alphanumeric

## In text input screen, press [Chara].

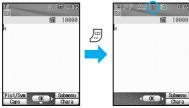

- When pressing ② [Chara], 1 (single-byte numbers) → 端 (JIS kuten code) → 漢 (kanji/hiragana) → ⊅ (double-byte katakana) → ⊅ (single-byte katakana) → A (double-byte alphanumeric) → A (single-byte alphanumeric) cycles through in this order.
- After pressing (Chara), pressing will switch the input modes in the same order.
   Press to switch in the reverse order.

#### Note

 When Pict/Sym appears on text input screen, press [Pict/Sym] to switch to pictograph or symbol mode. (PP P. 496)

#### Canceling text input

#### **Editing Text**

#### Adding characters

## Move cursor to location to add characters and input text.

Example: When entering 最 in front of 接近

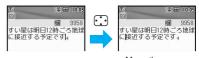

Move the cursor

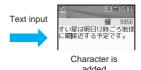

#### Deleting text

## Move cursor to the left of the character to delete and press (a) as,

- The character to the right of the cursor is deleted.
- When the cursor is on a character, the character at the location is deleted.

#### Example: When deleting ごろ

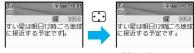

Move the cursor

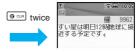

Characters are deleted

- Press on for 1+ seconds to delete multiple characters according to the location of the cursor.
  - When characters are before/after the cursor or when characters are only after the cursor, all characters on and after the cursor are deleted
  - If there are characters only before the cursor, characters before the cursor are deleted

### Changing characters

## Delete and re-enter characters.

Example: When changing ごろ to 近く

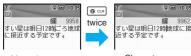

Move the cursor

Characters are deleted

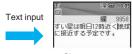

Characters are added

### **Entering Katakana (Single-byte)**

- Enter single-byte alphanumerics and single-byte katakana in viewer position when viewing sites and Internet web pages. Refer to Related Operations for "Entering text in viewer position" on P. 222 for details.
  - Press [Chara] multiple times and 7 appears.
  - Press the dial key to enter singlebyte katakana.
    - Enter next character, or press or to confirm.
    - When entering text for i-mode mail, press
       to confirm

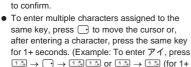

### **Related Operations**

seconds)  $\rightarrow 1.5$ 

Convert hiragana to katakana (double- and single-byte) <Kana/English>

Enter hiragana ▶ ☐ [KanaAB12] ▶ double-byte katakana/single-byte katakana ▶ ●.

#### **Entering Alphanumeric Characters**

 Enter single-byte alphanumerics and single-byte katakana in viewer position when viewing sites and Internet web pages. Refer to Related Operations for "Entering text in viewer position" on P. 222 for details.

### Entering alphabet

### Press ☐ [Chara] multiple times and △ or △ appears.

- Enter double-byte alphanumerics when △ is showing and single-byte alphanumerics when A is showing.
- Press to switch between upper case and lower case. Press after entering characters to convert individually.

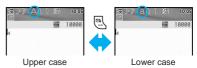

### Press the dial key to enter alphabet.

- Enter next character, or press , or to confirm.
- When entering text for i-mode mail, press
   to confirm.

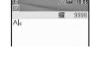

- If an English word is entered in kanji mode (example: はうす), single-byte English (example: House, house, etc.) appears in the conversion candidates.
- If hiragana is entered in kanji mode (example: ひとみ), single-byte English (example: hitomi, etc.) appears in the conversion candidates.

#### Entering numbers

Press @ [Chara] multiple times and appears.

### Press the dial key to enter numbers.

- Confirms automatically.
- In double-byte alphanumeric mode (upper/lower case), press key multiple

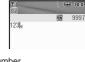

times for double-byte number.

Example: For  $1 \rightarrow \text{Press}$  1.5 five times. For  $2 \rightarrow \text{Press}$  2.5 seven times (upper case)/ press 2.5 four times (lower case).

 Alternatively in kanji mode, enter hiragana and select numbers from conversion candidates

#### **Related Operations**

## Convert hiragana to alphabet/numbers <Kana/English>

Enter hiragana ▶ ☐ [KanaAB12] ▶ alphabet/ number ▶ ④.

#### Note (Related operations)

• Conversion candidates appear for the number or alphabet allotted to the key.

Example: Enter あした (「急回急回急」) and press ⑤ [KanaAB12]. アシタ (double-byte katakana), 7岁 (single-byte katakana), 1 3 4 (double-byte numbers), 134 (single-byte numbers), . E G (double-byte upper case alphabet), .EG (single-byte upper case alphabet), .eg (single-byte lower case alphabet), .eg (single-byte lower case alphabet), 1 3 3 4 (double-byte numbers) and 1334 (single-byte numbers) appear.

### Using Bar Code Reader and Character Reader to Enter Characters

Enter text read from bar codes (JAN/QR codes) or Character reader into text input fields while connected to i-mode. (© "Entering text and selecting items in sites/Internet web pages" on P. 220)

In text input fields on sites and Internet web pages, press

## Scan data.

- Refer to P. 202 for details on Bar code reader usage.
- Refer to P. 205 for details on Character reader usage.

#### Using Preset Phrases < Insert Phrase>

Use preset phrases (P. 511), original phrases (P. 497) and enter mail addresses easily.

In text input screen, press , select Insert phrase and press .

- Alternatively, press of 1+ seconds in the text input screen to display the insert phrase screen.
- To show all phrases, press [ [Switch].
   Phrase selection screen appears.

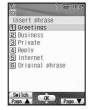

Insert phrase

- Select type of phrase and press .
  - Phrase selection screen appears.
- Select phrase, press , confirm phrase and press .

#### Inputting mail address easily

• Mail addresses use single-byte characters.

In text input screen, press for 1+ seconds, select phrase and press .

#### Note

 The most recently used phrases appear first in the phrase selection screen.

#### Entering Symbols <Symbol Input>

In text input screen, press [ [Pict/Sym] [ [Symbol].

| To show<br>the next<br>list screen | Press 万 [Next] → 万 [Next].  • Press 万 [Next] once when the cursor is on the last symbol of the list.             |
|------------------------------------|----------------------------------------------------------------------------------------------------|
| To show the previous list screen   | Press ➡ [Previous] → ➡ [Previous].  • Press ➡ [Previous] once when the cursor is on the first symbol of the list |

## Select symbol and press .

Enter consecutively.

|   | To switch between single- and double-byte symbols | Press 🝙.    |
|---|---------------------------------------------------|-------------|
| 1 | To return to the previous input mode              | Press @ CR. |

#### Note

- Refer to "Symbol/Special Character List" on P. 509 for details on available symbols and special characters.
- The ten symbols used most recently appear on the first line.
- Use the same operation for 2-touch input.

#### Entering Pictographs <Pictograph Input>

In text input screen, press [ [Pict/Sym].

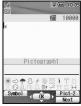

|   | To show<br>the next<br>list screen        | Press ∄ [Next] → ∄ [Next].  • Press ∄ [Next] once when the cursor is on the last pictograph of the list.              |
|---|-------------------------------------------|----------------------------------------------------------------------------------------------------|
| , | To show<br>the<br>previous<br>list screen | Press ☐ [Previous] → ☐ [Previous].  • Press ☐ [Previous] once when the cursor is on the first pictograph of the list. |

Select pictograph and press .

Enter consecutively.

| To switch between Pictograph 1 and Pictograph 2 | Press 🝙.     |
|-------------------------------------------------|--------------|
| To return to the previous input mode            | Press 🙉 a.R. |

#### Note

- Convert keywords (reading) to pictographs. Refer to "Pictograph List" on P. 510.
- The ten pictographs used most recently appear on the first line.
- · Use the same operation for 2-touch input.

#### Entering Emoticons < Emoticon>

Emoticon table (P. 511)

In text input screen, press  $\widehat{\ }$ , select *Emoticon* and press  $\widehat{\ }$ .

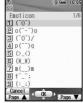

| To show<br>the next list<br>screen        | Press ₱ [Page ] → ₱ [Page ].  • Press ₱ [Page ] once when the cursor is on the last line of the list.  |
|-------------------------------------------|----------------------------------------------------------------------------------------------------|
| To show<br>the<br>previous<br>list screen | Press ■ [Page ] → ■ [Page ].  • Press ■ [Page ] once when the cursor is on the first line of the list. |

## Select emoticon and press .

Alternatively, enter the number.

#### Note

 Enter かお in hiragana and press 、 to see emoticons in the kanji candidates list.

#### **Save Phrases**

## **Editing/Saving Phrases**

Register frequently used original phrases and edit preset phrases.

- Refer to P. 511 for details on preset phrases.
- Enter up to 128 single-byte (64 double-byte) characters for each phrase.
- Phrases can be reset to default settings.

In stand-by, press ● ဩᅟఄఄ ᢓ ৄ ಔ ் ் ் â ் and ⑤ ♣ [Original phrase].

- Original phrase list appears.
- To edit saved phrases, select 1 [Greetings] to 5 [Internet].

## Select number to register to and press [7] [Edit].

• Edit phrase screen appears.

## Enter phrase and press .

#### Resetting to default phrases <Reset>

Reset phrases to their default settings.

The following reset commands are available.

| Reset one    | Resets one phrase at a time.        |
|--------------|-------------------------------------|
| Reset folder | Resets all phrases in one category. |
| Reset all    | Resets all phrases.                 |

### **Related Operations**

#### Reset one/folder <Reset one/Reset folder>

- 1 In stand-by, press ③ ♣ ② ♣ select category ▶ ▶ select phrase ▶ ♠.
  - Submenu does not appear for folder not edited.
- 2 Press 1.5 [Reset one].
- To reset all phrases in a folder: Press
- 3 Select Yes ▶ •.
  - To not reset: Select No ▶ ■.

#### Reset all phrases <Reset all>

- 2 Select Yes ▶ •.
  - To not reset: Select No ▶ (●).

#### **Copy Text**

## **Cutting/Copying/Pasting Text**

Copy/cut a character string and paste it to a different location.

- Paste text onto the same screen or another text input screen. (Cannot paste to a screen in which Submenu is not displayed.)
- Cut text is deleted from its original location.
- Cut/Copy up to 10,000 single-byte (5,000 double-byte) characters at once.
- Only one character string can be copied/cut at a time.
   Copying/cutting again will replace the old text with the new text.

#### **Copying/Cutting Text**

Example: When copying/cutting text from text memo

In text input screen, move cursor to the first character to copy or cut.

Select copy or cut.

|        | Press $\mathbb{I}^{1 \stackrel{\circ}{\circ}} \to \mathbb{I}^{1 \stackrel{\circ}{\circ}}$ [Start]. |
|--------|----------------------------------------------------------------------------------------------------|
| To cut | Press ∰ for 1+ seconds.  ● From the menu, press nad                                                |

## Move the cursor to the last character and press •.

- Selected text to copy is highlighted.
   (The highlighted text is copied or cut.)
- Press for 1+ seconds to select all characters after character selected in step 1.

#### **Copying the Contents of Mail**

**Example: When copying message text** 

## Open received mail and press

- For unsent mail, select *Message* in compose message screen, press ● and ଢ ☐ ☐ ☐ [Copy].
   Proceed to step 3.
- Copy selection screen appears.

### Select item to copy.

| Address | Press 1.5.  The address is copied and operation ends. |
|---------|-------------------------------------------------------|
| Subject | Press 2.                                              |
| Message | Press 3.6.                                            |

- Copy screen appears.
- Move the cursor to the first character to copy and press 

  [Start].
- Move the cursor to the last character to copy and press 

  [Copy].

#### **Pasting Text**

Example: When pasting text into a new message

- Open the text input screen to paste to, move the cursor to the paste location and press (x:) for 1+ seconds.
  - From the menu, press [Paste], move cursor to the paste location and press [Paste].
  - Character string in memory is inserted.

#### Note

- In fields that accept only single-byte characters such as the *Reading* field in the phonebook, only singlebyte characters in memory are pasted. Depending on the location, only the allowed number of characters are pasted.
- Text stays in memory until new text is copied/cut or power is turned off.
- Press and the previous screen in step 1 of "Pasting Text" reappears.

#### **Kuten Code Input**

### **Inputting Kuten Code**

Use four-digit kuten codes to enter kanji, hiragana, katakana, symbol, and alphanumeric characters.

- Each kuten code corresponds to a specific character.
   Refer to "JIS Kuten Code List" on P. 514 to P. 517 for details on kuten codes and the corresponding characters.
  - In text input screen, press [9] [Chara] multiple times and control appears.
  - Enter four-digit kuten code.
    - After the fourth digit is entered, the character appears.
    - Before the fourth digit is entered, press och to clear the numbers when the wrong kuten code is entered. Re-enter correct code.

#### **Register Words (User Dictionary)**

## Registering Frequently Used Words

Register up to 100 frequently used words with a short keyword (up to eight double-byte hiragana) for easy retrieval. When a keyword is entered and converted to kanji, the registered word appears in the candidate list and can be easily entered.

The same keyword can be registered up to five times.

### Registering a New Word

- In stand-by, press ਤੋਂ 2½ 1₺ 1₺.
- User dictionary list appears.
- Press [ Switch] to switch between word and keyword lists.
- Select Save new and press .
  - User dictionary entry screen appears.
- Enter word and press .
  - Enter up to 15 double-byte characters.
  - · Line breaks cannot be entered.
- Enter keyword and press .
  - Enter up to eight hiragana.

#### **Editing Registered Words**

- In stand-by, press select word and press .
  - User dictionary editing screen appears.
- Edit word and press .

## Edit keyword, press and select a saving method.

• To not edit, press • and select a saving method.

| To save a new word | Press 1.3  New word cannot be registered if the same keyword is registered five times. |
|--------------------|----------------------------------------------------------------------------------------|
| To overwrite       | Press 25.                                                                              |

### **Deleting Registered Words**

In stand-by, press • 🕒 🕮 🛝, select word and press 🖟 📆 [Delete].

- Delete confirmation screen appears.
- Select Yes and press .
  - Word is deleted.

#### **Clear Memory Terms**

## Resetting Memorized Conversion Candidates

All conversion candidates memorized through functions such as Quick dictionary and Next word guess can be reset.

 Pictograph and symbol conversion candidates are also reset.

In stand-by, press • 🖜 🕮 🕮 🕮 a å, enter terminal security code (four to eight digits) and press •.

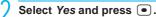

Conversion candidates are reset.

#### **Download Dictionary**

## **Using a Downloaded Dictionary**

Save up to ten dictionaries for Japanese conversion downloaded from sites and Internet web pages on the FOMA terminal. Use five of these dictionaries for kanji conversion. When dictionaries for such as technical terms are downloaded, the terms in the dictionaries appear as the conversion candidates.

- User dictionary can be replaced with Downloaded dictionary.
- Refer to P. 235 for details on downloading dictionaries.
   The default setting has no dictionaries registered.

#### Setting/Clearing a Dictionary

In stand-by, press ● .

 Registered dictionaries appear. Dictionaries currently in use appear with

## Select dictionary and set or clear.

| To set/clear a dictionary           | Press letter.  If five dictionaries are already set, 5 dictionaries can be saved appears. Clear dictionary currently in use and try again.  If a set dictionary is selected, it is cleared. |
|-------------------------------------|----------------------------------------------------------------------------------------------------|
| To change the title of a dictionary | Press $\widehat{\mathbb{A}} \xrightarrow{\mathbb{A}} \to \text{edit title} \to \mathbb{A}$ .                                                                                                |
| To check dictionary information     | Press (add).  ■ Dictionary information (title, author, version, download date, etc.) appears. Press (add) and the previous screen reappears.                                                |

#### Note

Alternatively, press ☐ in text input screen, select
 Chara entry/dict and press ☐ ☐ [Dwnld dictionary] to set/clear dictionary.

#### **Checking Dictionary Contents**

- In stand-by, press ﷺ ﷺ select dictionary and press [Show].
  - A list of words registered in the dictionary appears.
  - To show word details, press [Details].
  - Press to end checking.
  - To show a list of keywords, press (g) [Switch].
     Press (g) [Switch] to switch between word list and keyword list.

#### **Deleting a Dictionary**

Delete dictionaries individually or collectively.

- - The delete screen appears.

### Select deletion method.

| To delete one dictionary   | Press $1.50 \rightarrow \text{Yes} \rightarrow 0$ .                                        |
|----------------------------|--------------------------------------------------------------------------------------------|
| To delete all dictionaries | Press $\stackrel{\text{\tiny 2.75}}{=}$ $\rightarrow$ <b>Yes</b> $\rightarrow$ $\bullet$ . |

#### Note

 If a different FOMA card from when the dictionary was downloaded is inserted, a FOMA card restriction mark appears next to the dictionary. In such cases, dictionary contents cannot be checked, but can be deleted.

### Replacing User Dictionary with Download Dictionary

<Download Dictionary>

Replace the User dictionary with Download dictionary.

• Save destination setting screen appears.

## Select destination to save to and press .

- To overwrite a saved dictionary, select Yes and press
- In the Set dictionary confirmation screen, select Yes and press to set dictionary. If five dictionaries are already set, confirmation screen does not appear.

#### Note

 User dictionary is deleted when replaced with Download dictionary.

### **Quick Dictionary/Next Word Guess**

### **Selecting Conversion Method**

Set to enable/disable Quick dictionary (P. 492) and Next word guess (P. 492). The default setting is ON (use) for both Quick dictionary and Next word guess.

In text input screen, press , select Chara entry/dict, press and press & [Quick dictionary].

For Next word guess, press n, select Chara entry/dict, press nd press and press and press and press and press and press and press and press and press are presented by the pression of the pression of the press

7 Press 13 [ON].

## Setting the Priority for Conversion Candidates <First Candidate>

Prioritize English words, surnames, geographic names, proper nouns and emoticons in the conversion candidate list.

The default setting is High.

In text input screen, press , select Chara entry/dict, press and press state [First candidate].

Select item and press .

 ✓ indicates high priority and 
 ☐ indicates low priority.

Press 🔐 [Complete].

## Including Emoticons as Conversion Candidates < With Emoticons>

Set whether to include emoticons in conversion candidates list.

The default setting is ON.

In text input screen, press , select Chara entry/dict, press and press & A E [With emoticons].

Press 1. [ON].

#### 2-touch input

2-touch Input Method Text Entry

#### Setting 2-touch Input <Conversion Method>

Use 2-touch input to enter hiragana with two keys. This method is recommended for users accustomed to 2-touch character input.

In text input screen, press , select Chara entry/dict, press • and press • 2 [2-touch].

- 2-touch input continues until handset is returned to normal input (5-touch).
- Operation for inserting preset phrases is the same for 2-touch and 5-touch.
- Katakana/alphanumeric conversion is not available.
- To return to 5-touch input, press in text input screen, select *Chara entry/dict* and press
   1.3 1.5 [5-touch].

### **Changing Input Mode**

### In text input screen, press 🖫 [Chara].

#### Note

- Switch upper/lower case while in single/doublebyte mode.
- After entering text, press [Caps] to convert characters individually. (P. 495)

#### **Entering Text**

In 2-touch input, enter two digits to specify a character.

In text input screen, enter two digits.

Example: □□□□ ♦ ₹

 Refer to P. 509 for details on character assignments.

# Appendix/Using with External Devices/Troubleshooting

| Menu List                                                                    | 502  |
|------------------------------------------------------------------------------|------|
| Dial Key Assignments (5-touch)                                               | 507  |
| Dial Key Assignments (2-touch)                                               | 509  |
| Symbols/Special Character List                                               | 509  |
| Phrase List                                                                  | 511  |
| Pre-installed Data List                                                      | 512  |
| JIS Kuten Code List                                                          |      |
| Using the Calculator                                                         |      |
| Multiaccess Combinations                                                     |      |
| Multi Assistant (Multitask) Combinations                                     |      |
| Services Available from the FOMA Terminal < Service>                         |      |
| Options and Accessories                                                      |      |
| Using with External Devices                                                  |      |
| Data Link Software                                                           | 522  |
| ■Music Playback                                                              |      |
| Playing i-motion (Including Audio Data) Created with PC on the FOMA Terminal |      |
| SD-Audio Player SD-Jukebox                                                   |      |
| Playing Back Songs                                                           | •524 |
| ■Troubleshooting                                                             |      |
| ■ Troubleshooting                                                            | 528  |
| List of Error Messages                                                       |      |
| Warranty and After-sales Services                                            |      |
| Updating Software                                                            |      |
| Protecting Your FOMA Terminal from Harmful Files < Scanning Function>        | •544 |
| Main Specifications                                                          | 547  |
| Specific Absorption Pate (SAP)                                               | 5/10 |

## **Menu List**

## **Settings Menu**

## Sound

| Funct               | ion menu           | Key operation                               | Default setting                                                                                                    | Page             |
|---------------------|--------------------|---------------------------------------------|----------------------------------------------------------------------------------------------------|------------------|
| 1 Select volume     | phone ring vol     | ● 1 ½ 1 ½ 1 ½                               | Phone ring tone, V.phone ring tone,<br>Payphone ring tone, User unset,<br>Not support: Volume 5                                              | P. 128           |
|                     | Mail ring vol      | ● 1 ½ 1 ½ 2 ½                               | Mail ring tone, MessageR ring tone,<br>MessageF ring tone, SMS ring tone:<br>Volume 5                                                        | P. 129           |
|                     | Chat mail ring vol | ● 1 <u>3</u> 1 <u>3</u> 3 <u>6</u>          | Volume 5                                                                                                    | P. 129           |
|                     | PushTalk tone vol  | ■ 1.8 1.8 4.8                               | Volume 5                                                                                                    | P. 129           |
|                     | Setting sound vol  | ● 1 ½ 1 ½ 5 ½                               | Keypad sound, Open sound, Close<br>sound, Rotation sound, Charge start<br>sound, Charge end sound, Timer<br>sound: Volume 5                  | P. 130           |
| □Select sound       | Select ring tone   | ● 1 ½ 2 ½ 1 ½                               | Phone ring tone: 着信音1/<br>V.phone ring tone, Payphone ring<br>tone, User unset, Not support:<br>Phone ring tone                              | P. 126           |
|                     | Select mail tone   | ● 1 8 2 8 2 8 2 8 8 8 8 8 8 8 8 8 8 8 8 8   | Mail ring tone: 着信音2/MessageR<br>ring tone, MessageF ring tone, SMS<br>ring tone: Mail ring tone                                             | P. 127           |
|                     | Chat mail tone     | ● 1 ½ 2 ½ 3 č                               | 着信音2                                                                                                    | P. 127           |
|                     | PushTalk tone      | ● 1 8 2 8 4 8                               | 着信音1                                                                                                    | P. 127           |
|                     | Setting sounds     | ● 1 ½ 2 5 ½                                 | Open sound: OP (標準音)/Close<br>sound: CL (標準音)/Rotation sound:<br>TU (標準音)/Shutter sound: Default<br>tone/ Timer sound: TI (標準音)              | P. 128<br>P. 200 |
| ③ Vibrator          | Vibration mode     | ● 1 % 3 % 1 %                               | OFF                                                                                                    | P. 131           |
| VIDIAIOI            | Mail vibration     | ● 1 * 3 * 2 * 2 * * * * * * * * * * * * * * | OFF                                                                                                    | P. 131           |
|                     | Normal             | ■ 1 % 4 % 1 % 1 % 1 %                       | -                                                                                                    | P. 133           |
|                     | Silent             | ● 1 % 4 % 1 % 2 %                           | -                                                                                                    | P. 133           |
| 4Manner mode        | Original           | 1 1 1 1 1 1 1 1 1 1 1 1 1 1 1 1 1 1 1       | Record message, Vibrator, Mic<br>sensitivity up: ON/Alarm tone, Keypad<br>sound, Low battery alarm: OFF/Ring<br>tone, Mail ring tone: Silent | P. 135           |
| ■Ring output        |                    | ● 1 % 5 %                                   | Earp.+speaker                                                                                                    | P. 133           |
| EDing time pottice: | Mail               | ■ 1 ½ 6 ± 1 ½                               | ON/3 seconds                                                                                                    | P. 132           |
| ©Ring time setting  | PushTalk           | ● 1 % 6 % 2 %                               | ON/30 seconds                                                                                                    | P. 132           |
| ☑Set mute ring time |                    | ● 1 .5 7 ross                               | OFF                                                                                                    | P. 171           |
| BHold/On hold tone  | Set on hold tone   | ● 1 ½ B ¾ 1 ½                               | On hold tone 1                                                                                                    | P. 67            |
| □H0Id/On noid tone  | Set hold tone      | ● 1 * B * 2 * 2 * * * * * * * * * * * * * * | Hold melody 1                                                                                                    | P. 68            |
|                     |                    | ● 1 * 9 w 2 2                               | Stereo/3D sound                                                                                                    | P. 130           |

ullet When settings are reset (oxtimes P. 437), functions return to default settings (marked with a ).

## Display

| Func               | tion menu        | Key operation | Default setting                                                                                                    | Page   |
|--------------------|------------------|---------------|----------------------------------------------------------------------------------------------------|--------|
|                    | Stand-by display | ● 2 ½ 1 ½ 1 ½ | 待受画面1                                                                                                    | P. 135 |
| 1 Stand-by display | Clock display    | ● 2 ½ 1 ½ 2 ½ | ON(Large)                                                                                                    | P. 137 |
|                    | Calendar display | ● 2 ½ 1 ½ 3 š | OFF                                                                                                    | P. 136 |
|                    | i-Channel ticker | ■ 2 ½ 1 ½ 4 č | ON (Ticker font size: Large(default)/<br>Ticker color: Pattern1 (Font color:<br>green/Background color: black)/Ticker<br>speed: Normal) | P. 138 |
| ■Font style        |                  | ● 2 ½ 2 ½ ABC | Bold                                                                                                    | P. 149 |
| 3Theme color       |                  | ● 2 % 3 s     | SilverSky                                                                                                    | P. 145 |

| Fund                | tion menu            | Key operation                               | Default setting                                                                                                    | Page   |
|---------------------|----------------------|---------------------------------------------|----------------------------------------------------------------------------------------------------|--------|
|                     | Call/Rcv display     | ● 2 ° 4 ° 1 ° 1 ° 1 ° 1 ° 1 ° 1 ° 1 ° 1 ° 1 | Picture call set: ON/Outgoing calls:<br>電話発信1/Incoming voice calls,<br>Incoming Videophone, Payphone,<br>User unset, Not support: 電話着信1                                                                 | P. 139 |
| 4 Personalize       | Send/Rcv display     | ● 2 % 4 % 2 % 2 %                           | Send display: メール送信1/Receive display: メール受信1                                                                                                    | P. 139 |
|                     | Submenu image        | ● 2 % 4 % 3 %                               | Up: メニュー枠1(上)/<br>Down: メニュー枠1(下)                                                                                                    | P. 144 |
|                     | Animate notices      | ● 2 ½ 4 ½ 4 ½                               | お知らせアニメ1                                                                                                    | P. 144 |
|                     | Display mark         | ● 2 % 4 % 5 %                               | Signal icon: 電界強度1/Battery icon:<br>電池残量1/Small clock: 時計表示1                                                                                                    | P. 144 |
|                     | Called LED color     | ● 2 % 5 % 1 %                               | Phone, Videophone: Green/<br>PushTalk: Yellow                                                                                                    | P. 148 |
| 5Called LED         | Mail LED color       | ● 2 % 5 % 2 %                               | Blue                                                                                                    | P. 148 |
|                     | Called LED ON        | ● 2 % 5 % 3 %                               | Without melody                                                                                                    | P. 148 |
|                     | Mail/Msg LED set     | ● 2 ½ 5 ½ 4 ¾                               | Without melody                                                                                                    | P. 148 |
| ■Call notice        |                      | ● 2 7 6 B MNO                               | ON                                                                                                    | P. 71  |
|                     | Normal(auto bright)  | ● 2 ½ 7 × 1 ½                               | -                                                                                                    | P. 140 |
|                     | Normal(fixed bright) | ● 2 % 7 mm 2 %                              | -                                                                                                    | P. 140 |
|                     | Power saver mode     | ● 2 % 7 mm 3 5                              | -                                                                                                    | P. 140 |
| ☑Power saver set    | User set             | ● 2 do 7 spil 4 d                           | Display light time: 15 seconds<br>(Charging, i-mode: Same as<br>normal/Videophone: Always ON)/<br>Screen dsp time: 2 minutes/Screen<br>Saver: OFF/Brightness: Automatic/<br>Keypad light setting: Light | P. 141 |
| BSet viewing angle  | Linked manner mode   | ● 2 ½ B ₩ 1 ½                               | OFF                                                                                                    | P. 149 |
| □ Set viewing angle | Pattern setting      | ● 2 ½ B ½ 2 ½                               | Geometric(deep)                                                                                                    | P. 150 |

<sup>●</sup> When settings are reset (௴P. 437), functions return to default settings (marked with a ).

# General settings

| Function menu             |                     | Key operation                               | Default setting    | Page   |
|---------------------------|---------------------|---------------------------------------------|--------------------|--------|
|                           | Owner Information   | ● 3 5 1 5 1 5 1 5 1 5 1 5 1 5 1 5 1 5 1 5   | -                  | P. 430 |
| 11Check status            | Check memory        | ● 3 5 1 5 2 5 1 5 1 5 1 5 1 5 1 5 1 5 1 5 1 | -                  | P. 388 |
| □Check status             | Battery level       | ● 3 ∯ 1 ¾ 3 ∯                               | -                  | P. 45  |
|                           | Check settings      | ● 3 5 1 5 4 2 N                             | -                  | P. 412 |
|                           | User dictionary     | ● 3 5 2 ½ 1 5<br>1 5                        | -                  | P. 498 |
| Prext input setting       | Dwnld dictionary    | ● 3 % 2 % 2 %                               | -                  | P. 499 |
| E rext input setting      | Edit phrase         | ● 3 5 2 ½ 3 5<br>₩ 2 ±                      | * 1                | P. 497 |
|                           | Clear memory terms  | ● 3 % 2 % 4 %                               | -                  | P. 499 |
|                           | Auto power ON       | ● 3 5 3 5 1 5<br>1 5                        | OFF                | P. 415 |
| ∃Auto power ON/OFF        | Auto power OFF      | ● 3 5 3 5 2 kg                              | OFF                | P. 416 |
|                           | Link alarm/power ON | <ul><li>3 € 3 € 3 €</li></ul>               | OFF                | P. 416 |
| 4 Date settings           |                     | ● 3 5 4 5 A                                 | * 2                | P. 48  |
| 5 Select language         |                     | ● 3 ∯ 5 ¾                                   | 日本語                | P. 46  |
| <b>©</b> USB mode setting |                     | ● 3 5 6 E                                   | Communication mode | P. 383 |
|                           | Update              | ● 3 5 7 8 1 3                               | -                  | P. 544 |
| Scanning function         | Set auto-update     | ● 3 5 7 8 2 %                               | -                  | P. 545 |
| 2 Scarring function       | Set scan            | ● 3 % 7 % 3 %                               | Enable             | P. 544 |
|                           | Version             | ● 3 5 7 8 4 2 on                            | -                  | P. 546 |
| ■Software update          |                     | ● 3 # B #                                   | -                  | P. 538 |
| Reset settings            |                     | • 3 # 9 m                                   | -                  | P. 437 |

<sup>•</sup> When settings are reset (@P. 437), functions return to default settings (marked with a

<sup>1</sup> Refer to P. 511 for details on preset phrases.

<sup>\*2</sup> January 1, 2005 00:00

| Function menu        |                      | Key operation                                                                                                    | Default setting       | Page   |
|----------------------|----------------------|----------------------------------------------------------------------------------------------------|-----------------------|--------|
|                      | Check messages       | ● 4 t 1 t 1 t 1 t 2 1 t 2 1 t | -                     | P. 441 |
|                      | Play messages        | ● 4 t 1 t 2 t 2 t 2 t 2 t 2 t 2 t 2 t 2 t 2                                                                                                    | -                     | P. 441 |
|                      | Activate VoiceMail   | ● 4 m 1 m 3 m                                                                                                    | Ring time: 10 seconds | P. 441 |
|                      | Set ring time        | ● 4 t 1 t 4 t 1                                                                                                    | Ring time: 10 seconds | P. 441 |
| 1 Voice Mail         | Deactivate VoiceMail | ● 4 m 1 m 5 m                                                                                                    | -                     | P. 441 |
|                      | Status(Voice Mail)   | ● 4 % 1 % 6 # 0                                                                                                    | -                     | P. 442 |
|                      | Voice mail setting   | ● 4 % 1 % 7 % 7 NMS                                                                                                    | -                     | P. 441 |
|                      | Notification setting | ● 4 % 1 % 8 %                                                                                                    | Voice mail alarm: ON  | P. 442 |
|                      | Notification         | ● 4 % 1 % 9wxz                                                                                                    | -                     | P. 442 |
|                      | Activate             | ● 4 % 2 % 1 %                                                                                                    | -                     | P. 443 |
| ☐Call waiting        | Deactivate           | ● 4 % 2 % 2 % 2 %                                                                                                    | -                     | P. 443 |
|                      | Status request       | ● 4 % 2 % 3 %                                                                                                    | -                     | P. 443 |
|                      | Activate             | ● 4 % 3 % 1 %                                                                                                    | Ring time: 7 seconds  | P. 444 |
|                      | Deactivate           | ● 4 % 3 % 2 %                                                                                                    | -                     | P. 445 |
| ☐ Call forwarding    | Register number      | ● 4 <sup>2</sup> 3 5 3 5                                                                                                    | -                     | P. 445 |
|                      | Forwarding No. busy  | ● 4 ≈ 3 ÷ 4 ≈                                                                                                    | -                     | P. 446 |
|                      | Status request       | • 4 % 3 % 5 %                                                                                                    | -                     | P. 446 |
|                      | Register caller      | ● 4 2 4 2 1 3 1                                                                                                    | -                     | P. 446 |
|                      | Register selected No | ● 4 % 4 % 2 % 2 %                                                                                                    | -                     | P. 446 |
| 4 Bar nuisance calls | Delete all entries   | ● 4 2 4 2 3 5<br>0 4 0 4 0 3 0 0                                                                                                    | -                     | P. 446 |
|                      | Delete last entry    | ● 4 2 4 2 4 2 4 2 1                                                                                                    | -                     | P. 446 |
|                      | Check No of entries  | ● 4 to 4 to 5 to 5 to 5 to 5 to 5 to 5 to                                                                                                    | -                     | P. 446 |
| 5 Notify caller ID   | Status request       | ● 4 to 5 to 1 to 1 to 1 to 1 to 1 to 1 to 1                                                                                                    | User unset            | P. 447 |
| anothy caller iD     | Notify caller ID     | ● 4 to 5 to 5 to 5 to 5 to 5 to 5 to 5 to                                                                                                    | -                     | P. 447 |
|                      | Activate             | ● 4 2 6 B B 1 3                                                                                                    | -                     | P. 448 |
| Caller ID request    | Deactivate           | ● 4 5 6 B 2 5 AC                                                                                                    | -                     | P. 448 |
|                      | Status request       | ● 4 % 6 B 3 %                                                                                                    | -                     | P. 448 |
| 7Talk time/cost      |                      | ● 4 5 7 g                                                                                                    | -                     | P. 433 |
|                      | Activate             | ● 4 to 8 to 1 to 1 to 1 to 1 to 1 to 1 to 1                                                                                                    | -                     | P. 450 |
| BSet arrival act     | Deactivate           | ● 4 % 8 % 2 %                                                                                                    | -                     | P. 450 |
|                      | Status request       | ● 4 % 8 % 3 %                                                                                                    |                       | P. 450 |
|                      | Voice Mail           | ● 4 5 9 8 1 5 1                                                                                                    | -                     | P. 450 |
| 9 Arrival call act   | Call forwarding      | ● 4 % 9 9 % 2 % ASC                                                                                                    | -                     | P. 450 |
| ⊒Amval call act      | Call Rejection       | ● 4 % 9 9 % 3 %                                                                                                    | -                     | P. 450 |
|                      | Answer               | ● 4 % 9 9 4 % 4 %                                                                                                    | -                     | P. 450 |

<sup>•</sup> When settings are reset (PP P. 437), functions return to default settings (marked with a ).

# Other NW services

| Fun                  | ction menu                        | Key operation                             | Default setting | Page   |
|----------------------|-----------------------------------|-------------------------------------------|-----------------|--------|
|                      | Activate                          | ● 5 ½ 1 ½ 1 ½                             | -               | P. 450 |
| 1 Remote control     | Deactivate                        | ● 5 % 1 % 2 %                             | -               | P. 450 |
|                      | Status request                    | ● 5 ½ 1 ½ 3 ½                             | -               | P. 451 |
| 미Dual network        | Switching                         | ● 5 ½ 2 ½ 1 ½                             | -               | P. 448 |
| EDual network        | Status request                    | ● 5 % 2 % 2 %                             | -               | P. 448 |
| @F. of the college   | Guidance setting                  | ● 5 ½ 3 ½ 1 ½                             | -               | P. 449 |
| 3English guidance    | Status request                    | • 5 % 3 % 2 %                             | -               | P. 449 |
| 4Service number      | ドコモ故障問い合わせ<br>(Repair inquiries)  | ● 5 € 4 € 1 €                             | -               | P. 449 |
|                      | ドコモ総合案内・受付<br>(General inquiries) | ● 5 % 4 % 2 %                             | -               | P. 449 |
| 5 Additional service | USSD                              | ● 5 ½ 5 ½ 1 ½                             | -               | P. 452 |
| □ Additional service | Reply message                     | ● 5 & 5 & 2 & 2 & 2 & 2 & 2 & 2 & 2 & 2 & | -               | P. 452 |
| 6Multi number        | Set multi number                  | ● 5 % 6 % 1.3                             | -               | P. 451 |
|                      | Status request                    | ● 5 % 6 # 2 %                             | -               | P. 452 |
|                      | Number setting                    | ● 5 % 6 % 3 %                             | _               | P. 451 |

# Phone settings

| Funct                 | tion menu           | Key operation                               | Default setting                                                 | Page   |
|-----------------------|---------------------|---------------------------------------------|-----------------------------------------------------------------|--------|
| Noise reduction       |                     | ● B # 1 # 1 #                               | ON                                                              | P. 61  |
| 1 In-call settings    | Reconnect           | ● B # 1 # 2 #                               | Alarm on(high)                                                  | P. 61  |
| ľ                     | Quality alarm       | ● 6 # 1 * 3 #                               | Alarm on(high)                                                  | P. 132 |
| □Ear/mic auto calling |                     | ● 6 # 2 # 2 # A A A A A A A A A A A A A A A | OFF                                                             | P. 435 |
| 3 Incoming settings   | Any key answer      | ● B # 3 5 1 5                               | ON                                                              | P. 64  |
| Billiconning settings | Set auto answer     | ● 6 # 3 % 2 %                               | Phone/Videophone, PushTalk: OFF                                 | P. 436 |
|                       | Redial voice call   | ● 6 # 4 z 1 *                               | OFF                                                             | P. 93  |
|                       | Set sending image   | ● B # 4 # 2 #                               | * 3                                                             | P. 89  |
|                       | Display setting     | ● B # 4 # 3 #                               | Show me small                                                   | P. 92  |
| 4 Videophone set      | Subscreen position  | ● B # 4 # 4 #                               | Upper left                                                      | P. 92  |
|                       | Visual preference   | ● 6 # 4 # 5 #                               | Normal                                                          | P. 90  |
|                       | Notify switch mode  | ● 6 # 4 % 6 # 6 #                           | Indication ON                                                   | P. 93  |
|                       | Hands-free V.phone  | ● 6 # 4 # 7 # 7 PORS                        | ON                                                              | P. 90  |
|                       | Record message      | ● 6 # 5 # 1 #                               | OFF                                                             | P. 72  |
| 5 Record message      | Answering duration  | ● 6 # 5 # 2 #                               | 8 seconds                                                       | P. 74  |
| □ Record message      | Reply message       | ● 6 # 5 # 3 %                               | Reply message 1                                                 | P. 74  |
|                       | V.phone reply image | ● 6 # 5 # 4 #                               | テレビ電話代替                                                         | P. 85  |
| 6 Set PushTalk        | Caller ID setting   | ● 6 # 6 # 1 *                               | No ID                                                           | P. 104 |
| □ Set FusiTraik       | Set PT arrival act  | ● 6 MMO 6 MMO 2 AMC                         | Call Rejection                                                  | P. 104 |
| 7 Set when folded     | Phone/Videophone    | ● 6 # 7 mm 1 #                              | Finish call                                                     | P. 64  |
| Z Set when loided     | PushTalk            | ● 6 # 7 mm 2 mm                             | Speaker phone                                                   | P. 64  |
| ■ Self mode           |                     | ● 6 # 8 **                                  | OFF                                                             | P. 162 |
|                       | Int'l prefix        | ● 6 # 9 % 1 *                               | First entry: 009130-010                                         | P. 59  |
| ☐Other settings       | Sub address         | ● 6 # 9 % 2 # ABC                           | ON                                                              | P. 60  |
|                       | int'l dial setting  | ● 8 80 9 5 3 5 cer                          | Auto assist set: AUTO/IDD prefix setting: World call 009130-010 | P. 60  |

- \*3 Substitute image: ブンブン *(Dimo)* (テレビ電話代替 when Reset settings (*(CF*) P. 437) is performed after deleting ブンブン *(Dimo)*), On hold image: テレビ電話代替, Hold image: テレビ電話代替

## Security

| Func                  | tion menu          | Key operation                                                                                                    | Default setting                                                         | Page   |
|-----------------------|--------------------|----------------------------------------------------------------------------------------------------|-------------------------------------------------------------------------|--------|
| 1 Secret mode         |                    | ● 7 to 1 to 1 to 1 to 1 to 1 to 1 to 1 to                                                                                                    | OFF                                                                     | P. 166 |
|                       | PIN code input set | ● 7 tons 2 to 1 to                                                                                                    | OFF                                                                     | P. 156 |
| ■UIM Settings         | Change PIN code    | ● 7 tons 2 to 2 to                                                                                                    | 0000                                                                    | P. 157 |
|                       | Change PIN2 code   | ● 7 mm 2 m 3 mm                                                                                                    | 0000                                                                    | P. 157 |
|                       | Accept calls       | ● 7 mm 3 mm 1 mm                                                                                                    | OFF                                                                     | P. 168 |
|                       | Reject calls       | ● 7 mas 3 5 2 2 ac                                                                                                    | OFF                                                                     | P. 170 |
| 3Accept/Reject calls  | Reject unknown     | ● 7 to 3 to 3 to 7 to 10 to 10 to 1 | Accept                                                                  | P. 171 |
| □ Accept/Neject calls | Reject user unset  | ● 7 t 3 5 4 5 1                                                                                                    | Accept                                                                  | P. 170 |
|                       | Reject payphone    | ● 7 t 3 5 5 t 5 t 5 t 5 t 5 t 5 t 5 t 5 t 5                                                                                                    | Accept                                                                  | P. 170 |
|                       | Reject not support | ● 7 8 3 5 6 B MAC                                                                                                    | Accept                                                                  | P. 170 |
| 4 Show call/received  | Show rcvd calls    | ● 7 mil 4 m 1 m                                                                                                    | ON                                                                      | P. 165 |
| - Show call/received  | Show redial        | ● 7 8 4 2 2 ABC                                                                                                    | ON                                                                      | P. 165 |
| 5 Show sent/received  | Show sent messages | ● 7 t 5 t 1 t 1 t 1 t 1 t 1 t 1 t 1 t 1 t 1                                                                                                    | ON                                                                      | P. 166 |
| B Show Selli/Teceived | Show rcvd messages | ● 7 t 5 t 2 t ABC                                                                                                    | ON                                                                      | P. 166 |
|                       | All lock           | ● 7 t B # 1 t                                                                                                    | -                                                                       | P. 159 |
|                       | Keypad dial lock   | ● 7 8 6 B 0 2 AC                                                                                                    | OFF                                                                     | P. 164 |
| ©Lock settings        | PIM lock           | ● 7 t B B B 3 5                                                                                                    | OFF                                                                     | P. 163 |
|                       | IC card lock       | ● 7 mm B # 4 2 mm                                                                                                    | OFF                                                                     | P. 164 |
|                       | Remote lock all    | ● 7 <sup>8</sup> / <sub>NRS</sub> 6 H 5 E                                                                                                    | OFF/License number: none/# of rcvd calls: 5 times/Monitoring: 3 minutes | P. 160 |

| Function menu        |                  | Key operation     | Default setting | Page   |
|----------------------|------------------|-------------------|-----------------|--------|
| Change security code |                  | ● 7 # 7 ross      | 0000            | P. 153 |
| BFace authentication |                  | ● 7 mm B m        | OFF             | P. 154 |
| Delete all data      | Delete user data | ● 7 mas 9 may 1   | -               | P. 437 |
| Delete all data      | Del secret data  | ● 7 t 9 t 2 t ASC | -               | P. 438 |

• When settings are reset (@P. 437), functions return to default settings (marked with a ).

## Other settings

| Function menu    |  | Key operation | Default setting | Page  |
|------------------|--|---------------|-----------------|-------|
| Initial settings |  | ● B **        | -               | P. 47 |
| Own number       |  | ● □ DR        | Own number      | P. 49 |

# **Data Box**

| Function menu         |  | Key operation                                                                               | Default setting | Page   |
|-----------------------|--|---------------------------------------------------------------------------------------------|-----------------|--------|
| 1 My picture          |  | ● 9 m/z 1 % 1 %                                                                             | -               | P. 354 |
| □i-motion             |  | 9 9 1 1 2 Acc                                                                               | -               | P. 363 |
| 3Melody               |  | ● 9mm 1 % 3 mm                                                                              | -               | P. 374 |
| 4 Chara-den           |  | ● 9 m/2 1 % 4 %                                                                             | -               | P. 371 |
| 5My Documents         |  | ● 9 <sup>1</sup> / <sub>1</sub> 1 <sup>1</sup> / <sub>2</sub> 5 <sup>1</sup> / <sub>2</sub> | -               | P. 394 |
| 6 Print setting(DPOF) |  | ● 9 5 1 5 6 8 1 1 5 6 8 1 1 5 1 1 1 1 1 1 1 1 1 1 1 1 1 1 1 1                               | -               | P. 406 |

# **Life Tool**

| Funct             | tion menu        | Key operation                                           | Default setting | Page   |
|-------------------|------------------|---------------------------------------------------------|-----------------|--------|
| 1 Bar code reader |                  | ● 9.00 2.00 1.00                                        | -               | P. 202 |
| ■ Receive Ir data |                  | ● 9 <sup>0</sup> 2 <sup>2</sup> 2 <sup>2</sup>          | -               | P. 391 |
| 3ToruCa           |                  | ● 9 to 2 to 3 to 5 to 5 to 5 to 5 to 5 to 5 to 5        | -               | P. 341 |
| 4IC card content  |                  | ● 9,0,2 2,7 4 5 4 5 1                                   | -               | P. 322 |
|                   | View miniSD data | ● 9±0,2 0 5 1 1 5                                       | -               | P. 381 |
|                   | Backup/restore   | ● 9±0/2 2 7 5 8 2 7 8 8                                 | -               | P. 380 |
| 5miniSD manager   | Import           | • 9±0,2 ± 5 ± 3 ±                                       | -               | P. 384 |
| manager manager   | New manager info | ● 9 to 2 to 5 to 4 to 1                                 | -               | P. 384 |
|                   | Format           | ● 9±0/2 2 7 5 5 5 5 5                                   | -               | P. 382 |
|                   | USB mode setting | ● 9±0/2 2 7 5 8 6 80                                    | -               | P. 383 |
| Character reader  |                  | ● 9 to 2 7 6 to 10 min                                  | -               | P. 205 |
| 7Alarm            |                  | ● 9,0,7 2,7 7,85                                        | -               | P. 417 |
|                   | Schedule         | ● 9±0,2 2 0 8 0 1 5                                     | -               | P. 420 |
| B Schedule        | To Do list       |                                                         | -               | P. 426 |
| ☐Useful functions | Calculator       | ● 9±0/2 2 ± 9±0/2 1 ± 1 ± 1 ± 1 ± 1 ± 1 ± 1 ± 1 ± 1 ± 1 | Tax rate: 5%    | P. 432 |
|                   | Text memo        |                                                         | -               | P. 434 |
|                   | Timer            | ● 9 5 2 7 9 5 3 5                                       | -               | P. 416 |

• When settings are reset (@P. 437), functions return to default settings (marked with a ).

## **Media Tool**

| Function          | menu | Key operation            | Default setting | Page   |
|-------------------|------|--------------------------|-----------------|--------|
| 1 Mobileaudio     |      | ● 9mm 3 5 1.5            | -               | P. 524 |
| ■Voice recorder   |      | ● 9mm 3 5 2 mm           | -               | P. 393 |
| 3BookReader       |      | • 9 <u>*</u> 3 5 3 5     | -               | P. 401 |
| 4 Document Viewer |      | ● 9 <sup>0</sup> 3 5 4 5 | -               | P. 399 |
| 5PDF Viewer       |      | • 9 <sub>m</sub> 3 5 5 1 | -               | P. 394 |

# **Dial Key Assignments (5-touch)**

#### Use dial keys to enter text. Each key has multiple characters assigned to it.

• Press the key multiple times to switch characters.

Example: If 15 is pressed three times in double-byte katakana mode,

[ア] ▶ 1 [カ] appears. (Press 🕶 to scroll backwards through characters.)

#### **Double-byte Characters**

| Kev                      | 漢<br>Kanji (hiragana)                                 | Double-byte katakana                       | Double-byte alphan                                                                                                    | umeric input mode                                                                                       | Kuten     |  |
|--------------------------|-------------------------------------------------------|--------------------------------------------|----------------------------------------------------------------------------------------------------|----------------------------------------------------------------------------------------------------|-----------|--|
|                          | input mode                                            | input mode                                 | A Upper and lower case                                                                                                | a Lower case                                                                                            | code mode |  |
| 1./-                     | あいうえおぁいぅぇぉ                                            | アイウエオァィゥェォ                                 | . /_@ 1 (space)                                                                                                    | . /_@ 1 (space)                                                                                         | 1         |  |
| 2 #<br>ABC               | かきくけこ                                                 | カキクケコ                                      | ABCabc2                                                                                                    | abc2                                                                                                    | 2         |  |
| 3 š                      | さしすせそ                                                 | サシスセソ                                      | DEFdef3                                                                                                    | def3                                                                                                    | 3         |  |
| 4 ga                     | たちつてとっ                                                | タチツテトッ                                     | GHIghi4                                                                                                    | ghi4                                                                                                    | 4         |  |
| 5 %                      | なにぬねの                                                 | ナニヌネノ                                      | JKLjkl5                                                                                                    | j k I 5                                                                                                 | 5         |  |
| B <sup>♯</sup>           | はひふへほ                                                 | ハヒフへホ                                      | MNOmno6                                                                                                    | mno6                                                                                                    | 6         |  |
| フま<br>PORS               | まみむめも                                                 | マミムメモ                                      | PQRSpqrs7                                                                                                    | pqrs7                                                                                                   | 7         |  |
| 8 **                     | やゆよゃゅょ                                                | ヤユヨャュョ                                     | TUVtuv8                                                                                                    | tuv8                                                                                                    | 8         |  |
| 9 <sub>wxyz</sub>        | らりるれろ                                                 | ラリルレロ                                      | WXYZwxyz9                                                                                                    | wxyz9                                                                                                   | 9         |  |
| □ ½€                     | わをん (space)                                           | ワヲン (space)                                | O (space)                                                                                                    | O (space)                                                                                               | 0         |  |
| □ 2ª ~ □ ava             | -  · · · · · · · · · · · · · · · · · · ·              |                                            |                                                                                                    |                                                                                                    |           |  |
| <b>*</b> ≅               | · · J'1                                               |                                            |                                                                                                    |                                                                                                    | 4         |  |
| ## \(\bar{v}^2\)         |                                                       | Double-byte symbol co                      | onversion (-, 。!?                                                                                                    | • )                                                                                                    | n/a       |  |
|                          | 1-touch conversion<br>(previous candidate)            |                                            | Cursor u                                                                                                    | ıp                                                                                                    |           |  |
|                          | Normal conversion (next candidate)                    |                                            | Cursor down                                                                                                    | <b>/</b> ↓ *1                                                                                           |           |  |
| •                        | Shrink highlighted segment                            |                                            | Cursor left                                                                                                    |                                                                                                    |           |  |
|                          | Expand highlighted segment                            |                                            | Cursor right                                                                                                    |                                                                                                    |           |  |
| 22                       |                                                       | Chang                                      | ge character input mode                                                                                               | es                                                                                                    |           |  |
| for 1+seconds            |                                                       | Show                                       | "Internet" preset phrase                                                                                              | es                                                                                                    |           |  |
| EN.                      |                                                       | er case characters<br>h can be lower case) | Conversion between upper and<br>lower case characters + Switching<br>between uppenlower case<br>character input modes | Conversion to upper case<br>characters + Switching between<br>upper/lower case character<br>input modes | n/a       |  |
| for 1+seconds            | Insert phrase                                         |                                            |                                                                                                    |                                                                                                    |           |  |
| <b>®</b> CLR             | Single character<br>deletion, canceling<br>conversion |                                            | Deletion of entered<br>code or single<br>character                                                                    |                                                                                                    |           |  |
| (a) CLR<br>for 1+seconds | Deletion of all characters in front of the cursor 2   |                                            |                                                                                                    |                                                                                                    |           |  |
| •                        | Apply, OK                                             |                                            | OK                                                                                                    |                                                                                                    |           |  |
| <b>≨</b> AF⇔             |                                                       | Show in reve                               | rse order or undo                                                                                                    |                                                                                                    | Undo      |  |

<sup>1</sup> Press after confirming a character to enter a line break (₰). ₰ appears as a single-byte character but is counted as a double-byte character. Edit/delete new line mark like any other character. Available when inputting text for messages, Schedule, ToDo list and Text memo.

<sup>\*2</sup> When characters are before/after the cursor or when characters are only after the cursor, all characters at and after the cursor are deleted.

<sup>\*3</sup> Press a key for 1+ seconds to enter the next character assigned to the same key.

<sup>•</sup> Some hiragana and katakana with a dakuten mark may be partially omitted.

## **Single-byte Characters**

| .,                       | <u> </u>                                                                              | Single-byte alph                                                                                                    | nanumeric mode                                                                                          | Single-byte                                        |  |  |  |  |  |
|--------------------------|---------------------------------------------------------------------------------------|----------------------------------------------------------------------------------------------------|----------------------------------------------------------------------------------------------------|----------------------------------------------------|--|--|--|--|--|
| Key                      | Single-byte<br>katakana mode                                                          | ▲ Upper and lower case                                                                                                 | 2 Lower case                                                                                            | numeric input<br>mode                              |  |  |  |  |  |
| 1 .5                     | アイウエオァィゥェォ                                                                            | . / _ @ 1 (space)                                                                                                    | . / _ @ 1 [ (space)                                                                                     | 1                                                  |  |  |  |  |  |
| 2 ABC                    | カキクケコ                                                                                 | ABCabc2                                                                                                    | a b c 2                                                                                                 | 2                                                  |  |  |  |  |  |
| 3 %                      | サシスセソ                                                                                 | DEFdef3                                                                                                    | def3                                                                                                    | 3                                                  |  |  |  |  |  |
| 4 %                      | タチツテトッ                                                                                | GHIghi4                                                                                                    | ghi4                                                                                                    | 4                                                  |  |  |  |  |  |
| 5 %                      | ナニヌネノ                                                                                 | JKLjkl5                                                                                                    | jkl5                                                                                                    | 5                                                  |  |  |  |  |  |
| (S it                    | ハヒフヘホ                                                                                 | MN0mno6                                                                                                    | m n o 6                                                                                                 | 6                                                  |  |  |  |  |  |
| ₹<br>PgR8                | マミムメモ                                                                                 | PQRSpqrs7                                                                                                    | pqrs7                                                                                                   | 7                                                  |  |  |  |  |  |
| 8 %                      | 7 <b>1</b> ∃ 7 1 3                                                                    | TUVtuv8                                                                                                    | tuv8                                                                                                    | 8                                                  |  |  |  |  |  |
| 9wsvz                    | ラリルレロ                                                                                 | WXYZwxyz9                                                                                                    | w x y z 9                                                                                               | 9                                                  |  |  |  |  |  |
| □ ½                      | ワヲン∷ (space)                                                                          | (space)                                                                                                    | (space)                                                                                                 | 0                                                  |  |  |  |  |  |
| for 1+seconds            |                                                                                       | *4                                                                                                    |                                                                                                    | *5                                                 |  |  |  |  |  |
| ×-::                     | , , - 1                                                                               | 4                                                                                                    | *1                                                                                                    | X                                                  |  |  |  |  |  |
| # 55                     | Single-by                                                                             | te symbol conversion (                                                                                                 | !?·~()'",:;¥&) * <sup>3</sup>                                                                           | #                                                  |  |  |  |  |  |
|                          |                                                                                       | Cursor up                                                                                                    |                                                                                                    | P (during entry of<br>a phone number)<br>Cursor up |  |  |  |  |  |
|                          |                                                                                       | Cursor down                                                                                                    | <b>∕</b> ↓ <sup>*1</sup>                                                                                |                                                    |  |  |  |  |  |
| •                        |                                                                                       | Cursor le                                                                                                    | ft                                                                                                    |                                                    |  |  |  |  |  |
|                          |                                                                                       | Cursor rig                                                                                                    | ht                                                                                                    |                                                    |  |  |  |  |  |
| <u></u>                  |                                                                                       | Change character i                                                                                                    | nput modes                                                                                              |                                                    |  |  |  |  |  |
| for 1+seconds            |                                                                                       | Show "Internet" pre                                                                                                    | set phrases                                                                                             |                                                    |  |  |  |  |  |
| ER AN                    | Conversion to<br>lower case characters<br>(for characters<br>which can be lower case) | Conversion between upper and<br>lower case characters + Switching<br>between upper/lower case<br>character input modes | Conversion to upper case<br>characters + Switching between<br>upper/lower case character<br>input modes | n/a                                                |  |  |  |  |  |
| for 1+seconds            |                                                                                       | Insert phra                                                                                                    |                                                                                                    |                                                    |  |  |  |  |  |
| (3) CLR                  | Single character deletion                                                             |                                                                                                    |                                                                                                    |                                                    |  |  |  |  |  |
| (3) OLR<br>for 1+seconds | Deletion of all characters in front of the cursor*2                                   |                                                                                                    |                                                                                                    |                                                    |  |  |  |  |  |
| •                        |                                                                                       | OK                                                                                                    |                                                                                                    |                                                    |  |  |  |  |  |
| <b>≨</b> AF ↔            |                                                                                       | Show in reverse order or u                                                                                             | ndo                                                                                                    | Undo                                               |  |  |  |  |  |

A line break ( $\downarrow$ ) is entered.  $\downarrow$  appears as a single-byte character but is counted as a double-byte character. Edit/delete new line mark like any other character. Available when inputting text for messages, Schedule, ToDo list and Text memo.

- When characters are before/after the cursor or when characters are only after the cursor, all characters at and after the cursor are deleted.
- \*3 During single-byte alphanumeric input (entering mail addresses, URL), ",", ", " or "•" cannot be entered.
- Press a key for 1+ seconds to enter the next character assigned to the same key.
- \*5 Press of 1+ seconds to enter +.

#### How characters are counted

One double-byte character is counted as two single-byte characters. A single-byte dakuten/handakuten mark is counted as a single character.

# **Dial Key Assignments (2-touch)**

## Double-byte

#### **Upper case mode**

|                      |   |   | 2r | ıd d | igit | (nex | t ke | y to | ent | er)      |   |
|----------------------|---|---|----|------|------|------|------|------|-----|----------|---|
|                      |   | 1 | 2  | 3    | 4    | 5    | 6    | 7    | 8   | 9        | 0 |
|                      | 1 | あ | ١J | う    | え    | お    | А    | В    | С   | D        | Е |
|                      | 2 | か | き  | <    | け    | J    | F    | G    | Н   | 1        | J |
| 1st digit            | 3 | さ | し  | す    | せ    | そ    | K    | L    | М   | Ν        | 0 |
| igit                 | 4 | た | ち  | つ    | て    | ٤    | Р    | Q    | R   | S        | Т |
| (first key to enter) | 5 | な | ıc | ぬ    | ね    | の    | U    | ٧    | W   | Х        | Υ |
| key                  | 6 | は | Ŋ  | ふ    | ^    | ほ    | Z    | ?    | !   | _        | / |
| to e                 | 7 | ま | み  | む    | め    | ŧ    | ¥    | &    |     | <b>a</b> |   |
| nter                 | 8 | ゃ | (  | ゆ    | )    | ょ    | ×    | #    |     | ₩        | * |
|                      | 9 | 5 | IJ | る    | れ    | ろ    | 1    | 2    | 3   | 4        | 5 |
|                      | 0 | わ | を  | ш    | *    | ۰    | 6    | 7    | 8   | 9        | 0 |

# Single-byte Upper case mode

| $\setminus$                    |   | 2nd digit (next key to enter) |    |     |     |   |   |   |   |   |   |  |
|--------------------------------|---|-------------------------------|----|-----|-----|---|---|---|---|---|---|--|
|                                |   | 1                             | 2  | 3   | 4   | 5 | 6 | 7 | 8 | 9 | 0 |  |
|                                | 1 | 7                             | 1  | ġ   | I   | t | Α | В | С | D | Ε |  |
|                                | 2 | ħ                             | +  | ŋ   | ħ   | ם | F | G | Н | 1 | J |  |
| lst d                          | 3 | Ħ                             | ý  | Z   | t   | У | K | L | М | N | 0 |  |
| igit                           | 4 | 9                             | Ŧ  | ŋ   | Ŧ   | 1 | Р | Q | R | S | T |  |
| (first                         | 5 | t                             | Ξ  | ヌ   | ネ   | 1 | U | ٧ | W | χ | Υ |  |
| key                            | 6 | Λ                             | Ł  | 7   | ٨   | * | Z | ? | ! | - | 7 |  |
| 1st digit (first key to enter) | 7 | 7                             | "" | Д   | ×   | ŧ | ¥ | å |   | 6 |   |  |
| nter                           | 8 | t                             | (  | 1   | )   | 3 | X | # |   | ₩ | * |  |
|                                | a | 5                             | п  | II. | Iz. | п | 1 | 2 | 3 | Л | 5 |  |

6 | 7 | 8 | 9

- \* Press (as) (as) to switch between upper case mode and lower case mode. For , characters can be entered in lower case or upper case, depending on the mode switched to.
- In double-byte lower case mode, press 🖳 🗗 4 🕹 to enter ", " and 🖳 🖼 to enter ", ".
- In single-byte lower case mode, press 🖳 🗗 4 🛎 to enter "," and 🖳 🗒 to enter ".".
- In single-byte upper case mode, 
   and ♥ are counted as two single-byte characters.

#### **Note**

- Empty boxes in charts above indicate spaces.
- For ☐, press ☒ after entering text to switch between upper case and lower case. (⇒ (lower case) is only
  available in double-byte lower case mode.)

# Symbols/Special Character List

Press if in the text input screen to switch between Symbol and Pict.

Press when inputting symbols to switch between Half pitch and Full pitch. Press when inputting pictographs to switch between Pictograph2 and Pictograph1.

## Double-byte symbols/special characters

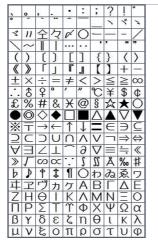

| X                                       | Ψ                    | ω                                                                              | Α                                                                                                    | Ь              | В                                                                                                |                      | Д                     | E                      | E                 |
|-----------------------------------------|----------------------|--------------------------------------------------------------------------------|----------------------------------------------------------------------------------------------------|----------------|--------------------------------------------------------------------------------------------------|----------------------|-----------------------|------------------------|-------------------|
| Ж                                       | 3                    | И                                                                              | Й                                                                                                    | K              | Л                                                                                                | M                    | Н                     | 0                      | П                 |
| Р                                       | С                    | Т                                                                              | У                                                                                                    | Φ              | X                                                                                                | Ц                    | Ч                     | Ш                      | Щ                 |
| Ъ                                       | Ы                    | Ь                                                                              | Э                                                                                                    | Ю              | Я                                                                                                | a                    | б                     | В                      | Г                 |
| Д                                       | е                    | ë                                                                              | Ж                                                                                                    | 3              | И                                                                                                | Й                    | K                     | Л                      | М                 |
| Н                                       | 0                    | П                                                                              | p                                                                                                    | C              | Т                                                                                                | У                    | ф                     | X                      | Ц                 |
| Ч                                       | Ш                    | Щ                                                                              | Ъ                                                                                                    | Ы              | Ь                                                                                                | Э                    | Ю                     | Я                      | -                 |
|                                         | г                    | ٦                                                                              |                                                                                                    | L              | +                                                                                                | Т                    | +                     | _                      | +                 |
| _                                       | 1                    | г                                                                              | 7                                                                                                    |                | L                                                                                                | F                    | т                     | 4                      | ㅗ                 |
| +                                       | F                    | _                                                                              | +                                                                                                    | ㅗ              | +                                                                                                | Ь                    | т                     | $\dashv$               | ㅗ                 |
|                                         |                      |                                                                                |                                                                                                    |                |                                                                                                  |                      |                       |                        |                   |
| +                                       | 1                    | 2                                                                              | 3                                                                                                    | 4              | (5)                                                                                              | 6                    | 7                     | 8                      | 9                 |
| 1                                       | ①<br>①               | ②<br>⑫                                                                         | 9                                                                                                    | _              | (5)<br>(6)                                                                                       | _                    |                       | (B)<br>(B)             | (9)<br>(9)        |
| +<br>100<br>200                         | ①<br>①<br>           | ②<br>⑫<br>Ⅱ                                                                    | 9                                                                                                    | (∰<br>IV       | (5)<br>(6)<br>V                                                                                  | _                    |                       | (8)<br>VIII            | ®<br>IX           |
| ~                                       | ①<br>①<br> -<br> *'' | ②<br>⑫<br>Ⅱ<br>‡₁                                                              | 9                                                                                                    | (∰<br>IV       | ⑤<br>⑤<br>V<br>ご                                                                                 | _                    | ⑦<br>Ⅵ                | (8)<br>VIII            | ®<br>IX           |
| ~                                       | ① ① 一 沙 狸            | <br> -<br> -<br> -<br> -<br> -<br> -<br> -<br> -<br> -<br> -<br> -<br> -<br> - | <b>3</b>    学 だ                                                                                                    | <b>(4)</b>     | ٧<br>س                                                                                           | ⑥<br>VI              |                       | (8)<br>VIII            | (9)               |
| <b>29</b> 0<br>X                        | اً≷                  | <br> -<br> -<br> -<br> -<br> -<br> -<br> -<br> -<br> -<br> -<br> -<br> -<br> - | <b>3</b>    学 だ                                                                                                    | (値)<br>IV<br>が | ⑤<br>⑤<br>〇<br>〇<br>〇<br>〇<br>〇<br>〇<br>〇<br>〇<br>〇<br>〇<br>〇<br>〇<br>〇<br>〇<br>〇<br>〇<br>〇<br>〇 | ®<br>VI<br>√-<br>\$* | ⑦<br>VII<br>だ<br>mm   | ®<br>VIII<br>窈         | (M)<br>(X)<br>(M) |
| 200<br>X<br>Z <sup>2</sup> 2            | ー<br>シ<br>弾          | <br>                                                                           | <ul><li>○</li><li>○</li></ul> | ●≥☆☆☆          | マ グラムミジル ″                                                                                       | ⑥<br>VI<br>ジ<br>*    | の<br>VII<br>ジー<br>Mo. | ®<br>VIII<br>郊         | @<br>以<br>以<br>加  |
| 200<br>X<br>277<br>mg                   | —<br>◎」<br>空<br>kg   | <br>                                                                           | <ul><li>○</li><li>○</li></ul> | ●≥☆☆☆          | Vグラムミデル                                                                                          | ⑥<br>VI<br>トンジー      | の<br>VII<br>ジー<br>Mo. | ®<br>VIII<br>郊<br>K.K. | 国型以以国国            |
| (A) (A) (A) (A) (A) (A) (A) (A) (A) (A) | —<br>◎」<br>空<br>kg   | <br>                                                                           | (B)                                                                                                    | @≧☆☆菜毎         |                                                                                                  | ⑥<br>VI<br>トンジー      | の<br>VII<br>ジー<br>Mo. | ®<br>VIII<br>郊<br>K.K. | 国型以以国国            |

## Single-byte symbols

| ļ | " | # | \$  | % | & | ,    | ( | ) | X |
|---|---|---|-----|---|---|------|---|---|---|
| + | , | - | 100 | 1 | : | ;    | < | = | > |
| ? | 0 | [ | ¥   | ] | ^ | 12.2 | ` | { | 1 |
| } | ~ |   | Γ   | 1 |   | •    | - | * | ۰ |

Special symbols

Special characters may not appear properly on PCs and mobile phones not supporting i-mode.

## **Pictograph List**

Enter reading to convert to pictographs.

## Pictograph 1

| Keyword<br>(Reading) | Picto-<br>graph         | Keyword<br>(Reading) |            | Keyword<br>(Reading) |            | Keyword<br>(Reading)  |             | Keyword<br>(Reading) |                  |                  | Picto-<br>graph | Keyword<br>(Reading) | Picto-<br>graph |
|----------------------|-------------------------|----------------------|------------|----------------------|------------|-----------------------|-------------|----------------------|------------------|------------------|-----------------|----------------------|-----------------|
| lah.                 | *                       | ばすけっと、<br>ばすけ        | <u>0</u>   | びーる、さけ               | ⊌          | レーでぃー                 | <b>3</b>    | かちんこ                 | $\overline{a}$   | はた               | ₽               | かわいい                 | $\odot$         |
| くもり                  | ထ                       | はた                   | XX         | はんばーがー               | =          | は一と、はあと               | ٧           | ふくろ                  | 8                | ふり一だいやる          | 00              | きす                   | *               |
| あめ、かさ                | ÷                       | ぼけっとべる、<br>ぼけべる      | ₩          | ぶてぃっく                | a          | すべーど                  | •           | ぺん                   | Ø                | しゃーぶだいや<br>る     | #               | ぴかぴか、<br>きらきら        | ۰ <sub>0</sub>  |
| ゆき                   | 8                       | でんしゃ                 | 員          | はさみ、<br>びよういん        | X          | だいや                   | +           | ひとかげ                 | Ω                | もばきゅー            | <b>(b</b> )     | ひらめき                 | - 6-            |
| かみなり                 | +                       | ちかてつ                 | М          | からおけ                 | 0          | くろーばー、<br>くらぶ         | +           | いす                   | Ħ                | いち               | 1               | むか、いかり               | nặc.            |
| うずまき、<br>たいふう        | 0                       | しんかんせん               | ₫.         | えいが                  | 2          | め                     | 90          | よる、つき                |                  | IC .             | [2]             | ぱんち                  | 굗               |
| きり                   | -:::                    | くるま                  | 4          | やじるし、<br>みぎうえ        | 7          | みみ                    | 3           | すーん                  | →<br>S00N        | さん               | <u> </u>        | ばくだん                 | •               |
| こさめ                  | 1                       | くるま                  | 40         | ゆうえんち                | Ł          | <-                    | <i>(</i> 2) | ಕುಗಿ                 | ON!              | よん、し             | 4               | おんぷ                  | λħ.             |
| おひつじざ                | Υ                       | ばす                   | A          | おんがく                 | ្ន         | ちょき、ぶい                | 밇           | えんど                  | ena              | ž.               | [5]             | やじるし、<br>ばっど         | <b>7</b>        |
| おうしざ                 | 8                       | ふね                   | Æ          | あーと                  | *          | ıf-                   | M           | とけい                  | 0                | 3<               | 6               | ねる、ねむい               | 222             |
| ふたござ                 | Π                       | ひこうき                 | 4          | えんげき                 | 3          | やじるし、<br>みぎした         | 7           | でんわ                  | ⇒Ē               | なな、しち            | 7               | びっくり                 | !               |
| かにざ                  | ೦                       | いえ                   | <b>±</b>   | いべんと                 | Ā          | やじるし、<br>ひだりうえ        | Γ,          | めーる                  | ₩                | はち               | 8               | びっくり                 | !?              |
| ししざ                  | 8                       | びる                   |            | ちけっと                 |            | あし                    | Ť           | ふぁっくす                | ₹5<br>FAX        | きゅー、く            | 9               | びっくり                 | <u> </u>        |
| おとめざ                 | Mg                      | ゆうびんきょく              | 峊          | たばこ、<br>きつえん         | 2          | くつ                    | 22          | あいも一ど                | 8                | ぜろ               | 0               | しょうげき、<br>いらいら       | Σζ              |
| てんぴんざ                | $\overline{\mathbf{U}}$ | びょういん                | Ē          | きんえん                 | 0          | めがね                   | იგი         | あいも一ど                | 8                | は一と、はあと          | •               | あせ                   | 20              |
| さそりざ                 | Ш÷                      | ぎんこう                 | BK         | かめら                  | Ø          | くるまいす                 | Ġ.          | めーる                  | $\square$        | は一と、はあと          |                 | あせ                   | 6               |
| いてざ                  | 72                      | ぎんこう、<br>えーてぃーえむ     | <u>ath</u> | かばん                  |            | しんげつ、つき               | •           | どこも                  | Ð                | しつれん、<br>は一と、はあと | ₹∌              | だっしゅ                 | =3              |
| やぎざ                  | ሃያ                      | ほてる                  | Ĥ          | ほん                   | N/J        | つき                    | 0           | どこも                  | <b>(D)</b>       | は一と、はあと          | Y               | -                    | ~~              |
| みずがめざ                | 6667<br>6667            | こんびに                 | <u>cŵs</u> | りぼん                  | œ          | はんげつ、つき               | •           | ゆうりょう                | ¥                | かお、にこ            | ~               | -                    | -8-             |
| うおざ                  | <del>) (</del>          | がそりん、<br>すたんど        | GS         | ぶれぜんと                | Ě          | みかづき、つき               | •           | ふりー、<br>むりょう         | TR <sub>EE</sub> | かお、むか            | X               | おーけー                 | <u>0K</u>       |
| すぼーつ                 | Z                       | ちゅうしゃじょう             | Ø          | ばーすでー                | iÍi        | まんげつ、つき               | $\circ$     | あいでぃー                | ID               | かお、かなしい          | _               |                      |                 |
| やきゅう                 | 00                      | しんごう                 | 严          | でんわ                  | 6          | いぬ                    | Ÿ           | かぎ、しーくれっ<br>と、ぱすわーど  | Ŧ                | かお、かなしい          | Ω               |                      |                 |
| ごるふ                  | J                       | といれ                  | İ          | でんわ、<br>けいたい         |            | ねこ                    | 뜇           | りたーん                 | <b>=</b>         | かお、ふらふら          | ××              |                      |                 |
| てにす                  |                         | れすとらん                | ΨŢ         | めも                   |            | よっと、<br>りぞ <b>ー</b> と | 4           | くりあ                  | <u>CL</u>        | やじるし、<br>ぐっど     | ナ               |                      |                 |
| さっかー                 | 3                       | きっさてん                | ₩          | てれび                  | Ď          | くりすます                 | 舎           | むしめがね、<br>るーペ、さーち    | Q                | おんぷ              | b               |                      |                 |
| すきー                  | 4                       | ばー                   | ¥          | げーむ                  | <b>790</b> | やじるし、<br>ひだりした        | 2           | [C  -                | ΆΕV              | おんせん             | dlly            |                      |                 |

- The pictographs above may not appear properly depending on the receiving model. In addition, pictographs may not appear properly on PCs and mobile phones not supporting i-mode.
- Pictographs other than ♥, ♥ and ☐ appear as spaces in SMS.
- When keyword (reading) is entered, \( \frac{\pma}{\pma} \) (Pict-1) appears after the conversion candidate. However, even if the candidate is selected, the characters of \( \frac{\pma}{\pma} \) (Pict-1) are not entered.

## Pictograph 2

|                   |            |               |     |                  |          |                          |            | Keyword<br>(Reading)  |          |               |    |                |     |
|-------------------|------------|---------------|-----|------------------|----------|--------------------------|------------|-----------------------|----------|---------------|----|----------------|-----|
| あいあぶり             | œ          | らぶれた-         | *** | かお、あせ            | 20       | かお、かなしい                  | ä          | きんし                   | 蕪        | ちゅーりっぷ、<br>はな | *  | かたつむり          | Œ   |
| あいあぶり             | œ          | れんち、こうぐ       | *   | かお、あせ            | 120      | かお、なみだ、<br>かなしい          | ~ ŏ        | あき、くうしつ、<br>くうせき、くうしゃ | 空        | ばなな           | 3  | ひよこ            | 0   |
| てぃーしゃつ、<br>しゃつ    | 땁          | えんぴつ          |     | かお、むか            | )~(      | えぬじー                     | NG         | ごうかく                  | 合        | りんご           |    | べんぎん           | 3   |
| さいふ               |            | おうかん          | ш   | かお、ぼけ            |          | くりっぷ                     | 0          | まんしつ、まん<br>せき、まんしゃ    | 湛        | め             | 4  | さかな            | Ð   |
| くちべに、<br>けしょう     | ₫          | ゆびわ           | ð   | は一と              | 88       | こぴーらいと                   | 0          | やじるし、<br>さゆう          | <b>‡</b> | もみじ           | *  | かお、うまい         | Ϋ́  |
| じーんず、<br>じーぱん、ずぼん | N.         | すなどけい、<br>とけい | Ω   | おーけー、<br>ぐっど、ないす | <b>⊕</b> | ていーえむ、とれーど<br>まーく、しょうひょう | TM         | やじるし、<br>じょうげ         | #        | さくら           | *  | かお             | â   |
| すのぼ               | A          | じてんしゃ         | ♣   | かお、ベー            | <u>م</u> | はしる、ひと                   | :#:        | がっこう                  | 瞬        | おにぎり、<br>おむすび | •  | うま             | €,* |
| べる、ちゃべる           | €.         | おちゃ、ゆのみ       | ő   | かお、ういんく          | Ŀ        | まるひ                      | 秘          | なみ                    | 33%      | けーき           |    | ぶた             | 0.  |
| どあ                | -          | うでどけい、<br>とけい | •   | かお、にこ、<br>うれしい   | **       | りさいくる                    | \$         | ふじさん、やま               | <u> </u> | とっくり、さけ       | 쯔  | わいん、さけ         | 9   |
| おかね、<br>どるぶくろ     | <b>(E)</b> | かお            | ~~  | かお、がまん、<br>かなしい  | **       | まるあーる、<br>しょうひょう         | ®          | くろーばー                 | æ        | らーめん、<br>どんぶり | ₩. | かお、げっそり<br>さけび | 101 |
| ぱそこん              | 4          | かお、にこ         | Ü   | ねこ               | $\infty$ | きけん、<br>けいこく             | <b>(1)</b> | さくらんぼ、<br>ちぇりー        | oĀ       | ぱん、<br>しょくばん  |    |                |     |

- The pictographs above may not appear properly depending on the receiving model. In addition, pictographs
  may not appear properly on PCs and mobile phones not supporting i-mode.
- Some of the above pictographs may not appear properly depending on the site.
- When keyword (reading) is entered, 2 (Pict-2) appears after the conversion candidate. However, even if the candidate is selected, the characters of 2 (Pict-2) are not entered.

#### **Emoticon List**

| (^O^)   | (+_+) | ړ ^^ ۲  | Φ()                              | ( ^^)Y☆Y(^^ )   |
|---------|-------|---------|----------------------------------|-----------------|
| 0(^-^)0 | ()    | (☆_☆)   | (^人^)                            | 0(^-^0)(0^-^)0  |
| (^0^)/  | (v_v) | (/><)/  | ⟨()⟩                             | (ノ゚0゚)ノ         |
| p(^^)q  | (T_T) | (#)     | ( 1Д1)                           | (° 0° ) \ ()    |
| (>_<)   | (¥_¥) | (";)    | \(^^:;)                          | (U0U)           |
| (X_X)   | (@_@) | (メ)     | (#^.^#)                          | ( ^ ^) \ (° ° ) |
| m()m    | (?_?) | (°∇°)   | $(^{0}) = 3$                     | \^o^/           |
| f^_^;   | (;_;) | !(^ ^)! | (; ´ · `)                        | (++_++)         |
| (:_;)   | (0_0) | 0(><)0  | ( ´~`;)                          | ??(° Q. )??     |
| (-, -;) | (^_^) | (;)     | ( <sup>−</sup> ∇ <sup>−</sup> ;) | (^)-☆           |

• Alternatively enter かお (Face) and convert it to view emoticon candidates and enter into text.

# **Phrase List**

|           | 1 | おはようございます          |          | 1 | OKです          |
|-----------|---|--------------------|----------|---|---------------|
|           | 2 | おやすみなさい            |          | 2 | NGです          |
|           | 3 | 昨日は、どうもありがとうございました |          | 3 | ありがとう         |
| Gre       | 4 | 行ってきます             | 70       | 4 | ごめんなさい        |
| eti       | 5 | いってらっしゃい           | Reply    | 5 | 待ってて          |
| Greetings | 6 | お疲れ様でした            | ~        | 6 | 今忙しい          |
| 0,        | 7 | お世話になっております        |          | 7 | 後で連絡入れます      |
|           | 8 | こんにちは              |          | 8 | 保留です          |
|           | 9 | こんばんは              |          | 9 | キャンセルです       |
|           | 1 | 直行します              |          | 1 | .ne.jp        |
|           | 2 | 直帰します              |          | 2 | .co.jp        |
| _         | 3 | 休暇をとります            |          | 3 | .ac.jp        |
| Bug       | 4 | 半休します              | Int      | 4 | .or.jp        |
| Business  | 5 | 電車遅延のため、遅れます       | nternet  | 5 | .go.jp        |
| SSG       | 6 | 本日の会議は中止となりました     | let      | 6 | .com          |
|           | 7 | 出欠をご連絡ください         |          | 7 | @docomo.ne.jp |
|           | 8 | 次の指示を待ってください       |          | 8 | http://       |
|           | 9 | 携帯の電源を切ります         |          | 9 | www.          |
|           | 1 | 遊びに行こう             |          | 1 |               |
|           | 2 | 飲みに行きませんか?         |          | 2 |               |
|           | 3 | 遅れます               | Original | 3 |               |
| P         | 4 | 変更します              | jin      | 4 |               |
| Private   | 5 | 中止です               | <u>a</u> | 5 |               |
| te        | 6 | 先に行きます             | hra      | 6 |               |
|           | 7 | 先に帰ります             | phrase   | 7 |               |
|           | 8 | 時間です               |          | 8 |               |
|           | 9 | 何してるの?             |          | 9 |               |

• Original phrases are not registered in handset at the time of purchase.

## **Pre-installed Data List**

## Stand-by display

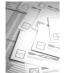

待受画面 1

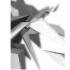

待受画面2

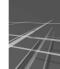

待受画面3

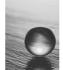

待受画面 4

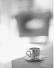

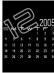

待受画面 6

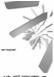

待受画面 7

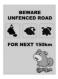

待受画面 8 \*

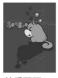

待受画面 9 \*

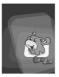

待受画面10\*

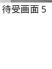

\*©BVIG

## **Pre-installed frames**

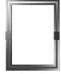

フレーム 1

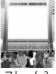

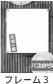

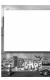

フレーム4

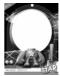

フレーム5

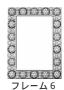

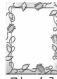

ーム 7

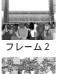

フレーム8

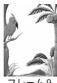

フレーム9

\* Each frame is available in QCIF, QVGA, CIF and VGA sizes.

## **Deco-mail templates**

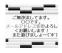

あいさつ

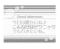

Good afternoon

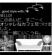

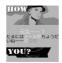

元気?

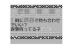

待ち合わせ

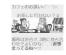

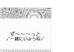

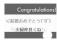

お誘い

FROG STALKS カエル面白フェイス

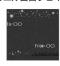

夜景

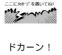

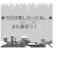

雪の街

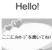

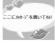

CHU!

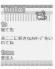

Hello\*

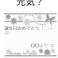

お誕生日

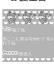

Love\*

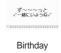

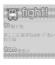

Fight!\*

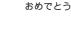

\*@BVIG

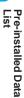

# **Deco-mail pictures**

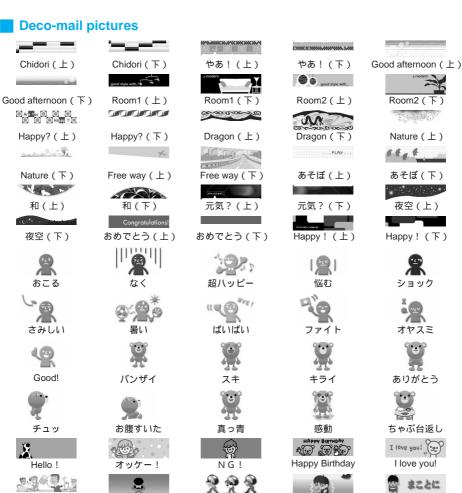

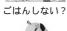

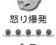

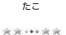

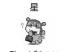

酔っぱらい\*

ラブラブ\*

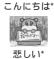

おめでとう!

晴れ

. \*

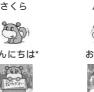

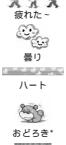

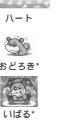

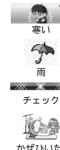

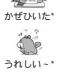

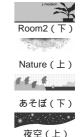

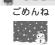

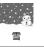

ripple

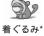

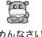

ごめんなさい\*

\*©BVIG

# **JIS Kuten Code List**

Use four-digit kuten codes to enter kanji, hiragana, katakana, symbol, and alphanumeric characters.

Each kuten code corresponds to a particular character.
 Refer to "Inputting Kuten Code" on P. 498 for details.

| 14.1                                                                                                    | Vutan 4th digit                                                                                                    | I/ I/ I/ I/ I/ I/ I/ I/ I/ I/ I/ I/ I/ I                                                                                                    | IV. Vistor 4th digit                                                                                                    |
|----------------------------------------------------------------------------------------------------|----------------------------------------------------------------------------------------------------|----------------------------------------------------------------------------------------------------|----------------------------------------------------------------------------------------------------|
| Kuten<br>1 to 3                                                                                                    | Kuten 4th digit<br>0 1 2 3 4 5 6 7 8 9                                                                                                    | Kuten Kuten 4th digit<br>1 to 3 0 1 2 3 4 5 6 7 8 9                                                                                                    | Kuten Kuten 4th digit<br>1 to 3 0 1 2 3 4 5 6 7 8 9                                                                                                    |
| 010<br>011<br>012<br>013<br>014<br>015<br>016<br>017<br>018<br>019<br>020                                           | ****・・・・・・・・・・・・・・・・・・・・・・・・・・・・・・・・・                                                                                                    | 073<br>074<br>075<br>076<br>077<br>078<br>080<br>081<br>082<br>083                                                                                                    | 187 我牙画臥芽蛾賀雅餓駕<br>188 介会解回塊塊<br>189 恢懷輕戒拐拉海<br>190 蟹開情則<br>191 蟹開情則                                                                                                    |
| 021<br>022<br>023<br>024<br>026<br>027<br>028<br>029                                                                | =<br><br>                                                                                                    | 130<br>131<br>132<br>133<br>134<br>以アウェルギンケルグランズー会<br>135<br>km mg kg cc m<br>137<br>田金 第 " KK 企<br>137 田金 衛 (利 附 船 延 翢<br>138                                                                                        | 204   平官間綾                                                                                                    |
| 031<br>032<br>033<br>034<br>035<br>036<br>037<br>038<br>039<br>040<br>041<br>042<br>043<br>044<br>045<br>046<br>047 | 3 GQ eo y まこそではほゆわ 1 EO Y c m w えけぜづはべやわ T O DNXbl v うぐずつのへもれ ウ S B L V j t いぎじぢぬぶむり イ 7 A K U is いきしちにふみらん マ 6 J T h r あがざだなびまよを ア 6 J T h r あがざだなびまよを ア 6 J T h r あがさだなびまよを ア 6 J T h r あがさだなびまよを ア 5 I S g q あかさたどびぼょゑ ア | 171 迂雨卯鵜窺丑碓臼渦嘘                                                                                                    | 207<br>208<br>209<br>210<br>基旗 総乗気責政<br>養期帰規偽祇喫虐急笈拠亨保養<br>養期帰規偽祇喫虐急笈拠亨保養<br>養店。究巨禦 他<br>211<br>212<br>213<br>214<br>215<br>216<br>216<br>217<br>218<br>216<br>217<br>218<br>219<br>219<br>220<br>219<br>220<br>221<br>211<br>212<br>213<br>214<br>215<br>216<br>217<br>218<br>219<br>220<br>221<br>219<br>222<br>221<br>221<br>221<br>221<br>221<br>221<br>221 |
| 050<br>051<br>052<br>053<br>054<br>055<br>056<br>057<br>058                                                         | オコソデバホュワ<br>ウグズツノへモレケ<br>ウグズツメブメルカ<br>カサダドビボョア<br>オゴゾトヒボコョ<br>アカサダドビボョコ<br>アカサダン・ビボココ<br>オコソデバホュワ<br>オコソデバホュワ                                                                                                    | 173   五連長   え   表   表   表   表   表   表   表   表   表                                                                                                    | 226<br>227 俱句区狗玖矩苦躯駆駆<br>228 駒具愚虞喰空偶寓遇隅<br>229 串櫛釧屑宜<br>330 掘窟沓靴轡窪熊隈桑<br>231 栗繰桑鍬勲君薫訓群軍                                                                                                    |
| 060<br>061<br>062<br>063<br>064<br>065<br>070<br>071<br>072                                                         | μ                                                                                                    | 179<br>180<br>181<br>182<br>182<br>182<br>182<br>183<br>184<br>185<br>186<br>186<br>182<br>183<br>184<br>185<br>186<br>186<br>187<br>187<br>187<br>188<br>188<br>188<br>189<br>189<br>189<br>189<br>189<br>189<br>189 | 232 上型 中                                                                                                    |

#### **Note**

- If an unregistered kuten code is entered, either a space or nothing will be entered.
- Some entries in the kuten code list may differ from on the screen.

| Kuten         | Kuten 4th digit                                                                                                    | Kuten         | Kuten 4th digit                                                                                                    | Kuten         | Kuten 4th digit                                                                                                    |
|---------------|----------------------------------------------------------------------------------------------------|---------------|----------------------------------------------------------------------------------------------------|---------------|----------------------------------------------------------------------------------------------------|
| 1 to 3<br>241 | 0 1 2 3 4 5 6 7 8 9<br>肩見謙賢軒遣鍵険顕験                                                                                                    | 1 to 3<br>309 | 0 1 2 3 4 5 6 7 8 9<br>醸錠嘱埴飾                                                                                                    | 1 to 3<br>370 | 0 1 2 3 4 5 6 7 8 9                                                                                                    |
| 241           |                                                                                                    | 310           | 拭 植 殖 燭 織 職 色 触 食                                                                                                    | 370           | 的笛適鏑溺哲徹撤轍迭                                                                                                    |
| 243           | 鹸元原厳幻弦減源玄現<br>絃舷言諺限_                                                                                                    | 311<br>312    | 蝕辱尻伸信侵唇娠寝審                                                                                                    | 372<br>373    | 的笛適鏑溺哲徹撤轍迭<br>鉄典填天展店添纏甜貼<br>転顛点伝殿澱田電                                                                                                    |
| 243           | 子個古呼固                                                                                                    | 313           | 職位<br>中國<br>大學<br>大學<br>大學<br>大學<br>大學<br>大學<br>大學<br>大學<br>大學<br>大學                                                                                                    | 3/3           |                                                                                                    |
| 244<br>245    | 姑孤己庫弧戸故枯湖狐                                                                                                    | 314<br>315    | 身辛進針震人仁刃塵壬                                                                                                    | 373<br>374    | 表 吐 展 往 礼 杜 油 癸 基                                                                                                    |
| 246           | 顧鼓五互伍午 呉吾 娯後                                                                                                    | 313           | <del> </del>                                                                                                    | 374           | 居 金 知 看 征 平 任 援 豆 鬼 賭 途 都 鍍 砥 砺 努 度 土 奴                                                                                                    |
| 247<br>248    | 御悟梧檎瑚碁語誤護醐                                                                                                    | 315<br>316    | <b>海斯网</b> 厨 运 吹 垂 帥 姝 水                                                                                                    | 376<br>377    | 怒倒党冬凍刀唐塔塘套                                                                                                    |
| 249           | 対   切   厚   日   日   日   日   日   日   日   日   日                                                                                                    | 317           | 炊睡粋翠衰遂酔錐錘随                                                                                                    | 378           | 盗淘湯涛灯燈当痘祷等                                                                                                    |
| 250<br>251    | 后喉坑垢好孔孝宏工                                                                                                    | 318<br>319    | 須酢図厨逗吹垂帥錯批<br>炊睡粋翠衰遂酔錐錘随<br>瑞髓崇嵩数枢趨雛据杉<br>椙营頗雀裾                                                                                                    | 379<br>380    | 答筒糖統到                                                                                                    |
| 252           | 拘控攻昂晃更杭校梗構                                                                                                    | 320           | 澄摺 寸                                                                                                    | 381           | 鐙陶頭騰闘働動同堂導                                                                                                    |
| 253<br>254    | 姑糊顧御乞劝 巧拘江紅航砿 平湖鈷娛護公 宏慌梗稿腔酵剛 口股五梧交厚喉幸攻浩絞行闇 电胡互擒绞口坑広昂港鄉衡降 可以近点,不管 好康更甲考寅裔 個故誇呉語倖 孔弘杭皇陇郊夷市胡安南侯 好康更甲考寅裔 個故跨兵語傑 分康更甲考寅裔 個故經濟 大大學 一次,一次,一次,一次,一次,一次,一次,一次,一次,一次,一次,一次,一次,一                                                                                                    | 320           |                                                                                                    | 382<br>383    | は<br>・<br>・<br>・<br>・<br>・<br>・<br>・<br>・<br>・<br>・<br>・<br>・<br>・                                                                                                    |
| 255           | 江紅統<br>八<br>江<br>大<br>大<br>大<br>大<br>大<br>大<br>大<br>大<br>大<br>大<br>大<br>大<br>大                                                                                                    | 321           | 勢姓征性成政整星晴棲                                                                                                    | 384           | 独読栃橡凸突椴届鳶苫                                                                                                    |
| 256<br>257    | 延銷 閤 降 項 杳 高 鴻 剛 劫                                                                                                    | 322<br>323    | 栖 正 清 牲 生 盛 精 聖 声 製<br>西 誠 誓 請 逝 醒 書 静 吝 税                                                                                                    | 385<br>386    | 寅酉瀞噸屯厚敦沌脉道 頓呑暴鈍                                                                                                    |
| 258           | 告国穀酷鵠黒獄漉腰甑                                                                                                    | 324           | 脆隻席惜戚斥昔析石積                                                                                                    |               | (                                                                                                    |
| 259<br>260    | 忽惚骨狛込 此頃今困坤墾婚恨懇昏昆根梱混痕紺艮魂                                                                                                    | 325<br>326    | 籍績脊責赤跡蹟領切拙接抵折設窃節説雪絶舌                                                                                                    | 386<br>387    | 奈那内乍凪薙<br>謎灘捺鍋楢馴縄畷南楠                                                                                                    |
| 261           | 昏昆根梱混痕紺良魂                                                                                                    | 327           | 蝉仙先千占宣専尖川戦                                                                                                    | 388           | 軟難 汝 💮 📗                                                                                                    |
| 261           | 2                                                                                                    | 328<br>329    | 扇 撰 栓 쳱 泉 浅 洗 染 潜 則<br>煽 旋 穿 箭 線                                                                                                    | 388           | ーーー にーーー<br>ニア式迩匂賑肉                                                                                                    |
| 262           | 佐叉唆嵯左差査沙瑳砂                                                                                                    | 330           | 勢栖西脆籍接蝉扇煽 選全數極西脆籍接蝉扇煽 選全性性請借責設千極箭腺鉄膳性性指情責設千極箭腺鉄膳性性指情責設千極箭腺鉄膳性性情情责設千極箭腺鉄膳在清誓席脊折先栓穿羨銭繕人投资羡銭繕                                                                                                    | 389           | 虹廿日乳入 虹廿日乳入 如尿韮任妊忍認                                                                                                    |
| 263<br>264    | 計 韻 系 坐 坐 挫 慎 惟 冉 最<br>哉 寒 妻 宰 彩 才 採 栽 歳 済                                                                                                    | 331<br>332    | 選 選 銭 銑 閃 軒 則 善 漸 然                                                                                                    | 390           | 如尿韭仕吐忿認 ── ぬ~の ──                                                                                                    |
| 265           | 佐詐哉災載堺庄<br>整理<br>整理<br>整理<br>整理<br>整理<br>整理<br>整理<br>整理<br>整理<br>整理                                                                                                    |               | ~ ~ ~ ~ ~ ~ ~ ~ ~ ~ ~ ~ ~ ~ ~ ~ ~ ~ ~                                                                                                    | 390           | 津 禰                                                                                                    |
| 266<br>267    | 軟 除 剤 仕 材 非 財 才 圾 阪 <br> 堺 榊 肴 咲 崎 埼 碕 鷺 作 削                                                                                                    | 332<br>333    | 曾塑岨措曾<br>曾楚狙疏疎礎祖租粗素<br>組蘇訴阻遡鼠僧創双叢                                                                                                    | 391<br>392    | 祢寧葱猫熱年念捻撚燃<br>粘乃廼之埜嚢悩濃納能<br>脳膿農覗蚤                                                                                                    |
| 268           | 咋搾昨朔柵窄策索錯桜                                                                                                    | 334           | 組蘇訴阻遡鼠僧創双叢                                                                                                    | 393           | 脳膿農覗蚤                                                                                                    |
| 269<br>270    | 作作 那們 是 東京 報                                                                                                    | 335<br>336    | <b>启 丧 在 奏 爽 木 層 凹 芯 思</b><br>捜 掃 挿 掻 操 早 曹 巣 槍 槽                                                                                                    | 393           |                                                                                                    |
| 271           | 鯖捌錆鮫皿晒三傘参山                                                                                                    | 337           | 漕燥争痩相窓糟総綜聡                                                                                                    | 394           | 波派琶破婆罵芭馬俳廃                                                                                                    |
| 272<br>273    | 診                                                                                                    | 338<br>339    | 字 在 弁 启 深 表 足 区 垣 蝠<br>霜騒 像 増 憎                                                                                                    | 395<br>396    | 倍培媒梅楳煤狽買売賠                                                                                                    |
| 273           | —— し ——<br>仕仔伺                                                                                                    | 340<br>341    | 組合性<br>無限<br>無限<br>無限<br>無限<br>無限<br>無限<br>無限<br>無限<br>無限<br>無限                                                                                                    | 397<br>398    | 陪這蝿秤矧萩伯剥博拍                                                                                                    |
| 274           | 使刺司史嗣四土始姉姿                                                                                                    | 342           | 卒袖其揃存孫尊損村遜                                                                                                    | 399           | 爆縛莫駁麦                                                                                                    |
| 275<br>276    | 使子施紙諮字 耳軸湿屡社尺惹刺尿音等資本次自宍漆蕊紗杓宇间市枝肢賜慈滋蒔雫疾縞者灼取出民兄嶺                                                                                                    | 343           | 打耐胎代啄濁 辿坦箪断 化戊烷酸台宅諾 棚担淀暖 整嗓端弹 等流 脱丹炭恒 堕 体替 藻灌託 野 单短喧 医邻带苔大托茸叩谷探耽槽 多能带苔大托茸叩谷探耽槽 医头上颌 医骨炎涎酸 医喉端弹 医甲基甲基甲基甲基甲基甲基甲基甲基甲基甲基甲基甲基甲基甲基甲基甲基甲基甲基甲基                                                                                                    | 400<br>401    | 波拝倍陪柏爆 畑抜半犯頒 地東 電視 地東 電視 地東 電視 地東 電視 短 電視 東京 電視 大                                                                                                    |
| 277           | 紙紫肢脂至視詞詩試誌                                                                                                    | 344           | <b>柁舵</b> 楕陀駄騨体堆対耐                                                                                                    | 402           | 抜筏閥鳩噺塙蛤隼伴判                                                                                                    |
| 278<br>279    |                                                                                                    | 345<br>346    | 公带待息態艱替泰滞胎<br>腿苔袋貸退逮隊肈鯛代                                                                                                    | 403<br>404    | 半反叛帆溅圾板泥冰版                                                                                                    |
| 280           | - 次滋治爾璽痔磁示而                                                                                                    | 347           | 台大第醍題鷹滝瀧卓啄                                                                                                    | 405           |                                                                                                    |
| 281<br>282    | 耳目 時 辞 汐 鹿 丸 識 鴨 竺<br>軸 宍 雫 七 叱 執 失 嫉 室 悉                                                                                                    | 348<br>349    | 七                                                                                                    | 405           | U                                                                                                    |
| 283           | 湿漆疾質実蔀篠偲柴芝                                                                                                    | 350           | 叩但達辰奪脱巽竪辿                                                                                                    | 406<br>407    | 卑否妃庇彼悲扉批披斐<br>比波皮皮神秘鄉 備尾<br>以沙沙<br>以北<br>以<br>以<br>以<br>以<br>以<br>以<br>以<br>以<br>以<br>以<br>以<br>以<br>、<br>、<br>、<br>、<br>、<br>、                                                       |
| 284<br>285    | 社紗者謝車遮蛇邪借勺                                                                                                    | 351<br>352    |                                                                                                    | 408           | 計費 避非飛 樋 簸 備 尾 微                                                                                                    |
| 286<br>287    | 尺杓灼爵酌釈錫若寂弱                                                                                                    | 353<br>354    | 綻 耽 胆 蛋 誕 鍛 団 壇 弾 断<br>暖 檀 段 男 談                                                                                                    | 409<br>410    | 批 毘 琵 眉 美<br>息 ぬ 廸 瓜 ヱ 髟 斉 畩 菩                                                                                                    |
| 288           | 腫趣酒首儒受呪寿授樹                                                                                                    | 334           | 5                                                                                                    | 411           | 記<br>鼻<br>杉<br>神<br>田<br>昭<br>必<br>畢<br>筆<br>逼<br>法<br>腰<br>短<br>題<br>法<br>機<br>題<br>是<br>是<br>と<br>機<br>と<br>と<br>と<br>と<br>と<br>と<br>と<br>と<br>と<br>と<br>と<br>と<br>と<br>と<br>と<br>と |
| 289<br>290    | 字 耳軸湿屡社尺惹腫緩 終輯從夙, 市、門室柴斜借寂珠授 秀讐充鈍出 磷酸 机锅 机 医电子 人名 医克克斯氏 医克克斯氏 医克克克克克克克克克克 | 354<br>355    | 值知地弛恥 智                                                                                                    | 412<br>413    | 百 謬 俵 彪 標 氷 漂 瓢 祟 表                                                                                                    |
| 291           | 終繡習臭舟蒐衆襲讐蹴                                                                                                    | 356           | 智池 网络罗克斯 医克里斯 医克里斯 医克里斯氏 医克里斯氏 医克里斯氏 医克里斯氏 医克里斯氏 医克里斯氏 医克里斯氏 医克里斯氏 医克里斯氏 医克里斯氏 医克里斯氏 医克里斯氏 医克里斯氏 医克里斯氏 医克里斯氏 医克里斯氏 医克里斯氏 医克里斯氏 医克里斯氏 医克里斯氏 医克里斯氏 医克里斯氏病 医克里斯氏病 医克里斯氏原生原生原生原生原生原生原生原生原生原生原生原生原生原生原生原生原生原生原生 | 414           | 評豹廟描病秒苗錨鋲蒜<br>蛭鰭品彬斌浜瀕貧賓頻                                                                                                    |
| 292<br>293    | 輯 週 酉 酬 集 醜 什 住 充 十                                                                                                    | 357<br>358    | 中仲田忠抽昼柱注虫衷                                                                                                    | 415           | 敏瓶                                                                                                    |
| 294           | <b>房宿淑祝縮粛塾熟出術</b>                                                                                                    | 359           |                                                                                                    | 415           | 不付埠夫婦富富布                                                                                                    |
| 295<br>296    | 还饭啖吞瞬吸舜聚准值目楯殉淳準潤盾純巛導                                                                                                    | 360<br>361    | 。<br>·<br>·<br>·<br>·<br>·<br>·<br>·<br>·<br>·<br>·<br>·<br>·<br>·                                                                                                    | 416<br>417    | 付 怖 扶 敷 斧 晋 浮 父 符 腐<br>膚 芙 譜 負 賦 卦 阜 附 侮 撫                                                                                                    |
| 297           | 成。<br>一位<br>一位<br>一位<br>一位<br>一位<br>一位<br>一位<br>一位<br>一位<br>一位                                                                                                    | 362           | 調課超跳銚長頂鳥勅捗                                                                                                    | 418           | 武舞葡蕪部封楓風葺蕗                                                                                                    |
| 298<br>299    | 有                                                                                                    | 363           | 直朕沈珍賃鎮陳 フーニー                                                                                                    | 419<br>420    | (大) (本) (本) (本) (本) (本) (本) (本) (本) (本) (本                                                                                                    |
| 300           | 勝匠升召哨商唱嘗奨                                                                                                    | 363           | 津 墜 椎                                                                                                    | 421           | 物鮒分吻噴墳憤扮焚奮                                                                                                    |
| 301<br>302    | 女項月付い少回圧休                                                                                                    | 364<br>365    | 槌追鎚痛通塚栂掴槻佃<br>漬柘辻蔦綴鍔椿潰坪壷                                                                                                    | 422           |                                                                                                    |
| 303           | 松梢樟樵沼消涉湘焼焦                                                                                                    | 366           | 漬柘辻蔦綴鍔椿潰坪壷<br>嬬紬爪吊釣鶴                                                                                                    | 422<br>423    | 丙併兵塀 西                                                                                                    |
| 304<br>305    | 紹肖菖蒋蕉衝裳訟証詔                                                                                                    | 366           |                                                                                                    | 424           | 下                                                                                                    |
| 306<br>307    | 醇署恕<br>安彰松照紹詳文情<br>見<br>動<br>所<br>諸<br>信<br>子<br>等<br>院<br>匠<br>守<br>沙<br>持<br>消<br>等<br>院<br>匠<br>行<br>り<br>持<br>消<br>消<br>等<br>院<br>匠<br>行<br>り<br>持<br>消<br>消<br>着<br>信<br>石<br>小<br>掌<br>治<br>活<br>續<br>石<br>小<br>掌<br>治<br>活<br>續<br>石<br>小<br>掌<br>治<br>河<br>之<br>行<br>之<br>行<br>之<br>行<br>之<br>行<br>、<br>之<br>行<br>、<br>之<br>有<br>、<br>之<br>有<br>、<br>、<br>、<br>、<br>、<br>、<br>、<br>、<br>、<br>、<br>、<br>、<br>、<br>、                                                                                                    | 367<br>368    | 亭低停偵<br>剃貞呈堤定帝底庭廷弟<br>悌抵挺提梯汀碇禎程締                                                                                                    | 425<br>426    | 片篇編辺返遍便勉娩弁<br>鞭                                                                                                    |
| 308           | 丈丞乗冗剰城場壤嬢常<br>情擾条杖浄状畳穣蒸譲                                                                                                    | 369           | (形                                                                                                    | 420           | ŦIX                                                                                                    |
| 308           | 肎 嬡 余 乂 伊 Ҡ 豈 穣 烝 譲                                                                                                    | 369           | 挺引部蹄连                                                                                                    |               |                                                                                                    |

|                 | Kuten 4th digit                                                                                                    |                 | I was an es I                                                                                                    |                 | L 40 P 2                                                                                                    |
|-----------------|----------------------------------------------------------------------------------------------------|-----------------|----------------------------------------------------------------------------------------------------|-----------------|----------------------------------------------------------------------------------------------------|
| Kuten<br>1 to 3 | Kuten 4th digit<br>0 1 2 3 4 5 6 7 8 9                                                                                                    | Kuten<br>1 to 3 | Kuten 4th digit<br>0 1 2 3 4 5 6 7 8 9                                                                                                    | Kuten<br>1 to 3 | 0 1 2 3 4 5 6 7 8 9                                                                                                    |
| 426             |                                                                                                    | 474<br>475      | 枠鷲亙亘鰐詫藁蕨椀湾<br>碗腕                                                                                                    | 548             | 幟幢幣幫幵并幺麽广庠                                                                                                    |
| 427             | 種棒抱<br>標棒抱<br>與<br>其<br>其<br>其<br>其<br>其<br>其<br>其<br>其<br>其<br>其<br>其<br>其<br>其                                                                                                    | 476             | אלם שלם                                                                                                    | 550             | 廖廣廝廚墨廢無解稟                                                                                                    |
| 428<br>429      | 俸 包 呆 報 奉 宝 峰 峯 崩 庖<br>拘 埲 放 方 昍                                                                                                    | 477<br>478      |                                                                                                    | 551<br>552      | 廬廱廳廰廴廸廾弃弉彝<br>彜弋弒弖弩弭弸彁彈彌                                                                                                    |
| 430             | 法泡烹砲縫胞芳萌蓬                                                                                                    | 479             |                                                                                                    | 553             | 彎弯旦豪彗彙彡彭彳彷                                                                                                    |
| 431<br>432      | 蜂褒訪豐邦鋒飽鳳鵬乏                                                                                                    | 480<br>481      | 式 写 丕 个 丱 、 丼 丿 乂<br>乖 乘 亂 亅 豫 亊 舒 式 于 亞                                                                                                    | 554<br>555      | 往徂彿徊很徑徇從徙徘                                                                                                    |
| 433             | 望某棒冒紡肪膨謀貌貿                                                                                                    | 482             | <u>國土</u> 克東臺藍 从仍 庆 花                                                                                                    | 556             | 來 徨 徭 徼 忖 忻 忤 忸 忱 忝<br>惠 忿 怡 恠 怙 怐 怩 怎 怱 怛                                                                                                    |
| 434<br>435      | 鉾 防 吠 頬 北 僕 卜 墨 撲 朴 <br>牧 睦 穆 釦 勃 没 殆 坶 棹 痙                                                                                                    | 483<br>484      | 工乘一仗佗佯無傾<br>中事宣价依保候原体<br>中事宣价依保候保保<br>中事宣价依保保保保保<br>中事宣价依保保保保保<br>中事宣价依保保保保保<br>中,第三个等。<br>一个豫亳仟多保保保保<br>中,等量价格。<br>一个,是一个,是一个,是一个,是一个,是一个,是一个,是一个,是一个,是一个,是                                                                                                    | 557<br>558      | 怕怫怦怏怺恚恁恪恷恟                                                                                                    |
| 436             | 本翻凡盆"                                                                                                    | 485             | 有佯來侖儘俔俟俎俘俛                                                                                                    | 559<br>560      | 情惶惧悃悚                                                                                                    |
| 436             | 麻麻麽麻畑烘                                                                                                    | 486<br>487      | 俑 俚 俐 俤 俥 倚 倨 倔 倪 倥<br>  倅 伜 俶 倡 倩 倬 俾 俯 們 倆                                                                                                    | 560<br>561      | 悄悛悖悗悒悧悋惡悸<br>惠惓悴忰悽惆悵惘慍愕<br>趝惶憃愀惴惺愃愡惻惱<br>慗愎慇愾愨愧嫌愿愼愬                                                                                                    |
| 437             | 昧枚毎哩槙幕膜枕鮪柾                                                                                                    | 488             | 存。<br>存。<br>存。<br>作。<br>作。<br>作。<br>作。<br>作。<br>作。<br>作。<br>作。<br>作。<br>作                                                                                                    | 562<br>563      | <b> 這</b> 位 意                                                                                                    |
| 438<br>439      | 昧枚毎哩槙幕膜枕鮪柾<br>鱒桝亦俣又抹末沫迄侭<br>繭麿苔慢満                                                                                                    | 489<br>490      | 元 侏 進 集 恒 低 뚇 悴 僭                                                                                                    | 563<br>564      | 惠塔惶熔。<br>特學情情<br>見<br>物                                                                                                    |
| 440             | 漫 曼                                                                                                    | 491             | 度                                                                                                    | 565             | 慴慯慥慱慟慝慓慵憙憖                                                                                                    |
| 440             | ーーーみーー<br>味未魅巳箕岬密<br>蜜湊蓑稔脈妙粍民眠                                                                                                    | 492<br>493      | 儡儺儷儼儻儿兀兒兌兔<br>兢競兩兪兮冀冂囘册冉                                                                                                    | 566<br>567      | 憩憬憔憚憊憑憫憮戄懊<br>應懷懈憅懆憺懋罹懍懦                                                                                                    |
| 441             | 蜜湊蓑稔脈妙粍民眠                                                                                                    | 494<br>495      |                                                                                                    | 568<br>569      | 懣 懶 懺 懴 懿 懽 懼 懾 戀 戈                                                                                                    |
| 441             | 3                                                                                                    | 496             | 几處凩凭凰凵凾刄刋刔                                                                                                    | 570             | 恐愍愴慴憇應懣戉 工工 医腹侧咽憩途 整價 性 人名英格兰 医腹侧性 人名英格兰 医腹侧性 人名英格兰 医腹侧性 人名英格兰 医多种 医多种 医多种 医多种 医多种 医多种 医多种 医多种 医多种 医多种                                                                                                    |
| 442             | 夢無牟矛霧鵡椋婿娘                                                                                                    | 497<br>498      | 勿切                                                                                                    | 571<br>572      | 扞扣扛扠扨扼抂抉找抒<br>  抓抖拔抹坏拗拑抽孥拿                                                                                                    |
| 442             | 冥                                                                                                    | 499             | 偏競問>几例剞劍<br>懶競問>几例剞劍<br>順兩冓冱凩刪剪劈劬飭訇<br>人工翼冤汎凾剞剌辨劼勳<br>人工翼冤况函函别辨<br>動動<br>一<br>大門家個內到剽<br>動<br>一<br>大門<br>一<br>門<br>門<br>門<br>門<br>門<br>門<br>門<br>門<br>門<br>門<br>門<br>門<br>門<br>門<br>門<br>門                                                                                                    | 573             | 打打打打打                                                                                                    |
| 443<br>444      | 名命 明 盟 迷 銘 鳴 姪 牝 滅<br>免 棉 綿 緬 面 麺                                                                                                    | 500<br>501      | 辨劬幼动寿蚴勍莇勞  <br> 動勤飭勠動勵勸勹匆匆                                                                                                    | 574<br>575      | 挌拮拱挧挂挈拯拵捐挾<br>捍搜捏掖掎掀掫捶掣掏                                                                                                    |
|                 | <del></del>                                                                                                    | 002             |                                                                                                    | 576             | 开抓拆挌桿掉揉攝響如打排折挌桿掉揉攝響如打排指拮搜掠插揭擦数打折抖捏抢挪摄排排排排排排排排排排排排排排排排排排排排排排排排排排排排排排排排排排排排                                                                                                    |
| 444<br>445      | 摸模茂妄<br>孟毛猛盲網耗蒙儲木黙<br>目在切餅尤戾籾貰問悶                                                                                                    | 503<br>504      |                                                                                                    | 577<br>578      | 揉插揶揄搖搴搆搓搦搶<br>攝搗搨搏摧摰摶摎攪撕                                                                                                    |
| 446             | 目杢勿餅尤戻籾貰問悶                                                                                                    | 505             | 厰 厶 參 篡 雙 叟 曼 燮 叮 叨                                                                                                    | 579             | 撓撥撩撈撼                                                                                                    |
| 447             | 紋門ター・・・・・・・・・・・・・・・・・・・・・・・・・・・・・・・・・・・・                                                                                                    | 506<br>507      | 尼爾小哥爾特 医多种 医多种 医多种 医多种 医多种 医多种 医多种 医多种 医多种 医多种                                                                                                    | 580<br>581      | <b>桿掉揉攝撓</b><br>舉權<br>操物                                                                                                    |
| 447<br>448      | 也冶夜爺耶野弥<br>矢厄役約薬訳躍靖柳藪                                                                                                    | 508<br>509      | 咒呻咀呶咄咐咆哇咢咸                                                                                                    | 582<br>583      | 擺攀擽攘攜攅攤攀攫支                                                                                                    |
| 449             | 鑓                                                                                                    | 510             | 世恩西陀塔岛听哥哦唏                                                                                                    | 584             | 业力 出力 古上 申力 会力 游女 经验 免别 甘沙 TC                                                                                                    |
| 449             |                                                                                                    | 511<br>512      | 光咥 语售咯喻嘔嘴喧哗吃恐哽嚎喊喇嗷嗷唷咯咯哭吸。 医毒性 哥嗎 中吃吧 医喉喉 医喉喉 医喉喉 医喉喉 医喉炎 电电子 医甲基二甲基二甲基二甲基二甲基二甲基二甲基二甲基二甲基二甲基二甲基二甲基二甲基二甲                                                                                                    | 585<br>586      | 网做 网络克尔 医克雷斯氏 医皮肤 医皮肤 医皮肤 医皮肤 医皮肤 医皮肤 医皮肤 医皮肤 医皮肤 医皮肤                                                                                                    |
| 450             | 愉愈油癒<br>諭輸唯佑優勇友宥幽<br>悠憂揖有柚湧涌猶猷由<br>祐裕誘遊邑郵雄融夕                                                                                                    | 512<br>513      | 咯喊喟啻啾喘唧單啼喃                                                                                                    | 587             | 易晏晄晉晁晞晝晤晧晨                                                                                                    |
| 451<br>452      | 芯 愛 挥 有 佃 湧 涌 綇 歐 田<br>祐 裕 誘 遊 邑 郵 雄 融 夕                                                                                                    | 514<br>515      | 喩喇喨鳴嗅嗟嗄嗜嗤嗔<br>嘔嗷嘖嗾嗽嘛嗹噎噐營                                                                                                    | 588<br>589      | 晟哲 晰                                                                                                    |
| 452             | <del></del> よー                                                                                                    | 516<br>517      | 嘴嘶嘲嘸噫噤嘯噬噪嚆<br>嚀嚊嚠嚔嚏嚥嚮嚶嚴囂                                                                                                    | 590<br>591      | 曄 暸 曖 曚 曠 昿 曦 曩 曰<br>曳 曷 朏 朖 朞 朦 朧 霸 朮 朿                                                                                                    |
| 453             | 余与誉輿預傭幼妖容庸                                                                                                    | 518             | 「現場」<br>「現場」<br>「現場」<br>「現場」<br>「現場」<br>「現場」<br>「現場」<br>「現場」<br>「現場」<br>「現場」<br>「現場」<br>「現場」<br>「現場」<br>「現場」<br>「現場」<br>「現場」<br>「現場」<br>「現場」<br>「記述」<br>「記述」<br>「記述<br>「記述」<br>「記述<br>「記述<br>「記述<br>「記述<br>「記述<br>「記述<br>「記述<br>「記述                                                                                                    | 592             | 亞                                                                                                    |
| 454<br>455      | 余与誉與預傭幼妖容開<br>傷幼妖容開<br>傷<br>場無難曜<br>標<br>整<br>整<br>類<br>發<br>際<br>選<br>等<br>題<br>題<br>日<br>日<br>日<br>日<br>日<br>日<br>日<br>日<br>日<br>日<br>日<br>日<br>日<br>日<br>日<br>日<br>日                                                                       | 519<br>520      | 受 別 有 吾 圉                                                                                                    | 593<br>594      | 之菜 在 抛 紙 突 長 在 地 板 架                                                                                                    |
| 456             | 養慾抑欲沃浴翌翼淀                                                                                                    | 521             | 國國園園團圖    國國園園團圖    國國國園園團圖    對地    對地    或以    或以 | 595             | 低柮枹柎柆柧檜栞框栩                                                                                                    |
| 456             |                                                                                                    | 522<br>523      | 坿 坦 垓 垠 垳 垤 垪 垰 埃 埆<br>  埔 埒 埓 堊 埖 埣 堋 堙 堝 塲                                                                                                    | 596<br>597      | 似怕他怕怕怕怕情呆惺栩<br>桀桍栲桎梳栫桙档桷桿<br>梟梏梭梔條梛梃檮栴<br>梵梠梺椏梍桾楟                                                                                                    |
| 457             | 螺裸来莱頼雷洛絡落鼈<br>乱卵嵐欄濫藍蘭覧                                                                                                    | 524             | 堡塢塋塰毀塒堽塹墅墹                                                                                                    | 598             | 然相                                                                                                    |
| 458             | —— ı) ——                                                                                                    | 525<br>526      | 墟 壿 墺 壊 墻 墸 墮 壅 壓 壑<br>壗 壙 壘 壥 壜 壌 壟 壯 壺 壹                                                                                                    | 599<br>600      | 椢                                                                                                    |
| 458             | 利吏                                                                                                    | 527             | <b>聇墙啃夭奢</b> 姜婀嫋嬌爥<br>環壥夕亦炎 放                                                                                                    | 601             | 稒 棹楷楙愷標<br>中楷楙愷標<br>中<br>村<br>村<br>村<br>村<br>村<br>村<br>村<br>村<br>村<br>村<br>村<br>村<br>村<br>村<br>村<br>村<br>村<br>村                                                                                                    |
| 459<br>460      | 履 李 梨 理 璃<br>痢 裏 裡 里 離 陸 律 率 立                                                                                                    | 528<br>529      | 不 千 亏 火 可 尖 兴 圭 矣 奘 奢 奠 奥 獎 奩                                                                                                    | 602<br>603      | 竹                                                                                                    |
| 461<br>462      | 有<br>有<br>東理里離陸律率立<br>章<br>章<br>章<br>章<br>章<br>章<br>章<br>章<br>章<br>章<br>章                                                                                                    | 530<br>531      | 奸妁妝佞侫妣妲姆姨                                                                                                    | 604<br>605      | <b>榿槁槓榾槎寨槊槝榻槃</b><br>榧趰埔烔縍蛟坳瘔墎螩                                                                                                    |
| 463             | 在<br>東京<br>東<br>東<br>東<br>東<br>東<br>東<br>東<br>東<br>明<br>東<br>明<br>東<br>明<br>東<br>明<br>に<br>元<br>裏<br>劉<br>間<br>に<br>高<br>に<br>高<br>に<br>高<br>に<br>の<br>長<br>の<br>長<br>の<br>長<br>の<br>長<br>の<br>長<br>の<br>長<br>の<br>長<br>の<br>長<br>の<br>長<br>の | 532             |                                                                                                    | 606             |                                                                                                    |
| 464<br>465      | 糧 良 諒 遼 量 陵 領 力 緑 倫<br>厘 林 淋 燐 琳 臨 輪 隣 鱗 麟                                                                                                    | 533<br>534      | 嫋 嫂 媽 嫣 嫗 嫦 嫩 嫖 嫺 嫻  <br>  嬌 曜 壁 鱧 嫐 嬸 녢 ѩ 痺 騰                                                                                                    | 607<br>608      |                                                                                                    |
|                 | 7 40                                                                                                    | 535             | 媚子至孚孛拏孩孰孳孵                                                                                                    | 609             |                                                                                                    |
| 466<br>467      |                                                                                                    | 536<br>537      | 学学儒中它臣辰冤寇寉                                                                                                    | 610<br>611      | 檍檠檄檢檣<br>檗蘗檻櫃櫂檸檳檬<br>櫑皪檪橺櫪櫻欅蘗櫺                                                                                                    |
| 468             | <b>齢</b>                                                                                                    | 538             | 寶尅將專對尔尠尤尨尸                                                                                                    | 612             | 欖鬱欟欸欷盜欹飮歇歃                                                                                                    |
| 469<br>470      | 電子 10 例 /                                                                                                    | 539<br>540      | ア ル 旭 米 県<br>展 屏 孱 屬 山 乢 屶 屹 屶                                                                                                    | 613<br>614      |                                                                                                    |
| 470             |                                                                                                    | 541             | <b>岑盆妛岫岻岨岼岷峅屿</b>                                                                                                    | 615             | 殯殲殱殳殷殼毆毋毓毟                                                                                                    |
| 470<br>471      | 露労婁廊弄朗楼榔浪漏                                                                                                    | 542<br>543      |                                                                                                    | 616<br>617      | (D) 电 既 医 底 既 低 飞 泵 國<br>氣 汞 汕 辻 汪 沂 沍 沚 沁 沛                                                                                                    |
| 472<br>473      | る<br>日魯 櫓 炉 賂 路<br>露 労 婁 廊 弄 朗 楼 柳 浪 漏<br>牢 狼 篭 老 聾 蝋 郎 六 麓 禄<br>肋 録 論                                                                                                    | 544<br>545      | 嵌                                                                                                    | 618<br>619      | 汾汨汳沒沐泄泱泓沽泗                                                                                                    |
|                 | 12                                                                                                    | 546             | 嫋嬌孀學寔寶尹 岑峇崗嵌嶢巓帑<br>媽好了主要,                                                                                                    | 620             | 意<br>權<br>整<br>整<br>整<br>整<br>整<br>性<br>個<br>性<br>也<br>被<br>整<br>性<br>性<br>也<br>被<br>整<br>性<br>他<br>他<br>他<br>他<br>他<br>他<br>他<br>的<br>於<br>所<br>所<br>是<br>是<br>形<br>之<br>之<br>に<br>江<br>之<br>に<br>に<br>、<br>)<br>、<br>)<br>、<br>)<br>、<br>)<br>、<br>)<br>、<br>)<br>、<br>)<br>、<br>)<br>、<br>)<br>、<br>)<br>、<br>)<br>、<br>、<br>)<br>、<br>、<br>、<br>、<br>、<br>、<br>、<br>、<br>、<br>、<br>、<br>、<br>、 |
| 473             | 倭和話歪賄脇惑                                                                                                    | 547             |                                                                                                    | 621             | 冶洗涤洵洳酒冽浣涓浤                                                                                                    |

| Kuten<br>1 to 3 | Kuten 4th digit<br>0 1 2 3 4 5 6 7 8 9                                                                                                    | Kuten<br>1 to 3 | Kuten 4th digit<br>0 1 2 3 4 5 6 7 8 9                                                                                                    | Kuten<br>1 to 3 | Kuten 4th digit<br>0 1 2 3 4 5 6 7 8 9                                                                                                    |
|-----------------|----------------------------------------------------------------------------------------------------|-----------------|----------------------------------------------------------------------------------------------------|-----------------|----------------------------------------------------------------------------------------------------|
| 622             |                                                                                                    | 695             | <b>始维继振继维滕缨耀藤</b>                                                                                                    | 768             | <b>跟跌踢睡跑時理跟路</b> 踟                                                                                                    |
| 623             | 。<br>                                                                                                    | 696             | 縵縹繃縷縲縺繧繝繖繞<br>繙爒繹繪繩繼繻纃緕繽<br>辮繿纈纉繧纒纐蠳纔鑯                                                                                                    | 769             | 蹂踵 踰 踴 蹊                                                                                                    |
| 624<br>625      | 涵淇淦涸淆淬凇淌淨淒<br>淅淺淙淤淕淪淮渭湮渮<br>渙湲湟渾渣湫渫湶湍渟<br>湃渺湎渤滿渝游溂溪溘                                                                                                    | 697<br>698      |                                                                                                    | 770<br>771      | ふ   選   選   選   選   選   選   選   選   選                                                                                                    |
| 000             | 湃渺湎渤滿渝游溂溪溘                                                                                                    | 699             | 纖纛纜缸缺 <u></u> _                                                                                                    | 772             | 躊躇躑躔躙躪攝躬躰騁                                                                                                    |
| 627<br>628      | 滉溷滓溽溯滄溲滔滕溏<br>溥滂溟潁漑灌滬滸滾漿                                                                                                    | 700<br>701      | 罅罌罍罎罐网罕罔罘<br>罟罠罨罩罧罸羂羆羃羈                                                                                                    | 773<br>774      | 躱躾軅軈軋軛軣軼軻軫<br>軾輊輅輕輒齱輓輜輟輛                                                                                                    |
| 629             | <b>滲漱滯漲滌</b>                                                                                                    | 701             | 西民 电 早 林 討 絹 熊 希 鵯 羇 羌 羔 羞 羝 羚 羣 羯 羲 羹                                                                                                    | 774<br>775      | 軐鞋铅鞓軐鞦骮耝輟粣<br>輌輦輳輻輹轅轂輾轌轉<br>轆齽轗轜鱳轣鱸辜 <i>腣</i> 泵                                                                                                    |
| 630             | 湃渺涸쭤꼐꼐淚沒<br>別涸潛淵<br>別海<br>別海<br>別海<br>清<br>清<br>清<br>清<br>清<br>清<br>清<br>清<br>清<br>清<br>清<br>清<br>清<br>清<br>清                                                                  | 703             | 所織 医胃炎 电极极 医胃囊 医甲基甲基甲基甲基甲基甲基甲基甲基甲基甲基甲基甲基甲基甲基甲基甲基甲基甲基甲基                                                                                                    | 776             | 轆轎轗轜轢轣轤辜辟辣                                                                                                    |
| 631<br>632      |                                                                                                    | 704<br>705      | 처음 처음 처음 보았다. 다음 바음 바음 다음 다음 다음 다음 다음 다음 다음 다음 다음 다음 다음 다음 다음                                                                                                    | 777<br>778      | 辭辯                                                                                                    |
| 033             |                                                                                                    | 706             | 聚智聢聯聳聲聰聶聹聽<br>聿肄肆肅肛肓肚肭冐肬<br>胛胥胙胝胄胚胖脉膀胱                                                                                                    | 779             | 造透透透透透透透透透透透透透透透透透透透透透透透透透透透透透透透透透透透透                                                                                                    |
| 634<br>635      | 瀏應 嬴 潮 潴 瀝 瀘 潚 瀰 瀾                                                                                                    | 707<br>708      |                                                                                                    | 780<br>781      |                                                                                                    |
| 636             | <b>炮烟</b> 然 烝 烙 焉 烽 焜 焙 煥                                                                                                    | 709             |                                                                                                    | 782             | 邊邊邏邨邯邱邵郢郤扈                                                                                                    |
| 637<br>638      | 瀏渝炮熙熕燠 爲犂狆猗鴻灑焅児燻燭 門門門門 屬大原 人名埃克 人名英克勒 人名埃克 大型 医神经 人名埃克 人名埃克 人名埃克 人名埃克 人名埃克 人名埃克 人名埃克 人名 人名 人名 人名 人名 人名 人名 人名 人名 人名 人名 人名 人名                                                    | 710<br>711      | 脛脩脣脯腋 肝腱腮腿腿腿腿腿腿腿腿腿腿腿腿腿腿腿腿腿腿腿腿                                                                                                    | 783<br>784      | 郛 鄂 鄒 鄙 鄲 鄰 酊 酖 酘 酣                                                                                                    |
| 639             | <b>燠燬燧燵燼</b>                                                                                                    | 711             | <b>膣腟膓膩膰膵膾膸膽臀</b>                                                                                                    | 785             |                                                                                                    |
| 640             |                                                                                                    | 713             | 臂膺臉臍臑臙臘臈臚臟                                                                                                    | 786             | 釟釜釛釼釵釶鈞釿鈔鈬                                                                                                    |
| 641<br>642      | 爲爻爼爿牀牆牋牘牴牾犂犁犇塲榮螬鱶犹犲狃                                                                                                    | 714<br>715      |                                                                                                    | 787<br>788      | 並                                                                                                    |
| 643             | 型型 车辆 榮 情 樣 犹 沿 狃 车 犒 榮 積 猿 狡 狹 狷 條 猴 猴 猴 猴 猴 猴 猴 猴 猴 猴 猴 猴 猴 猴 猴 猴 猴 猴                                                                                                    | 716             | <b>鱈艚艟艤艢艨艪艫舻</b> 艱                                                                                                    | 789             | <b></b>                                                                                                    |
| 644<br>645      |                                                                                                    | 717<br>718      | <b>陸 腦腔臂臠舍館艷苣苞 茯莫茛幕菻蒂蒿莠蓼 植嘴肿腔膺臧舐艚艸苟茆茵茫莎菴萇葭葩蒟藜蕀蕁脂膊腽膓臉臺舖艟艾苒苜茴茗莇萓菠萪屎蓙蓿蕣蘂쀼牌膈膩艩臻舩鱶芍苴茉客荔莊菫菲雩萬蓍蓴蕘礁肼膂膽臈舁舸艨芫苺 在荚克茶药蔬藤蔘 薀脚膀腔縣舁舸艨芫苺 有荚荳苯茚葡高蓐蔬 蕈胆膕膽膽與艙舻芬苻 荐莢莠萋萸蓊葢蓆蔕 薑胆腫膽膽與艙舻芬苻 荐莢莠萋萸蓊葢蓆蔕 薑胆腫膽膽與艙舻芬苻 荐莢莠萋萸蓊葢蓆蔕 薑胆腫膽</b> | 790<br>791      | <b>透邊郭酥醪釟鈕鉋鋩</b> 鍼鏨鏉鐅鑷閔闂關陏險焦<br>邀邊鄂酩醿釡鈑鉐錊鈶鏻錼鏤鐫鐫鐮鐀闠闖闡陝陦隿<br>遊選鄒醏醴皶鉜銖鍄錚錈鐫鐮鐖閳閬阡陉сс<br>谜工鄰酐醂釉鈞鉤鉚 錵鎔鏈鍚鏤钃钁閨閬阡陉сс<br>谜工鄰酐醂釉鈞鉤鉚 錵鎔鏈鍚鍚鑛鑁閨閬阡陉сс<br>下<br>下<br>下<br>下<br>下<br>下<br>下<br>下<br>下<br>下<br>下<br>下<br>下<br>下<br>下<br>下<br>下<br>下 |
| 646             | 摊加长垛块块块锅                                                                                                    | 719             | 包茆首莱笠                                                                                                    | 791             | 整 縮 鏘 鏃 鏝 鏐 鏈 鏤 鐚 鐔                                                                                                    |
| 647             | 琅瑯琥珸琲琺瑕琿瑟瑙                                                                                                    | 720             |                                                                                                    | 793             | 敏 鐃 鐇 鐐 鐶 鐫 鐵 鐡 鐺 鑁                                                                                                    |
| 648<br>649      | 瑁瑜瑩瑰瑣瑪瑶瑾璋璞<br>璧瓊瓏瓔珱                                                                                                    | 721<br>722      | 伏だ名刕位延我含灰巠草莎苗莊茶黄荳荵莠莉                                                                                                    | 794<br>795      | 蓋 請 嫌 躁 瓏 瓏 垂 ず 端 難<br>  編 礬 礬 羅 鑾 縄 鑿 閂 閇 間                                                                                                    |
| GEO             | <b>机量量多量多量</b>                                                                                                    | 723             | 莨菴萓菫菎菽萃菘萋菁                                                                                                    | 796             | <b>閔閖閘閙閨閨閧閶閼閻</b>                                                                                                    |
| 651<br>652      | 瓷                                                                                                    | 724<br>725      | 幕長波菲萍泡朋莽與淩<br>莊葭莉藍墓詩蕾菇菊葩                                                                                                    | 797<br>798      | 電   図   図   図   図   図   図   図   図   図                                                                                                    |
| 653             | <b>畩時畧畫畭畸當疆疇畴</b>                                                                                                    | 726             | 帝葩葆萬葯葹萵蓊葢蒹                                                                                                    | 799             | 所                                                                                                    |
| 654<br>655      | 疊 疊 疊 畳 疔 疚 疝 疥 疣 痂 疳                                                                                                    | 727<br>728      | 蒿蒟蓙蓍蒻蓚蓐蓁蓆蓖<br>荚蔹蕨蕈蔬菇菇菇                                                                                                    | 800<br>801      | 陝陟陦陲陬隍隘隕隗                                                                                                    |
| 656             | 受性 医骨髓 医骨髓 医骨髓 医骨髓 医骨髓 医骨髓 医骨髓 医骨髓 医骨髓 医骨髓                                                                                                    | 729             | 罗 京 伯 导 瓜 参 城 族 帝 副<br>蓼 蕀 蕣 蕘 蕈                                                                                                    | 802             | 馬雉雅 雜 霍 雕 雹 霄 霆                                                                                                    |
| 007             |                                                                                                    | 730             | 季                                                                                                    | 803             | 焦雉<br>集雜<br>集雜<br>大<br>大<br>大<br>大<br>大<br>大<br>大<br>大<br>大<br>大<br>大<br>大<br>大                                                                                                    |
| 658<br>659      | 瘰瘻癇癈癆癜癘癡癢癨<br>癩癪癧癬癰                                                                                                    | 731<br>732      | 薨蕭薔薛藪薇薜蕷蕾薐<br>藉薺藏薹藐藕藝藥藜藹                                                                                                    | 804<br>805      | 霈霓寠霑霏霖霙霻霪霰<br>霹霻靏鸖靆靈靂靉靜郼<br>靤靦靨勒靫靱靹鞅鞖<br>鞍<br>鞒鞋聓鞐鞜鞨鞦<br>鞣鞳                                                                                                    |
| 660             | 癲癶癸發皀皃飯皋皎                                                                                                    | 733             | 藉薺藏薹藐藕藝藥藜藹<br>蘊蘓蘋藾藺蘆蘢蘚蘰蘿                                                                                                    | 806             | 靤靦靨勒靫靱靹鞅靼鞁<br>靺鞆鞋 <b>鞏鞐鞜鞨</b> 鞦鞣鞳                                                                                                    |
| 661<br>662      | 皖皓晳皚皰皴皸皹皺盂                                                                                                    | 734<br>735      |                                                                                                    | 807<br>808      |                                                                                                    |
| 663             | 益盖盒 蓋盘 盤 盧 盪 蓋 胎                                                                                                    | 736             | 蛔 蛞 蛩 蛬 蛟 蛛 蛯 蜒 蜆 蜈                                                                                                    | 809             | 顏顋顫顯顰                                                                                                    |
| 664             | 旌 裾 雅 姫 辞 睹 娥 奏 姜 佑                                                                                                    | 737             | 蜀蜃 蛻 蜑 蜉 蜍 蛹 蜊 蜴 蜿<br>蜷 蜻 蜥 蜩 蜚 蝠 蝟 蝸 蝌 蝎                                                                                                    | 810             | 簡 始 康 徳 師 曜 年                                                                                                    |
| 665<br>666      | 群腹膜                                                                                                    | 738<br>739      | 蝴蝗蝨蝮蝙                                                                                                    | 811<br>812      | 飆飩飫餃餉鋖餔餘餡餝<br>餞餤腁餬餥鵖饂鰛饉饅                                                                                                    |
| 667             | 砌砒礦砠礪硅碎硴碆硼                                                                                                    | 740             | 輸蝣蝪蠅螢螟螂螯蟋                                                                                                    | 813             | 馆箱鞭舞蜂鸡油蚁螺蚁                                                                                                    |
| 668<br>669      | 竹 啄 晦 唄 悒 噛 痘 侑 咗 條<br>  碾 碼 磅 磊 磬                                                                                                    | 741<br>742      | 螽蟀蟐雖螫蟄螳蟇蟆螻<br>蟯蟲蟠蠏蠍蟾蟶蟷蠎蠎<br>蠑蠖蠕蠢蠡蠱蠶蠹蠧蠻                                                                                                    | 814<br>815      | 溤駇駟駛駝駘鴑駭駮駱<br>騚駻駸騁騏騅駢騙騫<br>驅驂驀驃騾驕驍驛驗驟                                                                                                    |
| 670             |                                                                                                    | 743             | 螽蟀蟐雖螫蟄螳蟷蠎<br>蟯蟲蛞蠏蠍蟾蟶蟷蠎蟒<br>蠑蠖蠕蠢                                                                                                    | 816             | 驅驂驀驃騾驕驍驛驗驟                                                                                                    |
| 671<br>672      | 傑 祀 祠 祗 崇 祚 祕 莜 祺 禄<br>  趣 櫻 쳝 齊 禪 禮 穰 禹 禹 禹                                                                                                    | 744<br>745      |                                                                                                    | 817<br>818      | 驢驥驤驩驫驪骭骰骼髀<br>髏髑髓體髞髟髢髣髦髥                                                                                                    |
| 673             | 臂砌倍碾 礫裡和稟穢窖竊竦笞 筧箚瞻毑碌碡碃祀褸秧熏穩窩竍竭笵筐筰箋聾砠皟磊皢祇ᇑ拔稻穰窰竕笂笶筍筬箏遍硧룝磐磴祟禪秣稾穹窶竓笏筐笋筮筝矣硴磆 礑被禹稘穗窗驿竝笳 筵篦篮 经落磋 礙祺禺稙穉窕邃竡笘 笆箍箧矮碆磋 礙祺禺稙穉窕邃竡笘 笆箍箧矮碆磋 碳共馬稙穉窕邃竡笘 笆箍篌短音 化水黑精 化聚氧化 医复数多种 化二硼碳 攀禄秉稠穑窘竇竢笙 筴箜篏 | 746             | 他 袤 裘 往 栿 疜 桁 裔 衾 佑                                                                                                    | 819             | 髏售<br>胃糖<br>脂                                                                                                    |
| 674<br>675      |                                                                                                    | 747<br>748      | 裝裹褂裼裴裨裲褄褌褊<br>褓褎褞褥褪禠襁襄褻褶                                                                                                    | 820<br>821      | 髻鬆鬘鬚鬟鬢鬣鬥鬧                                                                                                    |
| 676             | 容窩竈窑窶竅竄窿邃竇                                                                                                    | 749             | 被<br>禮<br>禮<br>禮<br>禮<br>禮<br>禮<br>禮<br>養                                                                                                    | 822             | 短題 壓 魴 鮓 鮃 鮑 鮖 鮗 鮟                                                                                                    |
| 677             | 竊針竏竕竓站竚竝竡竢                                                                                                    | 750             | ·<br>·<br>·<br>·<br>·<br>·<br>·<br>·<br>·<br>·                                                                                                    | 823             | 鮠鮨鮴鯀鯊鮹鯆鯏鯑鯆                                                                                                    |
| 678<br>679      |                                                                                                    | 751<br>752      | 教 轉 見 妃 恕 眖 眖 眖 钒 魠 魠                                                                                                    | 824<br>825      | 物                                                                                                    |
| 680             | ( ) ( ) ( ) ( ) ( ) ( ) ( ) ( ) ( ) ( )                                                                                                    | 753             |                                                                                                    | 826             | 鰛鰥鰤鰡鰰鱇鰲鱆鰾鱚<br>鱠鱧鱶鱸鳧鳬鳰鴉鴈鳫                                                                                                    |
| 681<br>682      | 見作從成並排困昆捶空為等笪氫氫氫篩                                                                                                    | 754<br>755      | 治 哉 言 談 砈 詬 詢 誅 誂 誄<br>誨 誡 笲 粪 誦 誚 竑 諄 築 銘                                                                                                    | 827<br>828      |                                                                                                    |
| 683             | <b>高篆籍篩簑簔篦篥籠簀</b>                                                                                                    | 756             | 旋諫諳諧諤諱謔諠諢諷                                                                                                    | 829             | <b>姚烏馬馬馬</b>                                                                                                    |
| 684<br>685      | 族 彫 篳 蓬 粱 簍 篶 簣 簧 簪<br>簟 箞 箫 答 箫 簖 簖 链 筂 悴                                                                                                    | 757<br>758      | 諞諛謌 <u>罯謚諡謖謐謗謠</u><br>謳ಏ蟿諦鎾搑譁謟鐖蒭                                                                                                    | 830<br>831      | 据 鵞 鵤 鵑 鵐 鵙 鵲 鶉 鶇<br>軸 单 竨 單 距 婺 缒 廹 ヵ 鹎                                                                                                    |
| 686             | 景                                                                                                    | 758<br>759      | 證證蓄譚譜                                                                                                    | 832             | 病 物 妈 妈 妈 馬 焉 焉 焉 騙 膈<br>鶸 鶺 鷆 鷏 鷂 騺 鷓 鷸 鷦 鷭                                                                                                    |
| 687             | <b>給粢粫粡粨粳粲粱粮粹</b>                                                                                                    | 760             | 操譬譯譴譽讀讌讎讒                                                                                                    | 833             | <b>鷯鷽鸚鸛鸞鹵鹹鹽麁麈</b>                                                                                                    |
| 688<br>689      | 你                                                                                                    | 761<br>762      | 展 礖 確 谟 衍 駘 給 豆 埦 豈  <br>豐 豕 豢 豬 豸 豺 貂 貉 貅 貊                                                                                                    | 834<br>835      |                                                                                                    |
| 690             | <b>対                                    </b>                                                                                                    | 763             | <b>狸</b> 貎貔豼貘戝貭貪貽貲                                                                                                    | 836             | 點黥黨黯黴黶黷黹黻黼                                                                                                    |
| 691<br>692      | <br> <br> <br> <br> <br> <br> <br> <br> <br>                                                                                                    | 764<br>765      | 貳 貳 貶 買 莨 賤 賈 簣 賽 賺<br>  脯 暬 嗸 簪 響 章 晦 瞣 齊 贓                                                                                                    | 837<br>838      | 鱠財效 鵣鵎鷯麋愸點黽齔齲鱧熓鴰푪鶽瞀<br>人職 鵙鶨鸙ଞ炭<br>人職 鵙鶨鸙뼬<br>人職 鵙鶨鸙뼬<br>人職 鵙鶨鸙뼬                                                                                                    |
| 693             | 竟箚箴簇簟籘粭粽糲<br>紵經緇緘<br>在養養<br>在養養<br>在養養<br>在養養<br>在養養<br>在養養<br>在養養<br>在養                                                                                                    | 766             | 治誨諚謞諨證 讓豐裡貳膊賍趾<br>誠語評論講讀<br>誠語語言語<br>說語言語<br>說語言語<br>說語言<br>說話語<br>說話語                                                                                                    |                 |                                                                                                    |
| 694             | 緘緝 編組 編組 編組 編集 編集 編集 編集 編集 編集                                                                                                    | 767             | 趾 趺 跏 跚 跖 跌 跛 跋 跪 跫                                                                                                    | 840             | 堯 槇 遙 瑤 凜 熙                                                                                                    |

# **Using the Calculator**

## Example of various calculations

|                                 | Exam                                              | ple calculations                                                                             | Operation                                           | Displayed result               |
|---------------------------------|---------------------------------------------------|----------------------------------------------------------------------------------------------|-----------------------------------------------------|--------------------------------|
|                                 | ition,subtraction,                                | 14×3+5=                                                                                      | 14[×]3[+]5[=]                                       | 47                             |
| mult                            | tiplication, division                             | ( <b>−</b> 24)÷4 <b>−</b> 2=                                                                 | [-]24[÷]4[-]2[=]                                    | <del>-</del> 8                 |
| Coi                             | nstants                                           | 34 <u>+57</u> =<br>45 <u>+57</u> =                                                           | 34[+]57[=] The addend becomes the constant.         | 91<br>102                      |
|                                 |                                                   | 48 <u>-23</u> =<br>14 <u>-23</u> =                                                           | 48[-]23[=] (The subtrahend becomes the constant.)   | 25<br>—9                       |
|                                 |                                                   | $68 \times 25 = 68 \times 40 =$                                                              | 68[×]25[=] (The multiplicand becomes the constant.) | 1,700<br>2,720                 |
|                                 |                                                   | 35 <u>÷ 14</u> =<br>98 <u>÷ 14</u> =                                                         | 35[÷]14[=] (The divisor becomes the constant.)      | 2.5<br>7                       |
| Percentages What is 10% of 200? |                                                   | What is 10% of 200?                                                                          | 200[×]10[%]                                         | 20                             |
| 9 is what % of 36?              |                                                   | 9 is what % of 36?                                                                           | 9[÷]36[%]                                           | 25                             |
|                                 | Consumption How much tax is included in 3000 yen? |                                                                                              | 3000[TAX]                                           | 142 tax                        |
| tax                             | calculation                                       | How much is 3000 yen without tax?                                                            | 3000[TAX][TAX]                                      | 2,858 w/o tax                  |
|                                 | miums,                                            | 10% increase of 200?                                                                         | 200[+]10[%] (Or 200[×]10[%][+][=])                  | 220                            |
| dis                             | counts                                            | 20% discount of 500?                                                                         | 500[-]20[%] (Or 500[×]20[%][-][=])                  | 400                            |
| Pov                             | wers                                              | $(4^3)^2 =$                                                                                  | 4[×][=][×][=]                                       | 4,096                          |
| Inv                             | erse numbers                                      | 1/8=                                                                                         | 8[÷][=]                                             | 0.125                          |
| Memory c                        | Sum                                               | $27 \times 5 =$ $+)87 \div 3 =$ $+)68 + 15 =$ $(Sum) =$                                      | [CM]27[×]5[M+]<br>87[÷]3[M+]<br>68[+]15[M+]<br>[RM] | M 135<br>M 29<br>M 83<br>M 247 |
| alcu                            | Temporary memory                                  | (13+3×4)×(50-45)=                                                                            | [CM]13[M+]3[X]4[M+]50[—]45[X][RM][=]                | M 125                          |
| calculations                    | Constant<br>memory                                | $   \begin{array}{l}     135 \times (12 + 14) = \\     (12 + 14) \div 5 = \\   \end{array} $ | [CM]12[+]14[M+]<br>135[×][RM][=]<br>[RM][+]5[=]     | M 26<br>M 3,510<br>M 5.2       |

• M appears when a value other than 0 is in memory.

#### **Note**

• Press @ [CM] to clear the memory before starting.

#### When E appears

- When E appears as a result, no further calculations can be made. Press [C•CE].
   When dividing by 0 (Example: 5 [÷] 0 [=])
   When the number of integers in the memory exceeds 12 digits (Example: [CM] 99999999999 [M+] 1 [M+])
  - When the number of integers in the memory exceeds 12 digits (Example: [CM] 99999999999 [M+] 1 [M+]) When the number of integers in a calculation is 12 digits or more (Example: 1000000000 [÷] 0.01 [%])
- Numbers after the decimal point are left off when calculating tax.
   Example: If 120 [TAX] is pressed, 5Tax appears.

# **Multiaccess Combinations**

Below are the main combinations of transmission functions operable simultaneously.

| Transmission type  Current | type Voice call Video phone |     |         |      | i-mode | i-mode<br>mail |      | SMS     |      | Data<br>trans.<br>(packet) |        | Data<br>trans.<br>(64K) | PushTalk |                    | PushTalk<br>Plus |  |
|----------------------------|-----------------------------|-----|---------|------|--------|----------------|------|---------|------|----------------------------|--------|-------------------------|----------|--------------------|------------------|--|
| transmission               |                             |     | Receive | Send |        | Receive        | Send | Receive | Send | Receive                    | (0411) | Send                    | Receive  | Network connection |                  |  |
| Phone                      | x*1                         | ×*1 | ×       | x*2  |        |                |      |         |      |                            |        | ×                       | ×        | ×                  | ×                |  |
| Videophone                 | ×                           | ×   | ×       | ×    | ×      | ×              | ×    | ×       |      | ×                          | ×      | ×                       | ×        | ×                  | ×                |  |
| i-mode                     |                             |     | ×       | ×    | ×      |                |      |         |      | ×                          | ×      | ×                       | *3       | ×                  | ×                |  |

| Transmission type                        |      | e call  | Video<br>phone |         | i-mode |      |         | SMS  |         | Data<br>trans.<br>(packet) |         | Data<br>trans.<br>(64K) | Pusi | nTalk   | PushTalk<br>Plus   |  |
|------------------------------------------|------|---------|----------------|---------|--------|------|---------|------|---------|----------------------------|---------|-------------------------|------|---------|--------------------|--|
| transmission                             | Make | Receive | Make           | Receive |        | Send | Receive | Send | Receive | Send                       | Receive | (0411)                  | Send | Receive | Network connection |  |
| i-αppli<br>transmission                  | *3   | *3      | ×              | ×       | ×      | *3   |         | *3   |         | ×                          | ×       | ×                       | *3   | ×       | ×                  |  |
| Transmitting data (packet)               |      |         | ×              | ×       | ×      | ×    | ×       | ×    |         | ×                          | ×       | ×                       | ×    | ×       | ×                  |  |
| Transmitting data (64K)                  | ×    | ×       | ×              | ×       | ×      | ×    | ×       | ×    |         | ×                          | ×       | ×                       | ×    | ×       | ×                  |  |
| PushTalk<br>transmission                 | ×    | *4      | ×              | ×       | ×      | ×    | ×       | ×    |         | ×                          | ×       | ×                       | ×    | ×       | ×                  |  |
| PushTalk Plus<br>(Network<br>connection) |      |         | ×              | ×       | ×      | ×    | ×       | ×    |         | ×                          | ×       | ×                       |      |         | ×                  |  |

- : Current transmission is retained and new transmission is processed.
- x: Current transmission is retained. (Cannot process new transmission.)
- 1 Available when subscribed to Call Waiting. (@P. 443)
- \*2 Continue voice call, or disconnect and receive Videophone call.
- \*3 i-mode/i-αppli transmission is disconnected and new transmission is processed.
- \*4 When **Set PT arrival act** is set to **Call Rejection** (default setting), the current transmission is continued. To process incoming voice calls, change **Set PT arrival act** to a setting other than **Call Rejection**. (©P. 104)

# Multi Assistant (Multitask) Combinations

Below are the main combinations available with Multi Assistant (Multitask).

| Current function              | Power saver set/ToDo | Manner mode/ | Mail/Read mail/ | Multi Assistant screen | Call from history/ | i-mode | Browser bookmark | i-mode bookmark/ | Search the Internet/ | Full Browser/i-Channel/ | i-αppli | BookReader | Supportbook/ | Document Viewer | Data box | Open phonebook | Phonebook/ | ToruCa | Schedule/View schedule | Calculator | Text memo | Mobileaudio | Videophone | Dial Input/Phone/ | Listen to music/PushTalk calling |
|-------------------------------|----------------------|--------------|-----------------|------------------------|--------------------|--------|------------------|------------------|----------------------|-------------------------|---------|------------|--------------|-----------------|----------|----------------|------------|--------|------------------------|------------|-----------|-------------|------------|-------------------|----------------------------------|
| i-αppli                       |                      |              |                 |                        |                    | ×      |                  | >                | (                    |                         | ×       | >          | (            | ×               | ×        |                |            | ×      |                        |            |           |             |            |                   |                                  |
| PDF Viewer                    |                      |              |                 |                        |                    | ×      |                  |                  |                      |                         | ×       |            |              | ×               | ×        |                |            |        |                        |            |           |             |            |                   |                                  |
| Mobileaudio                   |                      |              |                 |                        |                    |        |                  |                  |                      |                         |         |            |              |                 |          |                |            |        |                        |            |           | ×           |            |                   |                                  |
| Phonebook/PushTalk phonebook  |                      |              |                 |                        |                    |        |                  |                  |                      |                         |         |            |              |                 |          | ×              |            |        |                        |            |           |             |            |                   |                                  |
| Text memo                     |                      |              |                 |                        | T                  |        |                  |                  |                      |                         |         |            |              |                 |          |                |            |        |                        |            | ×         |             |            |                   |                                  |
| Calculator                    |                      |              |                 |                        | T                  |        |                  |                  |                      |                         |         |            |              |                 |          |                |            |        |                        | ×          |           |             |            |                   |                                  |
| Chara-den player              |                      |              |                 |                        | T                  |        |                  |                  |                      |                         | ×       |            |              |                 | ×        |                |            |        |                        |            |           |             |            |                   |                                  |
| Schedule                      |                      |              |                 |                        | T                  |        |                  |                  |                      |                         |         |            |              |                 |          |                |            |        | ×                      |            |           |             |            |                   |                                  |
| Data box                      |                      |              |                 |                        | T                  |        |                  |                  |                      |                         | ×       |            |              |                 | ×        |                |            |        |                        |            |           |             |            |                   |                                  |
| Voice call                    |                      |              |                 |                        |                    |        |                  |                  |                      |                         |         |            |              |                 | ×        |                |            |        |                        |            |           | ×           | >          | ,                 | ×                                |
| BookReader/Document<br>Viewer |                      |              |                 |                        |                    |        |                  |                  |                      |                         | ×       |            |              |                 |          |                |            |        |                        |            |           |             |            |                   |                                  |
| ToruCa                        |                      |              |                 |                        | T                  |        |                  |                  |                      |                         | ×       |            |              |                 |          |                |            | ×      |                        |            |           |             |            |                   |                                  |
| i-mode                        |                      |              |                 |                        | T                  | ×      |                  | >                | (                    |                         | ×       |            |              | ×               |          |                |            |        |                        |            |           |             |            |                   |                                  |
| Full Browser/i-Channel        |                      |              |                 |                        | T                  | ×      |                  | >                | (                    |                         | ×       |            |              |                 |          |                |            |        |                        |            |           |             |            |                   |                                  |
| Mail/Compose message          |                      |              |                 |                        | T                  |        |                  |                  |                      |                         |         |            |              |                 |          |                |            |        |                        |            |           |             |            |                   |                                  |
| Data transmission (packet)    |                      | ×            |                 |                        |                    | ×      |                  | >                | (                    |                         | ×       | >          | ۲            | ×               | ×        |                |            | ×      | ×                      | ×          | ×         | ×           |            |                   | ×                                |

x: Unavailable function

- Multi Assistant may not be available when using a function not listed under "Current function" in the table.
- Combinations shown in the table may not be entirely correct depending on the status of the application.
- Multitask is sometimes not available as shown above when memory is running low.
- Document Viewer may not be available when searching i-mode, Full Browser or Internet.
- Press in the application list selection screen or the Application switching screen to recall dial input. In addition, start voice call, Videophone call or PushTalk call from dial input.

#### Service

## Services Available from the FOMA Terminal

| Sei                                    | rvice                                                                      | Phone number              |  |  |  |  |  |  |
|----------------------------------------|----------------------------------------------------------------------------|---------------------------|--|--|--|--|--|--|
| Collect call (recipient is charged for | call)                                                                      | (No area code) 106        |  |  |  |  |  |  |
|                                        | General landline and DoCoMo mobile phone directory assistance (fees apply) |                           |  |  |  |  |  |  |
| (Phone numbers of customers who        |                                                                            |                           |  |  |  |  |  |  |
| Telegrams (fees apply)                 | (No area code) 115                                                         |                           |  |  |  |  |  |  |
| Time tone service (fees apply)         |                                                                            | (No area code) 117        |  |  |  |  |  |  |
| Weather forecast (fees apply)          |                                                                            | Area code of region + 177 |  |  |  |  |  |  |
| Police emergencies                     |                                                                            | (No area code) 110        |  |  |  |  |  |  |
| Fire department/Medical assistance     |                                                                            | (No area code) 119        |  |  |  |  |  |  |
| Emergencies and accidents at sea       |                                                                            | (No area code) 118        |  |  |  |  |  |  |
| Busy signal inquiries                  |                                                                            | (No area code) 114        |  |  |  |  |  |  |
| Disaster message (fees apply)          |                                                                            | (No area code) 171        |  |  |  |  |  |  |

#### **Note**

- An additional 90 yen (94.5 yen including tax) handling fee is charged for each call when collect calls (106) are made. (As of December 2005)
- An additional 100 yen (105 yen including tax) directory fee is charged when using directory assistance (104). People with disabilities in vision or upper limbs can receive this service free of charge. For details, call 116 (NTT sales counter) from a landline phone. (As of December 2005)
- When calling 110, 119, 118 from your FOMA terminal, your location cannot be pinpointed. For verification
  purposes, the police or fire stations may return your call. State that you are calling from a mobile phone,
  and give your phone number and exact location.
  - Remain stationary to ensure that you are not disconnected while making an emergency call, and keep handset turned on to receive calls for about ten minutes afterwards.
- Depending on the region, calls to the police or fire station may not be connected. In such cases, use the nearest payphone or landline phone.
- If landline phones subscribed to Call Forwarding Service is set to forward calls to mobile phones, callers
  may hear the phone ringing even if the mobile phone is busy, outside the service area, in Self mode or
  turned off depending on the settings for the landline phones/mobile phones.
- Services such as 116 (NTT sales counter), Dial Q2, message service and credit card calls are not available.
  - (Automatic credit card calls to a FOMA terminal can be made from a landline telephone or payphone.)

# **Options and Accessories**

Combine the FOMA terminal with various optional accessories (sold separately) for expanded personal and business use.

Some products may not be available in certain areas. Contact a DoCoMo Shop or retailer for details.

Refer to the user's guide of each product for more details.

- FOMA AC Adapter 01
- Battery pack SH06
- Desktop holder SH06
- Rear cover SH07
- FOMA DC Adapter 01
- Flat-plug earphone/microphone with switch P01/P02
- Earphone plug adapter P001
- Earphone/Microphone with switch P001\*1/P002\*1
- Stereo earphone set P001\*1

- Earphone terminal P001\*1
- FOMA indoor supplementary antenna
- FOMA USB cable
- Flat-plug stereo earphone set P01
- Carrying case SH07
- Flat-plug AV cable P01
- Overseas-compatible FOMA AC adapter 01
- In-car hands-free kit 01\*2
- FOMA in-car hands-free cable 01
- \*1 Earphone/Microphone with switch, Stereo earphone set and Earphone terminal cannot be used without Earphone plug adapter.
- \*2 FOMA in-car hands-free cable 01 is required to connect to FOMA SH902i.

# **Using with External Devices**

Using supported external devices, play back movies saved on miniSD Memory Cards on the FOMA terminal\*.

miniSD Memory Cards are sold separately. Purchase miniSD Memory Cards at home electronics shops. (128 P. 376)

For details on compatible devices, refer to http://k-tai.sharp.co.jp/products/d/sh902i/.
Or, contact the number below.

- Play i-motion created on external devices (including audio data) on the FOMA terminal. (© P. 522)
- \* Some movies cannot be played back depending on the file format or the type of external device.

Sharp Data Communication Support Center

TEL: 03-5396-2351

Hours: 10:00 am to 12:00 noon, 1:00 pm to 5:00 pm, Monday through Friday

(Closed on weekends, national holidays, and company holidays)

Check the phone number carefully before dialing.

## **About Movie Player Software**

QuickTime<sup>™</sup> Player (Free) ver. 6.4 or later (or ver. 6.3+3GPP) provided by Apple Computer, Inc. is required to play back movies on a PC.

QuickTime™ Player can be downloaded from the Apple Computer, Inc. web page.

http://www.apple.com/jp/quicktime/download/

- To download, a PC connected to the Internet is required. Additional transmission fees are charged for downloading.
- Refer to the Apple Computer, Inc. web page for details on the operating environment, downloading, and usage instructions.

## **Data Link Software**

Use SH Series Data Link Software to transfer data such as still pictures, movies, phonebook, mail, bookmarks, and schedules between a FOMA terminal and a connected PC. Also transfer data between a miniSD Memory Card and a PC.

miniSD Memory Cards are sold separately. Purchase miniSD Memory Cards at home electronics shops. (PP. 376)

Download Data Link Software from http://k-tai.sharp.co.jp/soft/soft.html.

Refer to the web page above or the software's help feature for details on downloading, transferable data, operating environment, operating instructions, restrictions, etc.

- To download, a PC connected to the Internet is required.
- Additional transmission fees are charged for downloading.
- The FOMA USB cable (sold separately) is required to connect to a PC and to use Data Link Software. Ir exchange is not available.
- Due to copyright laws, downloaded information cannot be transferred from the FOMA terminal, even with use of Data Link Software. In addition, data with restrictions for output from the FOMA terminal cannot be transferred.

#### Compatible OS

Microsoft Windows 98 Second Edition/Windows Me/Windows 2000 Professional/ Windows XP Home Edition/Windows XP Professional (all Japanese versions) Above OS compatible PC/AT models

#### Using Data Link Software

Copyright

While Data Link Software is distributed free of charge, the copyright belongs to the Sharp Corporation.

Disclaimer

Sharp Corporation assumes no legal liability to provide indemnities for defects (including faulty software operation or failure to operate), and assumes no other warranty liability. Nor does Sharp Corporation warrant the software's merchantability, or its compatibility to any specific user purpose.

## **Data Link Software technical support**

Sharp Data Communication Support Center

TEL: 03-5396-2351

Hours: 10:00 am to 12:00 noon, 1:00 pm to 5:00 pm, Monday through Friday

(Closed on weekends, national holidays, and company holidays)

Check the phone number carefully before dialing.

# Playing i-motion (Including Audio Data) Created with PC on the FOMA Terminal

Use a PC to save songs from a purchased CD to the miniSD Memory Card and play on the FOMA terminal.

Saving and playing back music in the Music/Voice folder in i-motion of Data box are explained below. Refer to "Playing Back Songs" on P. 524 for methods of playing back with Mobileaudio.

miniSD Memory Cards are sold separately. Purchase miniSD Memory Cards at home electronics shops. (PP P. 376)

- Songs saved on the miniSD Memory Card can be used for personal use only.
- Refrain from infringing upon intellectual property rights of a third party's copyrighted material.
- Do not copy or transfer songs saved on the miniSD Memory Card to PC or any other medium.

# Convert songs taken from CDs to MP4 format using commercially available software, and save them on a PC.

For details on how to use the software, see the maker's website, etc.

# Insert the miniSD Memory Card into a PC and copy audio files.

- Copy procedure is as follows.
- 1. Rename the file created in step 1 to "XXX.3gp"/"XXX.mp4".
  - To rename files, first set the PC to show extensions.
  - Enter up to 101 single/double-byte characters for file names (excluding file extensions).
- 2. Copy to the \PRIVATE\SHARP\VOICE folder in the miniSD Memory Card.
  - If there is no VOICE folder in the miniSD Memory Card, insert the miniSD Memory Card into the FOMA terminal so it is recognized, and re-insert into the PC.
  - For details on folder structure in the miniSD Memory Card, refer to P. 379.

# In stand-by, press | Select a song from the | Music/Voice folder and play i-motion (including audio data).

- Refer to P. 363 for details on i-motion playback, P. 364 for Repeat playback, and P. 366 for Continuous play.
- Up to 400 files in the Music/Voice folder are shown. Data may not appear if data in the folder exceeds 400 items or there are data that cannot be played back.

#### **Note**

- Playback is stopped if alarm activates or call is received.
- Audio files may not play properly depending on the software.

# SD-Audio Player SD-Jukebox

SD-Jukebox is software that records and manages songs from an audio CD to a PC. The software also records recorded songs onto a miniSD Memory Card, allowing enjoyment on the FOMA SH902i.

 Connect the FOMA SH902i to a PC with a FOMA USB cable (sold separately) and write recorded songs to miniSD Memory Card. (PP . 383)

## Supported Data Formats

| Item              | Supported Data Formats  |
|-------------------|-------------------------|
| Before converting | Audio CD, WMA, MP3, WAV |
| After converting  | AAC, WMA, MP3           |

- Depending on the PCs environment, files cannot be converted.
- Does not support playback/recording of audio CDs without on the disc label.
- Only AAC format music data is supported on the FOMA SH902i.

## System requirements

The following system requirements must be met to use SD-Jukebox.

| Item | System requirements                                                                                        |
|------|----------------------------------------------------------------------------------------------------|
|      | Microsoft Windows 2000 Professional Microsoft Windows XP Professional/Home Edition (all Japanese versions) |
|      | DirectX 8.1 or later (install from the included "FOMA SH902i用CD-ROM" (FOMA SH902i CD-ROM) if necessary.)   |

- Refer to "SD-JukeboxV5 インストールマニュアル" (SD-JukeboxV5 installation manual) in the "SD-Jukebox" folder of "FOMA SH902i用CD-ROM" (FOMA SH902i CD-ROM) for details on system requirements, installations and usage. Read before using SD-Jukebox.
- Adobe Reader (version 6.0 or later recommended) is necessary to view "SD-JukeboxV5 インストールマニュアル" (SD-JukeboxV5 installation manual) and SD-Jukebox help (instruction manual).
- On PC and SD Memory Card reader/writer with SD Memory slots supporting copyright protection functions are compatible.

## Installing SD-Jukebox

Insert the provided "FOMA SH902i用CD-ROM" (FOMA SH902i CD-ROM). When the launcher opens, click **SD-Jukebox**. SD-Jukebox setup begins. Follow instructions on the screen.

#### When the launcher does not open

- Click Windows Start Menu and select ファイル名を指定して実行 (Run).
- Enter <CD-ROM drive name>:\SD-Jukebox\SD-JukeboxV5\Setup.exe

Follow instructions on the screen.

- The serial number on the sticker attached to the CD is required to install SD-Jukebox. This must be entered to install. Store in a safe place.
- Refer to SD-Jukebox help for operation methods.

#### Mobileaudio

# **Playing Back Songs**

Use SD-Jukebox (included CD-ROM) or a PC to save songs from a purchased CD in AAC format to the miniSD Memory Card and play on the FOMA terminal. Play back SD-Audio data and data saved in the *Music/Voice* folder in i-motion with

Play back SD-Audio data and data saved in the *Music/Voice* folder in i-motion with Mobileaudio.

| Туре                              | Software                                      | Format                    |  |  |  |  |
|-----------------------------------|-----------------------------------------------|---------------------------|--|--|--|--|
| SD-Audio data                     | SD-Jukebox                                    | SD-Audio compatible AAC   |  |  |  |  |
| Data in <i>Music/Voice</i> folder | Software that can convert files to AAC format | 3GP, MP4 (AMR/AAC/HE-AAC) |  |  |  |  |

miniSD Memory Cards are sold separately. Purchase miniSD Memory Cards at home electronics shops. (127 P. 376)

- Songs saved on the miniSD Memory Card can be used for personal use only.
- Refrain from infringing upon intellectual property rights of a third party's copyrighted material.
- Do not copy or transfer songs saved on the miniSD Memory Card to PC or any other medium.

## Saving Music to miniSD Memory Card from PC

Connect the FOMA terminal and PC using FOMA USB cable and save music data to miniSD Memory Card.

- SD Memory Card readers/writers can also be used. However, the reader/writer must support copyright
  protection function.
- Refer to "Playing i-motion (Including Audio Data) Created with PC on the FOMA Terminal" on P. 522 for details on saving to the *Music/Voice* folder in i-motion.
- Install SD-Jukebox on the PC from the included CD-ROM.
- Insert miniSD Memory Card in the FOMA terminal.
- Set FOMA terminal to *miniSD mode*. (© P. 383)
- Connect the FOMA terminal to PC with the FOMA USB cable.

# Install the communication setting file (driver).

 Insert "FOMA SH902i用CD-ROM" (FOMA SH902i CD-ROM) in the PC and follow instructions on screen to install communication setting file. (全).

## Start SD-Jukebox and insert audio CD in the PC.

• Insert miniSD Memory Card in the FOMA terminal.

## Select songs to save and copy to miniSD Memory Card.

• Refer to SD-Jukebox help for operation methods.

# Disconnect FOMA USB cable from the FOMA terminal.

#### **Playing Back Songs**

Play back audio saved on miniSD Memory Card in AAC format.

In stand-by, press ● 🗐 🛣 🗓 🗓 1 👼 .

- Alternatively, select 
   <sup>Q</sup> (Media tool) → Mobileaudio from Top menu.
- Mobileaudio screen appears.

# Press [Play].

- Music is played.
- When in Manner mode, *In Manner mode. Play music?* appears. Select **Yes** and press •.
- $\bullet$  The song is played back from the point where player was last ended.

#### **Note**

- Playback may stop if a call is received, alarm activates or other function is operated during playback.
- Using other functions during playback may cause music to skip.
- Playback is not available when battery level is or less. Playback stops if battery level drops to or less during playback.
- During Mobileaudio playback, the history information of the last song played (track number and playback time) is retained in the miniSD Memory Card. Playback resumes from the ending point the next time the song is played (not available for *Music/Voice*). However, if songs on the miniSD Memory Card are deleted or added with the FOMA terminal or PC, the history information is cleared and may be used for different files.

#### **Related Operations**

#### When FOMA terminal is closed

Press <sup>□□</sup> (for 1+ seconds) when in stand-by (Play Mobileaudio) <sup>□</sup> (End Mobileaudio).

#### **Note**

- While multimedia PIM is locked, Mobileaudio does not activate even when on is pressed for 1+ seconds.
- Mobileaudio does not activate when Manner mode is set and Earphone/Microphone is not connected.
- Mobileaudio does not activate if there is no data in SD-Audio or all the data in SD-Audio is unsupported.
   Data in Music/Voice cannot be played back from the stand-by display when the FOMA terminal is closed.

## Key operations during playback

|                  | In normal position                                                  | In viewer position or when FOMA terminal is closed |
|------------------|---------------------------------------------------------------------|----------------------------------------------------|
| To stop          | Press   [Stop].                                                     | Press .                                            |
| To adjust volume | Press , (softer) or (louder).                                       | Press (softer) or (louder).                        |
|                  | <ul> <li>Keep key pressed to adjust volume continuously.</li> </ul> |                                                    |

|                                                      | In normal position                                                                                                    | In viewer position or when FOMA terminal is closed |
|------------------------------------------------------|----------------------------------------------------------------------------------------------------|----------------------------------------------------|
| To play previous song/To return to beginning of song | Press ●.  If playback time is less than two seconds, the previous song is played. If playback time is two seconds or more, the song returns to the beginning.  Keep key pressed to fast rewind. (Rewinding from one song to another is not available while browsing <i>Music/Voice</i> .) | Press                                              |
| To forward song                                      | Press ⊡.  • Keep key pressed for fast forward.                                                                                                    | Press (a) for 1+ seconds.                          |
| To end Mobileaudio                                   | Press @ clr.                                                                                                    | Press ©LR*.                                        |

- \* In viewer position, select Yes and press (shutter) to end.
- Press [Op panel] ( for 1+ seconds in viewer position) to open the operation panel.
- Alternatively, select an action with and press to operate.

#### Playing i-motion <Change location>

Play back voice only movies/i-motion saved in the \textit{VRIVATE\SHARP\VOICE} folder of the miniSD Memory Card with Mobileaudio.

## While music is stopped, press @ [Music/Voice].

• Press 🍙 🕮 1 🚴 [SD-Audio] to return to music data (AAC) playback.

#### **Related Operations**

#### Set Repeat playback/Random <Playback settings>

- 1 While music is stopped/playing, press [Playback settings].
- 2 Press (3.5) to repeat all songs.
  - To set to normal playback: Press 1.3.

  - To set to random: Press ◄ଛ.

#### Set Equalizer < Equalizer >

- 1 While music is stopped, press [Equalizer].
- 2 Press 1.5 for normal playback.
  - To play back with equalizer set to Rock: Press 22.
  - To play back with equalizer set to Pops: Press 3.
    To play back with equalizer set to Classic: Press 4.

#### Set Surround < Surround>

- 1 While music is stopped, press [Surround].
- 2 Press 1.3.
  - To disable: Press □♣.

#### Set Playback screen < Playback screen>

- 1 While music is stopped, press [Playback screen].
- 2 To set to Pattern1, press 1.3.
  - To set to Pattern2: Press 2...
  - To set to Pattern3: Press ➡
  - To set a still picture: Press (a) select folder (b) select still picture (b) (a) [OK].

#### Edit title or artist name <Edit info>

- 1 While music is stopped, press a [Edit info].
  - Alternatively, press [Edit info] in the playlist.
- 2 To edit title, press \(\begin{aligned}
  \begin{aligned}
  \begin{aligned}
  \begin{aligned}
  \begin{aligned}
  \begin{aligned}
  \begin{aligned}
  \begin{aligned}
  \begin{aligned}
  \begin{aligned}
  \begin{aligned}
  \begin{aligned}
  \begin{aligned}
  \begin{aligned}
  \begin{aligned}
  \begin{aligned}
  \begin{aligned}
  \begin{aligned}
  \begin{aligned}
  \begin{aligned}
  \begin{aligned}
  \begin{aligned}
  \begin{aligned}
  \begin{aligned}
  \begin{aligned}
  \begin{aligned}
  \begin{aligned}
  \begin{aligned}
  \begin{aligned}
  \begin{aligned}
  \begin{aligned}
  \begin{aligned}
  \begin{aligned}
  \begin{aligned}
  \begin{aligned}
  \begin{aligned}
  \begin{aligned}
  \begin{aligned}
  \begin{aligned}
  \begin{aligned}
  \begin{aligned}
  \begin{aligned}
  \begin{aligned}
  \begin{aligned}
  \begin{aligned}
  \begin{aligned}
  \begin{aligned}
  \begin{aligned}
  \begin{aligned}
  \begin{aligned}
  \begin{aligned}
  \begin{aligned}
  \begin{aligned}
  \begin{aligned}
  \begin{aligned}
  \begin{aligned}
  \begin{aligned}
  \begin{aligned}
  \begin{aligned}
  \begin{aligned}
  \begin{aligned}
  \begin{aligned}
  \begin{aligned}
  \begin{aligned}
  \begin{aligned}
  \begin{aligned}
  \begin{aligned}
  \begin{aligned}
  \begin{aligned}
  \begin{aligned}
  \begin{aligned}
  \begin{aligned}
  \begin{aligned}
  \begin{aligned}
  \begin{aligned}
  \begin{aligned}
  \begin{aligned}
  \begin{aligned}
  \begin{aligned}
  \begin{aligned}
  \begin{aligned}
  \begin{aligned}
  \begin{aligned}
  \begin{aligned}
  \begin{aligned}
  \begin{aligned}
  \begin{aligned}
  \begin{aligned}
  \begin{aligned}
  \begin{aligned}
  \begin{aligned}
  \begin{aligned}
  \begin{aligned}
  \begin{aligned}
  \begin{aligned}
  \begin{aligned}
  \begin{aligned}
  \begin{aligned}
  \begin{aligned}
  \begin{aligned}
  \begin{aligned}
  \begin{aligned}
  \begin{aligned}
  \begin{aligned}
  \begin{aligned}
  \begin{aligned}
  \begin{aligned}
  \begin{aligned}
  \begin{aligned}
  \begin{aligned}
  \begin{aligned}
  \begin{aligned}
  \begin{aligned}
  \begin{aligned}
  \begin{aligned}
  \begin{aligned}
  \begin{aligned}
  \begin{aligned}
  \begin{aligned}
  \begin{aligned}
  \begin{aligned}
  \begin{aligned}
  \begin{aligned}
  \begin{aligned}
  \begin{aligned}
  \begin{aligned}
  \begi
  - To edit artist name, press □ → edit artist name

#### Note

#### Equalizer

Equalizer is not available while browsing Music/Voice.

#### Surroun

Surround playback is available for 2-channel AAC-encoded movies/i-motion.

#### Edit info

- Edit info is not available while browsing Music/Voice.
- When songs are saved from audio CDs to miniSD Memory Card, title (double-byte), title (single-byte), artist's name (double-byte), artist's name (single-byte) and comment are set.

#### **Related Operations**

#### Note

• Edit title (double-byte) and artist's name (double-byte). Character limit for all items is 125 characters. Title (single-byte) and artist's name (single-byte) cannot be viewed on the FOMA terminal.

#### Using Playlist < Playlist >

Use a saved playlist to play back.

• User playlists made with SD-Jukebox cannot be checked (shown).

While music is playing or stopped, press a [Playlist].

• Playlist appears.

Select song to play and press • [Play].

## **Related Operations** Delete music data < Delete > 1 In the playlist while a song is stopped, select a song ▶ ☐ □□□ [Delete]. 2 To delete one song, press 1. Yes Yes. To delete selected songs collectively: Press □≥ [Delete selected] ▶ enter terminal security code (four to eight digits) ▶ ● select song ● (repeatable) ▶ ☐ [Complete] ▶ Yes ▶ ● Shuffle songs in the playlist <Shuffle> In the playlist while a song is stopped, press \( \bar{\bar{a}} \) \( \bar{\bar{a}} \) \( \bar{a} \) \( \bar{a} \ • select destination • (repeatable) • [Complete]. View detailed information <File property> Note **Deletina** • Deleting is not available while browsing Music/Voice. Sorting is not available while browsing Music/Voice.

## Playing with External Devices <Switch Audio Out>

Use flat-plug AV cable (sold separately) to play back using Mobileaudio and external devices such as speakers.

- Video is not output.
- Switching every time <Audio output>
- Connect the FOMA terminal and external device with flat-plug AV cable.
- While music is stopped, press [Audio output].
  - Music plays back from external device.
- Switching automatically <Auto output set>

Set to automatically output from external device when flat-plug AV cable is connected.

While music is stopped, press [Auto output set] and [1.7] [ON].

# **Troubleshooting**

# Check to see if software update is necessary. If so, perform update. (Updating Software $\ensuremath{\mathbb{CP}}$ P. 538)

| Problem                    | Explanation                                                                 | Page   |
|----------------------------|-----------------------------------------------------------------------------|--------|
| Does not function          | Is the FOMA terminal turned off?                                            | P. 46  |
|                            | Is the battery level sufficient?                                            | P. 45  |
|                            | Is the battery pack inserted properly?                                      | P. 40  |
| Does not turn on           | Was pressed for 2+ seconds?                                                 | P. 46  |
|                            | Is the battery level sufficient?                                            | P. 45  |
|                            | If handset does not turn on after alert tone sounds, recharge the           |        |
|                            | battery.                                                                    |        |
|                            | Is the battery pack inserted properly?                                      | P. 40  |
| Power turns off            | Is the IC portion of the FOMA card dirty?                                   | P. 37  |
|                            | Is the battery pack connector terminal or FOMA terminal charger             | P. 40  |
|                            | terminal dirty?                                                             |        |
| Does not recharge          | Is the battery pack inserted properly?                                      | P. 40  |
|                            | Is the charger terminal dirty?                                              | -      |
|                            | Clean terminal with a cotton swab.                                          |        |
|                            | Is the AC adapter connector properly connected to the FOMA terminal         | P. 43  |
|                            | and Desktop holder?                                                         | P. 44  |
|                            | Is the FOMA terminal properly set in the Desktop holder?                    | P. 44  |
| Handset is recharged but   | Is the FOMA terminal properly set in the Desktop holder?                    | P. 44  |
| quickly loses power        | Is the battery still usable?                                                | P. 42  |
|                            | Is the charger terminal dirty?                                              | -      |
|                            | Clean terminal with a cotton swab.                                          | _      |
|                            | Battery duration varies depending on handset use.                           | P. 42  |
| Keys do not respond        | Is the FOMA terminal turned off?                                            | P. 46  |
|                            | Is All lock or Key guard active?                                            | P. 159 |
|                            |                                                                             | P. 165 |
| 翻 appears and calls        | • Is the handset outside the service area or in a place with a weak signal? | P. 52  |
| cannot be made             |                                                                             |        |
| self appears and calls     | Is Self mode set?                                                           | P. 162 |
| cannot be made             |                                                                             |        |
| Calls cannot be made       | Is phonebook PIM locked?                                                    | P. 163 |
| from the phonebook         | • Is All lock enabled?                                                      | P. 159 |
| Calls cannot be made       | Is Keypad dial lock set?                                                    | P. 164 |
| with the dial keys         | • Is All lock enabled?                                                      | P. 159 |
| Call is interrupted or     | Is the handset in an area with a weak signal?                               | P. 52  |
| disconnects                | Is the battery level sufficient?                                            | P. 45  |
| The other party's voice is | Is the earpiece volume too high?                                            | P. 66  |
| too loud or is distorted   |                                                                             |        |
| When saving to             | Is Show sent messages or Show received messages set to OFF?                 | P. 166 |
| phonebook, cannot select   |                                                                             |        |
| Sent messages or Rcvd      |                                                                             |        |
| messages                   |                                                                             |        |
| When a message is          | Is Receive display set to <i>Operation first</i> ?                          | P. 305 |
| received, set ring tone    |                                                                             |        |
| does not sound             |                                                                             |        |
| Busy signal sounds after   | • Was 090, 080, 070 or the area code dialed?                                | P. 52  |
| dialing                    | Does  appear?                                                               | P. 52  |
|                            | If the other party's signal is weak, the call may not connect.              | -      |
| Clicks sound during a call | The FOMA terminal has a weak signal and is switching areas.                 | -      |

| Problem                     | Explanation                                                                                                    | Page   |
|-----------------------------|----------------------------------------------------------------------------------------------------|--------|
| Service not registered      | Subscription is required to use i-mode.                                                                                                    | -      |
| appears                     | If contract is made for i-mode after purchase, turn off FOMA terminal                                                                                                    | -      |
|                             | power and restart.                                                                                                    |        |
| Ring tone does not sound    | • Is the phone ring volume set to <b>Silent</b> ?                                                                                                    | P. 128 |
|                             | Is the battery level sufficient?                                                                                                    | P. 45  |
|                             | Is the FOMA terminal turned off?                                                                                                    | P. 46  |
|                             | Is a call in progress?                                                                                                    | P. 52  |
|                             | • Is a call on hold?                                                                                                    | P. 53  |
|                             |                                                                                                    | P. 84  |
|                             | • Is Ring start time set?                                                                                                    | P. 171 |
|                             | Is Accept calls set?                                                                                                    | P. 168 |
|                             | Is Reject calls set?  In the set of the set of the       | P. 170 |
|                             | Is Reject user unset set?      Is Reject user unset set?                                                                                                    | P. 170 |
|                             | Is Reject unknown set?  In the collect rise than a value of the collection.  City of the collection of the collection.                                                                                                    | P. 171 |
|                             | Is the select ring tone volume set to <b>Silent</b> ?      Is the Value Mail Conding and its and in the diagram time and the Conding and the Conding and the Co | P. 126 |
|                             | Is the Voice Mail Service active and is the ringing time set to <i>0 seconds</i> ?      Is Bubble mode (Drive mode) estima?                                                                                                    | P. 441 |
|                             | Is Public mode (Drive mode) active?      Is Manner mode active?                                                                                                    | P. 68  |
|                             | Is Manner mode active?                                                                                                    | P. 133 |
| When a message is           | When a specific mail ring tone is saved in the phonebook for a                                                                                                    | P. 110 |
| received, a different ring  | particular individual, that mail ring tone sounds.                                                                                                    | D 116  |
| tone sounds                 | When a specific mail ring tone is saved in the phonebook for a  particular group, that mail ring tone sounds.                                                                                                    | P. 116 |
|                             | particular group, that mail ring tone sounds.  • When different mail ring tones are set for both individual and group, the                                                                                                    | P. 110 |
|                             | mail ring tone for the individual sounds.                                                                                                    | F. 110 |
|                             | When multiple messages are received, the specific mail ring tone of the                                                                                                    |        |
|                             | last person sounds.                                                                                                    | -      |
|                             | <ul> <li>When the other party's mail address is phone number@docomo.ne.jp,</li> </ul>                                                                                                    | P. 110 |
|                             | save only the phone number for the mail address and set a specific mail                                                                                                    |        |
|                             | ring tone.                                                                                                    |        |
|                             | Is the sender's mail address saved correctly in the phonebook or is a                                                                                                    | P. 110 |
|                             | specific mail ring tone set?                                                                                                    |        |
|                             | When SMS is received, specified mail ring tone sounds if set in                                                                                                    | -      |
|                             | phonebook.                                                                                                    |        |
|                             | Is the phone number saved correctly?                                                                                                    | P. 108 |
| The date appears            | Is Select language set to <i>English</i> ?                                                                                                    | P. 46  |
| backwards                   |                                                                                                    |        |
| Please wait appears and     | The line is not in service or extremely congested. Try again later.                                                                                                    | -      |
| cannot be cleared           |                                                                                                    |        |
| Cannot make/receive         | Is the battery level sufficient?                                                                                                    | P. 45  |
| calls, send/receive mail or | Does                                                                                                    | P. 52  |
| use i-mode                  | ● Is Self mode set to <b>ON</b> ?                                                                                                    | P. 162 |
| Cannot enter text           | Has the character limit been exceeded?                                                                                                    | -      |
| Display is blank            | Is the FOMA terminal turned off?                                                                                                    | P. 46  |
| ., .,                       | Is the battery level sufficient?                                                                                                    | P. 45  |
|                             | Is Power saver mode active?                                                                                                    | P. 142 |
|                             | Is Auto power OFF set?                                                                                                    | P. 416 |
| Message on DoCoMo           | Software needs to be updated.                                                                                                    | P. 538 |
| web page or お知らせ&           | Update software.                                                                                                    |        |
| ヘルプ (News & Help) on        | '                                                                                                    |        |
| iMenu says software         |                                                                                                    |        |
| update is necessary         |                                                                                                    |        |
| IC card (for FeliCa         | Is IC card lock or Remote lock all enabled?                                                                                                    | P. 339 |
| functions) is unusable      | Is the battery level sufficient?                                                                                                    | P. 45  |
| A black image or pattern    | ● Is viewing angle set to <b>ON</b> ? Press <sup>®</sup> to disable viewing angle.                                                                                                    | P. 149 |
| appears when viewed         | 5 - 5                                                                                                    |        |
| from the front or side.     |                                                                                                    |        |
|                             |                                                                                                    |        |

| Problem                                              | Explanation                                                                                                    | Page             |
|------------------------------------------------------|----------------------------------------------------------------------------------------------------|------------------|
| The display is too dark or keypad backlight does not | <ul> <li>Is Brightness in Power saver set to Automatic? Brightness of the<br/>display and keypad backlight are automatically adjusted according to</li> </ul>                       | P. 143           |
| light                                                | the surrounding light.                                                                                                    |                  |
| Light adjusting sensor does not function properly    | Are there any stickers attached to the sensor?                                                                                                    | P. 24            |
| The handset makes sounds or vibrates while           | <ul> <li>Main camera uses a linear motor to move the lens, which may cause<br/>sound or vibrations.</li> </ul>                                                                      | P. 182<br>P. 187 |
| using the camera                                     |                                                                                                    | P. 193           |
|                                                      |                                                                                                    | P. 198           |
| Total call charge does not increase                  | <ul> <li>Total call charge for FOMA card does not increase when maximum limit<br/>(approximately 16,770,000 yen) has been reached. Reset total call<br/>charge to 0 yen.</li> </ul> | P. 433           |

# **List of Error Messages**

 A three-digit number will also appear with some messages. Some of the numbers are codes used only by DoCoMo.

| Message                 | Explanation                                                                | Page   |
|-------------------------|----------------------------------------------------------------------------|--------|
| Invalid UIM. Requested  | Appears when a screen memo or Message R/F protected by FOMA                | P. 39  |
| service not available   | card restriction functions is selected.                                    |        |
| Insert UIM              | Make sure the FOMA card is properly inserted.                              | P. 38  |
| Please enter security   | Appears when a restricted operation was attempted while PIM is locked.     | P. 163 |
| code                    | Enter correct terminal security code (four to eight digits) to temporarily |        |
|                         | disable PIM lock and continue operation.                                   |        |
| PIN code locked         | Appears when power is turned on while PIN code is locked.                  | P. 157 |
|                         | Enter correct PUK when prompt appears to disable PIN lock.                 |        |
| PUK is blocked          | Appears when power is turned on or a FOMA card operation is used           | P. 157 |
|                         | while PUK is blocked.                                                      |        |
|                         | Contact a DoCoMo Shop or retailer.                                         |        |
| Memory is full          | Appears when the FOMA terminal handset phonebook has 750 phone             | P. 106 |
|                         | numbers or mail addresses saved and another number or address is           |        |
|                         | about to be added.                                                         |        |
| This UIM cannot be      | Appears when a FOMA card not usable by the terminal may have been          | -      |
| recognized              | inserted.                                                                  | _      |
|                         | Appears when FOMA card may be damaged or not properly inserted.            | P. 38  |
|                         | Make sure the FOMA card is properly inserted.                              |        |
| Secret data saved       | Appears when Secret mode is not active and secret data is about to be      | P. 124 |
|                         | sent by 2-touch dialing.                                                   |        |
| Self mode               | Appears when a restricted operation was attempted while in Self mode.      | P. 162 |
| Service unavailable     | Appears when network service is attempted but handset is outside the       | P. 440 |
|                         | service area or in a place with no signal.                                 |        |
|                         | Retry after moving to a location where 🖫 appears.                          |        |
| Unable to use at the    | Appears when Videophone calling is attempted from outside the              | P. 79  |
| moment                  | service area or in a place with no signal.                                 |        |
| Keypad dial lock        | Appears when a restricted operation was attempted while Keypad dial        | P. 164 |
|                         | lock is set.                                                               |        |
| Security code is wrong  | Appears when an incorrect terminal security code (four to eight digits) is | P. 152 |
| Please enter 4-8 digits | entered.                                                                   |        |
|                         | Enter correct terminal security code.                                      |        |
|                         | FOMA terminal owner will be asked to bring identification (a driver's      |        |
|                         | license, etc.) to a DoCoMo Shop or retailer in the case of a forgotten     |        |
|                         | security code.                                                             |        |

| Message                                                             | Explanation                                                                                                    | Page         |
|---------------------------------------------------------------------|----------------------------------------------------------------------------------------------------|--------------|
| Database corrupted.<br>Restoration will start                       | There is an error with the database so restoration is performed.                                                                                                    | -            |
| Unable to authenticate                                              | If errors persist, save Face authentication image again.                                                                                                    | P. 154       |
| Unable to authenticate.<br>Register face again if<br>errors persist | Appears when authentication is attempted in a dark location or light is<br>uneven. Try again in a different location.                                                                                                    | P. 153       |
| Enter correct network security code                                 | Appears when an incorrect network security code is entered.     Enter correct network security code.     FOMA terminal owner will be asked to bring identification (a driver's license, etc.) to a DoCoMo Shop or retailer in the case of a forgotten security code. | P. 153       |
| Unable to renew memory                                              | Appears when attempting to save a phonebook entry to the same                                                                                                    | P. 124       |
| number xxx                                                          | memory number that stores secret data when Secret mode is not active.                                                                                                    |              |
|                                                                     | Appears when attempting to save a phonebook entry to the same                                                                                                    | P. 167       |
|                                                                     | memory number that stores an entry for Accept/Reject call.                                                                                                    | to<br>P. 170 |
| Please wait                                                         | The line is not in service or extremely congested. Try again later. Press a dial key to erase the message.                                                                                                    | -            |
|                                                                     | The line is not in service or extremely congested. Try i-mode again later.                                                                                                    | -            |
|                                                                     | Calls to 110, 119 and 118 are available. However, a call may not be connected depending on phone line conditions.                                                                                                    | -            |
| Unable to use Connected to external device                          | i-mode can only be disconnected. Other i-mode operations are not available because handset is connected to an external device.                                                                                                    | P. 456       |
| Error in image. Does not work correctly                             | Flash movie has an error.                                                                                                    | -            |
| Exceeds max number of simultaneous calls                            | <ul> <li>Appears when five or more members are saved in a group. Set four<br/>members or less.</li> </ul>                                                                                                    | P. 100       |
| Record error                                                        | Appears when recording is attempted after 100 items are recorded and Voice recorder ends. Delete unnecessary data before recording.                                                                                                    | P. 393       |

## i-mode

 Numbers in brackets () appearing in i-mode error messages are sent from the i-mode center as a code to distinguish between errors.

| Message                                               | Explanation                                                                                                    | Page        |
|-------------------------------------------------------|----------------------------------------------------------------------------------------------------|-------------|
| Invalid UIM. Requested service not available          | <ul> <li>Appears when attempting to view screen memo or Message R/F<br/>protected by FOMA card restriction functions.</li> </ul>                                                                                                    | P. 39       |
|                                                       | <ul> <li>Appears when attempting to activate i-αppli from the IC card list.</li> <li>Appears when attempting to activate i-αppli from the software list.</li> </ul>                                                                                                    | -           |
| Invalid UIM, requested software failed to start       | <ul> <li>Appears when attempting to activate i-αppli from sites, Internet web<br/>pages, or i-mode mail.</li> </ul>                                                                                                    | P. 39       |
| SMS is full Unable to copy anymore                    | <ul> <li>Appears when the maximum number of SMS are saved in the FOMA<br/>terminal handset or the FOMA card and no further messages could be<br/>copied.</li> </ul>                                                                                                    | P. 317      |
| "i-αppli To" function is not set                      | <ul> <li>Appears when attempting to start software, unauthorized to be linked,<br/>from a site, Internet web page, Message R/F, or i-mode mail. The<br/>software could not be started.</li> </ul>                                                                                                    | P. 329      |
| Data transmission is frequent. Continue transmission? | <ul> <li>Data transmission is noticeably frequent during i-αppli use.</li> <li>To transmit and continue use of i-αppli, select Yes. To not transmit and continue use of i-αppli, select No. Select Terminate to end i-αppli.</li> </ul>                                                                                               | P. 323<br>- |
| Continue using i-αppli and transmit data?             | <ul> <li>When No is selected for Data transmission is frequent. Continue transmission?, this message appears when i-αppli once again attempts transmission.</li> <li>To transmit and continue use of i-αppli, select Yes. To not transmit and continue use of i-αppli, select No. Select Terminate i-appli to end i-αppli.</li> </ul> | P. 323<br>- |

|                                                                   | F. D. Office                                                                                                    |             |
|-------------------------------------------------------------------|----------------------------------------------------------------------------------------------------|-------------|
| Message                                                           | Explanation                                                                                                    | Page        |
| Content length exceeds replayable size for i-motion               | <ul> <li>Appears when Standard type i-motion file exceeds 500 KB and cannot<br/>be downloaded.</li> </ul>                                                                                                    | P. 252      |
| Receiving data exceeds replayable size for i-motion               | Appears when Standard type i-motion file exceeds 500 KB and download is not completed.                                                                                                    | P. 252      |
| Content length exceeds maximum size for i-motion                  | Appears when Streaming type i-motion file exceeds 2 MB and cannot be downloaded.                                                                                                    | P. 252      |
| Receiving data exceeds maximum size for i-motion                  | <ul> <li>Appears when Streaming type i-motion file exceeds 2 MB and could not<br/>be downloaded completely.</li> </ul>                                                                                                    | P. 252      |
| Service not registered                                            | i-mode is not subscribed to. Subscription is required to use i-mode.     If contract is made for i-mode after purchase, turn off FOMA terminal power and restart.                                                                          | P. 210<br>- |
| SSL Session cannot be established                                 | Appears when the attempt to connect to a site or Internet web page supporting SSL session failed. Try again later.                                                                                                    | P. 216      |
| SSL session failed                                                | Appears when an error occurs during SSL authentication and the SSL session is disconnected.                                                                                                    | P. 216      |
| Root certificate is not valid                                     | <ul> <li>Appears when a certificate set to <i>Disable</i> is received.</li> <li>Confirm certificate contents, set Certificates setting to <i>Enable</i>, and then try connecting to the site again.</li> </ul>                             | P. 248      |
| URL is too long to register                                       | URL exceeds maximum number of characters and cannot be registered as a bookmark.                                                                                                    | P. 226      |
| No response (408)                                                 | Transmission disconnected due to no reply from the site or Internet web page. Try again later.                                                                                                    | P. 221      |
| Unable to use Connected to external device                        | i-mode can only be disconnected. Other i-mode operations are not available because handset is connected to an external device.                                                                                                    | P. 456      |
| Connection failed                                                 | When dialing a Videophone call, the other party has Caller ID Request<br>Service activated and the call does not connect. Set to send caller ID<br>and call again.                                                                         | P. 447      |
| Terminal and UIM ID will<br>be sent                               | <ul> <li>May appear while viewing sites or Internet web pages. Select Yes and press</li></ul>                                                                                                    | P. 216      |
|                                                                   | each handset.  Terminal ID and UIM ID are sent to the IP (Information Provider) using the Internet so a third party may obtain it. However, customer's phone number, postal address, age and sex are not sent to the IP in this operation. | -           |
| Out of service area                                               | <ul> <li>Appears when attempting to use i-mode service outside the service<br/>area or in a place with no signal.</li> <li>To use i-mode service, move to a location where appears.</li> </ul>                                             | -           |
| Invalid content. Change i-motion type for replay. Change setting? | <ul> <li>Appears when attempting to download Streaming type i-motion when<br/>i-motion type setting is set to Standard type.</li> </ul>                                                                                                    | P. 256      |
| Certificate is rejected (tampered)                                | Appears when rewritten SSL certificate is received. SSL session cannot be performed with this site or Internet web page.                                                                                                    | P. 216      |
| This site is not certified.<br>Do you connect?                    | <ul> <li>Appears when unsupported SSL certificate is received.</li> <li>To connect, select Yes and press ■ [OK]. To not connect, select No and press ■ [OK].</li> </ul>                                                                    | P. 216      |

| Message                                                     | Explanation                                                                                                    | Page             |
|-------------------------------------------------------------|----------------------------------------------------------------------------------------------------|------------------|
| This certificate has expired. Do you connect?               | <ul> <li>Appears when an SSL server certificate that has expired or has not started its validity period is received.</li> <li>To connect, select Yes and press [Select]. To not connect, select No and press [OK].</li> </ul>                                          | P. 216           |
| Root certificate has expired. Do you connect?               | <ul> <li>Appears when the SSL root certificate in the terminal has expired.</li> <li>To connect, select Yes and press </li> <li>[Select]. To not connect, select No and press </li> <li>[OK].</li> <li>Set date and time.</li> </ul>                                   | P. 216           |
| This certificate is not valid for this URL. Do you connect? | <ul> <li>Appears when the received SSL server certificate contains invalid information.</li> <li>To connect, select Yes and press [Select]. To not connect, select No and press [OK].</li> </ul>                                                                       | P. 216           |
| This data may not be replayed. Download?                    | Appears when i-motion file in a format other than MP4 (Mobile MP4) is loaded.                                                                                                    | P. 366           |
| Unable to protect anymore                                   | Number of protected messages for Message R/F, mail, and sent<br>messages exceeds maximum. Disable protection.                                                                                                    | P. 292           |
| Size of this page is not<br>supported                       | <ul> <li>Size of data received from site or Internet web page exceeds maximum for one page. Receiving is suspended and data received up to suspension is displayed.</li> <li>Appears when maximum data size is exceeded while loading a melody</li> </ul>              | P. 224<br>-      |
| URL address changed (301)                                   | or a downloaded dictionary.  Since the site or Internet web page moved, the URL changed. If old URL is registered as bookmark, new URL is registered.                                                                                                    | P. 226           |
| Connection failed (403)                                     | Site or Internet web page connection failed for an unspecified reason.  Try again later.                                                                                                    | P. 221           |
| An attached file will be deleted                            | File with restrictions for i-mode mail attachment or output from the FOMA terminal is attached to i-mode mail to be forwarded or replied to with Reply with quote.  Press    OK] and the i-mode mail without the attachment appears on the i-mode mail editing screen. | P. 275           |
| Page is not found (404)                                     | Specified site or Internet web page was not found. Site or Internet web page may not exist.                                                                                                    | -                |
| No content is available (204)                               | Appears when there is no data to display at the connected site or<br>Internet web page.                                                                                                    | -                |
| No requested software                                       | <ul> <li>Appears when attempting to start a non-existent i-αppli software from<br/>i-mode mail or Ir exchange function.</li> </ul>                                                                                                    | P. 329           |
| Requested software unavailable                              | <ul> <li>Appears when attempting to start software from a site, Internet web<br/>page, Message R/F, i-mode mail, or Ir exchange function, and the<br/>specified software could not be started.</li> </ul>                                                              | P. 329           |
| Unable to retrieve the requested URL (504)                  | Site or Internet web page connection failed for an unspecified reason.  Try again later.                                                                                                    | P. 221           |
| Software terminated due to security error                   | <ul> <li>Invalid action was attempted by i-αppli.</li> <li>Appears when i-αppli software attempts invalid action. Error history is saved when software is terminated due to a security error.</li> </ul>                                                               | P. 331<br>P. 331 |
| Connection interrupted                                      | <ul> <li>i-mode has been disconnected due to a weak signal.         Try i-mode again after moving to an area with a strong signal.     </li> <li>Even if a signal is strong and</li></ul>                                                                              | P. 52<br>-       |
| Connection failed                                           | <ul> <li>Appears when host is set incorrectly.         Properly re-set <i>Host selection</i> in i-mode settings.     </li> <li>Site or Internet web page connection failed for an unspecified reason.         Try again later.     </li> </ul>                         | P. 240<br>P. 221 |

| Message                                                                                      | Explanation                                                                                                    | Page                       |
|----------------------------------------------------------------------------------------------|----------------------------------------------------------------------------------------------------|----------------------------|
| Time out                                                                                     | <ul> <li>Time set in Connection timeout elapsed, and site or Internet web<br/>page connection, or i-mode mail transmission was cut off. Try again<br/>later.</li> </ul>                                                                                                    | P. 239                     |
| Transmission failed                                                                          | <ul> <li>Appears when i-mode mail or SMS was not sent properly. Try again from a location with a strong signal. When Address is not valid appears as well, resend after editing the address.</li> <li>When this message appears with i-mode Center is busy. Please try again later, try sending again later. When Target server is full appears along with this message, mail cannot be sent because a recipient cannot receive the message.</li> </ul> | -                          |
| Software already updated                                                                     | <ul> <li>The i-αppli is the latest version, and will not be upgraded.</li> </ul>                                                                                                    | P. 330                     |
| This software contains an error                                                              | <ul> <li>i-αppli data contains an error and software cannot be downloaded or<br/>upgraded.</li> </ul>                                                                                                    | -                          |
| This software contains an error. Unable to download                                          | <ul> <li>i-αppli data contains an error and software cannot be downloaded or<br/>upgraded.</li> </ul>                                                                                                    | -                          |
| This software is not supported by this phone                                                 | <ul> <li>Appears when attempting to download an i-αppli not supported by the<br/>FOMA terminal. The software cannot be downloaded.</li> </ul>                                                                                                    | -                          |
| Canceled download                                                                            | Appears when downloading is canceled.                                                                                                    | P. 233<br>P. 321           |
| Download failed<br>Invalid content Download<br>failed                                        | <ul> <li>Appears when there is no data to download, or the data is invalid.</li> <li>Downloading is not possible.</li> <li>Downloading is not possible due to invalid data or unsupported format.</li> </ul>                                                                                                    | P. 233                     |
| Usage is currently restricted. Try again later                                               | Appears when excessive amounts of data is downloaded during a certain time span for users of the flat-rate i-mode packet transmission service. Connection will be restricted for a certain amount of time. Try i-mode again later.                                                                                                    | P. 454                     |
| Same address set                                                                             | The same mail address cannot be set as address and broadcast for i-mode mail. Delete duplicated addresses and send.                                                                                                    | P. 266                     |
| (During Ir exchange) Connection interrupted No response Retry? Authentication failed. Retry? | <ul> <li>Appears when canceling Ir exchange.</li> <li>Appears when other party could not be recognized. Select Yes and press  to try again.</li> <li>Appears when Ir exchange was not properly performed. Select Yes and press  to try again.</li> </ul>                                                                                                    | P. 390<br>P. 390<br>P. 390 |
| Too much data was entered                                                                    | Data could not be sent because character string or URL entered in text box or other input field was too long.  Retry after erasing some text.                                                                                                    | -                          |
| Input error (205)                                                                            | Appears when server is about to reset contents after sending text entered in a site or Internet web page.  All text and settings entered on screen are deleted. (Contents sent before the error message appeared has already been sent.)                                                                                                    | -                          |
| Authentication type is not supported (401)                                                   | Appears when authentication is not possible.     Previous screen reappears.                                                                                                    | -                          |
| Authentication canceled                                                                      | Appears when <i>Cancel</i> is selected or  is pressed in the authentication screen.                                                                                                    | -                          |
| Password is not correct (401)                                                                | Appears when authentication is not possible on the authentication screen.                                                                                                    | -                          |
| Attachable size exceeded.<br>Unable to attach                                                | File exceeds size limit and cannot be attached. Delete some of message text or send message without attaching the file.                                                                                                    | P. 275                     |
| URL address is not valid<br>(301)<br>URL address is not valid<br>(302)                       | Data received contains error and cannot be displayed. Received data is discarded.                                                                                                    | -                          |

| Message            | Explanation                                                         | Page   |
|--------------------|---------------------------------------------------------------------|--------|
| Too many unsent    | Unsent messages are full. New mail cannot be composed. Send or      | P. 263 |
| messages.          | delete unsent messages and compose again.                           | P. 292 |
| Unable to activate |                                                                     |        |
| Memory low         | Software cannot be run due to lack of available memory.             | -      |
|                    | Processing suspended and i-mode terminated due to lack of available | -      |
|                    | memory.                                                             |        |

# PDF Viewer/Document Viewer

| Message                                    | Explanation                                                                                                    | Page   |
|--------------------------------------------|----------------------------------------------------------------------------------------------------|--------|
| Memory is full. Unable to update           | Appears when memory is full and data cannot be updated.                                                                                                    | -      |
| Memory is full. Cannot overwrite           | Appears when memory is full and data cannot be overwritten.                                                                                                    | -      |
| Document may not be                        | File size is too large to be displayed in Document Viewer.                                                                                                    | P. 399 |
| fully displayed                            | <ul> <li>Appears when file contains function unsupported by Document Viewer.</li> </ul>                                                                                        | P. 399 |
|                                            | <ul> <li>Appears when memory is low and Document Viewer does not start<br/>properly.</li> </ul>                                                                                | -      |
|                                            | <ul> <li>Appears when connection times out while starting Document Viewer.</li> <li>Occurs when file requires an extended period of time for analysis.</li> </ul>              | -      |
|                                            | <ul> <li>Appears when attempting to display file properties and information<br/>cannot be accessed.</li> </ul>                                                                 | P. 401 |
| Unable to activate                         | Appears when memory is too low to activate functions such as<br>Magnifier or Zoom selected.                                                                                    | P. 400 |
| An error has occurred<br>Viewer will close | <ul> <li>Appears when Document Viewer is activated and an error has occurred<br/>in analyzing while loading the next page. Appears when file data is<br/>corrupted.</li> </ul> | -      |

# Data box

| Message                      | Explanation                                                                                 | Page   |
|------------------------------|---------------------------------------------------------------------------------------------|--------|
| Unable to copy part of       | <ul> <li>Appears when there are files or folders on the miniSD Memory Card</li> </ul>       | P. 378 |
| data                         | that were created on a PC or a handset other than the FOMA SH902i.                          |        |
| Link set for data in folder. | <ul> <li>Appears when folders exist in folders such as xxxSHARP/xxxxSH_UF/</li> </ul>       | -      |
| Unable to delete part of     | PRLxxx.                                                                                     |        |
| data                         | Delete applicable folder with a PC or other device, or format a miniSD                      | P. 382 |
|                              | Memory Card.                                                                                |        |
| This data cannot be          | <ul> <li>Appears when attempting to play i-motion after resetting date and time.</li> </ul> | -      |
| replayed. Delete?            |                                                                                             |        |
| This data can no longer      | Appears when attempting to play i-motion that has reached its playback                      | P. 254 |
| be replayed. Delete?         | count limit.                                                                                |        |
| Replay period has            | Appears when attempting to play i-motion that has passed its replay                         | P. 254 |
| expired. Delete?             | period.                                                                                     |        |
| Replay period has not yet    | <ul> <li>Appears when attempting to play i-motion before the set replay period.</li> </ul>  | P. 254 |
| started                      |                                                                                             |        |
| Camera function is not       | Appears when camera portion becomes hot from being stored in a hot                          | -      |
| available now                | place or being used for an extended period of time. Use the camera                          |        |
|                              | after letting it cool down.                                                                 |        |
|                              | May appear due to functional limitations when a call is received while                      | -      |
|                              | the camera shooting screen is shown. In such cases, activate camera                         |        |
|                              | again after ringing stops or call is disconnected.                                          |        |
| Battery low                  | Battery level is low. Camera mode cannot be activated. Use after fully                      | P. 42  |
|                              | charging the battery.                                                                       |        |
| ■ appears                    | Appears when available memory is less than 1.2 MB.                                          | -      |
|                              | • Create available memory by sorting out data within Data box and i-αppli.                  | -      |
| appears                      | Appears when available memory is less than 100 KB.                                          | -      |
|                              | • Create available memory by sorting out data within Data box and i-αppli.                  | -      |
| Unsupported. Cannot edit     | Image data is invalid and image cannot be edited.                                           | -      |

| Message                | Explanation                                                                         | Page |
|------------------------|-------------------------------------------------------------------------------------|------|
| Memory is almost full. | <ul> <li>Handset memory is low. Delete other pictures to save image with</li> </ul> | -    |
| Delete unneeded images | current settings.                                                                   |      |

#### Multi Assistant (Multitask)

| Message                                                                                                    | Explanation                                                                                                    | Page  |
|----------------------------------------------------------------------------------------------------|----------------------------------------------------------------------------------------------------|-------|
| Battery empty. Unsaved data will be lost. Ending current operation                                          | <ul> <li>Appears approximately 80 seconds before power turns off. Charge the<br/>battery.</li> </ul>                                                                   | P. 45 |
| Function is already running End and restart?                                                                | <ul> <li>Appears when a function that is already running is selected. Quit the<br/>function and run again or switch to the screen for the running function.</li> </ul> | -     |
| Unable to start any more<br>Unable to start any more<br>Please end the function<br>pushing the Multi button | <ul> <li>Appears when the maximum number of functions are running. Quit<br/>unused functions and try again.</li> </ul>                                                 | -     |
| Incompatible function running. Unable to start Please end the function pushing the Multi button             | Function that cannot be used simultaneously is running. Quit the function and try again.                                                                               | -     |

#### Other messages

| Message                                     | Explanation                                                                                                    | Page   |
|---------------------------------------------|----------------------------------------------------------------------------------------------------|--------|
| Battery too low. Please recharge and retry  | Appears when battery level is  or  while updating software.  Recharge battery to                                                                                                    | P. 538 |
| Connection failed                           | Appears when software could not be updated. Perform software update again.                                                                                                    | P. 538 |
| SSL session was terminated                  | Appears when FOMA terminal date is not saved correctly when updating software. Set the FOMA terminal date.                                                                             | P. 538 |
| Root certificate is not valid               | Appears when Root Certificate is not set to valid when updating software. Set certificates one to nine in <i>Certificates</i> to valid.                                                | P. 538 |
| Other functions running. Unable to activate | Software could not be updated at the set time because other functions are running. Update immediately or set another date and time.                                                    | P. 538 |
| Unable to use the main camera at the moment | <ul> <li>Appears when FOMA terminal becomes hot from being stored in a hot<br/>place or used for an extended period of time. Use the camera after<br/>letting it cool down.</li> </ul> | -      |
|                                             | Appears when using Videophone main camera while battery level is low. Use after charging battery.                                                                                      | -      |

# **Warranty and After-sales Services**

# Warranty

Make sure that the warranty card is included with your FOMA terminal at the time of purchase. Check that the name of the retailer, the date of purchase, and the necessary details have been filled in on the warranty card. Be sure to keep it in a safe place. Contact the retailer if any necessary details on the warranty card are not completed. The warranty period is one year from the date of purchase.

- For the purpose of improvement, the specifications for this product and its accessories are subject to complete or partial change without prior notice.
- Information registered in your FOMA terminal, such as phonebook entries, may be lost or damaged if your FOMA terminal is damaged, repaired, or mishandled. It is recommended that a memo be kept of all data stored in the FOMA. If you own a PC (Windows 98 Second Edition, Windows Me, Windows 2000 Professional, Windows XP Home Edition, Windows XP Professional), you can transfer and store registered information such as phonebook entries using the exclusive Data Link Software (☞ P. 522) and FOMA USB cable (sold separately). If the FOMA terminal is repaired, information downloaded using i-mode and i-αppli cannot be transferred (excluding some cases) to a new handset due to copyright law.

#### **After-sales Services**

## If you have problems with your FOMA

Refer to "Troubleshooting" before requesting repairs.

Contact number listed in "For Repair Inquiries" on the back of this manual if problems persist.

#### If your FOMA needs repairs after contacting DoCoMo

Bring your FOMA terminal to a repair counter that DoCoMo specifies. However, the repair shop is only open during business hours. Make sure to bring your warranty card with you.

● For details, refer to "全国サービスステーション一覧" (Service Station List) provided with the FOMA terminal.

#### During the warranty period

The FOMA terminal will be repaired in accordance with the terms of the warranty.

- When bringing the FOMA terminal in for repairs, be sure to bring the warranty card. Even during the warranty
  period, a fee will be charged for repairs of malfunctions or damage caused by improper handling by the
  customer, or when no warranty certificate is presented.
- Repairs for damages caused by the use of devices and accessories other than those specified by DoCoMo will also incur a fee.

#### Repairs may not be possible in the following circumstances

Repairs to your FOMA terminal may not be possible if the moisture detection seal has reacted, if damage from
water, condensation, sweat, or other liquids are found, or if the internal circuit board is damaged or deformed. Even
when repairs are possible, repair charges will be incurred because the warranty does not cover such damage.

#### After the warranty period has expired

Where repair work can successfully restore the functionality of the FOMA terminal, charged repairs will be carried out upon request.

#### Replacement parts

Replacement parts (required to maintain the functionality of the FOMA terminal) will be kept in stock for a minimum of six years following termination of production. Repairs to the FOMA terminal are possible during this period. Repairs may be possible even after this period has passed, depending on the type of malfunction. Contact number listed on the back of this manual for details.

● For details, refer to "全国サービスステーション一覧" (Service Station List) provided with the FOMA terminal.

#### IMPORTANT!

Never attempt to modify the FOMA terminal or its accessories.

- May cause fire, injury, or malfunction.
- Technical standards for the FOMA terminal and FOMA card are established by law to avoid interference and malfunctions of the network. FOMA terminals and FOMA cards that do not meet standards cannot be used.
- If your FOMA terminal has been modified previously (replacement of parts, modification, coating, etc.), it will
  only be accepted for the repair of a malfunction if it has been restored to its original state (as a standard
  DoCoMo product). However, repairs may be refused depending on the extent of modification.
- Repairs for any malfunction or damage caused by such modifications will incur fees, even during the warranty period.

#### Memory dial (Phonebook) and downloaded information

- It is recommended that you keep a separate memo of the information you register on your FOMA terminal.
   DoCoMo shall not be liable for data that may be modified or lost.
- Created, imported or downloaded data may be modified or deleted when upgrading or repairing the mobile phone. DoCoMo shall not be liable for any modification or deletion of content. DoCoMo may, at our convenience, exchange your mobile phone for a substitute in lieu of repairs. Should this occur, some data may not be transferred. Images and melodies downloaded from official i-mode sites will be transferred at time of repair for this FOMA handset. (Some contents cannot be transferred. Also, contents may not be transferred depending on the degree of malfunction.)

#### Do not peel off the model nameplate attached to the FOMA terminal.

 The nameplate seal functions as a certification that the equipment conforms to the prescribed technical standards. If the nameplate is removed or is replaced, repairs may be refused because conformity to the standards cannot be determined.

技術基準適合認定品

Information stored in your FOMA terminal, such as the total call charges and the ON/OFF settings of various functions, may be cleared or reset if your FOMA terminal is damaged, repaired, or mishandled.

• If this occurs, please re-enter the information or re-specify the settings.

If your FOMA terminal gets wet or has been in a humid location, turn off the power, take out the battery immediately, and bring it to a repair counter that DoCoMo specifies as soon as possible. However, depending on the condition, repairs may not be possible.

The FOMA terminal earpiece and speakers contain parts that generate magnetic waves. Keep ATM cards and
other objects likely to be affected by magnetic waves away from the FOMA terminal. Cards may become unusable.

#### **Software Update**

# **Updating Software**

Check for FOMA terminal software updates. If necessary, use packet transmission\* to download software and update.

- \* There is no packet transmission charge for updating software.
  - Check the DoCoMo web page or お知らせ&ヘルプ (News & Help) on iMenu for updates.
- When updating, select *Now update* or *Reserve*.

Now update: Update immediately.

Reserve: Software updates automatically on set date and time.

- Software is updated even when host for i-mode is changed to a custom host.
- Recharge battery before updating software.
- Software cannot be updated during the following conditions.
  - Date and time are not set Battery icon
    - Battery icon is or or
  - During a call/Outside the service area While in Self mode
- Connected to an external device

■ All lock is set

- PIM is locked
- If PIN code is set to ON and software is updated, PIN code input screen appears after automatic reload.
   Correct PIN code must be entered to make/receive calls and use other communications functions.
- Downloading and rewriting software may take time.
- Other functions cannot be used while updating. (Receiving voice calls is possible.)
- While updating software, received i-mode mail and Message R/F are held at i-mode center. Received SMS is held at SMS center.
- If i-mode mail or Message R/F is held at i-mode center, [2]/[2]/[2] appears but will disappear when software is reloaded after update. In addition, even if Receive option is set to ON and mail is received during software update, notices may not appear on the display after update is completed. Mail and messages are held at i-mode center.
- During software update, the handset makes an SSL connection with the server (DoCoMo site). Set the Root Certificate to valid. (The default setting is *Enable*. P. 248.)
- It is recommended to update software at a location with a strong signal (three bars for the antenna icon).
  - If signal status becomes weak or download is interrupted when downloading software, update software again in a location with good signal conditions.
- If software has already been uploaded, No update is needed. Please continue to use as before appears
  when software update is checked.
- When updating software, information about handset (model and serial number) is sent to the server (DoCoMo software update server). Sent information is only used for software update.
- Do not remove the battery pack while the software is updating. Failure to update software may occur.
- Software can be updated even if handset contains phonebook, camera or download data. However, DoCoMo cannot protect data that could be lost due to malfunction, damage, water leakage and so on. It is recommended that important data be backed up (P. 380, P. 522) before updating. (Note that some data, such as downloaded data, cannot be backed up.)
- If software update fails, Rewrite failed appears and all operations are not available. In this case, bring FOMA terminal to a repair counter that DoCoMo specifies.

 Alternatively, select 
 \( \times \) (Settings) → Initial settings → set date and time → register terminal security code (four to eight digits) → set Keypad sound → set PushTalk caller ID → **Yes** from Top menu to update software. (© P. 47)

# Enter terminal security code (four to eight digits) and press .

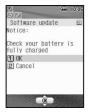

- Terminal security code entry screen appears even if Face authentication is set to ON.
- Numbers are masked with asterisks. The default setting is 0000.
- If battery level is insufficient when software update warning screen is shown, press [Cancel]. Fully charge battery and try again.

# Press 1.5 [OK].

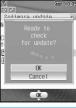

# Select OK and press .

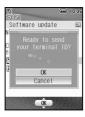

Appendix/Using with External Devices/Troubleshooting

Appendix/Using with External Devices/Troubleshooting

# Select OK and press .

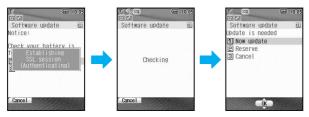

- When updating software, information about handset (model and serial number) is sent to the server (DoCoMo software update server). Sent information is only used for software update.
- When updating is not necessary, No update is needed. Please continue to use as before appears. Press • and resume operations.
- When updates are necessary, Update is needed appears. Select Now update or Reserve.
- Press to cancel.

### Updating Software Immediately <Now Update>

- Start Software update ( steps 1 to 5 on P. 539) and press 1.2 [Now update].
  - Software download starts. Software is automatically updated without selecting menus.
  - Press [Cancel] to not update.

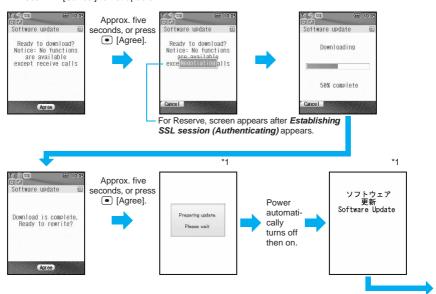

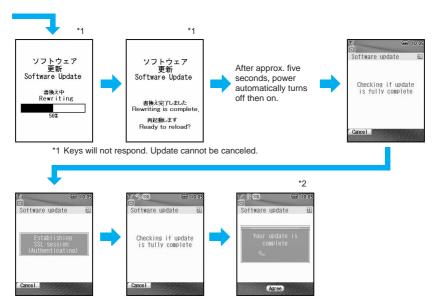

\*2 After Checking if update is fully complete appears, next screen appears immediately.

 A screen asking to end or not appears if em is pressed. If download is aborted, data downloaded up to that point is deleted. (Cannot operate during software rewrite.)

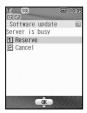

When Server is busy appears after Negotiating, press 1.5 [Reserve]. Refer to steps 2 to 4 of "Updating Software Later <Reserve>" on P. 542 for subsequent steps. Press 2.5 [Cancel] to not reserve. A screen appears prompting to stop. To stop, select Yes and press .

# 7 Press • [Agree].

#### Note

- When Preparing update. Please wait, Software update, Software Update Rewriting or Rewriting is complete. Ready to reload? appears during steps 1 to 2, the handset status is the same as when outside the service area and calls cannot be answered. Calls can be answered in other screens. The previous screen reappears when the call is ended.
- While performing steps 1 and 2, received i-mode mail and Message R/F are held at i-mode center.
   Received SMS is held at SMS center.
- When Update complete or Check update appears in stand-by after software update, press . If terminal security code (four to eight digits) is entered when software update is incomplete, a message stating so appears. Press and retry update.

### **Updating Software Later <Reserve>**

Set date and time to update software when downloading takes too much time or the server is extremely congested.

1

# Perform steps 1 to 5 on P. 539 and press [Reserve].

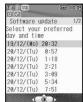

- · Schedule selection screen appears.
- The time and date are the same as the server time.
- To cancel operation, in steps 1 to 4, press 🔊, select **Yes** and press 💿.

Select pre

# Select preferred date/time and press .

- A confirmation screen appears.
- Alternatively, select the date and time after selecting Other date/time and accessing the server.
   Select the date and press , then select the time and press .
   In the screen to select times, schedule status appears as :Avail and :Limited for each time slot.
   Select a time and press to reconnect to the server and show schedule candidates. Select a schedule and press .

3

# Select Yes and press .

• The preferred date/time is reserved.

4

Press • [Agree].

#### Note

Incoming calls can be received during the above operation. The previous screen reappears when the call
is ended. Received i-mode mail and Message R/F are held at i-mode center. Received SMS is held at
SMS center.

## ■ When the reserved date and time arrives

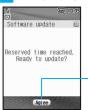

The screen on the left appears in the stand-by display. Software update will automatically start. Software will not update if the handset is turned off when the reserved time arrives.

Refer to step 1 of "Updating Software Immediately <Now Update>" for subsequent steps.

After approximately five seconds or pressing 
 [Agree], software update automatically starts.

- Before software updates, make sure the handset is in a place with a strong signal. Software is not updated if
  the battery icon is I or I.
- Software is not updated if the handset at the reserved date and time is performing functions such as sending
  mail, i-mode, i-αppli, using menus, connecting to an external device, or is in Self mode/All lock/PIM lock.
   When receiving mail, software update begins after mail reception is completed.
- If the alarm or another function takes place at the same time (any time excluding Auto manner mode disable), alarm or the function is prioritized and software is not updated.
- When the FOMA terminal is turned off at the reserved date and time for software update or when the FOMA terminal is turned off right after the update starts, the update will be canceled.

- If a call is in progress at the set date and time for software update, software update starts when returning to stand-by within ten minutes. Software is not updated if ten minutes pass before returning to stand-by.
- If Delete all data (Delete user data) (TP P. 437) is performed after reservation is completed, the reservation is canceled. Reserve the software update again.

# **Confirming/Changing/Canceling Reservation**

In stand-by, press • 🖘 🖼, enter terminal security code (four to eight digits) and press •.

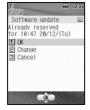

Reserved date and time appears.

| To confirm | Press 1.5.                                                                                                    |
|------------|----------------------------------------------------------------------------------------------------|
|            | Press ☑∄ → <b>OK</b> → <b>●</b> . Preferred date screen appears.<br>• Refer to "Updating Software Later" (௴ steps 1 to 4 on P. 542) for subsequent steps.         |
| To cancel  | Press $\  \   \   \   \rightarrow \  \   Yes \rightarrow \  \   \bullet \  \   \rightarrow \  \   \bullet \   $ after <i>The reservation is canceled</i> appears. |

#### **Note**

Incoming calls can be received during the above operation. The previous screen reappears when the call
is ended. Received i-mode mail and Message R/F are held at i-mode center. Received SMS is held at
SMS center.

# **Protecting Your FOMA Terminal from Harmful Files**

First, update pattern definitions to bring them up-to-date.

Stop activating or delete any data or applications that could cause operational malfunctions. These types of data include data or programs that are attached to i-mode mail, or downloaded from sites or external devices.

- Pattern definitions are used for checking. When new problems are discovered, pattern definitions are immediately upgraded. Update the pattern definitions.
- The scan function helps to protect the handset from damage caused by data such as data received from web
  pages or mail. If the pattern definition corresponding to a particular harmful file is not downloaded or saved,
  the scan function will not be able to protect the FOMA terminal.
- Pattern definitions vary depending on the phone model. Therefore, DoCoMo may discontinue offering pattern
  definitions for a particular model three years after the release date.

### Setting Scan Functions <Set Scan>

Default setting

Enable

When Scan function is set to *Enable*, data and programs are automatically checked when run.

In stand-by, press ● ③ ♣ 🔽 ♣ ③ ♣ . ♣ . ♣ . ♣ . ♦ Alternatively, select 💢 (Settin Set scan from Top menu.

 Alternatively, select ✗ (Settings) → General settings → Scanning function → Set scan from Top menu.

Press 1. [Enable], select Yes and press .

When Scan function is set and malicious data is detected, security warning appears in five levels.
 (P. 546)

## **Updating Pattern Definitions < Update>**

Update pattern definitions?

Yes
No

ullet Alternatively, select X (Settings) o **General settings** o **Scanning function** o **Update** from Top menu.

Select Yes and press .

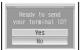

To not send terminal ID, select No and press

Select Yes and press .

- Downloading starts.
- To cancel download, press [ [Cancel] or ], select **Yes** and press .
- When updating is not necessary, Pattern definitions are up-to-date appears. Press and resume operations.

Press • when updating is completed.

#### **Note**

- When updating pattern definitions, information about the handset (model and serial number) is automatically sent to the server (DoCoMo scan function server). Sent information is only used for pattern definition update.
- Correctly set the FOMA terminal date (year/month/day) beforehand.
- Download may be interrupted if signal is weak.

## **Updating Pattern Definitions Automatically <Set Auto-update>**

Set auto-update to *Enable* to automatically update pattern definitions when a new version becomes available.

When auto-update is successful, a message stating so appears. Auto-update is not performed depending on the status of the FOMA terminal. In such cases, a message stating that pattern definitions have been updated appears.

Enabling auto-update will

In stand-by, press • 3 \$\frac{1}{2}\$, select *Enable* and press •.

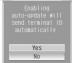

Alternatively, select 
 X (Settings) → General settings → Scanning function →
 Set auto-update from Top menu.

Select Yes and press .

Select Yes and press •.

Press • [Agree].

#### **Note**

- Information regarding Enable/Disable for Set auto-update is saved on the network. Therefore, *Enable* is always selected on the FOMA terminal when setting.
- When setting auto-update, information about the handset (model and serial number) is automatically sent to the server (DoCoMo scan function server). Sent information is only used for pattern definition update.
- Download may be interrupted if signal is weak.

# **Displaying Scanned Results**

# Displaying detected errors

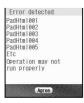

- After scanning, detected errors are ordered by severity in the scanned results screen.
- Up to five error names appear. *Etc* appears below the fifth error name when more than six are detected. If same error is detected more than once, it is only listed once.

# Scanned results display

| Level 0                        | Level 1                        | Level 2                                             | Level 3                          | Level 4                       |
|--------------------------------|--------------------------------|-----------------------------------------------------|----------------------------------|-------------------------------|
| Error detected<br>BehaviorLv0  | Error detected<br>BehaviorLv1  | Error detected<br>BehaviorLv2                       | Error detected<br>BehaviorLv3    | Error detected<br>BehaviorLv4 |
| Operation may not run properly | Operation may not run properly | Operation may not run properly. Canceling operation | Operation may not run properly   | Deleting data                 |
| Displaying,                    | Cancel operation?              | Displaying,                                         | Displaying, activating,          | Displaying,                   |
| activating, and                | appears when                   | activating, and                                     | and calling are not              | activating, and               |
| calling are available.         | [Agree] is pressed.            | calling are not                                     | available. <b>Delete</b>         | calling are not               |
| Appears when there             | Select No and press            | available. Press                                    | data? appears when               | available. <b>Deleting</b>    |
| was an error                   | • to show, activate            | [Agree] to end.                                     | <ul><li>[Agree] is</li></ul>     | data appears. Press           |
| previously, but there          | or call.                       |                                                     | pressed. Select Yes              | <ul><li>[Agree] to</li></ul>  |
| is no error presently.         | Select Yes and                 |                                                     | to delete.                       | delete.                       |
| Press   [Agree] to             | press • to end.                |                                                     | Select No and press              |                               |
| show, activate or              |                                |                                                     | <ul><li>to end without</li></ul> |                               |
| call.                          |                                |                                                     | deleting.                        |                               |

# Checking Version of Pattern Definitions < Version>

In stand-by, press 

| 3 th | 7 press | 4 th | 1.

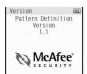

Alternatively, select 
 X (Settings) → General settings → Scanning function → Version from Top menu.

# **Main Specifications**

| Product name                  |                    | FOMA SH902i                                                                                                    |  |  |
|-------------------------------|--------------------|----------------------------------------------------------------------------------------------------|--|--|
| Size (H × W × D)              |                    | 107 (H) x 51 (W) x 23 (D) mm (when folded) (thickest part)                                                                          |  |  |
| Weight                        |                    | Approximately 129 g (with battery pack installed)                                                                                   |  |  |
|                               | Туре               | Mobile ASV LCD display with Viewing angle function                                                                                  |  |  |
| LCD                           | Size               | 2.4 inches                                                                                                    |  |  |
|                               | Pixels             | 320 (H) × 240 (W) dots                                                                                                    |  |  |
| Continuous                    | stand-by time*1 *3 | At rest Approximately 490 hours <sup>*4</sup> When mobile Approximately 400 hours <sup>*5</sup>                                     |  |  |
| Consecutive call duration*2*3 |                    | Voice call Approximately 140 minutes Videophone Approximately 90 minutes                                                            |  |  |
| Maximum output                |                    | 0.25 W                                                                                                    |  |  |
| Battery pack type             |                    | Specified lithium ion battery                                                                                                    |  |  |
| Voltage                       |                    | 3.7 ∨                                                                                                    |  |  |
| Battery capa                  | acity              | 830 mAh                                                                                                    |  |  |
| AC adapter                    | charging time      | Approximately 110 minutes                                                                                                    |  |  |
| DC adapter                    | charging time      | Approximately 110 minutes                                                                                                    |  |  |
| Image                         | Туре               | Main camera/CCD*6, Sub camera/CMOS*6                                                                                                |  |  |
| pickup<br>device              | Size               | Main camera Total CCD pixels: Approximately 3.37 million pixels 6 Sub camera Total CMOS pixels: Approximately 0.12 million pixels 6 |  |  |
|                               | Effective pixels   | Main camera 3.16 million pixels<br>Sub camera 0.11 million pixels                                                                   |  |  |
| Camera                        | Recorded pixels    | Main camera 3.15 million pixels<br>Sub camera 0.1 million pixels                                                                    |  |  |
|                               | Zoom (Digital)     | Main camera Up to approximately 40 times Sub camera Up to approximately 4 times                                                     |  |  |

- \*1 Continuous stand-by time is an estimate of the time when the FOMA terminal is folded and in a status where signals are received. Talk and stand-by times may be reduced by about half depending on conditions including battery level status, stand-by display, functions used, temperature and other environmental conditions, and signal strength (no signal or weak signal). Using i-mode reduces talk (transmission) and stand-by times. In addition, composing messages, downloading i-αppli, and activating the i-αppli stand-by will also shorten call (transmission)/stand-by duration.
- \*2 Consecutive call duration is an estimate of the time when talking in a location where the signal is normal.
- \*3 The above mentioned call duration and stand-by time are shortened with the use of data communications, multiaccess, and the camera.
- \*4 Continuous stand-by time is the average usage time when the FOMA terminal is folded and in a status where signals are received.
- \*5 Continuous stand-by time is the average usage time when the FOMA terminal is folded and in At rest, When mobile or Outside the service area status.
- \*6 A CCD (Charge Coupled Device) and a CMOS (Complementary Metal-Oxide Semiconductor) are image devices equivalent to the film of silver salt cameras.

## **Main Specifications (Data Box)**

The following are estimates of the number of shot still pictures, movie shooting times, and voice recording times that can be saved to the miniSD Memory Card.

miniSD Memory Cards are sold separately. Purchase miniSD Memory Cards at home electronics shops. (1267 P. 376)

Depending on conditions, such as the shooting environment and subject, the number of still pictures and the
recording times that can be saved may decrease.

## Estimated number of images that can be shot (32 MB)

|                   | ECONOMY     | NORMAL      | SUPER FINE |
|-------------------|-------------|-------------|------------|
| Icon: 76×76       | _           | 1,800 shots | -          |
| sQCIF: 128×96     | 1,800 shots | 900 shots   | 900 shots  |
| QCIF: 176×144     | 1,800 shots | 900 shots   | 600 shots  |
| Stand-by: 240×320 | 900 shots   | 750 shots   | 300 shots  |
| CIF: 352×288      | 900 shots   | 600 shots   | 300 shots  |
| VGA: 480×640      | 600 shots   | 450 shots   | 300 shots  |

|                 | ECONOMY   | NORMAL    | SUPER FINE |
|-----------------|-----------|-----------|------------|
| 1.2M: 960×1280  | 300 shots | 150 shots | 90 shots   |
| UXGA: 1200×1600 | 150 shots | 90 shots  | 55 shots   |
| 3M: 1536×2048   | 90 shots  | 55 shots  | 35 shots   |

# Estimated number of images that can be shot (16 MB)

|                   | ECONOMY   | NORMAL    | SUPER FINE |
|-------------------|-----------|-----------|------------|
| Icon: 76×76       | -         | 860 shots | _          |
| sQCIF: 128×96     | 860 shots | 430 shots | 430 shots  |
| QCIF: 176×144     | 860 shots | 430 shots | 280 shots  |
| Stand-by: 240×320 | 430 shots | 360 shots | 140 shots  |
| CIF: 352×288      | 430 shots | 280 shots | 140 shots  |
| VGA: 480×640      | 280 shots | 210 shots | 140 shots  |
| 1.2M: 960×1280    | 140 shots | 70 shots  | 40 shots   |
| UXGA: 1200×1600   | 70 shots  | 40 shots  | 25 shots   |
| 3M: 1536×2048     | 40 shots  | 25 shots  | 15 shots   |

# **Estimated movie shooting times (32 MB)**

|               |                  |               | ECONOMY     | NORMAL      | FINE       | SUPER FINE |
|---------------|------------------|---------------|-------------|-------------|------------|------------|
|               | For mail (short) | Image + voice | 90 seconds  | 61 seconds  | 30 seconds | _          |
|               | or mail (short)  | Image only    | 124 seconds | 75 seconds  | 36 seconds | _          |
| sQCIF: 128×96 | For mail (long)  | Image + voice | 152 seconds | 103 seconds | 51 seconds | _          |
| SQCIF. 120X90 | For mail (long)  | Image only    | 210 seconds | 127 seconds | 61 seconds | _          |
|               | Unrestricted     | Image + voice | 156 minutes | 106 minutes | 52 minutes | _          |
|               | Unirestricted    | Image only    | 214 minutes | 130 minutes | 62 minutes | _          |
|               | For mail (short) | Image + voice | 77 seconds  | 45 seconds  | 16 seconds | 11 seconds |
|               | For mail (Short) | Image only    | 102 seconds | 52 seconds  | 18 seconds | 11 seconds |
| QCIF:         | For mail (long)  | Image + voice | 131 seconds | 77 seconds  | 28 seconds | 19 seconds |
| 176×144       |                  | Image only    | 172 seconds | 89 seconds  | 30 seconds | 20 seconds |
|               | Unrestricted     | Image + voice | 130 minutes | 79 minutes  | 28 minutes | 19 minutes |
|               |                  | Image only    | 176 minutes | 91 minutes  | 31 minutes | 20 minutes |
|               | For mail (short) | Image + voice | _           | _           | _          | _          |
|               |                  | Image only    | _           | _           | -          | _          |
| hQVGA:        | For mail (long)  | Image + voice | _           | _           | _          | _          |
| 240×176       |                  | Image only    | _           | _           | _          | _          |
|               | Unrestricted     | Image + voice | _           | 31 minutes  | 15 minutes | 10 minutes |
|               | Unrestricted     | Image only    | _           | 34 minutes  | 16 minutes | 10 minutes |
|               | For mail (short) | Image + voice | _           | _           | _          | _          |
|               | For mail (Short) | Image only    | _           | _           | _          | _          |
| QVGA:         | For mail (long)  | Image + voice | _           | _           | _          | _          |
| 320×240       | For mail (long)  | Image only    | _           | _           | _          | _          |
|               | Unrestricted     | Image + voice | _           | _           | -          | 10 minutes |
|               | Unitestricted    | Image only    | _           | _           | _          | 10 minutes |

# **Estimated movie shooting times (16 MB)**

|                |                  |               | ECONOMY     | NORMAL      | FINE       | SUPER FINE |
|----------------|------------------|---------------|-------------|-------------|------------|------------|
|                | For mail (short) | Image + voice | 90 seconds  | 61 seconds  | 30 seconds | _          |
|                |                  | Image only    | 124 seconds | 75 seconds  | 36 seconds | _          |
| c∩CIE: 128×06  | For mail (long)  | Image + voice | 152 seconds | 103 seconds | 51 seconds | _          |
| 3QCII . 120X90 |                  | Image only    | 210 seconds | 127 seconds | 61 seconds | _          |
|                | Unrestricted     | Image + voice | 72 minutes  | 49 minutes  | 24 minutes | _          |
|                | Officatioled     | Image only    | 101 minutes | 61 minutes  | 29 minutes | _          |

|         |                   |               | ECONOMY     | NORMAL     | FINE       | SUPER FINE   |
|---------|-------------------|---------------|-------------|------------|------------|--------------|
|         | For mail (short)  | Image + voice | 77 seconds  | 45 seconds | 16 seconds | 11 seconds   |
|         | I of mail (short) | Image only    | 102 seconds | 52 seconds | 18 seconds | 11 seconds   |
| QCIF:   | For mail (long)   | Image + voice | 131 seconds | 77 seconds | 28 seconds | 19 seconds   |
| 176×144 | For mail (long)   | Image only    | 172 seconds | 89 seconds | 30 seconds | 20 seconds   |
|         | Unrestricted      | Image + voice | 61 minutes  | 37 minutes | 13 minutes | 9 minutes    |
|         | Official          | Image only    | 83 minutes  | 43 minutes | 14 minutes | 9 minutes    |
|         | For mail (short)  | Image + voice | _           | _          | _          | _            |
|         | l of mail (short) | Image only    | _           | _          | _          | _            |
| hQVGA:  | For mail (long)   | Image + voice | _           | _          | _          | _            |
| 240×176 |                   | Image only    | _           | _          | _          | _            |
|         | Unrestricted      | Image + voice | _           | 14 minutes | 7 minutes  | 4.75 minutes |
|         | Official          | Image only    | _           | 16 minutes | 7 minutes  | 4.9 minutes  |
|         | For mail (short)  | Image + voice | _           | _          | _          | _            |
|         | I of mail (short) | Image only    | _           | _          | _          | _            |
| QVGA:   | For mail (long)   | Image + voice | _           | _          | _          | _            |
| 320×240 | i or mail (long)  | Image only    | _           | _          | _          | _            |
|         | Unrestricted      | Image + voice | _           | _          | _          | 4.75 minutes |
|         | Unrestricted      | Image only    | _           | _          | _          | 4.9 minutes  |

### Voice recording times (Voice recorder)

• Up to approximately five hours when using 32 MB. (Approximately 2 hours and 20 minutes when using 16 MB)

# Specific Absorption Rate (SAR)

This model phone FOMA SH902i meets the MIC's\* technical regulation for exposure to radio waves. The technical regulation established permitted levels of radio frequency energy, based on standards that were developed by independent scientific organizations through periodic and thorough evaluation of scientific studies. The regulation employs a unit of measurement known as the Specific Absorption Rate, or SAR. The SAR limit is 2 watts/kilogram (W/kg)\*\* averaged over ten grams of tissue. The limit includes a substantial safety margin designed to assure the safety of all persons, regardless of age and health. The value of the limit is equal to the international guidelines recommended by ICNIRP\*\*\* All phone models should be confirmed to comply with the regulation, before they are available for sale to the public. The highest SAR value for this model phone is 1.09 W/kg. It was taken by the Telecom Engineering Center (TELEC), a Registered Certification Agency on the Radio Law. The test for SAR was conducted in accordance with the MIC testing procedure using standard operating positions with the phone transmitting at its highest permitted power level in all tested frequency bands. While there may be differences between the SAR levels of various phones and at various positions, they all meet the MIC's technical regulation. Although the SAR is determined at the highest certified power level, the actual SAR of the phone during operation can be well below the maximum value. For further information about SAR, please see the following websites:

World Health Organization (WHO) http://www.who.int/peh-emf/

ICNIRP http://www.icnirp.de/

MIC http://www.soumu.go.jp/english/index.html TELEC http://www.telec.or.jp/ENG/Index\_e.htm

NTT DoCoMo http://www.nttdocomo.co.jp/product/ (Japanese only)
SHARP Corporation http://www.sharp.co.jp/products/menu/joho/cellular/

- \* Ministry of Internal Affairs and Communications
- \*\* The technical regulation is provided in Article 14-2 of the Ministry Ordinance Regulating Radio Equipment.
- \*\*\* International Commission on Non-Ionizing Radiation Protection

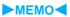

# **Index/Quick Manual**

| • Index      | <br> |
|--------------|------|
| Quick Manual | <br> |

# Index

| Symbols                                     | Antenna                                         | С                                           |
|---------------------------------------------|-------------------------------------------------|---------------------------------------------|
| <b>X</b> 31#/#31# 56                        | Arrival call action 449                         | CA Certificate 248                          |
| Numerics                                    | ASF file                                        | Cache                                       |
| Numerics                                    | Auto power OFF 416                              | Calculator 432 Calculation example          |
| 186/18456                                   | Auto power ON 415                               | 518                                         |
| 1-touch conversion 1-touch single character | В                                               | Calendar Disable set vacations              |
| memory 494 Predictive headword              | Bar code reader 202                             | 423                                         |
| conversion 493                              | Add to phonebook 204                            | Display 420<br>Go to date 420               |
| 2-touch dialing 124                         | Register as bookmark                            | Set holiday 423                             |
| 2-touch input 500                           | 204                                             | Set vacations 423                           |
| Change input mode 500                       | Battery pack 40                                 | Switch view mode 420                        |
| Conversion method 500                       | Charging 42                                     | Call Forwarding Service                     |
| Key assignments 509 Text input 500          | Check battery level 45                          | 444 Forward calls 445                       |
| 3D sound                                    | Times of use 42                                 | Forwarded party busy                        |
| 4 stills                                    | Bookmark                                        | 446                                         |
| 5-touch input 492                           | Create folder 227<br>Delete 228                 | Register number 445                         |
| Key assignments 507                         | Display                                         | Status request 446                          |
| , 0                                         | Edit folder name 227                            | Call Waiting 443 Activate/Deactivate 443    |
| <u>A</u>                                    | Edit title                                      | Call/Receive display 139                    |
| About this manual 1                         | Move                                            | Called LED color (Illumination)             |
|                                             | Bookmark folder                                 |                                             |
| AC adapter 43                               | BookReader                                      | Called LED ON 148                           |
| Accept calls Disable                        | Current location 403                            | Caller ID Request Service                   |
| Save list 167                               | Delete 406                                      | 447                                         |
| Settings 168                                | File property 406                               | Activate                                    |
| Active marker 414                           | Font size 403<br>Insert bookmark 403            | Deactivate                                  |
| Delete history 415 Display calendar/date    | Link 404                                        | Camera 174                                  |
| 415                                         | Mail To 404                                     | Adjust brightness 189                       |
| Screen theme 414                            | Mask                                            | Auto save mode 201                          |
| Set background 414                          | Move to bookmark 403<br>Phone To (AV Phone To)  | Auto timer 193                              |
| Set display category415                     | 404                                             | Bar code reader 202<br>Character reader 205 |
| Add signature 265                           | Ruby text                                       | Continuous mode 183                         |
| Additional services 452                     | Save to My picture 404<br>Search dictionary 404 | Display indicators 177                      |
| Delete                                      | Set % move 403                                  | Display light time 197<br>Effect shot 195   |
| After-sales service 536                     | Switch folder 402                               | Effect shot                                 |
| Alarm 417                                   | Table of contents 403                           | Fix camera shake 196                        |
| Schedule alarm 422                          | Text direction 403 To end 403                   | Focus lock 198                              |
| Snooze                                      | To top 402                                      | Full screen                                 |
| ToDo alarm 427                              | Web To 404                                      | Image quality 191<br>Image size 176         |
| All lock                                    | Bracket multishot 184                           | Key list 181                                |
| Remote lock all 160                         | Brightness143                                   | Noise reduction 198                         |
| Animate notices 144                         |                                                 | Number of recordable images 176             |
| Answering calls 62                          |                                                 | Picture light 190                           |

| Picture light color 198 Save camera settings    | Chat mail Auto start                   | Redial 56<br>Register words 499 |
|-------------------------------------------------|----------------------------------------|---------------------------------|
|                                                 | Create/Send 306, 307                   | Schedule 426                    |
| Select size 191                                 | Delete                                 | Screen memo 231                 |
| Send message 202                                | Delete member 310                      | Shortcut menu 429               |
| Shoot 181, 186                                  | Edit members 310                       | SMS 318                         |
| Shoot by scene 197                              | End 308                                | Text input 494                  |
| Shoot movie 186                                 | Font size 311                          | ToDo list 428                   |
| Shoot still picture 181<br>Shoot with frame 195 | New mail address 309<br>Receive 307    | Delete all data 437             |
| Shooting settings 199                           | Set members 306                        | Delete secret data 438          |
| Shortcut key 180                                | Start chat mail 309                    | Desktop holder 44               |
| Shutter sound 200                               | Update                                 | Disable PIN lock 157            |
| Switch AF mode 193                              | Check mail address 431                 | Disable/Delete/Change alarm     |
| Switch camera 190 Switch camera-mode            | Check memory 388                       | settings                        |
|                                                 | Check new message                      | Display light time 141          |
| Switch image/voice 194                          | 280                                    | Display mark 144                |
| Switch main⇔SD 200                              | Check New Messages 244                 | Document Viewer                 |
| Zoom in and out 189                             | Check settings 412                     | Backlight time 400              |
| Camera mode                                     | Clear memory terms 499                 | Change L W 400                  |
| Shortcut key 180                                |                                        | Cut image 399                   |
| Certificate operations 248                      | Component names and functions 24       | Delete 401                      |
| Change certificate issue                        |                                        | Display                         |
| 251                                             | Continuous shooting 183                | File property 401               |
| Download 250                                    | Copy                                   | Light up 400<br>Magnifier 400   |
| Invalidate                                      | Copy entry123                          | Move spec page 400              |
| Issue                                           | Copy entry                             | Move within screen 400          |
| Site access 250                                 | Copy text                              | Rotate view 400                 |
| Chaku-motion 211                                | Cut497                                 | Shortcut keys 400               |
| Change i-mode password                          | Paste 498                              | Sort 401                        |
|                                                 | Create/Edit/Delete folder              | Zoom/Shrink 400                 |
| Change security code 153                        | 385                                    | Download                        |
| Character reader 205                            | Cut 497                                | Chara-den 236                   |
| Add to phonebook 207                            |                                        | Client certificate 250          |
| Register as bookmark                            | D                                      | Deco-mail template 232          |
| 207                                             |                                        | Dictionary file 235             |
| Search dictionary 207                           | Data communication 454                 | Download icons collectively     |
| Chara-den 371                                   | Data Link Software 522                 |                                 |
| Action list 86, 372                             | Date settings 48                       | i-αppli                         |
| Adjust screen size 371                          | DC adapter 43                          | i-motion                        |
| Backlight time 371                              | •                                      | ToruCa 236                      |
| Change action 87, 372                           | Deco-mail                              | Download dictionary             |
| Change Chara-den 87<br>Change send image 86     | Edit template 272<br>Open template 271 | Check 499                       |
| Chara-den call 372                              | Save template 286                      | Delete 499                      |
| Chara-den player 371                            | View image in mail 285                 | Set/Clear 499                   |
| Chara-den settings                              | Delete                                 | Dual Network Service 448        |
|                                                 | Bookmark 228                           | Status request 448              |
| Delete                                          | BookReader 406                         |                                 |
| Download 236                                    | Chara-den 374                          | E                               |
| File property 374                               | Document Viewer 401                    |                                 |
| Image for call 372                              | Download dictionary 499                | Earphone/Microphone             |
| Playback                                        | i-αppli                                | Answering calls 436             |
| Shoot movie                                     | PDF Viewer 397                         | Earphone/Microphone auto        |
| Shoot still picture 372                         | Phonebook data 123                     | calling 435                     |
| Sort                                            | PushTalk phonebook entry               | Making calls 436                |
| Substitute image 372                            |                                        | Set auto answer 436             |
|                                                 | Record message 76                      |                                 |

| Earphone/Microphone with switch            | Sound fx setting                             | On hold 67, 84  Hold active call  Videophone 81  Voice call 53 |
|--------------------------------------------|----------------------------------------------|----------------------------------------------------------------|
| Voice call66                               | Focus lock 198                               | Hold tone                                                      |
| Edit image 358                             | FOMA card                                    |                                                                |
| Change face position                       | FOMA card (UIM) settings156                  |                                                                |
| Character stamp 362                        | PIN code/PIN2 code 153                       | i-αppli                                                        |
| Correct image 360                          | FOMA card phonebook                          | Auto start 328                                                 |
| Face effects 360                           | Copy to FOMA terminal                        | Change tone/image                                              |
| Face stamp 361 Facial treatment 362        | handset phonebook                            | i-αppli stand-by 324                                           |
| Frame                                      | Save 113                                     | Icon info set 324                                              |
| Image editing screen                       | FOMA terminal phonebook                      | Network set 323                                                |
|                                            | Copy to FOMA card                            | Software information                                           |
| Image stamp 362                            | phonebook 114                                | Upgrade                                                        |
| Resize 359                                 | Save 107                                     | View phonebook 324                                             |
| Rotate                                     | FOMA terminal security code 152              | i-αppli To function 238, 329                                   |
| Trimming                                   | Font style                                   | IC card                                                        |
| Edit movie                                 | Frame                                        | IC card compatible i-αppli                                     |
| Capture still 369                          | Shoot with frame 195                         |                                                                |
| Edit ticker 369                            | Full Browser                                 | IC card lock 164                                               |
| Edit voice                                 | Access setting 351                           | i-Channel Host selection 335                                   |
| Insert effect 370                          | Cookie setting 350                           | Show i-Channel ticker                                          |
| Movie editing screen                       | Display                                      | 335                                                            |
|                                            | Font size 350                                | Sound fx setting 335<br>View detailed information              |
| Resize                                     | Go to location 349                           | 335                                                            |
| Edit phonebook entries                     | Key list                                     | Illumination (Called LED color)                                |
|                                            | Referer setting 351                          |                                                                |
| Emoticon                                   | Reset full browser 351                       | Image mail                                                     |
| Emoticon list 511                          | Script setting                               | Create                                                         |
| Enter                                      | Search web 349                               | Send                                                           |
| English guidance 449<br>Status request 449 | Set image display 350                        | Image output 407                                               |
| Enter alphabet 495                         | Upload file 349                              | Image Viewer 354                                               |
| Enter numbers 495                          | Window open guard 351                        | i-mode arrival act 242                                         |
| Enter PIN code at power on                 | G                                            | i-mode host selection 240                                      |
|                                            |                                              | i-mode mail                                                    |
| Error messages list 530                    | Group settings                               | Save to schedule 425                                           |
| E                                          | Called LED                                   | i-mode password 153                                            |
| F                                          | Mail ring tone 116                           | i-motion 252                                                   |
| Face authentication 153                    | Mail/Message LED 117                         | Download 254                                                   |
| Face authentication 154                    | Picture call set 117<br>Select ring tone 116 | File property 255 i-motion auto replay                         |
| FeliCa 338                                 | Select fing tone 110                         | 255                                                            |
| IC card lock 164                           | Н                                            | i-motion type setting                                          |
| Precautions for using Mobile Wallet 339    | 11 10 11                                     | Mail To function 256                                           |
| Use Mobile Wallet 338                      | Handling precautions 18                      | Mail To function 255 Phone To (AV Phone To)                    |
| File restriction 386, 387                  | Hands-free 61<br>Voice call 53               | function 255                                                   |
| Flash movie                                | Hold                                         | Save                                                           |
| Display 219                                | Hold active call53, 81                       | Standard type 256                                              |
|                                            |                                              |                                                                |

| Streaming type 256               | Broadcast 266                                 | Memory number 109                            |
|----------------------------------|-----------------------------------------------|----------------------------------------------|
| Web To function 255              | Check address 296                             | Menu list 502                                |
| i-motion mail 261, 367           | Check mail settings 305<br>Check new messages | Data Box 506                                 |
| Receive/Play 284                 |                                               | Life tool                                    |
| Import                           | Delete                                        | Media tool 506<br>Settings menu 502          |
| Infrared remote control 392      | Folder list 288                               | _                                            |
| Initial settings 47              | Font size 300                                 | Menu selections                              |
| Intellectual property 20         | Forward 282                                   | Submenu 36                                   |
| International call 58            | i-mode mail                                   | Top menu                                     |
| Auto assist set 60               | i-motion mail 261, 367                        | Zoom menu                                    |
| IDD prefix setting 59            | Inbox 286<br>Mail list layout 289             | Message 242                                  |
| International prefix 59          | Mail member303                                | Auto message display                         |
| Select prefix 58                 | Mail ring time setting                        | 244                                          |
| International prefix 59          |                                               | Delete 248                                   |
| Internet web page 224            | Message screen 289                            | Display 245                                  |
| Ir Exchange 389                  | Outbox 286                                    | Message F 242                                |
| Receive                          | Protect/Disable 295                           | Message R 242                                |
| Receive all 391                  | Quick reply                                   | Protect/Disable 248<br>Receive 243           |
| Send                             | Quick reply mail 304 Receive attached file    | Reload image 246                             |
| Send all 391                     | 304                                           | View attachment 247                          |
| ISP connection transmission      | Receive display 305                           | Message service 242                          |
| 240                              | Receive image mail 284                        | •                                            |
|                                  | Receive option 279                            | miniSD Memory Card 376<br>Backup/restore 380 |
| J                                | Receive option setting                        | Copy to main 382                             |
|                                  |                                               | Copy to miniSD 379                           |
| JAN code 202                     | Reply                                         | Format 382                                   |
| JIS Kuten code list 514          | Reset mail settings 305                       | New manager information                      |
| 12                               | Save                                          |                                              |
| K                                | SMS 262                                       | View data 381                                |
| Kana (Alaha ayan aria            | Sort                                          | Missed calls 71                              |
| Kana/Alphanumeric conversion 495 | Sort rules 300                                | Call notice 71                               |
|                                  | View attachment 285                           | Mobile Wallet 338                            |
| Katakana (single-byte) 495       | Mail LED color148                             | FeliCa                                       |
| Keypad dial lock 164             | Mail member                                   | IC card lock 164                             |
| Keypad light setting 142         | Delete                                        | i-mode FeliCa 338                            |
| Kuten code input 498             | Edit member 303                               | Mobileaudio 524                              |
|                                  | Register address 303                          | Change location 526                          |
| L                                | Mail To function 237                          | Play 525<br>Playlist 527                     |
|                                  | Making calls 52                               | Save 524                                     |
| Last URL 217                     | Manner mode                                   | Switch audio output                          |
| Link alarm/power ON 416          | Disable 134                                   | 527                                          |
| Lock function 159                | Mic sensitivity up 134                        | Multi Assistant (Multitask)                  |
| All lock 159                     | Original manner mode                          | 413                                          |
| IC card lock 164                 | 135                                           | Multi number 451                             |
| Keypad dial lock 164             | Setting 134                                   | Number setting 451                           |
| PIM lock                         | Melody Auto replay 304                        | Set multi number 451                         |
| Self mode 162                    | Melody player 374                             | Status request 452                           |
| Side key guard 165               | Continuous play 375                           | Multiaccess 412, 518                         |
| Clas key gaara                   | Melody settings 376                           | Combinations 518                             |
| M                                | Play                                          | Multi-guide key 28                           |
|                                  | Playback effects 374                          | Multimedia                                   |
| Mail                             | Send mail                                     | PIM lock 163                                 |
| Add to phonebook 283             | Set equalizer 375<br>Set volume 375           | Music playback 522                           |
| Attachment 273                   | Start position 375                            | My menu                                      |
|                                  | Ciait pooliion                                | IVIV 111H1U                                  |

| N                             | Paste 498                                  | Copy Irom FOWA card                          |
|-------------------------------|--------------------------------------------|----------------------------------------------|
| Network connection 102        | Pause Dial 57                              | Copy to FOMA card                            |
|                               | PDF Viewer                                 |                                              |
| Network security code 153     | Add bookmark 396<br>Add mark 396           | Delete                                       |
| Network service               | Cut image 396                              | Dialing speed 121                            |
| Additional services 452       | Delete                                     | Image transfer 122                           |
| Arrival call action 449       | Delete folder                              | Mail ring tone 110                           |
| Call Forwarding Service       | Delete one bookmark                        | Mail/Message LED 110                         |
| Call Waiting                  |                                            | Making calls 121                             |
| Caller ID Request Service     | Delete one mark 396                        | Memo 110                                     |
|                               | Display bookmark 396                       | Phonebook entry screen 107                   |
| Dual Network Service          | Display link 396                           | Picture call                                 |
| 448                           | Display mark 396                           | Postal address 110                           |
| English guidance 449          | Document properties                        | Postal code 110                              |
| Multi number 451              |                                            | Ring tone 110                                |
| Notify Caller ID 447          | Edit folder name 397                       | Save 107                                     |
| Nuisance Call Barring         | Edit title                                 | Save to FOMA card                            |
| Service                       | Full-screen                                | 113                                          |
| Remote control 450            | Magnification 396                          | Search by 118                                |
| Set arrival action 450        | Move                                       | Secret code 110                              |
| Voice Mail Service 440        | Move page 396                              | Set groups                                   |
| Network services from the     | New folder 397                             | Switch view mode 121<br>Videophone image 121 |
| FOMA terminal 440             | Page layout 395                            | , ,                                          |
| Next word guess 492           | Page numbers 396                           | Phrase                                       |
| Noise reduction 61            | Rotate view 395                            | Edit                                         |
| Normal position 27            | Save 396                                   | Insert phrase 496 Phrase list 511            |
| Notify caller ID 447          | Scroll bar 396                             | Reset                                        |
| Status request 447            | Search tout atriag                         | Save 497                                     |
| Nuisance Call Barring Service | Search text string 396<br>Sort 398         | Pictograph                                   |
|                               | Switch AV output 396                       | Enter 496                                    |
| Delete all entries 446        | View                                       | Pictograph list 510                          |
| Register caller 446           | Zoom in/Zoom out 395                       | Picture call set 140                         |
| Register selected No.         | Personalize                                |                                              |
| 446                           | Animate notices 144                        | Picture light 190                            |
|                               | Call/Receive display                       | PIM lock                                     |
| 0                             |                                            | PIN code/PIN2 code 153                       |
|                               | Display mark 144                           | Change                                       |
| OCR                           | Picture call set 140                       | Disable lock 157                             |
| On hold                       | Send/Receive display                       | FOMA card (UIM) settings                     |
| Videophone 84                 |                                            | PIN code input set 156                       |
| Voice call 67                 | Submenu image 144 Theme color 145          | ·                                            |
| On hold tone 67               |                                            | Play melody 374                              |
| Operation guidance 28         | Phone ring volume 128 Mail ring volume 129 | Power ON/OFF 46                              |
| Options and accessories       | PushTalk tone volume                       | Power saver mode 140                         |
| 521                           | 129                                        | Print setting (DPOF) 406                     |
| Original manner mode 135      | Phone To (AV Phone To)                     | Public mode                                  |
| Outside the service area      | Function 236                               | (Drive mode) 68                              |
|                               | Phonebook (handset)                        | PushTalk96                                   |
| Overlap                       | Add to PushTalk                            | Add group 100                                |
| Owner information 430         | phonebook123                               | Caller ID Setting 102                        |
|                               | Birthday                                   | Delete                                       |
| P                             | Called LED                                 | i-mode arrival act 242                       |
|                               | Chara-den settings 111                     | Network connection                           |
| Paging service                | Copy entry123                              |                                              |
| 57, 445, 492                  |                                            |                                              |

| New group 100                         | Record voice 393                 | Save from text memo                   |            |
|---------------------------------------|----------------------------------|---------------------------------------|------------|
| Phonebook 99                          | Redial 55                        |                                       | 425        |
| PushTalk arrival actions              | Delete                           | Secret data                           |            |
| PushTalk ring time setting            | Save to phonebook                | Show by category                      |            |
|                                       | (handset) 115                    |                                       | 424        |
| Receive 98                            | Register words Delete 499        | Screen display time                   | 142        |
| Reconnect                             | Edit                             |                                       | 229        |
| Send                                  | Register 498                     | Delete                                | 231        |
| Set mute seconds 171                  | Reject by reason of non-         | Display                               |            |
| Set when folded 64                    | disclosure 170                   | Edit title                            |            |
| PushTalk Plus 96                      | Reasons                          | Protect settings                      |            |
| 0                                     | Reject calls Disable 170         | Save                                  | 229        |
| Q                                     | Save list                        | Screen saver                          | 143        |
| QR code 202                           | Settings 170                     | Search dictionary                     | 404        |
| Quality alarm                         | Reject payphone170               | Character reader                      | 405        |
| Quick alarm                           | Reject unknown 171               | Search phonebook                      |            |
| Quick dictionary 492                  | Reject unsupported ID 170        | By group                              | 119        |
| Quick manual 560                      | Reject user unset 170            | By memory number                      | 120        |
| Quick silent 62, 134                  | Remote control 450               | By reading                            |            |
|                                       | Activate 450                     | Secret code                           |            |
| QUICKCAST 57, 445, 492                | Deactivate                       | Secret mode                           | 166        |
| R                                     | Status request 451               |                                       | 166        |
|                                       | Remote lock all 160              | Settings                              | 166        |
| Receive                               | Replace with Download            | Security codes                        | 152        |
| Chat mail 307 i-mode mail 277         | dictionary 500  Reset i-mode 242 | Security scan (Scanning               | - 4        |
| i-motion mail 284                     | Reset settings 437               | ,                                     | 544        |
| Inbox                                 | •                                | Security setting Accept/reject calls  |            |
| Received messages 297                 | Ring output                      |                                       | 168        |
| SMS 313                               | S                                | All lock                              |            |
| Receive option (mail) 279             |                                  | Change PIN code/PIN2                  | 453        |
| Receive SMS                           | Safety precautions 12            | code                                  | 157        |
| Received calls 65                     | SAR 549                          |                                       | 153        |
| Received messages 297                 | Save original phrase 497         | Face authentication                   |            |
| Add to phonebook 298<br>Send mail 298 | Save task 426                    |                                       | 154        |
| Reconnect                             | Schedule                         | IC card lock                          | 164<br>164 |
| Record                                | Change alarm tone 422            | PIM lock                              | 163        |
| Voice memo (during call)              | Change alarm volume422           | PIN code input set                    | 156        |
| 431                                   | Check 424                        | Secret mode                           | 166        |
| Voice memo (stand-by)                 | Create i-mode mail 424           | Show call/received Show sent/received | 165        |
|                                       | Delete                           |                                       | 166        |
| Record message Answering duration 74  | Make calls 424                   | Security settings                     |            |
| Delete                                | Quick alarm 418                  | Select prefix                         |            |
| Disable 72                            | Save 421                         | Select ring tone                      |            |
| Play                                  | Save from calendar icon          | Mail ring tone                        | 127        |
| Quick message (voice call)            | display                          | Not support                           | 126        |
| Reply message 74                      | Save from My picture             | Payphone ring tone                    | 126        |
| Settings 72                           | 425                              | Phone ring tone PushTalk tone         | 126<br>127 |
| V.phone reply image 85                | Save from Received calls         | User unset                            | 126        |
| Videophone 85                         | 425                              |                                       |            |

| Videophone ring tone        | Show call/received           | Symbol/Special character                   |
|-----------------------------|------------------------------|--------------------------------------------|
|                             | 55, 65, 165                  | Enter 496                                  |
| Select volume               | Save to schedule 425         | List 509                                   |
| Earpiece volume             | Show sent/received 166       | Т                                          |
|                             | Shutter sound 200            | •                                          |
| Ring volume 128             | Select sound 200             | Talk time/cost 433                         |
| Self mode                   | Side key guard 165           | Auto reset 434                             |
| Send                        | Signature                    | Display 433                                |
| Chat mail 306               | Save signature 302           | Limit settings 433                         |
| i-motion 273                | Silent 64                    | Reset 433                                  |
| Movie/i-motion 367          | Slideshow                    | Terminal security code                     |
| Sent messages 264           |                              | Change                                     |
| SMS                         | SMS                          | Text input 492                             |
| •                           | Copy to FOMA terminal        | 1-character conversion                     |
| Send/Receive display 139    | handset318                   | 493                                        |
| Sent messages 297           | Copy to UIM 317              | 1-touch conversion 493                     |
| Send mail 299               | Delete                       | 1-touch single character                   |
| Service number 449          | Display 314                  | memory 494                                 |
| Services available from the | Edit/Send                    | 2-touch input 500                          |
| FOMA terminal 520           | Forward 315                  | 5-touch input                              |
| Set alarm 417               | Reply                        | Add space 492                              |
| Set arrival action          | Report request 316           | Alphabet 495 Alphanumeric characters       |
| Activate 450                | Save                         | 495                                        |
| Deactivate 450              | SMS check                    | Change character 495                       |
| Status request 450          | SMS expiry                   | Clear memory terms                         |
| Set auto answer 436         | SMS input character          | 499                                        |
| Set mute seconds 171        |                              | Copy 497                                   |
| Set screen                  | Software update 538          | Cut                                        |
| Set secret                  | Sound fx setting             | Dakuten/Handakuten mark                    |
| Secret data 124             | Flash                        | Delete                                     |
|                             | i-Channel                    | Edit 492                                   |
| Set sounds/Set volume       | Specific absorption rate     | Emoticon 497                               |
| Charge end sound 130        | 549                          | Font size 493                              |
| Charge start sound 130      | Standard parts packaged with | Insert phrase 496                          |
| Close sound 130             | unit and main optional parts | Katakana (single-byte)                     |
| Keypad sound 130            |                              | 495                                        |
| Open sound 128, 130         | Stand-by display 135         | Kuten code 498                             |
| Rotation sound              | Calendar display 136         | Lower case 492                             |
|                             | Clock display 137            | Next word guess                            |
| Shutter sound 200           | i-αppli stand-by 329         | Numbers                                    |
| Timer                       | i-Channel ticker 138         | On/Kun conversion 493                      |
| Set when folded 64          | Movie/i-motion 367           | Pictograph 496                             |
| Shoot movie                 | Stereo effects 130           | Predictive headword                        |
| Shoot still picture 181     | Still picture                | conversion 493                             |
| Shot image list 184         | Display                      | Quick dictionary                           |
| Shortcut menu               | Download 231                 | 492, 500                                   |
| Action focus 430            | Sub address 60               | Register words 498                         |
| Delete                      | Submenu 36                   | Symbol input 496<br>Text input methods 492 |
| Icon settings 429           | Submenu image 144            | Text input methods 492<br>Undo 493         |
| Move icon 429               | -                            |                                            |
| Reset icon 430<br>Save 429  | Supportbook                  | Text input methods 492                     |
| Set background 430          | Surround 130                 | Text memo 434                              |
| Show by contact (Schedule)  | 3D sound                     | Delete                                     |
| 424                         | Switch to videophone 54      | Save to schedule 425                       |
|                             | Switch to voice call 82      | 5470 to solloddio 420                      |

| Theme 145                  | Continuous play 366                            | Viewing angle            |
|----------------------------|------------------------------------------------|--------------------------|
| Theme color                | Frame rate                                     | Linked manner mode       |
| Time 48                    | Light up                                       | 149                      |
| Timer 416                  | Repeat playback 364                            | Pattern setting 150      |
|                            | Resume settings 364                            | Viewing angle 149        |
| Title and status color 145 | Set volume 364                                 | Voice Mail Service 440   |
| ToDo list                  | Surround                                       | Activate/Deactivate 441  |
| Change status 428          | Videophone 78                                  | Check messages 441       |
| Check 428                  | Brightness 88                                  | Delete display 442       |
| Delete 428                 | Connection speed                               | Play messages 441        |
| Edit 428                   | 92, 121                                        | Status request 442       |
| Save 426                   | Display setting 89, 92                         | Voice mail alarm 442     |
| Secret data 427            | Earpiece volume 82                             | Voice mail settings 441  |
| Set alarm 427              | File playback                                  | Voice memo               |
| Show by category 428       | Hold active call53, 81                         | Voice memo (during call) |
| Show by status 428         | Hold image 90<br>Lighting 92                   | 431                      |
| Top menu                   | Making videophone calls                        | Voice memo (stand-by)    |
| Action focus 147           |                                                | 432                      |
| Background 147             | Notify switch-mode 93                          | Voice memo (during call) |
| Icon image 146             | On hold                                        | 75, 431                  |
| Key list                   | On hold image 90                               | Delete                   |
| Reset menu 147             | Picture memo 94                                | Play 75                  |
| ToruCa                     | Receiving videophone calls                     | Voice memo (stand-by)    |
| Add to phonebook 342       |                                                | 431                      |
| Attach to i-mode mail      | Record memo 85                                 | Voice recorder 393       |
|                            | Redial voicecall 93                            | Settings 393             |
| Retrieve                   | Self-portrait 92                               | · ·                      |
| Retrieve from IC 344       | Send substitute image                          | W                        |
| Search                     |                                                |                          |
| Update                     | Subscreen display 92                           | Web To function 238      |
|                            | Substitute image 89                            | WORLD CALL 58            |
| Touch-tone signals 57      | Switch camera 88                               |                          |
| Trace information 331      | Videophone image 121<br>Videophone reply image | Z                        |
| Troubleshooting 528        |                                                |                          |
|                            | Visual preference 90                           | Zoom                     |
| U                          | Zoom                                           | Camera                   |
|                            | View sites                                     |                          |
| Undo 493                   | Add to phonebook 222                           |                          |
| URL                        | Bookmark 226                                   |                          |
| Delete URL history 225     | Certification 250                              |                          |
| History 225                | Character code 225                             |                          |
| Last URL 217               | Connection timeout 239                         |                          |
| USB mode                   | FirstPass center 249                           |                          |
| Use phone information 241  | Font size 218                                  |                          |
| User dictionary 498        | i-melody 233                                   |                          |
| Delete                     | i-motion 252                                   |                          |
| Edit 498                   | PDF file 233                                   |                          |
| Register 498               | Reload 221                                     |                          |
| Replace with Download      | Save image 231                                 |                          |
| dictionary 500             | Screen memo 229                                |                          |
| ,                          | Set image display 241                          |                          |
| V                          | URL history 225<br>View Flash movies 219       |                          |
|                            | View URL 222                                   |                          |
| Vibrator                   |                                                |                          |
| Video player 363           | View the display 29                            |                          |
| Backlight time 364         | View URL 222                                   |                          |
| Change size 364            | Viewer position 27                             |                          |
|                            |                                                |                          |

# **Quick Manual**

Remove the Quick Manual by cutting along the perforated marks starting on the next page.

Folding the Quick Manual

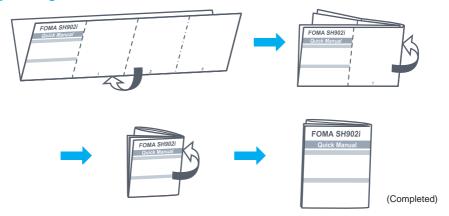

### Warning

• Be careful of injuries when cutting out Quick Manual.

This manual is produced of recyclable material. Please recycle when no longer needed.

# Бо сомо FOMA SH902i

#### Quick Manual

#### Registration/Contacts

General contact for the DoCoMo Information Center When calling from DoCoMo mobile phones or PHS phones:

F1151 (no area code) (toll free) (in Japanese only) You cannot call this number from an ordinary (landline) phone. When calling from ordinary (landline) phones:

0120-005-250 (toll free) (in English) You can also call this number from DoCoMo mobile phones and PHS phones.

Check the phone number carefully before dialing.

If you have problems with your FOMA

When calling from DoCoMo mobile phones or PHS phones: F113 (no area code) (toll free)

You cannot call this number from an ordinary (landline) phone. When calling from ordinary (landline) phones:

0120-800-000 (toll free) You can also call this number from DoCoMo mobile

phones and PHS phones. · Check the phone number carefully before dialing.

#### ● Refer to 全国サービスステーション一覧 (Service Station List) provided with the FOMA terminal for details.

#### Add to Phonebook

1 In stand-by, press / (for 1+ seconds) ▶ 13 [Main] or 22 [UIM].

Enter name > • > 8/@\* > • > phone number > ● phone number type ▶ ● ▶ औ⋑\* ▶ ● ▶ mail address > • > mail address type > •. \* For FOMA cards

Press ☑ [Complete] ▶ memory number (not applicable for FOMA card).

Select PushTalk phonebook entry (not applicable for FOMA card phonebook).

#### Items to add

| Icon | Item            | Details                                                                                                    |
|------|-----------------|----------------------------------------------------------------------------------------------------|
| 2    | Name            | Up to 32 single-byte (16<br>double-byte). For FOMA<br>card, up to 21 single-byte<br>(10 double-byte) characters. |
| R    | Reading         | Automatically entered. (Up to 32 single-byte katakana. For FOMA card, up to 12 double-byte katakana.)            |
| 32   | Group           | Twenty types. For FOMA card, 11 types.                                                                           |
| 3 🗉  | Phone<br>number | Three entries. For FOMA card, one entry.                                                                         |
|      | •               | 1                                                                                                    |

| Icon                  | Item                  | Details                                            |
|-----------------------|-----------------------|----------------------------------------------------|
| හි මු මේ ග්රි<br>එුළි | Phone<br>number type* | Seven types                                        |
| <b>9</b>              | Mail<br>address       | Three entries. For FOMA card, one entry.           |
| # <b>*</b> # \        | Mail address<br>type* | Four types                                         |
| 구                     | Postal code*          | Seven single-byte characters                       |
| •=                    | Postal<br>address*    | Up to 100 single-byte (50 double-byte) characters  |
| *                     | Birthday*             | Only single-byte numbers                           |
| 2                     | Memo*                 | Up to 200 single-byte (100 double-byte) characters |
| ©==                   | Secret*               | Not displayed in phonebook                         |
| <b>\$</b>             | Secret code*          | Four-digit number                                  |
| 7                     | Select ring tone*     | -                                                  |
| æ                     | Mail ring<br>tone*    | -                                                  |
| Ą.                    | Called LED*           | -                                                  |
| Q,                    | Mail/Message<br>LED*  | -                                                  |
| 2                     | Picture call<br>set*  | One                                                |
| •                     | Chara-den             | -                                                  |

Cannot be saved to FOMA card.

-2-

#### **Editing Entries**

In stand-by, press 🔊 ▶ name ▶ 😭 🕮 🕩 item tibe 4 •

#### Making Calls from Phonebook Entries

1 In stand-by, press ... To change search method: Press search method • •

Select name

Press FAR or •

#### **Text Input**

#### Changing input mode

In text input screen, press ... Press  $\square$  to switch from  $\square$  (double-byte katakana)  $\rightarrow \square$ (single-byte katakana) → △ (double-byte alphanumerics) → Å (single-byte alphanumerics) → 1 (single-byte numbers) → CHR (kuten code) → 第 (kanii/hiragana).

#### **Entering lower case letters**

In double-byte/single-byte alphanumeric mode, press ... Lower case input mode is enabled. To convert to lower case after entering text: Press ...

#### 1-touch conversion

After entering text, press (\*). Entering pictographs/symbols

In text input screen, press @ [Pict/Svm]. Switch between modes.

Viewing Movies

1 In stand-by, press ● □ 1 1 □ 1 b folder ▶ ●

Recording with Voice Recorder

or (shutter) (record) [Stop] or (Stop)

#### Deleting text

Move the cursor to text, and press out. To erase all text: Press [9 co] for 1+ seconds.

#### Using phrases

In text input screen, press ( for 1+ seconds. Categorize phrase

Select phrase ▶ • ▶ •.

#### Entering emoticons

In text input screen, press ☐ Emoticon ► emoticon • .

#### Example

Ex.) 今日のテニス3時気

9996 • Enter hiragana with the dial key.

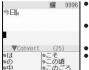

Every time the key is pressed. the character changes. Closest entry appears after each character is entered. Select conversion candidates. Press for lower case. To enter multiple characters assigned to the same key,

press to move the cursor or, after entering a character, press the same key for 1+ seconds.

2 Press ... ▶ Ø ▶ ...

3 Press 4歳6歳3歳 ▶ ↑ ▶ テニス ▶ ●.

9988 Use (\*) for 1-touch 今日のテニスト conversion

Press # five times 3.3.

| Ran      | 9987 | • | Press 🕾 five times for         |
|----------|------|---|--------------------------------|
| 今日のテニス3№ |      |   | single-byte alphanumeric mode. |
|          |      |   | mode.                          |

5 Press ฅ twice ▶ □ twice ▶ □ ▶ □ ▶ 時 ▶ •.

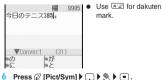

PP 9983 今日のテニス3時 🗐 Pictograph1 ※∞+8+0至17 TOA. TAA. TO A. H.

#### Camera - Still Pictures

In stand-by, press .

Press or (shutter) fully. To lock focus: Press @ (shutter) halfway (shutter) fully.

Press • [Save].

#### Camera - Movies

In still picture shooting screen, press 11 22.

Press • [Rec] or ooo (shutter) fully (record). To lock focus: While shooting, press (shutter)

Press • [Stop] or • (shutter) fully. Press 1.3 [Save].

#### Viewing Still Pictures

In stand-by, press ● 🕮 🕮 🕍 🕨 folder 🕨 🖜 still picture

### Videophone

▶ movie ▶ •.

(shutter) ▶ 15 [Save].

### Making Videophone calls

1 In stand-by, enter phone number ▶ ??.

### Receiving Videophone calls

Incoming Videophone ▶ press ☑45.

### Sending Chara-den as a substitute image during call

1 Press all all befolder befolder befol

#### **BookReader**

Displaying e-Dictionary and e-Book

In stand-by, press ● 🖦 🗈 🕨 folder 🕨 • ▶ e-book/e-dictionary ▶ •.

To scroll lines/pages: Press (\*) (horizontal)/ (vertical). To view next/previous page: Press @ [Page 1/6, [Page 1.

#### Displaying PDF files

1 In stand-by, press ● □ □ □ □ □ ► ► Folder ► ● PDF file ► ● .

To scroll up/down: Press .

To display entire page: Press .

To cut file: Press [Cut image] Yes .

#### Creating/Sending i-mode Mail

Compose message

(No attachment)

Re 10000

Function

Sub

1 In stand-by, press (square) 1 (for 1+ seconds) ▶ To ▶

Press □ address address .

To select from phonebook: Press TA recipient • . To select from Sent/

Received messages
history: Press (3.2) or
(4.2) recipient (4.2) recipient (4.2)

To select from mail mem

To select from mail members: Press (5.1) member (a).
Select Sub (a) subject (b) Member (b) Member (c)

3 Select Sub ▶ ● ▶ subject ▶ ● ▶ Msg ▶ ● ▶ message ▶ ●.

4 Press @ [Send].

#### Sending Deco-mail

- In message entry screen, press 2.
- 2 Select decoration ▶ [ [Input] ▶ enter text.
  3 Press [ □ □ □ [ Preview] ▶ □ .
- 4 Press F [Send].

### Sending Images/Melodies

In stand-by, press 🗨 🕮 🗥 🚴.

To send movies/i-motion: Press 

Send melodies: Press 

Send melodies: Press 

Send melodies: Press 

Send melodies: Press 

Send melodies: Press 

Send melodies: Press 

Send melodies: Press 

Send melodies: Press 

Send melodies: Press 

Send melodies: Press 

Send melodies: Press 

Send melodies: Press 

Send melodies: Press 

Send melodies: Press 

Send melodies: Press 

Send melodies: Press 

Send melodies: Press 

Send melodies: Press 

Send melodies: Press 

Send melodies: Press 

Send melodies: Press 

Send melodies: Press 

Send melodies: Press 

Send melodies: Press 

Send melodies: Press 

Send melodies: Press 

Send melodies: Press 

Send melodies: Press 

Send melodies: Press 

Send melodies: Press 

Send melodies: Press 

Send melodies: Press 

Send melodies: Press 

Send melodies: Press 

Send melodies: Press 

Send melodies: Press 

Send melodies: Press 

Send melodies: Press 

Send melodies: Press 

Send melodies: Press 

Send melodies: Press 

Send melodies: Press 

Send melodies: Press 

Send melodies: Press 

Send melodies: Press 

Send melodies: Press 

Send melodies: Press 

Send melodies: Press 

Send melodies: Press 

Send melodies: Press 

Send melodies: Press 

Send melodies: Press 

Send melodies: Press 

Send melodies: Press 

Send melodies: Press 

Send melodies: Press 

Send melodies: Press 

Send melodies: Press 

Send melodies: Press 

Send melodies: Press 

Send melodies: Press 

Send melodies: Press 

Send melodies: Press 

Send melodies: Press 

Send melodies: Press 

Send melodies: Press 

Send melodies: Press 

Send melodies: Press 

Send melodies: Press 

Send melodies: Press 

Send melodies: Press 

Send melodies: Press 

Send melodies: Press 

Send melodies: Press 

Send melodies: Press 

Send melodies: Press 

Send melodies: Press 

Send melodies: Press 

Send melodies: Press 

Send melodies: Press 

Send melodies: Press 

Send melodies: Press 

Send melodies: Press 

Send melodies: Press 

Send melodies: Press 

Send melodies: Press 

Send melodies: Press 

Send melodie

2 Select folder ▶ ● file. 3 Press [Mail].

For movies/i-motion: Press (Mail) file size .

# Creating/Sending SMS (Short Messages)

In stand-by, press 🕾 🖼 .

- 2 Select To \ \circ \ \rightarrow \ \alpha \ \rightarrow \ \rightarrow \rightarrow \ \rightarrow \ \rightarrow \ \rightarrow \ \rightarrow \rightarrow \ \rightarrow \ \rightarrow \ \rightarrow \ \rightarrow \rightarrow \ \rightarrow \rightarrow \ \rightarrow \rightarrow \rightarrow \rightarrow \rightarrow \ \rightarrow \rightarrow \rightarrow \rightarrow \rightarrow \rightarrow \rightarrow \rightarrow \rightarrow \rightarrow \rightarrow \rightarrow \rightarrow \rightarrow \rightarrow \rightarrow \rightarrow \rightarrow \rightarrow \rightarrow \rightarrow \
- ▶ message ▶ •.3 Press [Send].

#### Check New Messages

1 In stand-by, press 🔍 🔼.

-9-

#### **Auto Receive**

1 i-mode mail is Mail

2 Select Mail ▶ ● ▶ folder ▶ ● mail ▶

automatically

received.

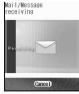

#### Menu List

### Selecting from Top menu

- 1 In stand-by, press .
- 2 Select icon from Top menu .
- 3 Select function ▶ .

#### Switching Top menu/Shortcut menu/Zoom menu

1 In stand-by, press ● ▶ ??.

#### Recalling function number

1 In stand-by, press ● ▶ function number.

-10-

#### Sound

| Fι                 | ınction menu       | Function numbe  |
|--------------------|--------------------|-----------------|
| Select             | phone ring vol     | 1.5 1.5 1.5     |
| volume             | Mail ring vol      | 1 3 1 3 2 2     |
|                    | Chat mail ring vol | 1 3 1 3 3 3     |
|                    | PushTalk tone vol  | 1.5 1.5 4 5     |
|                    | Setting sound vol  | 1.5 1.5 5 5     |
| Select             | Select ring tone   | 1 1 2 2 1 1 1   |
| sound              | Select mail tone   | 1 1 2 2 2 2 2   |
|                    | Chat mail tone     | 1 1 2 2 3 2     |
|                    | PushTalk tone      | 1.2 2 2 4 3     |
|                    | Setting sounds     | 1 2 2 5 2       |
| Vibrator           | Vibration mode     | 1 3 3 3 1 3     |
|                    | Mail vibration     | 1 3 3 2 2 2     |
| Manner             | Normal             | 1 2 4 2 1 2 1 2 |
| mode               | Silent             | 1 3 4 3 1 3 2 3 |
|                    | Original           | 1 % 4 % 1 % 3 % |
| Ring output        |                    | 1.5 5 2         |
| Ring time          | Mail               | 1.5 6 5 1.5     |
| setting            | PushTalk           | 136522          |
| Set mute ring time |                    | 1.5 7.5         |
| Hold/On            | Set on hold tone   | 1 2 8 2 1 2     |
| hold tone          | Set hold tone      | 1.58 8 2 2      |
| Stereo effects     |                    | 1.5 9.5         |

-11-

# -8-

| Ft          | number               |                |
|-------------|----------------------|----------------|
| Stand-by    | Stand-by display     | 221313         |
| display     | Clock display        | 22122          |
|             | Calendar display     | 221132         |
|             | i-Channel ticker     | 221142         |
| Font style  |                      | 22 22          |
| Theme color | •                    | 2232           |
| Personalize | Call/Rcv display     | 224515         |
|             | Send/Rcv display     | 2 k 4 k 2 k    |
|             | Submenu image        | 224332         |
|             | Animate notices      | 224343         |
|             | Display mark         | 224353         |
| Called LED  | Called LED color     | 22511          |
|             | Mail LED color       | 2 £ 5 £ 2 £    |
|             | Called LED ON        | 225132         |
|             | Mail/Msg LED set     | 225143         |
| Call notice |                      | 2 % 6 #        |
| Power       | Normal(auto bright)  | 2 to 7 to 1 to |
| saver set   | Normal(fixed bright) | 2 t 7 t 2 t    |
|             | Power saver mode     | 22 7± 32       |
|             | User set             | 22 7m 43       |
| Set viewing | Linked manner mode   | 22 B2 13       |
| angle       | Pattern setting      | 228222         |

#### General settings

| F               | Function<br>number  |             |
|-----------------|---------------------|-------------|
| Check           | Owner Information   | 33 13 13    |
| status          | Check memory        | 32122       |
|                 | Battery level       | 321232      |
|                 | Check settings      | 331343      |
| Text input      | User dictionary     | 322213      |
| setting         | Dwnld dictionary    | 312121      |
|                 | Edit phrase         | 312131      |
|                 | Clear memory terms  | 312141      |
| Auto power      | Auto power ON       | 3 3 3 1 1 2 |
| ON/OFF          | Auto power OFF      | 313121      |
|                 | Link alarm/power ON | 313131      |
| Date settings   |                     | 3141        |
| Select language |                     | 32 51       |
| USB mode s      | etting              | 3161        |
| Scanning        | Update              | 3 1 7 1 1 1 |
| function        | Set auto-update     | 317122      |
|                 | Set scan            | 317131      |
|                 | Version             | 317141      |
| Software update |                     | 31B1        |
| Reset settings  |                     | 3 2 9 2     |

#### **NW** services

| Function menu |                      | Function number |
|---------------|----------------------|-----------------|
| Voice Mail    | Check messages       | 4 3 1 3 1 3     |
|               | Play messages        | 4 3 1 2 2       |
|               | Activate VoiceMail   | 4 3 1 2 3 3     |
|               | Set ring time        | 4 5 1 5 4 5     |
|               | Deactivate VoiceMail | 4 3 1 1 5 2     |
|               | Status(Voice Mail)   | 4 5 1 5 6 5     |
|               | Voice mail setting   | 4 & 1.5 7.5     |
|               | Notification setting | 4 1 1 1 B 2     |
|               | Notification         | 4 3 1 1 5 9 3   |
| Call waiting  | Activate             | 4 1 2 2 1 1 2   |
|               | Deactivate           | 4 1 2 1 2 1     |
|               | Status request       | 4 4 2 2 3 3     |
| Call          | Activate             | 4 3 3 3 1 1 2   |
| forwarding    | Deactivate           | 413121          |
|               | Register number      | 413131          |
|               | Forwarding No. busy  | 4 5 3 5 4 5     |
|               | Status request       | 4 3 3 2 5 2     |

| Function menu |                      | Function number |
|---------------|----------------------|-----------------|
| Bar           | Register caller      | 4 2 4 2 1 2     |
| nuisance      | Register selected No | 4 2 4 2 2 2     |
| calls         | Delete all entries   | 4 4 4 4 3 2     |
|               | Delete last entry    | 4 2 4 2 4 2     |
|               | Check No of entries  | 4 % 4 % 5 %     |
| Notify caller | Status request       | 4 5 5 2 1 2     |
| ID            | Notify caller ID     | 4 4 5 1 2 2     |
| Caller ID     | Activate             | 4 3 6 5 1 3     |
| request       | Deactivate           | 4 % 6 % 2 %     |
|               | Status request       | 4 3 6 5 3 3     |
| Talk time/cos |                      | 4 to 7 to 1     |
| Set arrival   | Activate             | 4 3 8 2 1 3     |
| act           | Deactivate           | 44822           |
|               | Status request       | 4 4 8 2 3 2     |
| Arrival call  | Voice Mail           | 4 3 9 2 1 2     |
| act           | Call forwarding      | 4 4 9 2 2 2     |
|               | Call Rejection       | 4 4 9 2 3 2     |
|               | Answer               | 4 5 9 2 4 5     |

-13-

-14-

-15-

<Cut here>

-12-

#### Other NW services

| Function menu |                    | Function number            |
|---------------|--------------------|----------------------------|
| Remote        | Activate           | 52 1.2 1.2                 |
| control       | Deactivate         | 51122                      |
|               | Status request     | 5 1 1 3 3 3                |
| Dual          | Switching          | 5 1 2 2 1 <u>1</u>         |
| network       | Status request     | 51222                      |
| English       | Guidance setting   | 51311 <u>1</u>             |
| guidance      | Status request     | 513121                     |
| Service       | ドコモ故障問合せ           | 5 2 4 2 1 2                |
| number        | (Repair inquiries) | [DX][48][1.8]              |
|               | ドコモ総合案内・           |                            |
|               | 受付 (General        | 5 2 4 2 2 2                |
|               | inquiries)         |                            |
| Additional    | USSD               | 52 52 12                   |
| service       | Reply message      | 515121                     |
| Multi         | Set multi number   | 526212                     |
| number        | Status request     | 51622                      |
|               | Number setting     | 5 1 6 2 3 2<br>5 1 6 2 3 2 |

#### -16-

| Function menu |            | Function number         |
|---------------|------------|-------------------------|
| Schedule      | Schedule   | 9.0g 2 & 8.0g 1.5g      |
|               | To Do list | 9.00 2 Å 8 N 2 Å        |
| Useful        | Calculator | 9 min 2 min 9 min 1 .t. |
| functions     | Text memo  | 9 min 2 min 9 min 2 min |
|               | Timer      | 9.8g 2 de 9.8g 3 d      |

#### Media tool

| Function menu   | Function number |
|-----------------|-----------------|
| Mobileaudio     | 9.3.1.5         |
| Voice recorder  | 8. 3 1 2 i      |
| BookReader      | 9.0.3232        |
| Document Viewer | 9.3141          |
| PDF Viewer      | 9.0.3251        |

#### **Other Functions**

| Manner mode enable/disable | for 1+ seconds)  |
|----------------------------|------------------|
| Public mode (Drive mode)   | (for 1+ seconds) |
| activate/deactivate        |                  |
| Show redial                | $\Box$           |
| Show received calls        | •                |
| Show i-Channel properties  |                  |
| Show Shortcut menu/Active  |                  |
| marker                     | L.               |
| Show i-mode menu           | € C              |

#### -20-

#### **Phone settings**

| Function menu |                     | Function number                                                                                                    |
|---------------|---------------------|----------------------------------------------------------------------------------------------------|
| In-call       | Noise reduction     | B 👼 1 🏝 1 🚴                                                                                                    |
| settings      | Reconnect           | 6 to 1 to 2 to 2 to 2 to 2 to 2 to 2 to 2                                                                                                    |
|               | Quality alarm       | 6.0 1.0 3.0                                                                                                    |
| Ear/mic auto  | calling             | 6 to 2 to                                                                                                    |
| Incoming      | Any key answer      | 6 £ 3 £ 1 £                                                                                                    |
| settings      | Set auto answer     | 653322                                                                                                    |
| Videophone    | Redial voice call   | 6 to 4 to 1 to                                                                                                    |
| set           | Set sending image   | 6 to 4 to 2 to 2 to 3                                                                                                    |
|               | Display setting     | 6 E 4 3 3 B                                                                                                    |
|               | Subscreen position  | 6 ± 4 ± 4 ±                                                                                                    |
|               | Visual preference   | 654353                                                                                                    |
|               | Notify switch mode  | 8 to 4 to 6 to                                                                                                    |
|               | Hands-free V.phone  | 6 to 4 to 7 to 1                                                                                                    |
| Record        | Record message      | 62 53 13                                                                                                    |
| message       | Answering duration  | 62 51 22                                                                                                    |
|               | Reply message       | 62 5 3 3 3                                                                                                    |
|               | V.phone reply image | 625242                                                                                                    |
| Set           | Caller ID setting   | 6 6 1                                                                                                    |
| PushTalk      | Set PT arrival act  | 6 . 6 . 2 .                                                                                                    |
| Set when      | Phone/Videophone    | B 7 1 1 |
| folded        | PushTalk            | 6 to 7 to 2 to                                                                                                    |
| Self mode     |                     | 8 ± 8 °                                                                                                    |
| Other         | Int'l prefix        | 6 5 9 0 1 5                                                                                                    |
| settings      | Sub address         | 6 £ 9 £ 2 £                                                                                                    |
| l             | int'l dial setting  | 6 5 9 3 5                                                                                                    |

-17-

| Show i-αppli screen                  | for 1+ seconds)                                                                                                    |
|--------------------------------------|----------------------------------------------------------------------------------------------------|
| Record message/Voice memo            | (for 1+ seconds)                                                                                                    |
| Display Mail menu                    | @[                                                                                                    |
| View phonebook                       |                                                                                                    |
| Activate camera (still picture mode) | <u></u>                                                                                                    |
| Activate camera (movie mode)         | In still picture shooting screen, press 11 22.                                                                                                    |
| Display Data box                     | (for 1+ seconds)                                                                                                    |
| Supportbook (preset)                 | MULTI                                                                                                    |
| Activate Multi Assistant (Multitask) | during operations                                                                                                    |
| Register Shortcut menu               | with (for 1+ seconds) when   appears                                                                                                    |
| Picture light ON                     | In still picture shooting screen, press \( \begin{array}{c} \lefta = \lefta = \lefta |

#### **Network Services**

In the confirmation screen, select Yes and press .

#### Voice Mail Service

Voice Mail Service is a paid option (monthly fees apply) that requires subscription.

STEP 1 Activate Voice Mail Service.

STEP 2 Voice call is received.

| - County             |                    |                                         |
|----------------------|--------------------|-----------------------------------------|
| Fι                   | ınction menu       | Function number                         |
| Secret mode          |                    | 7 t 1 t 1 t 1 t 1 t 1 t 1 t 1 t 1 t 1 t |
| UIM                  | PIN code input set | 7.5 22 1.5                              |
| Settings             | Change PIN code    | 7 to 2 to 2 to 2 to 2 to 2 to 2 to 2 to |
|                      | Change PIN2 code   | 7.5 223                                 |
| Accept/              | Accept calls       | 7.5 3.1 1.5                             |
| Reject calls         | Reject calls       | 7.5 3.0 2.0                             |
|                      | Reject unknown     | 7.5 3. 3.                               |
|                      | Reject user unset  | 7.5 3 \$ 4 \$                           |
|                      | Reject payphone    | 7.5 3 6 5 5                             |
|                      | Reject not support | 7.5 3.6 6.5                             |
| Show call/           | Show rcvd calls    | 7 to 4 to 1 to                          |
| received             | Show redial        | 7 t 4 t 2 t                             |
| Show sent/           | Show sent messages | 7歳5ま1急                                  |
| received             | Show rcvd messages | 7.5 5 2 2 2                             |
| Lock                 | All lock           | 7 to 8 to 1.5                           |
| settings             | Keypad dial lock   | 7 to 8 to 2 to                          |
|                      | PIM lock           | 7.5 B . 3.2                             |
| IC card lock         |                    | 7 to 8 to 4 to                          |
| Remote lock all      |                    | 7.5 B. 5 5                              |
| Change security code |                    | 7 t 7 t 7 t 7 t 7 t 7 t 7 t 7 t 7 t 7 t |
| Face authen          | tication           | 7 to 8 to                               |
| Delete all           | Delete user data   | 7 5 9 9 1 1 5                           |
| data                 | Del secret data    | 7 mg (9 mg (2 mg                        |

| -18-                                                                   |
|------------------------------------------------------------------------|
| STEP 3 Call is connected to Voice Mail Service center if not answered. |

STEP 4 Caller records a message.

STEP 5 Play message.

| oral or itsy mostage.                           |                                                               |  |
|-------------------------------------------------|---------------------------------------------------------------|--|
| Activate                                        | In stand-by, press • 4 3 1 1 3                                |  |
| Set ringing time before activating              | In stand-by, press ■ 4 ♣ 1 ♣ 3 ♣ 2 ♣ • enter ringing time • . |  |
| Deactivate                                      | In stand-by, press • 4 3 1 1.5                                |  |
| Play messages                                   | In stand-by, press • 4 3 1 5                                  |  |
| Set Voice Mail Service<br>with voice guidance   | In stand-by, press • 4 3 1 1.3 7.3 .                          |  |
| Check new message                               | In stand-by, press • 4 3 1 3                                  |  |
| Check and change Voice<br>Mail Service settings | In stand-by, press • 4 ﷺ 1 ﷺ Estand-by, press • 4 ﷺ 1 %       |  |
| Voice mail alarm                                | In stand-by, press ● 4 ♣ 1 ♣<br>■ ♣ 1 ♣ [ON].                 |  |
| Delete display                                  | In stand-by, press • 4 & 1 & 1 & 1 & 1 & 1 & 1 & 1 & 1 & 1 &  |  |
| Start notification                              | In stand-by, press • 4 & 1 & 1 & 1 & 1 & 1 & 1 & 1 & 1 & 1 &  |  |

-22-

#### Other settings

| Function menu   | Function number |
|-----------------|-----------------|
| nitial settings | 8.₩             |
| wn number       | □ <u>"</u> "    |

#### Data box

| Function menu       | Function number |
|---------------------|-----------------|
| My picture          | 9.3. 1.3. 1.3.  |
| i-motion            | 9.3. 1.3. 2.2.  |
| Melody              | 9.3.13.3.2      |
| Chara-den           | 9.2. 1. 4.      |
| My Documents        | 9.2 1. 5 2      |
| Print setting(DPOF) | 9.2 1. 6.       |

#### Life tool

| Functi          | on menu          | Function number    |
|-----------------|------------------|--------------------|
| Bar code reade  | er               | 9.0g 2 dc 1 tb     |
| Receive Ir data | a                | 9.1. 2. 2.         |
| ToruCa          |                  | 9.M 2 2 3 3        |
| IC card conten  | t                | 8 atra 2 atra 4 at |
| miniSD          | miniSD manager   | 9.M 2 M 5 X        |
| Memory Card     | View miniSD data | 92222511           |
| Character read  | ler              | 9.0g 2.0g 6.0g     |
| Alarm           |                  | 9.% 2 & 7.5c       |

-19-

| Stop notification              | In stand-by, press ● 🗗 🚉 1 🍰 1 🍰                             |
|--------------------------------|--------------------------------------------------------------|
| Check status<br>(notification) | In stand-by, press • 4 & 1 & 1 & 1 & 1 & 1 & 1 & 1 & 1 & 1 & |

#### **Call Waiting**

Call Waiting is a paid option (monthly fees apply) that requires subscription.

| Activate                                                | In stand-by, press • 4 3 2 2 2 1 3.                       |
|---------------------------------------------------------|-----------------------------------------------------------|
| Deactivate                                              | In stand-by, press ● 4 ♣ 2 ♣ 2 ♣ 2 ♣ .                    |
| Status request                                          | In stand-by, press ● ♣♣ ♣ ♣ ♣ ♣ ♣ ♣ ♣ ♠ ♠ ♠ ♠ ♠ ♠ ♠ ♠ ♠ ♠ |
| Place current call on hold<br>and answer a voice call   | Beeps during call ▶ ﷺ ▶ call ▶ ﷺ                          |
| Disconnect current call<br>and answer a voice call      | Beeps during call ▶ ■ ▶ call.                             |
| Place current call on hold<br>and place a separate call | Dial during call ▶ @## ▶ call ▶ @## ▶ call ▶              |

#### **Call Forwarding Service**

Call Forwarding Service is a free option that requires subscription.

STEP 1 Register forwarding destination. STEP 2 Activate Call Forwarding Service.

-23-

STEP 3 Call is received.

STEP 4 Call is automatically forwarded to the destination if not answered.

| Activate                                                   | In stand-by, press   ablabase  ablabase  benter  forwarding number  benter ringing time  12a  12a  12a |
|------------------------------------------------------------|----------------------------------------------------------------------------------------------------|
| Deactivate                                                 | In stand-by, press ● 4 ♣ ♣ ♣ ♣ ♣ ♣ ♣ ♣ ♣ ♣ ♣ ♠ ♣ ♠ ♠ ♠ ♠ ♠ ♠                                           |
| Register number                                            | In stand-by, press ● 4 ﷺ  □ ab □ ab □ 1 ₺ ▶ edit forwarding number ▶ ● ▶ 1 ₺.                          |
| Use Voice Mail<br>Service when forward<br>party busy       | In stand-by, press ● এএ<br>এঞ্জিএ                                                                      |
| Status request                                             | In stand-by, press ● ♣ ♣ ♣ ♣ ♣ ♣ ♣ ♣ ♣ ♣ ♣ ♣ ♣ ♣ ♣ ♠ ♠ ♠ ♠                                             |
| Forward calls received while receiving call or during call | While receiving call or during call, press                                                             |

#### **Nuisance Call Barring Service**

Nuisance Call Barring Service is a free option that requires subscription.

Signal strength indicator

© © ™ ™ ™ ™ ™ ™ . Restriction enabled

6 S € i-mode/Full Browser

SSL indicator

(grav) (glu (pink) (glu (flashes);

IC card is locked

Record message

Vibrator enabled

Manner mode active

Silent

α dx (Σπ): i-α ppli indicator

-24-

Shortcut menu registration indicator

miniSD Memory Card is inserted

Alarm/Schedule alarm/ToDo alarm

Earphone/Microphone connected

FOMA USB cable is connected

Appears when FOMA card is

malfunctioning or not inserted.

Non-DoCoMo FOMA card is inserted

■ ■ Battery level/charging

To to E: Number of messages (one to four)

Public mode (Drive mode)

| Register last caller for<br>Nuisance Call Barring<br>Service      | In stand-by, press ● △ ♣ ♣ ☐ ♣ ♠ ☐ ♣ ♠ ☐ ♣ ♠ ☐ ♣ ♠ ☐ ♠ ☐ ♠ ☐ ♠ |
|-------------------------------------------------------------------|----------------------------------------------------------------|
| Register selected<br>numbers for Nuisance<br>Call Barring Service | In stand-by, press ● ዻඎ (ዻඎ ᢓඎ.                                |
| Delete all entries                                                | In stand-by, press ● ♣ ♣ ♣ ♣ ♣ ♣ ♣ ♣ ♣ ♣ ♣ ♠ ♣ ♠ ♠ ♠ ♠ ♠ ♠     |
| Deleting last saved entry                                         | In stand-by, press • 4 & & A & A & A & A & A & A & A & A & A   |
| Confirm total numbers set                                         | In stand-by, press • 4 & & A & A & A & A & A & A & A & A & A   |

### Caller ID Request Service

| Subscription is not re | equired (no | monthly fees). |
|------------------------|-------------|----------------|
|------------------------|-------------|----------------|

| Activate   | In stand-by, press • 4 5 E E E I F.                        |
|------------|------------------------------------------------------------|
| Deactivate | In stand-by, press • 4 & & & & & & & & & & & & & & & & & & |

#### **Dual Network Service**

Dual Network Service is a paid option (monthly fees apply) that requires subscription.

-25-

i-mode

created

i-Channel

Multi Assistant (Multitask) ₽: Four or more Videophone (64K) applications are runnina Videophone (32K) Voice call Software updating Receive Ir data

-26-

PushTalk/PushTalk i-αppli phonebook Full Browser **2** Mail/SMS Message Mail/SMS being Phonebook Data Box Mobileaudio Camera (movie) Camera (still Bar code reader

picture) Camera (OCR) Voice recorder ToDo Calculator Document Viewer ToruCa

Timer General settings Show redial Own number

Rec msg/Voice memo activated Received calls Modem transmission

-30-

Refer to P 29 to P 31 of Manual for detailed explanations on displayed icons.

Schedule

Alarm

Text memo

BookReader

miniSD manager

#### Switch to FOMA terminal □ 1 1 ≥ enter network security code (four digits) Status request 222

#### Using Services from the FOMA Terminal

| Service                                                                                                    | Phone number                       |
|----------------------------------------------------------------------------------------------------|------------------------------------|
| Collect call (recipient is charged for call)                                                                                                    | (No area code) 106                 |
| Standard directory assistance calls or<br>calls to DoCoMo directory assistance<br>for mobile phones (fees apply) (Only<br>registered users appear in directory<br>assistance.) | (No area code) 104                 |
| Send telegram (fees apply) 8 AM to 10 PM                                                                                                    | (No area code) 115                 |
| Time (fees apply)                                                                                                    | (No area code) 117                 |
|                                                                                                    | Area code of area to inquire + 177 |
| Police                                                                                                    | (No area code) 110                 |
| Fire/ambulance                                                                                                    | (No area code) 119                 |
| Maritime emergency                                                                                                    | (No area code) 118                 |
| Busy line inquiry                                                                                                    | (No area code) 114                 |
| Disaster message (fees apply)                                                                                                    | (No area code) 171                 |

**Icon List** 

Upper part of the display

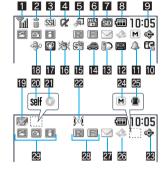

-27-

# Do Co Mo FOMA SH902i

#### **Quick Manual**

#### Registration/Contacts

General contact for the DoCoMo Information Center When calling from DoCoMo mobile phones or PHS phones:

**F1151** (no area code) (toll free) (in Japanese only) You cannot call this number from an ordinary (landline) phone. When calling from ordinary (landline) phones:

0120-005-250 (toll free) (in English) You can also call this number from DoCoMo mobile phones and PHS phones.

· Check the phone number carefully before dialing

### If you have problems with your FOMA

When calling from DoCoMo mobile phones or PHS phones: 1113 (no area code) (toll free)

You cannot call this number from an ordinary (landline) phone.

When calling from ordinary (landline) phones:

0120-800-000 (toll free)

You can also call this number from DoCoMo mobile phones and PHS phones.

Check the phone number carefully before dialing.

Refer to 全国サービスステーション一覧 (Service Station List) provided with the FOMA terminal for details.

-31-

#### (green) kull (red) kull

Ir exchange/External device indicator

Memory warning indicator

> (yellow): Memory is less than 1.2 MB [E] (red): Memory is less than 100 KB

@: Viewing angle

ToruCa indicator

⟨ (yellow): Unread ToruCa

i-mode mail/SMS received 

(red) : Inbox full

a: Message is held at center **:** Center is full

(red font) (blue font): SMS indicator Message R icon and Message F icon

RI/F: Unread Message R/F Received Message R/F full R/F:

Message R/F being held at the center

Message R/F being held at the center full

self : G:

FOMA card error

2

3

5

9

10 **G**:

ñ Δ:

14 **a**:

15 @:

16

17 ;

18

21

<u>-</u>

**■**⊃:

¥9£:

A0:

9

**?!**:

ISSL :

Clock display

Self mode enabled PushTalk in progress

-28-

-29-

<Cut here>

# **Please Follow Proper Etiquette**

When using your FOMA terminal, please be considerate of those around you.

### **Turn off Your FOMA Terminal in the Following Places**

### When in an area where use is prohibited

There are places where the use of mobile phones is prohibited. Be sure to turn off your FOMA terminal in the following places.

On an airplane In a hospital

There are people outside hospital wards who also use electric medical equipment. Please make sure that your FOMA terminal is turned off in the lobby and waiting room.

### While driving

Talking on FOMA terminal while driving is dangerous and may result in an accident.

Please pull over to a safe place and use your FOMA terminal or set Public mode (Drive mode).

When in crowded places such as rush-hour trains in case somebody nearby is using an implanted cardiac pacemaker or implanted cardioverter-defibrillator

Your FOMA terminal may affect the operation of such equipment.

When in public places such as theaters, movie theaters, or museums

Use of your FOMA terminal in quiet public places will annoy others.

# Be Careful of Where You Use Your FOMA Terminal and the Volume of Your Voice and the Ring Tone

When using your FOMA terminal in a restaurant or a hotel lobby, lower your voice. In crowded places, be careful not to obstruct other pedestrians.

# Be Considerate of the Privacy of the Individuals Around You

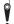

Please be considerate of the privacy of individuals around you when taking and sending images using camera-equipped mobile phones.

# The Following Functions Will Help You to Keep Your Manners in Public

There are useful functions you can use to set your FOMA terminal not to answer incoming calls, and to silence all sounds.

Manner mode (@P. 133)/Original manner mode (@P. 135)

Silences the keypad sound and all the sounds from the FOMA terminal, and Record message is set (Manner mode). When in Manner mode, automatically set functions (Record message, Vibrator, Mic sensitivity up, Ring tone, Mail ring tone, keypad sound, Low battery alarm) can be set to ON (enable) or OFF (disable) (Original manner mode).

# Public mode (Drive mode) (PP P. 68)

The caller hears a guidance message that informs the receiver is driving and unable to answer. The call then disconnects. Your FOMA terminal does not sound even when it receives calls, so you can drive safely.

Vibration mode (PP. 131)

Notifies incoming calls by vibration.

Record message (PP. 72)

When you are unable to take a call, the Record message function records the caller's message.

You can also use optional services such as Voice Mail Service (PP. 440) and Call Forwarding Service (PP. 444).

Register for useful services such as Voice Mail Service, Call Waiting Service, Call Forwarding Service, Nuisance Call Barring Service and WORLD CALL from i-mode or PC.

From i-mode

i Menu ▶ 料金&お申込 ▶ ドコモeサイト no packet charge

From PC

My DoCoMo (https://www.mydocomo.com/) ▶ 各種手続き (ドコモeサイト)

- \* Network Security Code is required to access from i-mode.
- \* When accessed by i-mode, packet charges are free. Access from abroad is charged.
- \* My DoCoMo ID/Password is required to access from PCs.
- Contact below for lost or new issuance of Network Security Code and My DoCoMo ID/Password.
- \* Depending on licensing agreement, some services may be unavailable.
- \* Services may not be available due to system maintenance.

### For General Inquiries (DoCoMo Information Center)

For DoCoMo mobile phones/PHS

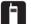

(no area code) (toll free) (in Japanese only)

\* Cannot be accessed from ordinary phones.

For ordinary phones

# 0120-005-250 (toll free) (in English)

※ Can be accessed from DoCoMo mobile phones/PHS.

Confirm phone number before calling.

#### For Repair Inquiries

For DoCoMo mobile phones/PHS

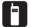

(no area code) (toll free)

※ Cannot be accessed from ordinary phones.

For ordinary phones

0120-800-000

※ Can be accessed from DoCoMo mobile phones/PHS.

- Confirm phone number before calling.
- For details, refer to " 全国サービスステーション一覧 " (Service Station List) provided with the FOMA terminal.

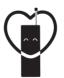

#### Don't forget your mobile phone ... or your manners!

When using your mobile phone in public, don't forget to show common courtesy and consideration for others around you.

#### NTT DoCoMo Group Sales

NTT DoCoMo Hokkaido, Inc. NTT DoCoMo Tohoku, Inc. NTT DoCoMo, Inc.

NTT DoCoMo Tokai, Inc. NTT DoCoMo Hokuriku, Inc. NTT DoCoMo Kansai, Inc. NTT DoCoMo Chugoku, Inc. NTT DoCoMo Shikoku, Inc. NTT DoCoMo Kyushu, Inc.

**Manufacturer: SHARP Corporation** 

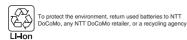

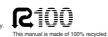

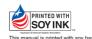